## | X intuitive.com

# **Sistema** Manual do Usuário

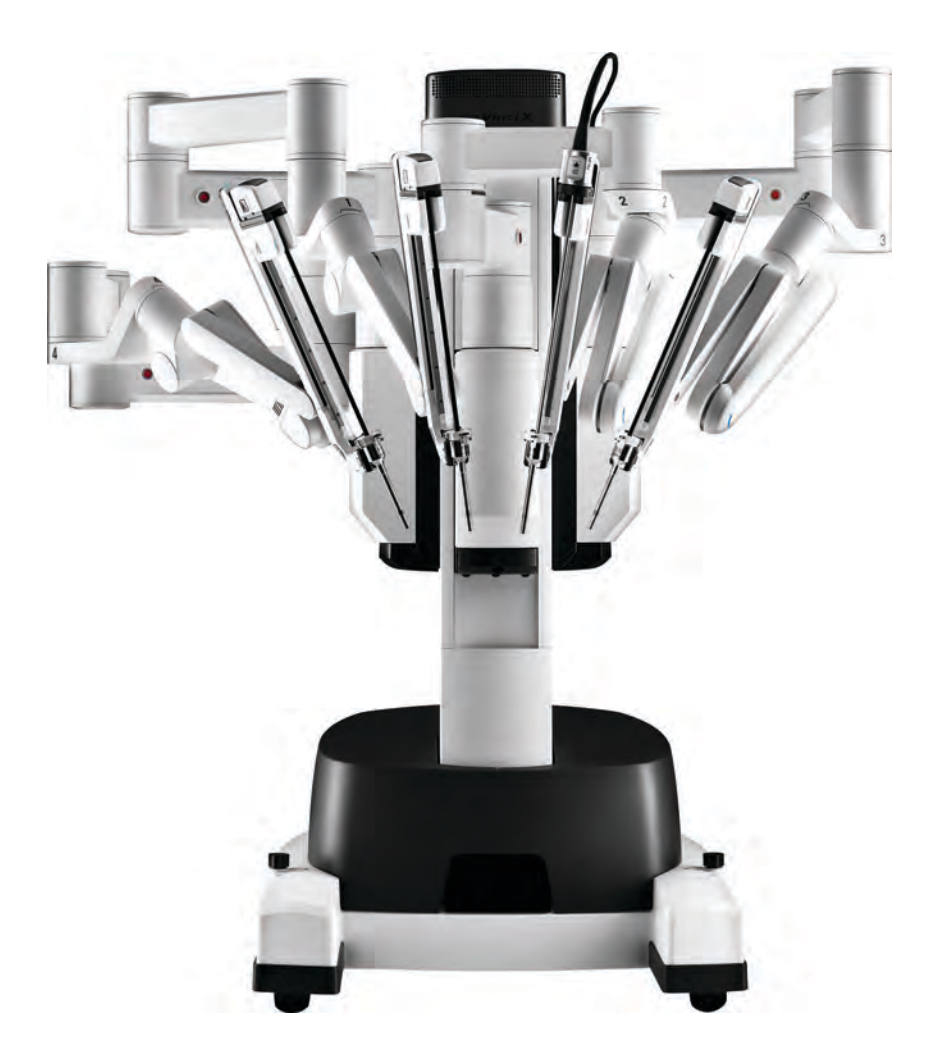

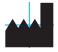

Intuitive Surgical, Inc. 1266 Kifer Road Sunnyvale, CA 94086 USA intuitive.com

**EC REP** Intuitive Surgical SAS 11 avenue de Canteranne 33600 Pessac, France

 $\mathop{\mathsf{C}}\limits_{_{2460}}$ 

PN 554019-03 Rev. A 2021.12 (Brazilian Portuguese)

## **Copyrights**

©2021 Intuitive Surgical Operations, Inc. Todos os direitos reservados.

Partes deste software são fornecidas pela QNX Software (www.qnx.com). ©2015 QNX Software. Todos os direitos reservados.

Partes deste software são fornecidas pela The FreeType Project (www.freetype.org). © 2015 The FreeType Project. Todos os direitos reservados.

**Reconhecimento de terceiros:** partes do software podem utilizar ou incluir software de terceiros e outros materiais protegidos por direitos autorais. Reconhecimentos, termos de licenciamento e isenções de responsabilidade referentes a esses materiais estão disponíveis em https://www. davincisurgerycommunity.com/open\_source, e o seu uso dos referidos materiais e regido pelos respectivos termos.

### **Marcas registradas**

Intuitive, Intuitive Surgical, da Vinci, da Vinci Si, da Vinci Xi, da Vinci X, EndoWrist, Firefly, TilePro, Single-Site e OnSite são marcas comerciais ou marcas registradas da Intuitive Surgical. Os nomes/logotipos de produtos e marcas são marcas comerciais ou marcas comerciais registradas da Intuitive Surgical ou de seus respectivos proprietários. Consulte www.intuitive.com/trademarks.

## <span id="page-1-0"></span>**Versão do Equipamento e Software**

Este manual do usuário fornece informações técnicas sobre a utilização e o funcionamento do da Vinci X Sistema Cirúrgico Modelo IS4200(da Vinci X ). O equipamento descrito neste manual foi projetado para funcionar com a versão do software operacional da Vinci OS4 v10.0.0 (A70\_P10) e posterior.

### **Rx only**

### **Termos e Condições do Acordo da Licença do Software do Usuário Final**

1 LICENÇA. O software ("Software") integrado no Sistema Cirúrgico da Vinci ("Sistema") e a documentação anexa ("Documentação") são fornecidos sob licença e não são vendidos aos compradores. A Intuitive Surgical, Inc. ("Intuitive") concede ao comprador uma licença não exclusiva, não transferível, completamente paga e restrita para (a) instalar e utilizar o Software apenas conforme incorporado no Sistema, na forma de código de objeto executável pela máquina e apenas em associação com a utilização do Sistema, conforme descrito na Documentação, e (b) usar a Documentação para esse Software apenas para fins de utilização do Software em conformidade com esta licença.

#### 2 RESTRIÇÕES.

(a) O comprador não deverá (i) utilizar, copiar, traduzir, modificar, criar trabalhos derivados ou transferir, (ii) unir com qualquer outro produto, (iii) sublicenciar, arrendar, alugar, emprestar ou transferir de qualquer outra maneira, (iv) realizar engenharia reversa, descompilar, desmontar, tentar obter o código de origem ou manipular de alguma forma, ou (v) divulgar, permitir a divulgação ou apresentar ou exibir publicamente o Software, no todo ou em parte, ou qualquer cópia deste. Não obstante o mencionado anteriormente, a manipulação do Software será permitida se, e e somente se, a proibição anterior de manipulação tiver de ser modificada de acordo com a lei vigente; no entanto, desde que o comprador solicite primeiro à Intuitive Surgical as informações a serem obtidas do Software, e a Intuitive Surgical poderá, a seu critério, fornecer essas informações ao comprador sob restrições de boa fé, e/ou impor condições razoáveis, incluindo, mas sem limitação, uma tarifa razoável sobre o referido uso do Software, para garantir que os direitos exclusivos da Intuitive e de terceiros relativos ao Software sejam protegidos.

(b) O comprador pode realizar um número razoável de cópias de segurança e de arquivo do Software, conforme necessário, para complementar o uso do Software quanto ao equilíbrio do sistema, mas não deverá, em nenhuma circunstância, copiar de alguma forma o Software. O comprador não pode alterar, obscurecer ou remover nenhum aviso de direitos autorais, marca registrada, direitos de propriedade, aviso legal ou outros avisos incluídos ou integrados em qualquer parte do Software (incluindo de terceiros).

1 PROPRIEDADE. O Software é licenciado, e não vendido, ao comprador. Não existe qualquer licença, direito ou interesse implícito concedido em qualquer direito autoral, patente, segredo comercial, marca registrada, invenção ou outro direito de propriedade intelectual.

2 PRAZO. Esta licença entrará em vigor na data em que o Software for entregue ao comprador, e continuará em vigor até o fim da vida útil do sistema. Não obstante o enunciado anteriormente, esta licença terminará imediatamente mediante um aviso por escrito Intuitive Surgical ao comprador se o comprador violar materialmente qualquer termo ou condição desta licença. O comprador concorda, após a cessação, em interromper prontamente toda a utilização e destruir o Software e todas as cópias relacionadas (quer em forma tangível ou conforme instalado no equipamento do comprador).

3 LEI DE EXPORTAÇÃO. O Software e a tecnologia relacionada estão sujeitos às leis de controle de exportação dos EUA, e podem estar sujeitos a regulamentações de exportação ou importação em outros países. O comprador concorda em cumprir estritamente todas essas leis e regulamentos, e reconhece que o comprador tem a responsabilidade de obter tais licenças para exportação, reexportação ou importação, conforme possa ser necessário.

4 COMPRADORES DO GOVERNO DOS EUA. O Software é um "artigo comercial", conforme o termo é definido em 48 C.F.R. 2.101, constituído por "software de computador comercial" e "documentação de software de computador comercial", conforme os referidos termos são utilizados em 48 C.F.R. 12.212. Em conformidade com 48 C.F.R. 12.212 e 48 C.F.R. 227.7202-1 a 227.7202-4, todos os usuários finais do Governo dos EUA adquirem o Software somente com os direitos aqui enunciados.

Fim da seção

# **Índice**

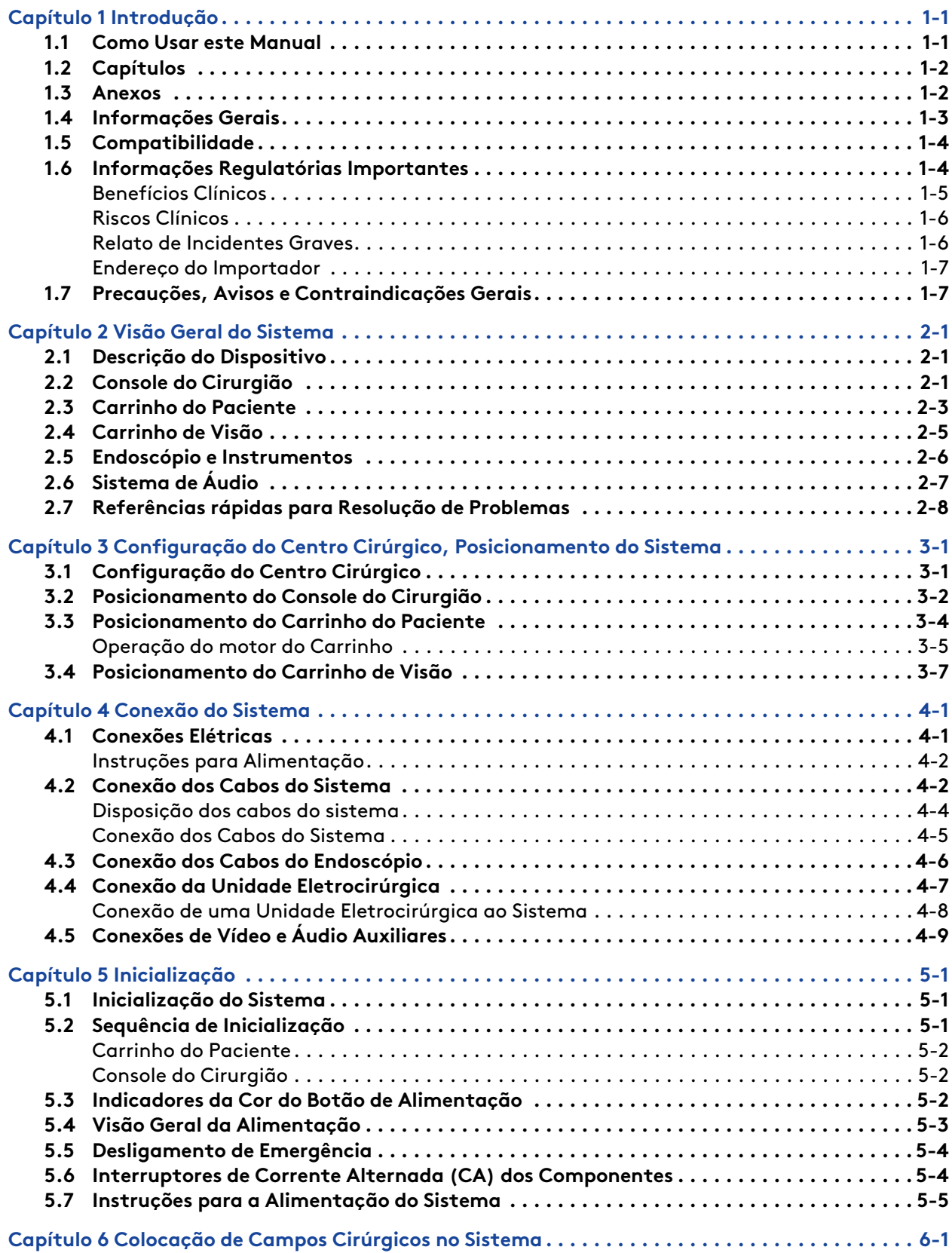

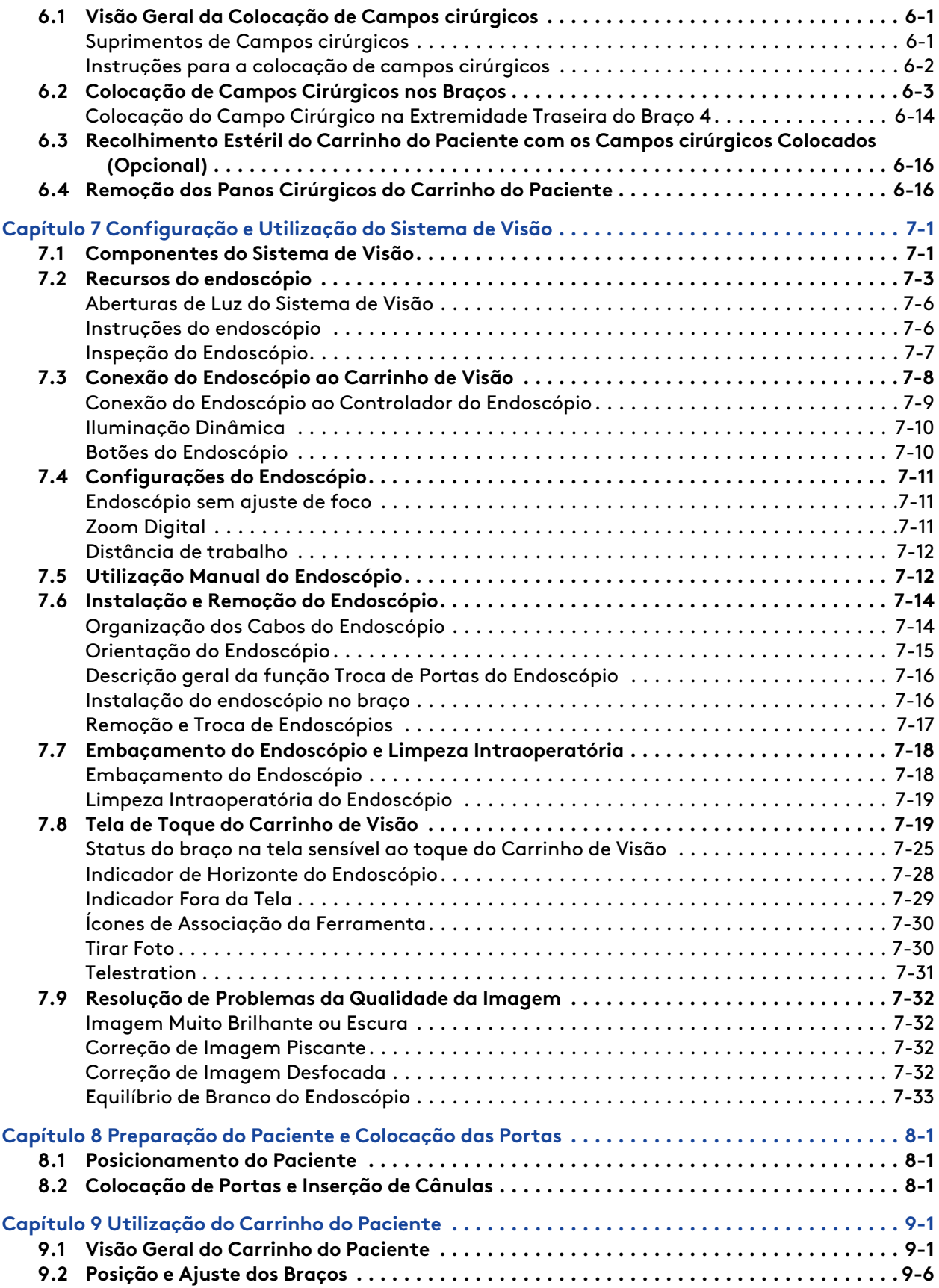

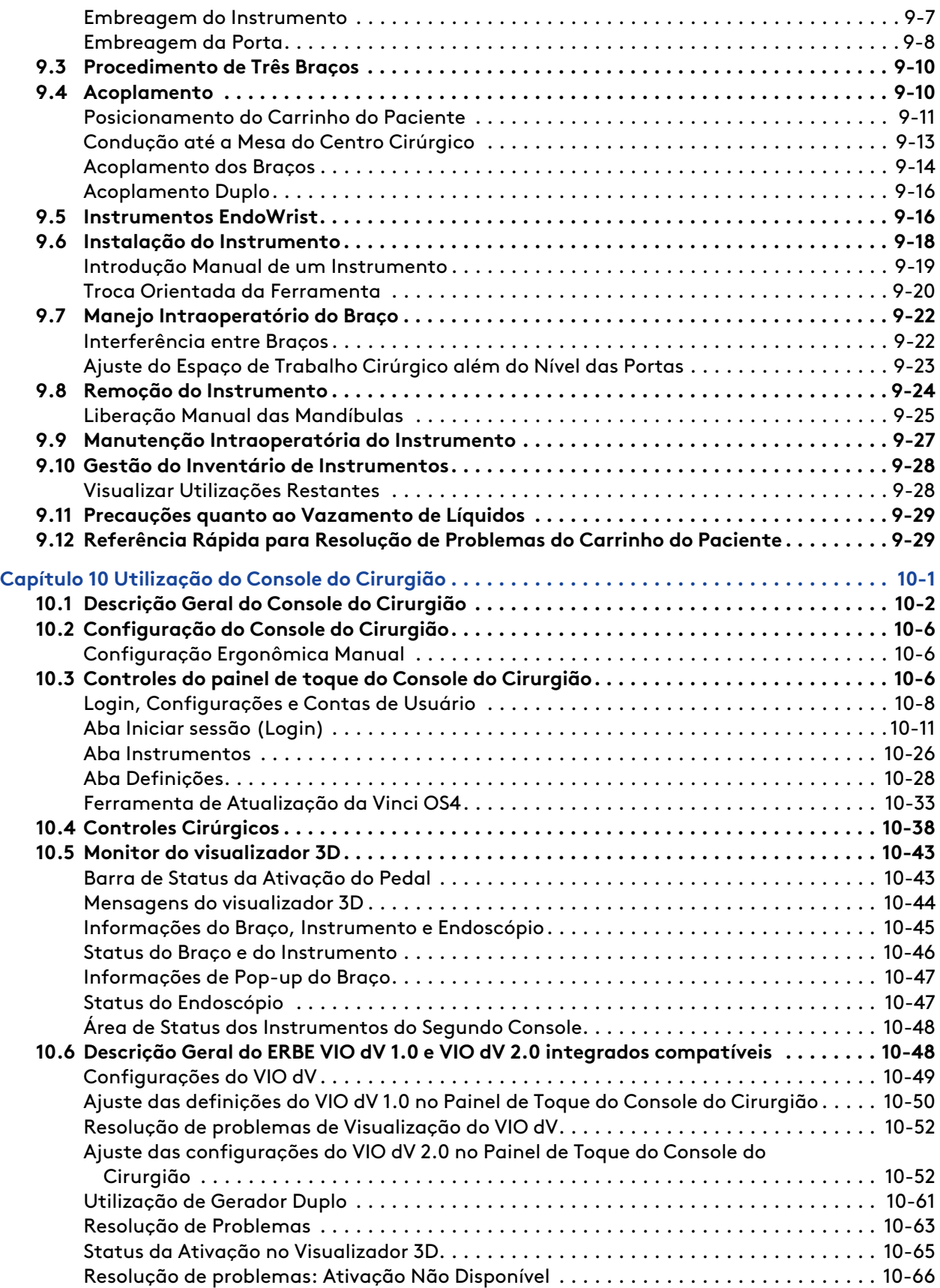

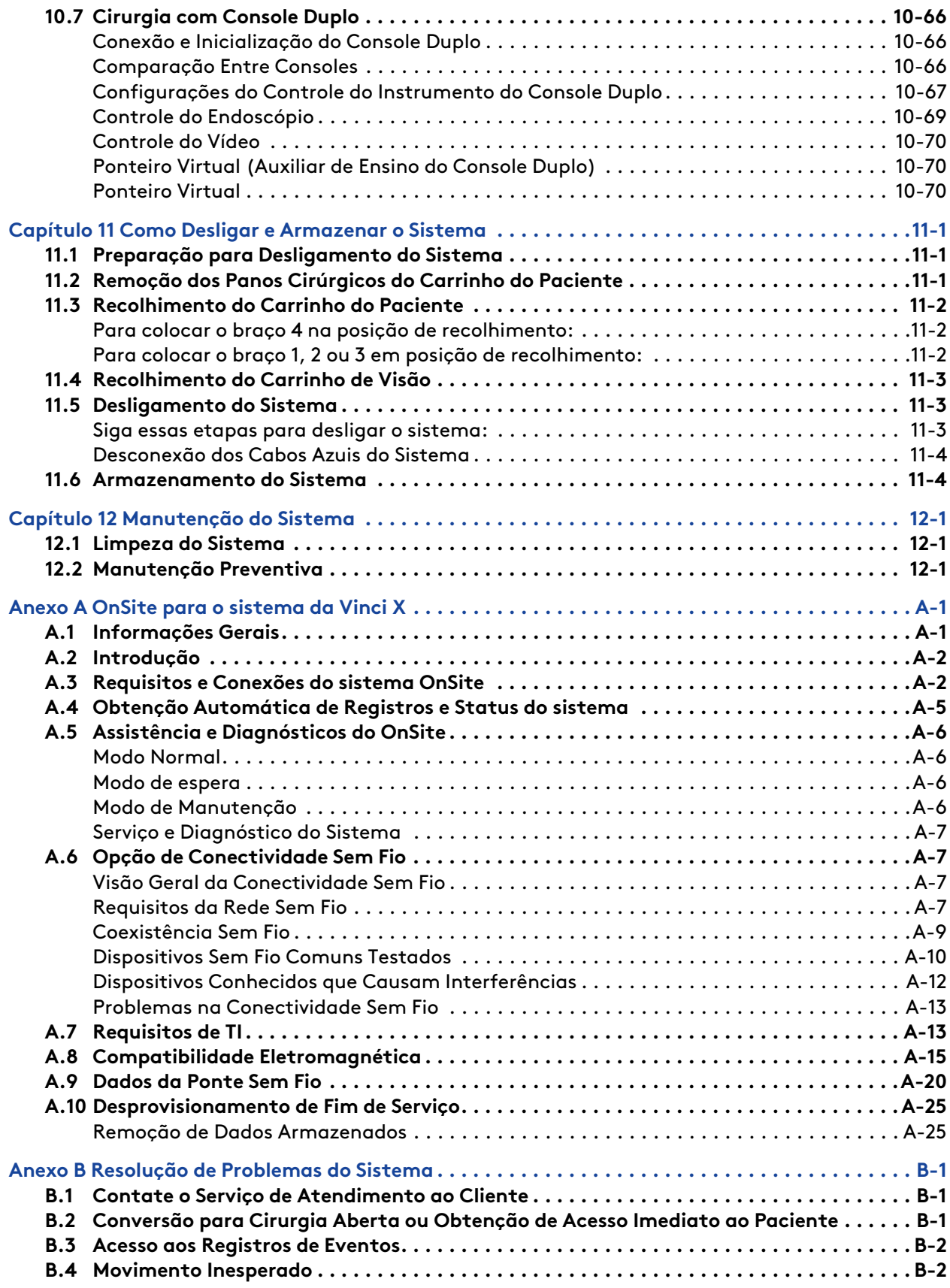

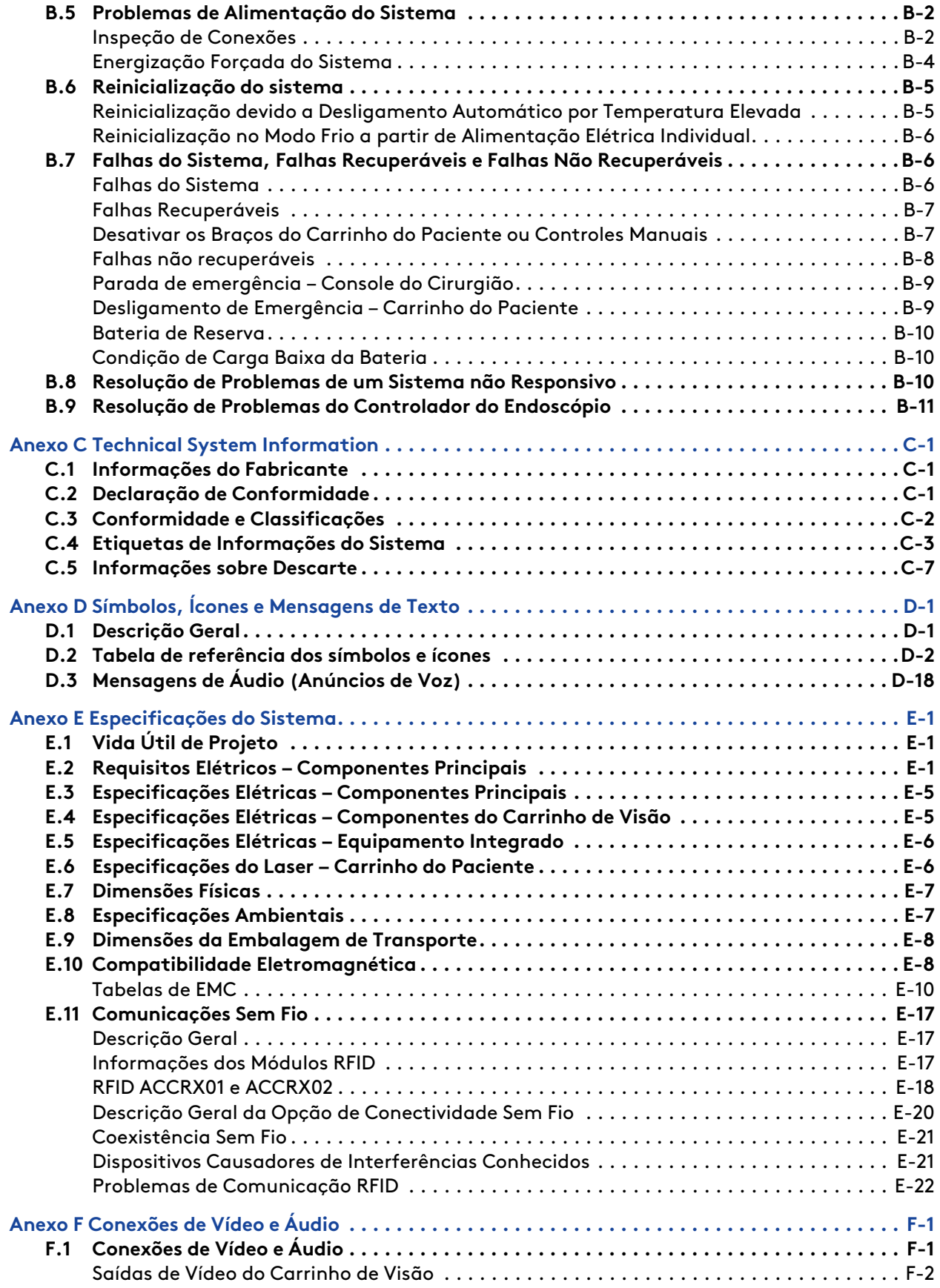

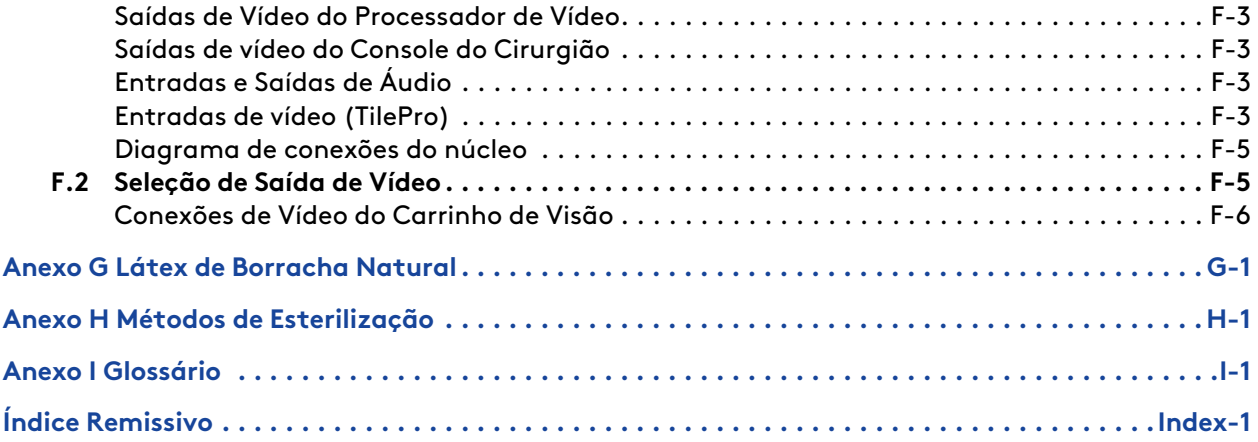

# <span id="page-10-0"></span>**Capítulo 1 Introdução**

### **Índice**

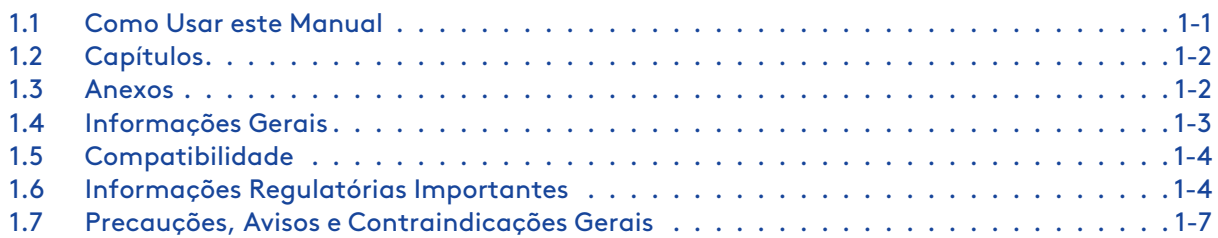

## <span id="page-10-1"></span>**1.1 Como Usar este Manual**

Este manual do usuário apresenta informações específicas para a utilização do sistema da Vinci X , também chamado Sistema de Controle de Instrumentos Endoscópicos, Modelo IS4200. As instruções de funcionamento e as descrições dos recursos aqui contidas são específicas para a versão de software listada em [Versão do Equipamento e Software](#page-1-0) na página ii.

**Nota:** Os usuários devem seguir todas as instruções de uso fornecidas com o sistema, com os respectivos componentes, instrumentos e acessórios, incluindo o Manual do Usuário dos Instrumentos <sup>e</sup> Acessórios, as Instruções de Reprocessamento e as instruções de utilização (IFU) fornecidas com os instrumentos ou acessórios.

**Nota:** Este manual do usuário apresenta imagens representativas do sistema, instrumentos, acessórios e interface do usuário. As imagens representativas fornecem instruções sobre a utilização do produto. Em alguns casos, a aparência ou dimensões do dispositivo mostrado nas imagens representativas podem ser diferentes do produto em uso.

- **Nota:** As seções a seguir, incluindo todos os Avisos, Precauções, Etiquetas do Sistema e símbolos associados ao Console do Cirurgião, contêm informações pertinentes somente ao uso do Console do Cirurgião Skills Simulator:
	- [12.1 Limpeza do Sistema](#page-211-1) na página 12-1
	- [E.3 Especificações Elétricas Componentes Principais](#page-277-0) na página E-5
	- [E.7 Dimensões Físicas](#page-279-0) na página E-7
	- [E.8 Especificações Ambientais](#page-279-1) na página E-7
	- [E.9 Dimensões da Embalagem de Transporte](#page-280-0) na página E-8
	- [F.1 Conexões de Vídeo e Áudio](#page-295-1) na página F-1

O Console do Cirurgião do Skills Simulator é compatível somente com o uso do Skills Simulator e não é compatível para uso do sistema. Para mais informações sobre o uso do Console do Cirurgião para o Skills Simulator, consulte o Manual do Usuário do Skills Simulator.

Este manual do usuário contém diretrizes gerais e informações de segurança sobre o sistema da Vinci, e deve ser utilizado em conjunto com o Manual do Usuário de Instrumentos <sup>e</sup> Acessórios da Vinci Xi, Instruções de Reprocessamento para Acessórios da Vinci Xi, Instruções de Reprocessamento para Instrumentos da Vinci X, Instruções de Reprocessamento para Câmera da Vinci e Anexos das Instruções de Reprocessamento da Vinci. Esses documentos oferecem informações gerais que se aplicam amplamente ao uso do sistema, instrumentos e acessórios da Vinci.

## <span id="page-11-0"></span>**1.2 Capítulos**

- [Capítulo 1 Introdução](#page-10-0) na página 1-1: contém informações regulatórias e de segurança a serem lidas por todos os usuários do sistema. Inclui precauções gerais e precauções específicas para procedimentos.
- [Capítulo 2 Visão Geral do Sistema](#page-23-0) na página 2-1: descreve os componentes do sistema e respectiva utilização, incluindo características e benefícios. Inclui também uma seção de consulta rápida para resolução de problemas e processamento de erros:
	- [2.7 Referências rápidas para Resolução de Problemas](#page-30-0) na página 2-8
- [Capítulo 3 Configuração do Centro Cirúrgico, Posicionamento do Sistema](#page-31-0) na página 3-1: explica onde colocar os principais componentes do sistema dentro do centro cirúrgico.
- [Capítulo 4 Conexão do Sistema](#page-39-0) na página 4-1: explica como conectar os cabos de alimentação, cabos do sistema, dispositivos auxiliares e dispositivos de vídeo e de áudio complementares do sistema.
- [Capítulo 5 Inicialização](#page-48-0) na página 5-1: fornece instruções para iniciar todos os componentes do sistema.
- [Capítulo 6 Colocação de Campos Cirúrgicos no Sistema](#page-53-0) na página 6-1: explica como colocar os panos cirúrgicos sobre os componentes do Sistema antes da cirurgia.
- [Capítulo 7 Configuração e Utilização do Sistema de Visão](#page-69-0) na página 7-1: explica como preparar o Carrinho de Visão para utilização.
- [Capítulo 8 Preparação do Paciente e Colocação das Portas](#page-102-0) na página 8-1: explica como preparar o paciente para a cirurgia, incluindo a colocação das portas.
- [Capítulo 9 Utilização do Carrinho do Paciente](#page-107-0) na página 9-1: descreve o Carrinho do Paciente detalhadamente e apresenta instruções para utilizar os braços do Carrinho do Paciente, incluindo o acoplamento do Carrinho do Paciente às portas.
- [Capítulo 10 Utilização do Console do Cirurgião](#page-136-0) na página 10-1: explica os recursos do Console do Cirurgião, incluindo como fazer os ajustes pré-cirurgia, bem como os diferentes modos operacionais.
- [Capítulo 11 Como Desligar e Armazenar o Sistema](#page-207-0) na página 11-1: explica o desligamento, o armazenamento e o gerenciamento do inventário do sistema.
- [Capítulo 12 Manutenção do Sistema](#page-211-0) na página 12-1: apresenta instruções para a limpeza e manutenção do sistema.

## <span id="page-11-1"></span>**1.3 Anexos**

Cada anexo contém materiais de referência, conforme indicado no título.

- [Anexo A OnSite para o sistema da Vinci X](#page-212-0) na página A-1
- [Anexo B Resolução de Problemas do Sistema](#page-237-0) na página B-1
- [Anexo C Technical System Information](#page-248-0) na página C-1
- [Anexo D Símbolos, Ícones e Mensagens de Texto](#page-255-0) na página D-1
- [Anexo E Especificações do Sistema](#page-273-0) na página E-1
- [Anexo F Conexões de Vídeo e Áudio](#page-295-0) na página F-1
- [Anexo G Látex de Borracha Natural](#page-302-0) na página G-1
- [Anexo H Métodos de Esterilização](#page-303-0) na página H-1
- [Anexo I Glossário](#page-304-0) na página I-1

O manual termina com um índice remissivo dos assuntos e cabeçalhos.

**Nota:** Para visibilidade do hardware do sistema, este manual geralmente apresenta fotografias dos componentes do sistema sem os campos cirúrgicos esterilizados e os usuários sem o vestuário esterilizado (como luvas, aventais ou máscaras), exceto no [Capítulo 6 Colocação de Campos Cirúrgicos no Sistema](#page-53-0) na página 6-1, que explica como colocar os campos cirúrgicos no sistema para a cirurgia.

## <span id="page-12-0"></span>**1.4 Informações Gerais**

#### **Informação de Contato**

#### **Para o Serviço de Atendimento ao Cliente e de Relato de Reclamações ou Eventos Adversos**

Se o sistema necessitar de manutenção ou serviço, use as informações a seguir para o serviço de atendimento ao cliente, incluindo pedidos, reclamações ou relatos de eventos adversos, bem como para informações gerais sobre a Intuitive ou sobre os nossos produtos e serviços. O sistema necessita de manutenção preventiva, que precisa ser executada por equipe autorizada da Intuitive. Não há peças cuja manutenção possa ser executada pelo usuário nos principais componentes do sistema, exceto os acessórios do sistema. Os telefones dos EUA funcionam 24 horas por dia, sete dias por semana.

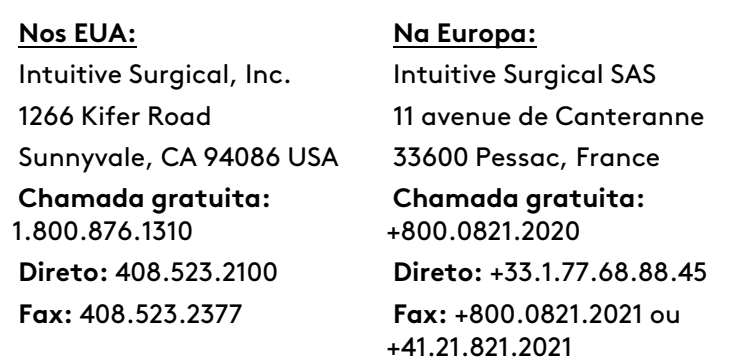

Este manual utiliza as seguintes convenções.

- Nomes de artigos com etiquetas que sejam mostrados no hardware ou na tela estão em negrito (**Volume**).
- Um sinal de "maior do que" > indica o caminho de avanço através das opções do menu (**Configurações) > Saída de Vídeo**).

• O texto azul é utilizado para referências cruzadas. Em versões eletrônicas, as referências cruzadas são links ativos que podem ser clicados.

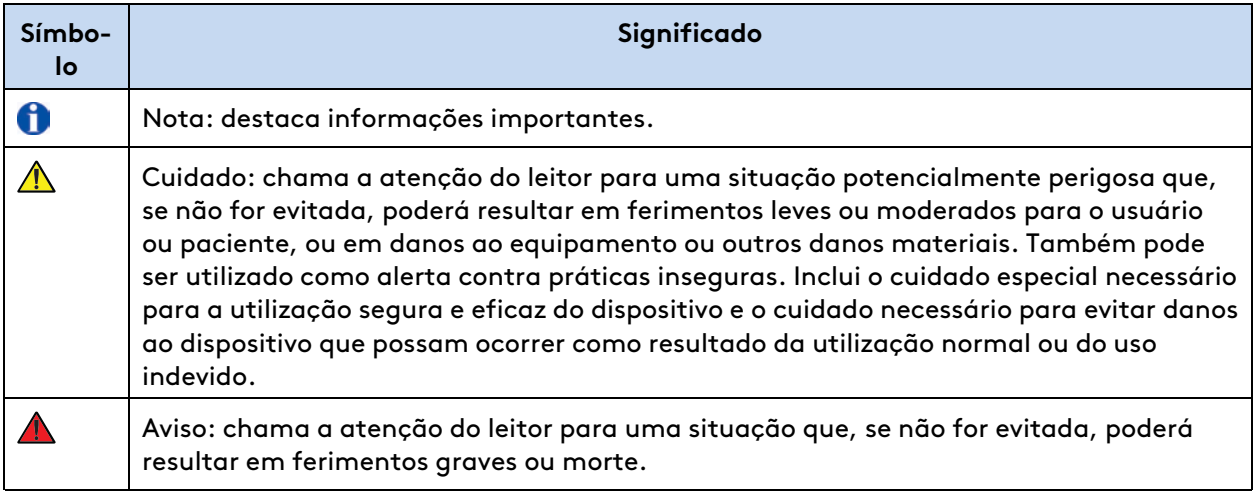

#### **Tabela 1.1** Notas, Cuidados e Avisos

## <span id="page-13-0"></span>**1.5 Compatibilidade**

- Os instrumentos e acessórios da Vinci Xi são compatíveis com o sistema da Vinci X, exceto se especificado de outra forma.
- A função Movimento Integrado da Mesa não é compatível com o sistema da Vinci X.
- O Campo Cirúrgico da coluna (PN 470341) não é compatível com o sistema da Vinci X.
- O Campo Cirúrgico da Extensão do Braço 4 (PN 470473) não é compatível com o Sistema da Vinci Xi.
- As instruções para limpeza são aplicáveis aos sistemas da Vinci Xi e da Vinci X.
- O Kit de Liberação do Instrumento (IRK) da Vinci Xi (PN 381321) é compatível somente com os instrumentos da Vinci Xi .

## <span id="page-13-1"></span>**1.6 Informações Regulatórias Importantes**

#### **Informação de Prescrição Essencial**

- **Nome do Dispositivo:** Sistema de Controle de Instrumentos Endoscópicos e Instrumentos Endoscópicos da Vinci X Intuitive Surgical (da Vinci X ).
- **Rx only:** a Lei Federal (EUA) restringe a venda deste dispositivo a médicos ou mediante prescrição médica (ou profissionais médicos devidamente licenciados).

#### **Utilização Pretendida/Indicações de Utilização**

O Sistema de Controle de Instrumentos Endoscópicos da Intuitive Surgical (Sistema Cirúrgico da Vinci Modelos IS4000 e IS4200) é destinado a auxiliar no controle preciso de instrumentos cirúrgicos endoscópicos da Intuitive Surgical durante procedimentos cirúrgicos urológicos, procedimentos cirúrgicos laparoscópicos gerais, procedimentos cirúrgicos laparoscópicos ginecológicos, procedimentos cirúrgicos toracoscópicos gerais, e procedimentos cirúrgicos de otorrinolaringologia transoral restritos a tumores benignos e tumores malignos classificados como T1 e T2, e para procedimentos de resseção benigna da base da língua. O sistema é indicado para utilização pediátrica e em adultos (exceto para procedimentos cirúrgicos de otorrinolaringologia transoral). É destinado ao uso por médicos treinados em ambientes cirúrgicos.

#### **Treinamento**

**AVISO:** O sistema deve ser utilizado somente por usuários treinados e usuários que tiverem desenvolvido qualificações robóticas adequadas para executar as tarefas associadas a cada procedimento. O treinamento disponibilizado pela Intuitive é limitado ao uso do sistema da Vinci e não substitui a formação médica e experiência exigidas para executar cirurgias.

**Nota:** O sistema da Vinci, instrumentos e acessórios não são destinados especificamente a controlar, diagnosticar, monitorar ou corrigir um defeito do coração, circulatório central ou sistema nervoso central através do contato direto com essas partes do corpo.

#### **Relato de Incidentes Graves**

Incidente grave significa qualquer incidente que direta ou indiretamente resultou, poderia ter resultado ou poderia resultar em qualquer dos itens seguintes:

- morte de um paciente, usuário ou outra pessoa,
- Deterioração grave, temporária ou permanente do estado de saúde de um paciente, usuário ou outra pessoa,
- ameaça grave à saúde pública;

Para um paciente/usuário/terceiro na União Europeia e em países sujeitos a regime regulatório idêntico (Regulamento 2017/745/UE sobre Dispositivos Médicos); se, durante a utilização deste dispositivo ou como resultado de sua utilização ocorreu um incidente grave, relate o incidente ao fabricante e/ou seu representante autorizado e à sua autoridade nacional.

#### **Na Europa**

Intuitive Surgical SAS 11 avenue de Canteranne 33600 Pessac, France **Ligação gratuita**: +800.0821,2020 **Direto**: +33.1,77.68.88.45 **Fax**: +800.0821.2021 ou +41.21.821.2021

### <span id="page-14-0"></span>**Benefícios Clínicos**

Os benefícios gerais do sistema da Vinci incluem um acesso expandido à cirurgia minimamente invasiva para uma variedade crescente de procedimentos.

Os potenciais benefícios clínicos do sistema da Vinci como ferramenta minimamente invasiva incluem menor perda sanguínea estimada, menos complicações e menor tempo de internação quando comparado com a abordagem aberta e taxas de conversão menores ou semelhantes, quando comparadas à abordagem laparoscópica. Esses benefícios/resultados clínicos podem depender de vários fatores, incluindo, mas não limitado a, características do paciente, características da doença, experiência do cirurgião e cuidados hospitalares/nacionais e trajetória de recuperação.

## <span id="page-15-0"></span>**Riscos Clínicos**

#### **Informações Importantes de Segurança**

Os pacientes devem conversar com o médico para decidir se a cirurgia da Vinci é adequada para eles. Para tomar uma decisão com base em informações, os pacientes e os médicos devem ler todas as informações disponíveis sobre as opções não cirúrgicas e cirúrgicas e sobre os riscos associados.

Complicações graves podem ocorrer em qualquer cirurgia, incluindo cirurgia da Vinci, até e incluindo morte. Os riscos graves incluem, mas sem limitação, lesão aos tecidos e órgãos e conversão em outras técnicas cirúrgicas que podem resultar em maior tempo operatório e/ou aumento nas complicações.

Os resultados dos indivíduos podem depender de vários fatores, incluindo, mas sem limitação, características do paciente, características da doença e/ou experiência do cirurgião.

**Nota:** O sistema, instrumentos e acessórios da Vinci não são destinados especificamente a controlar, diagnosticar, monitorar ou corrigir uma deficiência cardíaca, circulatória central ou do sistema nervoso central através do contato direto com essas partes do corpo.

### <span id="page-15-1"></span>**Relato de Incidentes Graves**

Incidente grave significa qualquer incidente que direta ou indiretamente resultou, poderia ter resultado ou poderia resultar em qualquer uma das situações a seguir:

- morte de um paciente, usuário ou outra pessoa,
- deterioração grave, temporária ou permanente do estado de saúde de um paciente, usuário ou outra pessoa,
- ameaça grave à saúde pública.

Para um paciente/usuário/terceiro na União Europeia e em países sujeitos a regime regulatório idêntico (Regulamento 2017/745/UE sobre Dispositivos Médicos); se, durante a utilização deste dispositivo ou como resultado de sua utilização, um incidente grave tiver ocorrido, relate o incidente ao fabricante e/ou seu representante autorizado e à sua autoridade nacional.

#### **Na Europa**

Intuitive Surgical SAS 11 avenue de Canteranne 33600 Pessac, France **Chamada gratuita**: +800.0821.2020 **Direto**: +33.1.77.68.88.45 **Fax**: +800.0821.2021 ou +41.21.821.2021

### <span id="page-16-0"></span>**Endereço do Importador**

Intuitive Surgical SAS 11 avenue de Canteranne 33600 Pessac, France

## <span id="page-16-1"></span>**1.7 Precauções, Avisos e Contraindicações Gerais**

O sistema da Vinci deve ser utilizado de acordo com este manual e não deve ser deslocado, nem utilizado por qualquer pessoa que não tenha sido treinada por um representante da Intuitive. Leia todas as instruções cuidadosamente. O não cumprimento das instruções, notas, precauções e avisos associados a este equipamento pode causar ferimentos graves ou complicações cirúrgicas ao paciente. Embora estas mensagens apareçam ao longo do manual, este capítulo disponibiliza algumas advertências gerais.

Toda e qualquer contraindicação relativa e absoluta para a técnica cirúrgica endoscópica, laparoscópica e otolaringologia transoral aplicável à utilização dos instrumentos cirúrgicos endoscópicos convencionais se aplicam à utilização do sistema da Vinci. Este dispositivo não deverá ser usado quando o uso de técnicas endoscópicas for contraindicado.

**AVISO:** Não utilize instrumentos ou acessórios danificados ou quebrados. Inspecione os instrumentos e acessórios antes de utilizar. A não observância das instruções das recomendações pode resultar na queda de fragmentos no paciente, resultando em possível conversão para um procedimento aberto para remoção, radiografia, atraso no procedimento ou componente deixado no paciente.

**AVISO:** O não cumprimento das práticas de operação aprovadas pode resultar em danos nos instrumentos (cirúrgicos e endoscópicos). Os exemplos de práticas impróprias incluem: queda do equipamento, colisões e técnicas inadequadas de limpeza e esterilização. Um instrumento danificado pode resultar na queda de fragmentos no paciente.

**AVISO:** A utilização do sistema na presença de sistemas de ressonância magnética (RM), tomografia computorizada (TC), diatermia ou de Segurança Eletromagnética não foi testada. O sistema não deve ser utilizado nas proximidades desses dispositivos para evitar possíveis lesões ao paciente ou ao usuário.

#### **Conversão para a Técnica Não Minimamente Invasiva**

**AVISO:** Tenha sempre um instrumento de reserva disponível para concluir o procedimento cirúrgico, em caso de falha do instrumento.

**CUIDADO:** As características anatômicas de um paciente podem impedir a utilização de técnicas minimamente invasivas. Falhas ambientais ou do equipamento podem originar a indisponibilidade do sistema da Vinci. A equipe cirúrgica deve ter sempre equipamento e instrumentos de reserva disponíveis e estar preparada para executar a conversão para técnicas cirúrgicas alternativas. O risco potencial de tal conversão deve ser comunicado ao paciente.

**CUIDADO:** Tenha sempre um instrumento de reserva disponível para concluir o procedimento cirúrgico, em caso de falha do instrumento.

#### **Precauções para o Procedimento Endoscópico**

Os procedimentos cirúrgicos endoscópicos utilizando o da Vinci X devem ser executados somente por médicos com formação e experiência adequadas em técnicas endoscópicas. Antes da execução de qualquer procedimento endoscópico, deve ser consultada a literatura médica referente às técnicas, complicações e perigos.

**AVISO:** Antes de utilizar, inspecione os endoscópios quanto a defeitos, como arestas cortantes, incluindo danos às portas de luz, superfícies de fibra ou cabo. O paciente poderá sofrer lesões graves ou complicações cirúrgicas.

- Inspecione visualmente o exterior do dispositivo para confirmar se está limpo, com atenção especial à ponta. Não deverá haver nenhum tipo de contaminação no dispositivo (por exemplo, aderência de sujeira). Se o dispositivo tiver qualquer tipo de contaminação residual, não o utilize.
- Inspecione minuciosamente o endoscópio, quanto a defeitos mecânicos ou óticos. Remova o endoscópio da bandeja de esterilização. Remova a tampa do conector do cabo.
- Inspecione as superfícies de vidro na ponta distal e na extremidade do conector do cabo. Essas áreas devem estar limpas e livres de depósitos ou resíduos de material ou embaçamento, para garantir uma imagem clara e nítida.
- Inspecione cuidadosamente as superfícies do endoscópio, quanto a irregularidades ou danos: arestas cortantes, trincas, mossas, corrosão ou defeitos mecânicos.
- Inspecione o invólucro do cabo do endoscópio quanto a cortes, danos ou defeitos.
- Inspecione as superfícies de fibra do cabo quanto a depósitos ou resíduos.
- Se não estiver usando o endoscópio, reinstale a tampa no conector do cabo.

**AVISO:** Existem perigos potenciais associados à insuflação excessiva como, por exemplo, a embolia gasosa.

**AVISO:** Esteja atento a possíveis fontes de calor para evitar danos ou queimaduras no endoscópio.

**AVISO:** Certifique-se de que haja contato entre a cânula do endoscópio e a parede corporal. A falta de contato entre a cânula do endoscópio e a parede corporal pode resultar em queimaduras graves.

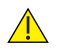

**A** CUIDADO: Ao utilizar o sistema da Vinci com insuflação, apenas o CO<sub>2</sub> deve ser utilizado como gás insuflador. A insuflação só deve ser executada por profissionais com treinamento e experiência adequados com esta técnica.

**AVISO:** Podem existir perigos térmicos devido a altas temperaturas. Pode haver perigos para os olhos devido à luz de alta energia irradiada pelo endoscópio e pelo sistema de iluminação. Apenas pessoas com treinamento e experiência em utilização do endoscópio e do sistema de iluminação deverão utilizar este equipamento. Todas as mensagens de AVISO e CUIDADO fornecidas com o endoscópio e o sistema de iluminação precisam ser cumpridas.

**AVISO:** O sistema não é adequado para utilização na presença de uma mistura anestésica inflamável de ar, oxigênio e óxido nitroso.

**AVISO:** O retorno de força associado ao sistema da Vinci é diferente do retorno sentido durante a utilização de instrumentos convencionais. Tal como com qualquer outro procedimento endoscópico, o cirurgião deve se orientar pelos sinais visuais para melhorar o retorno de força.

**AVISO:** Não limpe as pontas dos instrumentos com outro instrumento intra-operatório, em razão do risco de danos ao instrumento. Se uma ponta do instrumento exigir limpeza, remova o instrumento da cânula e limpe a ponta delicadamente.

#### **Precauções na Eletrocirurgia de Alta Frequência (HF)**

A utilização segura e eficaz da eletrocirurgia endoscópica depende, em grande parte, de fatores unicamente sob o controle do cirurgião que realizar a cirurgia. Apenas cirurgiões com treinamento e experiência em eletrocirurgia endoscópica devem realizar procedimentos endoscópicos envolvendo eletrocirurgia. As instruções, avisos e precauções fornecidos com a unidade eletrocirúrgica precisam obrigatoriamente ser cumpridos, devido ao risco de causar ferimentos graves ou complicações cirúrgicas ao paciente.

**CUIDADO:** Evite riscos de incêndio, riscos de tropeços e queimaduras em locais alternativos ao configurar os instrumentos de energia, para evitar lesões ao usuário ou ao paciente.

**AVISO:** Para evitar lesões aos tecidos do paciente, utilize a regulagem de potência mais baixa possível, pelo mínimo de tempo necessário, que permita obter o efeito cirúrgico desejado. Consulte Manual do Usuário dos Instrumentos <sup>e</sup> Acessórios para obter informações detalhadas sobre configurações da Unidade Eletrocirúrgica (ESU).

**AVISO:** Tome cuidado para usar os componentes elétricos do sistema com segurança e eficácia para evitar choque elétrico.

**AVISO:** Não use um instrumento para energizar, deliberada ou acidentalmente, outros instrumentos endoscópicos. Energizar outros instrumentos pode provocar lesões nos tecidos, tanto dentro como fora do campo de visão. Esses danos poderão ocorrer em pontos nas proximidades da ponta ou no local de colocação da porta (cânula) do instrumento energizado.

**AVISO:** Esteja atento aos riscos associados ao uso inadequado de acessórios relacionados ao fornecimento de energia ou aterramento para evitar lesões nos tecidos.

**AVISO:** Os instrumentos eletrocirúrgicos monopolares da Vinci Xi foram desenvolvidos para uso com pico máximo de tensão de 3kV (6kV pico a pico). Apenas as unidades eletrocirúrgicas compatíveis foram testadas para garantir que comportem este limite. Não tente utilizar o interruptor de pedal no Console do Cirurgião com unidades eletrocirúrgicas que não sejam de utilização compatível com o da Vinci X . O objetivo é evitar lesões ao paciente.

Para obter uma lista das unidades eletrocirúrgicas compatíveis, consulte o Manual do Usuário dos Instrumentos <sup>e</sup> Acessórios.

**AVISO:** A eletrocirurgia pode provocar interferência com marcapassos internos ou externos. A eletrocirurgia poderá fazer com que estes dispositivos entrem em modo assíncrono ou poderá inibir totalmente o funcionamento do marcapasso. Consulte o fabricante do marcapasso para mais informações sobre a utilização de eletrocirurgia em pacientes com marcapassos cardíacos.

**AVISO:** Para evitar lesões térmicas acidentais no tecido circundante e outros perigos, verifique o seguinte.

- Certifique-se de que a almofada de referência neutra do paciente esteja fixada de forma segura no paciente, o mais próximo possível do campo operatório e corretamente conectada à unidade eletrocirúrgica.
- Para instrumentos monopolares, use sempre o ajuste de potência mais baixa que atinja o efeito cirúrgico pretendido, sem ultrapassar a tensão de pico máxima de 3 kV. Os níveis máximos de potência que ficam abaixo desse limite são listados em uma tabela do Manual do Usuário dos Instrumentos <sup>e</sup> Acessórios.
- Não use um instrumento para energizar, deliberada ou acidentalmente, outros instrumentos endoscópicos. Energizar outros instrumentos endoscópicos pode provocar lesões nos tecidos, tanto dentro como fora do campo de visão. Esses danos poderão ocorrer em pontos nas proximidades da ponta ou no local de colocação da porta (cânula) do instrumento energizado.
- Prenda e encaminhe o cabo da unidade eletrocirúrgica do instrumento da Intuitive, para evitar danos no cabo e o desligamento acidental.
- Evite o contato do paciente com peças metálicas aterradas.
- Posicione os eletrodos de monitorização o mais distante possível dos eletrodos cirúrgicos ou do eletrodo neutro quando utilizar simultaneamente um equipamento cirúrgico de alta frequência (HF) e um equipamento de monitorização fisiológica no mesmo paciente.
- Não use gases anestésicos inflamáveis ou oxidantes, como óxido nitroso e oxigênio.
- Para limpeza e desinfecção, use apenas agentes não inflamáveis. Se agentes inflamáveis forem utilizados para limpeza ou desinfecção ou como solventes, será necessário esperar que evaporem antes de aplicar a energia HF.

**AVISO:** As configurações do instrumento e da cânula que são eletricamente isoladas da parede corporal têm o potencial de permitir a transferência não intencional de energia monopolar.

**A** CUIDADO: Certifique-se de que os sinais sonoros da unidade eletrocirúrgica possam ser ouvidos pelo cirurgião que estiver executando a cirurgia durante o uso da unidade cirúrgica com o da Vinci X .

#### **Precauções de Instalação e Manutenção**

**AVISO:** Não use instrumentos reparados, reformados, recondicionados ou reparados por terceiros, uma vez que o instrumento pode ser danificado ou sua operação afetada, podendo causar lesões ao paciente ou à equipe.

**AVISO:** Tome cuidado para usar os componentes elétricos do sistema com segurança e eficácia para evitar choque elétrico.

**AVISO:** Não é permitida qualquer modificação deste equipamento.

**CUIDADO:** Para reduzir o risco de choque elétrico, o sistema da Vinci só pode ser instalado e reparado por profissionais da Intuitive. Não tente instalar o equipamento, nem executar manutenção no mesmo sem a presença de profissionais da Intuitive. Se for preciso abrir ou remover as tampas, faça-o apenas conforme as instruções deste manual do usuário.

#### **Vibrações do Edifício**

É possível que as vibrações ambientais do edifício sejam transmitidas através do pavimento da sala cirúrgica às extremidades dos instrumentos. Se estiverem presentes, essas vibrações podem ser mais notadas ao utilizar o da Vinci X em procedimentos em que as cânulas não sejam inseridas através da parede corporal do paciente. Considere esta possibilidade ao decidir quanto ao local de instalação e quando utilizar o da Vinci X . O sistema não tem especificações sobre os níveis permitidos para vibrações ambientais.

#### **Ângulo do Pavimento**

O da Vinci X deve ser instalado em pavimento horizontal nivelado.

#### **Segurança do Laser**

**Produto Laser de Classe 1:** as placas de circuitos do Carrinho de Visão e Carrinho do Paciente podem estar equipadas com transmissores de comunicação óticos, os quais foram avaliados e considerados em conformidade com os requisitos definidos nas normas 21 CFR (FDA-CDRH) e EN 60825-1 para dispositivos laser de Classe 1. O Carrinho do Paciente (PS4200) foi avaliado quanto à conformidade com a norma IEC 60825-1 Ed. 2 (2007) e Ed. 3 (2014).

**AVISO:** Embora os produtos laser de Classe 1 sejam considerados "seguros para os olhos", sem necessidade de proteção adicional, ao trabalhar próximo a placas de circuito, as seguintes instruções gerais de segurança devem ser observadas para reduzir o risco de lesão nos olhos:

- Não olhe para, nem fixe o olhar em portas de fibra ótica ou fibras óticas que estejam conectadas a uma fonte de luz.
- Não examine com instrumentos óticos portas de fibra ótica ou fibras óticas que estejam conectadas a uma fonte. O uso de instrumentos óticos (por exemplo, uma lupa) pode aumentar o risco de lesão nos olhos.
- Quaisquer ajustes e configurações, manutenção, parâmetros operacionais e procedimentos diferentes dos especificados e autorizados neste manual, bem como na placa de características do sistema, podem resultar em risco aumentado de lesões nos olhos.
- Não tente realizar nenhum reparo ou manutenção nos componentes de comunicações óticas. Reparos e manutenções diferentes dos autorizados neste Manual devem ser executados apenas por uma oficina de reparos autorizada.

**AVISO:** O uso de controles, ajustes ou desempenho de procedimentos exceto os especificados neste manual pode originar uma exposição à radiação perigosa.

#### **Precauções para o Transporte e Armazenamento**

Para o transporte ou armazenamento do da Vinci X , os instrumentos e o endoscópio deverão ser removidos do Carrinho do Paciente e as articulações de ajuste deverão ser dobradas no sentido da coluna central e acondicionadas conforme descrito na seção [11.3 Recolhimento do Carrinho do](#page-208-0) Paciente [na página](#page-208-0) 11-2. Durante o transporte, os freios do Carrinho de Visão deverão ser sempre destravados e o monitor deverá estar recolhido. Durante o transporte, os dois freios do Console do Cirurgião devem estar sempre destravados. Para deslocar o console, utilize sempre as alças laterais do Console do Cirurgião. Para mover o carrinho, destrave sempre os freios e use sempre as alças (no leme) do Carrinho do Paciente. As boas práticas incluem prestar atenção a obstáculos acima do nível da cabeça ao deslocar o equipamento. Para obter instruções sobre movimentação do Carrinho do Paciente, consulte [3.3 Posicionamento do Carrinho do Paciente](#page-34-0) na página 3-4.

#### **Precauções para a Isolamento do Instrumento e do Endoscópio**

Os suportes da cânula, os adaptadores esterilizados e o isolamento do instrumento são barreiras de isolamento para a corrente elétrica. Para a segurança do paciente, essas peças não devem ser modificadas.

**AVISO:** Tome cuidado para usar os componentes elétricos do sistema com segurança e eficácia para evitar choque elétrico.

#### **Precauções para o Posicionamento do Braço**

**AVISO:** Não coloque os cabos do instrumento ou do endoscópio no curso ou sobre os braços do Carrinho do Paciente ao configurar ou interagir com o sistema. Isso pode causar movimento não intencional de instrumentos ou endoscópios, podendo resultar em lesões ao paciente.

**AVISO:** Para evitar lesões ao paciente, certifique-se de que haja espaço entre o paciente e os braços do Carrinho do Paciente durante toda a cirurgia.

**CUIDADO:** Familiarize-se com a localização de todos os botões do sistema e entenda o comportamento esperado nos modos do sistema, para evitar lesões ao paciente ou ao usuário, ou confusão devido à mudança de modo imprevista.

**A CUIDADO:** Use um alívio de tensão adequado em instrumentos, endoscópios ou acessórios com anexos externos, para evitar exercer forças externas em um braço que possa causar movimento não intencional.

**CUIDADO:** Existem pontos de pinçamento nos braços dos instrumentos e incluem instruções sobre a localização dos pontos de toque nos braços dos instrumentos ao fazer ajustes, para evitar lesões ao paciente.

**CUIDADO:** Ajustar o braço do Carrinho do Paciente pode resultar no movimento do instrumento ou da ponta da cânula, o que pode causar lesões ao paciente.

**CUIDADO:** Para evitar lesões, ao ativar os botões da embreagem da porta ou do instrumento, mantenha os dedos afastados das articulações localizadas nos braços dos instrumentos.

Esta etiqueta indica a existência de risco de pinçamento ou esmagamento e é mostrada nos seguintes locais:

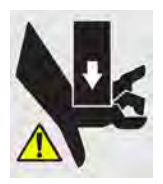

- Carrinho do Paciente: acima do botão da embreagem da porta, nas articulações dos braços e no topo da coluna nos braços.
- Console do Cirurgião: no topo da coluna, atrás e dos lados do visualizador 3D, e no topo e nos lados das junções que conectam o visualizador 3D aos respectivos suportes.

**CUIDADO:** Não coloque os cabos do endoscópio nem cabos de acessórios sobre os braços. Isto poderá resultar em limitação da faixa de movimentação dos braços ou pinçamento ou danos aos cabos.

#### **Interconexão do Equipamento Acessório**

O equipamento acessório conectado às interfaces analógica e digital deve obrigatoriamente ter a certificação das respectivas normas IEC (IEC 60950-1 ou 62368-1 para equipamentos de processamento de dados e IEC 60601-1 para equipamentos médicos.) Todas as configurações devem estar em conformidade com os requisitos para sistemas elétricos médicos da norma IEC 60601-1. Qualquer pessoa que ligar qualquer equipamento adicional à peça de entrada de sinal ou peça de saída de sinal estará configurando um sistema médico, sendo portanto responsável por garantir que o sistema esteja em conformidade com os requisitos da norma do Sistema IEC 60601-1. Em caso de quaisquer dúvidas, contate o representante da Intuitive.

**AVISO:** Tome cuidado para usar os componentes elétricos do sistema com segurança e eficácia para evitar choque elétrico.

**AVISO:** A corrente de fuga de equipamento elétrico interligado pode exceder os níveis seguros. Para manter a segurança do paciente e do usuário, é importante interligar apenas dispositivos que atendam aos requisitos da norma IEC 60601-1. O usuário é responsável por certificar-se de que qualquer equipamento interligado que não seja fornecido pela Intuitive mantenha a conformidade com os requisitos da norma IEC 60601-1.

#### **Equalização Potencial**

Sempre que exigido pela legislação nacional ou regulamentações locais, a ligação equipotencial do equipamento pode ser obtida pela conexão de um condutor de equalização potencial aos terminais equipotenciais localizados junto à tomada da rede elétrica principal em cada subconjunto do sistema. Consulte os requisitos para sistemas elétricos médicos da norma IEC 60601-1.

#### **Precauções para a Visualização de Imagens 3D**

As seguintes precauções gerais se referem ao impacto geral da visualização de imagens 3D sobre algumas pessoas, o qual está relacionado com a visualização de determinadas imagens intermitentes ou luzes em imagens de vídeo ou televisão. As pessoas com histórico de epilepsia ou AVC (incluindo histórico familiar) devem consultar um médico especialista antes de visualizar as imagens 3D no visualizador 3D do Console do Cirurgião ou em monitores 3D externos de terceiros.

**CUIDADO:** Alguns usuários que visualizarem imagens 3D no visualizador 3D ou em monitores 3D externos de terceiros poderão sofrer ataques epiléticos, alterações da visão, atordoamento, tontura, movimentos involuntários como contrações oculares ou musculares, confusão, náusea, perda de consciência, convulsões, cãibras ou desorientação. A visualização de imagens 3D no visualizador 3D ou nos monitores 3D externos de terceiros também poderá causar enjoo por sensibilidade ao movimento, distúrbios posteriores de percepção, vista cansada e falta de equilíbrio. Os usuários que apresentarem algum desses sintomas devem imediatamente suspender a utilização deste dispositivo e não voltar a utilizá-lo enquanto os sintomas persistirem.

Fim da seção

# <span id="page-23-0"></span>**Capítulo 2 Visão Geral do Sistema**

Este capítulo apresenta os componentes do sistema nas seguintes seções:

### **Índice**

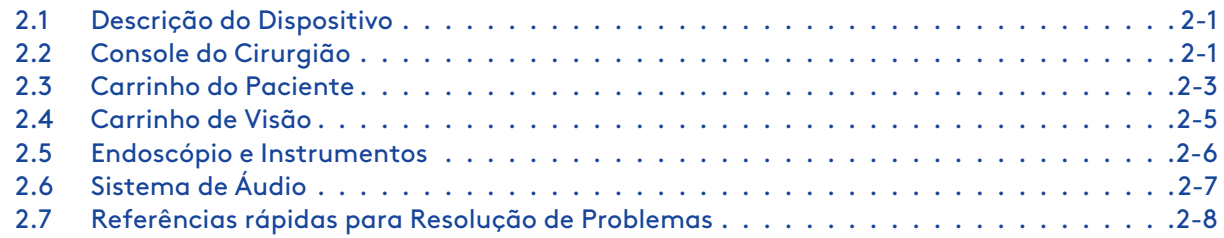

## <span id="page-23-1"></span>**2.1 Descrição do Dispositivo**

O sistema da Vinci X (mencionado neste documento como o sistema) foi projetado para permitir a realização de cirurgias complexas utilizando uma abordagem minimamente invasiva. O sistema consiste de um Console do Cirurgião, um Carrinho de Paciente e um Carrinho de Visão e é usado com um endoscópio, instrumentos e acessórios EndoWrist® da Vinci Xi. A configuração e utilização intraoperatória podem exigir a execução de tarefas esterilizadas e não esterilizadas pelos seguintes usuários: cirurgião, enfermeiro circulante (usuário não esterilizado) ou enfermeiro do centro cirúrgico (usuário esterilizado).

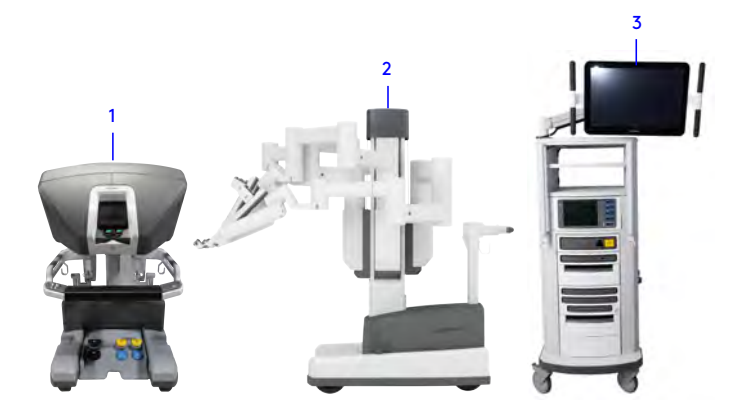

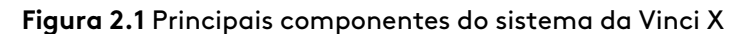

- 1. Console do Cirurgião
- 2. Carrinho do Paciente
- 3. Carrinho de Visão

## <span id="page-23-2"></span>**2.2 Console do Cirurgião**

O cirurgião, sentado no Console do Cirurgião, controla todos os movimentos dos instrumentos e do endoscópio utilizando dois comandos manuais e um conjunto de pedais. O cirurgião visualiza a imagem endoscópica em um visualizador tridimensional (3D), que permite a visualização da anatomia do paciente e a instrumentação, junto com ícones e outras funções da interface do usuário. Consulte [Capítulo 10 Utilização do Console do Cirurgião](#page-136-0) na página 10-1 para obter mais informações.

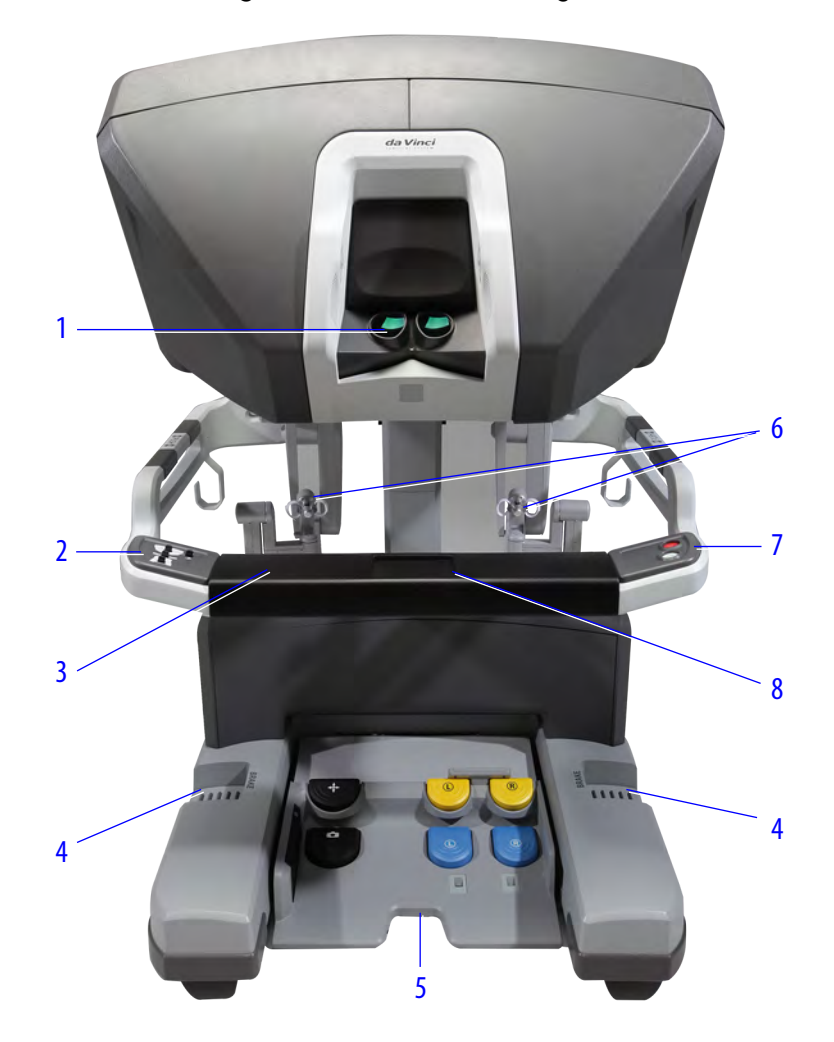

**Figura 2.2** Console do Cirurgião

- 1. **Visualizador 3D:** o visualizador estéreo de alta resolução é composto por duas telas LCD independentes.
- 2. **Controles ergonômicos:** para ajustar a ergonomia do Console do Cirurgião.
- 3. **Apoio do braço:** Contém um **painel de toque** interface do usuário, **controles ergonômicos**, **botões de Alimentação Elétrica** e botões de **Parada de Emergência**.
- 4. **Freios:** existem dois freios situados na base do Console do Cirurgião.
- 5. **Painel do interruptor de pedal:** aloja os pedais utilizados para ativar vários modos do sistema, tais como o controle do endoscópio, e também ativar várias funções dos instrumentos, como a cauterização monopolar e bipolar.
- 6. **Comandos manuais:** os dois comandos manuais estão posicionados abaixo da imagem tridimensional ampliada do campo cirúrgico. O cirurgião segura os comandos manuais durante a visualização do campo cirúrgico. Conforme observado no Visualizador 3D, as pontas do instrumento parecem estar alinhadas com as mãos do cirurgião nos controladores.
- 7. **Botões de Alimentação Elétrica** e **Parada de Emergência**: o botão **Alimentação Elétrica** liga e desliga o sistema. O botão **Parada de Emergência** interrompe as operações do sistema.
- 8. **Painel de toque:** a interface o usuário no Console do Cirurgião.

## <span id="page-25-0"></span>**2.3 Carrinho do Paciente**

O Carrinho do Paciente deve ser posicionado na mesa do centro cirúrgico e contém quatro braços que devem ser posicionados em relação à anatomia-alvo do paciente. O endoscópio é fixado a qualquer um dos braços e permite uma visualização em 3D de alta resolução da anatomia do paciente. O assistente que estiver ao lado do paciente deve fixar e liberar o endoscópio e os instrumentos EndoWristde no período intraoperatório. Consulte [Capítulo 9 Utilização do Carrinho](#page-107-0) [do Paciente](#page-107-0) na página 9-1 para obter mais informações.

**AVISO:** Seja sempre cauteloso quando movimentar equipamentos de grande porte, para evitar lesões ao usuário ou ao paciente.

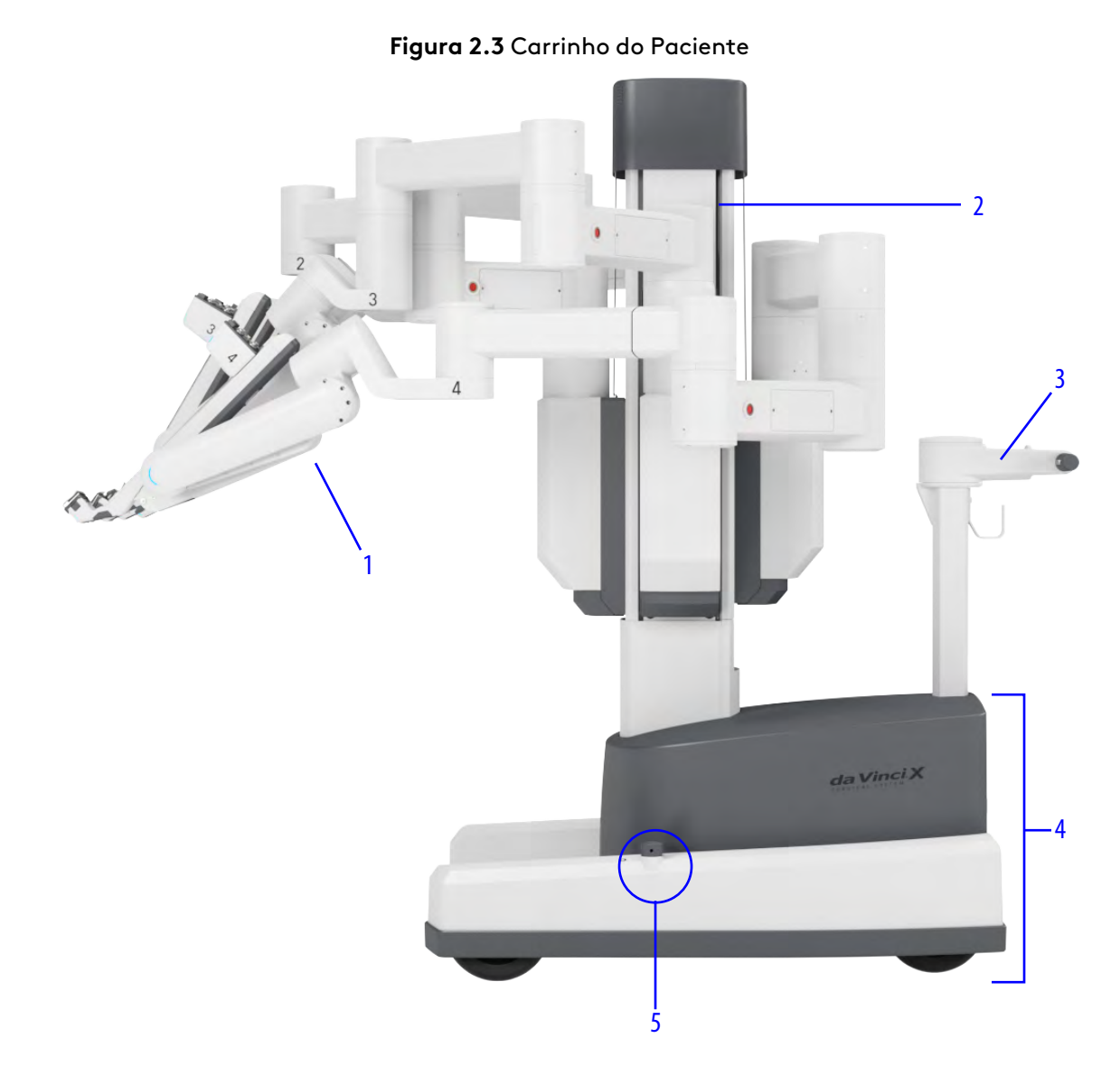

1. **Braços:** os quatro braços seguram e movimentam o endoscópio e os instrumentos. A extremidade dianteira deve ser fixada à cânula do instrumento e ao endoscópio. Os braços incluem articulações de configuração que permitem ao usuário conectar os braços às cânulas durante a configuração.

- 2. **Coluna:** a coluna sustenta os braços.
- 3. **Motor do Carrinho:** inclui o leme, acelerador e interruptor de ativação do acelerador. O guidão e o leme são usados para manobrar o Carrinho do Paciente no centro cirúrgico. Para obter detalhes sobre a movimentação do Carrinho do Paciente, consulte [Capítulo 9 Utilização do](#page-107-0) [Carrinho do Paciente](#page-107-0) na página 9-1.
- 4. **Base:** a base inclui o motor do carrinho para posicionamento e transporte, os componentes eletrônicos do Carrinho do Paciente e um painel de conectores.

#### 5. **Interruptores da embreagem**

Os controles dos braços incluem:

**Figura 2.4** Botões nos braços no Carrinho do Paciente para iniciar movimentos

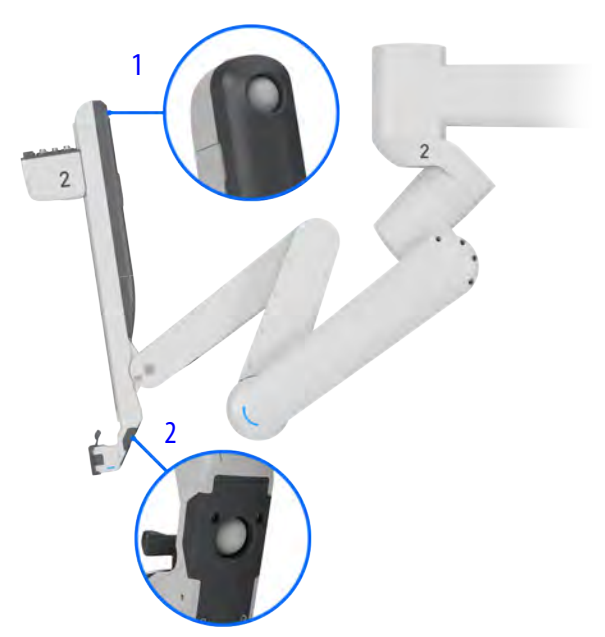

- 1. **Embreagem do instrumento:** movimentos iniciados pelo usuário para avançar ou retrair o endoscópio ou a ponta do instrumento dentro do local da cirurgia. Movimentos do braço iniciados pelo usuário no centro remoto. Para instruções sobre a utilização da embreagem do instrumento, consulte [Embreagem do Instrumento](#page-113-0) na página 9-7.
- 2. **Embreagem da porta:** utilizada para reposicionar o braço e corrigir e evitar potenciais interferências do braço durante o procedimento. Também utilizada para levantar ou abaixar os braços, reduzir ou aumentar o espaço entre os braços (como um leque) ou reduzir a tensão no local da porta. Os exemplos incluem levar o braço para a cânula para acoplar ou recolher um braço para um procedimento de 3 braços. Para obter detalhes sobre a configuração para um procedimento de 3 braços, consulte [9.3 Procedimento de Três Braços](#page-116-0) na página 9-10. Para instruções sobre a utilização da embreagem da porta, consulte [Embreagem da](#page-114-0) Porta [na página](#page-114-0) 9-8.

Para obter mais detalhes sobre a movimentação manual dos braços e descrições detalhadas das funções do Carrinho do Paciente, consulte [Capítulo 9 Utilização do Carrinho do](#page-107-0) Paciente [na página](#page-107-0) 9-1.

## <span id="page-27-0"></span>**2.4 Carrinho de Visão**

O Carrinho de Visão inclui o equipamento eletrônico de apoio, como a fonte de luz e o equipamento de processamento de vídeo e imagem para o endoscópio e para as principais unidades de processamento eletrônico e do software. O Carrinho de Visão também inclui uma tela sensível ao toque para a visualização da imagem endoscópica e ajuste das configurações do sistema. Consulte [Capítulo 7 Configuração e Utilização do Sistema de Visão](#page-69-0) na página 7-1 para obter mais informações.

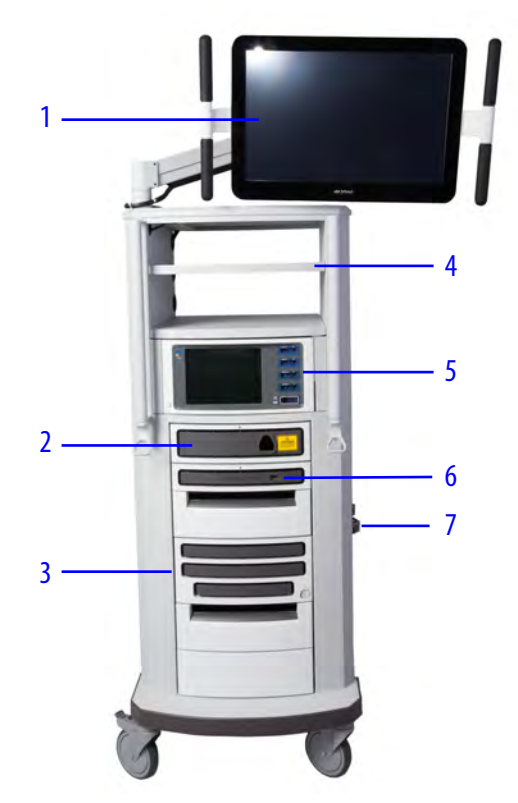

**Figura 2.5** Principais componentes e equipamentos eletrônicos do Carrinho de Visão

- 1. **Tela sensível ao toque:** o monitor de tela sensível ao toque permite visualizar o campo cirúrgico a partir do lado do paciente e inclui um conjunto de controles para ajustar as configurações do endoscópio e de vídeo.
- 2. **Controlador do endoscópio:** contém uma fonte de luz de alta intensidade que ilumina o campo cirúrgico e inclui o sistema eletrônico destinado ao processamento das imagens de vídeo do endoscópio.
- 3. **Parte eletrônica do sistema (Núcleo):** inclui os componentes eletrônicos do sistema para processamento avançado da imagem de vídeo, algoritmos de controle do sistema e controle de unidades eletrocirúrgicas (ESU) quando o cirurgião utilizar os pedais de função do instrumento.
- 4. **Prateleiras para acessórios:** unidades para a organização de equipamentos acessórios, tais como insufladores.
- 5. **ERBE VIO® dV:** Unidade eletrocirúrgica integrada (ESU) para ativação de instrumentos que pode ser usada com instrumentos robóticos e laparoscópicos. Para mais informações sobre o ERBE VIO dV (VIO dV), incluindo a utilização com instrumentos da Vinci, consulte Manual do Usuário dos Instrumentos <sup>e</sup> Acessórios.
- 6. **Processador de vídeo:** recebe e processa a entrada de vídeo do endoscópio e a envia por meio dos componentes eletrônicos do sistema para a tela sensível ao toque e o visualizador 3D.
- 7. **Suportes de tanque:** dois suportes de tanque sustentam a utilização de um insuflador. Os suportes de tanque têm correias ajustáveis, para acomodar tanques de dimensões diferentes. Os suportes de tanque podem sustentar dois tanques com um peso de até 22,32 kg (50 lb).

## <span id="page-28-0"></span>**2.5 Endoscópio e Instrumentos**

O endoscópio de 8 mm está disponível com ângulos de ponta de 0° e de 30°. Consulte [Capítulo 7](#page-69-0) [Configuração e Utilização do Sistema de Visão](#page-69-0) na página 7-1 para obter mais informações.

#### **Figura 2.6** Endoscópio

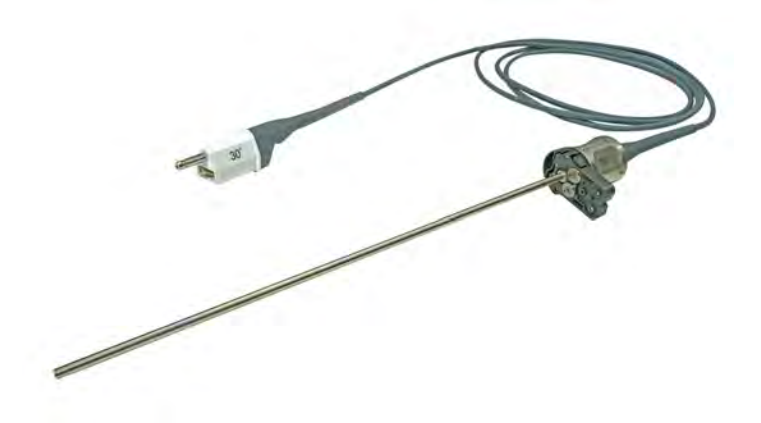

Os instrumentos EndoWrist proporcionam aos cirurgiões uma destreza natural e uma amplitude de movimentos superior à normal em comparação com as mãos humanas não auxiliadas, permitindo uma maior precisão durante a operação em um ambiente minimamente invasivo. Os instrumentos EndoWrist, quando utilizados com o sistema da Vinci, foram desenvolvidos para auxiliar as tarefas de sutura, dissecção e manipulação de tecidos, de forma mais rápida e precisa. Consulte o [9.5](#page-122-1) [Instrumentos EndoWrist](#page-122-1) na página 9-16 e Manual do Usuário dos Instrumentos <sup>e</sup> Acessórios para obter mais informações.

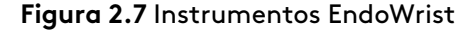

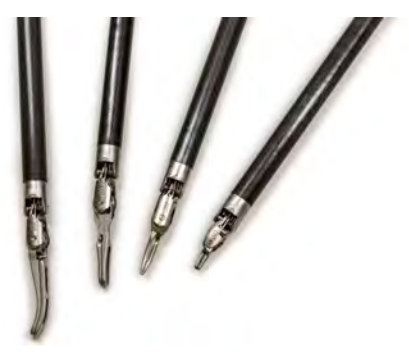

## <span id="page-29-0"></span>**2.6 Sistema de Áudio**

O sistema de áudio é composto por um conjunto de microfones e alto-falantes instalados no Carrinho do Paciente e no Console do Cirurgião, utilizados para comunicação por voz entre a equipe do centro cirúrgico e o operador do Console do Cirurgião. Além disso, o sistema de áudio gera vários sinais sonoros (como sinais de erro) e mensagens de voz.

Para ajustar o volume nos alto-falantes do Carrinho do Paciente ou para ativar e desativar o modo mute do microfone do Carrinho do Paciente, consulte [Capítulo 7 Configuração e Utilização do](#page-69-0) [Sistema de Visão](#page-69-0) na página 7-1 e [7.8 Tela de Toque do Carrinho de Visão](#page-87-1) na página 7-19.

Para ajustar o volume nos alto-falantes do Console do Cirurgião ou para ativar e desativar o modo mute do microfone do Console do Cirurgião, consulte [Capítulo 10 Utilização do Console do](#page-136-0) Cirurgião [na página](#page-136-0) 10-1 e [10.3 Controles do painel de toque do Console do](#page-141-2) Cirurgião [na página](#page-141-2) 10-6.

## <span id="page-30-0"></span>**2.7 Referências rápidas para Resolução de Problemas**

Utilize as informações a seguir se o sistema precisar de manutenção ou assistência. Nos EUA, o atendimento telefônico está disponível 24 horas por dia, 7 dias por semana.

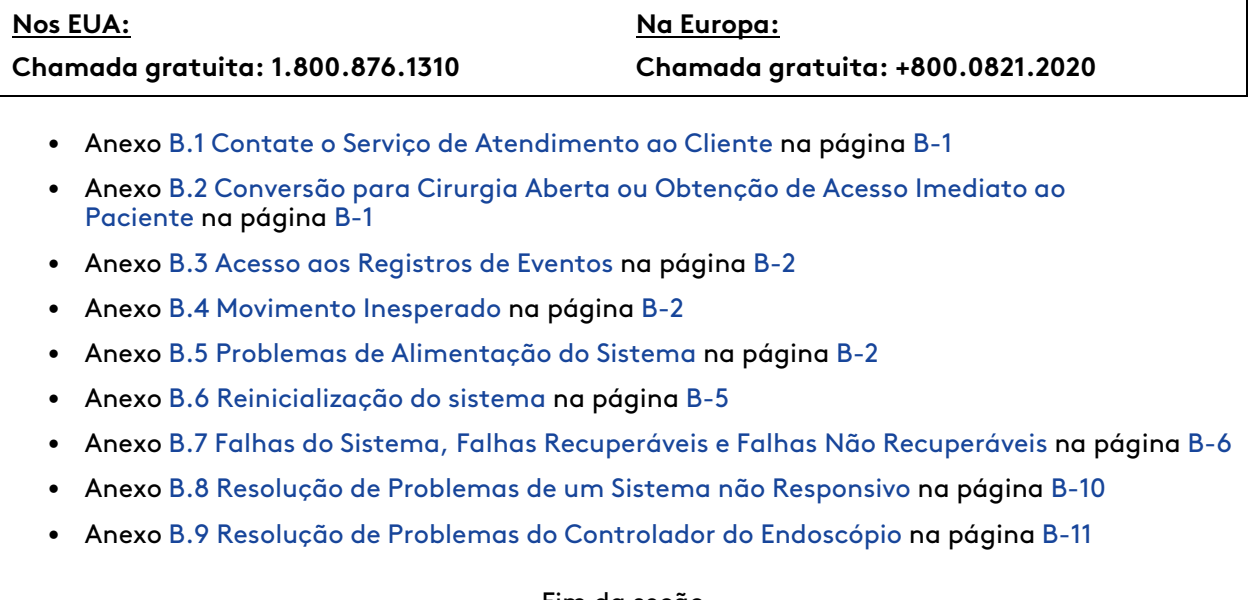

Fim da seção

## <span id="page-31-0"></span>**Capítulo 3 Configuração do Centro Cirúrgico, Posicionamento do Sistema**

### **Índice**

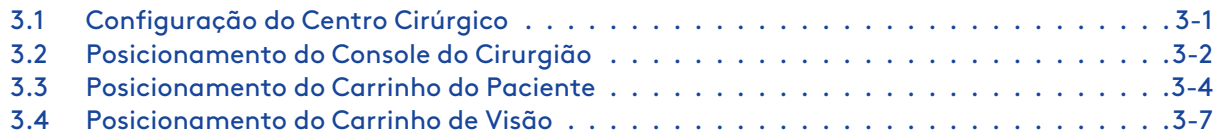

Este capítulo explica como organizar os componentes do Sistemada Vinci X (também mencionado como sistema) no centro cirúrgico para obter benefícios de segurança, eficiência e ergonomia.

## <span id="page-31-1"></span>**3.1 Configuração do Centro Cirúrgico**

**AVISO:** Manuseie e limpe adequadamente os componentes dentro do campo estéril para evitar danos à ponta do instrumento, resultando em lesões ao paciente devido ao movimento involuntário do instrumento ou a quebra do componente do instrumento e queda no paciente.

- Os centros cirúrgicos podem variar em dimensão e formato. Leve em consideração o acesso a portas, tomadas e estruturas acima do nível da cabeça.
- As restrições da sala podem exigir uma configuração alternativa.
- Para abordagens em versões especializadas específicas do Carrinho do Paciente, consulte os Guias de Versões Especializadas publicados pela Intuitive. Para obter as informações disponíveis sobre os Guias de Versões Especializadas disponíveis, contate um representante da Intuitive.

O Carrinho do Paciente deverá ser posicionado em linha com a anatomia-alvo.

- 1. Inicialmente, posicione o Carrinho do Paciente em uma área do Centro Cirúrgico que permita estender os braços para a colocação dos Campos cirúrgicos. Quando acoplar, posicione o Carrinho do Paciente ao lado do paciente, em linha com a anatomia-alvo e distante do carrinho de anestesia para minimizar o movimento do carrinho de anestesia.
- 2. Posicione o Carrinho de Visão em um dos lados do carrinho de anestesia ou do Carrinho do Paciente.
	- Leve em consideração as conexões dos cabos e a fiação elétrica.
	- Leve em consideração a visibilidade da tela sensível ao toque. A equipe do centro cirúrgico deve ter uma linha de visão direta da tela sensível ao toque de modo que visualize os comandos da Configuração Guiada e outras mensagens.
- 3. Posicione o Console do Cirurgião no campo não estéril.
	- Verifique se o operador (cirurgião) do Console do Cirurgião tem uma linha de visão direta ao campo operatório.
	- Certifique-se de que o cirurgião possa se comunicar com o(s) assistente(s) que estiver ao lado do paciente.

Orientações especiais para procedimentos cirúrgicos em regiões anatômicas alvo fora da linha média (por exemplo, nas regiões renal e abdominal inferior):

- Posicione o Carrinho do Paciente no lado oposto ao de anestesia.
- Leve em consideração uma rotação do paciente a 45 graus para permitir o acesso lateral ao Carrinho do Paciente, para minimizar o movimento do Carrinho do Paciente e de anestesia e para permitir o máximo acesso possível ao lado do paciente.

**Figura 3.1** Exemplos: rotação do paciente a 45 graus para acesso à esquerda ou à direita

Exemplo: à esquerda do paciente Exemplo: à direita do paciente

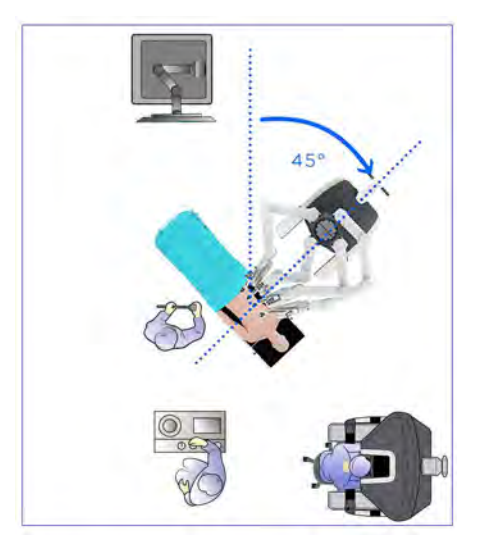

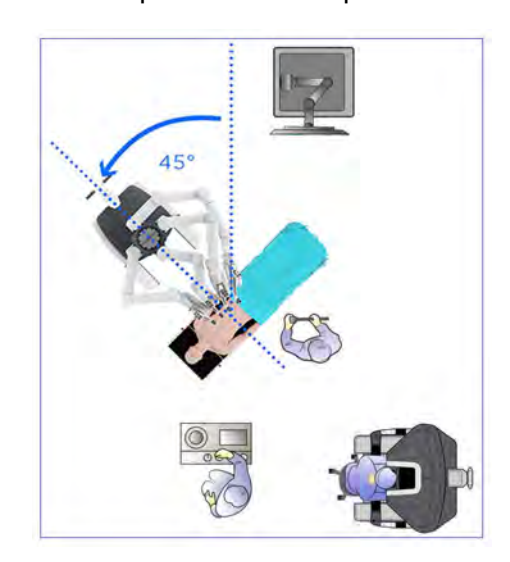

## <span id="page-32-0"></span>**3.2 Posicionamento do Console do Cirurgião**

O Console do Cirurgião é posicionado fora do campo esterilizado. Quando possível, disponha o Console do Cirurgião de modo que o operador do Console do Cirurgião consiga ver o campo operatório e tenha uma linha de comunicação clara com o operador do Carrinho do Paciente.

#### **Empurre Somente a Partir dos Lados**

Para deslocar ou alterar a posição do Console do Cirurgião, utilize as alças existentes em ambos os lados do Carrinho. De ambos os lados, junto às alças para empurrar, estão aplicadas etiquetas com a palavra "EMPURRAR".

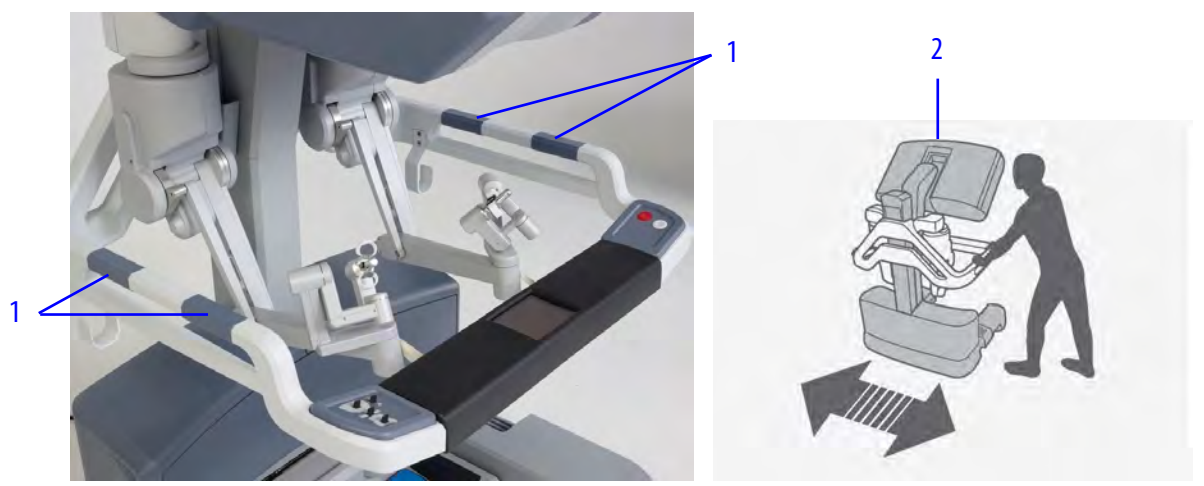

**Figura 3.2** Empurre, de um lado ou do outro, utilizando as alças

- 1. Alças do Console do Cirurgião
- 2. Etiqueta no Console do Cirurgião: desloque o Console do Cirurgião utilizando as alças laterais

Não empurre e não puxe o Console do Cirurgião por trás nem pela frente. Uma etiqueta próxima do topo da coluna na parte traseira indica o modo correto para deslocar o console. Em ambos os suportes laterais está aplicada uma etiqueta "não colocar as mãos", para desencorajar o posicionamento das mãos nesses pontos para mover o console.

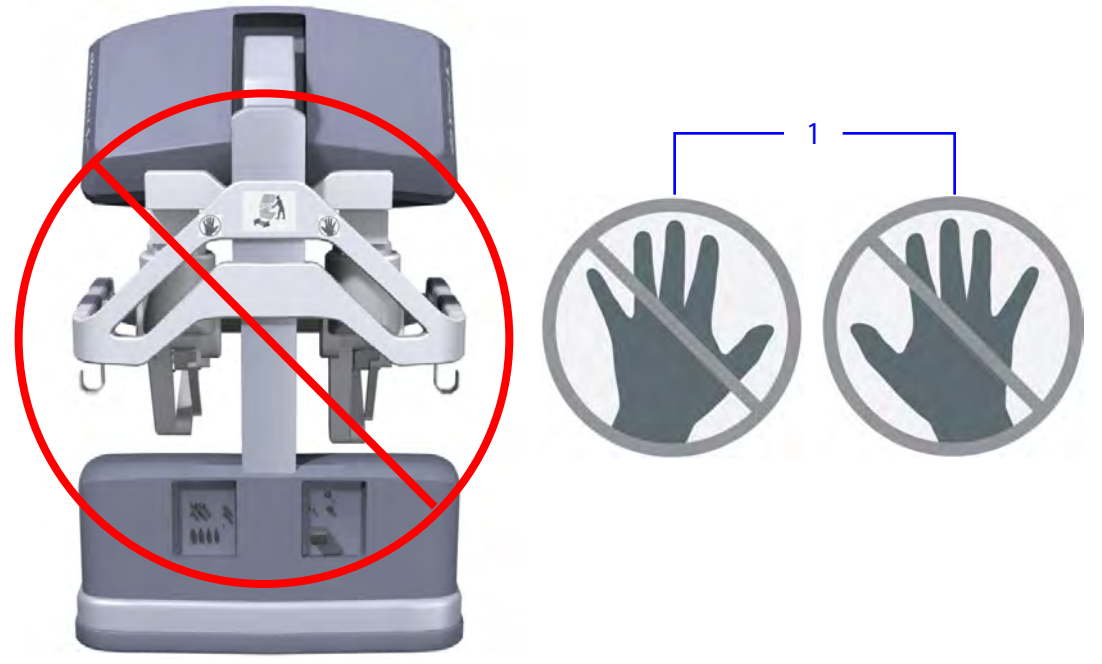

**Figura 3.3** Não empurre nem puxe o Console do Cirurgião por trás nem pela frente.

1. Etiquetas no Console do Cirurgião: não desloque o Console do Cirurgião empurrando-o pela parte traseira

#### **Aplicação do Freio Quando Posicionado**

<span id="page-34-1"></span>Use os freios quando o Console do Cirurgião estiver em posição para a cirurgia.

#### **Figura 3.4** Freios do Console do Cirurgião

1. Freios

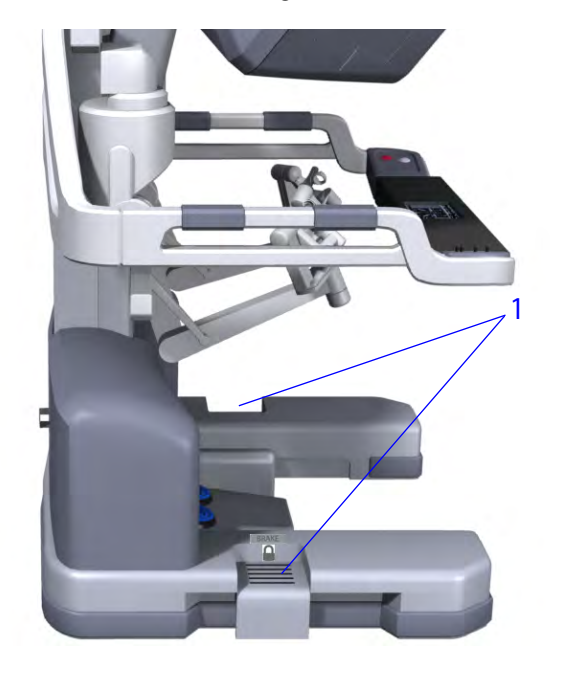

- 
- Pise no pedal de freio para aplicar o freio. A etiqueta "BRAKE" e o símbolo do cadeado ficam visíveis ao se pisar no pedal, indicando que o freio foi aplicado. Os freios estão localizados em ambos os lados da base do Console do Cirurgião [\(Figura 3.4\)](#page-34-1).
- É necessário acionar somente um dos freios para abaixar o painel do interruptor de pedal. Quando possível, aplique ambos os freios para obter melhor estabilidade.
- Pise no freio pressionado para liberá-lo. Ambos os freios precisam estar liberados para levantar o painel do interruptor de pedal e permitir o deslocamento do Console do Cirurgião.

## <span id="page-34-0"></span>**3.3 Posicionamento do Carrinho do Paciente**

Coloque o Carrinho do Paciente no campo esterilizado. Por questões de segurança, recomendamos que o Carrinho do Paciente seja movido por duas pessoas: uma para operar o tracionador do carrinho (ou empurrar o carrinho quando este estiver na posição neutra) e a outra posicionada no lado oposto para assegurar que os braços e o carrinho não atinjam acidentalmente alguma coisa.

**Nota:** Seja extremamente cuidadoso ao mover ou posicionar o Carrinho do Paciente para garantir que os braços não atinjam nenhum objeto. Se um braço atingir um objeto enquanto o Carrinho do Paciente estiver sendo movido ou posicionado, entre em contato com o Serviço de Atendimento ao Cliente da Intuitive Surgical para inspeção do Carrinho do Paciente quanto a danos.

- **Para a Colocação de Panos Cirúrgicos:** será necessário reservar um espaço específico na sala para colocação dos panos cirúrgicos no Carrinho do Paciente antes que o mesmo seja levado para o local da cirurgia. Deverá ser usada uma área onde não seja fácil entrar em contato com objetos não esterilizados e onde não haja interferência com passagens.
- **Para a Cirurgia:** depois de colocados os panos cirúrgicos no Carrinho do Paciente, o paciente posicionado e preparado, e as portas colocadas, conduza o Carrinho do Paciente para o campo estéril (consulte [Operação do motor do Carrinho](#page-35-0) na página 3-5, abaixo).
- **Freios:** os freios do Carrinho do Paciente foram desenvolvidos para acoplarem automaticamente quando os interruptores da embreagem estiverem posicionados em D (drive) e o tracionador do carrinho não estiver sendo usado. Na posição N (neutral), os freios não acoplarão automaticamente antes que uma cânula seja instalada.

## <span id="page-35-0"></span>**Operação do motor do Carrinho**

**AVISO:** Para evitar lesões ao usuário ou ao paciente, evite colisões durante a operação do motor do carrinho nos modos motorizado e manual.

**AVISO:** Siga os procedimentos adequados do motor do carrinho e esteja atento às áreas circunvizinhas ao mover o carrinho. A não observância dessa instrução pode causar lesões aos operadores ou a outras pessoas.

**AVISO:** Tenha sempre cuidado ao movimentar equipamentos grandes.

- **Nota:** Seja extremamente cuidadoso ao mover ou posicionar o Carrinho do Paciente para garantir que os braços não atinjam nenhum objeto. Se um braço atingir um objeto enquanto o Carrinho do Paciente estiver sendo movido ou posicionado, entre em contato com o Serviço de Atendimento ao Cliente da Intuitive para inspeção do Carrinho do Paciente quanto a danos.
- **Nota:** Por motivos de segurança, o motor do carrinho não será conectado sempre que houver cânulas ou instrumentos instalados no sistema. Um LED amarelo no LEME com a indicação "Cannula Installed: Cart Drive Disabled" indicará quando houver cânulas ou instrumentos instalados e o motor do carrinho não estiver funcionando.
- **Nota:** Nas operações movidas por bateria, o motor do carrinho não funcionará se a carga da bateria estiver excessivamente baixa. Os indicadores do estado da bateria indicam a quantidade de energia da bateria.

INTERMITENTE: CARREGUE A BATERIA

VERMELHA: CARGA INSUFICIENTE PARA CIRURGIA

**Nota:** A bateria do Carrinho do Paciente deve estar devidamente carregada. Caso contrário, uma mensagem de erro será apresentada nos monitores. O erro poderá ser cancelado se o Carrinho do Paciente estiver conectado à corrente alternada (CA).

O leme do Carrinho do Paciente consiste dos itens abaixo:
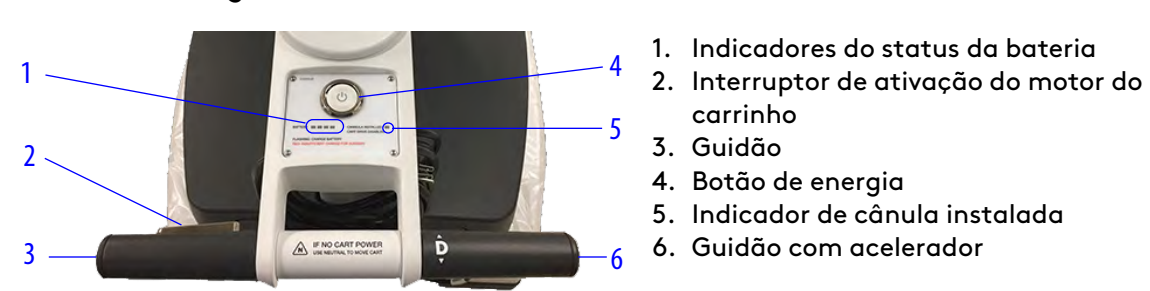

#### **Figura 3.5** Controles e indicadores do motor do carrinho

- 1. Certifique-se primeiro de que o Carrinho do paciente esteja ligado. Para referência, consulte [5.7](#page-52-0) [Instruções para a Alimentação do Sistema](#page-52-0) na página 5-5.
- 2. Certifique-se de que os interruptores da embreagem estejam posicionados em drive.
- 3. Segure o interruptor de ativação do motor do carrinho e gire lentamente o acelerador na direção desejada.
	- A linha de laser de posicionamento acenderá quando o interruptor de ativação do motor do carrinho estiver ativado.
	- Controle a velocidade do motor girando o acelerador.
- 4. Para cessar o movimento motorizado, libere o interruptor de ativação do motor do carrinho.

#### **Interruptores da embreagem**

Se for necessário movimentar o Carrinho do Paciente sem usar o tracionador do carrinho (por exemplo, durante uma perda de energia), gire os dois interruptores para a posição neutra (N). O Carrinho do Paciente poderá então ser movido manualmente. Terminado o movimento do carrinho, posicione os dois interruptores da embreagem em drive (D) para ativar os freios do Carrinho do Paciente.

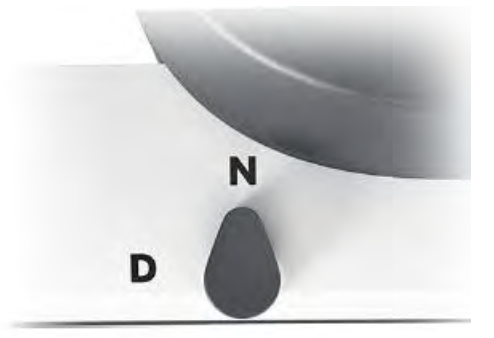

#### **Figura 3.6** Interruptores da embreagem

**Nota:** O Carrinho do Paciente é capaz de ultrapassar obstáculos de até 10 mm de altura por 80 mm de largura. Se um obstáculo for alto o suficiente e o tracionador do carrinho não for capaz de ultrapassá-lo, o carrinho poderá ser empurrado manualmente sobre o obstáculo. Posicione os interruptores da embreagem em "N" (neutral) e empurre manualmente o carrinho sobre o obstáculo.

# <span id="page-37-0"></span>**3.4 Posicionamento do Carrinho de Visão**

Posicione o Carrinho de Visão imediatamente fora do campo estéril. O operador do Carrinho do Paciente deve poder visualizar facilmente os componentes do Carrinho de Visão e a tela sensível ao toque. Siga estas instruções para deslocar e recolher o Carrinho de Visão.

**AVISO:** Seja sempre cauteloso quando movimentar o Console do Cirurgião, o Carrinho de Visão ou o Carrinho do Paciente, para evitar lesões ao usuário ou ao paciente.

**CUIDADO:** Antes de deslocar o Carrinho de Visão, recolha a tela sensível ao toque e feche a porta traseira para evitar o risco de tombamento ou colisões.

### **Transporte ou Posicionamento do Carrinho de Visão**

- 1. Feche a porta traseira do Carrinho de Visão.
- 2. Recolha a tela sensível ao toque de acordo com a configuração de transporte.

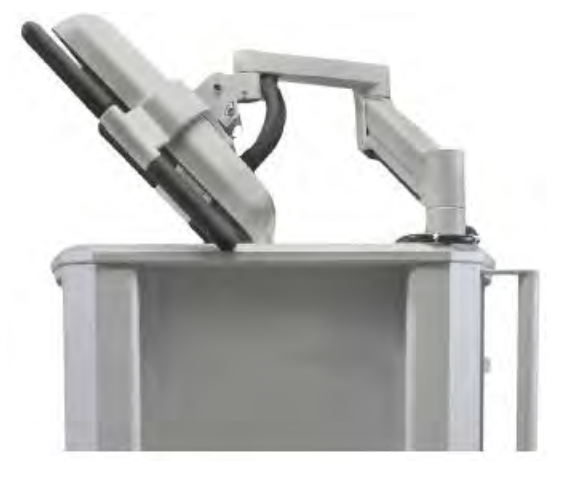

3. Destrave todas as rodas do Carrinho de Visão e posicione o carrinho para cirurgia.

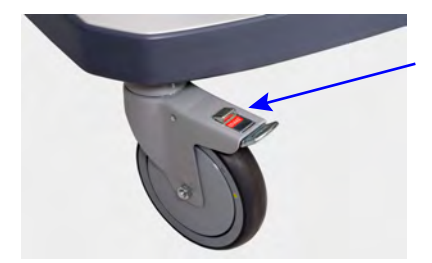

4. Empurre para baixo a lingueta de todas as quatro rodas para travá-las na posição.

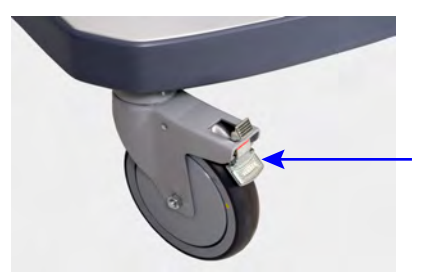

Fim da seção

# <span id="page-39-1"></span>**Capítulo 4 Conexão do Sistema**

### **Índice**

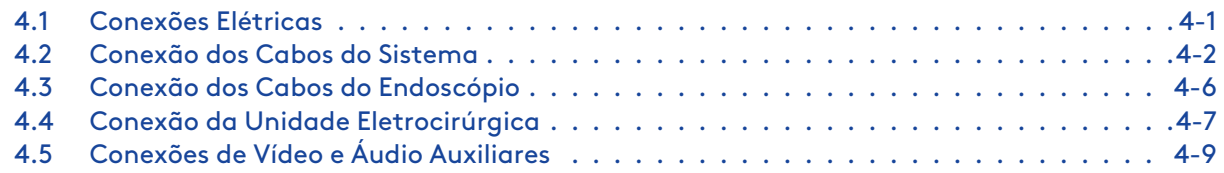

Este capítulo explica como conectar os componentes individuais do sistema.

**Nota:** As únicas conexões no painel traseiro do Carrinho de Visão que devem ser acessadas são os cabos de alimentação, os cabos azuis do sistema, os cabos de dispositivos auxiliares e os cabos de áudio/vídeo, conforme descrito neste capítulo. Os demais cabos do painel traseiro do Carrinho de Visão devem permanecer sempre conectados e somente devem ser acessados por profissionais autorizados da Intuitive Surgical.

# <span id="page-39-0"></span>**4.1 Conexões Elétricas**

Conecte os cabos da corrente alternada (CA) do Console do Cirurgião, Carrinho do Paciente e Carrinho de Visão a tomadas elétricas de parede. Para manter o uso contínuo do sistema da Vinci X (neste documento denominado "o sistema"), em caso de falta de energia nas instalações, use tomadas de parede (normalmente vermelhas) compatíveis com a fonte de alimentação de reserva. Certifique-se de que cada tomada tenha a potência adequada, de acordo com a seguinte tabela:

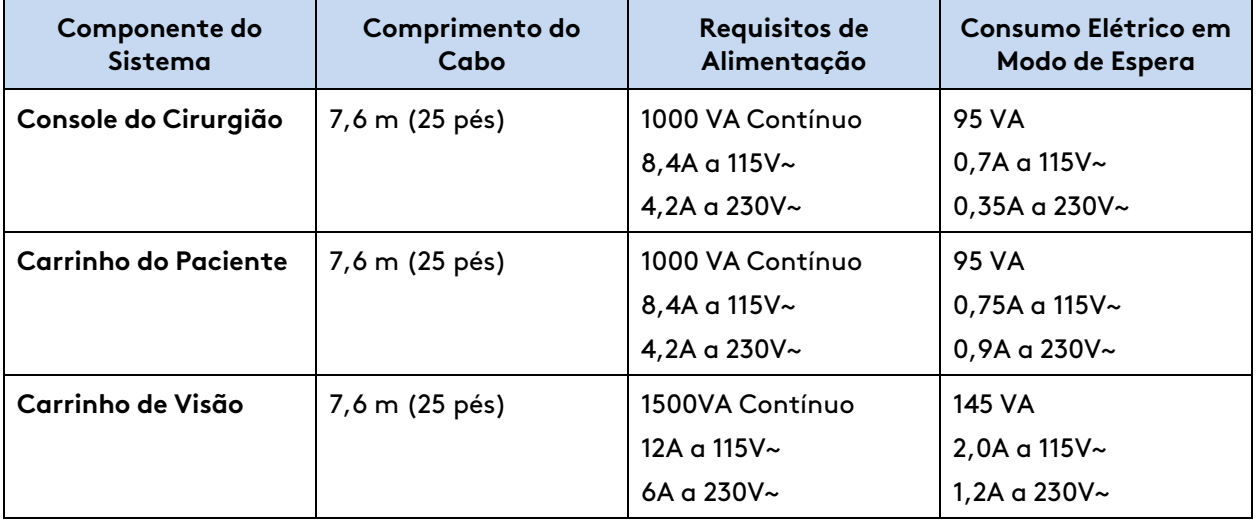

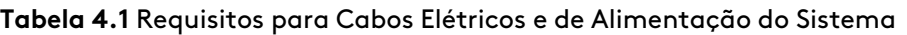

**Nota:** Antes da primeira utilização, ligue o Carrinho do Paciente a uma tomada por pelo menos 2 a 2,5 horas para permitir que a bateria de reserva carregue completamente.

**CUIDADO:** Não use um cabo de extensão com nenhum componente do sistema para prevenir a perda de energia devido à sobrecarga do circuito.

**AVISO:** Siga as instruções fornecidas para conectar corretamente o gerador à energia, para prevenir que o disjuntor desarme causando desvio no fluxo de trabalho ou lesões ao paciente.

### **Instruções para Alimentação**

- As ventoinhas de arrefecimento no Carrinho do Paciente e no Núcleo (Carrinho de Visão) funcionarão continuamente quando qualquer um dos Carrinhos estiver conectado à corrente alternada (CA). Isto faz parte do funcionamento normal.
- O Carrinho do Paciente deve permanecer conectado quando não estiver em uso para garantir que a bateria de reserva permaneça completamente carregada.
- A bateria do Carrinho do Paciente deve estar devidamente carregada. Caso contrário, uma mensagem de erro será apresentada nos monitores. É possível cancelar o erro se o Carrinho do Paciente estiver conectado à corrente alternada (CA).
- O plugue do cabo de força de cada carrinho fornece isolação elétrica a partir da sua própria fonte de alimentação no centro cirúrgico. Posicione cada carrinho e o cabo de força de modo que o seu plugue possa ser facilmente desconectado da fonte de alimentação do centro cirúrgico.

### <span id="page-40-0"></span>**4.2 Conexão dos Cabos do Sistema**

**AVISO:** Siga as boas práticas de organização de cabos (por exemplo, certificando-se de que os cabos não sejam colocados nos braços do Carrinho do Paciente ou não posicionados de forma que ofereçam risco de tropeços, etc.). A não observância dessa instrução pode resultar em lesões ao paciente resultantes do movimento inadvertido do endoscópio ou instrumentos, perda do controle do instrumento, ou perda da visualização da câmera.

Os cabos do Sistema têm 20 m (65,6 pés) de comprimento e devem ser mantidos fixos no Carrinho de Visão.

#### **Figura 4.1** Cabos do Sistema

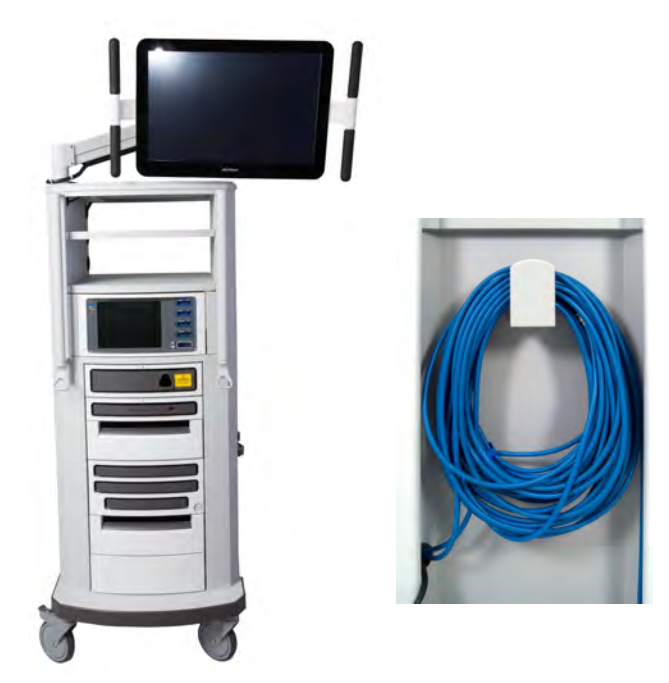

**Figura 4.2** Tampa da extremidade do cabo

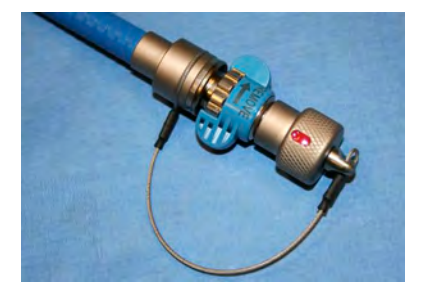

Tampa da extremidade do cabo do sistema Tampa da extremidade retirada do cabo do

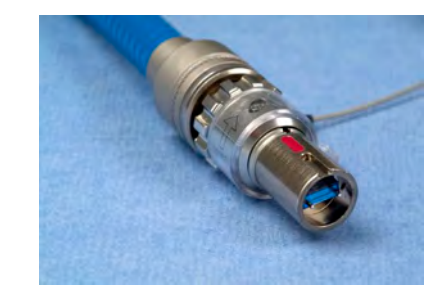

sistema

Os cabos do sistema:

- São idênticos e podem ser conectados ao Console do Cirurgião ou ao Carrinho do Paciente
- Transmitem conteúdo de vídeo, de áudio e dados durante o funcionamento do sistema
- São armazenados no gancho do cabo localizado na lateral do Carrinho de Visão
- **Nota:** Quando o sistema estiver conectado e ligado, os cabos do sistema não deverão ser H desconectados antes que o sistema esteja completamente desligado. Se os cabos do sistema forem desconectados durante a utilização, ocorrerá uma falha irrecuperável. Para restaurar a funcionalidade do sistema, conecte o cabo, remova todos os instrumentos e reinicie o sistema. (Consulte [Falhas não recuperáveis](#page-244-0) na página B-8 para obter informações adicionais sobre Reinicialização do Sistema Durante um Procedimento causado por uma falha não recuperável.)

**Nota:** Os cabos do sistema têm um núcleo de fibra ótica. É preciso ter cuidado para evitar dobrar o cabo, visto que dobras podem danificar o cabo e impedir o funcionamento do sistema. O raio de curvatura seguro mínimo é de 2,54 cm (1 pol.). Cuidado para não pisar no cabo, uma vez que o mesmo poderá ser danificado.

### **Disposição dos cabos do sistema**

Os cabos devem ser dispostos de modo a não obstruírem o trânsito no centro cirúrgico, incluindo outros equipamentos, para evitar danificar os cabos ou criar um obstáculo ou perigo. A localização dos cabos deve também facilitar a movimentação do Carrinho do Paciente entre as localizações pré-operatórias (colocação dos campos cirúrgicos) e intraoperatórias.

<span id="page-42-0"></span>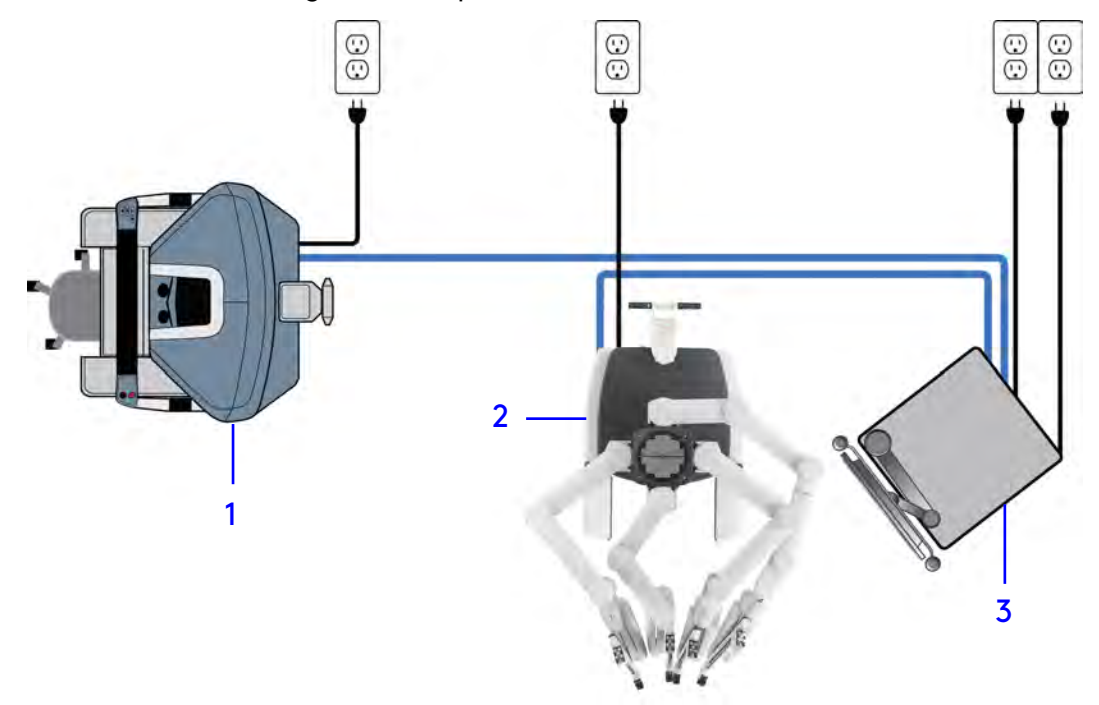

**Figura 4.3** Disposição dos cabos do sistema

- 1. Console do Cirurgião
- 2. Carrinho do Paciente
- 3. Carrinho de Visão

### **Conexão dos Cabos do Sistema**

1. Localize as conexões de cabo em cada sistema.

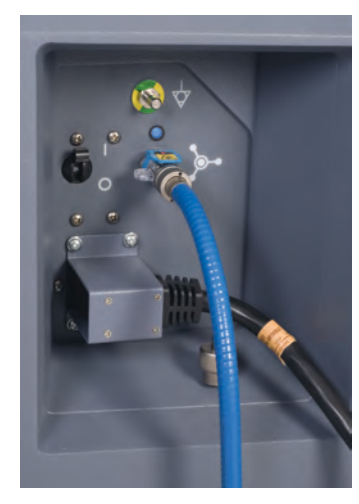

Conexão do Console do Cirurgião

 $\mathbf{f}$ 

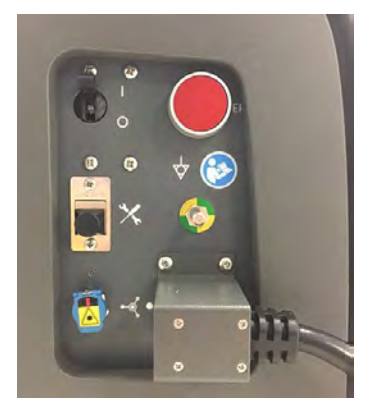

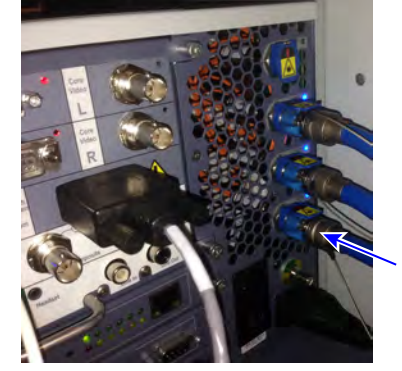

Conexão do Carrinho do Paciente

Conexão do Processador de Vídeo do Carrinho de Visão ao Núcleo— não remova!

- 2. Disponha os cabos conforme indicado na [Figura 4.3.](#page-42-0)
- 3. Remova a tampa de proteção em ambas as extremidades de cada cabo.

**Nota:** Quando os cabos do sistema não estiverem conectados a um sistema, instale a tampa de proteção em cada extremidade.

- 4. Abra a tampa do receptáculo de cada um dos receptáculos do sistema.
- 5. Inspecione os conectores do cabo e os receptáculos do sistema quanto a resíduos ou pinos empenados.
- 6. Conecte os cabos do sistema aos componentes.
	- a. Alinhe a marca vermelha no conector do cabo à marca vermelha no conector do sistema.

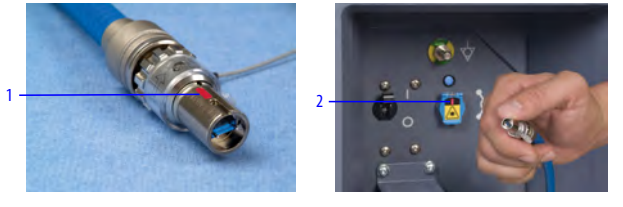

- 1. Marca de alinhamento vermelha na extremidade do cabo
- 2. Marca de alinhamento vermelha no conector do sistema
- b. Levante a tampa do receptáculo e introduza o conector.

Um clique audível indicará que o cabo foi acoplado corretamente.

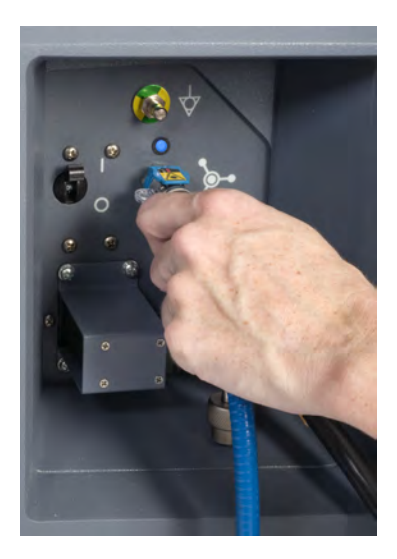

c. Puxe suavemente o conector e verifique se o cabo está totalmente encaixado.

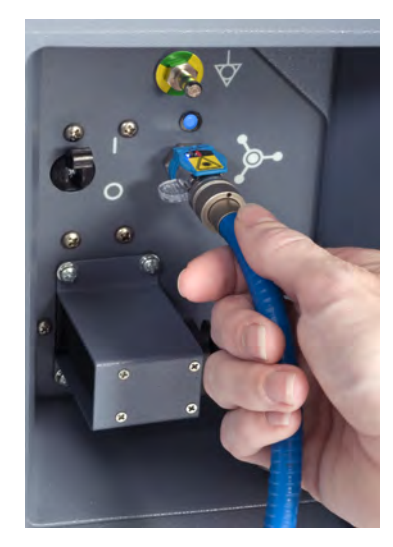

# <span id="page-44-0"></span>**4.3 Conexão dos Cabos do Endoscópio**

**Nota:** Não passe o cabo do endoscópio em nenhum ponto de esmagamento.

A

**AVISO:** A superfície abaixo da tampa do conector do endoscópio não é estéril (consulte [Figura 7.2](#page-72-0)). O contato do conector do endoscópio com um componente estéril pode causar uma violação da esterilidade, podendo resultar em infecção ao paciente ou reação imunológica.

O endoscópio precisa ser esterilizado antes de cada uso de acordo com o Manual do Usuário das Instruções de Reprocessamento e manuseado exclusivamente por uma pessoa preparada para trabalhar no campo esterilizado. Conecte o cabo do endoscópio à tomada no Controlador do Endoscópio (localizado no Carrinho de Visão), conforme ilustrado.

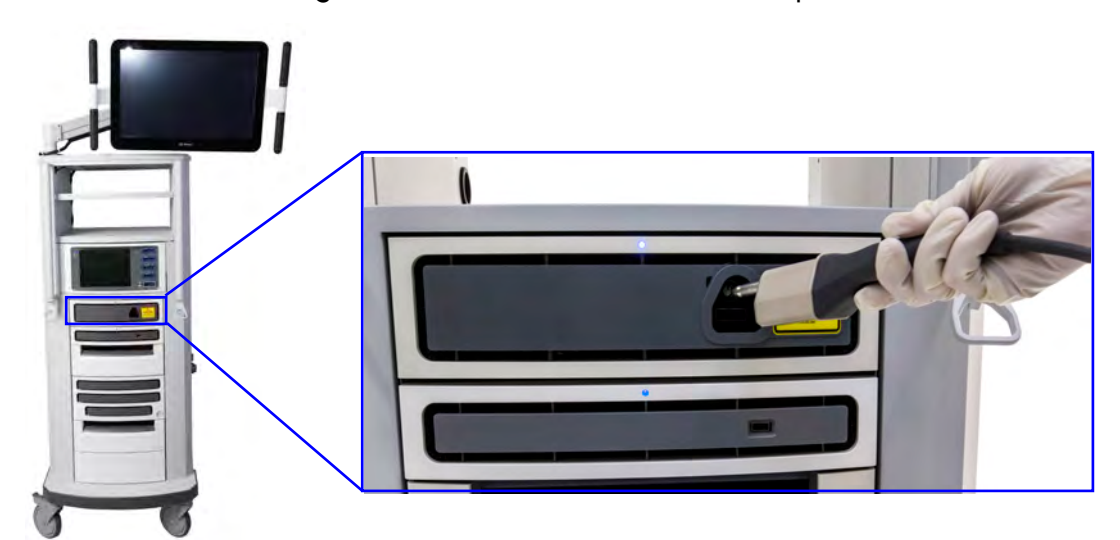

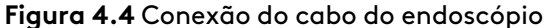

**Nota:** É fisicamente possível instalar mais do que um endoscópio nos braços. No entanto, apenas o endoscópio conectado ao Controlador do Endoscópio envia sinais de vídeo para o visualizador 3D e para o monitor da tela sensível ao toque. Se mais de um endoscópio for instalado no Carrinho do Paciente, uma mensagem do sistema será apresentada indicando que apenas um endoscópio enviará sinais de vídeo.

O endoscópio também pode ser utilizado no modo portátil para a exploração pré-operatória e inserção de cânulas. Consulte [7.5 Utilização Manual do Endoscópio](#page-80-0) na página 7-12.

Para obter informações adicionais sobre o sistema de visão, consulte [Capítulo 7 Configuração e](#page-69-0) [Utilização do Sistema de Visão](#page-69-0) na página 7-1.

# <span id="page-45-0"></span>**4.4 Conexão da Unidade Eletrocirúrgica**

**CUIDADO:** Certifique-se da conexão correta do cabo da unidade eletrocirúrgica (ESU). Um cabo conectado ou desconectado incorretamente pode impedir o funcionamento da ESU.

As unidades eletrocirúrgicas compatíveis podem ser utilizadas após a conexão do cabo de ativação de energia apropriado a qualquer um dos conectores auxiliares no painel traseiro do Carrinho de Visão. É possível conectar até três unidades eletrocirúrgicas. Os cabos são codificados por cores segundo o modelo da unidade eletrocirúrgica. Consulte o Manual de Instrumentos <sup>e</sup> Acessórios para obter uma lista completa de cabos e unidades eletrocirúrgicas compatíveis com o sistema.

**Nota:** O sistema não permitirá a ativação de energia se duas unidades eletrocirúrgicas do mesmo tipo estiverem conectadas ao sistema, por exemplo, duas unidades eletrocirúrgicas monopolares.

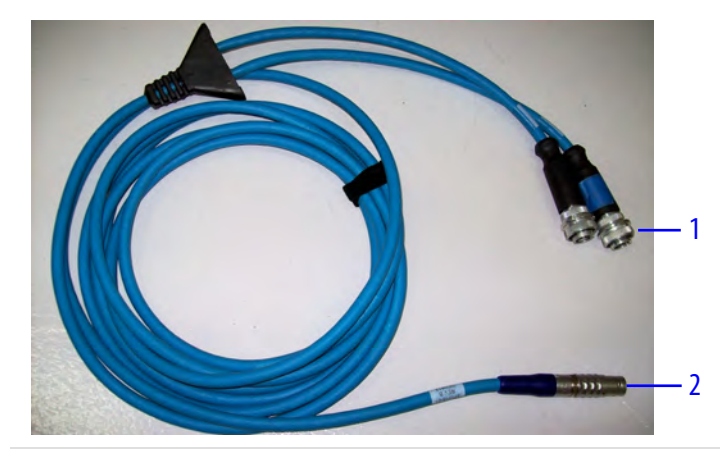

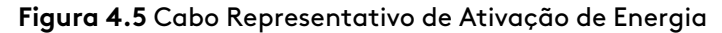

- 1. Conecta-se à ESU
- 2. Pode ser conectado ao Carrinho de Visão

**AVISO:** Certifique-se de que somente unidades eletrocirúrgicas compatíveis estejam conectadas ao sistema. Para uma lista completa das unidades eletrocirúrgicas compatíveis, consulte o Manual do Usuário de Instrumentos <sup>e</sup> Acessórios. Não é possível garantir o desempenho de outros cabos ou acessórios além dos especificados no Manual do Usuário de Instrumentos <sup>e</sup> Acessórios. Danos ao sistema resultantes da utilização de uma unidade eletrocirúrgica incompatível não serão cobertos pela garantia.

### **Conexão de uma Unidade Eletrocirúrgica ao Sistema**

**CUIDADO:** Para evitar lesões ao paciente, siga o procedimento correto para a conexão de geradores ao sistema.

1. Conecte a extremidade da unidade eletrocirúrgica ao(s) canal(is) correspondente(s) na unidade eletrocirúrgica. Aperte completamente o parafuso para garantir que o cabo esteja totalmente conectado.

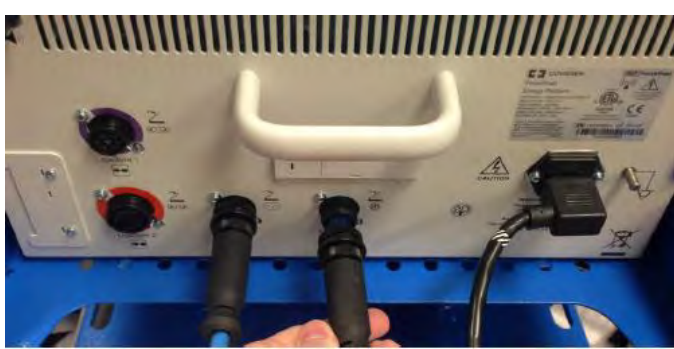

2. Conecte a extremidade do cabo do sistema a qualquer uma das três tomadas de energia  $\frac{f}{\epsilon_{\rm{max}}}$  no painel traseiro do Carrinho de Visão. Alinhe o ponto vermelho no conector do cabo ao ponto vermelho à direita da tomada.

Um sinal sonoro (clique) será ouvido quando o cabo encaixar corretamente.

Puxe levemente o conector do cabo para verificar se o cabo está completamente assentado. Quando a ESU e o sistema forem ligados, o respectivo indicador de LED acenderá.

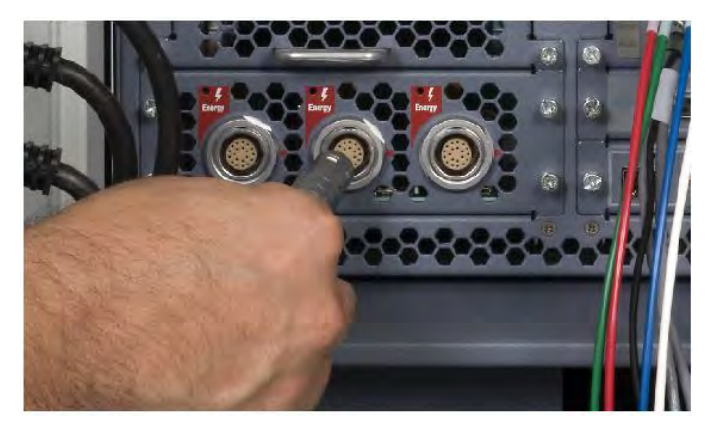

# <span id="page-47-0"></span>**4.5 Conexões de Vídeo e Áudio Auxiliares**

Consulte o [Anexo F Conexões de Vídeo e Áudio](#page-295-0) na página F-1 para conectar e configurar dispositivos de vídeo e áudio auxiliares.

Fim da seção

# <span id="page-48-2"></span>**Capítulo 5 Inicialização**

### **Índice**

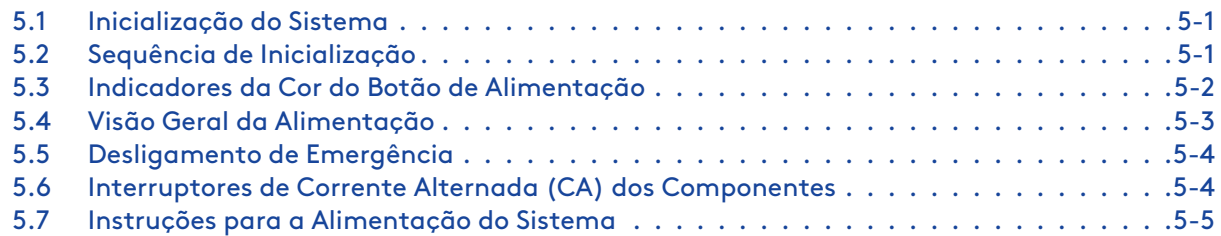

Este capítulo apresenta informações sobre a inicialização do sistema da Vinci X, (neste documento denominado como o sistema).

# <span id="page-48-0"></span>**5.1 Inicialização do Sistema**

- 1. Certifique-se de que os cabos do Carrinho de Visão (incluindo cabos auxiliares e fibra ótica), do Carrinho do Paciente e do Console do Cirurgião estejam conectados a todos os componentes.
- 2. Certifique-se de que todos os componentes do sistema estejam conectados à corrente alternada (CA).
- 3. Pressione qualquer botão individual de Alimentação Elétrica ( **b**)) para ligar todo o sistema.

**Figura 5.1** Botões de Alimentação – Console do Cirurgião, Carrinho do Paciente, Carrinho de Visão

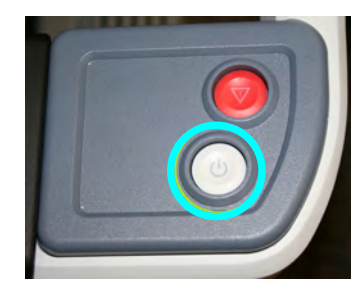

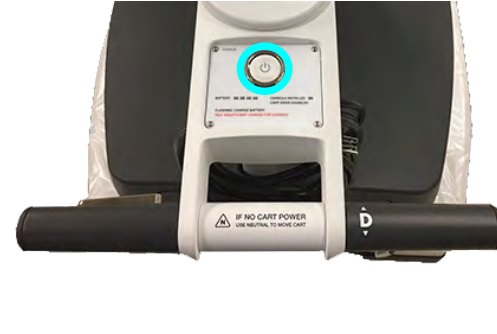

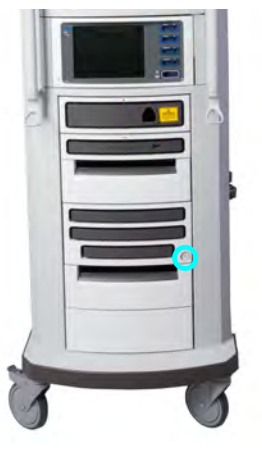

# <span id="page-48-1"></span>**5.2 Sequência de Inicialização**

Durante a sequência de inicialização, o sistema executará um teste de integridade. Os braços do Carrinho do Paciente e os comandos manuais do Console do Cirurgião executarão vários movimentos durante este teste de integridade. Um bipe audível e um retorno de voz indicarão que o sistema está pronto.

### **Carrinho do Paciente**

Os braços que não estiverem recolhidos executarão um teste rápido de integridade mecânica (autoteste). Quando o autoteste tiver sido concluído com êxito, os LEDs do braço (de todos os braços não recolhidos) acenderão na cor azul e os LEDs do botão de alimentação acenderão na cor azul quando estiverem ligados.

- Se o sistema detectar a presença de um adaptador esterilizado, instrumento ou cânula antes da inicialização, os braços não moverão durante a inicialização. Esta é uma função que permite que o sistema permaneça conectado a um paciente durante a sequência de inicialização.
- Se um braço encostar em algo durante o teste, use os botões de embreagem da porta ou do instrumento para desviar o braço do obstáculo.

### **Console do Cirurgião**

Os controles manuais executam um autoteste. Os controles manuais se movem à posição inicial e precisam atingir essa posição para que o sistema funcione.

- Se um controle manual for obstruído por algum motivo, libere-o manualmente para que mova à posição inicial.
- Durante a sequência de inicialização, não coloque nada no visualizador 3D, incluindo a própria cabeça ou algum objeto.
- Não ative nenhum dos controles do sistema, incluindo os botões de embreagem, pedais, etc.
	- Embora a maioria das ativações por botão seja ignorada durante a sequência de inicialização, algumas podem causar uma falha não recuperável, o que significa que será necessário reiniciar o sistema. Consulte [Falhas não recuperáveis](#page-244-0) na página B-8 para obter mais informações.
- O recurso Parada de Emergência está disponível durante a inicialização do sistema, se necessário. Quando o sistema estiver pronto, o cirurgião poderá interagir com os controles do sistema. Consulte [Parada de emergência – Console do Cirurgião](#page-245-0) na página B-9 para obter mais informações.

### <span id="page-49-0"></span>**5.3 Indicadores da Cor do Botão de Alimentação**

Os botões de alimentação dos componentes mostrarão cores específicas de acordo com o modo.

| Cor do Botão de<br>Alimentação        | Definição                                                  |
|---------------------------------------|------------------------------------------------------------|
| $\mathbb{U}$<br>Cinza (não iluminado) | O componente não está conectado à corrente alternada (CA). |
| Amarelo                               | Componente em modo de espera (repouso).                    |

**Tabela 5.1** Modos de Alimentação – Indicadores da Cor

(continua na página seguinte)

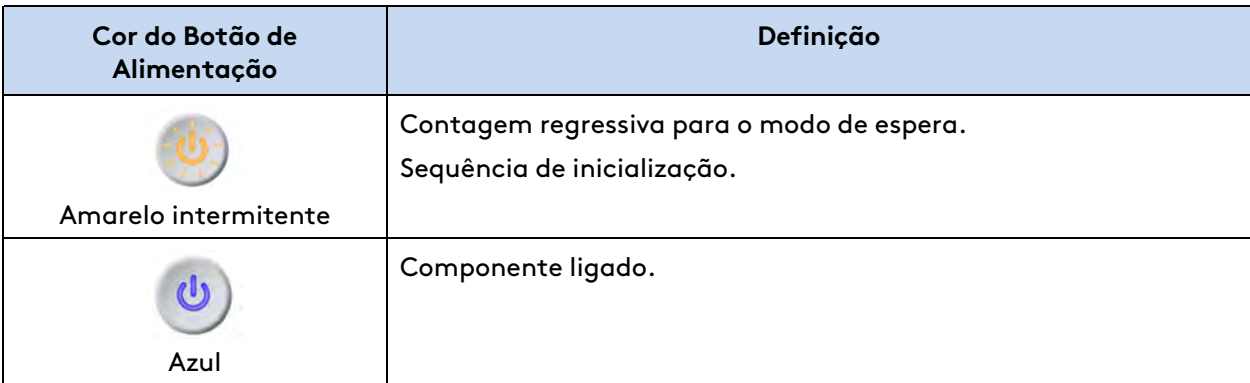

#### **Tabela 5.1** Modos de Alimentação – Indicadores da Cor (continua)

# <span id="page-50-0"></span>**5.4 Visão Geral da Alimentação**

Se o Carrinho de Visão, Carrinho do Paciente ou Console do Cirurgião estiverem conectados à alimentação de corrente alternada (CA) mas não estiverem ligados, esse estado é definido como modo de **espera (repouso)**. O componente pode ser energizado pressionando-se o botão **Alimentação Elétrica**.

A alimentação do Carrinho de Visão, do Carrinho do Paciente ou do Console do Cirurgião poderá ser acionada de maneira independente quando os cabos azuis do sistema estiverem desconectados. Por exemplo, a alimentação do Console do Cirurgião pode estar ligada – a alimentação do Carrinho de Visão e do Carrinho do Paciente pode estar desligada. Esse estado é definido como modo independente.

#### **Para ligar a alimentação do Carrinho de Visão ou do Console do Cirurgião separadamente:**

Primeiro, certifique-se de que o Carrinho de Visão ou o Console do Cirurgião esteja conectado à corrente alternada (CA). Desconecte o cabo de fibra ótica de cor azul. Pressione o botão **Alimentação Elétrica** para ligar o Carrinho de Visão ou o Console do Cirurgião.

#### **Para ligar o Carrinho do Paciente separadamente:**

Pressione o botão **Alimentação Elétrica** para ligar o Carrinho do Paciente. Neste modo, o Carrinho do Paciente não precisa estar conectado à corrente alternada (CA).

#### **Instruções para Alimentação Elétrica**

Os componentes apresentam comportamentos específicos quando são ligados separadamente. [Tabela 5.2](#page-50-1) descreve os comportamentos de forma detalhada.

<span id="page-50-1"></span>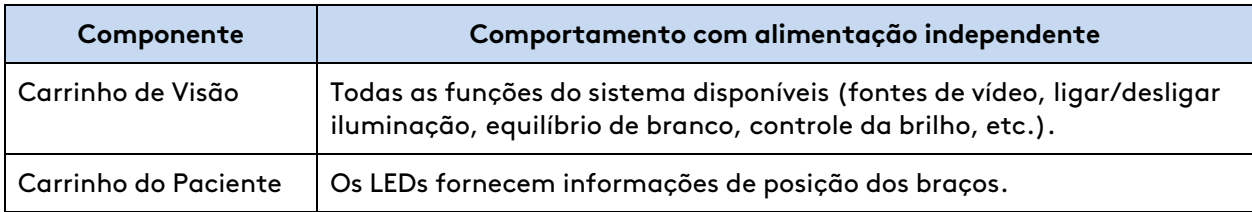

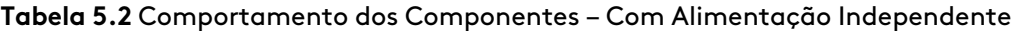

(continua na página seguinte)

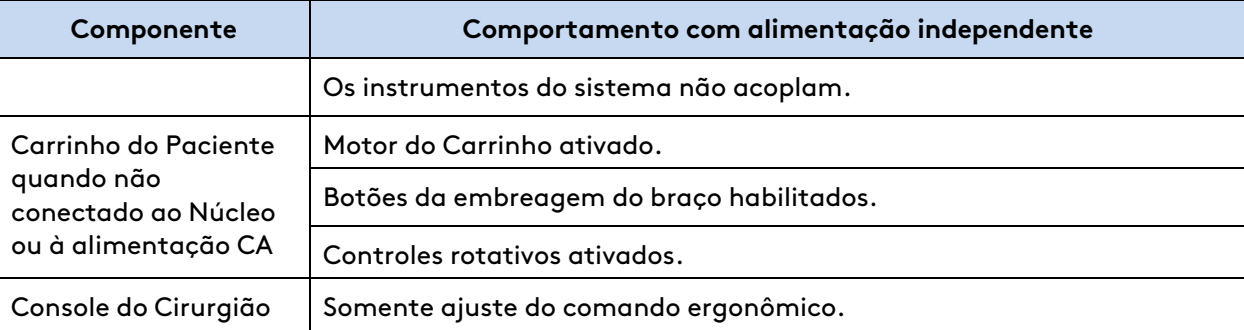

**Tabela 5.2** Comportamento dos Componentes – Com Alimentação Independente (continua)

# <span id="page-51-0"></span>**5.5 Desligamento de Emergência**

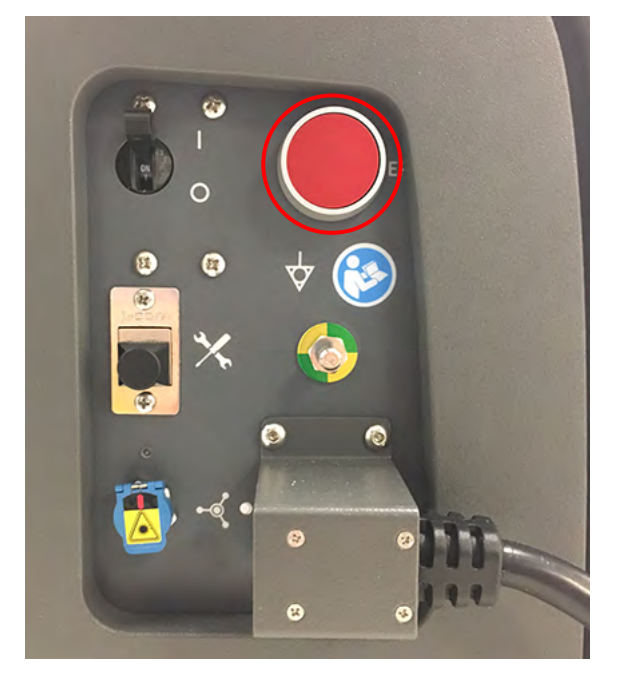

O botão **EPO (Emergency Power Off – Parada de Emergência)** está localizado no painel traseiro do Carrinho do Paciente. Pressione esse botão para interromper completamente a alimentação elétrica do Carrinho do Paciente. O sistema classificará essa ação como uma falha não recuperável. O sistema precisará ser reinicializado, consulte [B.6 Reinicialização do](#page-241-0) sistema [na página](#page-241-0) B-5.

# <span id="page-51-1"></span>**5.6 Interruptores de Corrente Alternada (CA) dos Componentes**

O interruptor traseiro de corrente alternada (CA) do Carrinho de Visão, do Carrinho do Paciente e do Console do Cirurgião deverá estar na posição **ON** (indicado por "I" junto a cada interruptor) para que cada subsistema seja acionado.

**Figura 5.2** Interruptor de Corrente Alternada (CA) (Carrinho do Paciente mostrado)

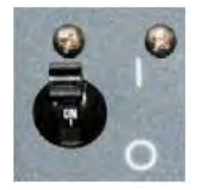

O Controlador do Endoscópio, o Processador de Vídeo e o Núcleo têm o seu próprio interruptor de alimentação elétrica localizado na extremidade traseira do componente. O interruptor de alimentação elétrica de cada componente tem obrigatoriamente de estar na posição de Ligado, ou seja **ON**.

Os interruptores de alimentação elétrica de todos os subsistemas e componentes devem ser deixados na posição de Ligado, ou seja **ON**. Utilize estes interruptores de alimentação elétrica apenas em circunstâncias especiais, conforme descrito em [B.5 Problemas de Alimentação do](#page-238-0) Sistema [na página](#page-238-0) B-2.

# <span id="page-52-0"></span>**5.7 Instruções para a Alimentação do Sistema**

- A bateria do Carrinho do Paciente deve ser **corretamente carregada** (ou seja, precisa receber uma carga de corrente alternada, CA, durante pelo menos 30 minutos). Se a bateria não estiver corretamente carregada e o sistema for ligado, surgirá uma mensagem de erro nos monitores. É possível cancelar o erro se o Carrinho do Paciente estiver conectado à corrente alternada (CA).
- Depois de conectados, os cabos não podem ser desconectados até que o sistema esteja totalmente desligado.
- Para operar em modo de console duplo (utilizando um segundo Console do Cirurgião), consulte [10.7 Cirurgia com Console Duplo](#page-201-0) na página 10-66. O comportamento do segundo Console do Cirurgião é igual ao comportamento do primeiro quanto às operações de alimentação.

Fim da seção

# <span id="page-53-1"></span>**Capítulo 6 Colocação de Campos Cirúrgicos no Sistema**

### **Índice**

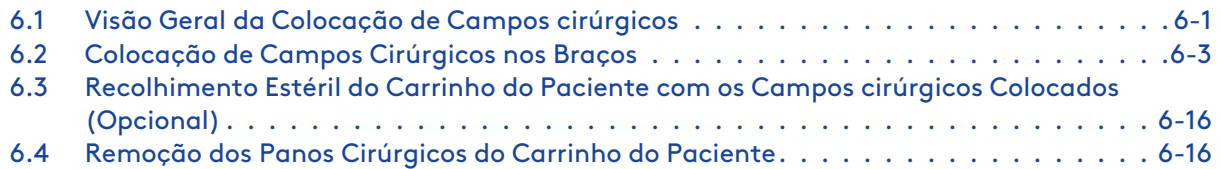

Os campos cirúrgicos que você instalar podem parecer diferentes das imagens usadas nas instruções do sistema.

# <span id="page-53-0"></span>**6.1 Visão Geral da Colocação de Campos cirúrgicos**

A colocação de campos cirúrgicos torna o Carrinho do Paciente esterilizado e adequado para a cirurgia.

**AVISO:** Siga a instalação adequada dos campos cirúrgicos, garantindo que não sejam contaminados em contato com uma superfície não estéril, para evitar violação da esterilidade.

**AVISO:** Rasgos em campos cirúrgicos devido a interações entre os braços e os instrumentos podem causar violação de esterilidade.

**A CUIDADO:** Posicione os braços adequadamente durante a aplicação do campo cirúrgico, para evitar violação da esterilidade.

**AVISO:** NÃO REESTERILIZAR. NÃO REUTILIZAR. O reprocessamento e/ou a reutilização de produtos destinados a uma única utilização pode resultar em degradação do desempenho do instrumento ou perda de funcionalidade, bem como em exposição a agentes patogênicos virais, bacterianos, fúngicos ou priônicos.

**Nota:** Os campos cirúrgicos estarão esterilizados, a menos que a embalagem tenha sido aberta ou danificada. Os campos cirúrgicos são destinados à utilização única.

**Nota:** Não substitua campos cirúrgicos com adaptador estéril da Intuitive por campos cirúrgicos genéricos. Campos cirúrgicos com um adaptador estéril estão disponíveis na Intuitive ou no seu distribuidor. Cada campo cirúrgico com adaptador estéril foi desenvolvido para manter a esterilidade, oferecer a interface entre o braço do sistema e os endoscópios e instrumentos e tornar eficiente o processo de colocação de campos cirúrgicos.

### **Suprimentos de Campos cirúrgicos**

Antes de iniciar um procedimento cirúrgico, verifique se há pelo menos 1 Campo Cirúrgico de reserva para o caso de contaminação acidental durante a configuração do sistema.

- Quatro Campos cirúrgicos principais. Os campos cirúrgicos incluem: adaptador estéril do instrumento, adaptador estéril da cânula e grampo do braço (PN 470015)
- Um Campo Cirúrgico da Extensão no Braço 4, (PN 470473)

**Figura 6.1** Características dos campos cirúrgicos para o braço

Adaptador estéril do instrumento

Adaptador estéril da cânula Grampo do braço

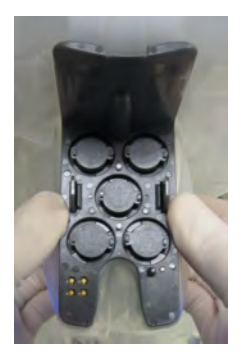

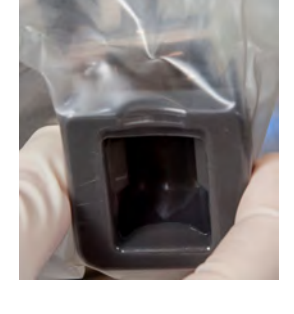

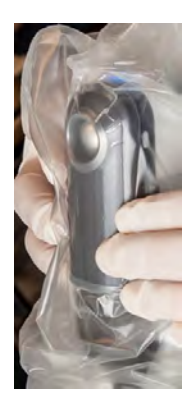

### **Instruções para a colocação de campos cirúrgicos**

**AVISO:** Para prevenir infecção grave ao paciente, cubra todos os quatro braços com campos cirúrgicos. Não é necessário cobrir o quarto braço com campos cirúrgicos se ele estiver devidamente recolhido e não estiver em uso.

- O Carrinho do Paciente deve ser posicionado de modo a garantir espaço suficiente para a colocação de campos cirúrgicos no Carrinho do Paciente fora do campo estéril.
- Para rapidez, esterilidade e segurança, a colocação dos campos cirúrgicos deve ser feita por uma equipe de duas pessoas: um usuário esterilizado (enfermeiro do centro cirúrgico ou assistente cirúrgico) e um usuário não esterilizado (enfermeiro circulante) que poderá manusear componentes não esterilizados. A colocação do Campo Cirúrgico na Extensão do Braço 4 é uma tarefa exclusivamente esterilizada.
- Para configurar um procedimento de três braços, recolha o braço 4 e coloque o Campo Cirúrgico no carrinho do paciente, a partir da direita para a esquerda ou da esquerda para a direita.
- Para configurar um procedimento de quatro braços, posicione o braço 4 no lado correto para o procedimento e coloque o Campo Cirúrgico primeiramente no braço 4.

A tela sensível ao toque do Carrinho de Visão fornece os comandos visuais para a instalação dos Campos cirúrgicos do braço principal.

**Figura 6.2** Comandos para a colocação de Campos cirúrgicos na tela sensível ao toque

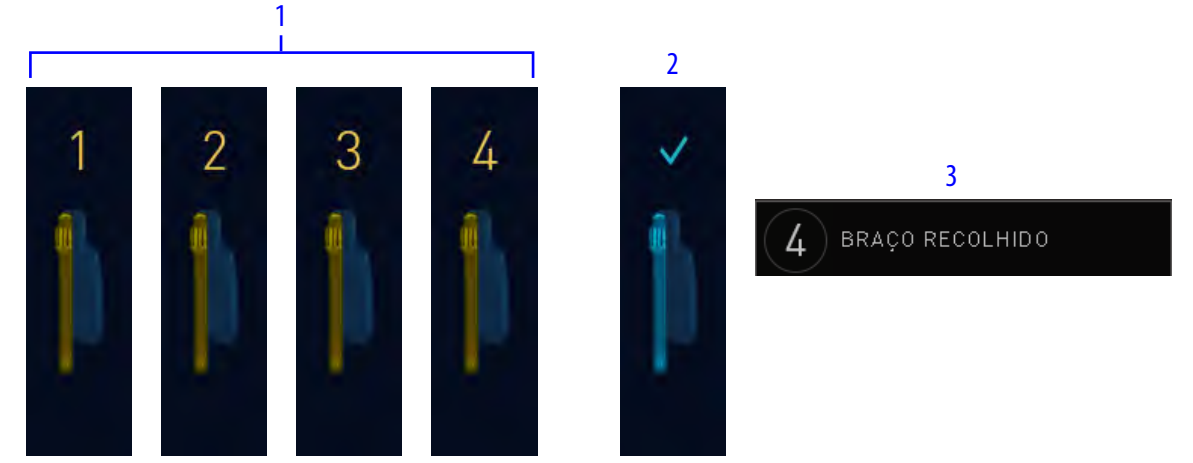

- 1. Campos cirúrgicos devem ser colocados nos braços 1, 2, 3 e 4
- 2. Braço coberto com Campo Cirúrgico
- 3. Braço 4 recolhido ou desabilitado

# <span id="page-55-0"></span>**6.2 Colocação de Campos Cirúrgicos nos Braços**

**Nota:** Para mover os braços utilizando os botões da embreagem do Instrumento e da embreagem da porta, consulte [9.2 Posição e Ajuste dos Braços](#page-112-0) na página 9-6

**Nota:** Durante a colocação do campo cirúrgico em um braço, certifique-se de que a bolsa do campo cirúrgico anexada ao adaptador estéril não fique presa entre o adaptador estéril e a guia do instrumento. Se isso acontecer, retire o adaptador estéril, endireite a bolsa do campo cirúrgico e recoloque o adaptador estéril.

**AVISO:** A equipe não esterilizada que auxiliar no processo de colocação de campo cirúrgico deve apenas tocar no porções não estéreis do campo cirúrgico. O contato em partes estéreis do campo cirúrgico por profissionais não esterilizados pode resultar em infecção ao paciente.

**Nota:** A faixa colorida no campo cirúrgico indica a barreira de esterilidade. Se uma pessoa não esterilizada estiver ajudando na colocação dos Campos cirúrgicos, ela não poderá segurar o Campo Cirúrgico em nenhum ponto abaixo da faixa colorida. A colocação de um Campo Cirúrgico na Extensão do Braço 4 é uma tarefa exclusivamente esterilizada e um assistente não esterilizado não poderá auxiliar nessa operação.

- 1. Confirme a configuração para um procedimento de 3 braços ou de 4 braços.
	- Se a configuração for para um procedimento de três braços, recolha o braço 4 de modo que fique fora do campo estéril. Para instruções sobre o recolhimento do braço 4, consulte [9.3](#page-116-0) [Procedimento de Três Braços](#page-116-0) na página 9-10.
	- Se a configuração for para um procedimento de quatro braços, coloque o Campo Cirúrgico primeiramente no braço 4 e depois coloque em todos os outros braços.

2. **Enfermeiro(a) Circulante:** mova cada um dos braços conforme necessário, para se certificar de que existe espaço de manobra suficiente entre cada braço para manter a esterilidade durante a colocação dos campos cirúrgicos. Entregue o campo cirúrgico do braço ao enfermeiro já esterilizado. Posicione o Campo Cirúrgico com a aba destacável voltada para o teto e com a faixa de esterilidade voltada para cima.

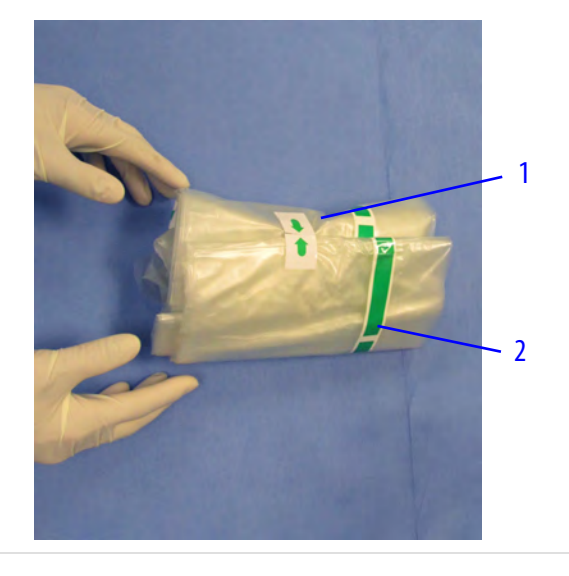

#### **Figura 6.3** Posicionamento do Campo Cirúrgico

- 1. Aba destacável ou faixa de campo cirúrgico
- 2. Faixa de esterilidade
- 3. **Enfermeiro do centro cirúrgico:** desdobre o campo cirúrgico.
	- a. Desdobre parcialmente o campo cirúrgico em cima da mesa esterilizada de modo que os símbolos de mão fiquem voltados para o teto.

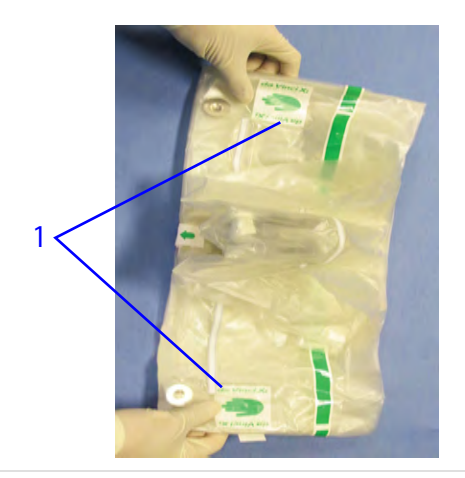

1. Símbolos de mão

b. Posicione o material excedente do campo cirúrgico de modo que o grampo do braço fique visível.

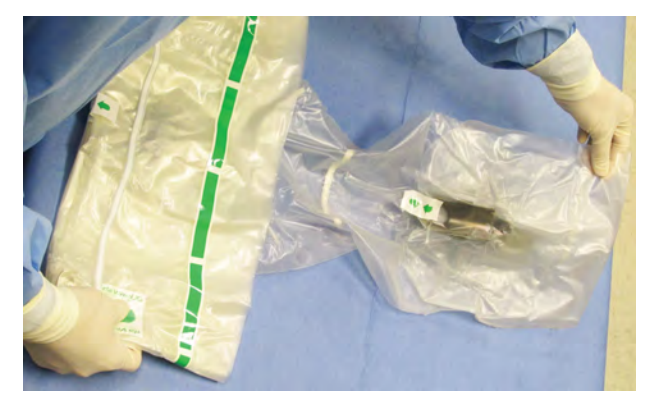

c. Vire o campo cirúrgico ao contrário de forma que o adaptador estéril do instrumento fique voltado para o teto (os símbolos de mão não estejam visíveis).

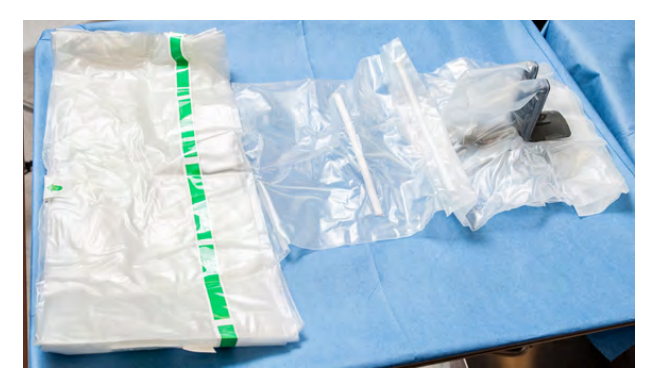

4. Segure (sem romper) as abas destacáveis localizadas nas extremidades opostas ao longo da dobra do campo cirúrgico e afaste para expor a abertura central para o braço.

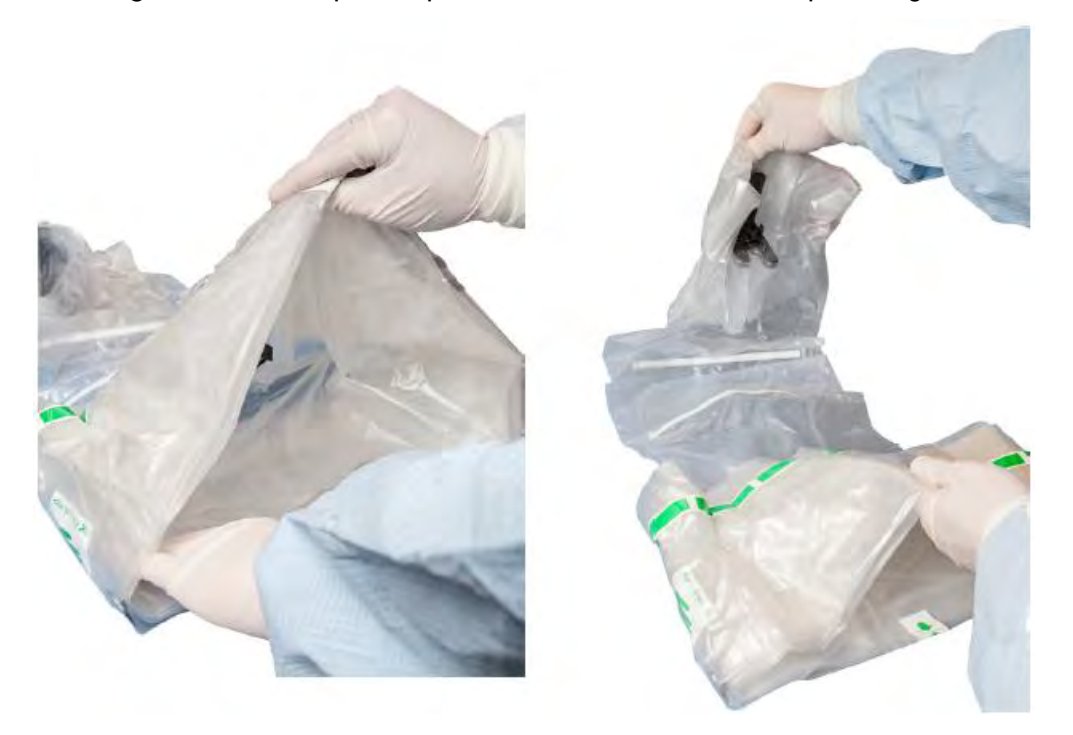

**Figura 6.4** Afaste para expor a abertura central do Campo Cirúrgico

5. Se necessário, estenda o braço utilizando o dispositivo de segurar e mover, para evitar a contaminação durante a colocação do Campo Cirúrgico.

6. Faça o formato de uma tenda com a abertura do campo cirúrgico e, com uma das mãos, segure a seção com o adaptador estéril com a frente da dobra do campo cirúrgico e, com a outra mão, segure a extremidade distal do campo. Abaixe cuidadosamente o Campo Cirúrgico sobre o braço.

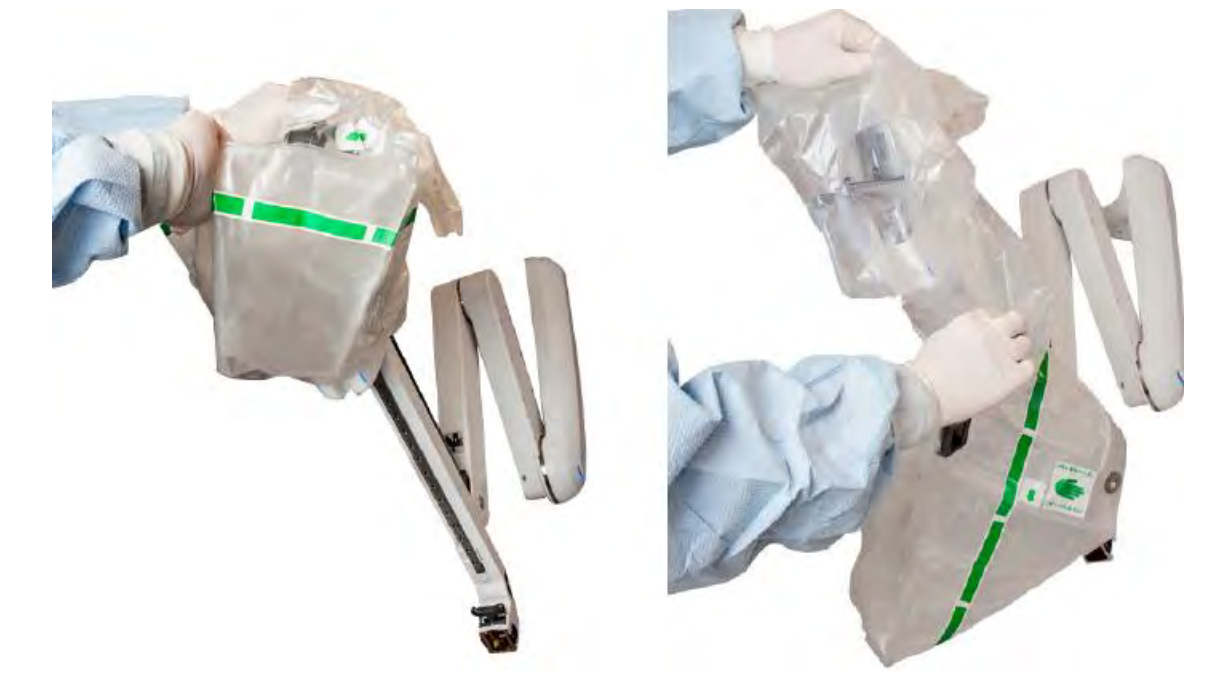

**Figura 6.5** Como abaixar o Campo Cirúrgico sobre o braço

- 7. Conecte o adaptador estéril do instrumento:
	- a. Posicione as mãos na base da guia do instrumento para estabilizar e, com os polegares, pressione o adaptador estéril para dentro da guia do instrumento até encaixar com um clique audível.
	- b. Os discos no alto do adaptador estéril girarão e um sinal sonoro será emitido para indicar que o sistema reconheceu o adaptador estéril. Se o adaptador estéril não acoplar, retire e recoloque o adaptador.

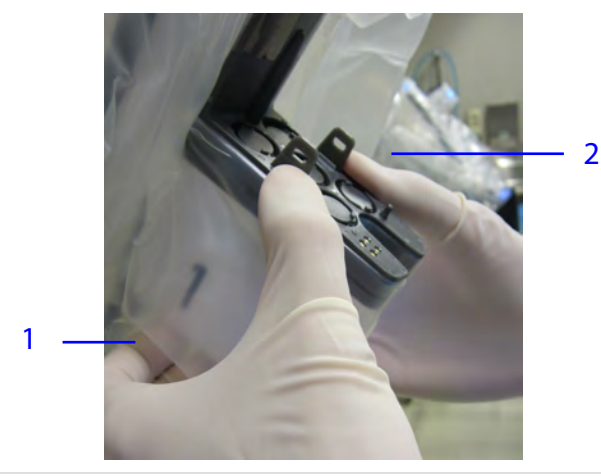

**Figura 6.6** Conecte o adaptador estéril do instrumento

- 1. Apoie a base da guia do instrumento
- 2. Pressione o adaptador estéril para chegar na posição

8. Coloque suas mãos dentro do punho do Campo Cirúrgico, com os dedos por trás dos discos de metal e as tiras flexíveis voltadas para a pessoa que estiver instalando o Campo Cirúrgico (recomendamos manter as mãos na posição equivalente às 6 horas e às 12 horas do mostrador do relógio). Desloque o Campo Cirúrgico ao longo do braço no sentido da coluna central.

**Nota:** Se necessário, o usuário não esterilizado poderá ajudar nessa etapa, segurando o G exterior do Campo Cirúrgico em qualquer ponto atrás da barreira colorida de esterilidade.

a. A faixa colorida no campo cirúrgico indica a barreira de esterilidade. Mantenha as mãos dentro da dobra para garantir a esterilidade.

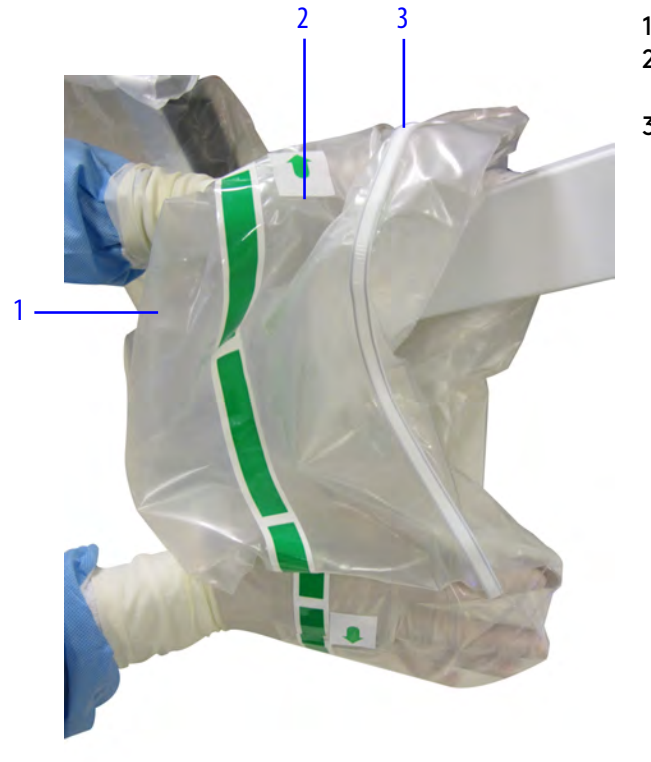

**Figura 6.7** Coloque as mãos dentro da barreira de esterilidade

- 1. Área esterilizada
- 2. Área não esterilizada atrás da faixa colorida
- 3. Tira flexível

9. Fixe os dois discos de metal no interior da dobra do campo cirúrgico nos encaixes magnéticos no braço. A depressão do disco no campo cirúrgico deve estar voltada para o braço. Certifique-se de que não haja excesso de material do campo cirúrgico ou torção que possa bloquear a conexão entre o disco de metal e o encaixe magnético. Para evitar torção, certifique-se de que a tira flexível esteja voltada para cima (enrolada na parte superior do braço).

> **AVISO:** Fixe corretamente os discos de metal nos ímãs do braço de forma que a tira flexível fique voltada para dentro, na sua direção. A não observância dessa instrução pode resultar em soltura e queda do campo cirúrgico, comprometendo o campo estéril e resultar em infecção grave ao paciente.

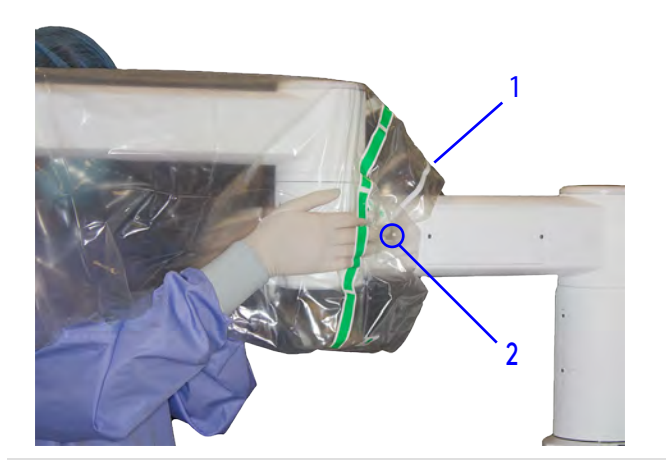

#### **Figura 6.8** Fixe o ímã do Campo Cirúrgico do braço

- 1. Tira flexível envolve a parte superior do braço
- 2. Ímã do braço

10. Se necessário, recolha o excesso de material do campo cirúrgico e desloque-o para trás do braço.

11. **AVISO:** Oriente adequadamente o adaptador estéril da cânula antes de conectá-lo ao suporte da cânula. A não observância dessa instrução pode causar rasgos no campo cirúrgico e violação da esterilidade, o que pode resultar em infecção grave ao paciente.

Alinhe o adaptador estéril da cânula com o suporte da cânula de modo que o topo do adaptador estéril (identificado por uma pequena reentrância na abertura superior) fique alinhado com o topo do suporte da cânula. Certifique-se de que não haja excesso de material entre o suporte da cânula e o adaptador estéril da cânula que possa bloquear a conexão. Pressione o adaptador estéril da cânula diretamente para dentro do suporte da cânula para acoplar.

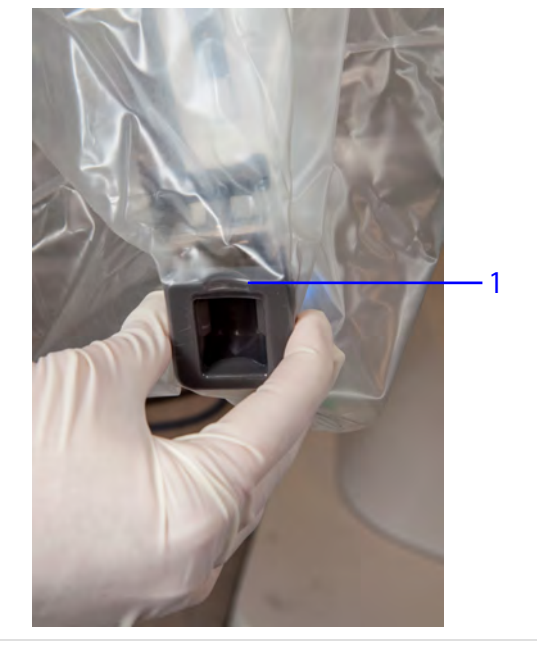

#### **Figura 6.9** Conecte o adaptador estéril da cânula

1. A reentrância identifica o topo do adaptador estéril

12. Puxe para liberar a aba destacável localizada próxima do grampo do braço na parte de trás do Campo Cirúrgico.

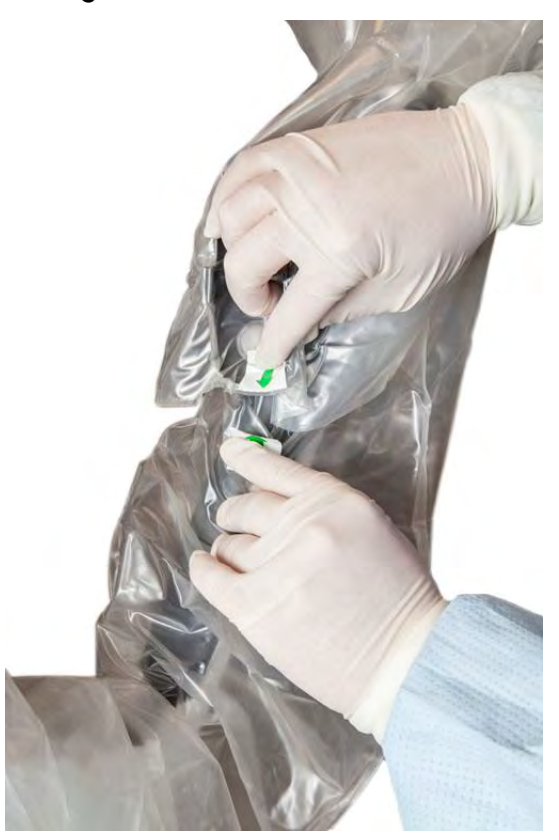

**Figura 6.10** Solte a aba destacável

13. Deslize com cuidado o excedente de material do Campo Cirúrgico para afastá-lo da alça cinza enquanto se prepara para fixar o grampo do braço à parte de trás do braço. Se necessário, dobre o excesso de material do campo cirúrgico na parte de trás da guia do instrumento.

14. **AVISO:** Instale o grampo do braço para prevenir infecções ao paciente ou atraso no procedimento.

Estabilize a alça cinza para evitar o movimento acidental do braço quando encaixar o grampo do braço na devida posição. Tendo cuidado para não comprimir o excedente de material do Campo Cirúrgico, fixe o grampo do braço à parte de trás do braço.

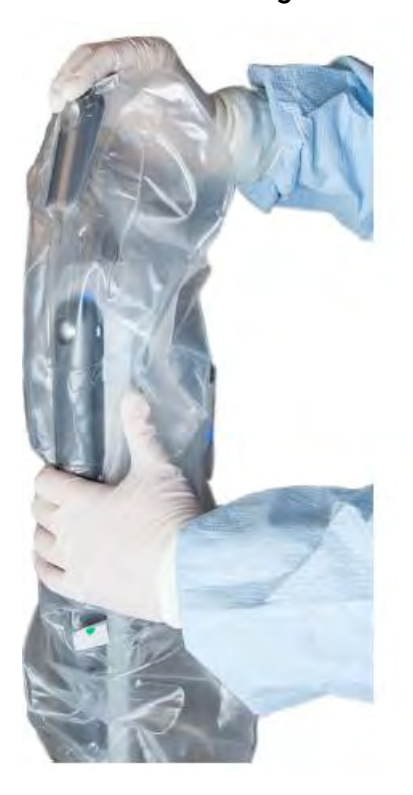

**Figura 6.11** Fixe o grampo do braço

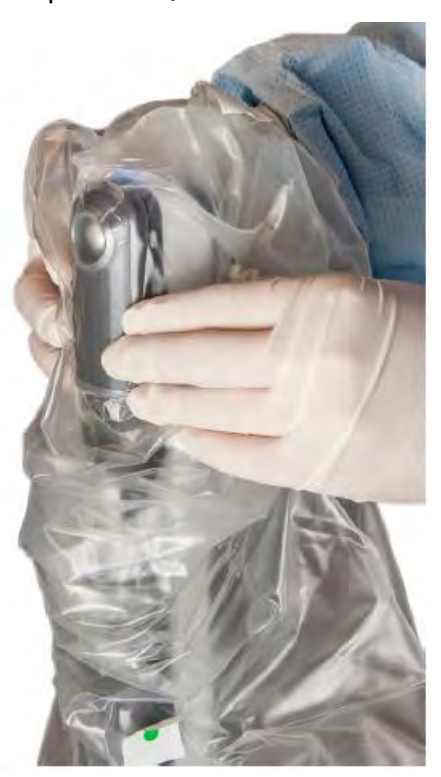

15. **AVISO:** Ao dobrar as tiras flexíveis do campo cirúrgico do braço no braço do instrumento, siga as instruções fornecidas para garantir que os campos não bloqueiem o caminho de inserção do instrumento. A não observância dessa instrução pode perfurar o campo cirúrgico e causar infecção grave ao paciente.

Dobre as tiras flexíveis para dentro de modo que as extremidades das tiras fiquem voltadas para você (semelhante a um formato de "U") para criar um caminho claro de inserção do instrumento em todo o braço.

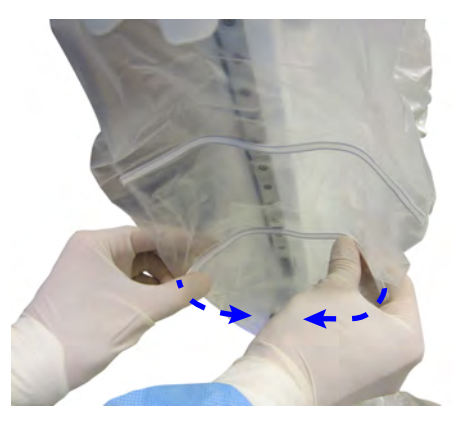

- 16. Desloque o braço com os campos cirúrgicos colocados, afastando-o dos braços sem os campos cirúrgicos, para evitar a contaminação cruzada.
- 17. **Enfermeiro(a) Circulante:** desloque o próximo braço sem os campos cirúrgicos colocados para a posição.
- 18. **Enfermeiro(a) Instrumentador(a):** seguindo o mesmo procedimento, coloque os campos cirúrgicos nos demais braços.

A imagem na tela sensível ao toque indica quando a colocação dos Campos cirúrgicos em cada um dos braços foi bem sucedida.

**Figura 6.12** O braço 4 está sem os Campos cirúrgicos (exemplo)

Campo Cirúrgico não colocado Campo Cirúrgico colocado

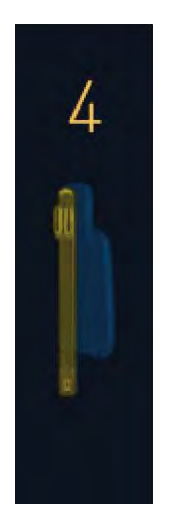

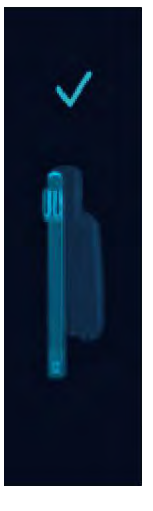

### **Colocação do Campo Cirúrgico na Extremidade Traseira do Braço 4**

A tela sensível ao toque mostrará a seguinte imagem durante a colocação do Campo Cirúrgico.

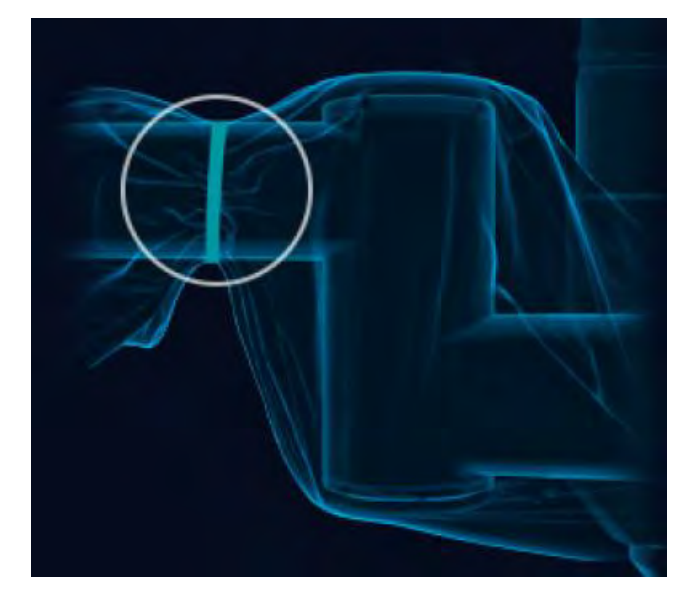

**Figura 6.13** Extremidade traseira do braço 4 mostrada na Configuração Orientada

Depois que o Campo Cirúrgico do braço principal estiver instalado no braço 4, siga estas etapas para instalar o Campo Cirúrgico da Extensão do Braço 4.

**Figura 6.14** Instalação do Campo Cirúrgico do braço principal

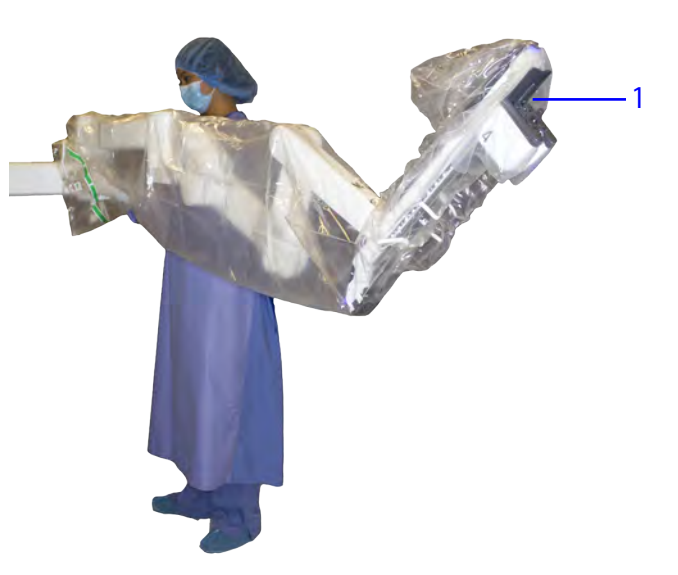

1. Campo Cirúrgico do braço principal (470015)

1. **Enfermeiro(a) Circulante:** entregue o Campo Cirúrgico da Extensão do Braço 4 ao enfermeiro instrumentador de modo esterilizado.

- 2. **Enfermeiro(a) instrumentador(a):** desdobre o Campo Cirúrgico de modo que os ícones das mãos fiquem visíveis (não quebre as abas destacáveis). Coloque as mãos dentro da dobra e deslize o Campo Cirúrgico da Extensão no Braço 4 no braço 4.
- 3. Observe a linha de fixação indicada no braço 4. Deslize o Campo Cirúrgico da Extensão do Braço 4 sobre o braço coberto no sentido da coluna e pare na linha de fixação. Alinhe a tira de fixação do Campo Cirúrgico à linha de fixação. Se necessário, puxe o excesso do Campo Cirúrgico para baixo para alinhar a tira do Campo Cirúrgico sobre a linha de fixação.

**Figura 6.15** Deslize o Campo Cirúrgico da Extensão do Braço 4 sobre o Campo Cirúrgico do braço principal

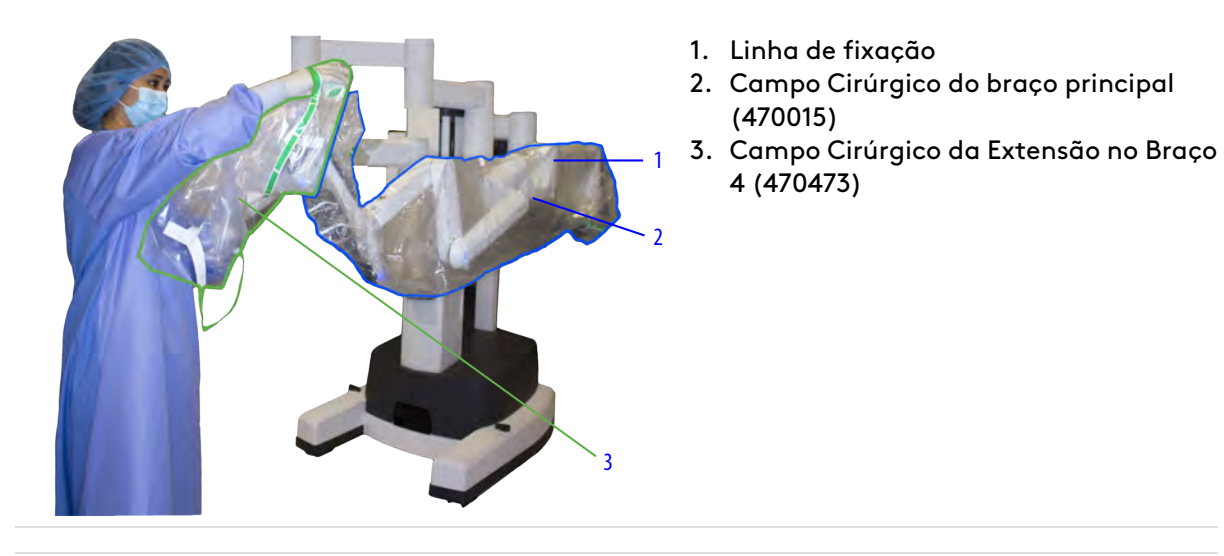

**Nota:** Para manter a esterilidade, coloque o Campo Cirúrgico no braço mantendo-se em pé no lado direito ou no lado externo do braço 4. A colocação do Campo Cirúrgico no lado esquerdo ou no lado interno do braço 4 pode comprometer o campo estéril.

4. Fixe a tira do Campo Cirúrgico ao redor da linha de fixação indicada no braço.

**Figura 6.16** Fixação da tira do Campo Cirúrgico ao redor da linha de fixação

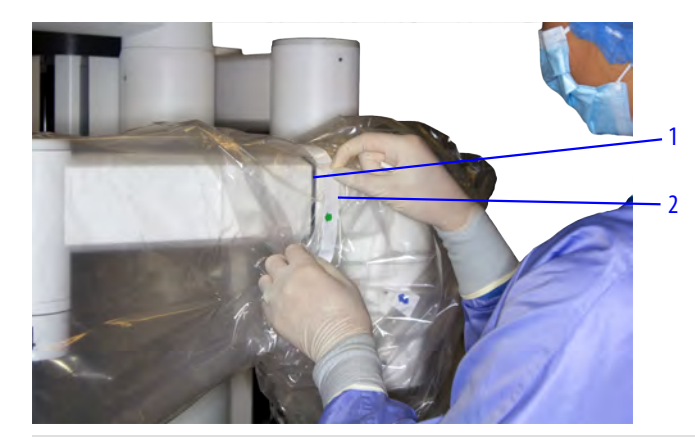

- 1. Linha de fixação no braço
- 2. Tira de fixação

5. Coloque novamente as mãos na dobra e continue a instalar o Campo Cirúrgico da Extensão no Braço 4 o mais próximo possível da coluna. Se necessário, quebre as abas destacáveis.

- 6. Para manter a esterilidade, certifique-se de que a extremidade inferior do braço 4 esteja totalmente coberta pelo Campo Cirúrgico.
- 7. Coloque o campo cirúrgico nos braços adicionais conforme necessário, usando os campos do braço principal.

Quando os Campos cirúrgicos estiverem colocados no Carrinho do Paciente, recolha o Carrinho do Paciente até o procedimento cirúrgico ou avance com a acoplagem.

### <span id="page-68-0"></span>**6.3 Recolhimento Estéril do Carrinho do Paciente com os Campos cirúrgicos Colocados (Opcional)**

**AVISO:** Quando houver campos cirúrgicos no Carrinho do Paciente, evite o contato com itens não estéreis durante qualquer movimento do Carrinho do Paciente iniciado pelo usuário, para evitar violação na esterilidade.

Você pode fazer o recolhimento estéril do Carrinho do Paciente com os Campos cirúrgicos colocados, para que fique fora do caminho até estar pronto para o procedimento cirúrgico.

- 1. Mantendo a esterilidade, desloque os braços de modo que fiquem fora do caminho, com espaço suficiente a partir da coluna para garantir que a esterilidade não seja comprometida.
- 2. Cubra os braços de modo esterilizado (por exemplo, com um lençol fornecido pela central de suprimentos esterilizados) até que o sistema esteja pronto para ser acoplado ao paciente.

# <span id="page-68-1"></span>**6.4 Remoção dos Panos Cirúrgicos do Carrinho do Paciente**

Após o procedimento cirúrgico, remova e descarte todos os panos cirúrgicos. Certifique-se de retirar completamente os adaptadores esterilizados, os grampos e os discos metálicos. Consulte [11.2 Remoção dos Panos Cirúrgicos do Carrinho do Paciente](#page-207-0) na página 11-1 para obter mais informações.

Fim da seção

# <span id="page-69-0"></span>**Capítulo 7 Configuração e Utilização do Sistema de Visão**

### **Índice**

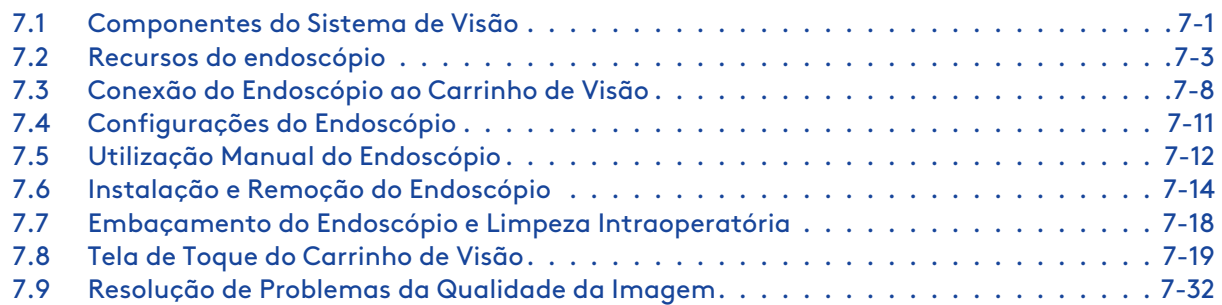

Este capítulo explica a configuração e a utilização do Sistema de Visão da Vinci X (mencionado como sistema de visão).

**CUIDADO:** Para evitar desvios no fluxo de trabalho, certifique-se de seguir todas as instruções para usar com segurança e eficácia o sistema de visão e seus recursos de ajuste.

**Nota:** Para evitar a perda de visualização, garanta a configuração e o uso adequados do sistema de visão.

# <span id="page-69-1"></span>**7.1 Componentes do Sistema de Visão**

Para uma descrição geral do Carrinho de Visão, consulte [2.4 Carrinho de Visão](#page-27-0) na página 2-5

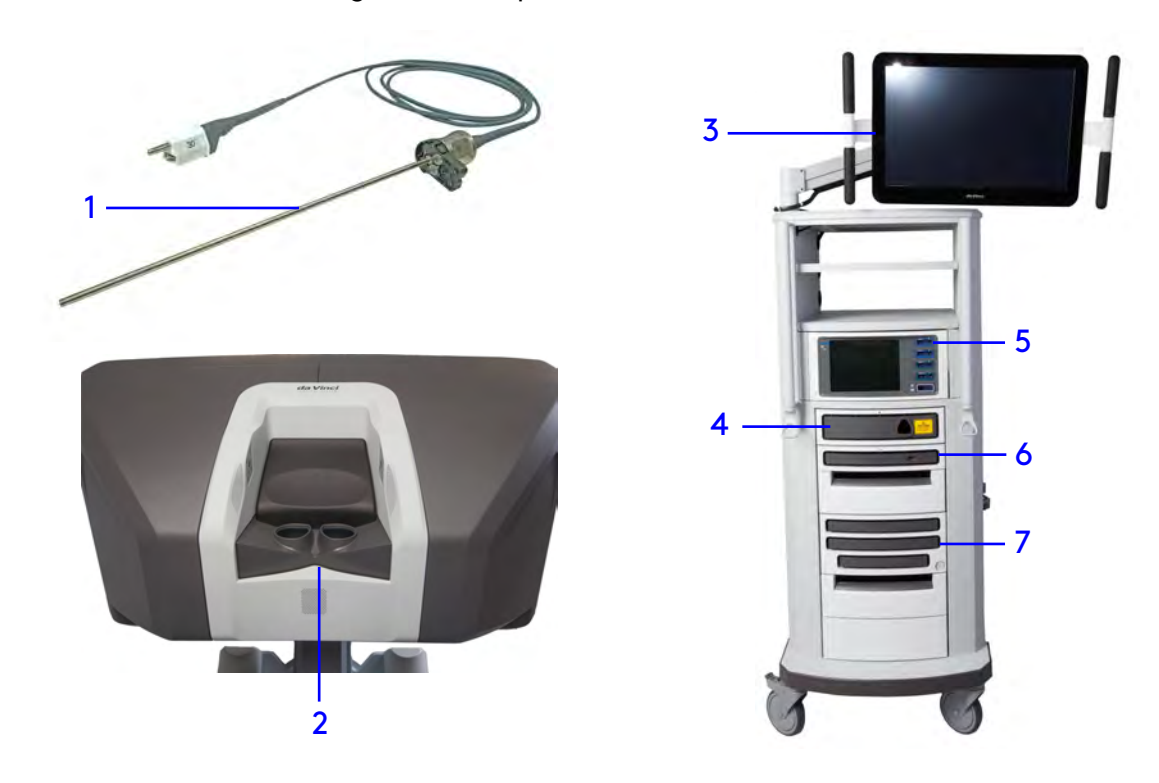

#### **Figura 7.1** Componentes do Sistema de Visão

- 1. **Endoscópio:** o endoscópio da Vinci Xi gera luz visível (VIS) de alta definição (HD). Os endoscópios estão disponíveis com uma ponta de 0 grau ou de 30 graus.
- 2. **Visualizador 3D:** o Visualizador 3D consiste de um par de telas de alta definição que apresentam o vídeo da cirurgia para o cirurgião.
- 3. **Tela sensível ao toque:** o monitor da tela sensível ao toque permite visualizar o local da cirurgia a partir do lado do paciente e inclui um conjunto de controles para ajustar as configurações do endoscópio e de vídeo.
- 4. **Controlador do Endoscópio (Iluminador):** contém uma fonte de luz de alta intensidade para iluminar o local da cirurgia e o sistema eletrônico para processamento inicial do vídeo endoscópico.
- 5. **VIO dV:** O ERBE VIO dV (VIO dV) é uma Unidade Eletrocirúrgica (ESU) integrada que pode ser utilizada com instrumentos da Vinci e instrumentos laparoscópicos.
- 6. **Processador de Vídeo:** permite um processamento adicional do vídeo endoscópico e permite a gravação de imagens fixas em uma unidade USB.
- 7. **Parte Eletrônica do Sistema (Núcleo):** inclui o sistema eletrônico para processamento avançado da imagem de vídeo, algoritmos de controle do sistema e controle da unidade eletrocirúrgica quando o cirurgião utilizar os pedais de função do instrumento.

**Nota:** Use somente endoscópios, acessórios e equipamentos de processamento de imagens aprovados ou fornecidos pela Intuitive com o sistema da Vinci X . Isso garantirá uma qualidade de imagem ótima e o melhor desempenho do sistema da Vinci X .

### <span id="page-71-0"></span>**7.2 Recursos do endoscópio**

O endoscópio adquire vídeo tridimensional (3D) do campo cirúrgico em alta definição (HD). O vídeo HD é processado pela parte eletrônica do sistema no Carrinho de Visão e é exibido no Visualizador 3D do Console do Cirurgião e na tela sensível ao toque do Carrinho de Visão.

O endoscópio de 8 mm está disponível com ponta reta (0°) ou inclinada (30°). No caso dos endoscópios de 30°, o painel de toque do Console do Cirurgião e a tela sensível ao toque do Carrinho de Visão permitem alternar a orientação do ângulo para cima ou para baixo sem remover o endoscópio de dentro do paciente. Consulte [Orientação do Endoscópio](#page-83-0) na página 7-15 para obter mais informações.

O endoscópio é composto pela ponta, a haste, a base, o invólucro, o cabo e conector. Alguns endoscópios são fornecidos com uma tampa do conector. A tampa de conector, se houver, precisa ser removida antes do procedimento cirúrgico e recolocada antes do reprocessamento. Consulte Instruções sobre Reprocessamento da da Vinci Xi para instruções detalhadas sobre o reprocessamento.

**AVISO:** A superfície abaixo da tampa do conector do endoscópio não é estéril. O contato do conector do endoscópio com o campo estéril pode causar uma violação da esterilidade, o que pode resultar em infecção ao paciente ou reação imunológica.
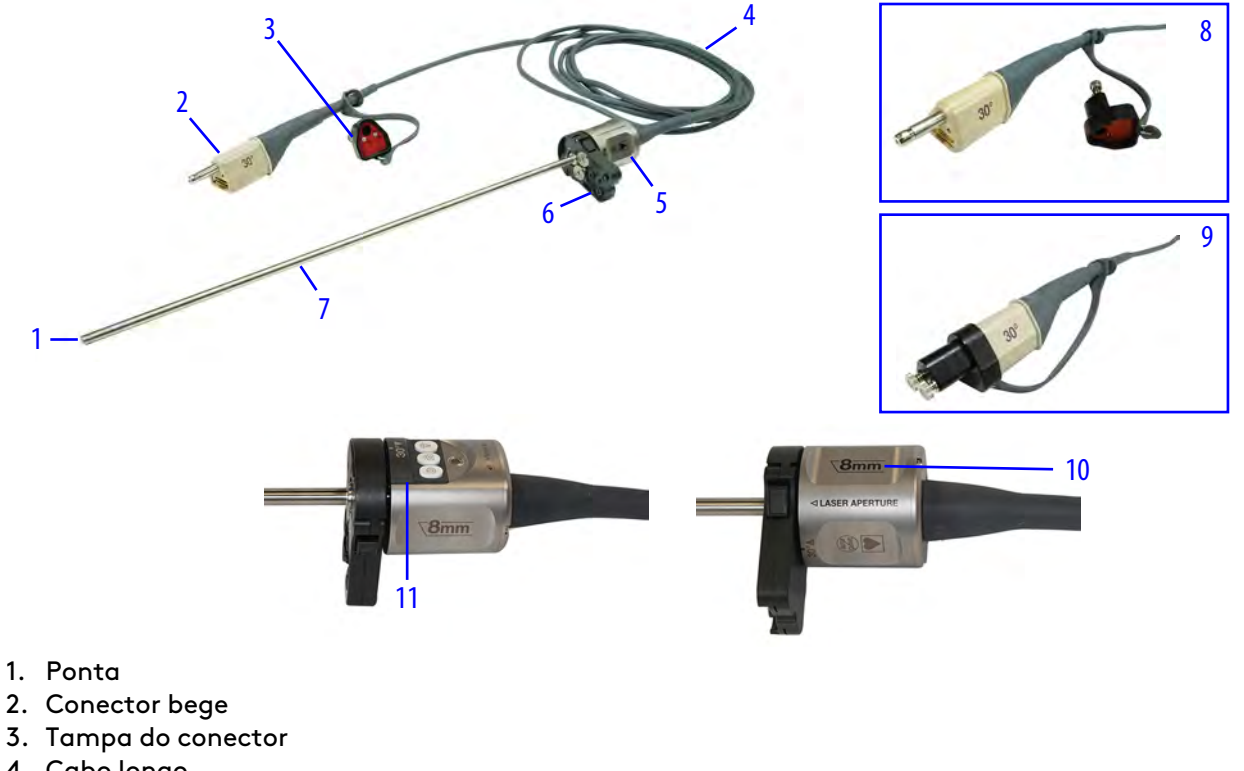

#### **Figura 7.2** Endoscópio fornecido com tampa de conector

- 
- 
- 4. Cabo longo
- 5. Invólucro
- 6. Base
- 7. Haste
- 8. Tampa do conector retirada
- 9. Tampa do conector aplicada
- 10. Marcação de 8 mm
- 11. Etiqueta cinza

#### **Figura 7.3** Endoscópio fornecido sem tampa do conector

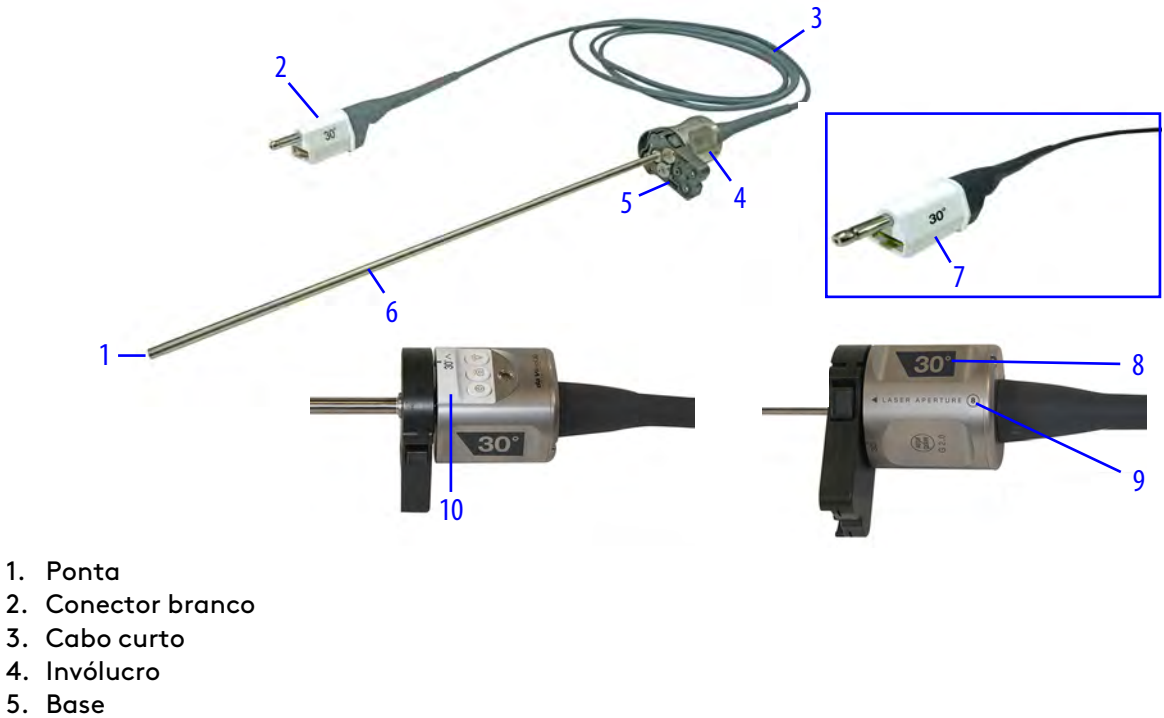

- 6. Haste
- 7. Sem tampa do conector
- 8. Marcação do ângulo
- 9. Marcação de 8 mm
- 10. Etiqueta branca

O endoscópio tem duas alavancas de liberação nos lados da base para retirar o endoscópio do braço do Carrinho do Paciente.

#### **Figura 7.4** Invólucro do endoscópio

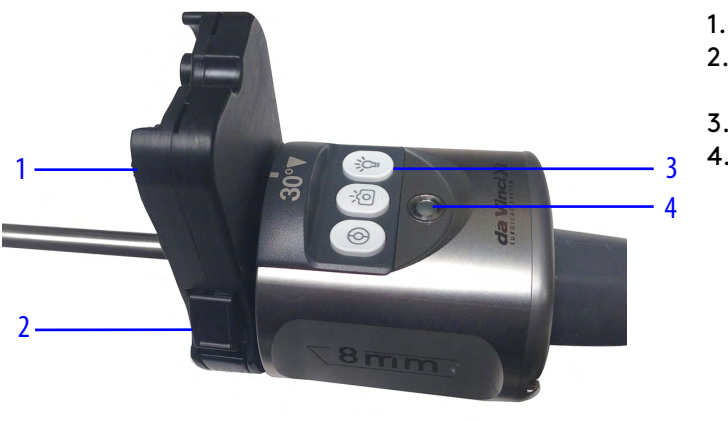

- 1. Base
- 2. Alavanca de liberação (uma de cada lado)
- 3. Botões
- 4. LED do endoscópio

Os sinais de comunicação da guia de luz e do endoscópio estão integrados em um único cabo, conectado permanentemente ao endoscópio. O cabo do endoscópio é diretamente conectado ao Controlador do Endoscópio no Carrinho de Visão, permitindo a comunicação e a iluminação do endoscópio.

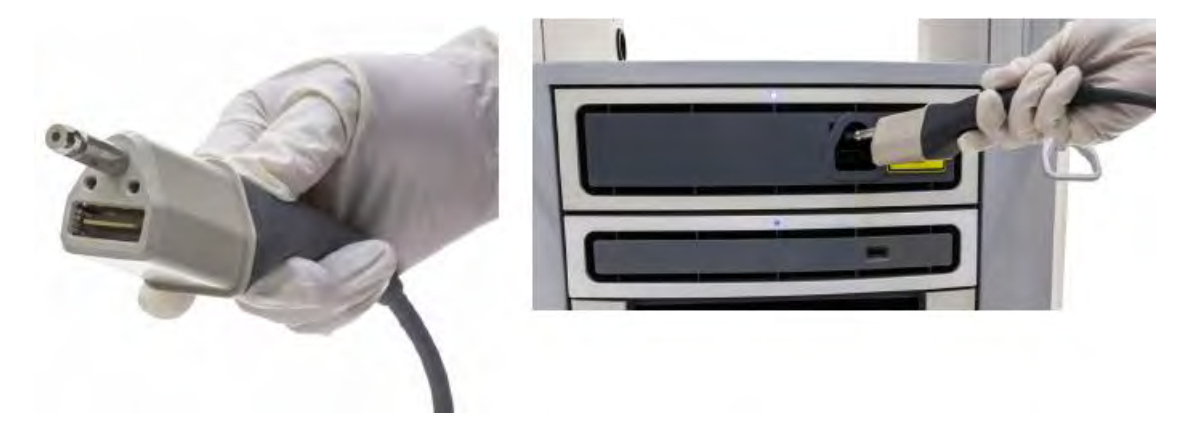

#### **Figura 7.5** Cabo do endoscópio e Carrinho de Visão

### **Aberturas de Luz do Sistema de Visão**

**AVISO:** Esteja ciente da exposição potencial das aberturas de luz para evitar lesões oculares.

Há três aberturas de luz no sistema de visão (aberturas que emitem luz). A primeira abertura está localizada no Controlador do Endoscópio. Se um endoscópio for removido do Controlador do Endoscópio, um obturador no Controlador do Endoscópio fechará e bloqueará a saída de luz. As outras aberturas encontram-se na ponta do endoscópio.

#### **Figura 7.6** Aberturas de luz do sistema de visão

Abertura de luz no Controlador do Endoscópio Aberturas de luz no endoscópio

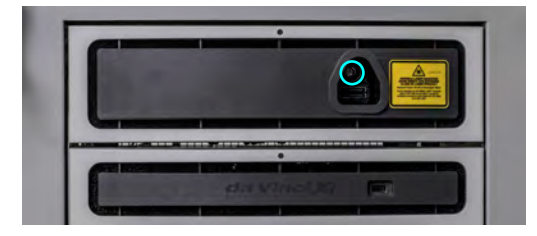

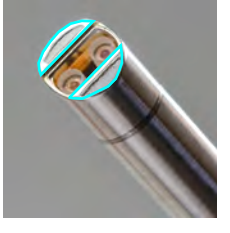

### **Instruções do endoscópio**

**AVISO:** Seja cauteloso quando o endoscópio estiver conectado ao sistema e emitindo luz. A exposição direta dos olhos à luz emitida pode provocar lesões oculares permanentes.

**AVISO:** Procedimentos cirúrgicos somente deverão ser realizados quando o sistema de visão proporcionar visualização suficiente que permita realizar tarefas cirúrgicas em segurança.

**AVISO:** Desligue o iluminador quando o endoscópio for removido do braço, para evitar violação da esterilidade ou lesão térmica ao paciente ou usuário.

**AVISO:** Não coloque endoscópios no paciente ou campos cirúrgicos no paciente, para evitar uma violação da esterilidade ou lesão térmica ao paciente ou usuário.

**AVISO:** Para evitar o aquecimento excessivo da cânula, não deixe a ponta do endoscópio (ou seja, 25 mm no sentido distal) dentro de uma cânula durante um período prolongado enquanto o Controlador do Endoscópio estiver ligado.

**AVISO:** Use o sistema apenas com endoscópios compatíveis, para evitar lesões oculares.

- **A CUIDADO:** Para endoscópios fornecidos com uma tampa do conector, antes de iniciar o reprocessamento certifique-se de que a tampa esteja devidamente instalada. Não verificar a instalação correta da tampa poderá resultar em entrada de fluidos e danos ao endoscópio.
	- O endoscópio deve ser limpo e esterilizado antes de cada procedimento e não exige a colocação de campos cirúrgicos esterilizados durante o uso cirúrgico. Para mais informações sobre os métodos e parâmetros de reprocessamento, consulte o Manual do Usuário de Instruções de Reprocessamento.

#### **Calibração e equilíbrio de branco**

O endoscópio é fornecido calibrado e com equilíbrio de branco predefinido de fábrica. Se for necessário ajustar o equilíbrio de branco, consulte [Imagem Muito Brilhante ou](#page-100-0) Escura [na página](#page-100-0) 7-32 para instruções.

#### **Confirmação da imagem ao vivo no Visualizador 3D**

Sempre que um endoscópio for instalado, e após alterações nos modos de visualização ou configurações durante um procedimento cirúrgico, examine o Visualizador 3D para confirmar se há uma imagem ao vivo e com a orientação pretendida. Se necessário, ajuste a orientação do endoscópio.

### **Inspeção do Endoscópio**

#### **AVISO:**

Antes de utilizar, inspecione os endoscópicos quanto a defeitos como bordas cortantes. Não utilize endoscópios que apresentem defeitos ou sinais visíveis de danos, incluindo danos nas portas de luz, nas superfícies das fibras ou no cabo. O paciente poderá sofrer lesões graves ou complicações cirúrgicas.

- Inspecione visualmente o exterior do dispositivo para confirmar se está limpo, com atenção especial à ponta. Não deverá haver nenhum tipo de contaminação no dispositivo (por exemplo, aderência de sujeira). Se o dispositivo tiver qualquer tipo de contaminação residual, não o utilize.
- Inspecione minuciosamente o endoscópio, quanto a defeitos mecânicos ou óticos. Remova o endoscópio da bandeja de esterilização. Remova a tampa do conector do cabo.
- Inspecione as superfícies de vidro na ponta distal e na extremidade do conector do cabo. Essas áreas devem estar limpas e livres de depósitos ou resíduos de material ou embaçamento, para garantir uma imagem clara e nítida.
- Inspecione cuidadosamente as superfícies do endoscópio, quanto a irregularidades ou danos: arestas cortantes, trincas, mossas, corrosão ou defeitos mecânicos.
- Inspecione o invólucro do cabo do endoscópio quanto a cortes, danos ou defeitos.
- Inspecione as superfícies de fibra do cabo quanto a depósitos ou resíduos.
- Se não estiver usando o endoscópio, reinstale a tampa no conector do cabo.

**AVISO:** Não utilize endoscópios que apresentem defeitos ou sinais visíveis de danos, incluindo danos nas portas de luz, nas superfícies das fibras ou no cabo. O paciente poderá sofrer lesões graves ou complicações cirúrgicas.

**AVISO:** Faça o manuseio, limpeza e esterilização adequados dos componentes dentro do campo estéril para evitar violação da esterilidade.

# <span id="page-76-1"></span>**7.3 Conexão do Endoscópio ao Carrinho de Visão**

**AVISO:** Evite a interação direta com o iluminador para evitar queimaduras ou lesões por radiação IR no usuário.

Para utilizar o endoscópio, o cabo integrado deve ser conectado ao Controlador do Endoscópio. Quando o sistema detectar que o endoscópio está conectado, o LED ao lado do conector acenderá indicando uma conexão correta.

<span id="page-76-2"></span>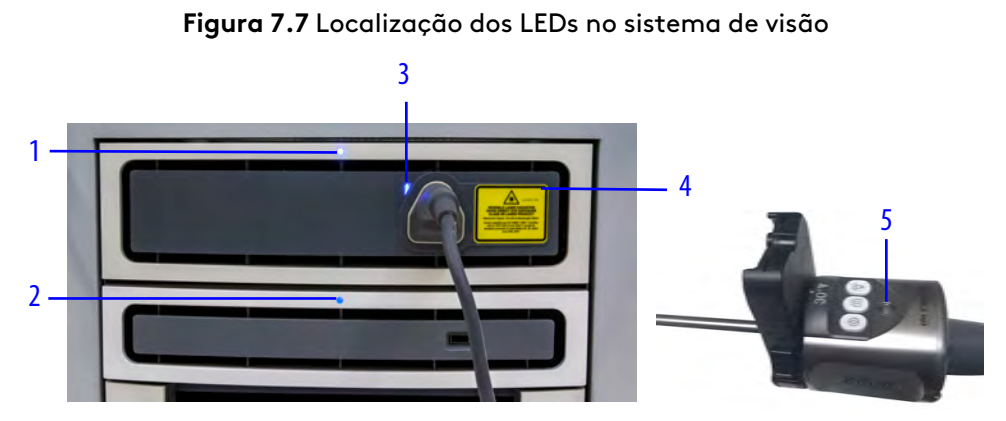

- 1. LED do Controlador do Endoscópio
- 2. LED do Processador de Vídeo
- 3. LED de conexão do cabo do endoscópio
- 4. Etiqueta: indicador Laser On (Ligado)
- 5. LED do endoscópio

A [Tabela 7.1](#page-76-0), [Tabela 7.2](#page-77-0) e [Tabela 7.3](#page-77-1) oferecem uma referência rápida do LED do sistema de visão.

#### **Tabela 7.1** Endoscope Controller

<span id="page-76-0"></span>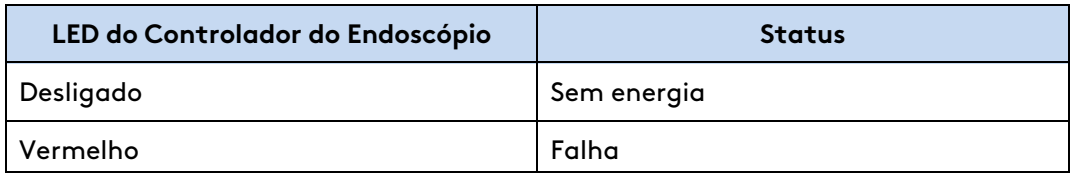

#### **Tabela 7.1** Endoscope Controller (continua)

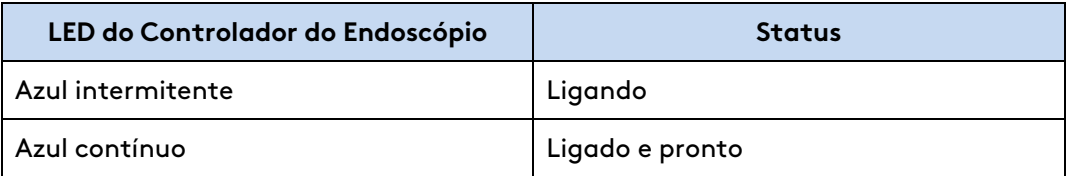

#### **Tabela 7.2** Conexão do cabo do endoscópio

<span id="page-77-0"></span>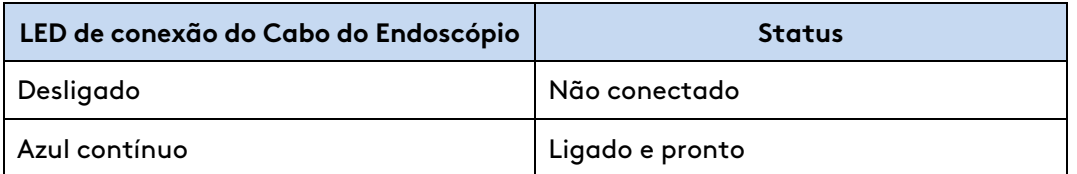

#### **Tabela 7.3** Endoscópio

<span id="page-77-1"></span>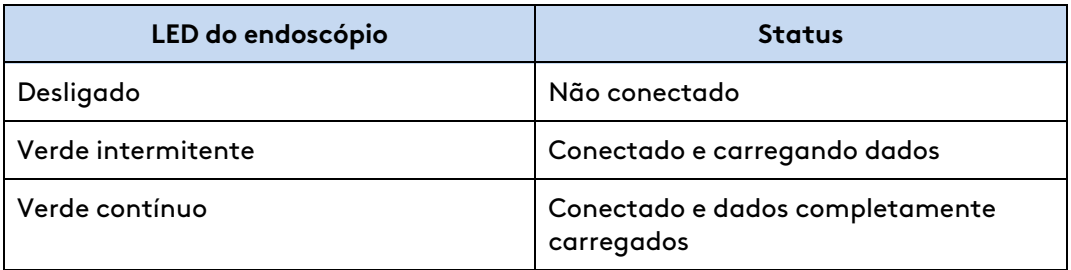

### **Conexão do Endoscópio ao Controlador do Endoscópio**

**Nota:** Quando o endoscópio estiver ligado e fora do corpo do paciente, a ponta emitirá uma luz roxa. Essa luz é esperada e normal, não tendo impacto sobre a visão que o cirurgião tem da imagem cirúrgica.

**Nota:** Alguns endoscópios são fornecidos com tampa do conector e alguns endoscópios são fornecidos sem tampa do conector.

1. Se isso ainda não tiver sido feito, retire a tampa do conector.

A

2. Conecte o conector ao Controlador do Endoscópio. Quando o cabo estiver completamente conectado, o LED ao lado do conector acenderá ([Figura 7.7](#page-76-2)).

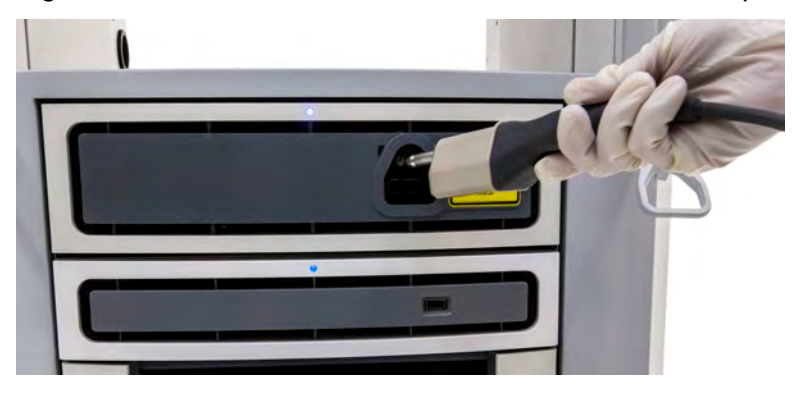

**Figura 7.8** Conecte o conector ao Controlador do Endoscópio

**Nota:** Embora o endoscópio produza uma imagem utilizável durante a calibração, o Ħ sistema poderá fazer correções visíveis à imagem durante o carregamento dos dados. Não é necessário esperar até que o endoscópio termine a calibração para começar a usá-lo.

### **Iluminação Dinâmica**

O sistema determina e ajusta automaticamente a quantidade de saída de luz com base no campo de trabalho cirúrgico. Quando o endoscópio for posicionado mais perto do tecido, será necessária menos luz para manter uma imagem brilhante e o sistema reduzirá a saída de luz. Isso reduz os efeitos nocivos da luz sobre o tecido em distâncias de trabalho bastante próximas.

### **Botões do Endoscópio**

**AVISO:** Certifique-se de compreender a função de cada botão do endoscópio para evitar lesões aos tecidos do paciente devido ao desligamento não intencional do endoscópio durante um procedimento.

#### **Figura 7.9** Botões do endoscópio

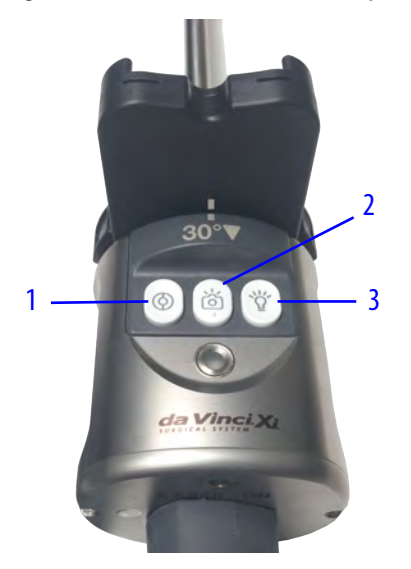

- 1. Trocar olho esquerdo/direito
- 2. Tirar Foto
- 3. Ligar/Desligar Iluminação

#### **Tabela 7.4** Botões do endoscópio

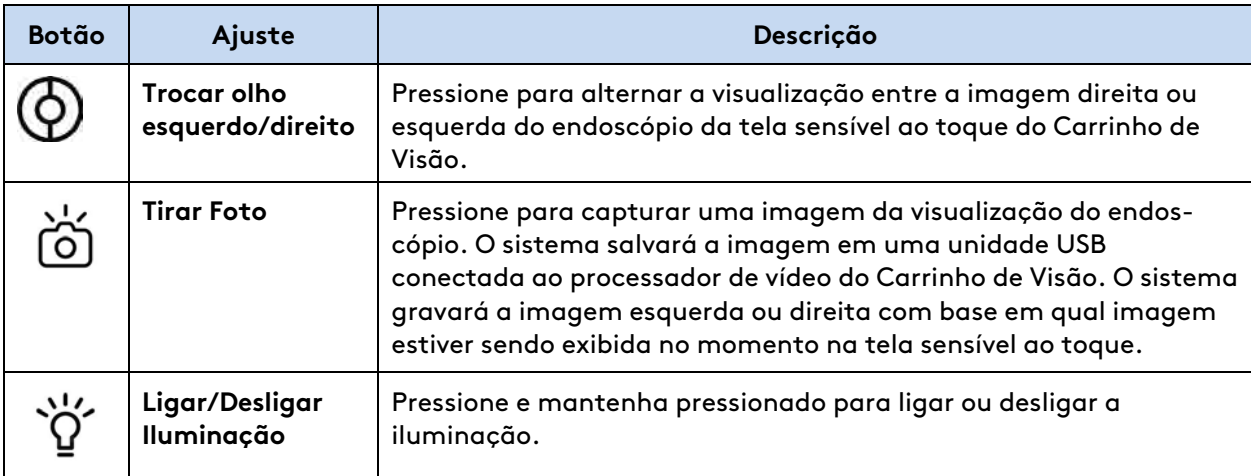

# <span id="page-79-0"></span>**7.4 Configurações do Endoscópio**

### **Endoscópio sem ajuste de foco**

O sistema ótico do endoscópio foi desenvolvido de modo a manter a imagem cirúrgica em foco em distâncias de trabalho relevantes. Não é necessário ajustar o foco do endoscópio.

### **Zoom Digital**

O zoom digital permite ampliar a imagem. A configuração de zoom normal do endoscópio equivale a uma ampliação de 1x, existindo também uma ampliação de 2x e de 4x. Se o zoom digital de 2x ou 4x estiver ativo, a resolução da imagem diminuirá, podendo causar impacto negativo sobre a

qualidade da imagem. A configuração de 1x permite a resolução máxima. Se o cirurgião acessar o zoom digital, a tela sensível ao toque do Carrinho de Visão continuará a apresentar a visualização de 1x.

**Para alterar as configurações de zoom digital**:

- 1. Na aba Aba Definições do painel de toque do Console do Cirurgião, toque em **Monitor**.
- 2. Selecione **1x**, **2x**, ou **4x**.
	- Alternativamente, ative o zoom de toque e alterne entre as configurações de zoom digital. Consulte Imagem [na página](#page-164-0) 10-29.

### **Distância de trabalho**

A configuração da distância de trabalho melhora a capacidade do cirurgião de ver uma imagem 3D fundida quando ele estiver trabalhando muito perto do tecido. O sistema utiliza a configuração padrão de distância de trabalho normal. Para habilitar a distância de trabalho Close-up:

- 1. Na aba Aba Definições do painel de toque do Console do Cirurgião, toque em **Monitor**.
- 2. Toque em **Close-up**. Toque em **Normal** para habilitar a distância de trabalho Normal.

# <span id="page-80-0"></span>**7.5 Utilização Manual do Endoscópio**

O endoscópio pode ser utilizado manualmente durante qualquer parte não robótica ou laparoscópica do procedimento cirúrgico, tal como a colocação da porta. A imagem endoscópica será apresentada na tela sensível ao toque do Carrinho de Visão, ajudando a visualizar durante o uso manual. Após o uso manual, o Carrinho do Paciente é acoplado ao paciente e o endoscópio é fixado a um braço.

#### **Endoscópio de 0°**

Segure o endoscópio com os botões (e a base) para cima, de modo que a imagem apareça na vertical no monitor.

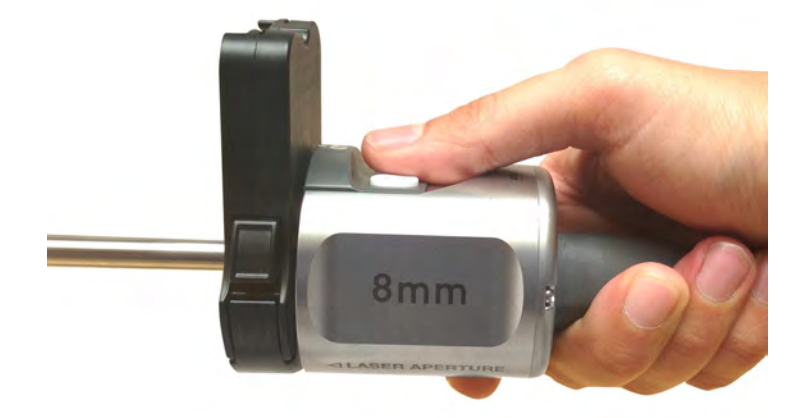

**Figura 7.10** Botões e base do endoscópio para cima

#### **Endoscópio de 30°**

A ponta do endoscópio de 30° tem duas orientações: para **cima** e para **baixo**.

O endoscópio de 30° possui uma marcação na base que é alinhada com a seta de 30° para baixo (no topo) ou para cima (na parte inferior) do endoscópio. O endoscópio detectará quando a base estiver apontada para cima ou para baixo e alternará a imagem de acordo com isso. Se a ponta e a base do endoscópio apontarem para baixo, a imagem apresentada será invertida.

**Figura 7.11** Base do endoscópio de 30°

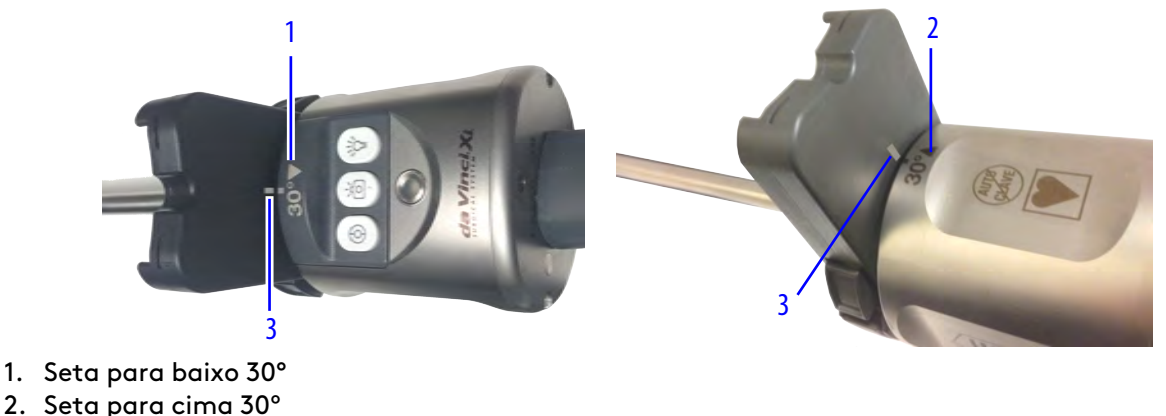

3. Linha de referência

Para selecionar a orientação de 30° **para baixo**, segure o invólucro do endoscópio com os botões voltados **para cima** e com a base voltada para cima (a ponta do endoscópio apontará para baixo). Uma linha de referência na base fica alinhada com a marcação de 30° para baixo no invólucro.

**Figura 7.12** Endoscópio na orientação para baixo

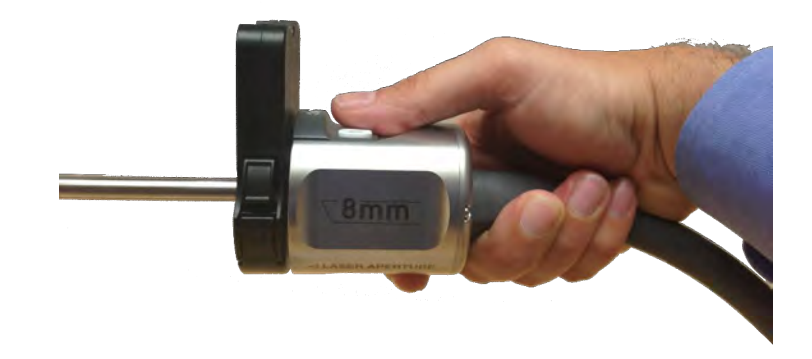

Para selecionar a orientação de 30° **para cima**, segure o invólucro do endoscópio com os botões voltados **para baixo** e com a base voltada para cima (a ponta do endoscópio apontará para cima). Uma linha de referência na base fica alinhada com a marcação de 30° para cima no invólucro.

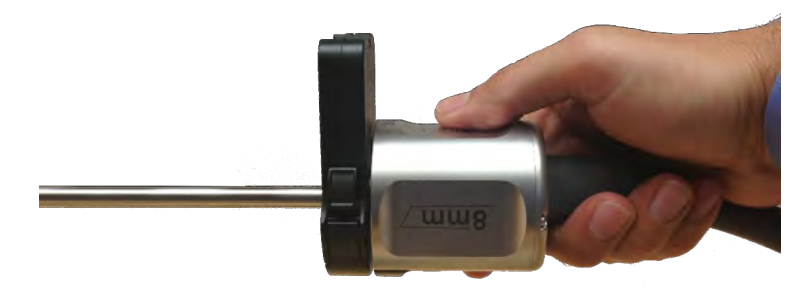

#### **Figura 7.13** Endoscópio na orientação para cima

Quando o endoscópio de 30° estiver instalado em um braço, será possível selecionar a orientação para cima ou para baixo a partir da tela sensível ao toque do Carrinho de Visão ou a partir da aba Instrumentos do painel de toque do Console do Cirurgião. Como resultado, o sistema girará o endoscópio 180° e ajustará a visualização do olho esquerdo e direito. Isso permitirá que o cirurgião alterne entre a orientação para cima e para baixo sem assistência no lado do paciente.

**AVISO:** Para evitar queimaduras, evite o contato com a ponta do endoscópio quando estiver fora da cânula e seja cauteloso ao manusear o endoscópio devido à temperatura.

**AVISO:** A ponta distal do endoscópio pode atingir temperaturas elevadas durante a utilização. Por existir a possibilidade de danos, evite o contato com a pele, tecidos e vestuário quando o Controlador do Endoscópio estiver ligado. Não tente limpar a ponta do endoscópio esfregando com campo. O tecido pode ficar danificado em razão do calor e a ponta do endoscópio pode desenvolver depósitos de fibras que podem reduzir a saída de luz.

## <span id="page-82-0"></span>**7.6 Instalação e Remoção do Endoscópio**

**Nota:** Embora o endoscópio produza uma imagem utilizável durante a calibração, o sistema poderá fazer correções visíveis à imagem durante o carregamento dos dados. Não é necessário esperar até que o endoscópio termine a calibração para começar a usá-lo.

### **Organização dos Cabos do Endoscópio**

**AVISO:** Certifique-se de que os cabos do endoscópio e do instrumento sejam organizados adequadamente (por exemplo, os cabos não sejam colocados nos braços do Carrinho do Paciente, não sejam posicionados de forma que ofereçam risco de tropeços, etc.). A não observância dessa instrução pode resultar em lesões ao paciente resultantes do movimento inadvertido do endoscópio ou instrumentos, perda do controle do instrumento, ou perda da visualização da câmera.

Para melhorar a organização dos cabos durante o procedimento cirúrgico, coloque o cabo entre a haste do endoscópio e o braço antes de inserir o endoscópio na cânula. Isso minimizará a extensão e cabo que poderá girar livremente durante o procedimento. Não pendure o cabo do endoscópio sobre o braço, uma vez que o cabo poderá ficar preso ou danificado, limitando os movimentos do braço.

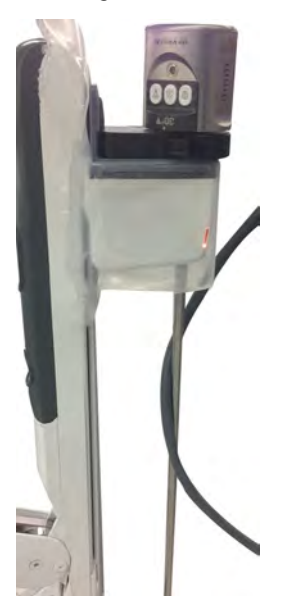

#### **Figura 7.14** Organização dos cabos

### **Orientação do Endoscópio**

### **Endoscópio de 0°**

O endoscópio de **0°** é geralmente instalado com os botões voltados para o braço.

#### **Figura 7.15** Orientação de 0°

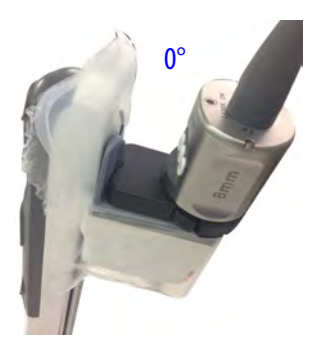

### **Endoscópio de 30°**

O endoscópio de 30° é geralmente instalado com os botões virados para o braço (para dentro) no caso da orientação para **baixo**, e com os botões virados para longe do braço (para fora) no caso da orientação para **cima**.

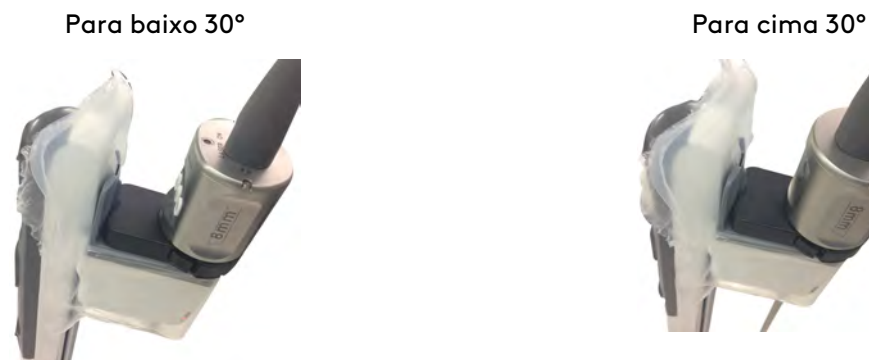

#### **Figura 7.16** Orientação 30° para baixo e para cima

### <span id="page-84-0"></span>**Descrição geral da função Troca de Portas do Endoscópio**

**AVISO:** Seja cauteloso ao identificar corretamente o instrumento que está associado a cada controlador manual quando o endoscópio estiver em troca de portas, para evitar o movimento ou a remoção inadvertida do instrumento, o que pode causar lesões nos tecidos.

O endoscópio pode ser usado em qualquer braço do Carrinho do Paciente (se o diâmetro das cânulas permitir). A capacidade de instalar o endoscópio em qualquer um dos braços é denominada como Troca de Porta. Quando um endoscópio for trocado de posição com um instrumento em qualquer braço, a função Troca Orientada da Ferramenta será cancelada. Os módulos de status do braço se ajustam para mostrar o braço no qual o endoscópio e os instrumentos estão instalados. Mover o endoscópio entre qualquer braço não altera os controles atribuídos à mão esquerda e à mão direita: os braços 1 e 2 são controlados pela mão esquerda, enquanto os braços 3 e 4 são controlados pela mão direita. Assim, se o endoscópio passar do braço 3 para o braço 2, o instrumento que era controlado pela mão esquerda no braço 2 passa a ser controlado pela mão direita no braço 3.

### **Instalação do endoscópio no braço**

Antes de instalar o endoscópio em um braço ou antes da troca de porta para um braço diferente durante o procedimento cirúrgico, certifique-se de que o cirurgião esteja pronto e saiba qual dos braços receberá o endoscópio. Garanta também que o campo cirúrgico tenha sido colocado no braço e que o adaptador estéril do campo cirúrgico esteja conectado.

1. **AVISO:** Inspecione o endoscópio quanto a arestas cortantes, peças quebradas, trincadas, lascadas ou desgastadas. Não utilize um endoscópio danificado. Isso pode causar lesões graves ou complicações cirúrgicas.

Inspecione o endoscópio quanto a peças quebradas, trincadas, lascadas ou desgastadas. Não utilize um endoscópio danificado.

2. Introduza a ponta do endoscópio na cânula e pressione a base para dentro do adaptador estéril. Um sinal acústico (bipe) indicará que o endoscópio está encaixado.

3. Utilize o botão da embreagem do instrumento para avançar manualmente o endoscópio. Antes de introduzir instrumentos, posicione o endoscópio de modo a visualizar a anatomia-alvo.

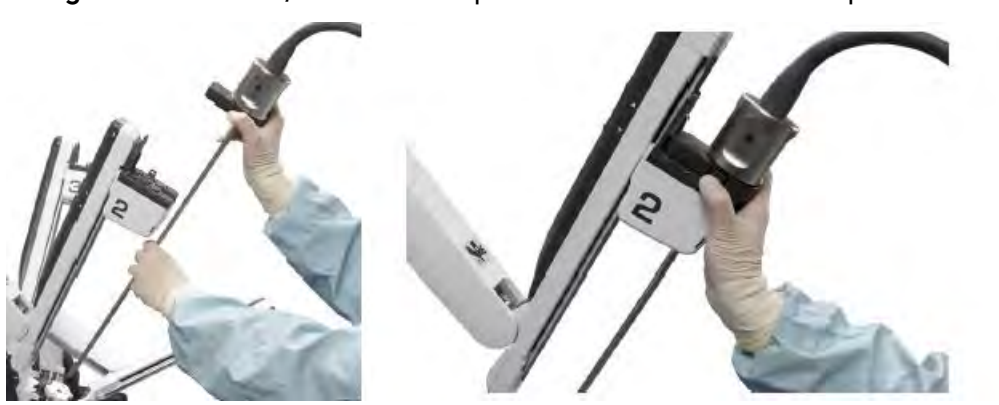

**Figura 7.17** Introdução do endoscópio dentro da cânula e do adaptador estéril

### **Remoção e Troca de Endoscópios**

<span id="page-85-0"></span>Quando um cirurgião desejar trocar um endoscópio por outro (por exemplo, 0° e 30°), será necessário desconectar um endoscópio do Controlador do Endoscópio e, em seguida, conectar o outro endoscópio. Para proteger os conectores do endoscópio durante esta substituição, existem dois suportes no Carrinho de Visão.

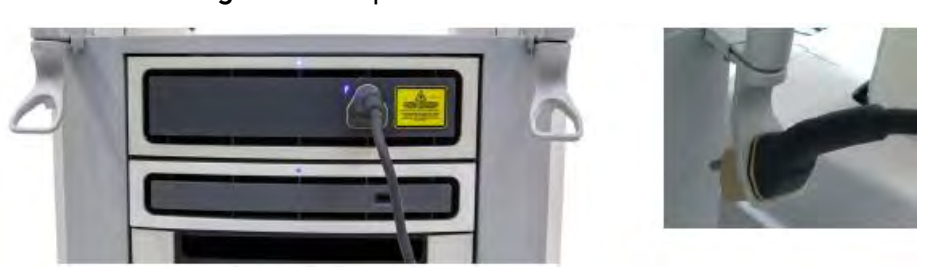

#### **Figura 7.18** Suportes do Carrinho de Visão

Para remover o endoscópio ou trocar de endoscópio durante um procedimento cirúrgico:

1. Remova o endoscópio do braço do Carrinho do Paciente pressionando as alavancas de liberação na base do endoscópio e puxando o endoscópio para cima, afastando-o do braço.

**Figura 7.19** Remoção do endoscópio

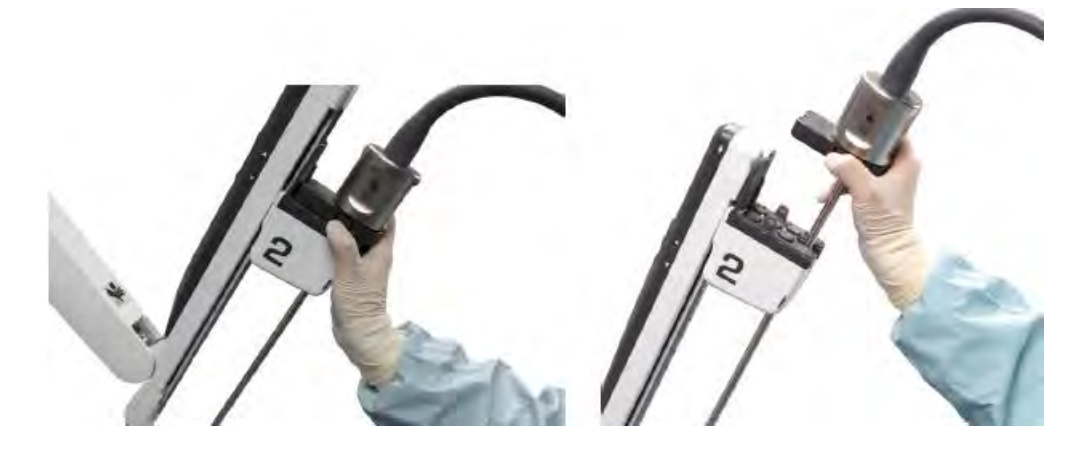

- 2. Desconecte o cabo do endoscópio do Controlador do Endoscópio.
- 3. Quando trocar de endoscópio:
	- a. Coloque o conector do cabo do endoscópio removido no suporte do Carrinho de Visão [\(Figura 7.18\)](#page-85-0) e coloque o endoscópio na mesa esterilizada.
	- b. Conecte o novo cabo do endoscópio ao Controlador do Endoscópio.
	- c. Instale o novo endoscópio no braço.
- 4. Se aplicável, após o procedimento cirúrgico, coloque a tampa no conector e aperte os parafusos. Antes do reprocessamento, coloque o endoscópio em uma bandeja de esterilização validada. Para instruções mais detalhadas sobre o reprocessamento, consulte o Manual do Usuário de Instruções de Reprocessamento.

# <span id="page-86-0"></span>**7.7 Embaçamento do Endoscópio e Limpeza Intraoperatória**

### **Embaçamento do Endoscópio**

**AVISO:** Se o endoscópio estiver conectado ao Controlador do Endoscópio, não aqueça o endoscópio com métodos que apliquem temperaturas elevadas durante longos períodos de tempo. Isso pode resultar em superaquecimento e danificar o endoscópio. O sistema eletrônico que se encontra na ponta distal do endoscópio produz calor, o que deverá reduzir o embaçamento.

O endoscópio ficará embaçado se houver uma diferença entre a temperatura da ponta do endoscópio e o pneumoperitônio. O endoscópio da Vinci Xi foi projetado para manter aquecida a ponta do braço do endoscópio, reduzindo a probabilidade de embaçamento. Em caso de embaçamento, siga estas instruções:

- Utilize insuflação aquecida.
- Se possível, evite conectar a insuflação ou a evacuação de fumaça à cânula do endoscópio.
- Conecte o endoscópio ao Controlador do Endoscópio 30 minutos antes de iniciar um procedimento. A luz não precisa acender porque o calor do sistema eletrônico interno distal aquecerá a ponta.
- Após a limpeza intraoperatória e antes de reinserir o endoscópio, mergulhe brevemente (menos de 15 segundos) a ponta do endoscópio em água morna (temperatura abaixo de 55ºC [131ºF]).
- Quando não estiver introduzido no corpo do paciente e estiver à espera de ser utilizado, o endoscópio poderá ser colocado dentro de um dispositivo de aquecimento do endoscópio. Não utilize dispositivos de aquecimento que apliquem temperaturas superiores a 55ºC  $(131°F)$ .
- Limpe todo o resíduo do detergente de esterilização.
- Use uma solução antiembaçamento.
- $\bullet$  Regule o insuflador para o caudal máximo (ou seja, a velocidade de entrada de CO<sub>2</sub>, não a pressão).
- Ative a evacuação de fumaça antes de ativar a energia. Desative após a utilização.

### **Limpeza Intraoperatória do Endoscópio**

**AVISO:** Para evitar lesões ao paciente, limpe a lente do endoscópio durante um procedimento removendo primeiro o endoscópio do braço e limpando a lente com gaze umedecida.

Se necessário, devido a embaçamento ou manchas na ponta, remova o endoscópio e limpe a ponta com gaze esterilizada umedecida.

- 1. Remova o endoscópio do braço.
- 2. Limpe cuidadosamente a ponta do endoscópio com gaze esterilizada umedecida.
- 3. Para reduzir a probabilidade de embaçamento, mergulhe rapidamente o endoscópio em um recipiente com água morna e seque com gaze esterilizada (opcional).
- 4. Reinstale o endoscópio no braço.
- 5. Avance o endoscópio para dentro do corpo do paciente.

## <span id="page-87-0"></span>**7.8 Tela de Toque do Carrinho de Visão**

A imagem da tela sensível ao toque duplica toda a imagem cirúrgica vista no Visualizador 3D do Console do Cirurgião, incluindo a apresentação da saída de vídeo (como o TilePro)1) e as configurações de zoom digital, conforme aplicável. O lado direito da tela sensível ao toque apresenta um menu de configurações.

<sup>1.</sup> Nem todas as tecnologias podem ter aprovação regulatória ou podem estar disponíveis comercialmente em todas as regiões. Consulte o seu representante local para obter informações sobre a disponibilidade em seu país.

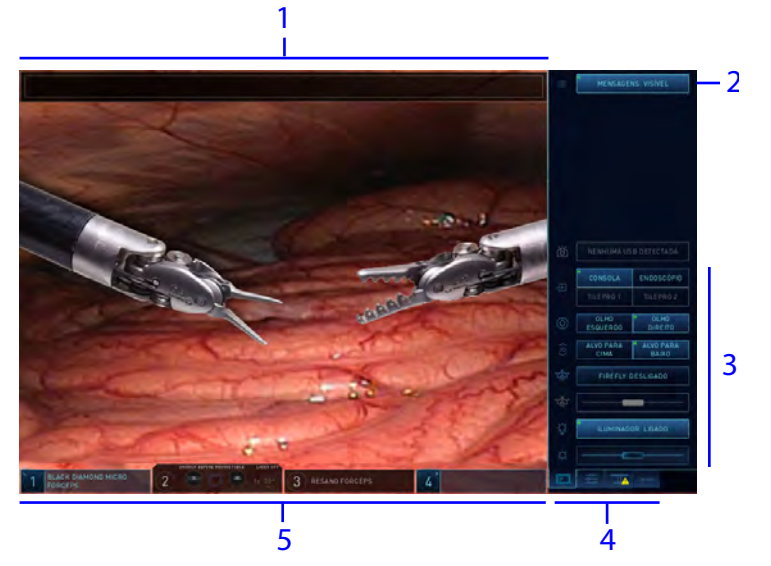

**Figura 7.20** Tela sensível ao toque do Carrinho de Visão (aba Monitor selecionada)

- 1. Área de mensagem de status do sistema
- 2. Mensagens visíveis/ocultas
- 3. Opções
- 4. Abas do Menu (selecionada a aba Monitor)
- 5. Área de status do braço, instrumento e endoscópio

<span id="page-89-0"></span>**Figura 7.21** Tela sensível ao toque do Carrinho de Visão (exemplo com as abas Monitor, Definições, Mesa, Configuração Guiada e Falha selecionadas)

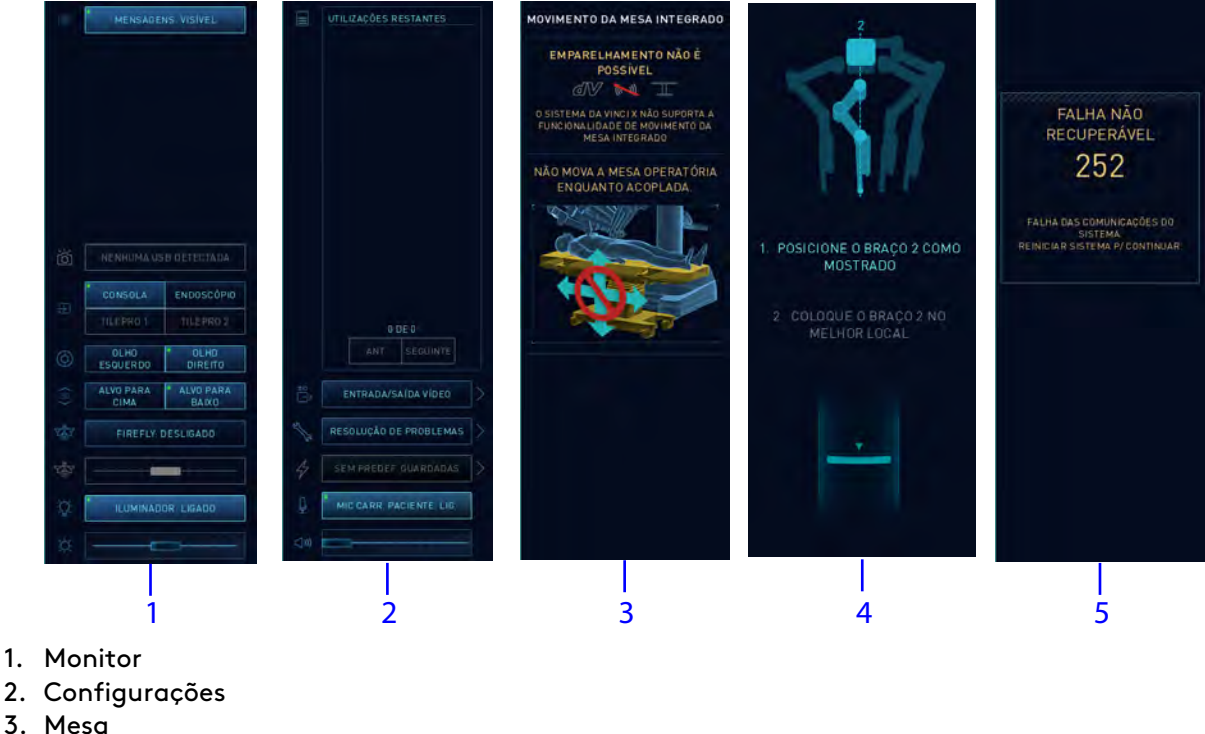

- 4. Configuração Guiada
- 5. Falha

As mensagens de status do sistema são apresentadas no canto superior da imagem cirúrgica.

**Figura 7.22** Tela sensível ao toque com mensagem de status do sistema

(i) MANUTENÇÃO PREVENTIVA RECOMENDADA. CONTACTAR APOIO AO CLIENTE. (5017 - PCC3)

O menu principal da tela sensível ao toque inclui uma aba Monitor, uma aba Definições e uma aba Mesa. Quando aplicável, o menu incluirá as abas Configuração Guiada e Falha. Quando estiver realçada, a aba estará ativada. Uma aba cinza não estará ativada. Na [Figura 7.21](#page-89-0), a aba Monitor está selecionada (ativada). Na [Figura 7.23](#page-90-0), a aba Fault está selecionada (ativada).

<span id="page-90-0"></span>**Figura 7.23** Na Tela Sensível ao Toque, todas as abas apresentadas e a aba Falha selecionada

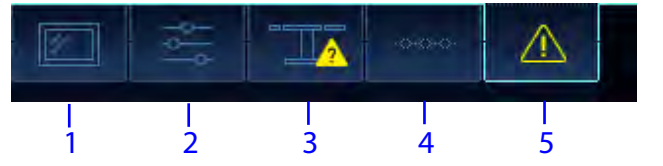

1. Monitor 2. Configurações 3. Mesa 4. Configuração Guiada 5. Falha

#### **Tabela 7.5** Aba Monitor da Tela Sensível ao Toque

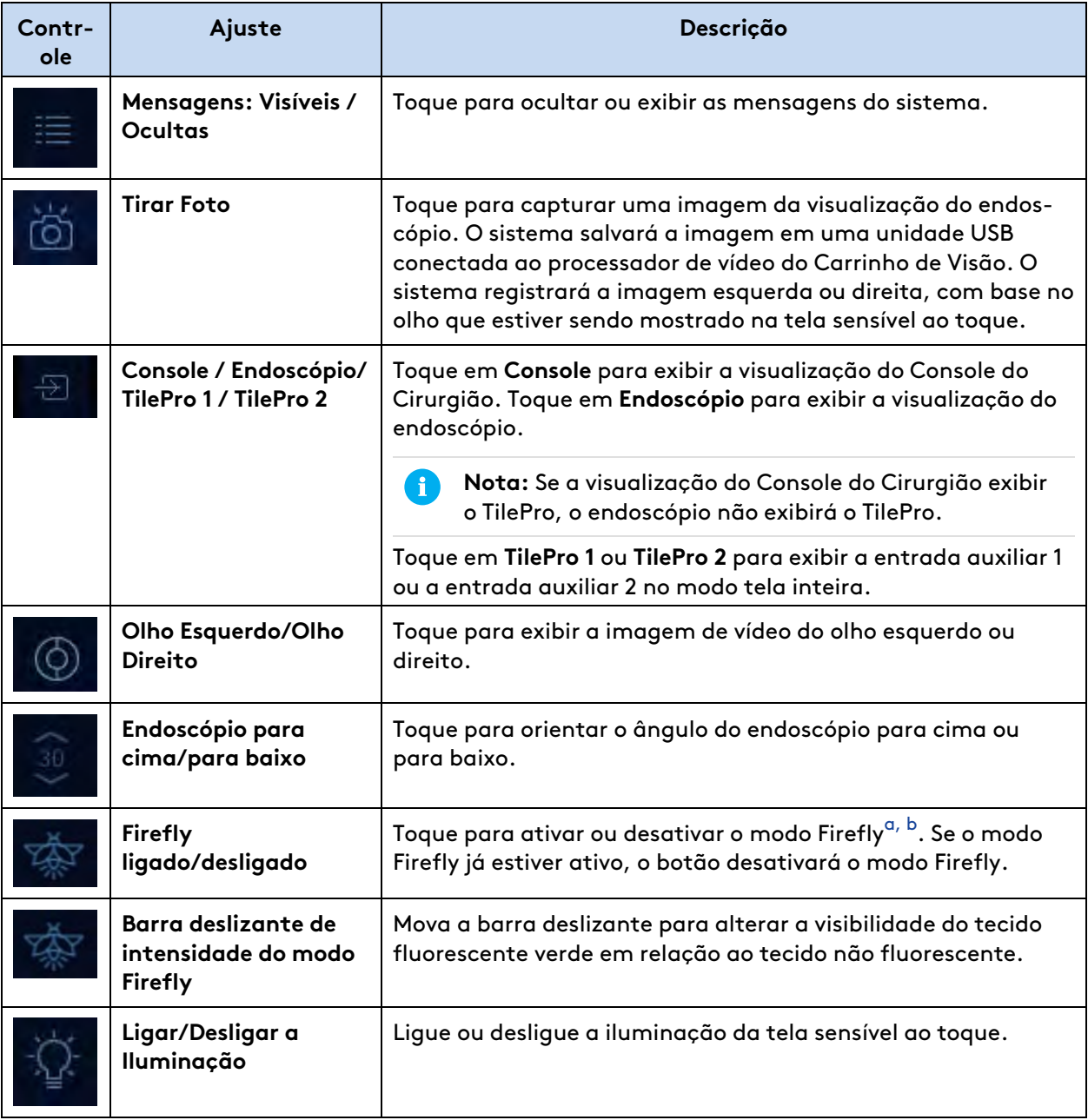

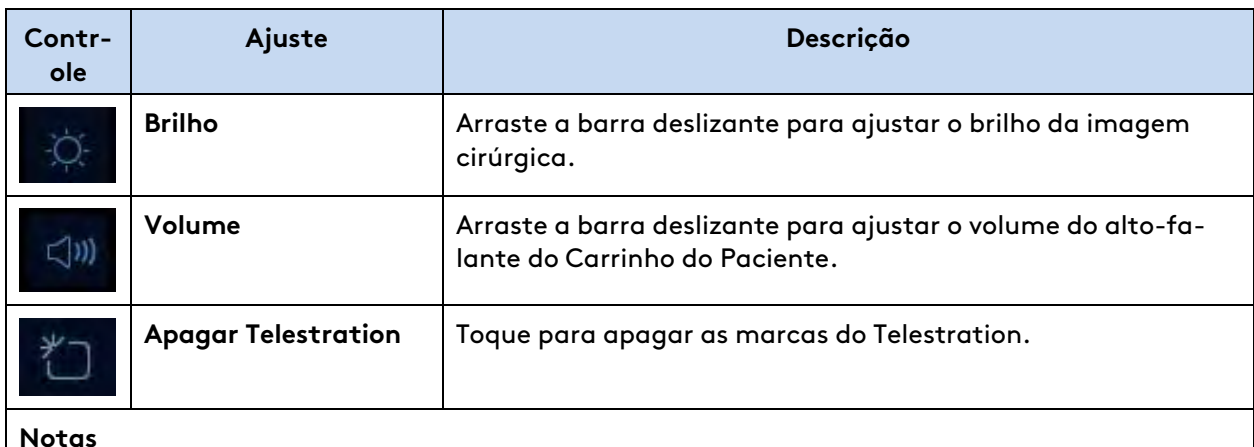

#### **Tabela 7.5** Aba Monitor da Tela Sensível ao Toque (continua)

#### **Notas**

- <span id="page-91-0"></span>a. Algumas tecnologias podem não ter aprovação regulatória ou não estar disponíveis comercialmente em todas as regiões. Consulte o seu representante local para obter informações sobre a disponibilidade em seu país.
- <span id="page-91-1"></span>b. Para obter mais informações sobre o uso do Firefly, consulte o da Vinci <sup>X</sup> Adendo ao Manual do Usuário do Sistema de Imagens Firefly.

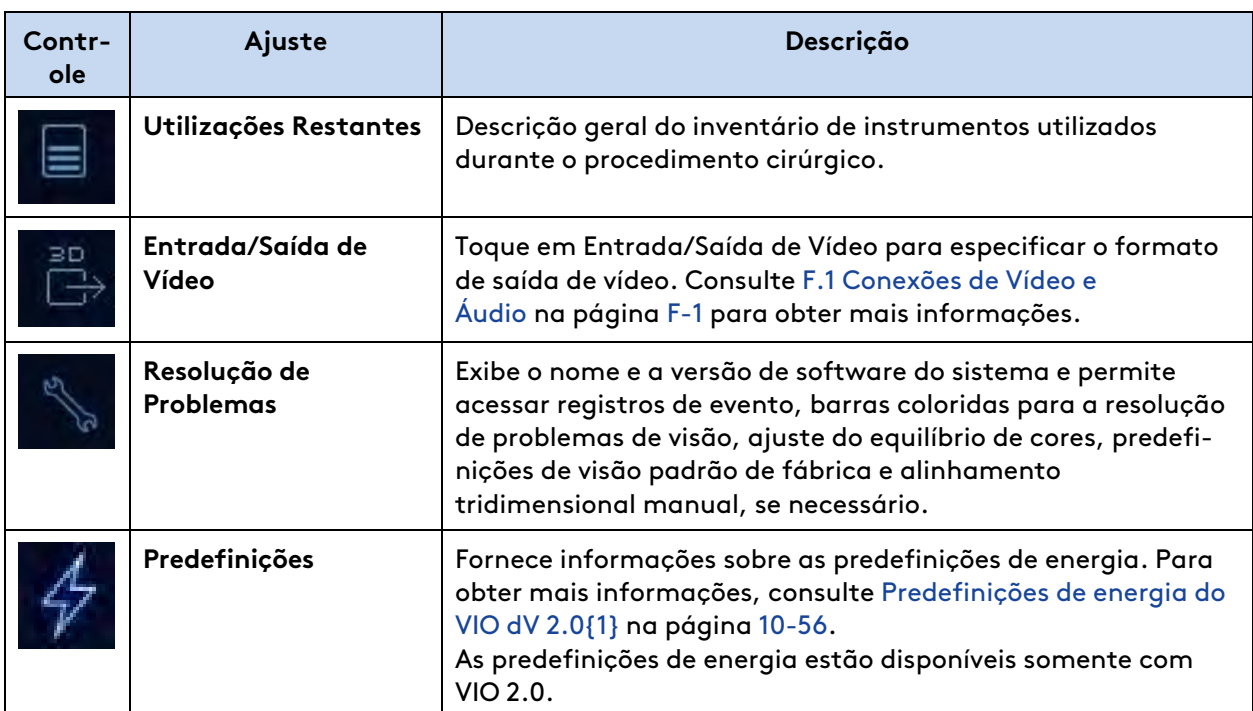

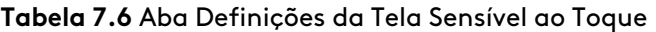

#### **Tabela 7.6** Aba Definições da Tela Sensível ao Toque (continua)

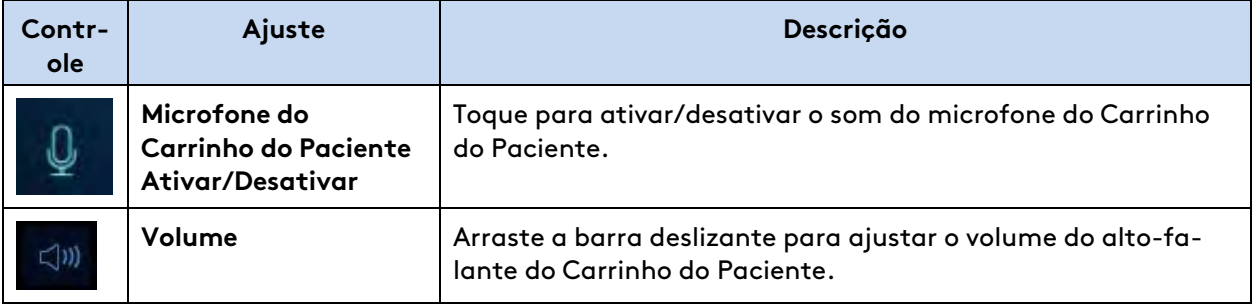

#### **Tabela 7.7** Aba Definições da Tela Sensível ao Toque, botão Resolução de Problemas

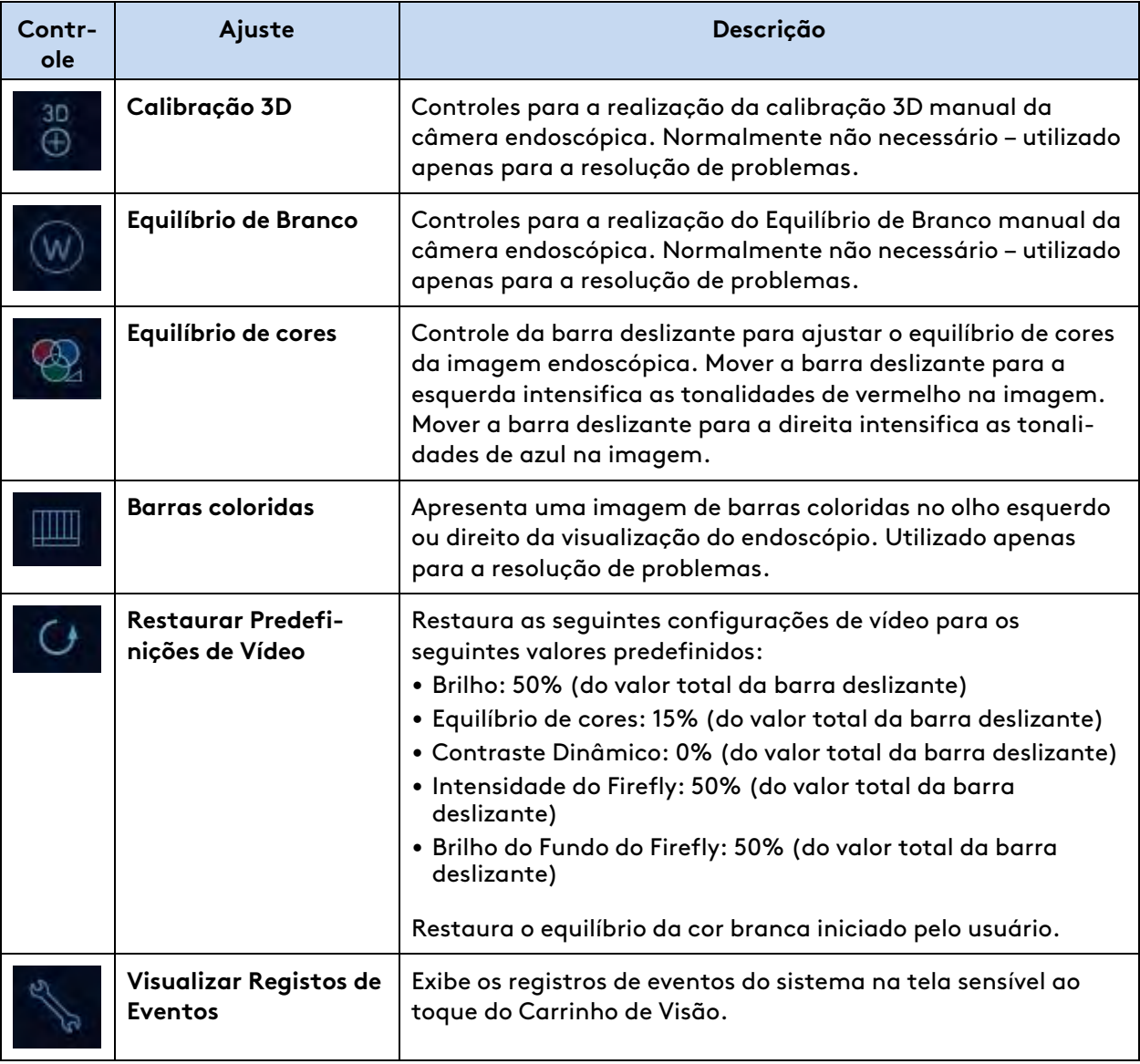

**Tabela 7.7** Aba Definições da Tela Sensível ao Toque, botão Resolução de Problemas (continua)

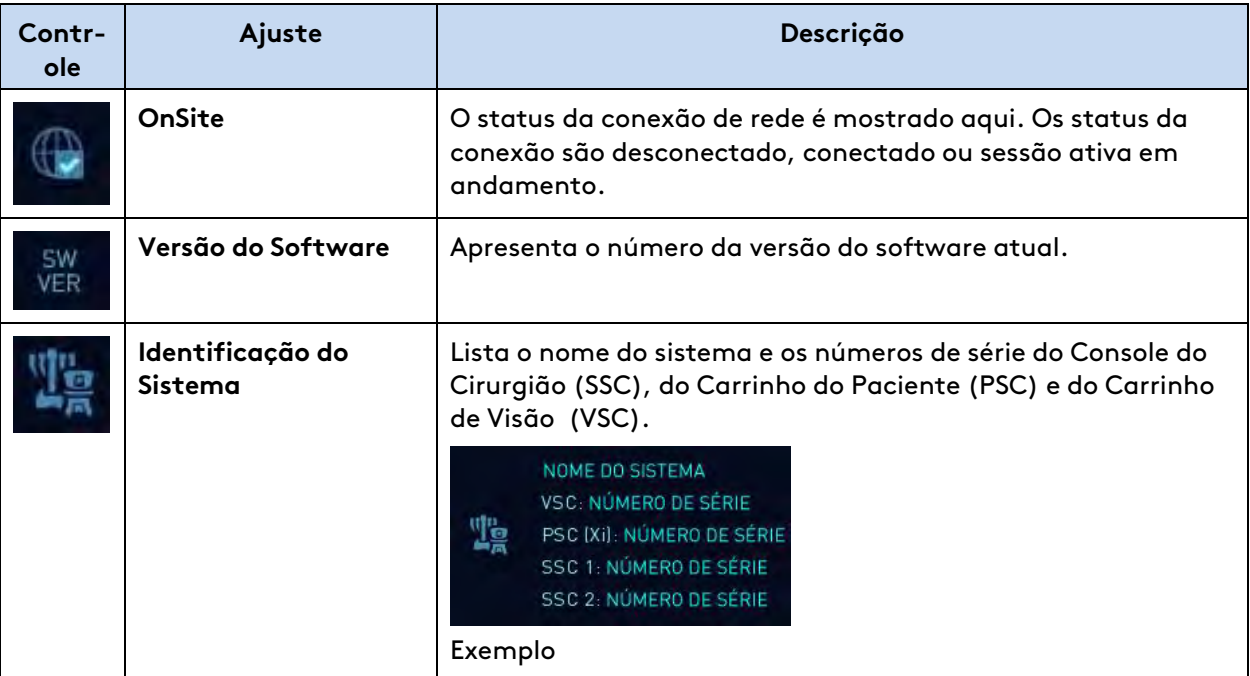

#### **Tabela 7.8** Abas Mesa, Configuração Guiada e Falha na Tela Sensível ao Toque

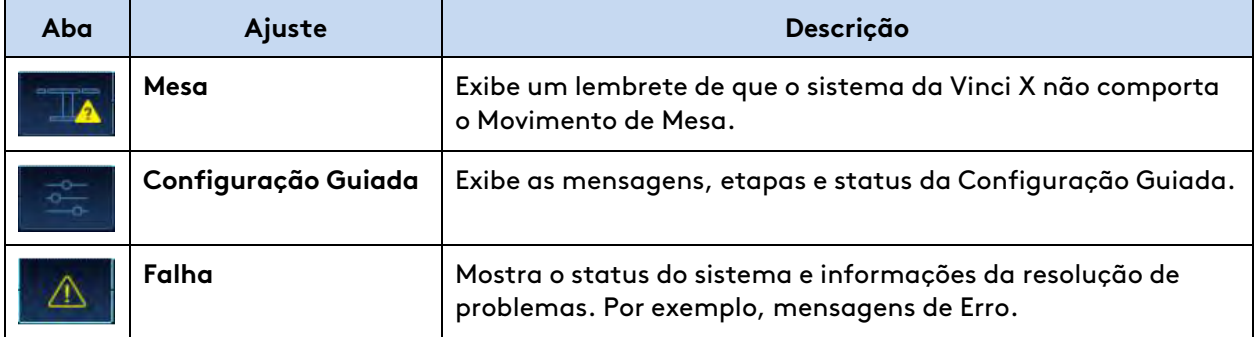

### **Status do braço na tela sensível ao toque do Carrinho de Visão**

A área de status do braço e instrumento apresenta informações em tempo real sobre o endoscópio e os instrumentos instalados no Carrinho do Paciente. Os braços são mostrados em módulos de status numerados de 1 a 4. Os instrumentos nos braços 1 e 2 estão mapeados para o controle esquerdo e são controlados pelo conjunto de pedais do lado esquerdo. Os instrumentos nos braços 3 e 4 estão mapeados para o controle direito e são controlados pelo conjunto de pedais do lado direito. Se o braço 4 estiver no lado esquerdo, os instrumentos nos braços 4 e 1 serão mapeados para o controle da mão esquerda e para o conjunto de pedais no lado esquerdo; os instrumentos nos braços 2 e 3 serão mapeados para o controle da mão direita e para o conjunto de pedais no lado direito. A área de status mostra o status do braço, do controle manual e dos instrumentos e endoscópio em uso.

#### **Figura 7.24** Módulos de status do braço

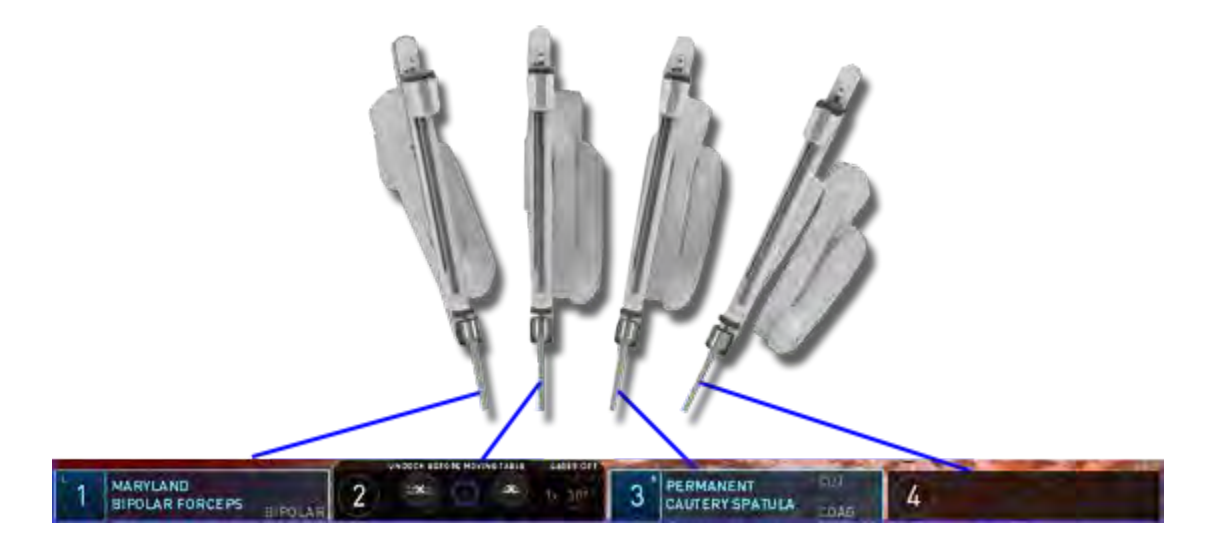

**AVISO:** As mensagens exibidas em um módulo de braço indicam o braço associado a esse módulo, para evitar lesões no paciente resultantes de confusão nas mensagens.

### **Indicadores de Status do Instrumento**

- Instrumento não utilizado: o nome do instrumento e o número do braço aparecem em cinza
- Instrumento pronto: o nome do instrumento e o número do braço aparecem iluminados

#### **Indicadores do Status de Ativação do Instrumento**

- Ativação não disponível: cinza
- Ativação disponível: cor do pedal associado
- Pé está suspenso: realçado com fundo verde
- Ativado: cor do pedal associada à luz de fundo

**Figura 7.25** Indicadores do status de ativação

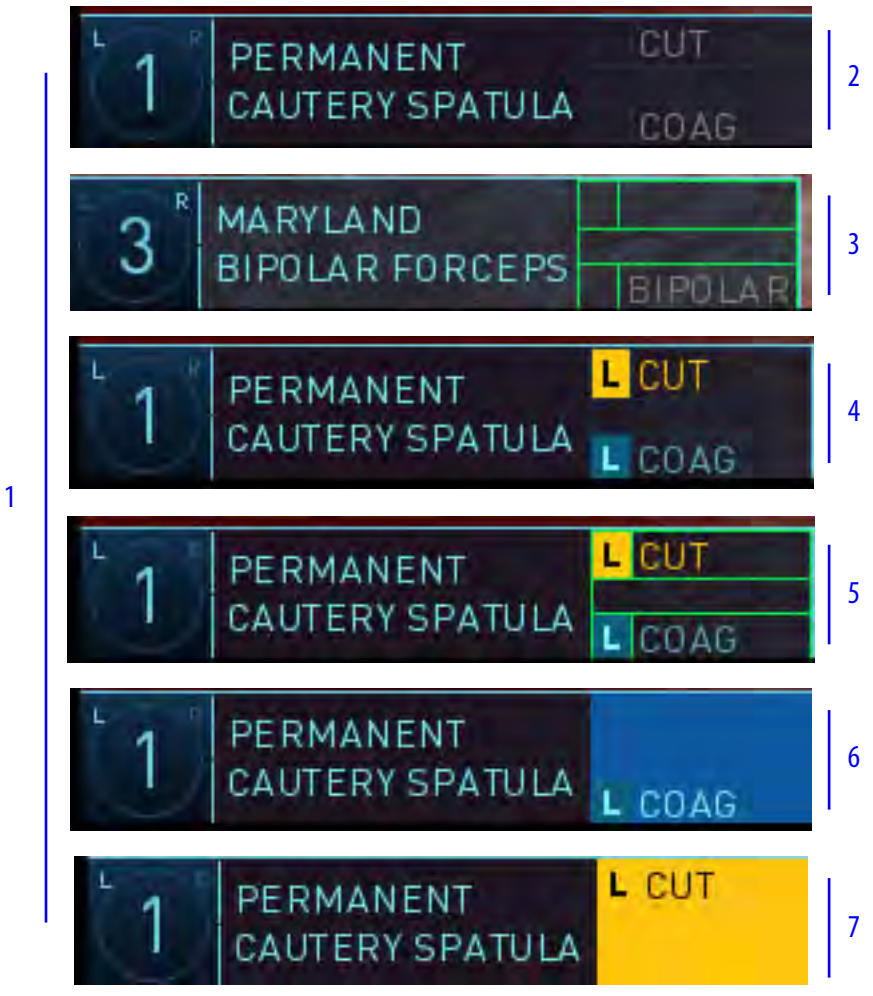

- 1. Nome do instrumento e status do número do braço
- 2. Status de ativação (nenhuma ativação disponível)
- 3. Suspenso, mas sem ativação disponível
- 4. Ativação disponível
- 5. Suspenso, com ativação disponível
- 6. Ativando pedal azul associado
- 7. Ativando pedal amarelo associado

### **Indicadores de status do endoscópio**

- Endoscópio não disponível: cinza
- Endoscópio disponível: realçado

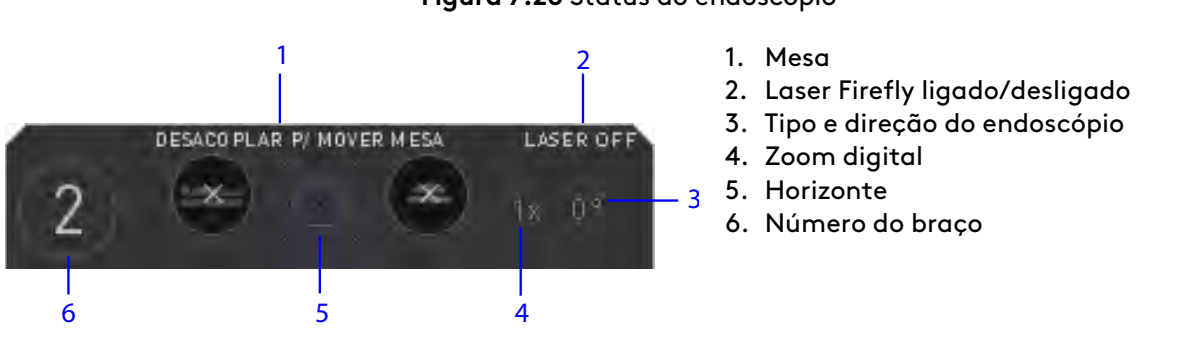

#### **Figura 7.26** Status do endoscópio

Uma barra do status de ativação e toque será mostrada na visualização do cirurgião para indicar que o pé está sobre um pedal ativo mas sem pressioná-lo e, em seguida, ativação (pedal pressionado).

**Figura 7.27** Barra do status de ativação na visualização do cirurgião

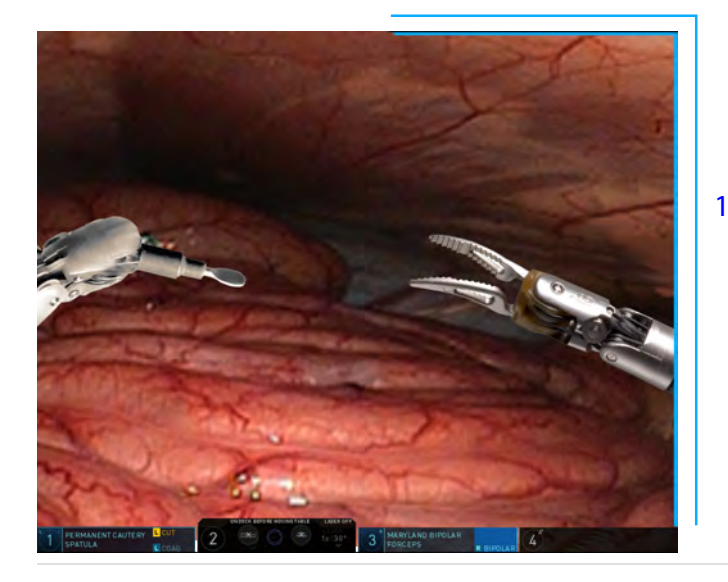

1. Barra de status de ativação

Consulte [10.5 Monitor do visualizador 3D](#page-178-0) na página 10-43 para obter mais informações.

A área de status de um braço específico será mostrada em realce, com avisos ou informações adicionais. Para obter uma lista completa dos ícones e das mensagens, consulte o [Anexo D](#page-255-0) [Símbolos, Ícones e Mensagens de Texto](#page-255-0) na página D-1.

### **Indicador de Horizonte do Endoscópio**

Este ícone indica a orientação do endoscópio no campo cirúrgico. A parte espessa do círculo é "puxada" por gravidade e aponta a direção que se encontra "para baixo" em relação à imagem cirúrgica.

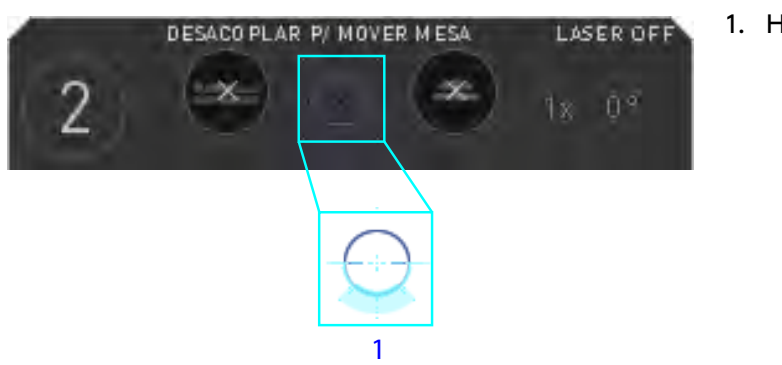

#### **Figura 7.28** Horizonte do endoscópio

1. Horizonte

### **Indicador Fora da Tela**

**CUIDADO:** Esteja ciente dos indicadores de fora da tela e suas associações de ferramentas, para evitar lesões aos tecidos.

Quando um instrumento estiver fora da visualização, o indicador de fora da tela será mostrado como uma margem colorida, ajudando o usuário a apontar o endoscópio na direção dos instrumentos que estiverem fora de visão.

Se um instrumento fora de visão estiver ativo (associado), por exemplo, braço 1, a margem será amarela e preta, com o número 1. Se o instrumento fora de visão não estiver ativo, por exemplo, braço 4, a margem será cinza e preta, com o número 4 ([Figura 7.29](#page-97-0)).

#### **Para utilizar o indicador de fora da tela:**

Ajuste a visualização do endoscópio de modo a apontar na direção do indicador, até que o instrumento seja visualizado.

<span id="page-97-0"></span>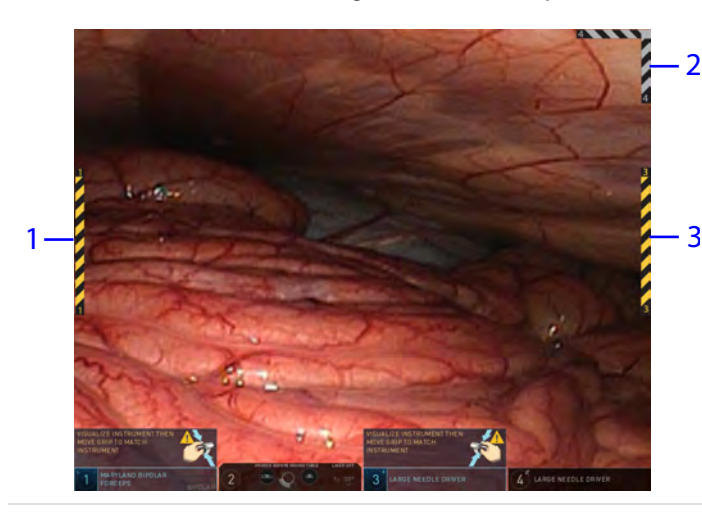

#### **Figura 7.29** Exemplo do indicador de fora da tela

- 1. Braço 1 do instrumento está fora da tela e ativo
- 2. Braço 4 do instrumento está fora da tela e não ativo
- 3. Braço 3 do instrumento está fora da tela e ativo

### **Ícones de Associação da Ferramenta**

**CUIDADO:** Para evitar danos aos tecidos do paciente, monitore as indicações da interface do usuário para confirmar os instrumentos associados antes de assumir o respectivo controle.

Os ícones de Associação da Ferramenta apresentam indicações visuais que permitem ver quais instrumentos são controlados a partir do Console do Cirurgião. O ícone é mostrado no visualizador 3D por cima ou em volta do punho do instrumento, aproximadamente à mesma profundidade do instrumento no campo visual (por exemplo, quando o ícone for maior, o instrumento estará mais perto do endoscópio e, quando o ícone for menor, o instrumento estará mais afastado do endoscópio). Os ícones, que aparecerão quando o usuário estiver com a cabeça dentro do visualizador 3D e antes de corresponder as mandíbulas, oferecem uma referência que permite saber se um instrumento está visualmente obstruído. Por exemplo, o ícone pode ser visível no visualizador 3D, embora a ponta do instrumento não está visível, por estar por trás do tecido. Os ícones de Associação de Ferramenta não estão disponíveis para da Vinci Xi Single-Site2.

**Figura 7.30** Exemplos do ícone de Associação da Ferramenta (o instrumento da esquerda está por trás do tecido)

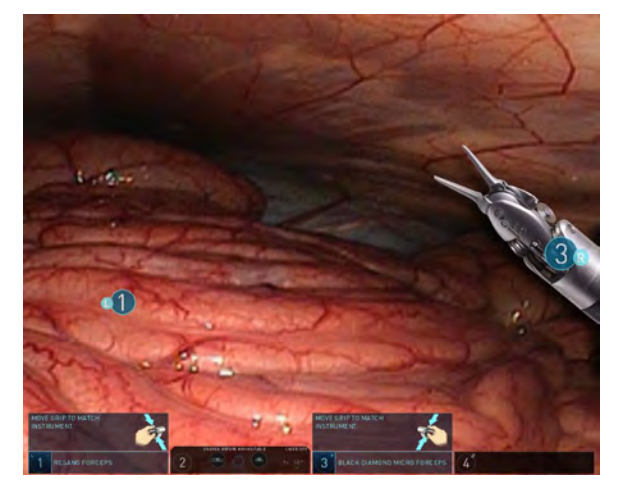

### **Tirar Foto**

Este recurso permite ao usuário capturar uma imagem fixa da visualização do endoscópio. O sistema salva a imagem em uma unidade USB conectada ao processador de vídeo do Carrinho de Visão. O sistema registra a imagem esquerda ou direita, com base no olho que está sendo mostrado na tela sensível ao toque.

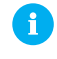

**Nota:** As unidades rígidas externas USB não são suportadas, nem reconhecidas pelo Sistemada Vinci X.

<sup>2.</sup> Nem todas as tecnologias podem ter aprovação regulatória ou podem estar disponíveis comercialmente em todas as regiões. Consulte <sup>o</sup> seu representante local para obter informações sobre <sup>a</sup> disponibilidade em seu país.

#### **Foto do Carrinho de Visão**

1. Introduza uma unidade USB no processador de vídeo.

O ícone Tirar Foto será mostrado quando a unidade USB for reconhecida. Isso pode demorar alguns segundos.

- 2. Na aba Display, toque em **Tirar Foto** para capturar a imagem.
- 3. A mensagem Saving Image aparecerá na tela sensível ao toque enquanto a imagem estiver sendo salva.

#### **Foto do Endoscópio**

- 1. Introduza uma unidade USB no processador de vídeo.
- 2. Pressione o botão **Tirar Foto** no endoscópio para capturar a imagem.

Aguarde alguns segundos para a imagem ser salva antes de pressionar novamente o botão **Tirar Foto** para capturar outra imagem. Um sinal sonoro de erro soará se o botão **Tirar Foto** for pressionado enquanto uma imagem estiver sendo salva.

#### **Foto do painel de toque do Console do Cirurgião**

- 1. Introduza uma unidade USB no processador de vídeo.
- 2. Na aba Instrument, toque em definição rápida **Tirar Foto** para capturar a imagem.

O ícone Tirar Foto inclui vários estados. O ícone ficará indisponível por alguns segundos enquanto a imagem estiver sendo salva, e também indica se um endoscópio está instalado ou não, se um USB foi detectado, se um USB está cheio ou não foi reconhecido e se há erro na operação salvar.

### **Telestration**

A tela sensível ao toque tem também um recurso Telestration, que permite desenhar com os dedos uma linha colorida sobre a imagem de vídeo. O recurso Telestration pode ser executado na imagem de vídeo a partir do campo cirúrgico principal, ou a partir de uma entrada de vídeo opcional. Para usar o recurso Telestration, pressione e arraste o dedo na tela para desenhar uma linha colorida sobre a imagem de vídeo. A linha desenhada com o recurso Telestration será mostrada no visualizador do Console do Cirurgião, sobreposta ao canal de vídeo (esquerdo ou direito) que estiver sendo usado na tela sensível ao toque. O cirurgião não pode impedir que as linhas Telestration sejam mostradas, mas pode remover as linhas ao pressionar o pedal do endoscópio.

#### **As linhas Telestration podem ser apagadas de duas formas:**

- O cirurgião deve pressionar o pedal de controle do endoscópio.
- O usuário não esterilizado deve tocar no botão **Apagar Telestration** localizado acima do módulo de status à direita na tela sensível ao toque.

# <span id="page-100-1"></span>**7.9 Resolução de Problemas da Qualidade da Imagem**

### <span id="page-100-0"></span>**Imagem Muito Brilhante ou Escura**

#### **Correção de uma Imagem Muito Brilhante**

Na tela sensível ao toque ou no painel de toque, use a barra deslizante de brilho para diminuir o brilho até o nível desejado.

### **Correção de Imagem Escura**

- 1. Na tela sensível ao toque ou no painel de toque, use a barra deslizante de brilho para aumentar o brilho geral até o nível desejado, ou use a barra deslizante de Contraste Dinâmico para aumentar o brilho localizado.
- 2. Quando clinicamente viável, verifique se a ponta do endoscópio está manchada ou suja e limpe com uma gaze esterilizada, se necessário. Sangue ou outras proteínas podem ter acumulado na ponta, reduzindo a saída de luz.
- 3. Tente outro endoscópio e contate a Intuitive para pedir uma substituição.
- 4. Se o problema persistir, entre em contato com o Serviço de Atendimento ao Cliente da Intuitive.

### **Correção de Imagem Piscante**

1. Verifique se existe interferência da cauterização.

Se a imagem piscar apenas durante a cauterização, afaste a ESU externa do Carrinho de Visão e afaste todos os cabos de cauterização dos cabos do Carrinho de Visão.

- 2. Tente outro endoscópio e contate a Intuitive para pedir uma substituição.
- 3. Substitua a ESU.
- 4. Reinicie o sistema.
	- a. Desligue o sistema.
	- b. Ligue o sistema.
- 5. Se o problema persistir, entre em contato com o Serviço de Atendimento ao Cliente da Intuitive.

### **Correção de Imagem Desfocada**

1. Ajuste a configuração do zoom digital:

No painel de toque, selecione **1x**.

- 2. Quando for clinicamente viável, verifique se a ponta do endoscópio está manchada ou suja e limpe com uma gaze esterilizada, se necessário. Sangue ou outras proteínas podem ter acumulado na ponta, reduzindo a saída de luz.
- 3. Tente outro endoscópio e contate a Intuitive para solicitar a substituição.
- 4. Se o problema persistir, entre em contato com o Serviço de Atendimento ao Cliente da Intuitive.

### **Equilíbrio de Branco do Endoscópio**

Normalmente, não há necessidade de definir o equilíbrio de branco no endoscópio; isso é definido automaticamente pelo sistema. Se, por algum motivo, for necessário fazer o equilíbrio de branco, siga estas etapas:

- 1. Se ainda não estiver conectado, conecte o cabo do endoscópio ao Controlador do Endoscópio no Carrinho de Visão.
- 2. Na tela sensível ao toque do Carrinho de Visão ou no painel de toque do Console do Cirurgião, restaure as predefinições de fábrica:
	- a. Na tela sensível ao toque: Na Aba Definições toque em **Resolução de Problemas > Restaurar Predefinições de Vídeo**.
	- b. Na tela sensível ao toque: Na Aba Definições toque em **Imagem > Restaurar Imagem aos Valores Predefinidos de Fábrica**.
- 3. Aponte a ponta distal do endoscópio para um local afastado em cerca de 10 cm de um objeto branco (como papel esterilizado), de modo que o objeto cubra todo o campo de visão.
- 4. Toque no botão **Equilíbrio de Branco** na tela sensível ao toque. O sistema emitirá sinais acústicos quando o equilíbrio de branco for concluído.

Fim da seção

# <span id="page-102-2"></span>**Capítulo 8 Preparação do Paciente e Colocação das Portas**

### **Índice**

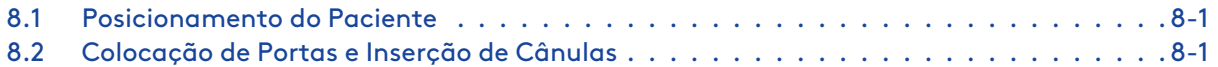

# <span id="page-102-0"></span>**8.1 Posicionamento do Paciente**

O posicionamento do paciente é específico para cada procedimento e definido a critério do cirurgião. Os braços devem estar dispostos de modo a evitar o contato com o paciente ou com o equipamento.

**Nota:** O paciente deve ser posicionado antes do acoplamento. Os movimentos da mesa são realizados mais facilmente antes da condução do Carrinho do Paciente à posição. É boa prática baixar a altura da mesa antes de posicionar o Carrinho do Paciente para acoplagem.

Aplicações específicas podem exigir a colocação da cânula enquanto conectada ao braço (por exemplo, procedimentos torácicos). Em aplicações específicas, o Carrinho do Paciente precisa ser posicionado antes da inserção da cânula.

# <span id="page-102-1"></span>**8.2 Colocação de Portas e Inserção de Cânulas**

**AVISO:** Para evitar lesões ao paciente, verifique os locais da porta durante toda a cirurgia no centro remoto com relação a forças exercidas no paciente.

**AVISO:** Verifique visualmente as cânulas quanto a depressões e com o pino medidor específico da aplicação da Intuitive antes de cada uso A não cumprimento dessa instrução pode permitir que cânulas imperfeitas causem danos ao instrumento, resultando em fragmentos no paciente.

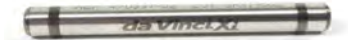

**A** CUIDADO: Considere o comprimento do instrumento ao colocar as portas para evitar a incapacidade de acessar a anatomia alvo.

**Nota:** A porta inicial colocada pode ser usada para permitir a visualização endoscópica manual para colocação de outras cânulas. Todas as colocações de porta devem ser executadas sob visualização endoscópica. As pontas do obturador devem estar sempre à vista durante a inserção da cânula (sob visualização endoscópica).

#### **Centro Remoto**

O sistema da Vinci X (mencionado neste documento como o sistema), utiliza tecnologia de centro remoto. O centro remoto é o ponto de rotação em torno do qual os braços se movem. A tecnologia de centro remoto permite ao sistema manobrar com precisão os instrumentos no local da cirurgia, enquanto exerce o mínimo de força na parede corporal do paciente. Se o centro remoto da cânula estiver colocado corretamente na parede corporal do paciente, mover os braços exercerá tração mínima no local da porta, garantindo o melhor desempenho possível dos movimentos do instrumento.

O centro remoto é indicado pela faixa preta larga central na cânula.

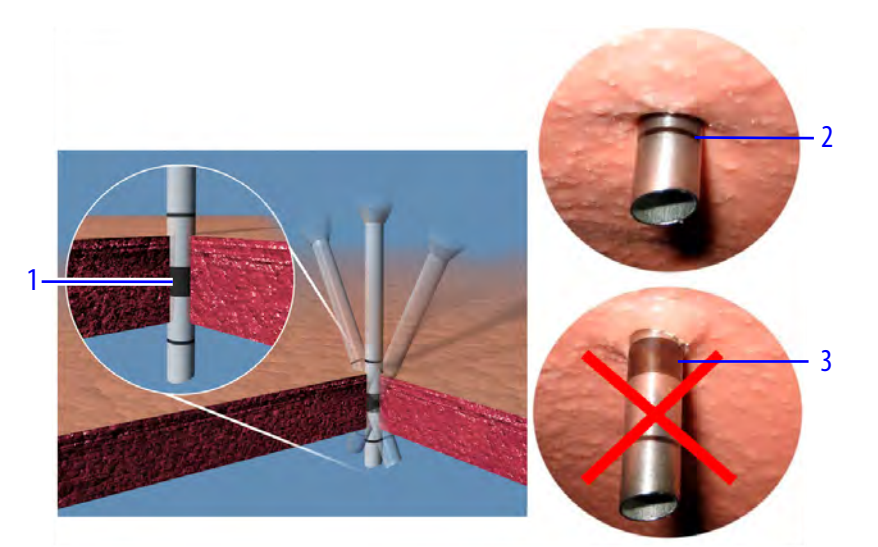

#### **Figura 8.1** Colocação do centro remoto da cânula do instrumento

- 1. Uma colocação correta permite aos instrumentos girarem através da incisão com menor fricção e com maior precisão. Para fazer a colocação do centro remoto corretamente, a linha preta grossa da cânula da Vinci Xi deve ser inserida dentro dos limites da parede corporal do paciente.
- 2. A colocação correta da cânula deve ser verificada olhando-se para a ponta da cânula com o endoscópio. Apenas deve ser visível a primeira linha fina na ponta da cânula distal, indicando que o centro remoto está corretamente colocado dentro dos limites da parede corporal do paciente.
- 3. Se a linha preta grossa da cânula estiver visível na visualização endoscópica, isso significa que o centro remoto foi inserido muito profundamente. Mover os braços com o centro remoto colocado incorretamente aumenta a fricção, reduz a precisão e aumenta o trauma nos tecidos no local da porta.

O operador do Console do Cirurgião não pode mover o centro remoto. O assistente que estiver ao lado do paciente pode ajustar o centro remoto reposicionando o braço utilizando o botão de embreagem da porta. É recomendável verificar a posição dos braços ao longo da cirurgia para se certificar de que não existe tensão nos locais das portas. Para obter instruções sobre como liberar a tensão, consulte [Embreagem da Porta](#page-114-0) na página 9-8.

#### **Instruções para a Colocação de Portas**

• A colocação das portas varia em função do procedimento cirúrgico e do paciente, devendo ser discutida em detalhes com um cirurgião experiente.

- Restrições anatômicas podem exigir uma configuração alternativa.
- Para a colocação de portas em versões especializadas específicas, consulte os Guias de Versões Especializadas publicados pela Intuitive. Para informações sobre os Guias de Versões Especializadas disponíveis, contate o representante local da Intuitive.

#### **Termos Principais:**

- **Espaço de trabalho cirúrgico:** a área no interior do corpo do paciente que os instrumentos precisam obrigatoriamente alcançar para realizar todas as tarefas cirúrgicas ao longo do procedimento.
- **Anatomia-alvo:** o centro do limite do espaço de trabalho cirúrgico.

**Nota:** A anatomia-alvo é o centro do limite do espaço de trabalho cirúrgico, não necessariamente a localização da patologia.

A colocação das portas em linha reta permite que os braços trabalhem em paralelo, maximizando o espaço de trabalho cirúrgico e minimizando a interferência dos braços. Isso será importante se for necessário que os instrumentos alcancem pontos atrás das portas ou que sejam alinhados com as portas. Também pode ser utilizada a colocação de portas em triangulação.

**Figura 8.2** Exemplos de portas em linha reta e de portas em triangulação

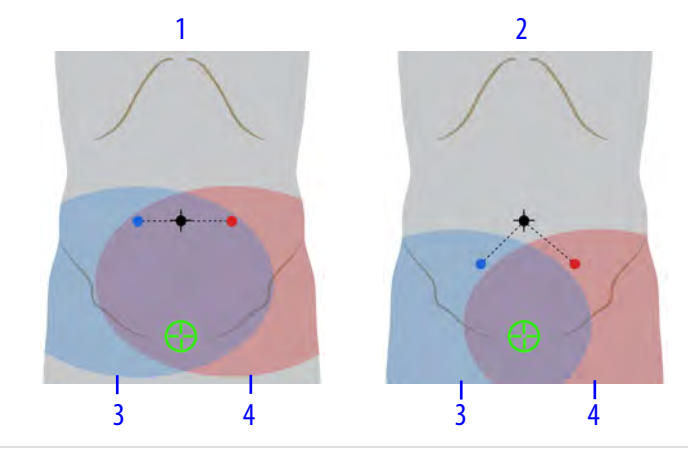

- 1. Em linha reta
- 2. Em triangulação
- 3. Oval azul: área de alcance do instrumento para a porta azul
- 4. Oval vermelha: área de alcance do instrumento para a porta vermelha

**Nota:** Siga as instruções do Manual do Usuário dos Instrumentos <sup>e</sup> Acessórios para inspecionar as cânulas e os obturadores antes de usá-los, incluindo o uso de um pino calibrador para cânulas de 8 mm.

- 1. Faça a insuflação do abdome antes de fazer a medição para a colocação da porta. Após a insuflação, marque as localizações das portas de instrumento e de acessórios.
- 2. Identifique o espaço de trabalho cirúrgico:
	- Se for igual ou menor do que 2 quadrantes, faça a colocação do alvo no centro do limite do espaço de trabalho cirúrgico.
	- Se for maior do que 2 quadrantes, considere um acoplamento duplo (consulte [Acoplamento](#page-122-0) Duplo [na página](#page-122-0) 9-16).
- 3. Posicione a porta do endoscópio inicial entre 10 a 20 cm da anatomia-alvo.
	- Faça a colocação das portas da Vinci (robóticas) utilizando o obturador compatível.
	- Certifique-se de que a visualização e o alcance dos instrumentos sejam adequados ao espaço de trabalho cirúrgico.
	- Coloque a porta do endoscópio inicial nos limites, ou além dos limites do espaço de trabalho cirúrgico. Isso evitará a perda de perspectiva do espaço de trabalho cirúrgico.
		- Se for maior do que 20 cm da anatomia-alvo, considere um acoplamento duplo (consulte [Acoplamento Duplo](#page-122-0) na página 9-16).
- 4. Coloque as portas restantes espaçadas entre 6 a 10 cm (a distância recomendada é de 8 cm) em uma linha perpendicular em relação à anatomia-alvo.
	- Antes de colocar as portas, faça uma confirmação visual da anatomia-alvo com a porta do endoscópio inicial.
	- Se houver limitação de espaço, reduza a distância entre as portas para 6 cm.
		- As portas podem ter um afastamento mínimo de 4 cm em alguns casos (por exemplo, um espaço de trabalho cirúrgico pequeno que exija um movimento mínimo externo do braço, ).
	- Se não houver limitação de espaço, a distância entre as portas poderá ser de até 10 cm.
	- Mantenha uma distância mínima de 2 cm entre as portas e proeminências ósseas.
	- Não coloque portas entre outra porta e a anatomia-alvo.
	- Para a colocação das portas, leve em consideração o potencial para a Troca de Portas (consulte [Descrição geral da função Troca de Portas do Endoscópio](#page-84-0) na página 7-16).
		- Considere a colocação de 4 portas para alternar entre duas mãos direitas e duas mãos esquerdas.
- 5. Coloque as portas do assistente conforme necessário, o mais afastadas possível (no mínimo, 7 cm) das portas robóticas.
	- Coloque em linha reta ou em triangulação entre as portas robóticas para maximizar o acesso e minimizar a interferência do braço do Carrinho do Paciente.
	- Não coloque uma porta do assistente entre uma porta robótica e a anatomia-alvo.
	- Considere o que o assistente precisa fazer ou acessar. Considere em qual lado do paciente o assistente ficará. Certifique-se de que o assistente fique de frente para a anatomia-alvo e possa acessar os braços para fazer as substituições de instrumento e a limpeza intraoperatória do endoscópio.
	- Considere a utilização de instrumentos laparoscópicos mais compridos para aumentar a distância entre o assistente e os braços.

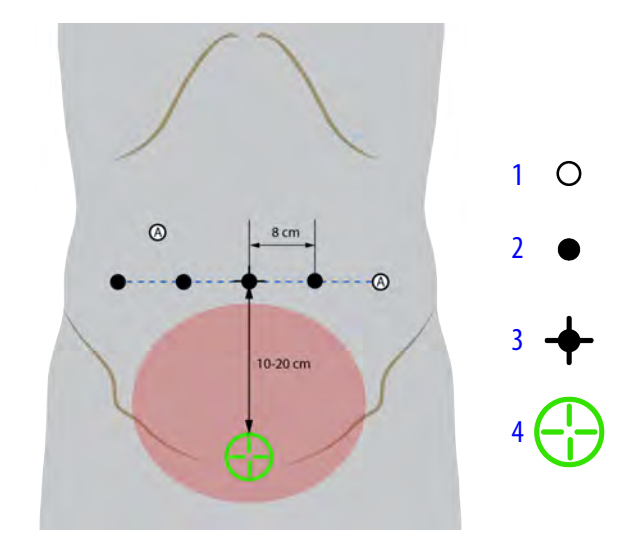

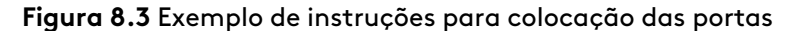

- 1. Porta do assistente
- 2. Porta robótica
- 3. Porta do endoscópio inicial
- 4. Aquisição do Alvo (centro do limite do espaço de trabalho cirúrgico)

Depois que as cânulas forem introduzidas e o paciente estiver posicionado, uma pessoa não esterilizada deverá deslocar o Carrinho do Paciente para dentro do campo estéril para acoplamento. Para instruções sobre acoplamento, consulte [9.4 Acoplamento](#page-116-0) na página 9-10.

Fim da seção

# **Capítulo 9 Utilização do Carrinho do Paciente**

### **Índice**

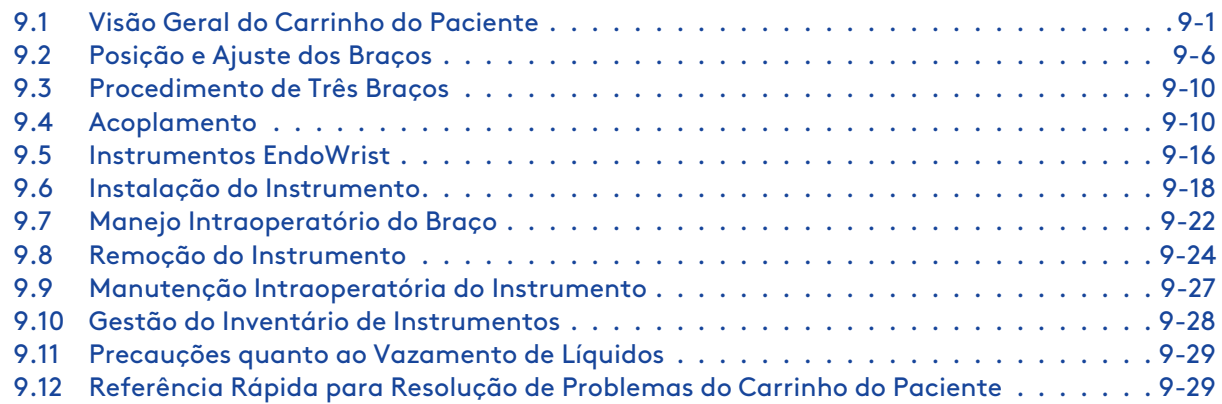

# <span id="page-107-0"></span>**9.1 Visão Geral do Carrinho do Paciente**

O Carrinho do Paciente é o componente cirúrgico do sistema cuja principal função é mover os instrumentos e o endoscópio usando 4 braços controlados pelo operador (cirurgião) do Console do Cirurgião. Um assistente ao lado do paciente no campo estéril deve auxiliar o cirurgião, trocando instrumentos e endoscópios nos braços. Para ajudar a garantir a segurança do paciente, as ações do operador do Carrinho do Paciente têm prioridade em relação às ações do operador do Console do Cirurgião. Para uma descrição completa dos componentes do Carrinho do Paciente, consulte [2.3](#page-25-0) [Carrinho do Paciente](#page-25-0) na página 2-3.

#### **Motor do Carrinho**

**AVISO:** Evite colisões durante qualquer movimento do Carrinho do Paciente iniciado pelo usuário, para evitar danos ao equipamento ou lesões ao usuário ou paciente.

**AVISO:** Seja sempre cauteloso quando movimentar o Console do Cirurgião, o Carrinho de Visão ou o Carrinho do Paciente, para evitar lesões ao usuário ou ao paciente.

**AVISO:** Desacople os braços do instrumento antes de mover o paciente, a mesa ou o Carrinho do Paciente para evitar lesões ao paciente.

O leme do Carrinho do Paciente consiste dos itens abaixo:

**Figura 9.1** Controles e indicadores do leme do Carrinho do Paciente

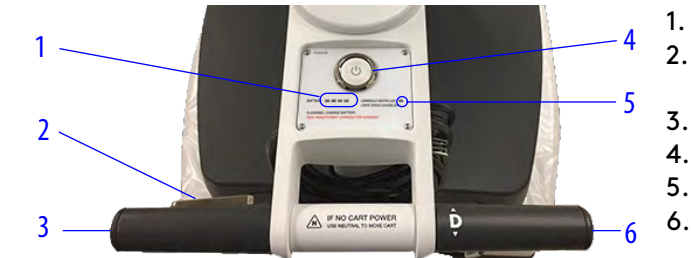

- 1. Indicadores do status da bateria
- 2. Interruptor de ativação do motor do carrinho
- 3. Guidões
- 4. Botão de energia
- 5. Indicador de cânula instalada
- 6. Guidões (acelerador)
### **Laser de Posicionamento**

**AVISO:** Certifique-se de usar com segurança e eficácia os lasers do sistema para evitar lesões oculares.

O Carrinho do Paciente inclui um laser de posicionamento na coluna para auxiliar o posicionamento do Carrinho do Paciente no paciente. O laser de posicionamento será ativado quando o motor do carrinho estiver ativo e não houver cânulas instaladas.

#### **Figura 9.2** Laser de posicionamento

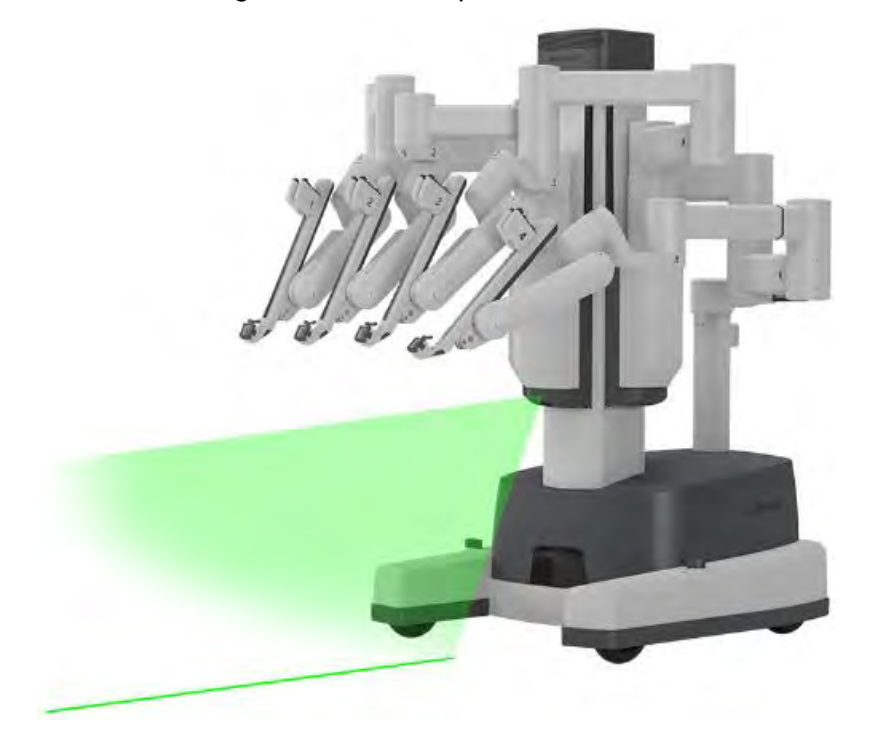

### **Indicadores de Status do LED**

Os LEDs do braço comunicam o status e as condições do sistema. Os ícones e gráficos correspondentes que identificam o status do sistema aparecem simultaneamente na tela sensível ao toque do Carrinho de Visão e no Visualizador 3D do Console do Cirurgião.

### **Figura 9.3** Localizações do LED do braço

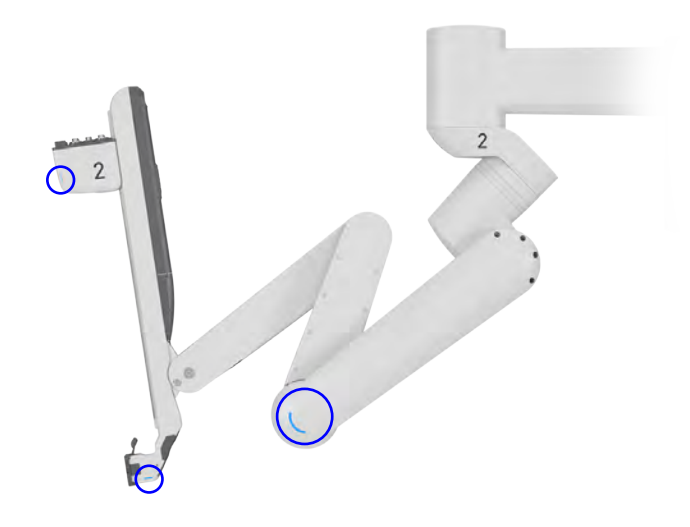

Os significados dos LEDs do braço são apresentados na [Tabela 9.1](#page-109-0).

<span id="page-109-0"></span>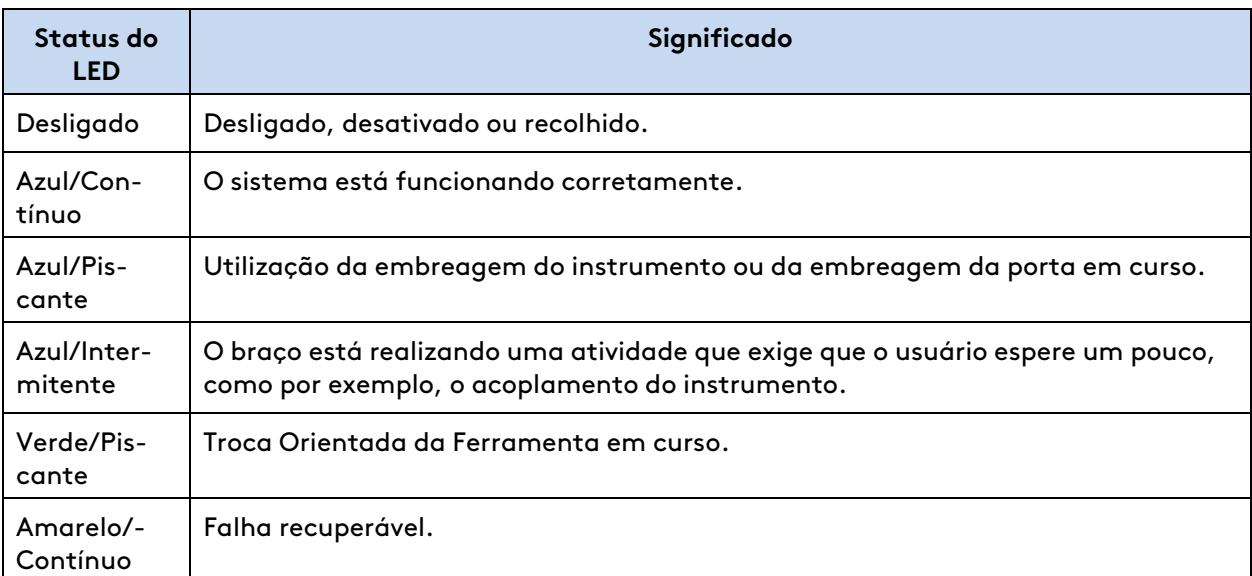

#### **Tabela 9.1** Indicadores de status do LED do braço

(continua na página seguinte)

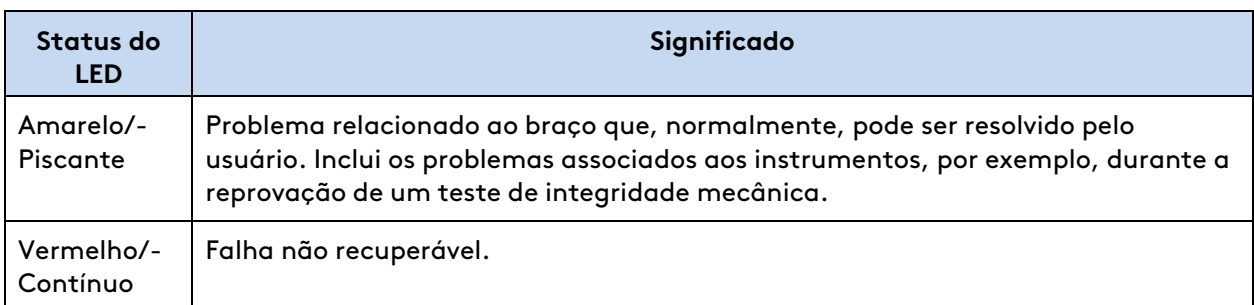

### **Tabela 9.1** Indicadores de status do LED do braço (continua)

#### **Tabela 9.2** Indicadores LED da Bateria do Carrinho do Paciente (não conectado à alimentação de corrente alternada,CA)

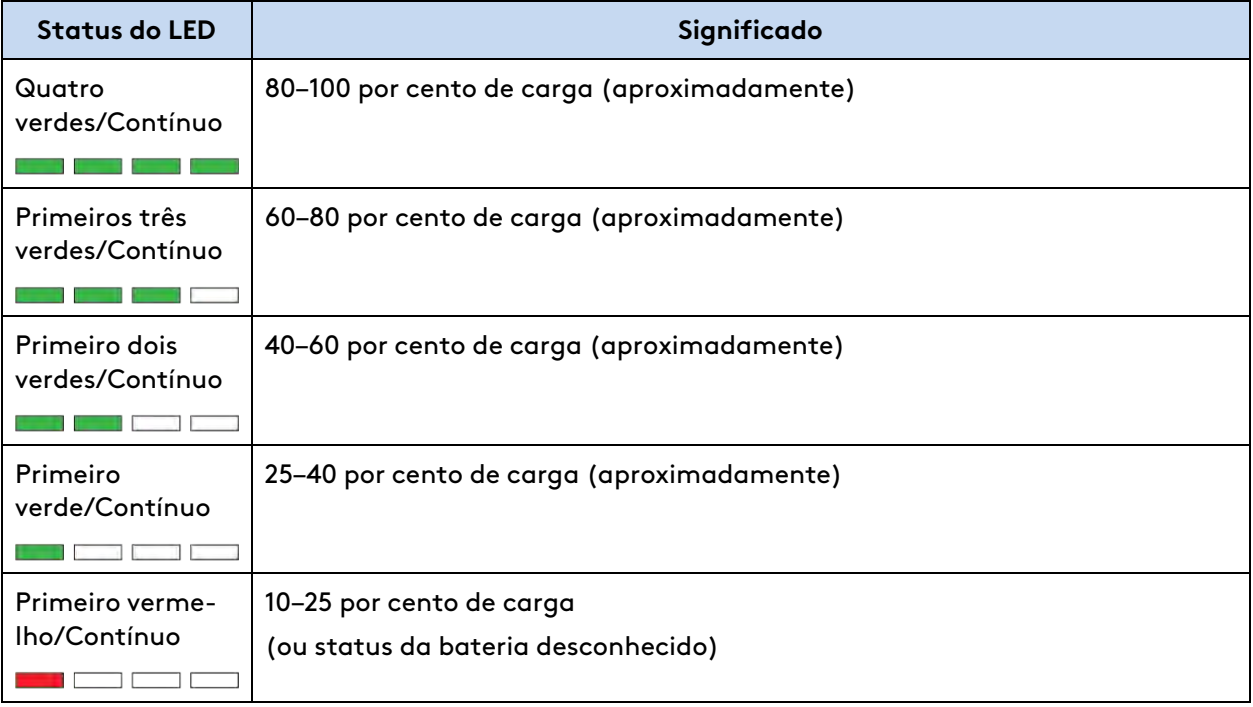

(continua na página seguinte)

#### **Tabela 9.2** Indicadores LED da Bateria do Carrinho do Paciente (não conectado à alimentação de corrente alternada,CA) (continua)

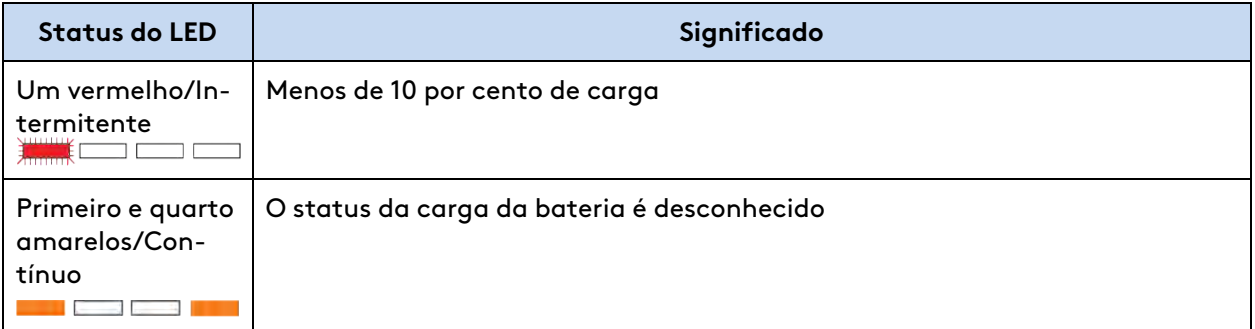

#### **Tabela 9.3** Indicadores LED da Bateria do Carrinho do Paciente (conectado à energia elétrica)

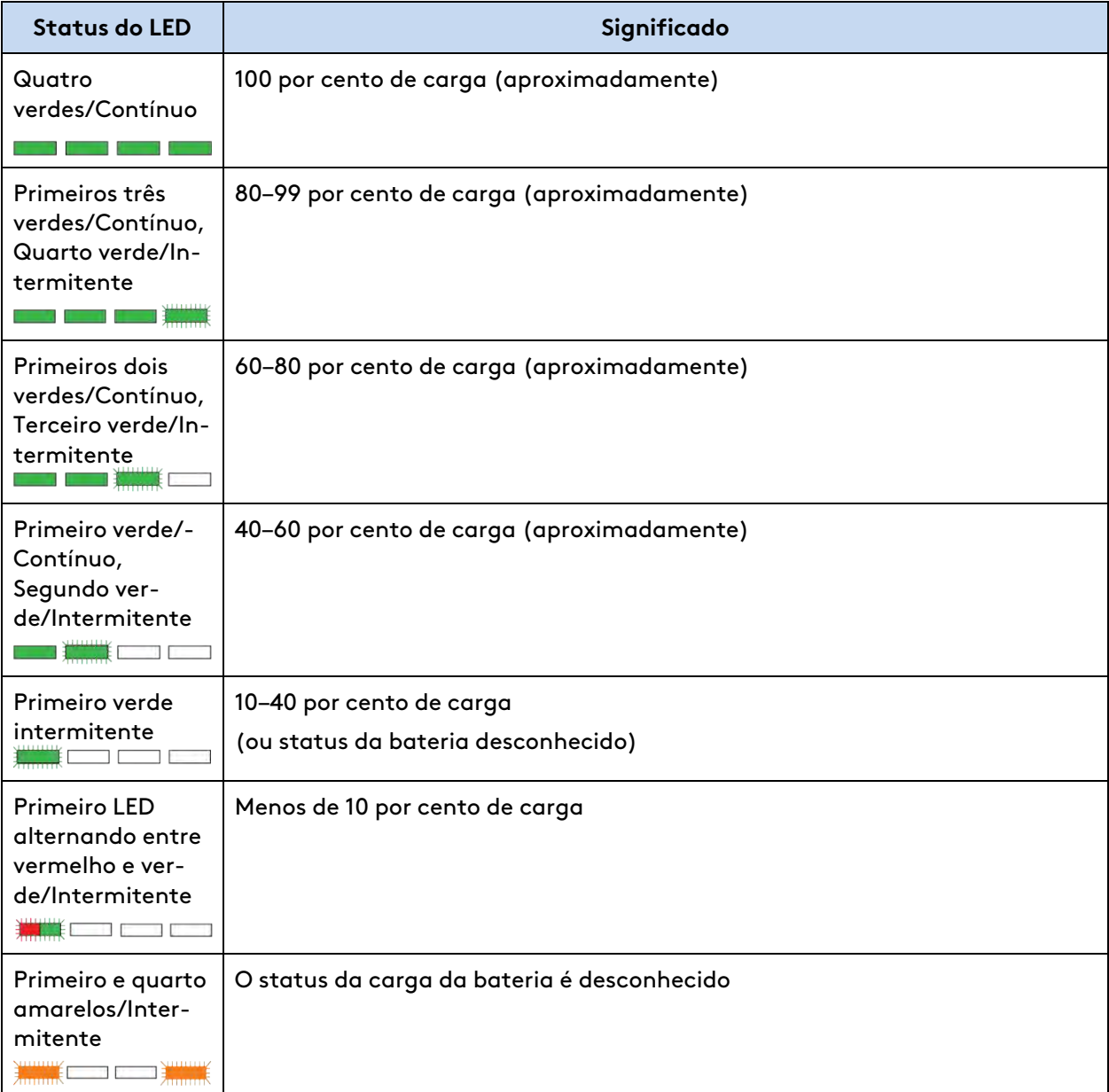

## <span id="page-112-0"></span>**9.2 Posição e Ajuste dos Braços**

**AVISO:** Certifique-se de que haja espaço entre o paciente e os braços do Carrinho do Paciente. A exposição prolongada do paciente poderá causar lesões graves.

**AVISO:** Use o botão Bloquear/Desbloquear para bloquear e desbloquear a posição de um braço para evitar lesões aos tecidos.

**CUIDADO:** Familiarize-se com a localização de todos os botões do sistema e entenda o comportamento esperado nos modos do sistema, para evitar lesões ao paciente ou ao usuário, ou confusão devido à mudança de modo imprevista.

**A** CUIDADO: Evite colisões externas durante qualquer movimento dos braços, inclusive ao usar o recurso Agarrar e Mover, para evitar colisões que possam resultar em lesões ao usuário ou ao paciente.

Os braços incluem os botões da embreagem, que permitem que o usuário mova os braços. Os braços são travados na posição, exceto se movidos especificamente para longe do paciente ou controlados pelo Console do Cirurgião.

#### **Função Agarrar e Mover**

Se não estiver acoplado a uma cânula, o braço pode ser posicionado segurando-se na alça cinza e movimentando-o conforme desejado.

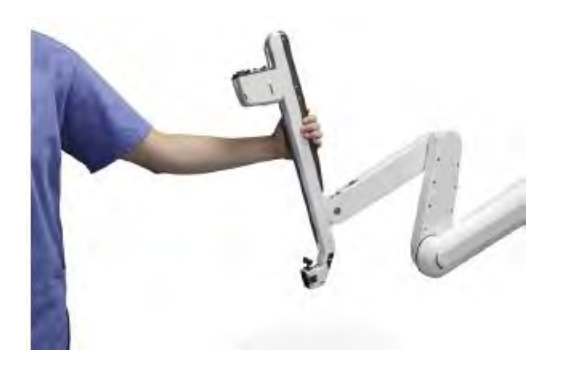

**Figura 9.4** Segure o braço pela alça cinza e mova conforme desejado.

### **Embreagem do Instrumento e Embreagem da Porta**

O Carrinho do Paciente é equipado com controles da embreagem do instrumento e da embreagem da porta.

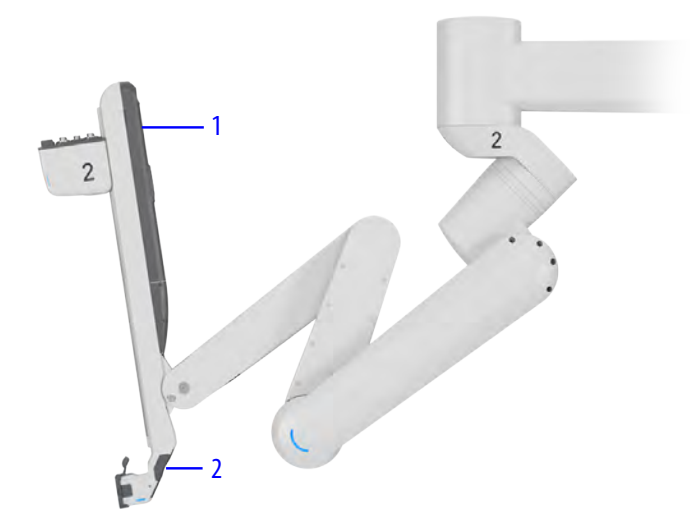

#### **Figura 9.5** Botões nos braços para iniciar movimento

- 1. Embreagem do instrumento
- 2. Embreagem da porta

O tipo de movimento permitido ao pressionar esses botões de controle será alterado quando as cânulas forem fixadas nos braços. Quando uma cânula for acoplada a um braço, somente ficarão disponíveis as opções de embreagem do instrumento e embreagem da porta. Os botões de embreagem do instrumento e embreagem da porta permitem que os usuários reposicionem os braços no Carrinho do Paciente.

**CUIDADO:** Para evitar uma alteração na profundidade de inserção do instrumento ou do endoscópio, mantenha o braço estável, segurando a extremidade superior do instrumento sempre que o botão da embreagem do instrumento for pressionado.

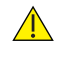

**A CUIDADO:** Evite colisões ou contato entre o braço do endoscópio e os braços do instrumento para evitar danos aos tecidos do paciente.

**A CUIDADO:** Segure o botão da embreagem da porta com uma mão e apoie a cânula com a outra para evitar aumento de forças na parede corporal que possam causar lesões nos tecidos.

**Nota:** Ao usar o botão da embreagem da porta, tenha cuidado para evitar que a cânula deslize para fora do local de colocação da porta.

## **Embreagem do Instrumento**

- Movimentos do braço iniciados pelo usuário próximo do centro remoto.
- Movimentos iniciados pelo usuário para avançar ou retrair o endoscópio ou a ponta do instrumento dentro do campo cirúrgico.

#### **Para usar a embreagem do instrumento:**

- Pressione e mantenha pressionado para ativar. ou
- Pressione e solte para ativar, e depois pressione para desativar.

**Figura 9.6** Exemplos de movimento da embreagem do instrumento

## **Embreagem da Porta**

A **Nota:** Ajuste ou reposicione os braços do instrumento, usando um botão de embreagem da porta para evitar a colisão das cubas da cânula durante um procedimento cirúrgico.

Quando nenhuma cânula estiver instalada:

• Reposicione o braço (por exemplo, levar o braço até à cânula para acoplar, ou recolher o braço para um procedimento de 3 braços). Consulte [9.3 Procedimento de Três](#page-116-0) Braços [na página](#page-116-0) 9-10.

#### **Para utilizar a embreagem da porta:**

Sem cânulas instaladas:

Pressione e mantenha pressionado para reposicionar o braço na posição vertical até o respectivo limite superior ou inferior de movimento.

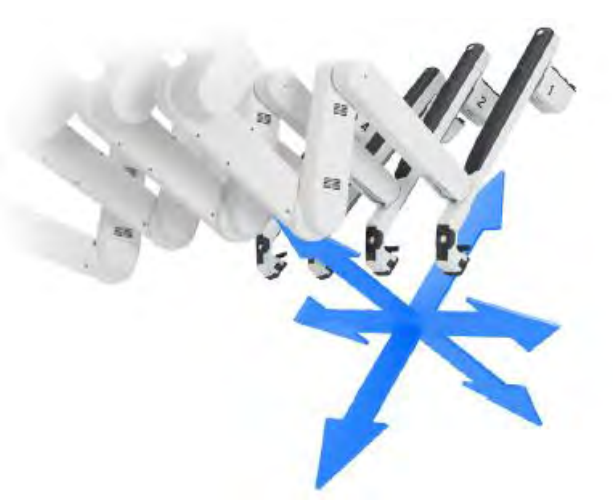

#### **Figura 9.7** Movimentos da embreagem da porta

### **Articulações de Configuração**

Os braços podem ser ajustados para o posicionamento apropriado e para o controle de posição do braço durante a cirurgia. Se o ajuste das articulações de configuração for desejado, execute as etapas a seguir.

- 1. Certifique-se de que os instrumentos não estejam segurando o tecido.
- 2. Remova todos os instrumentos.
- 3. Com uma das mãos, apoie o braço e a cânula enquanto a articulação de ajuste é ajustada.
- 4. Com a outra mão, pressione o botão da embreagem da porta e mova com cuidado a articulação de ajuste para mais perto ou mais longe do braço adjacente.

**Figura 9.8** Exemplo de onde apoiar o braço para ajustar a articulação de ajuste

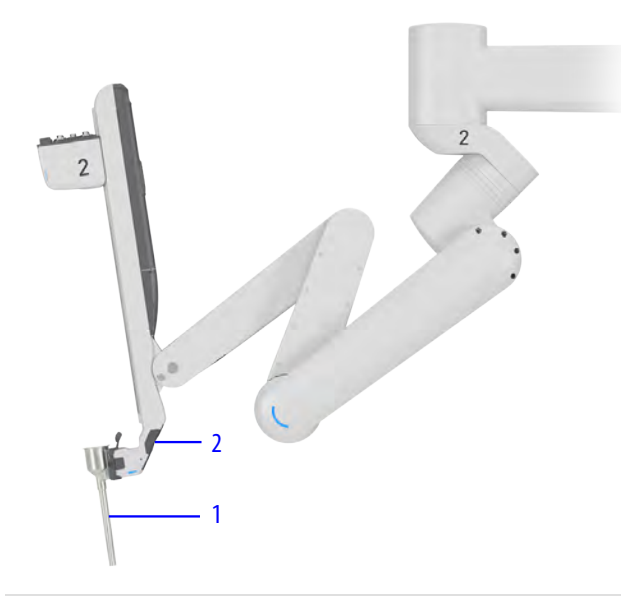

- 1. Cânula
- 2. Embreagem da porta

## <span id="page-116-0"></span>**9.3 Procedimento de Três Braços**

Recolhimento do braço 4 quando três braços forem necessários para a cirurgia:

- 1. Certifique-se de que a primeira articulação de ajuste do braço 4 esteja direcionada para o braço 1 (à direita quando visto a partir do leme).
- 2. Certifique-se de que a terceira articulação de ajuste do braço 4 esteja direcionada para o braço 3 (à esquerda quando visto a partir do leme).
- 3. Abaixe o braço 4 completamente.
- 4. Posicione a parte restante do braço 4 ao redor da coluna, mantendo o braço voltado para frente. O braço deverá estar posicionado exatamente acima e dentro da base do Carrinho do Paciente e a extremidade dianteira do braço apontada na direção do leme.

**CUIDADO:** O sistema detectará a posição do braço recolhido durante os movimentos. É responsabilidade do operador do Carrinho do Paciente garantir que o braço recolhido não interfira nos movimentos dos outros braços durante a cirurgia.

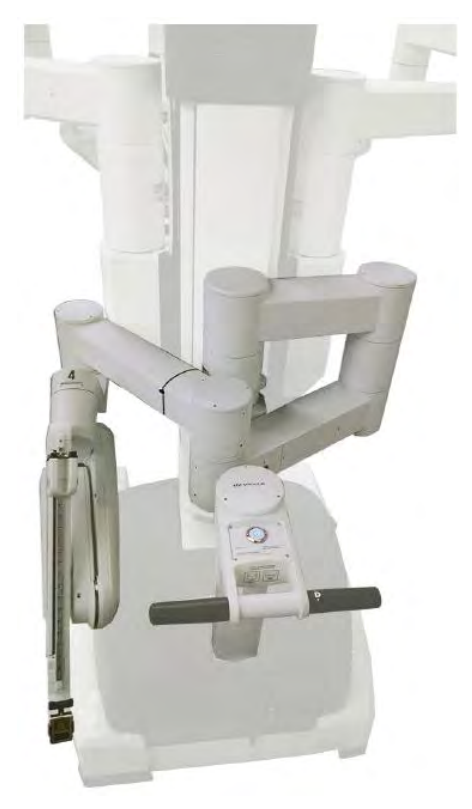

#### **Figura 9.9** Exemplo de recolhimento do braço 4

## <span id="page-116-1"></span>**9.4 Acoplamento**

Acoplamento é o processo que consiste em deslocar o Carrinho do Paciente até a mesa do Centro Cirúrgico (deslocamento) e conectar os braços do Carrinho do Paciente às cânulas.

## **Posicionamento do Carrinho do Paciente**

## **Posicionamento do Braço 2 e Ajuste do Melhor Ponto**

1. Posicione a articulação de ajuste do Braço 2 de modo que esteja oposta ao braço 4.

**Figura 9.10** Ajuste do melhor ponto (exemplo)

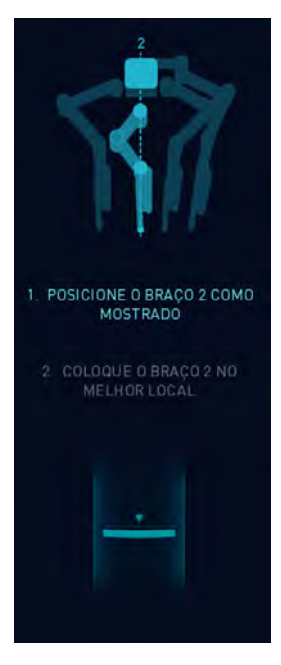

2. O **melhor ponto** é uma marcação no braço 2 que orienta o posicionamento das articulações de ajuste para maximizar a amplitude de movimento do braço 2. Para configurar o melhor ponto, posicione o braço 2 de modo que modo que a seta azul esteja alinhada entre os limites da barra de melhor ponto localizada no meio da articulação de ajuste.

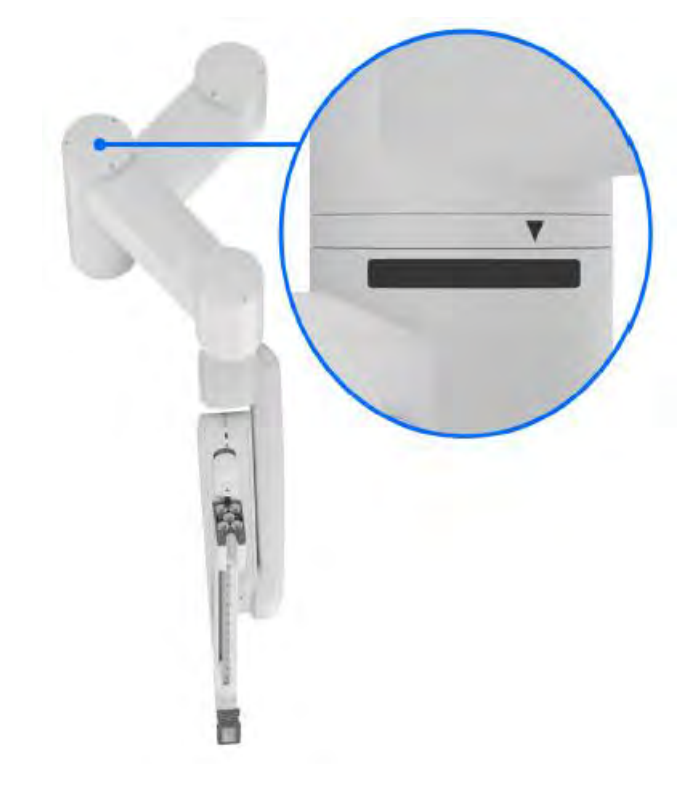

**Figura 9.11** Marcação do melhor ponto na articulação de ajuste do braço 2

### **Ajuste dos Braços para Máximo Alcance**

**CUIDADO:** O desempenho do espaçamento do braço do instrumento (por exemplo, funcionalidade flexível) é diferente em uma situação de estado normal versus estado de falha, para evitar lesões ao paciente.

A partir dos braços mais próximos do braço 2, use a embreagem da porta e as articulações de ajuste para aproximar os braços uns dos outros, usando uma das mãos para medir o espaço aproximado de um punho entre os braços. Isso garantirá espaço suficiente para que os braços trabalhem em paralelo.

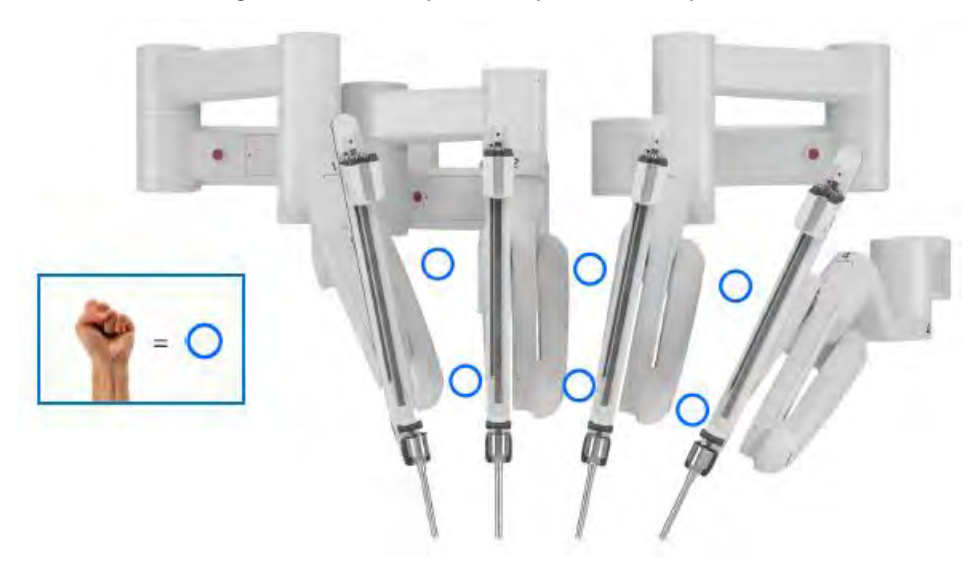

**Figura 9.12** Exemplo do espaço de um punho

## **Condução até a Mesa do Centro Cirúrgico**

- **Nota:** Antes de mover o Carrinho do Paciente para a mesa do centro cirúrgico, certifique-se de que haja espaço suficiente entre o paciente e o ponto mais baixo dos braços. Se necessário, utilize o botão da embreagem da porta para elevar os braços.
- Uma pessoa não esterilizada opera a condução do Carrinho do Paciente para dentro do campo estéril.
- A comunicação é vital durante o deslocamento e o acoplamento do Carrinho do Paciente. Apenas uma pessoa deve dar instruções ao operador do Carrinho do Paciente sobre potenciais colisões e sobre o posicionamento ao se aproximar do paciente.
- Ao mover o Carrinho do Paciente para a mesa cirúrgica, a pessoa que dá as instruções deve usar referências anatômicas ou da sala (tais como "em direção à cabeça" ou "na direção contrária ao Carrinho de Visão") para direcionar os movimentos do Carrinho do Paciente. A pessoa que fornecer as instruções deve evitar usar termos relativos, como "para a esquerda" ou "para a direita".
- **CUIDADO:** Evite colisões ou contato entre o braço do endoscópio e os braços do instrumento para evitar danos aos tecidos do paciente.
- **A CUIDADO:** Certifique-se de que haja espaço suficiente para permitir o movimento dos braços sem que haja contato com o paciente durante o procedimento. Certifique-se de que o assistente que estiver ao lado do paciente possa ver todos os braços durante o procedimento, alertando o cirurgião quando os braços estiverem próximos do paciente.

Preparação para a condução do Carrinho do Paciente até mesa do Centro Cirúrgico.

1. Lentamente, conduza o Carrinho do Paciente à mesa do centro cirúrgico até que o braço do endoscópio esteja exatamente acima da cânula do endoscópio e o laser de posicionamento esteja alinhado com a anatomia do alvo. Considere mover o braço do endoscópio para cima para aumentar a visibilidade da linha do laser.

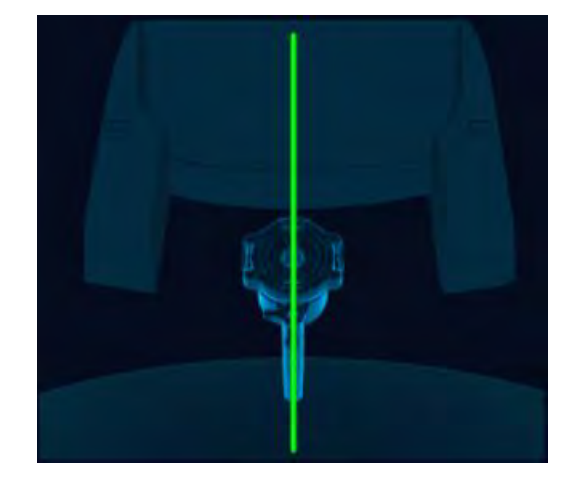

**Figura 9.13** Posicionamento da linha do laser alinhada acima da cânula do endoscópio

## **Acoplamento dos Braços**

**AVISO:** Certifique-se de compreender a função da embreagem da porta e dos botões da embreagem da porta do instrumento para evitar lesões ao paciente.

**A CUIDADO:** Evite colisões ou contato entre o braço do endoscópio e os braços do instrumento para evitar danos aos tecidos do paciente.

**AVISO:** Evite o contato do instrumento ou colisões (incluindo endoscópios) dentro do paciente para evitar lesões aos tecidos ou danos ao instrumento, resultando em fragmentos no paciente.

- **A CUIDADO:** Para prevenir lesões aos tecidos, verifique se a cânula, a vedação e todos os acessórios conectados a eles estão devidamente configurados.
- **CUIDADO:** Podem ocorrer movimentos inesperados se os instrumentos colidirem. Para evitar lesões aos tecidos, certifique-se de que haja espaço adequado para a movimentação dos instrumentos dentro do paciente.
	- **Nota:** Se, durante a cirurgia, os controles manuais forem movidos e não houver movimento de instrumentos, poderá haver interferência entre os instrumentos ou braços, ou entre um braço e o paciente. Corrija a interferência antes de continuar a cirurgia.
- **Nota:** Em caso de interferência entre os braços, pode ser possível ajustar ligeiramente a posição das articulações de ajuste utilizando o botão da embreagem da porta, para criar mais espaço entre os braços. Remova os instrumentos antes de pressionar o botão da embreagem da porta e tenha cuidado para evitar que a cânula deslize para fora do local da porta durante o ajuste de posições do braço.
	- **Nota:** Em caso de interferência entre os braços, certifique-se de que os instrumentos ainda estejam totalmente acoplados no braço.

Assim que o Carrinho do Paciente estiver na posição, conecte (acople) os braços às cânulas.

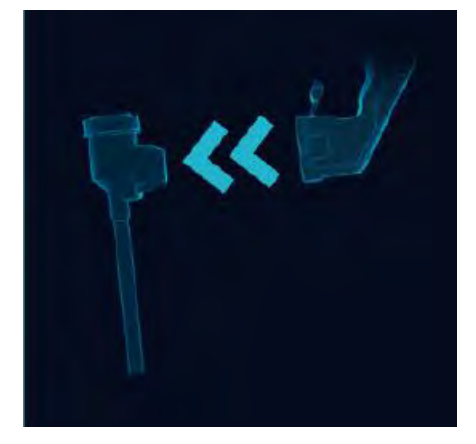

**Figura 9.14** Acople todos os braços (mostrado no Carrinho de Visão)

- 1. Utilize o botão da embreagem da porta para levar o suporte da cânula até à cânula.
- 2. Certifique-se de que o adaptador estéril da cânula no campo cirúrgico esteja devidamente alinhado com o suporte da cânula.

**Nota:** Os braços que não estiverem acoplados a uma cânula podem ser posicionados  $\blacksquare$ segurando o braço e movendo-o conforme desejado (função agarrar e mover).

**Nota:** Para facilitar a conexão da cânula ao respectivo suporte, pressione simultaneamente o botão da embreagem da porta e a alavanca do suporte da cânula.

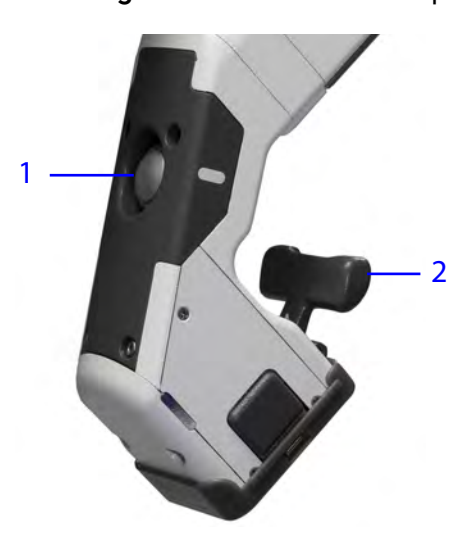

**Figura 9.15** Alavanca do suporte da cânula e embreagem da porta

- 1. Botão da embreagem da porta
- 2. Alavanca do suporte da cânula

3. Pressione e mantenha pressionada a alavanca do suporte da cânula e insira a aleta da cânula. Solte a alavanca. Um sinal sonoro indicará uma cânula acoplada corretamente.

4. Após o acoplamento de todos os braços, certifique-se de que ainda haja uma distância aproximada de um punho entre as extremidades traseiras dos braços.

**Nota:** Para evitar colisões externas durante um procedimento cirúrgico, certifique-se de que haja espaço ou espaçamento adequado entre os braços dos instrumentos.

## <span id="page-122-1"></span>**Acoplamento Duplo**

O acoplamento duplo é o processo de desacoplar os braços, deslocar o sistema para uma nova anatomia-alvo e reacoplar. Para passar o sistema para o acoplamento duplo, remova os instrumentos e o endoscópio. Desacople os braços e puxe o Carrinho do Paciente para trás. Gire a mesa do centro cirúrgico aproximadamente 90º para aproximar o Carrinho do Paciente no mesmo lado do paciente até que haja um ângulo de 45º entre o Carrinho do Paciente e a mesa. Empurre o Carrinho do Paciente para trás e reacople os braços. Como alternativa, gire o Carrinho do Paciente se não for possível mover a mesa do Centro Cirúrgico.

- Para a colocação diagonal da porta que exija acesso abdominal superior e inferior e não possa ser obtido por meio de ajuste flexível, aproxime a mesa do paciente em um ângulo de 90º para permitir acesso ao quadrante superior. Para o acesso pélvico, gire a mesa do paciente 45º no sentido anti-horário (CCW). Se o paciente não puder ser movido, considere mover o PSC.
- Para um posicionamento transversal da porta que requeira acesso em múltiplos quadrantes, comece com PSC 45º até o quadril do paciente em uma abordagem de acoplamento lateral para acessar a pélvis. Para acessar o quadrante superior, gire o PSC ou a mesa do paciente 90º, mantendo o PSC do mesmo lado do paciente. Ao girar o paciente ou o PSC mais de 45º, balance o braço 4 para garantir a distância livre do paciente.

## <span id="page-122-0"></span>**9.5 Instrumentos EndoWrist**

### **Descrição Geral dos Instrumentos EndoWrist**

As pontas dos instrumentos EndoWrist são articuladas, imitando o punho humano. Cada instrumento é usado para realizar uma tarefa cirúrgica específica, tal como segurar, suturar ou manipular tecidos.

#### **Figura 9.16** Instrumento EndoWrist

<span id="page-123-0"></span>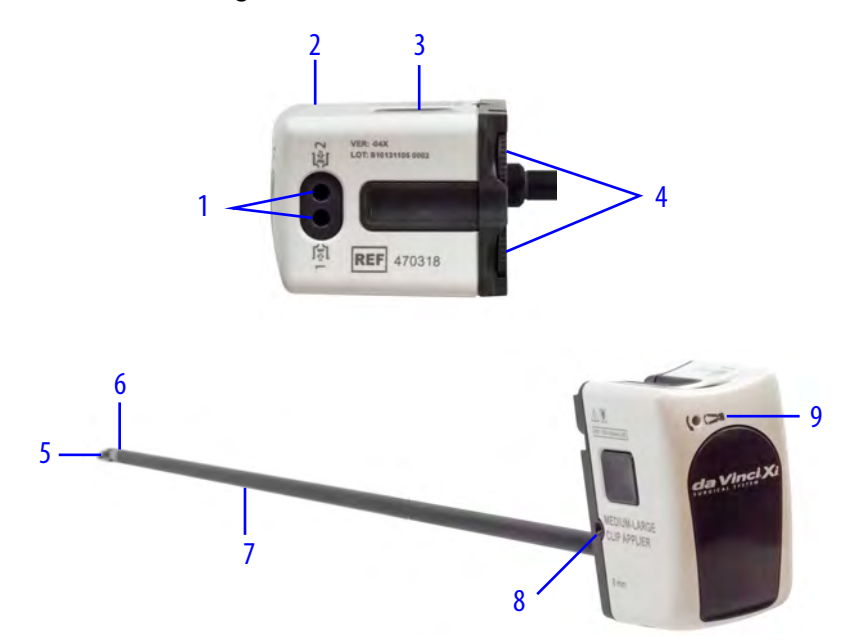

- 1. **Portas de lavagem:** são utilizadas duas portas de lavagem para o reprocessamento do instrumento.
- 2. **Invólucro do Instrumento:** o invólucro do instrumento é acoplado no adaptador estéril do instrumento.
- 3. **Botões de liberação:** os dois botões de liberação, situados um em cada lado do invólucro, são usados para desacoplar o instrumento do adaptador do braço esterilizado para remoção.
- 4. **Discos:** os discos são conetados ao punho do instrumento e traduzem os movimentos dos comandos manuais principais do Console do Cirurgião.
- 5. **Ponta:** o manipulador final do instrumento (por exemplo, dispositivos de preensão, ganchos de cauterização, lâminas).
- 6. **Punho:** o punho articulado proporciona uma grande amplitude de movimentos ([Figura 9.16](#page-123-0)).
- 7. **Haste:** a haste é introduzida na cânula e gira de forma controlada pelos movimento dos comandos manuais principais.
- 8. **Indicador do número máximo de utilizações:** indica quando o instrumento atinge o número máximo de utilizações programado.
- 9. **Soquete de liberação das mandíbulas:** o mecanismo de liberação manual das mandíbulas.

**AVISO:** As correntes de fuga de outros instrumentos endoscópicos podem ser aditivas. Para garantir a segurança máxima do paciente, apenas acessórios endoscópicos de Tipo CF devem ser utilizados com o sistema.

**AVISO:** Seja cauteloso ao abrir manualmente as mandíbulas do instrumento quando o sistema estiver funcionando normalmente, para evitar lesão aos tecidos.

**AVISO:** Abra as mandíbulas do instrumento usando os controles manuais do Console do Cirurgião quando o sistema estiver funcionando normalmente (não em um estado de falha ou desligado), para prevenir lesões ao paciente.

**AVISO:** Não use instrumentos reparados, reformados, recondicionados ou reparados por terceiros, uma vez que o instrumento pode ser danificado ou sua operação pode ser afetada, podendo causar lesões ao paciente ou à equipe.

**A CUIDADO:** Não pressione os botões de liberação quando o instrumento estiver instalado, exceto para remover o instrumento. Para evitar lesões aos tecidos, não pressione os botões de liberação após a instalação de um instrumento, uma vez que poderá resultar em consequências não intencionais, como o desacoplamento do instrumento do respectivo braço.

**Nota:** O discos também podem ser girados manualmente (quando não estiverem fixados no adaptador estéril) para confirmar a funcionalidade do cabo ou para alinhar o punho para a inserção do instrumento.

Consulte o Manual do Usuário dos Instrumentos <sup>e</sup> Acessórios para obter informações adicionais sobre os vários instrumentos, acessórios e componentes da Vinci. Consulte as Instruções de Reprocessamento de Instrumentos da Vinci Xi para instruções de limpeza e esterilização.

**AVISO:** Para evitar lesões ao paciente, use apenas os instrumentos e acessórios aprovados pela Intuitive. A compatibilidade do sistema não pode ser garantida com instrumentos não aprovados. A garantia não cobre danos ao sistema que ocorram como resultado do uso de instrumentos e acessórios não aprovados.

#### **Ligue e Use**

Para os instrumentos recém-lançados pode ser preciso fazer o download dos novos parâmetros para o sistema. Esse processo é necessário apenas uma vez para cada novo tipo de instrumento, podendo demorar até 15 segundos. Durante o período de download, o indicador de LED do braço acenderá uma luz azul intermitente e uma mensagem será apresentada. Se ocorrer um erro durante o procedimento Ligue e Use, reinstale o instrumento.

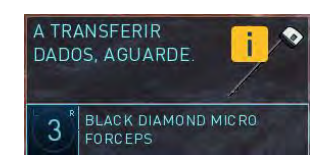

#### **Figura 9.17** Mensagem de Ligue e Use

## <span id="page-124-0"></span>**9.6 Instalação do Instrumento**

Instale o endoscópio antes de instalar os instrumentos para que os instrumentos sejam instalados sob visão direta. Para instruções sobre a instalação do endoscópio, consulte [7.6 Instalação e](#page-82-0) [Remoção do Endoscópio](#page-82-0) na página 7-14.

**Nota:** Alguns instrumentos exigem o uso do Instrument Introducer (Introdutor do Instrumento) (PN 342562) durante a instalação. Consulte o Manual do Usuário dos Instrumentos <sup>e</sup> Acessórios para obter informações adicionais sobre o uso correto do Introdutor do Instrumento.

**Nota:** Não utilize acessórios não aprovados ou incompatíveis de terceiros com o sistema da Vinci.

1. Inspecione os instrumentos quanto a peças quebradas, trincadas, lascadas ou desgastadas. Não use um instrumento danificado.

- 2. Endireite o punho do instrumento e feche as mandíbulas (exceto se estiver usando um aplicador de clipe carregado) para garantir a fácil inserção na cânula e evitar danos ao instrumento.
- 3. Introduza a ponta do instrumento na cânula e pressione o invólucro do instrumento para dentro do adaptador estéril. Será ouvido um sinal sonoro (bipe) indicando que o instrumento está acoplado.

Depois que o sistema reconhecer um instrumento instalado no braço, o instrumento poderá ser introduzido manualmente ou usando a Troca Orientada da Ferramenta, descrita a seguir.

**AVISO:** Não manipule instrumentos que estiverem fora do campo de visão do cirurgião, para evitar danos aos tecidos do paciente.

**AVISO:** Inserir ou remover um instrumento sem endireitar o punho pode danificar o instrumento resultando em fragmentos no paciente.

**AVISO:** Feche as mandíbulas do instrumento antes da inserção em uma cânula, para evitar danos ao instrumento, resultando em possíveis lesões ao paciente.

**AVISO:** Destrave o instrumento antes de instalar o instrumento em um braço após a limpeza intra-operatória, para evitar danos ao instrumento, que podem resultar em queda de fragmentos do instrumento no paciente, ou rasgos na vedação da cânula, que podem resultar em perda de insuflação e queda de fragmentos do instrumento no paciente.

**CUIDADO:** Ao introduzir a ponta do instrumento na cânula, tome cuidado para não perfurar o campo cirúrgico do braço com a ponta do instrumento.

**AVISO:** Para evitar lesões ao paciente, certifique-se de que o operador do Console do Cirurgião esteja pronto para retomar o controle do instrumento antes de introduzir um instrumento dentro do campo estéril.

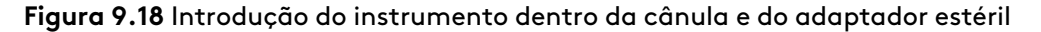

<span id="page-125-0"></span>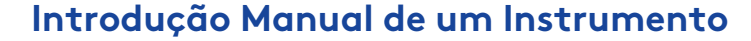

**AVISO:** Ao inserir um instrumento no paciente, siga a prática cirúrgica padrão (em cirurgia minimamente invasiva) de retrair e apontar a ponta do endoscópio em direção à porta do instrumento para evitar lesões aos tecidos do paciente.

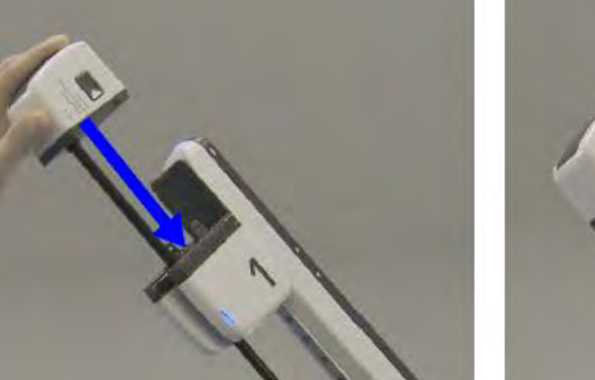

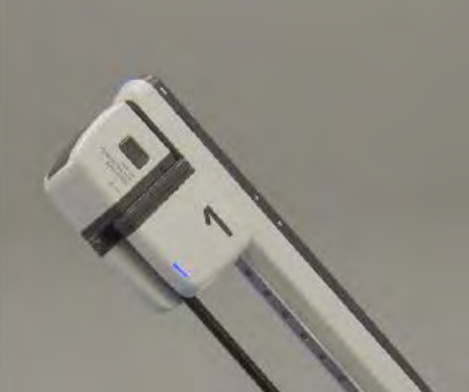

**AVISO:** Não manipule instrumentos que estejam fora do campo de visão do cirurgião, para evitar danos aos tecidos do paciente.

**AVISO:** Insira e troque os instrumentos sob visão para evitar lesões nos tecidos.

**AVISO:** Após a inserção, antes de continuar, certifique-se de que todos os instrumentos instalados estejam visíveis no Console do Cirurgião. Essa verificação visual prevenirá a ocorrência de lesões involuntárias no paciente.

O primeiro instrumento instalado em cada braço durante um procedimento deve ser introduzido manualmente.

1. Use o botão da embreagem do instrumento para introduzir manualmente o instrumento. O operador do Console do Cirurgião não conseguirá controlar o instrumento até que a ponta tenha sido movida para fora da cânula e o botão da embreagem do instrumento não esteja pressionado.

Os indicadores de LED piscam na cor azul quando o botão da embreagem do instrumento estiver pressionado. Se o botão da embreagem for pressionado e liberado (em vez de ser mantido pressionado continuamente durante a introdução do instrumento), será preciso pressionar e soltá-lo novamente após a introdução na cânula para permitir que o cirurgião controle o instrumento.

Consulte [9.2 Posição e Ajuste dos Braços](#page-112-0) na página 9-6 para detalhes sobre a utilização do botão da embreagem do instrumento.

## **Troca Orientada da Ferramenta**

#### **Visão Geral da Troca Orientada da Ferramenta**

Para disponibilizar um método eficiente e seguro de substituição ou reintrodução do instrumento, o sistema pode ajudar o operador do Carrinho do Paciente ao guiar um instrumento para dentro do paciente. A Troca Orientada da Ferramenta ajuda a guiar a ponta do instrumento até um local bastante perto da última posição da ponta do instrumento ou do endoscópio previamente instalado.

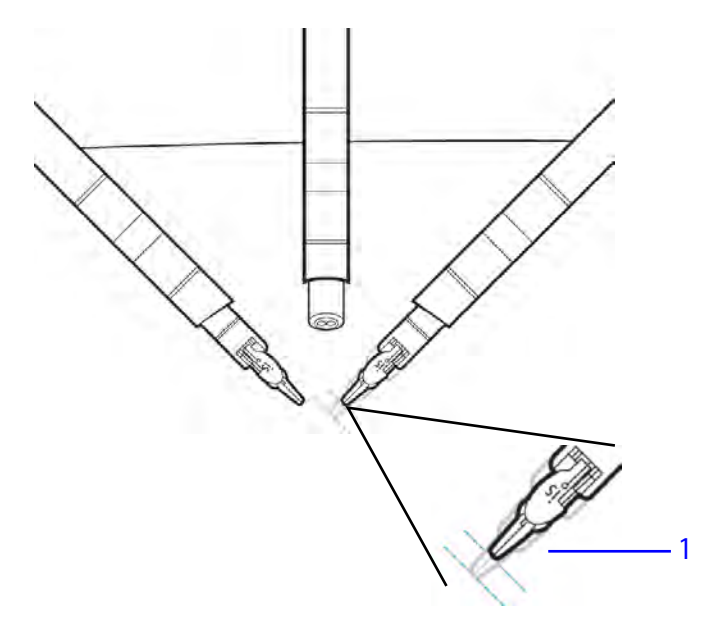

#### **Figura 9.19** Troca Orientada da Ferramenta

1. Troca Orientada da Ferramenta

#### **Utilização da Troca Orientada da Ferramenta**

- Se a Troca Orientada da Ferramenta estiver ativada, o indicador de LED na guia do instrumento e no topo do braço piscará na cor verde. O sistema também exibirá uma mensagem para avançar o instrumento ou o endoscópio para retornar à localização anterior.
- Se a Troca Orientada da Ferramenta não estiver ativada, o indicador de LED não piscará na cor verde. O sistema também apresentará um ícone e uma mensagem instruindo o usuário a inserir o instrumento além da ponta da cânula e avançar.

As ações a seguir desativarão a Troca Orientada da Ferramenta:

- Pressionar um botão da embreagem da porta ou da embreagem do instrumento.
- Mudar o braço do endoscópio.
- Qualquer erro detectado no sistema.
- Ponta do instrumento muito próxima da cânula.

Para instalar um instrumento usando o recurso Troca Orientada da Ferramenta:

- 1. Endireite o punho do instrumento e feche as mandíbulas.
- 2. Introduza a ponta do instrumento na cânula e pressione o invólucro do instrumento para dentro do adaptador estéril.
- 3. Aguarde até que o indicador de LED pisque com a cor verde perto do adaptador estéril.

4. Cuidadosamente, deslize o instrumento para dentro do campo cirúrgico pressionando o invólucro até sentir resistência e os indicadores de LED estejam azuis. O instrumento está agora pronto para ser controlado pelo cirurgião.

> **AVISO:** Durante a Troca Orientada da Ferramenta, não use força excessiva ao inserir um instrumento, para evitar danos aos tecidos do paciente.

**AVISO:** Ao inserir um instrumento no paciente, siga a prática cirúrgica padrão (em cirurgia minimamente invasiva) de retrair e apontar a ponta do endoscópio em direção à porta do instrumento para evitar lesões aos tecidos do paciente.

**CUIDADO:** Não solte os controles manuais enquanto a cabeça do cirurgião ainda estiver no visor, para evitar danos aos tecidos do paciente.

**Nota:** Se a Troca Orientada da Ferramenta estiver desativada ou se não for iniciada, utilize o botão da embreagem do braço para introduzir o instrumento manualmente, conforme descrito na [Introdução Manual de um Instrumento](#page-125-0) na página 9-19.

## <span id="page-128-0"></span>**9.7 Manejo Intraoperatório do Braço**

As diretrizes para o manejo intraoperatório do braço são as seguintes:

- O manejo dos braços varia em função do procedimento cirúrgico e do paciente. As restrições anatômicas podem exigir ajustes alternativos ou [Acoplamento Duplo](#page-122-1) na página 9-16.
- Para as abordagens em versões especializadas do Carrinho do Paciente, consulte os Guias de Versões Especializadas publicados pela Intuitive. Para obter as informações disponíveis sobre os Guias de Versões Especializadas disponíveis, contate um representante da Intuitive.

Para garantir o máximo alcance e o mínimo de interferência entre braços, configure os braços em paralelo, se houver espaço disponível para isso.

- **Nota:** Ao ajustar ou reposicionar os braços do instrumento, use um botão de embreagem da porta para evitar a colisão das cubas da cânula durante um procedimento cirúrgico.
- **Nota:** Para evitar colisões externas durante um procedimento cirúrgico, certifique-se de que haja espaço ou espaçamento adequado entre os braços dos instrumentos.

### **Interferência entre Braços**

1. Identifique a interferência (por exemplo, na extremidade dianteira ou na extremidade traseira do braço).

**Figura 9.20** Extremidade dianteira e extremidade traseira do braço

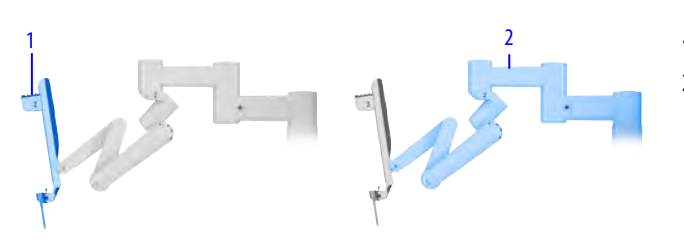

- 1. Extremidade dianteira
- 2. Extremidade traseira
- 2. Se a interferência for na extremidade dianteira do braço (perto do instrumento):
	- Utilize o botão da embreagem da porta para trazer o suporte da cânula até à cânula. Isso permite que os braços trabalhem em paralelo, minimizando a interferência.

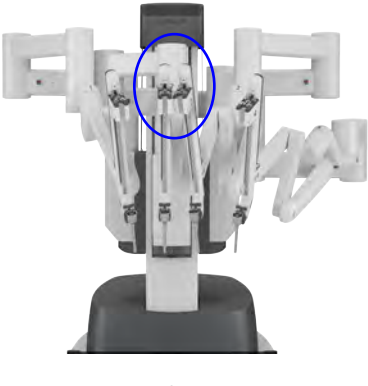

Interferência Sem interferência

- 3. Se houver combinação de interferências frontais e traseiras, por exemplo, para tentar alcançar uma área alinhada com as portas, reposicione os braços.
	- a. Use o botão da embreagem da porta para trazer os quatro braço até a área desejada.
	- b. Pressione e mantenha pressionado o botão da embreagem da porta e distancie extremidade traseira de todos os braços para eliminar a interferência.

## **Ajuste do Espaço de Trabalho Cirúrgico além do Nível das Portas**

**AVISO:** Seja cauteloso ao identificar corretamente o instrumento que está associado a cada controle manual quando o endoscópio for deslocado da porta ou girado manualmente 180 graus. A não observância dessa instrução pode resultar em movimento ou remoção inadvertida do instrumento, o que pode levar a lesões aos tecidos.

- Ao trabalhar no nível das portas ou atrás (braços inclinados para trás), a imagem cirúrgica poderá aparecer de cabeça para baixo (ou seja, a parede corporal anterior estará na parte inferior da visualização cirúrgica). Para reorientar a imagem cirúrgica e manter o movimento intuitivo dos instrumentos, considere o seguinte:
- Certifique-se de que todos os instrumentos permaneçam à vista.
- Gire o endoscópio a 180 graus de modo que a imagem fique com o lado correto para cima. Isso pode ser feito pelo cirurgião usando os controles manuais, ou pelo assistente do lado do paciente usando o botão da embreagem do instrumento.

**Figura 9.21** Ajuste para resolver a interferência

#### **Figura 9.22** Gire o endoscópio

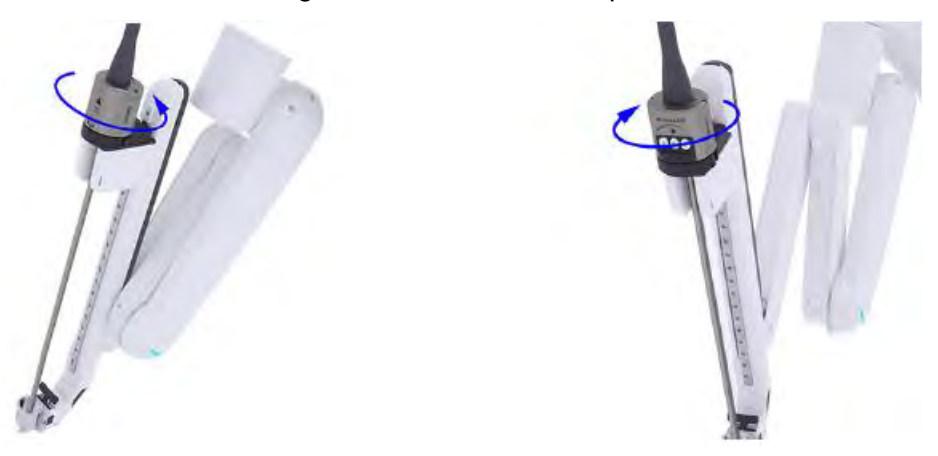

- Associe manualmente as atribuições de controle manual direita e esquerda com os respectivos braços, para movimento intuitivo.
- Para endireitar, há duas opções:
	- Mantendo os instrumentos sob visualização, mova o endoscópio na direção da anatomia-alvo inicial. Gire o endoscópio na direção oposta (para evitar um limite de amplitude de movimento) e volte a associar os controles manuais (no painel de toque do Console do Cirurgião, vá para a aba **Configurações > Controles manuais** e toque em **Configurar** próximo de Atribuições de Controle Manual), ou
	- Remova os instrumentos, gire os braços de volta para as orientações normais e reintroduza os instrumentos sob visualização direta. Reassocie os controles manuais.

## <span id="page-130-0"></span>**9.8 Remoção do Instrumento**

Antes de remover um instrumento, certifique-se de que o cirurgião esteja pronto.

**AVISO:** Siga as instruções para abrir manualmente as mandíbulas do instrumento e para prevenir lesões no tecido.

**AVISO:** Ao extrair o instrumento do paciente, endireite o punho e puxe o instrumento para fora até que esteja completamente fora da cânula. Qualquer pressão lateral no instrumento durante a remoção pode danificar, quebrar, desconectar a ponta ou entortar a haste, o que pode resultar em lesões ao paciente.

**AVISO:** Use técnicas adequadas de remoção de instrumentos (por exemplo, endireitar o punho do instrumento, liberando as mandíbulas do instrumento da anatomia do paciente) para evitar danos aos tecidos ou ao instrumento durante a remoção.

**AVISO:** Esteja ciente do risco de danificar os campos cirúrgicos durante a remoção do instrumento, para prevenir infecção grave ao paciente.

**AVISO:** Não manipule instrumentos que estejam fora do campo de visão do cirurgião, para evitar danos aos tecidos do paciente.

Antes de remover o instrumento, o operador do Console do Cirurgião deve:

1. Certificar-se de que o instrumento esteja livre e afastado de qualquer anatomia do paciente.

- 2. Endireitar o punho do instrumento.
- 3. Comunicar claramente ao operador do Carrinho do Paciente qual o instrumento deve ser removido. Identificar o nome do instrumento ou o número do braço (1, 2, 3, 4).

Para remover o instrumento:

- 1. Certifique-se de que o instrumento esteja posicionado para remoção.
- 2. Pressione os botões de liberação do instrumento e deslize o instrumento para cima e para fora da cânula.

**AVISO:** Esteja ciente do risco de danificar os campos cirúrgicos durante a remoção do instrumento, para prevenir a infecção grave ao paciente.

**Nota:** O Carrinho do Paciente retrairá automaticamente a guia do instrumento quando  $\left( \begin{array}{c} 1 \end{array} \right)$ o instrumento for removido. Se o instrumento não for removido a tempo, o adaptador estéril poderá reacoplar o instrumento durante a retração. Se o instrumento for reacoplado, repita as etapas de remoção do instrumento.

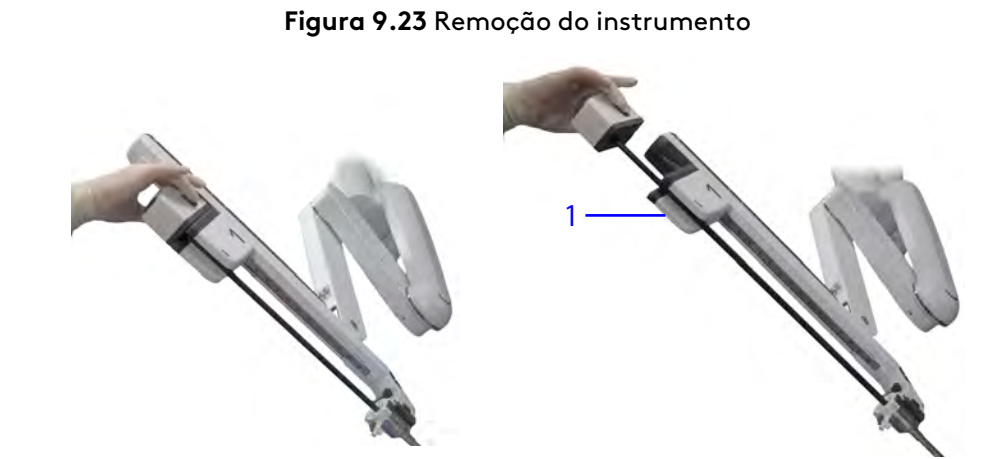

1. Guia do instrumento

### **Liberação Manual das Mandíbulas**

Para obter informações adicionais sobre o botão de Parada de Emergência, consulte [Parada de](#page-245-0) [emergência – Console do Cirurgião](#page-245-0) na página B-9 e [Desligamento de Emergência – Carrinho do](#page-245-1) Paciente [na página](#page-245-1) B-9.

**AVISO:** O uso inadequado do Kit de Liberação do Instrumento (IRK) pode causar lesões ao paciente ou aos tecidos.

**AVISO:** Use corretamente o Kit de Liberação de Instrumentos (IRK) para liberar as mandíbulas do instrumento do tecido durante falhas do sistema ou perdas de energia, para evitar lesões ao paciente.

**AVISO:** A extremidade longa (em vez da extremidade curta) da chave de liberação deve ser usada para abrir manualmente as mandíbulas do instrumento. O uso da extremidade incorreta pode resultar em lesões ao paciente.

**AVISO:** Abra manualmente as mandíbulas do instrumento quando um Kit de Liberação de Instrumentos (IRK) não estiver disponível, para evitar lesões nos tecidos do paciente.

**AVISO:** Para evitar lesões, utilize as instruções traduzidas sobre como abrir as mandíbulas do instrumento para liberar o tecido.

**AVISO:** Em caso de falha do sistema enquanto o instrumento estiver segurando o tecido, as pegas (mandíbulas) poderão ser abertas manualmente inserindo a extremidade longa da chave de liberação das mandíbulas do Kit de Liberação do Instrumento (IRK) no soquete e seguindo as instruções de liberação das mandíbulas. Mantenha a visualização do campo cirúrgico quando introduzir a chave de liberação de mandíbulas, abrir as mandíbulas, remover tecido das mandíbulas e remover instrumentos do sistema. A não observância das instruções para liberação das mandíbulas poderá resultar em lesões ao paciente.

**AVISO:** Siga as instruções do Kit de Liberação do Instrumento (IRK) para abrir manualmente as mandíbulas do instrumento quando o sistema estiver em um estado de falha ou desligado, para evitar lesões ao paciente.

**AVISO:** A liberação das mandíbulas só deve ser usada depois de pressionar o E-stop (em um sistema sem falhas) e ao visualizar o local cirúrgico para evitar lesões no paciente.

**AVISO:** Em caso de falha do sistema enquanto o instrumento estiver prendendo o tecido, as pegas (mandíbulas) poderão ser abertas manualmente introduzindo-se a chave de liberação das mandíbulas seguindo as instruções para liberação das mandíbulas. Mantenha a visualização do campo cirúrgico quando introduzir a chave de liberação de mandíbulas, abrir as mandíbulas, remover tecido das mandíbulas e remover instrumentos do sistema. A não observância dessa instrução pode resultar em lesões aos tecidos.

**Nota:** Pressione o botão E-stop durante a liberação manual das manddibuas do instrumento, para evitar lesões ao paciente por falta ou atraso na visualização.

**Nota:** Sempre que possível, use o controle robótico do Console do Cirurgião para liberar as mandíbulas do instrumento. O mecanismo de liberação das mandíbulas facilita a remoção de um instrumento em caso de falha do sistema, ou se não for prático controlar o instrumento no Console do Cirurgião. Se as pontas do instrumento estiverem prendendo tecidos, a chave de liberação das mandíbulas incluída no Kit de Liberação de Instrumento (IRK) (PN 381321) permitirá que o operador do lado do paciente libere as mandíbulas manualmente.

**Nota:** Recomenda-se que o Kit de Liberação de Instrumento (IRK) (PN 381321) seja individualmente embalado, esterilizado, rotulado e guardado na gaveta do Carrinho de Visão. O cirurgião e a equipe do centro cirúrgico devem saber sempre onde está localizado o Kit de Liberação de Instrumento (IRK) embalado esterilizado, caso seja preciso para liberar manualmente um instrumento.

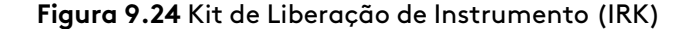

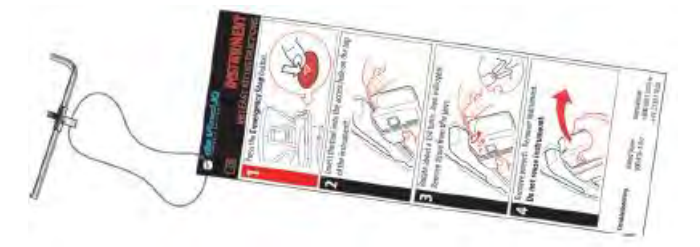

Para liberar manualmente as mandíbulas do instrumento, mantenha o campo cirúrgico dentro do seu campo de visão e siga estas etapas:

- 1. Localize o Kit de Liberação de Instrumento (IRK).
- 2. Toque no botão de **Parada de Emergência** localizado no lado direito do Console do Cirurgião.
- 3. **AVISO:** Para evitar lesões ao paciente, ao usar o Kit de Liberação do Instrumento (IRK), certifique-se de segurar o braço do Carrinho do Paciente e o instrumento firmemente ao inserir e girar a chave de liberação das mandíbulas.

Introduza a extremidade reta comprida da chave no orifício para liberação de mandíbulas, no invólucro do instrumento. Pressione para se certificar de que a chave encaixou no orifício. Quando a chave estiver encaixada, uma leve resistência será sentida quando a chave for girada.

- 4. Para abrir as mandíbulas do instrumento, gire a chave **no sentido anti-horário** (cerca de 1/4 de volta). Apoie a guia do instrumento, para evitar o avanço acidental do instrumento.
- 5. Sob visão direta ou endoscópica, confirme se as mandíbulas não estão prendendo o tecido.
- 6. Depois de soltar o tecido das mandíbulas, retire a chave do instrumento.
- 7. Pressione os botões de liberação localizados nos lados do invólucro do instrumento e remova o instrumento.
- 8. Recupere a falha na tela sensível ao toque ou no painel de toque, ou reinicie o sistema, conforme necessário. Não reutilize o instrumento.

**AVISO:** Não reutilize um instrumento cujas mandíbulas tenham sido liberadas com o Kit de Liberação do Instrumento (IRK). A reutilização de um instrumento após a utilização do Kit de Liberação do Instrumento (IRK) pode provocar falha crítica no instrumento e lesões no paciente.

Após usar o Kit de Liberação de Instrumento (IRK), entre em contato com o Serviço de Atendimento ao Cliente para devolver o instrumento afetado à Intuitive.

## <span id="page-133-0"></span>**9.9 Manutenção Intraoperatória do Instrumento**

Siga estas recomendações para garantir o nível máximo de funcionalidade dos instrumentos EndoWrist:

- Limpe as pontas dos instrumentos entre as trocas de instrumentos.
- Não use instrumentos para limpar outros instrumentos enquanto estiverem no interior do corpo.

## <span id="page-134-0"></span>**9.10 Gestão do Inventário de Instrumentos**

Os instrumentos EndoWrist foram programados para um número predeterminado de utilizações. Esta característica garante o desempenho fiável e consistente durante toda a vida útil do instrumento EndoWrist. O sistema subtrai uma utilização para um instrumento da primeira vez que for instalado e levado para o modo seguinte durante um procedimento cirúrgico. Assim que um instrumento instalado for controlado a partir do Console do Cirurgião, o sistema subtrai uma utilização para esse instrumento. Se não chegar a ser controlado pelo cirurgião, um instrumento instalado poderá ser removido sem a redução de uma utilização no número de utilizações restantes.

Se um instrumento que se encontra na respectiva última utilização for usado durante um procedimento, o sistema apresenta a mensagem **"O instrumento irá expirar após o procedimento cirúrgico"**. O instrumento pode ser usado durante o procedimento cirúrgico em curso, mas não em um novo procedimento. Um indicador do número máximo de utilizações no invólucro do instrumento muda de cor quando o instrumento atingir o número máximo de utilizações.

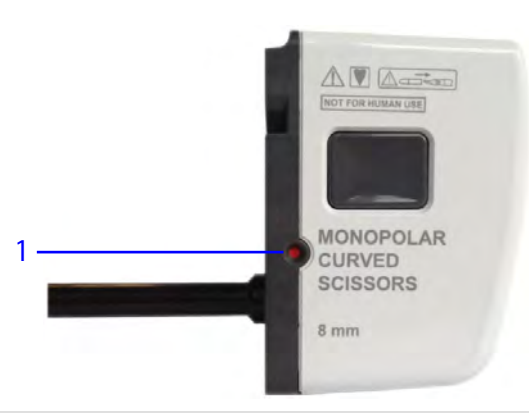

- **Figura 9.25** Indicador do número máximo de utilizações em um instrumento expirado
	- 1. Indicador do número máximo de utilizações: Instrumento expirado

Embora a maioria os instrumentos sejam desenvolvidos para serem usados por um número predeterminado de procedimentos, alguns (como Clip Appliers) serão utilizados por um número predeterminado de ativações.

**Nota:** Se a utilização de um instrumento for baseada em ativações, normalmente o número de ativações será relativamente elevado quando comparado com instrumentos cuja utilização é baseada no número de procedimentos. No caso desses instrumentos, o sistema subtrai uma utilização cada vez que o instrumento for instalado no sistema e passar para o modo seguinte.

## **Visualizar Utilizações Restantes**

O número de utilizações restantes (informação de vencimento) para todos os instrumentos utilizados durante o procedimento atual pode ser visualizado no sistema. Além disso, há um indicador no invólucro de cada instrumento que mudará para vermelho quando o instrumento atingir o número máximo de utilizações.

1. Na tela sensível ao toque do Carrinho de Visão, toque na aba **Definições**. O resumo Utilizações Restantes será apresentado.

### **Vencimento e Descarte**

Quando o número de utilizações dos instrumentos vencer, os instrumentos serão automaticamente desativados e não poderão mais ser utilizados. Os instrumentos vencidos devem ser descartados corretamente de acordo com todas as leis e diretrizes nacionais e locais vigentes.

## <span id="page-135-0"></span>**9.11 Precauções quanto ao Vazamento de Líquidos**

Os instrumentos EndoWrist foram concebidos de forma a poderem ser posicionados horizontalmente ou inclinados para cima durante a cirurgia, de acordo com os requisitos do procedimento. Como com qualquer outro instrumento laparoscópico, estas posições podem permitir que o sangue ou outros líquidos migrem através da haste do instrumento em direção à extremidade proximal do instrumento. Os instrumentos EndoWrist foram concebidos para resistirem à migração de líquidos desta natureza e para minimizarem a ocorrência de fugas de líquidos através da extremidade proximal. No entanto, no caso de vazamento de sangue ou outro líquido para fora do instrumento e sobre os campos cirúrgicos do braço ou sobre o adaptador estéril durante a cirurgia, tome as seguintes medidas:

- 1. Remova o instrumento do braço e segure-o em posição vertical (com a ponta para baixo) para drenar quaisquer líquidos.
- 2. Antes de introduzir qualquer outro instrumento, limpe cuidadosamente os líquidos do adaptador estéril e coloque campos cirúrgicos.
- 3. Após a cirurgia, e antes de reutilizar o instrumento, limpe-o cuidadosamente seguindo as instruções de limpeza do Manual do Usuário das Instruções de Reprocessamento.

Além disso, se for observado sangue ou outro líquido no interior dos campos cirúrgicos (no braço do Carrinho do Paciente), entre em contato com o Serviço de Atendimento ao Cliente da Intuitive Surgical assim que possível e antes de qualquer utilização futura. A equipe da Intuitive fornecerá instruções sobre a limpeza do braço de forma adequada.

## **9.12 Referência Rápida para Resolução de Problemas do Carrinho do Paciente**

- Anexo [B.1 Contate o Serviço de Atendimento ao Cliente](#page-237-0) na página B-1
- Anexo [B.2 Conversão para Cirurgia Aberta ou Obtenção de Acesso Imediato ao](#page-237-1) Paciente [na página](#page-237-1) B-1
- Anexo [B.3 Acesso aos Registros de Eventos](#page-238-0) na página B-2
- Anexo [B.4 Movimento Inesperado](#page-238-1) na página B-2
- Anexo [B.5 Problemas de Alimentação do Sistema](#page-238-2) na página B-2
- Anexo [B.6 Reinicialização do sistema](#page-241-0) na página B-5
- Anexo [B.7 Falhas do Sistema, Falhas Recuperáveis e Falhas Não Recuperáveis](#page-242-0) na página B-6
	- [Bateria de Reserva](#page-246-0) na página B-10
	- [Condição de Carga Baixa da Bateria](#page-246-1) na página B-10

Fim da seção

# <span id="page-136-0"></span>**Capítulo 10 Utilização do Console do Cirurgião**

Este capítulo explica a utilização do Console do Cirurgião durante a cirurgia. Estão incluídos os seguintes tópicos:

## **Índice**

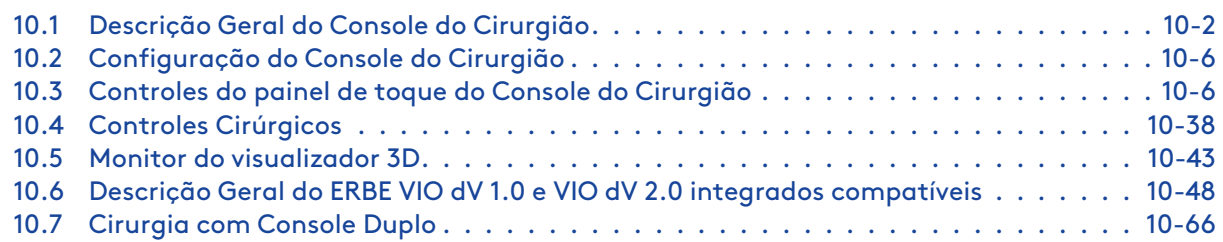

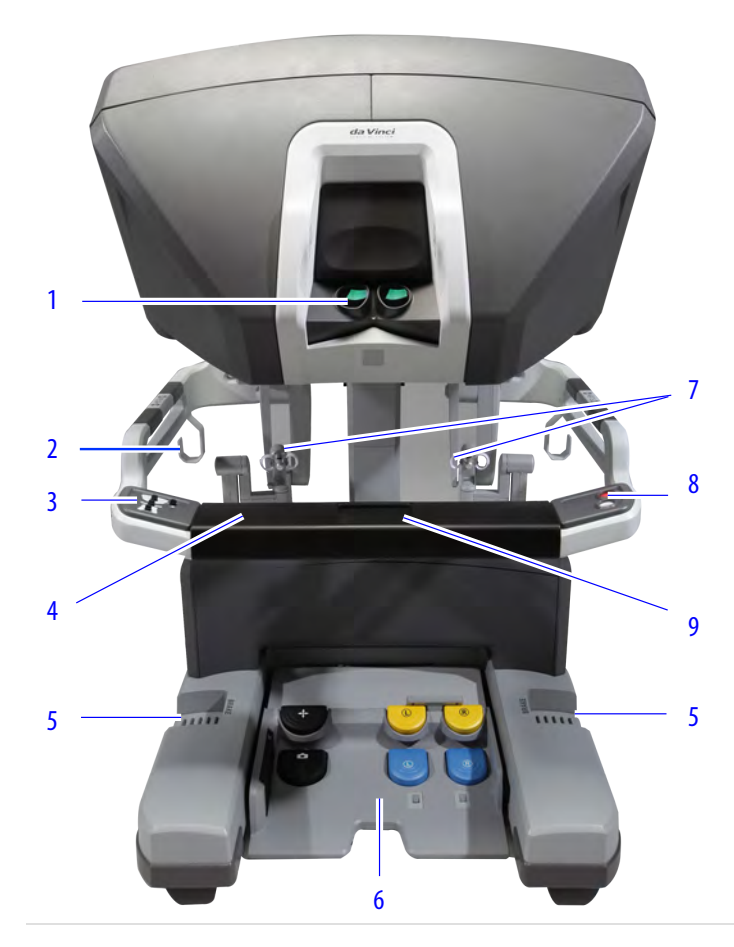

#### **Figura 10.1** Console do Cirurgião

- 1. Visualizador 3D
- 2. Suporte do cabo (um de cada lado)
- 3. Controles ergonômicos
- 4. Apoio de braço
- 5. Freios
- 6. Painel do interruptor do pedal
- 7. Controles manuais
- 8. Botão de Alimentação Elétrica e botão de Parada de Emergência
- 9. Painel de Toque

## <span id="page-137-0"></span>**10.1 Descrição Geral do Console do Cirurgião**

## **Controles Manuais**

Os controles manuais estão posicionados abaixo da imagem tridimensional ampliada do campo cirúrgico. O cirurgião deve segurar os controles manuais durante a visualização do campo cirúrgico. Conforme observado no visualizador 3D, as pontas do instrumento parecem estar alinhadas com as mãos do cirurgião nos controles.

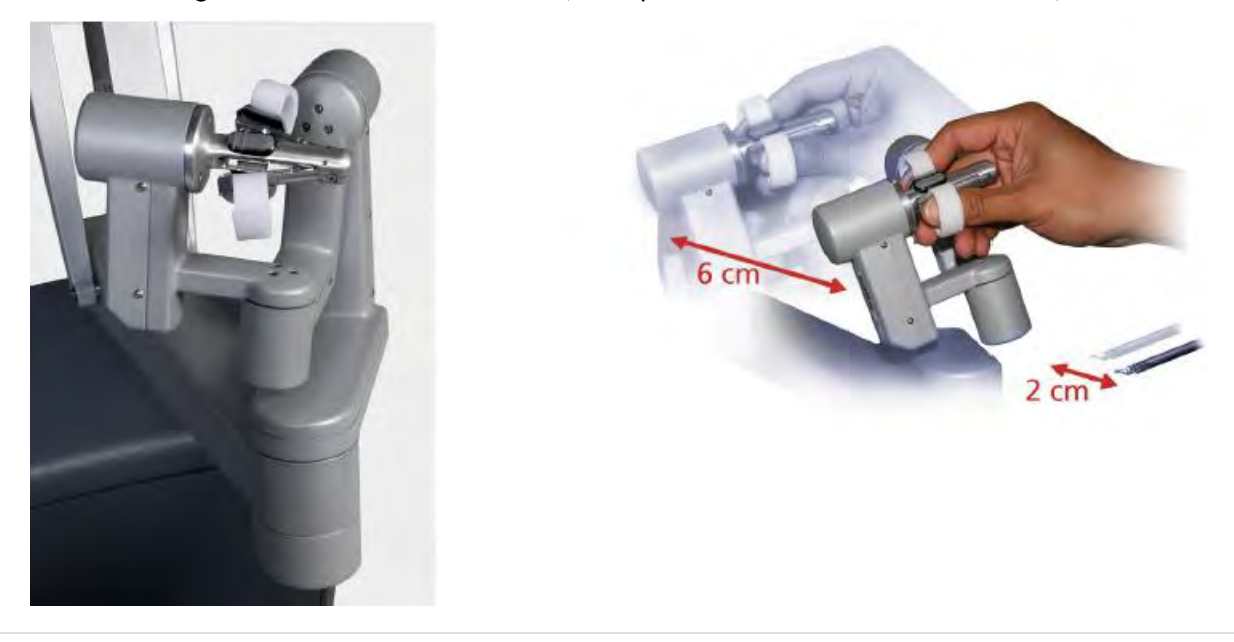

**Figura 10.2** Controles manuais (exemplo de escala de movimento: fino)

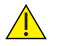

#### **CUIDADO:**

Se não for possível controlar os instrumentos de uma forma precisa e controlada, entre em contato com o Serviço de Atendimento ao Cliente da Intuitive. Para evitar lesões aos tecidos, entre em contato com o Serviço de Atendimento ao Cliente da Intuitive imediatamente se o movimento do instrumento parecer não ser intuitivo.

Para mais informações sobre a utilização dos controles manuais, consulte [Correspondência das](#page-173-1) [mandíbulas](#page-173-1) na página 10-38, [Embreagem Acionada com o Dedo](#page-175-0) na página 10-40 e [10.4 Controles](#page-173-0) Cirúrgicos [na página](#page-173-0) 10-38.

### **Visualizador 3D**

O visualizador 3D consiste de uma tela de alta resolução que fornece a imagem de vídeo para o operador do Console do Cirurgião, o cirurgião. Os ícones e as mensagens de texto são sobrepostos no vídeo para fornecer mais informações ao cirurgião. Com sua cabeça no visualizador, o cirurgião poderá visualizar a imagem 3D no modo de tela cheia, alterar as configurações do zoom digital e passar para o modo TilePro, que apresenta a imagem 3D juntamente com até duas imagens auxiliares. As alterações às configurações de visualização serão implementadas globalmente no modo de console duplo. Por exemplo, quando um cirurgião aplicar o zoom digital ou o TilePro no seu visualizador 3D, exatamente a mesma imagem será apresentada no visualizador 3D do outro cirurgião. As opções de visualização do TilePro para a tela sensível ao toque do Carrinho de Visão podem ser controladas independentemente pela equipe do centro cirúrgico.

## **Comunicações de Áudio do Console do Cirurgião**

O sistema fornece comunicações de áudio bidirecionais ao operador do Carrinho do Paciente por meio de um microfone localizado no visualizador 3D do Console do Cirurgião e um par de alto-falantes localizados no apoio da cabeça.

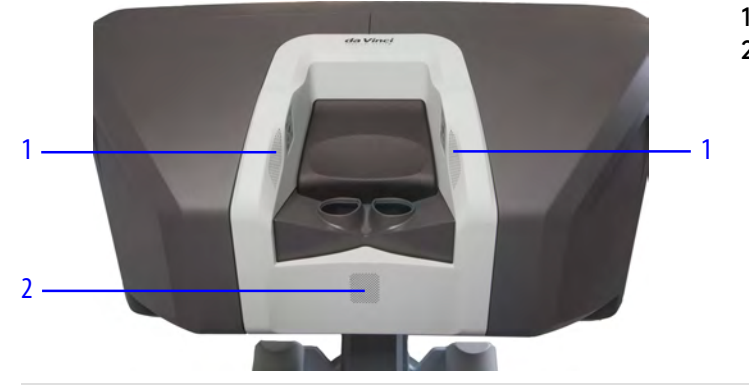

#### **Figura 10.3** Visualizador 3D

- 1. Alto-falante
- 2. Microfone

### **Apoio de braço**

O apoio de braço inclui uma interface do usuário no painel de toque, controles ergonômicos para regular a ergonomia do Console do Cirurgião e os botões de Alimentação Elétrica e de Parada de Emergência.

### **Painel de Toque**

O painel de toque é a principal interface de controle do Console do Cirurgião.

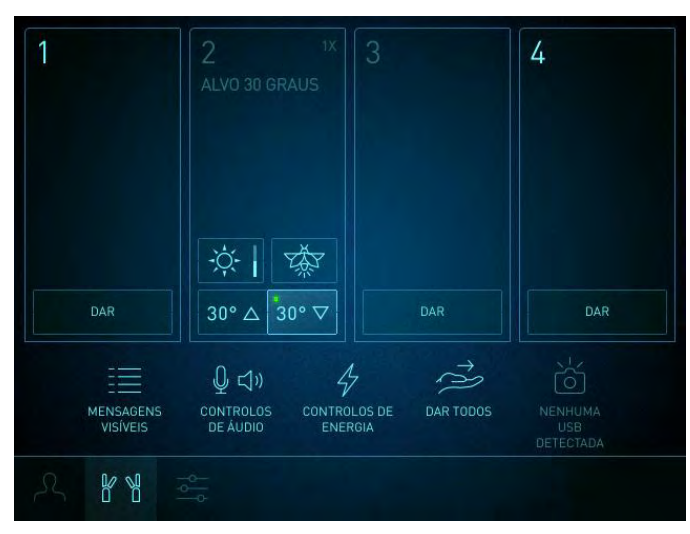

#### **Figura 10.4** Painel de toque (Tela do instrumento)

Para mais informações sobre a utilização do painel de toque, consulte [Aba](#page-161-0) [Instrumentos](#page-161-0) na página 10-26.

## **Módulo do Lado Esquerdo – Controles Ergonômicos**

O módulo do lado esquerdo inclui os controles de ajuste ergonômico para o Console do Cirurgião, conforme indicado abaixo.

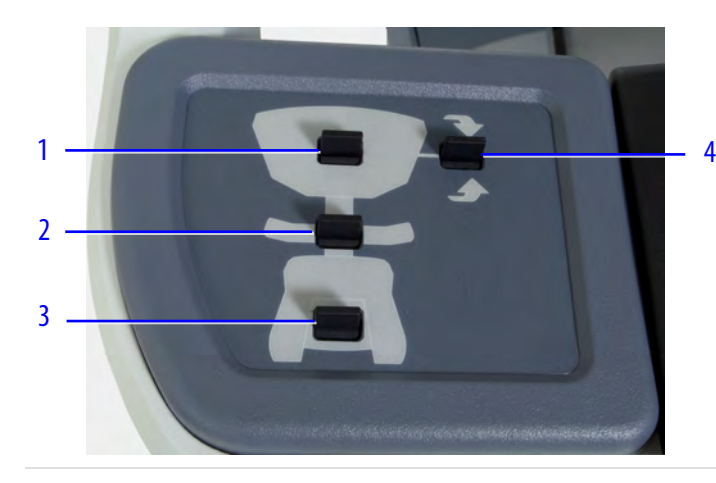

- 1. Altura do visualizador 3D
- 2. Altura do apoio do braço
- 3. Profundidade do painel do interruptor do pedal
- 4. Inclinação do visualizador 3D

Para mais detalhes sobre os ajustes ergonômicos, consulte [Configuração Ergonômica](#page-141-2) Manual [na página](#page-141-2) 10-6.

### **Módulo do Lado Direito – Alimentação e Parada de Emergência**

O módulo do lado direito fornece os botões Alimentação Elétrica e Parada de Emergência.

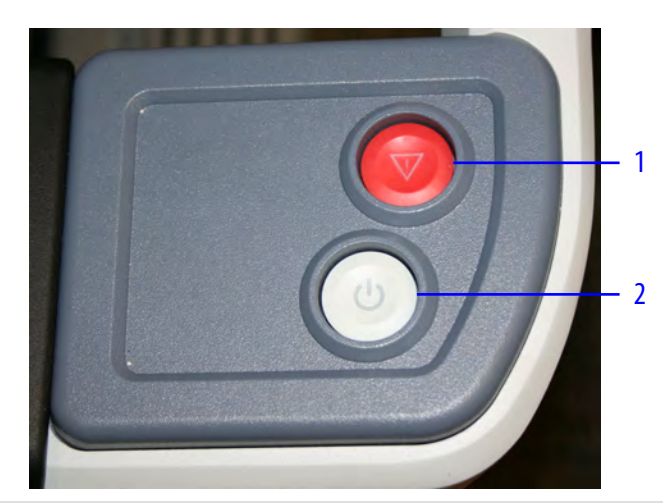

- 1. Parada de Emergência
- 2. Alimentação Elétrica

Para interromper o funcionamento do sistema em qualquer altura, pressione o botão vermelho de **Parada de Emergência**. O botão de Parada de Emergência cessará o controle robótico dos instrumentos e do endoscópio. Os instrumentos e o endoscópio permanecerão na última posição comandada.

Se estiverem fechadas quando o botão de Parada de Emergência for pressionado, as mandíbulas dos instrumentos permanecerão fechadas. No entanto, a força de preensão poderá diminuir.

Pressionar o botão Parada de Emergência iniciará uma falha recuperável, que poderá ser anulada pressionando-se **Retomar utilização** na tela sensível ao toque ou no painel de toque. O botão de Parada de Emergência acenderá quando for pressionado e permanecerá aceso até que Retomar utilização seja tocado. Consulte [Anexo B Resolução de Problemas do Sistema](#page-237-2) na página B-1 para mais detalhes.

### **Painel do Interruptor do Pedal**

O painel do interruptor do pedal permite ao cirurgião controlar o endoscópio, os instrumentos e as funções dos instrumentos (como o eletrocautério) sem retirar a sua cabeça do visualizador 3D.

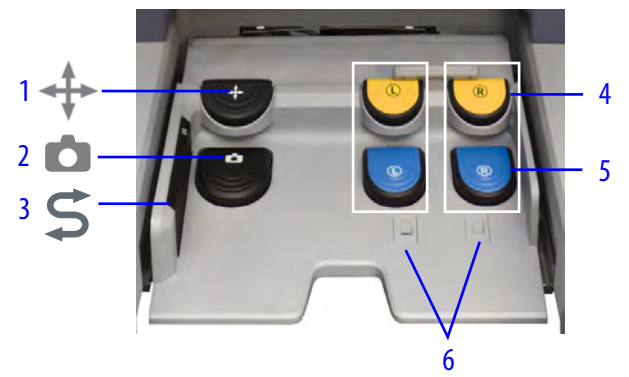

- 1. Embreagem principal
- 2. Controle do endoscópio
- 3. Troca
- 4. Pedais secundários amarelos
- 5. Pedais primários azuis
- 6. Sensores de pé

Para instruções sobre como utilizar o painel do interruptor do pedal, consulte [Utilização do Painel](#page-176-0) [do Interruptor de Pedal](#page-176-0) na página 10-41.

#### **Painéis Traseiros**

Os painéis traseiros do Console do Cirurgião incluem várias conexões, como mostrado.

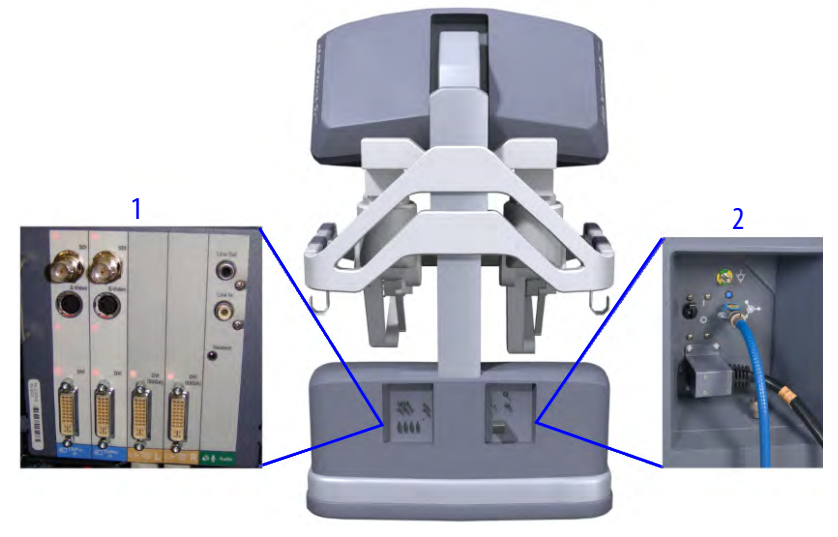

#### **Figura 10.5** Conexões do painel traseiro

- 1. Conexões de vídeo e áudio
- 2. Conexões elétricas e de fibra ótica

Para mais informações sobre estes painéis traseiros, consulte as seguintes seções do manual: [F.1](#page-295-0) [Conexões de Vídeo e Áudio](#page-295-0) na página F-1 e [Conexão dos Cabos do Sistema](#page-43-0) na página 4-5.

## <span id="page-141-0"></span>**10.2 Configuração do Console do Cirurgião**

Esta seção explica como configurar o Console do Cirurgião para utilização.

## <span id="page-141-2"></span>**Configuração Ergonômica Manual**

Para ajustar as configurações ergonômicas do Console do Cirurgião a qualquer momento, execute os seguintes passos:

- 1. Ajuste o encosto da cadeira em posição vertical ou levemente inclinado para frente. Ajuste a altura da cadeira de modo que seus quadris estejam mais altos do que os joelhos, com os pés apoiados no chão.
- 2. Ajuste a altura do apoio do braço de modo que o ângulo entre seu antebraço e o braço seja aproximadamente 90°.
- 3. Ajuste a altura do visualizador em 3D de modo que você possa acessar facilmente o visualizador inclinando-se ligeiramente para frente.
- 4. Ajuste a inclinação do visualizador em 3D para minimizar a inclinação das costas e dos ombros.
- 5. Ajuste o painel do interruptor do pedal de modo que a parte inferior das suas pernas estejam quase em posição vertical e os calcanhares apoiados na frente dos pedais.

**Figura 10.6** Ajustes ergonômicos do lado esquerdo

- 1. Ajuste a altura do visualizador 3D
- 2. Ajuste altura do apoio do braço
- 3. Ajuste o painel do pedal

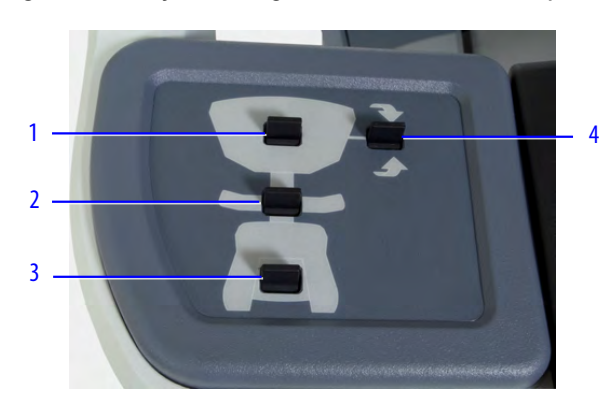

4. Ajuste a altura do visualizador 3D

## <span id="page-141-1"></span>**10.3 Controles do painel de toque do Console do Cirurgião**

O painel de toque foi desenvolvido para utilização somente quando os controles manuais não estiverem ativamente controlando os instrumentos. Para evitar tocar inadvertidamente nos controles da tela enquanto estiver utilizando os controles manuais, os controles do painel de toque permanecerão bloqueados. Se os controles do painel de toque forem desbloqueados pelo usuário, quaisquer movimentos dos controles manuais e dos instrumentos que estes estejam controlando serão imediatamente cessados.

### **Inicialização do Sistema**

Toque no botão **Começar** para começar a usar os controles do painel de toque do Console do Cirurgião.

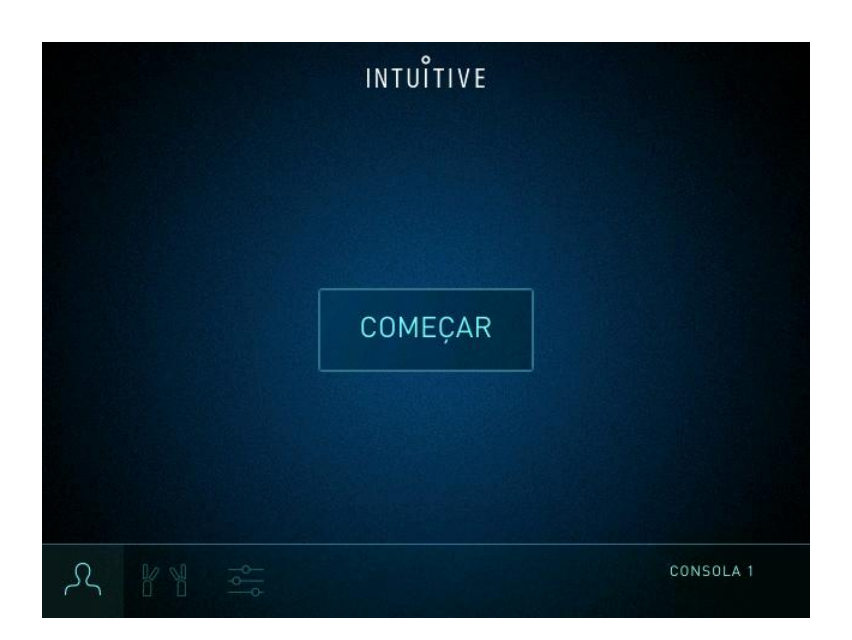

### **Desbloquear o Painel de Toque**

Quando o cirurgião assumir o controle dos instrumentos (modo de controle do cirurgião), o painel de toque será automaticamente bloqueado para impedir a ocorrência de ações inadvertidas. Toque em **Desbloquear** para acessar novamente o painel de toque.

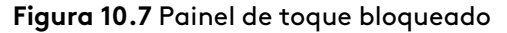

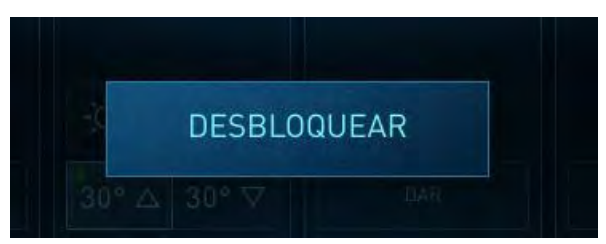

### **Ícones de informação**

Os ícones de informação indicam que mais informações estão disponíveis para referência. Toque no ícone próximo de um item na tela para ver mais informações sobre esse tópico e, em seguida, toque em **Fechar**.

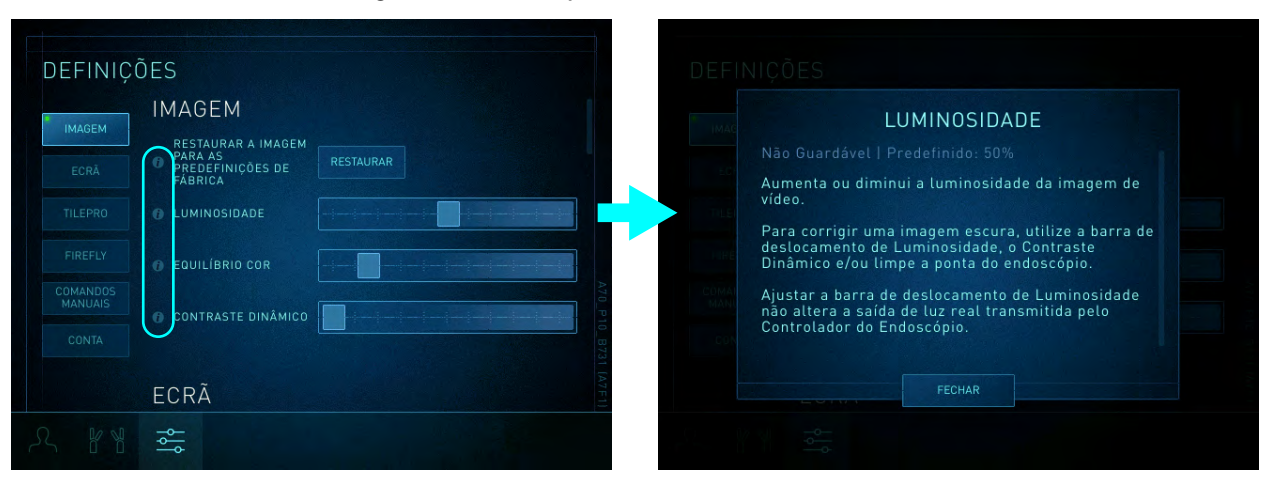

#### **Figura 10.8** Exemplo de ícones de informação

## **Login, Configurações e Contas de Usuário**

O recurso de login permite que os cirurgiões salvem e restaurem as configurações ajustáveis do usuário em uma conta de usuário, como as configurações ergonômicas.

Existem dois tipos de contas de usuário: contas Intuitive e contas apenas do Console:

• **conta Intuitive:** Após o login, o Console do Cirurgião será sincronizado à conta Intuitive do usuário (quando houver uma conexão de rede disponível, todos os usuários serão desconectados e todas as cânulas serão desacopladas do sistema). O login também permite gerar relatórios de casos para procedimentos, que podem ser no aplicativo My Intuitive. Os cirurgiões podem restaurar suas preferências em qualquer Console do Cirurgião com sua conta Intuitive1.

Quando disponível, a Intuitive recomenda que os usuários efetuem login usando sua conta Intuitive sempre que usarem o Console do Cirurgião para sincronizar métricas de casos, dados de procedimentos e configurações.

Requisitos para habilitar o login de conta Intuitive no Console do Cirurgião:

- Acesso à Internet para o sistema da Vinci
- OnSite habilitado e ativado
- Conclusão da configuração da conta Intuitive, incluindo o código PIN e a verificação de afiliação ao hospital no aplicativo My Intuitive — entre em contato com o representante da Intuitive para a configuração da conta Intuitive
- **Conta apenas do Console:** essas contas são criadas em um Console do Cirurgião individual e as preferências da conta aparecem apenas nesse console.

Faça login na conta de usuário aplicável para usar.

- **Conta Intuitive:** use este login se o cirurgião tiver uma conta Intuitive.
- **Conta apenas do Console:** use este login se o cirurgião não tiver uma conta Intuitive, mas tiver uma conta apenas do console.

<sup>1.</sup> Esse recurso pode não estar disponível em todas as regiões. Entre em contato com seu representante de vendas da Intuitive se tiver dúvidas sobre a disponibilidade.
**AVISO:** Certifique-se de selecionar a conta desejada. Todas as contas são salvas independentemente e, portanto, podem ser diferentes, levando a configurações inesperadas do sistema. Por exemplo, o uso não intencional de uma conta com uma configuração salva de escala de movimento de Quick (1.5:1) pode levar a um movimento do instrumento mais rápido do que o esperado.

**A CUIDADO:** Use adequadamente os modos avançados de imagem habilitados por código PIN para evitar confusão do usuário e atraso no procedimento devido ao acesso impróprio ou perda de acesso de imagem avançada.

## **Descrição geral de login da conta Intuitive**

- 1. Toque no botão **Iniciar**.
- 2. Selecione **Contas Intuitive**.
- 3. Selecione a conta a ser usada.
- 4. Digite o código PIN da conta.
- 5. Importe as configurações de usuário salvas (isso será solicitado automaticamente durante o primeiro login).
- 6. Configure a ergonomia.
- 7. Selecione um ou mais procedimentos a serem executados.
- 8. Selecione as predefinições de energia.
- 9. Revise as seleções de conta.

## **Descrição geral de login para conta apenas do Console**

- **Login de usuário recorrente**
	- 1. Toque no botão **Iniciar**.
	- 2. Selecione **Contas apenas do Console**.

(Este botão só estará disponível quando o usuário tiver uma conta Intuitive, mas estiver fazendo login em uma conta apenas do Console.)

- 3. Selecione a conta para aplicar as configurações de usuário salvas.
- 4. Configure a ergonomia.
- 5. Selecione as predefinições de energia.
- 6. Revise as seleções de conta.

#### • **Login de novo usuário**

- 1. Toque no botão **Iniciar**.
- 2. Selecione **Contas apenas do Console**.

(Este botão só estará disponível quando o usuário tiver uma conta Intuitive, mas estiver fazendo login em uma conta apenas do Console.)

- 3. Criar uma conta.
- 4. Importe as configurações de outra conta (isso será solicitado automaticamente durante o primeiro login).
- 5. Configure a ergonomia.
- 6. Selecione as predefinições de energia.

## **Botão Salvar**

Após o início de sessão, um botão Salvar será apresentado no painel de toque. O botão Salvar acenderá quando houver alterações em determinados parâmetros que podem ser salvas pelo usuário. Pressionar esse botão salvará as alterações.

O botão Salvar salva as seguintes configurações. No modo de console duplo com o acesso de dois cirurgiões, somente serão salvas as configurações marcadas com um asterisco (\*).

- Predefinições de energia
- Configurações Ergonômicas\*
- Microfone do Console do Cirurgião em modo Mute\*
- Volume dos alto-falantes do Console do Cirurgião\*
- Agudo
- Modo de cores
- Equilíbrio de cores
- Contraste dinâmico
- Zoom de toque\*
- Gravação de vídeo
- Olho Telestration
- TilePro (Ligar/Desligar)
- TilePro QuickClick\*
- Tamanho do TilePro
- Comando Manual do Firefly\*
- Escala\*
- Embreagem acionada com o dedo\*

Antes que o usuário encerre a sessão, uma mensagem o alertará para salvar todas as alterações não salvas nas configurações do usuário. Pressione **Sim** para salvar as configurações, ou pressione **Não** para encerrar sessão sem salvar.

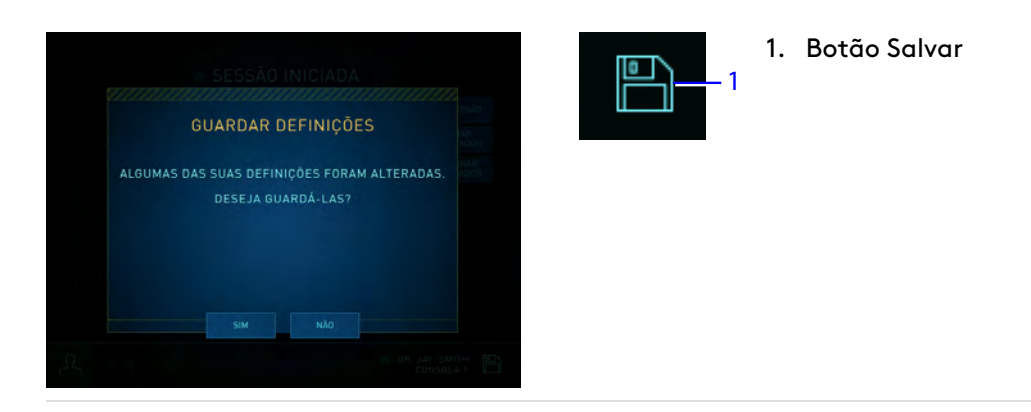

A Intuitive recomenda que os usuários façam login com seu nome de usuário cada vez que utilizarem o Console do Cirurgião.

# **Aba Iniciar sessão (Login)**

Toque na aba Login para iniciar, editar, criar ou excluir um usuário.

#### **Figura 10.9** Aba Iniciar sessão (Login)

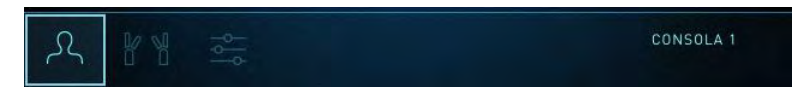

#### **Acesso a uma conta Intuitive**

Use a aba Iniciar sessão para fazer login em uma conta Intuitive. No modo console duplo, um cirurgião fará login no console 1 ou 2 e o outro cirurgião fará login no outro console.

- 1. Toque na aba **Iniciar sessão** para selecionar uma conta.
- 2. Toque em **Contas Intuitive** para visualizar as contas Intuitive disponíveis.

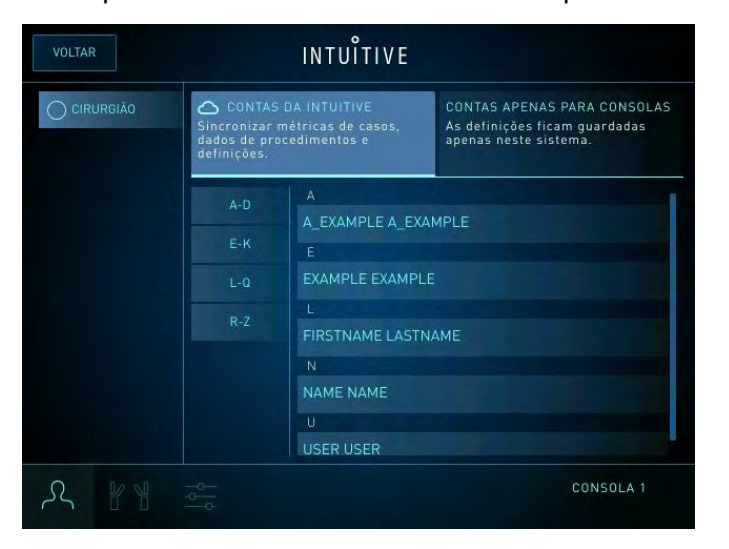

- 3. Selecione a conta do cirurgião na lista de contas.
- 4. Digite o código PIN do cirurgião para autenticar a conta.

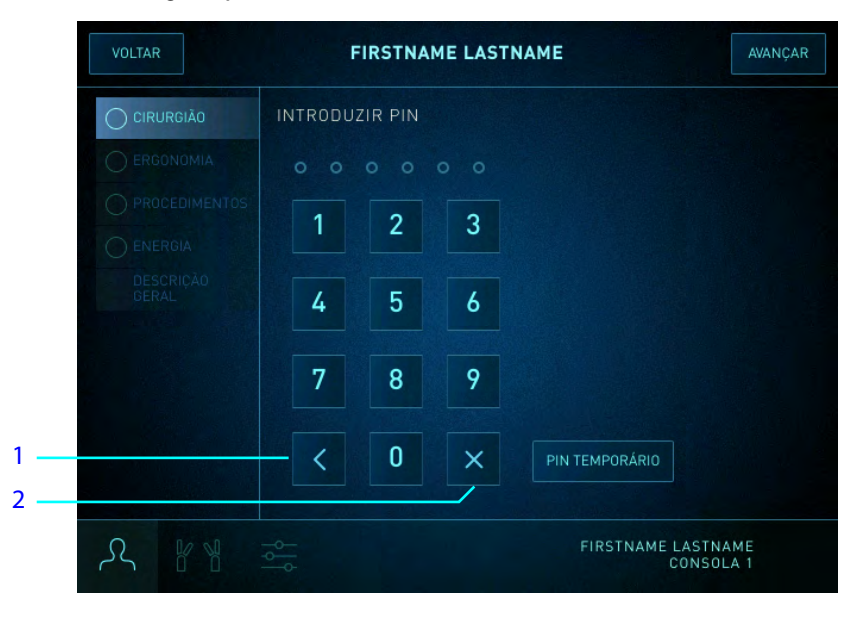

- 1. Voltar
- 2. Excluir
- 5. Se este for o seu primeiro acesso à conta Intuitive, vá até [Importar](#page-157-0) [Configurações](#page-157-0) na página 10-22 para importar as configurações de outra conta. Caso contrário, passe à próxima etapa.
- 6. Configure a ergonomia.
	- a. Certifique-se de que as pessoas e os objetos estejam afastados do Console do Cirurgião.
	- b. Configure a ergonomia aplicando as configurações ergonômicas salvas de um usuário ou use o assistente de configurações ergonômicas.

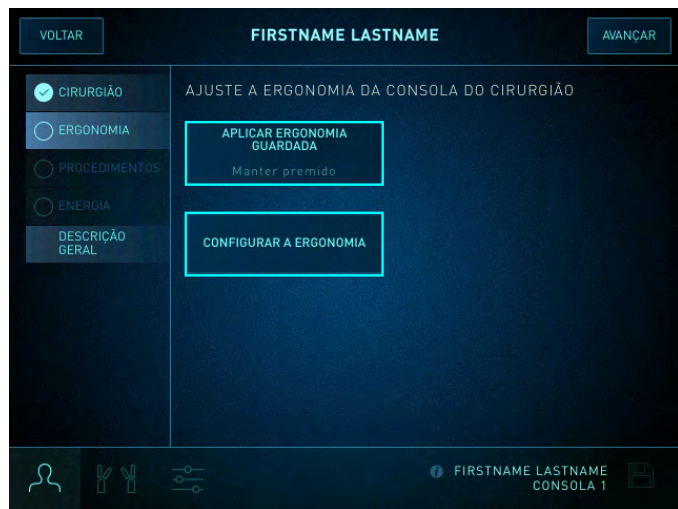

- **Para aplicar as configurações ergonômicas salvas:** Pressione e mantenha pressionado o botão **Aplicar a Ergonomia Salva** para restaurar as configurações ergonômicas.
	- **Nota:** Uma barra de progresso indicará o movimento à medida que o Console do ١. Cirurgião aplicar as configurações ergonômicas mais atualizadas do usuário selecionado. Liberar o botão cessará o movimento do Console do Cirurgião e a barra de progresso. Pressione e mantenha pressionado o botão novamente, para retomar o movimento. Quando as configurações ergonômicas estiverem totalmente restauradas, a etapa seguinte será apresentada.
- **Para usar o assistente de configuração ergonômica:** Toque em **Configurar ergonomia** e siga as instruções na tela do assistente de configuração.

7. Selecione um ou mais procedimentos a serem executados.

**Nota:** Durante a sincronização, uma lista de especialidades será baixada da Nuvem para o Console do Cirurgião. A lista Meus Casos contém uma lista de procedimentos específicos do cirurgião. Cada lista de especialidade contém uma lista de procedimentos relacionados à especialidade.

**Nota:** No modo console duplo, cada cirurgião especificará os procedimentos no console G que estiverem utilizando. Todos os procedimentos selecionados serão apresentados no relatório de caso. O primeiro cirurgião a acessar será o cirurgião principal.

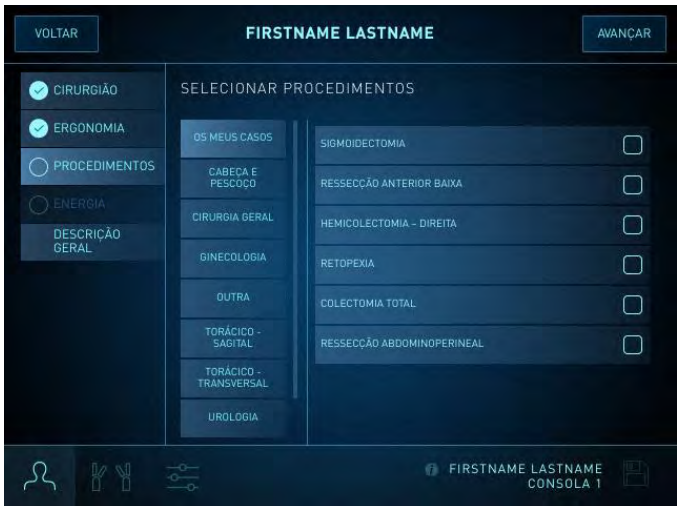

- a. Toque em **Meus Casos** ou em uma das especialidades listadas.
- b. Selecione um ou mais procedimentos da lista tocando no procedimento. Toque em **Limpar** para excluir todos os procedimentos selecionados.
	- Ao selecionar vários casos de procedimento, a sequência da seleção indicará a hierarquia dos dados relatados (primário, secundário, etc.).
	- Os procedimentos listados mais abaixo na lista podem ser acessados arrastando-os na lista.
	- Se nenhuma lista de procedimentos for apresentada, siga as etapas na tela para solucionar o problema.
- c. Toque em **Seguinte** para passar à próxima etapa.

8. Selecione as predefinições de energia.

**Nota:** A aba Energia apresenta as predefinições de energia salvas da conta de um usuário (para usuários recorrentes). Se nenhuma predefinição de energia for encontrada para uma conta (por exemplo, uma nova conta), as configurações atuais do gerador serão aplicadas. As predefinições de energia podem ser criadas usando os controles Energia na aba Instrumentos. Para obter mais informações, consulte [Configurações do VIO dV](#page-184-0) na página 10-49.

**Nota:** Se a energia do gerador estiver desligada, a aba Energia não será exibida. Certifique-se de que a alimentação elétrica do gerador esteja ligada antes de selecionar as predefinições de energia.

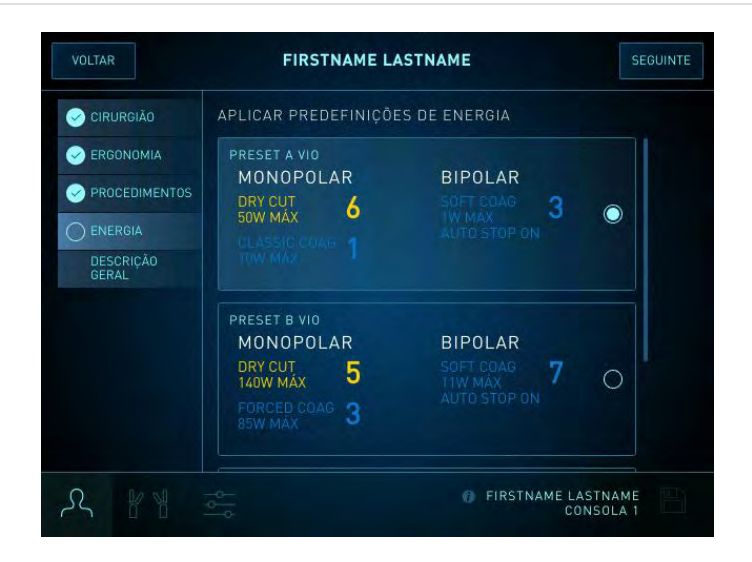

- a. Use as configurações de energia apresentadas ou use os controles de energia na aba Instrumentos para selecionar as configurações a serem usadas para o procedimento.
- b. Toque em **Seguinte**.

A tela Descrição Geral será apresentada após a conclusão da configuração do cirurgião, da ergonomia e de energia.

A ordem da lista de Procedimentos denota a hierarquia (primário, secundário, etc.) dos dados que são relatados no relatório de caso do aplicativo My Intuitive. Para alterar a hierarquia dos dados relatados, volte para a aba Procedimentos, toque no botão **Limpar** e selecione os procedimentos na sequência desejada.

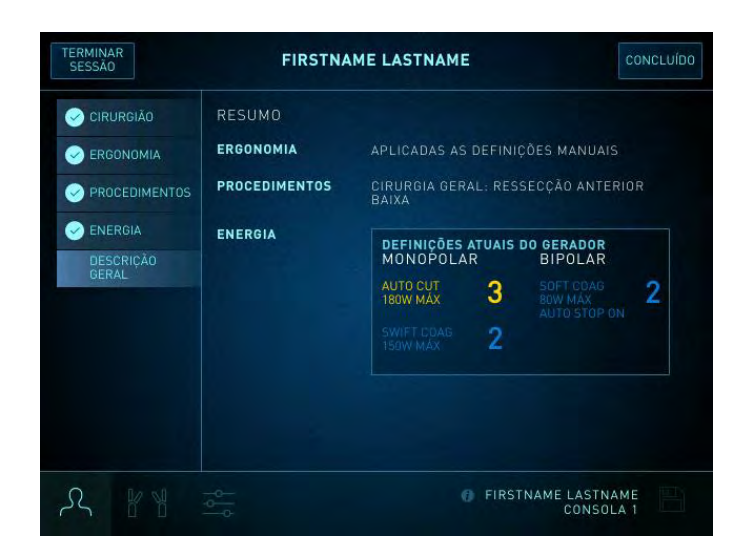

O sistema retornará à aba Instrumentos e estará pronto para ser iniciado.

#### **Acesso a uma conta somente para Console como usuário recorrente**

As contas somente para Console salvam as configurações somente para este sistema.

1. Toque em um nome de usuário para iniciar a seção.

Se necessário, vá para uma seção diferente da lista, tocando nos botões alfabéticos no painel de toque (por exemplo, R-Z).

**INTUITIVE** INTUITIVE VOLTAR VOLTAR C CONTAS DA INTUITIVE CIRURGIÃO △ CONTAS DA INTUITIVE<br>Sincronizar métricas de casos,<br>dados de procedimentos e<br>definições. i mom citro mimi consos<br>definições ficam guardadas<br>mas neste sistema. A\_EXAMPLE A\_EXAMPLE EXAMPLE EXAMPLE LOCAL LOCAL CONSOLA 1 CONSOLA 1 Ω  $\Omega$ 

Tela de seleção de conta — contas Intuitive não disponíveis (exemplo)

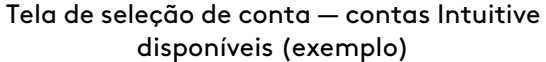

- 2. Configure a ergonomia.
	- a. Certifique-se de que pessoas e objetos estejam distantes do Console do Cirurgião e aplique as configurações ergonômicas salvas ou use o assistente de configuração ergonômica.

Uma vez que as configurações tenham sido totalmente aplicadas, a tela avançará para o próximo passo.

- b. Aplique configurações ergonômicas salvas ou use o assistente de configuração ergonômica.
	- **Para aplicar as configurações ergonômicas salvas:** Na tela Ergonomia, pressione e mantenha pressionado o botão **Aplicar ergonomia salva**. Uma barra de progresso indicará o movimento à medida que o Console do Cirurgião aplicar as configurações ergonômicas mais atualizadas do usuário selecionado. Liberar o botão cessará o movimento do Console do Cirurgião e a barra de progresso. Pressione e mantenha pressionado o botão desejado novamente, para retomar o movimento. Uma vez que as configurações tenham sido totalmente aplicadas, a tela avançará para o próximo passo.
	- **Para usar o assistente de configuração ergonômica:** Toque no botão **Configurar ergonomia** e siga as instruções na tela do assistente de configuração.

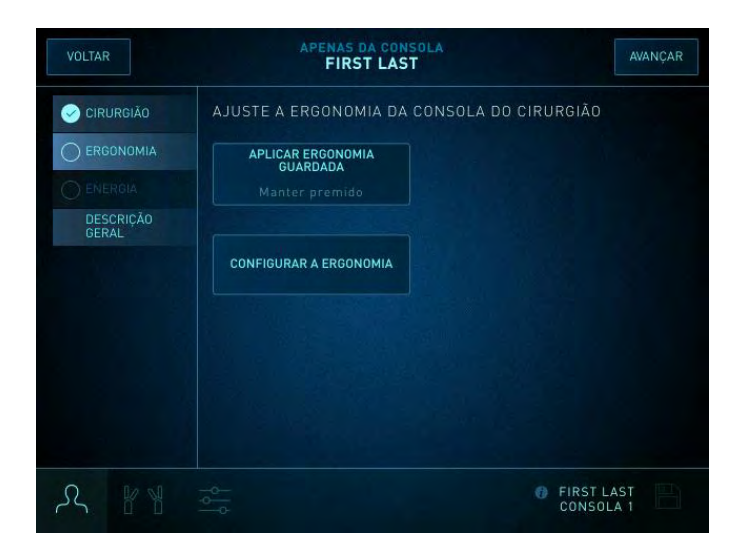

3. Selecione as predefinições de energia.

**Nota:** A aba Energia apresenta as predefinições de energia salvas da conta de um usuário (para usuários recorrentes). Se nenhuma predefinição de energia for encontrada para uma conta (por exemplo, uma nova conta), as configurações atuais do gerador serão aplicadas. As predefinições de energia podem ser criadas usando os controles Energia na aba Instrumentos. Para obter mais informações, consulte [Configurações do VIO dV](#page-184-0) na página 10-49.

**Nota:** Se a energia do gerador estiver desligada, a aba Energia não será exibida. Certifique-se de que a alimentação elétrica do gerador esteja ligada antes de selecionar as predefinições de energia.

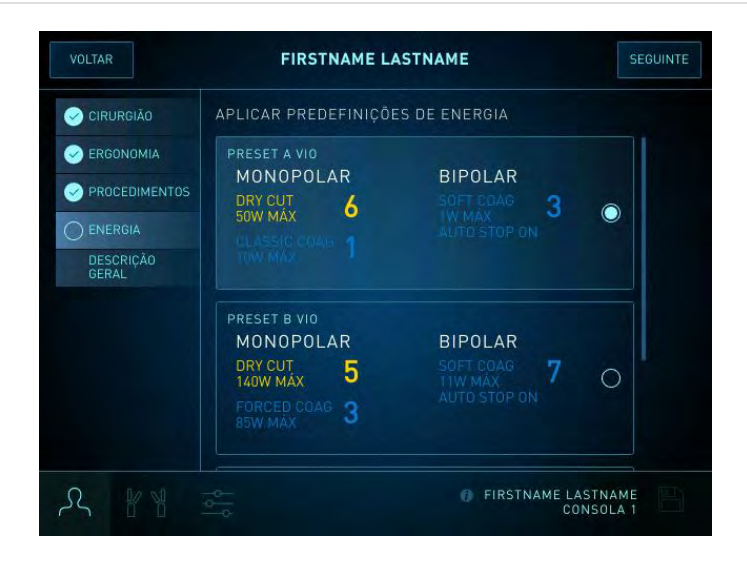

- a. Use as configurações de energia apresentadas ou use os controles de Energia para selecionar as configurações a serem usadas para o procedimento.
- b. Toque em **Seguinte**.

4. A tela Descrição Geral será apresentada após a conclusão da configuração do cirurgião, da ergonomia e de energia. Revise as configurações do cirurgião, edite ou exclua a conta.

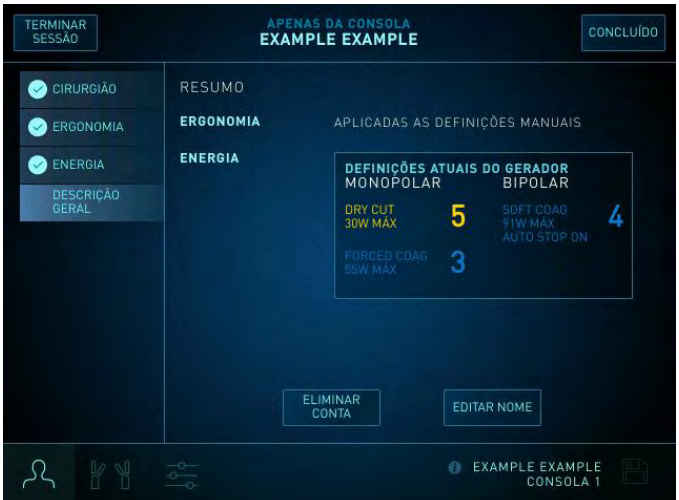

- Para editar a conta:
	- a. Toque em **Editar conta**.
	- b. Na tela que abrir, toque em **Editar nome** para editar o nome da conta de um usuário.
	- c. Faça alterações nas informações da conta, em seguida, toque no ícone **Salvar** para salvar as alterações à conta.
- Para excluir a conta:
	- a. Toque em **Excluir conta**.
	- b. Na tela que abrir, toque em **Excluir conta** para excluir a conta.

O sistema retornará à aba Instrumentos e estará pronto para ser iniciado.

#### **Acesso a uma Conta apenas do Console como Novo Usuário**

**Nota:** Com contas apenas do Console, a ergonomia e outras preferências não serão sincronizadas com outros sistemas da Vinci. As contas apenas do Console salvam as configurações somente para este sistema.

Ao criar uma nova conta apenas do Console, configure as informações do cirurgião, configurações ergonômicas e configurações de energia. O painel no lado esquerdo da tela mostra o progresso da configuração.

1. Usando o painel de toque (na aba Cirurgião), toque no botão **Nova Conta**

Tela de seleção de conta — contas Intuitive não disponíveis (exemplo)

Tela de seleção de conta — contas Intuitive disponíveis

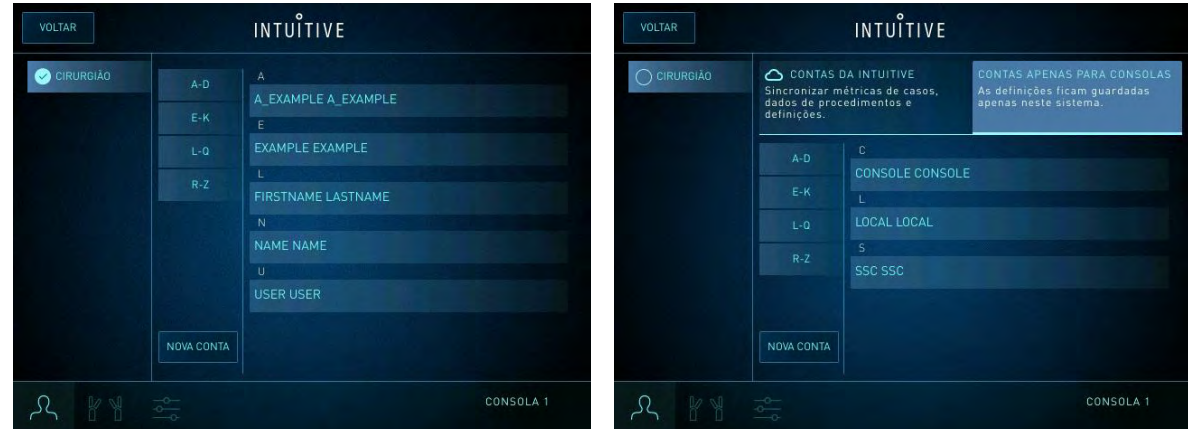

- 2. Na tela Criar uma conta apenas do Console, toque em **Continuar**.
- 3. Na tela Criar uma conta apenas do Console, digite o nome do cirurgião usando o teclado do painel de toque e toque em **Concluído**.

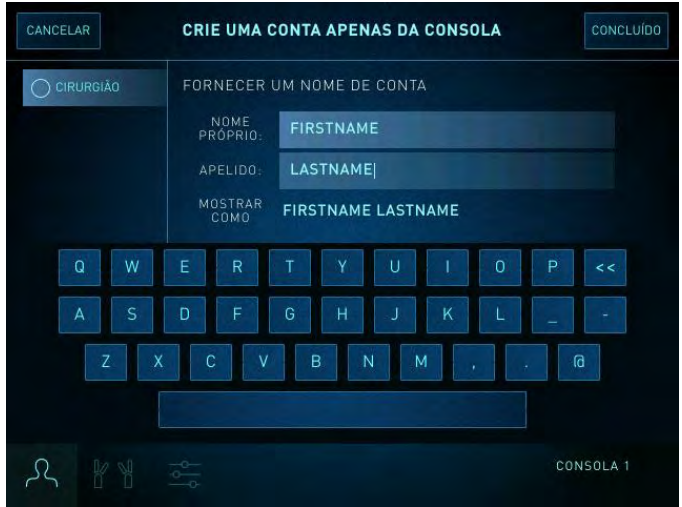

4. Na tela que abrir, toque em **Continuar** para selecionar uma conta da qual as configurações serão importadas ou toque em **Pular** para definir as configurações do cirurgião manualmente.

Uma conta nova não tem configurações salvas e será é criada usando as configurações padrão. A primeira vez que fizer login em sua conta apenas do Console, será solicitado que o usuário importe as configurações.

Para obter instruções sobre como importar configurações, vá para [Importar](#page-157-0) [Configurações](#page-157-0) na página 10-22.

5. O sistema fornecerá orientações ao longo da configuração ergonômica. Siga as instruções subsequentes nas telas de Ergonomia e clique em **Seguinte** após concluir cada tarefa. Depois de concluir a configuração ergonômica, (painel do interruptor do pedal), toque em **Concluído**. As configurações serão salvas automaticamente e a tela Energia abrirá.

Opcionalmente, toque em **Pular** para executar a configuração Ergonômica em outro momento e prossiga para a configuração de energia. Para obter mais informações sobre como ignorar as configurações de importação, consulte [Pular Importar Configurações](#page-158-0) na página 10-23.

- 6. Selecione as predefinições de energia e toque em **Seguinte**.
	- **Nota:** Se nenhuma predefinição de energia for encontrada para uma conta de usuário, f. as configurações atuais do gerador serão aplicadas. As predefinições de energia podem ser criadas usando os controles de Energia na aba Instrumentos. Para obter mais informações, consulte [Configurações do VIO dV](#page-184-0) na página 10-49.

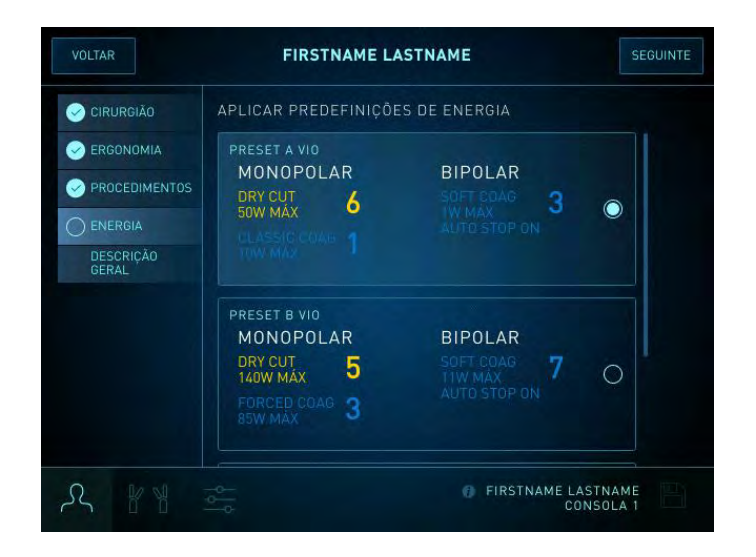

7. A tela Descrição Geral será apresentada após a conclusão da configuração do cirurgião, da ergonomia e de energia. Revise as configurações do cirurgião, edite ou exclua a conta.

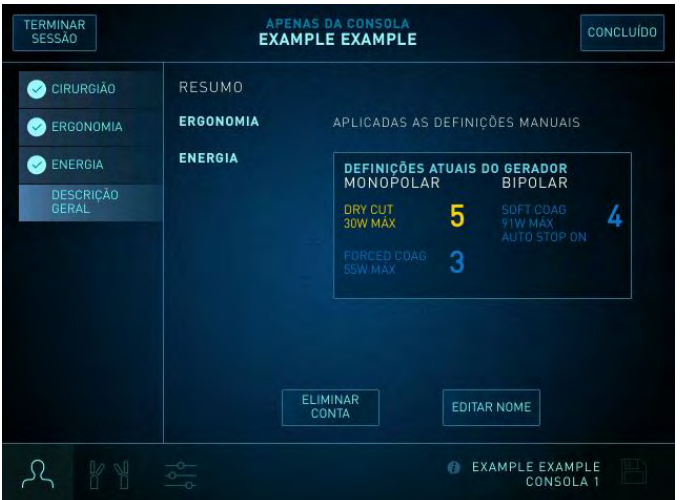

- Para editar a conta:
	- a. Toque em **Editar conta**.
	- b. Na tela que abrir, toque em **Editar nome** para editar o o nome da conta de um usuário.
	- c. Faça alterações nas informações da conta, em seguida, toque no ícone **Salvar** para salvar as alterações à conta.
- Pra excluir a conta, toque em **Excluir**.
- 8. Toque em **Concluído** e selecione a aba **Instrumentos**.

O sistema está pronto para iniciar o seu procedimento.

## <span id="page-157-0"></span>**Importar Configurações**

A primeira vez que acessar uma conta, o usuário terá configurações padrão, mas nenhuma configuração salva. O sistema solicitará que o usuário importe as configurações. Use o recurso de configurações de importação para importar configurações salvas anteriormente de outra conta.

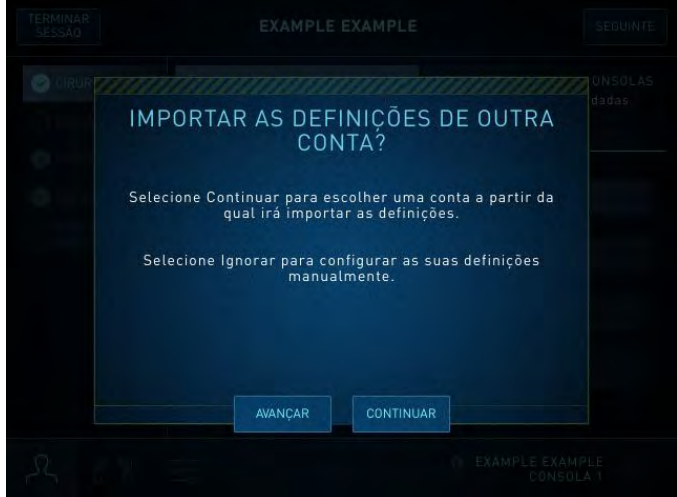

- Vá para [Pular Importar Configurações](#page-158-0) na página 10-23 para pular a etapa de importar configurações.
- 1. Toque em **Continuar**.
- 2. Toque em **Conta Intuitive** ou **Contas apenas do Console**, e selecione a conta da qual importar as configurações.

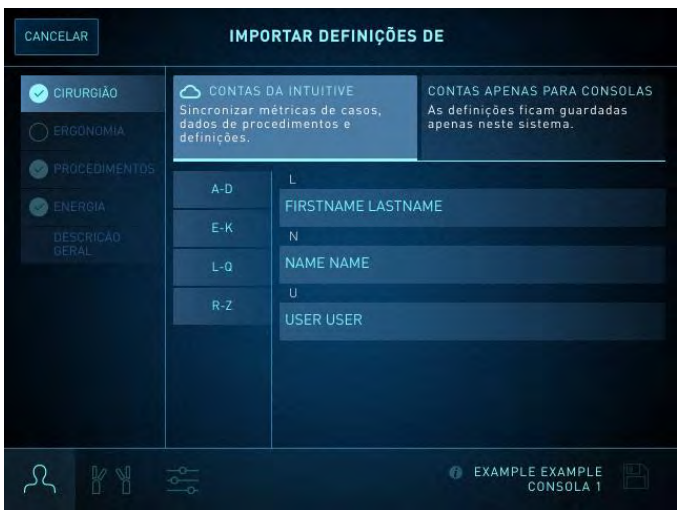

3. Na tela que abrir, Toque em **Importar** para importar as configurações dessa conta ou **Voltar** para selecionar outra conta.

### <span id="page-158-0"></span>Pular Importar Configurações

Insira manualmente as configurações ergonômicas, de procedimento e de energia.

1. A tela Ergonomia abrirá, toque em **Iniciar** e siga as instruções na tela para concluir o configuração ergonômica manualmente. Depois de concluir a configuração ergonômica, toque em **Concluído**.

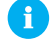

**Nota:** Selecionar Pular aplicará as configurações ergonômicas atuais.

- 2. Na tela Selecionar Procedimentos, selecione a categoria do procedimento e o procedimento a ser usado.
- 3. Na tela Predefinições de Energia, toque em **Seguinte**. As configurações atuais do gerador serão aplicadas.

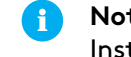

**Nota:** Você pode criar predefinições de energia usando os controles de energia na aba Instrumentos.

#### **Sincronização com a Nuvem**

Nas contas Intuitive, as alterações são salvas no Console do Cirurgião para sincronização futura com a Nuvem. Haverá sincronização quando o sistema estiver ligado e quando um usuário sair do Console do Cirurgião. O sistema sincronizará com a Nuvem somente quando houver uma conexão de rede disponível, todos os usuários estiverem desconectados e todas as cânulas estiverem desacopladas do sistema.

## **OnSite**

Para que haja sincronização com a Nuvem, o OnSite precisa estar habilitado e ativado. Para mais informações sobre o OnSite e seu uso, consulte o respectivo manual do usuário do sistema da Vinci.

## **Logout Manual e Automático**

- 1. Para sair manualmente, vá para a aba Login e toque em **Sair**.
- 2. Antes que o usuário encerre a sessão, uma mensagem o alertará para salvar todas as alterações não salvas nas configurações do usuário. Toque em **Sim** para salvar as configurações e sair ou toque em **Não** para sair sem salvar.

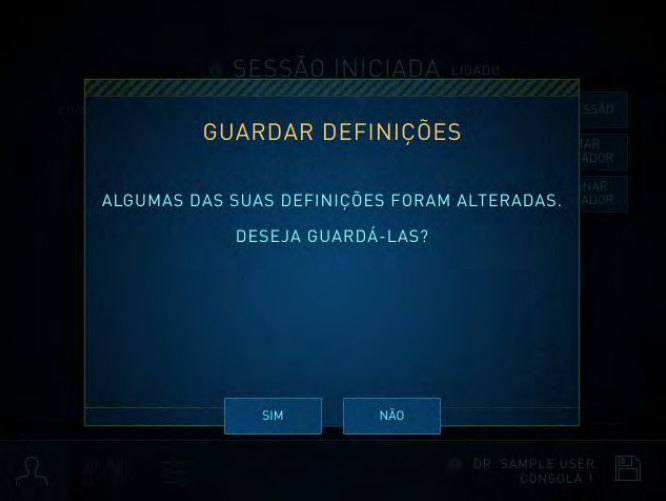

Haverá logout automático quando o sistema reconhecer o fim de um procedimento. Se o sistema for desconectado automaticamente, as alterações nas configurações não serão salvas e quaisquer alterações não salvas nas configurações salvas pelo usuário serão perdidas.

## **Ajuda para Login**

## PIN temporário

Se não lembrar do seu PIN, você pode obter um PIN temporário para acessar a sua conta.

1. Toque no botão **PIN Temporário**.

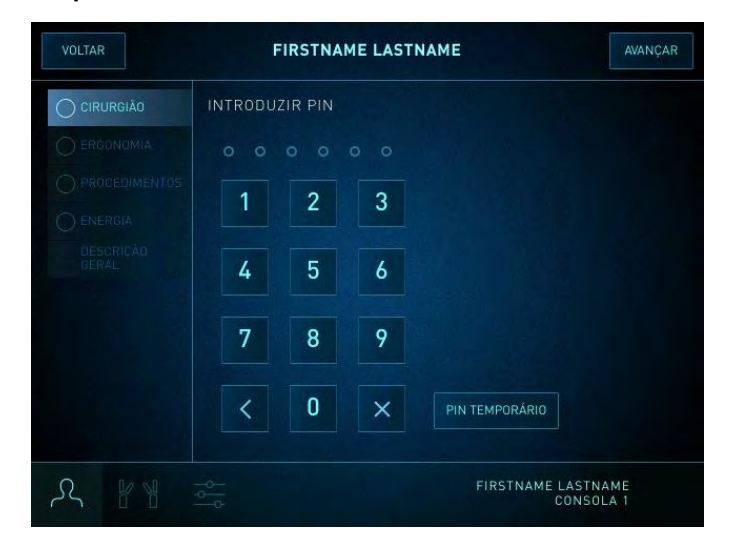

2. Na tela PIN Temporário, toque em **PIN Temporário**.

Uma mensagem será apresentada na tela PIN Temporário notificando o usuário de que um PIN temporário foi enviado para o telefone e endereço de e-mail associados à conta.

## Não é possível conectar à Rede

**Figura 10.10** Tela de sincronização com a conta Intuitive não disponível

#### **Figura 10.11** Tela do sistema off-line

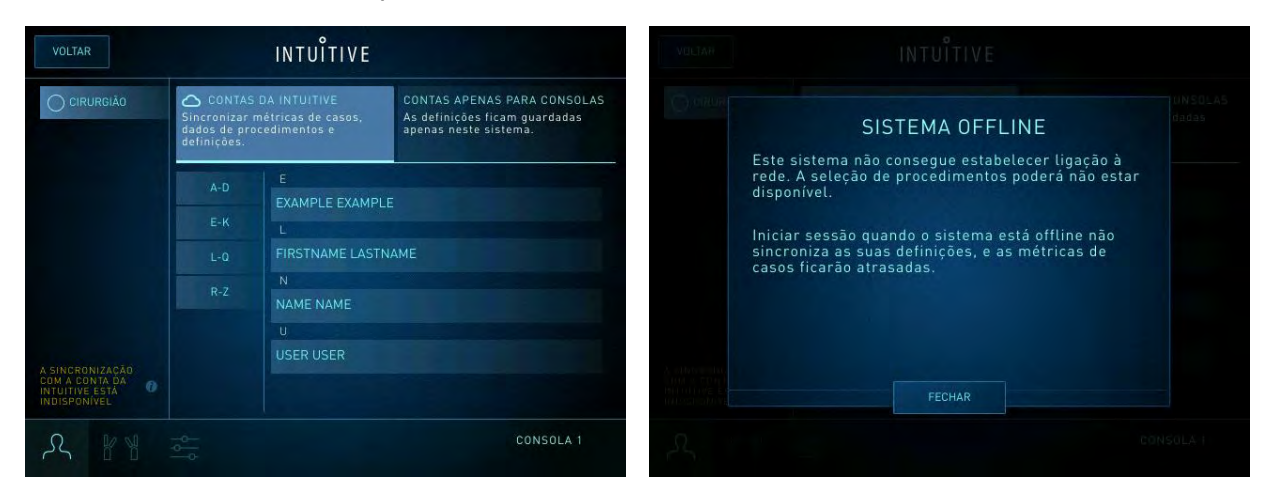

## **Atendimento ao Cliente**

Se não for possível conectar à Nuvem, entre em contato com o Serviço de Atendimento ao Cliente da Intuitive.

# **Aba Instrumentos**

A aba Instrumentos apresenta o status dos quatro braços e permite o ajuste rápido do vídeo e áudio. No modo de console duplo, também é permitido aos cirurgiões dar ou assumir o controle dos braços de instrumentos (consulte [10.7 Cirurgia com Console Duplo](#page-201-0) na página 10-66). O status e os controles associados a cada um dos braços são apresentados na aba Instrumentos como módulos de status dos braços, organizados horizontalmente na tela.

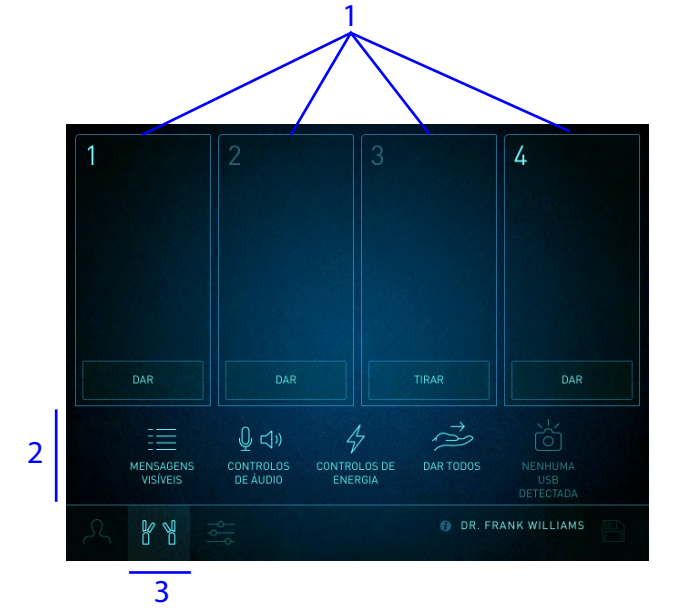

**Figura 10.12** Aba Instrumentos do Painel de toque

- 1. Módulos de status do braço
- 2. Configurações rápidas
- 3. Aba Instrumentos

## **Módulo de Status do Braço**

As informações e os controles apresentados em cada módulo variarão dependendo de se o braço associado estiver segurando um instrumento ou um endoscópio.

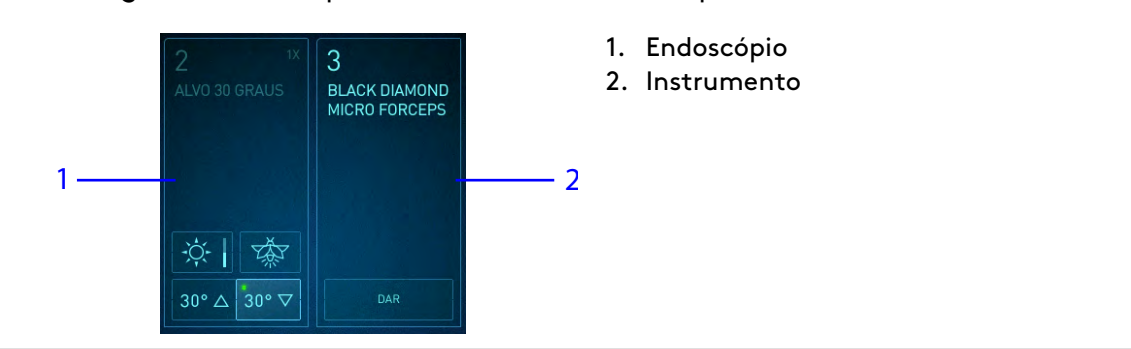

**Figura 10.13** Exemplo de um braço com endoscópio e instrumento

## **Barra de Configurações rápidas**

Proporciona acesso rápido aos controles de seleção. Toque em uma configuração rápida para selecionar, alternar ou modificá-la. Alguns recursos podem exigir configuração adicional para exibição, como o TilePro.

#### **Figura 10.14** Exemplo de configurações rápidas

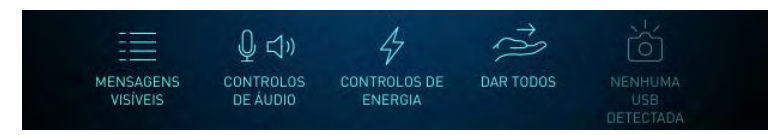

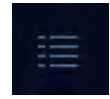

• **Mensagens:** as mensagens não cruciais e de status do sistema podem ser alternadas entre Mensagens Visíveis e Mensagens Ocultas.

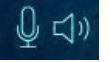

- **Áudio:** abra a caixa de diálogo para ligar ou desligar o microfone do Console do Cirurgião e ajustar o volume do alto-falante.
- **Fone de Ouvido:** se um par de fones de ouvido (com microfone) estiver conectado à porta dos fones de ouvido no painel traseiro do Console do Cirurgião:
	- Todos os áudios de voz serão encaminhados para os fones de ouvido e não para os alto-falantes do Console do Cirurgião. Os tons de anúncio do sistema são reproduzidos nos fones de ouvido e nos alto-falantes do Console do Cirurgião.
	- O microfone do Console do Cirurgião será desativado e a voz do cirurgião será encaminhada através do microfone dos fones de ouvido.
	- O controle de volume será aplicado aos alto-falantes do fone de ouvido e o painel de toque indicará que há um fone de ouvido conectado.
	- O controle de Volume será aplicado aos alto-falantes do fone de ouvido.

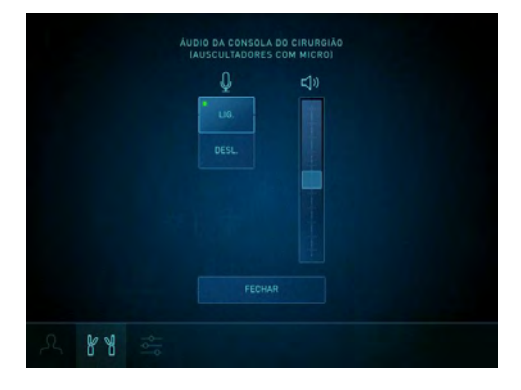

#### **Figura 10.15** Exemplo de fone de ouvido conectado

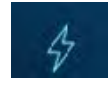

• **Comandos de Energia:** abre o painel de controle do VIO dV e fornece informações sobre resolução de problemas.

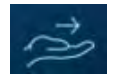

• **Dar Tudo e Tirar Tudo (Console Duplo):** alterne para designar controle (ou seja, Dar ou Tirar) de todos os instrumentos de um Console do Cirurgião para outro.

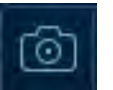

• **Tirar Foto:** captura uma imagem estática da visualização do endoscópio para uma unidade USB flash conectada ao painel frontal do Carrinho de Visão. O ícone indicará se um pen drive USB tiver sido detectado e fornecerá outras informações sobre resolução de problemas.

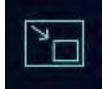

• **TilePro:** alterne para exibir ou ocultar a imagem TilePro.

## **Configurações rápidas do Módulo do Braço**

• **Brilho:** abra o painel para ajustar a luz visível ou o modo de brilho de fundo do Firefly (não a iluminação) no visualizador 3D. Arrastar a barra deslizante aumentará o brilho.

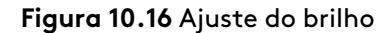

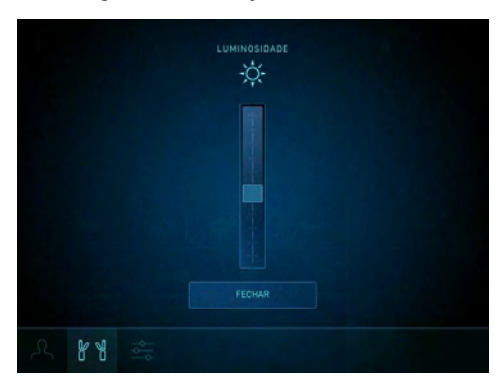

- **Dar/Tirar (Console Duplo):** alterne entre a opção Dar do console que estiver com o controle e Tirar do console que não tiver o controle. Qualquer um dos cirurgiões pode dar ou assumir o controle de um braço de instrumento específico, tocando no respectivo botão **Dar** ou **Tirar**. Quando o controle for transferido por meio de um toque em **Dar** ou **Tirar**, o instrumento sairá do modo de seguimento até que o cirurgião que assumir o controle realize a correspondência das mandíbulas da maneira habitual.
- $\frac{2}{30}$   $\frac{1}{30}$ • **Ângulo do Endoscópio:** quando o endoscópio estiver instalado no braço, o sistema detectará e exibirá o ângulo do endoscópio, inclinado 30° para cima, 30° para baixo ou 0° para endoscópio em linha reta. Quando um endoscópio em ângulo estiver instalado, toque nos botões **30° para baixo** ou **30° para cima**, que fazem girar o endoscópio e o vídeo ao vivo a 180°.
	- **Configurações do VIO dV:**Acesse o botão **Energia** e o painel de configurações para ajustar as configurações do VIO dV ou visualizar mensagens. Para obter mais informações, consulte [Configurações do VIO dV](#page-184-0) na página 10-49.

# **Aba Definições**

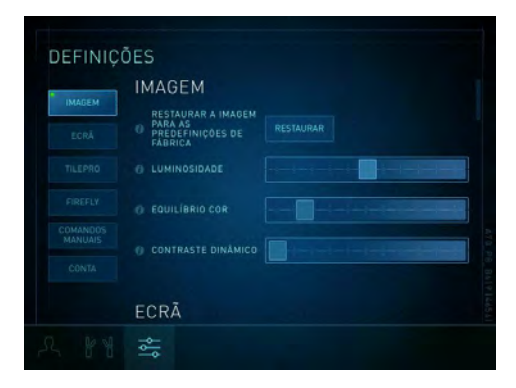

#### **Figura 10.17** Aba Definições

A Aba Definições permite aos cirurgiões configurar várias Configurações do sistema. As configurações disponíveis estão agrupadas nas seguintes seções:

- Imagem
- Monitor
- TilePro
- Firefly2
- Controles Manuais
- Conta

Toque na aba **Configurações** para acessar as seções Imagem, Monitor, Firefly, TilePro, Controles Manuais e Conta.

#### **Imagem**

Toque no botão **Imagem** ou role para cima ou para baixo no painel de toque para visualizar a seção Imagem.

- **Restaurar imagem para predefinições de fábrica:** restaura as seguintes configurações de imagem aos valores predefinidos de fábrica:
	- Luminosidade (modo de luz visível): 50% (do valor total do cursor)
	- Equilíbrio de cores: 15% (do valor total do cursor)
	- Contraste Dinâmico: 0% (do valor total do cursor)
- **Luminosidade:** arraste o cursor para a direita para aumentar o brilho no modo de luz visível da imagem no visualizador 3D. Este processo não altera a saída de luz atual do Controlador do Endoscópio. O cursor de Brilho na seção Imagem é habilitado durante o modo de luz visível.
- **Equilíbrio de cores:** arraste o cursor para ajustar o equilíbrio de cores da imagem endoscópica. Mover o cursor para a esquerda intensifica as tonalidades de vermelho na imagem. Mover o cursor para a direita intensifica as tonalidades de azul na imagem. O Equilíbrio de Cores é habilitado durante o modo de luz visível.
- **Contraste Dinâmico:** arraste o cursor para ajustar o contraste da imagem. À medida que o contraste dinâmico é aumentado, as regiões mais escuras da imagem ficam mais claras e as regiões mais claras da imagem são escurecidas. O Contraste Dinâmico é habilitado durante o modo de luz visível.

## **Monitor**

Toque no botão **Monitor** ou role a tela até a seção Monitor.

• **Zoom Digital:** amplia a imagem sem mudar a posição da ponta do endoscópio. A funcionalidade de zoom conta com três configurações (**1x, 2x, 4x**). A configuração atual será apresentada abaixo do ícone de status do endoscópio no painel de toque.

Quando a configuração do zoom digital for alterada, uma tela de navegação será apresentada no canto inferior direito da imagem do Console do Cirurgião. A tela de navegação representa a imagem 1x.

<sup>2.</sup> Nem todas as tecnologias podem ter aprovação regulatória ou podem estar disponíveis comercialmente em todas as regiões. Consulte o seu representante local para obter informações sobre a disponibilidade em seu país.

• **Zoom de toque:** ativa ou desativa o zoom de toque. A configuração padrão desta opção é desativada. O zoom de toque é um método para aplicar um zoom digital, utilizando os controles manuais, no modo de controle do endoscópio. O zoom digital não move a ponta do endoscópio.

**Para utilizar o zoom de toque**, pressione o pedal de controle do endoscópio para acessar o modo de controle do endoscópio e:

- Aproxime os controles manuais um do outro para aumentar o zoom (digitalmente).
- Afaste os controles manuais para rdiminuir o zoom (digitalmente).

**Nota:** Uma leve retenção (recuo) poderá ser sentida nos controles manuais, à medida que os níveis forem ajustados.

- **Distância de trabalho:** melhora a capacidade do cirurgião de ver uma imagem 3D fundida em distância **Normal** ou **Close Up**.
- **Olho Telestration:** alterna o tela da sobreposição da funcionalidade Telestration entre a imagem do olho esquerdo **(Left)** e o olho direito **(Right)**.
- **Modo do visualizador:** alterna o visualizador 3D entre o modo **2D** e **3D**.

#### **TilePro**

-i

Use TilePro para visualizar fontes de vídeo auxiliares no visualizador do Console do Cirurgião, abaixo da imagem endoscópica. Exemplos de fontes de vídeo auxiliares incluem o visualizador de Digital Imaging e Communications in Medicine (DICOM), ultrassom, endoscópio e câmera da sala. As conexões de entrada de vídeo do TilePro estão localizadas no Console do Cirurgião e no Carrinho de Visão.

#### **Controles TilePro**

- Toque no botão **TilePro** ou role a tela até a seção TilePro.
- TilePro **(Ligar/Desligar):** liga ou desliga o TilePro.
- TilePro **QuickClick:** liga ou desliga o TilePro QuickClick. Quando TilePro QuickClick estiver habilitado, o cirurgião poderá mudar para o modo TilePro pisando rapidamente no pedal do endoscópio.

• **Modo do visualizador TilePro:** para exibir uma fonte de vídeo 3D TilePro no visualizador, conecte simultaneamente uma fonte de vídeo estéreo compatível aos conectores TilePro esquerdo (L) e direito (R) e toque em **3D** no painel de toque.

**Nota:** O TilePro permanecerá desabilitado, a menos que fontes de vídeo auxiliares sejam conectadas ao sistema. As fontes TilePro conectadas ao Carrinho de Visão terão prioridade sobre as fontes TilePro conectadas ao Console do Cirurgião.

**Figura 10.18** Exemplo de disposição TilePro

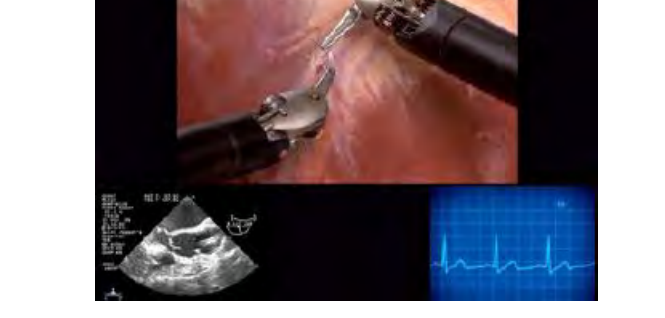

• **Tamanho do TilePro:** dimensiona a imagem do TilePro utilizando a barra deslizante. A imagem endoscópica ao vivo será dimensionada para preencher a área restante da tela.

#### Para usar TilePro

- 1. Conecte a fonte de vídeo às conexões de entrada TilePro no Console do Cirurgião ou Carrinho de Visão (L ou R).
	- Quando uma fonte de vídeo estiver conectada a uma entrada, o vídeo será centralizado no visor.
	- Quando duas fontes de vídeo estiverem conectadas, os vídeos serão exibidos lado a lado.
	- Para alterar o lado de exibição dos vídeos, alterne as conexões de entrada de vídeo.
	- Para exibir um vídeo no lado esquerdo da tela, conecte a fonte de vídeo ao Conector de entrada (L) do TilePro. Para exibir um vídeo no lado direito da tela, conecte a fonte de vídeo ao Conector de entrada (R) do TilePro.
- 2. Ligue o TilePro a partir do painel de toque.

#### Para usar 3D TilePro

- 1. Conecte a fonte de vídeo estéreo às conexões de entrada esquerda e direita do TilePro no Carrinho de Visão.
- 2. Ligue o TilePro a partir do painel de toque.
- 3. Selecione TilePro Viewer Mode '3D' para mesclar as duas fontes de vídeo.

A imagem mesclada poderá parecer incorreta se os conectores esquerdo e direito estiverem trocados.

#### **Firefly**

Toque no botão **Firefly** ou role a tela até a seção Firefly.

Para obter mais informações sobre o uso do Firefly, consulte o Adendo ao Manual do Usuário do Sistema de Imagens Firefly para os sistemas da Vinci Xi <sup>e</sup> da Vinci X.<sup>3</sup>

## <span id="page-167-0"></span>**Controles Manuais**

Toque no botão **Controles Manuais** ou role a tela até a seção Hand Controls.

- **Escala:** altera a escala de sensibilidade dos controles manuais em relação aos instrumentos. Proporções **Rápido (1.5:1)**, **Normal (2:1)** e **Fino (3:1)**.
- **Embreagem Acionada com o Dedo:** ativa ou desativa a embreagem acionada com o dedo. Os botões da embreagem acionada com o dedo nos comandos manuais estarão na posição ligado por definição padrão quando ninguém tiver acessado o Console do Cirurgião. No entanto, a configuração salva anteriormente será aplicada automaticamente assim que um acesso for feito.
- **Atribuições de Comandos Manuais:** toque para abrir a tela Atribuições de Comandos Manuais, que permitirá associar manualmente qualquer controle manual a qualquer braço.

Toque em **Auto** para aplicar automaticamente as atribuições de controle manual ou toque em **Manual** e, em seguida, toque em **Salvar** para mudar manualmente as atribuições por braço. Quando os braços forem redesignados, o sistema retirará os instrumentos do modo de seguimento, notificará o usuário e exibirá um ícone e uma mensagem solicitando que o usuário toque em **Troca de Braço** para assumir o controle do braço.

O sistema não permite a associação de mais de dois braços a um controle manual.

**Nota:** No modo de console duplo, qualquer um dos cirurgiões pode utilizar a tela Atribuições dos Comandos Manuais para redesignar os instrumentos a comandos manuais diferentes, mesmo quando o outro cirurgião mantiver o controle dos instrumentos. A nova designação do instrumento será aplicada aos dois consoles e persistirá quando os instrumentos forem trocados. O sistema notifica os cirurgiões quando há redesignação.

## **Conta**

Toque no botão **Conta** ou role para visualizar a seção Conta.

• **Restaurar Configurações Salvas:** Toque em **Restaurar configurações salvas** para retornar as configurações aos valores salvos pelo usuário. Para restaurar as configurações ergonômicas, vá para a aba Iniciar sessão e pressione e mantenha pressionado o botão **Aplicar a Ergonomia Salva**. O botão **Aplicar a Ergonomia Salva** estará disponível quando um usuário iniciar uma sessão no Console do Cirurgião.

As seguintes configurações salvas pelo usuário serão restauradas. No modo de console duplo acessado por dois cirurgiões somente serão salvas as configurações assinaladas com um asterisco.

- Predefinições de energia
- Configurações Ergonômicas
- Microfone do Console do Cirurgião\*
- Volume dos alto-falantes do Console do Cirurgião\*
- Equilíbrio de cores

<sup>3.</sup> Nem todas as tecnologias podem ter aprovação regulatória ou estar disponíveis comercialmente em todas as regiões. Consulte o seu representante local para obter informações sobre a disponibilidade em seu país.

- Contraste Dinâmico
- Zoom de toque\*
- Olho Telestration
- TilePro (Ligar/Desligar)
- TilePro QuickClick\*
- **Restaurar as Predefinições de Fábrica:** restaura as seguintes predefinições de fábrica:
	- Microfone do Console do Cirurgião: ativado
	- Volume do alto-falante do Console do Cirurgião: 50% (do valor total da barra deslizante)
	- Brilho (modo de luz visível): 50% (do valor total da barra deslizante)
	- Equilíbrio de cores: 15% (do valor total da barra deslizante)
	- Contraste Dinâmico: 0% (do valor total da barra deslizante)
	- Zoom Digital: 1X
	- Zoom de toque: Desligado
	- Distância de trabalho: Normal
	- Olho Telestration: Direito
	- Modo do Visualizador: 3D
- Tamanho do TilePro
- Comando Manual do Firefly\*
- Escala\*
- Embreagem Acionada com o Dedo\*
- TilePro (Ligar/Desligar): Desligado
- TilePro QuickClick: Desligado
- TilePro Viewer Mode: Modo do Visualizador TilePro: 2D
- TilePro Size Tamanho do TilePro: 30% (do valor total da barra deslizante)
- Comando Manual do Firefly: Desligado
- Intensidade do Firefly: 50% (do valor total da barra deslizante)
- Brilho do Fundo do Firefly: 50% (do valor total da barra deslizante)
- Escala: Fino (3:1)
- Embreagem Acionada com o Dedo: ativada
- **Importar Configurações:** permite a um usuário com sessão iniciada no Console do Cirurgião importar configurações (incluindo ergonômicas) de outro perfil de usuário. Toque em **Ver Lista** para ver a lista de usuários, em seguida, toque em um nome de usuário e confirme as configurações. Além disso, pressione e mantenha pressionado o botão **Restaurar configurações ergonômicas** para aplicar as configurações ergonômicas importadas.

# **Ferramenta de Atualização da Vinci OS4**

A aba Download será exibida no painel de toque do Carrinho do Cirurgião quando uma nova atualização de software estiver disponível. Além disso, quando não houver a cirurgia (todas as cânulas, campos e instrumentos estiverem removidas), a tela sensível ao toque do Carrinho de Visão exibirá uma mensagem informando que uma atualização está disponível.

Para realizar a atualização do software, siga as instruções listadas na tela para cada etapa de download.

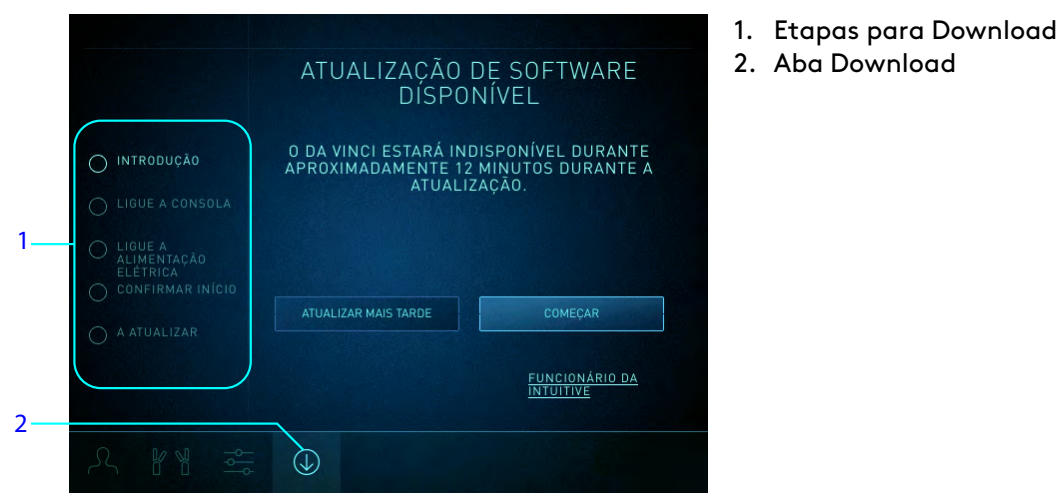

- **Nota:** O processo de atualização do software exibirá o tempo necessário para concluir a atualização. O sistema ficará indisponível durante a atualização.
- **Nota:** Para fazer o download de uma atualização de software, o OnSite precisa estar habilitado. Para mais informações sobre OnSite, consulte o respectivo manual do usuário do sistema.
- **Nota:** Não inicie uma atualização antes de um procedimento cirúrgico planejado. É recomendado que as atualizações apenas sejam executadas após o término de uso do sistema no dia. Todas as cânulas, campos cirúrgicos e os instrumentos devem ser removidos antes do início da atualização.

## **Utilização da Ferramenta de Atualização da Vinci OS4**

- **Nota:** O botão Intuitive Employee não é destinado a uso do cliente. O botão é destinado apenas para uso do representante de Vendas da Intuitive ou do engenheiro de Assistência de Campo.
- **Nota:** A atualização do software não pode ser realizada usando a energia da bateria.
- **Nota:** A inicialização da atualização do software desabilitará os botões de energização durante o processo de atualização, e as abas não poderão ser selecionadas.

#### 1. Toque na aba **Download**.

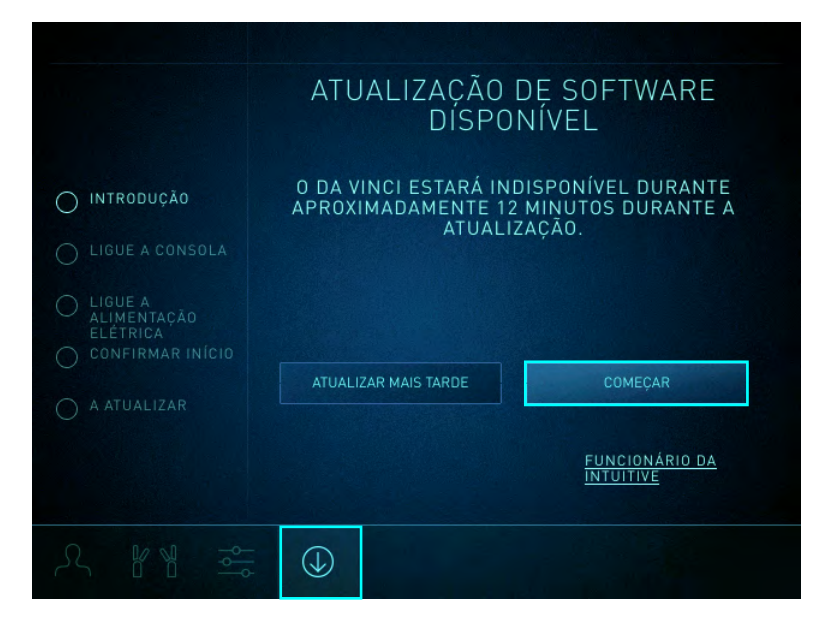

A aba Download passará a ser azul.

- 2. Toque no botão **Iniciar** e siga as instruções da tela.
- 3. Siga as instruções na tela Introdução.
- 4. Conecte os cabos de fibra azuis do Console do Cirurgião, do Carrinho de Visão e do Carrinho do Paciente (componentes do sistema).

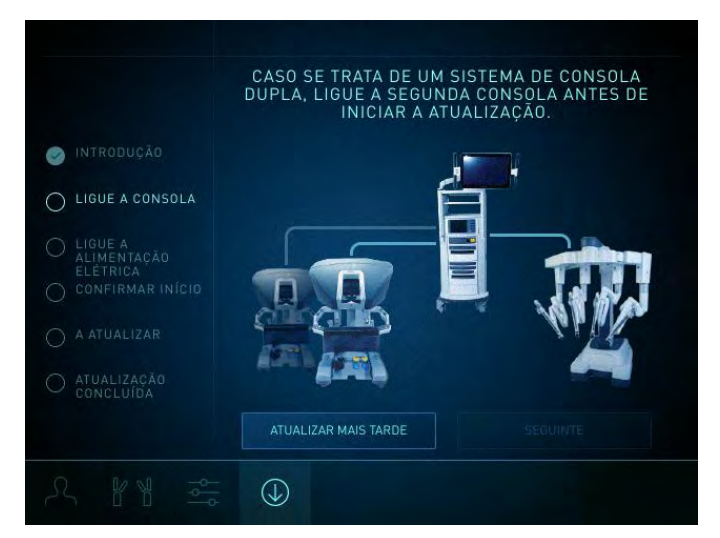

O sistema solicitará ao usuário que conecte um segundo Console do Cirurgião, se houver um.

Se este for um sistema de console duplo, conecte o cabo de fibra azul do segundo console.

5. Pressione **Seguinte** para continuar para a tela Conectar à Energia.

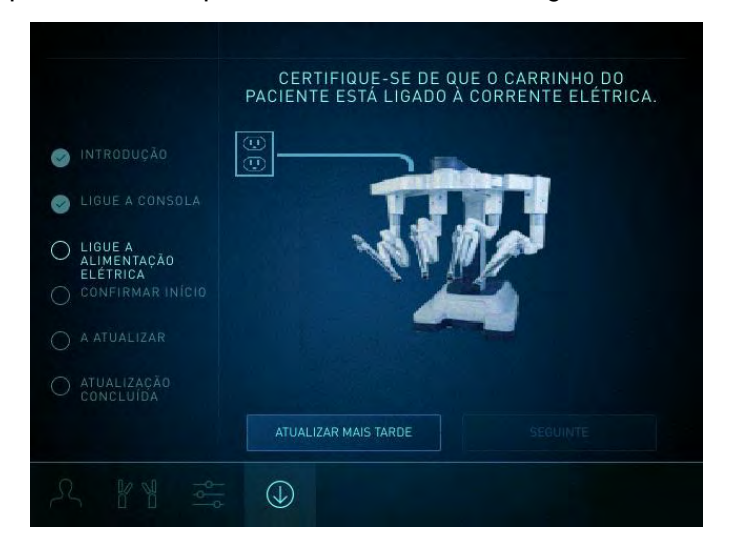

- 6. Certifique-se de que o Carrinho do Paciente esteja conectado à tomada elétrica dedicada.
- 7. Toque em **Seguinte**.

8. Pressione e mantenha pressionado o botão **Pressione para iniciar atualização** para iniciar a atualização do sistema. Para cancelar, solte o botão antes que o temporizador atinja zero.

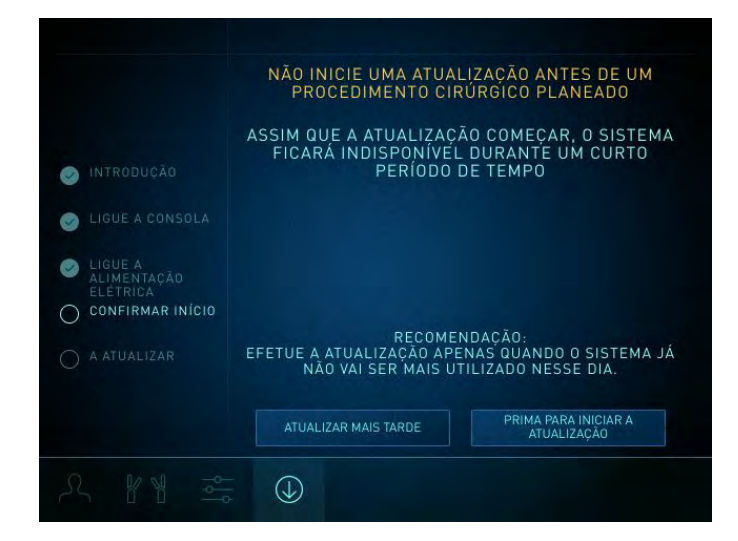

Durante o processo de atualização, não desconecte nenhum cabo nem tente desligar o sistema. O sistema será reiniciado automaticamente quando a atualização for concluída.

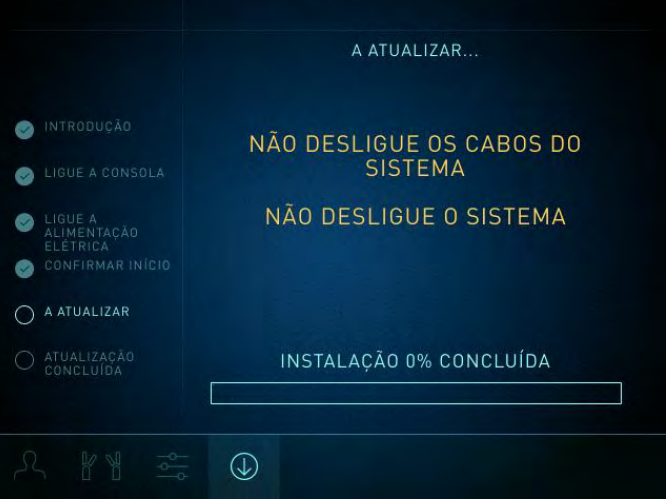

O sistema será reiniciado e exibirá uma tela de confirmação de atualização. A versão do software instalado será exibida nesta tela.

9. Toque no botão **Fechar** para retornar à tela Instrumento do painel de toque do Console do Cirurgião. Se a atualização for bem-sucedida, a aba Download não estará mais visível na tela.

#### **Resolução de Problemas**

Se houver algum problema durante o processo de atualização, o sistema apresentará instruções adicionais.

1. Desligue e ligue o sistema e execute as etapas de atualização novamente ou entre em contato com o atendimento ao cliente.

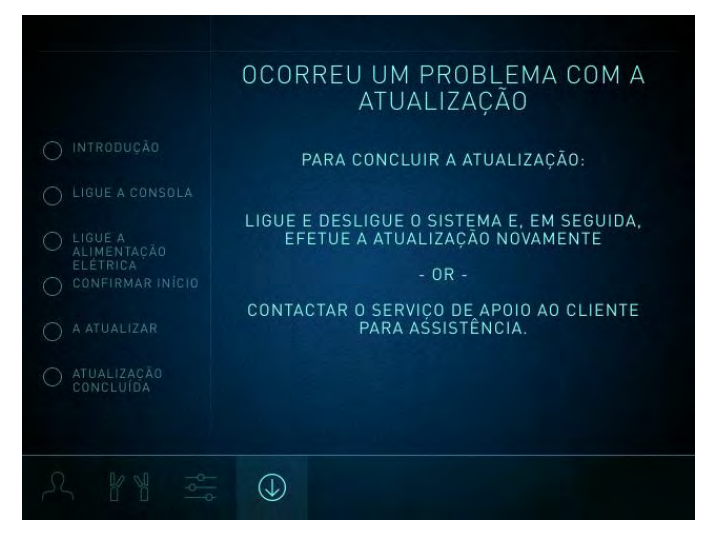

#### **OnSite não Habilitado**

Para fazer o download de uma atualização de software, o OnSite precisa estar habilitado. Para mais informações sobre o OnSite e seu uso, consulte o respectivo manual do usuário do sistema.

# <span id="page-173-0"></span>**10.4 Controles Cirúrgicos**

Esta seção descreve a interface para controlar os instrumentos, o endoscópio e o monitor do visualizador 3D utilizando os controles manuais e o painel do interruptor do pedal.

#### **Requisito de Entrada da Cabeça**

Para começar a utilizar os controles manuais, o cirurgião deve colocar primeiro a sua cabeça no visualizador 3D. O visualizador 3D utiliza um par de sensores infravermelhos da cabeça para determinar se o sistema está em uso ou não. Se a cabeça do cirurgião estiver fora do visualizador, o cirurgião não poderá assumir o controle dos instrumentos ou endoscópio.

**CUIDADO:** Os sensores infravermelhos da cabeça executarão uma função de segurança impedindo o movimento dos braços quando a cabeça do cirurgião não estiver no visualizador. Não impeça a execução desta função de segurança, bloqueando intencionalmente os sensores.

#### <span id="page-173-1"></span>**Correspondência das mandíbulas**

Antes de assumir o controle dos instrumentos, o cirurgião precisa primeiro "fazer a correspondência das mandíbulas". Correspondência das mandíbulas é uma função de segurança desenvolvida para impedir a ativação acidental dos instrumentos. Também garante que quaisquer itens que estejam presos por instrumentos inativos não caiam acidentalmente quando forem ativados.

O cirurgião só conseguirá fazer correspondência das mandíbulas depois que a ponta do instrumento for movida além da ponta da cânula. Quando o instrumento estiver pronto para a correspondência das mandíbulas, um ícone e uma mensagem de texto serão o comando para fazer a correspondência das pegas.

**Figura 10.19** Exemplo do ícone da função de correspondência das mandíbulas

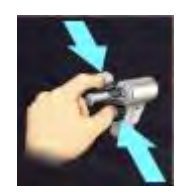

#### **Dois requisitos para a Correspondência das mandíbulas:**

- 1. Satisfazer o movimento proposto:
	- Utilize os Controles manuais para fechar ou abrir parcialmente as mandíbulas.
	- Para instrumentos como Aplicadores de Clipes, nos quais abrir ou fechar as mandíbulas faz disparar o instrumento, utilize o controle manual para girar lentamente as pegas.
- 2. Faça a correspondência entre o ângulo da mandíbula no controle manual e o ângulo da mandíbula no instrumento.

O cirurgião pode agora controlar os instrumentos. Mantenha leve aperto da mão sobre os controles manuais quando assumir ou retomar o controle (por exemplo, quando um novo instrumento for instalado, quando o operador do Carrinho do Paciente mover os instrumentos ou braços do endoscópio, depois de uma troca de braços, etc.). Isso permitirá que sistema alinhe os controles manuais em relação às pontas dos instrumentos no visualizador 3D.

**AVISO:** Para a segurança do paciente, o cirurgião nunca pode fazer correspondência das mandíbulas para instrumentos cujas pontas não estejam visíveis no visualizador 3D. Não movimente instrumentos se as pontas não estiverem visíveis no visualizador 3D. A não observância deste aviso pode provocar lesões graves no paciente.

**A CUIDADO:** Não solte os controles manuais enquanto a cabeça do cirurgião ainda estiver no visor, para evitar danos aos tecidos do paciente.

**AVISO:** Tome cuidado para usar os componentes elétricos do sistema com segurança e eficácia para evitar choque elétrico.

**AVISO:** Para evitar um risco de choque elétrico, o operador do Console do Cirurgião não deve tocar no paciente enquanto estiver utilizando os controles manuais.

- **Nota:** Os aplicadores de clipes devem ter mandíbulas correspondentes e estarem abertos em mais de 90% para o seu fechamento ser permitido.
- **Nota:** Para garantir a segurança do paciente, as ações do operador do Carrinho do Paciente terão precedência sobre o controle do Console do Cirurgião. Qualquer movimento dos braços efetuado pelo operador do Carrinho do Paciente retirará todos os instrumentos do controle do cirurgião.

## **Embreagem Acionada com o Dedo**

**CUIDADO:** Compreenda totalmente o recurso da embreagem acionada com o dedo para evitar o movimento não intencional do instrumento e evitar danos aos tecidos do paciente.

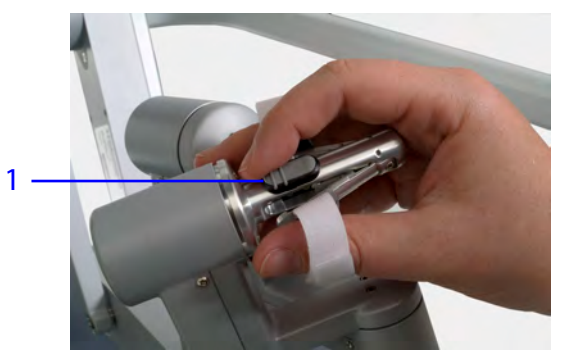

1. Embreagem acionada com o dedo

Deslize a embreagem acionada com o dedo para desacoplar o controle manual do controle do instrumento.

- Segurando a embreagem acionada com o dedo, o cirurgião pode movimentar o controle manual e o instrumento não moverá. Aplicar a embreagem acionada com o dedo permite ao cirurgião reposicionar os controles manuais para conforto e para obter espaço para manobrar quando o controle manual atingir os respectivos limites.
- Diferentemente do pedal da embreagem principal, a embreagem acionada com o dedo é aplicada somente com sua própria mão. Assim, quando o cirurgião aplicar a embreagem acionada com o dedo do lado direito, o instrumento designado ao lado esquerdo será mantido sob o controle do cirurgião.
- Para retomar o controle do instrumento, libere a embreagem acionada com o dedo e faça a correspondência das mandíbulas da forma habitual (consulte [Correspondência das](#page-173-1) [mandíbulas](#page-173-1) na página 10-38).
- O cirurgião pode desligar a embreagem acionada com o dedo utilizando a seção **Controles Manuais** no painel de toque (consulte [Controles Manuais](#page-167-0) na página 10-32).

## **Utilização do Painel do Interruptor de Pedal**

**AVISO:** Ativar o pedal incorreto de ativação do instrumento pode resultar no funcionamento indesejado do instrumento e causar lesões ao tecido.

No painel de pedal há dois grupos de pedais. Os três pedais à esquerda controlam as funções do sistema (embreagem principal, controle do endoscópio e troca). Os quatro pedais à direita controlam a ativação do instrumento. Os pedais de ativação do instrumento são dispostos como um par de pedais esquerdo e um par de pedais direito, consulte [Pedais de Ativação de](#page-177-0) [Instrumentos](#page-177-0) na página 10-42.

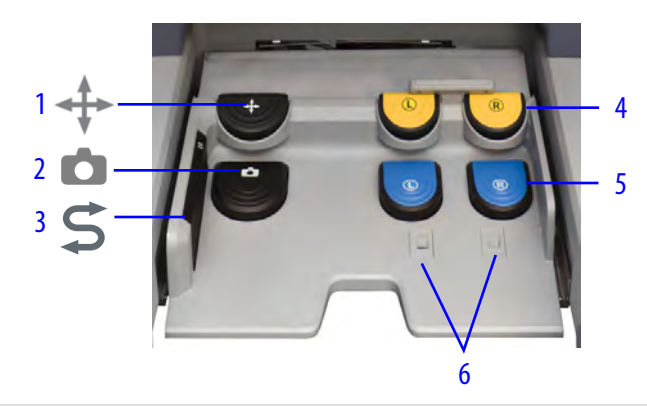

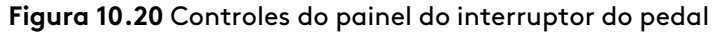

- 1. Embreagem principal
- 2. Controle do endoscópio
- 3. Troca
- 4. Pedais secundários amarelos
- 5. Pedais primários azuis
- 6. Sensores de pé

• **Controle do Endoscópio:** pressione e mantenha pressionado o pedal do endoscópio para trocar os controles manuais do controle do instrumento para o controle do endoscópio. No modo de controle do endoscópio, o movimento conjunto de ambos os controles manuais do cirurgião, como movimento para dentro ou para fora, de um lado para outro ou girando – é traduzido em movimentos do endoscópio.

**Mantenha pressionado o pedal do endoscópio durante a realização destas ações:**

• Para movimentar o endoscópio para mais perto da anatomia-alvo, puxe os dois controles manuais na direção dos seus olhos. Empurre ambos os controles manuais para afastar o endoscópio da anatomia-alvo. Para girar o endoscópio no sentido horário, gire os dois controles manuais simultaneamente no sentido horário, como um volante de direção.

- **Nota:** Pressionar o pedal do endoscópio retirará todos os instrumentos do controle do cirurgião e interromperá a alimentação de energia dos instrumentos no outro console durante a operação no modo de console duplo (consulte [10.7 Cirurgia com Console Duplo](#page-201-0) na página 10-66). Liberar o pedal do endoscópio retomará o controle dos instrumentos.
- **Embreagem principal:** pressionar a embreagem principal desacoplará ambas as mãos do movimento do instrumento e permitirá que o cirurgião ajuste os controles manuais enquanto todos os instrumentos permanecerão imóveis. (A embreagem principal não pode ser utilizada para desacoplar as mãos independentemente.) Pressionar o pedal da embreagem principal permite ao cirurgião reposicionar as mãos para conforto ergonômico e obter espaço para manobrar os controles manuais quando eles deslocarem para fora do espaço de trabalho. Todos os instrumentos permanecerão imóveis até que o cirurgião retome o controle, liberando o pedal e, em seguida, fazendo a correspondência das mandíbulas como habitualmente (consulte [Correspondência das mandíbulas](#page-173-1) na página 10-38).

• **Pedal de troca (painel esquerdo):** pressionar o pedal de troca permitirá que o cirurgião selecione quais instrumentos setão ativamente controlados pelos controles manuais.

**AVISO:** Quando trocar instrumentos, o cirurgião deve sempre visualizar a ponta do instrumento para garantir que se encontre no campo de visão antes de mover o instrumento para evitar lesões aos tecidos.

## <span id="page-177-0"></span>**Pedais de Ativação de Instrumentos**

## **Tecnologia SmartPedal**

**AVISO:** O uso inadequado de instrumentos com funcionalidade avançada ou a falta de conhecimento das mensagens ou indicações de áudio durante a ativação pode levar a lesões nos tecidos.

Os pedais de ativação de instrumentos incluem dois pares de pedais, esquerdo e direito, para ativar funções especiais dos instrumentos (por exemplo, distribuição de energia de eletrocauterização) dos instrumentos controlados por controles manuais.

O sistema da Vinci utiliza a tecnologia SmartPedal, uma associação simples de pedais a instrumentos. O par esquerdo de pedais ativa o instrumento associado ao controle manual esquerdo; de maneira semelhante, o par direito de pedais ativa o instrumento associado ao controle manual direito. Não é possível alterar estas associações automáticas dos pedais.

Na parte inferior do visualizador 3D, o sistema apresenta informações sobre o instrumento em cada braço. No cenário abaixo, o cirurgião pressiona o pedal azul associado para ativar o modo de energia primária da Permanent Cautery Spatula (**Coag**). O cirurgião pressiona o pedal amarelo associado para ativar o modo de energia secundária da Permanent Cautery Spatula (**Cut**).

# PERMANENT CAUTERY LOUT SPATULA

#### **Figura 10.21** Pedais de ativação de instrumentos

#### **Funções dos Pedais de Ativação de Instrumentos**

Cada par inclui um pedal azul embaixo para ativação primária e um pedal amarelo em cima para ativação secundária.

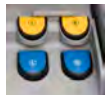

- **Pedal principal esquerdo (azul):** ativa a função do instrumento principal controlada pelo controle manual esquerdo (por exemplo, **Coag** para instrumentos monopolares).
- **Pedal principal direito (azul):** ativa a função do instrumento principal controlada pelo controle manual direito (por exemplo, **Coag** para instrumentos monopolares).
- **Pedal secundário esquerdo (amarelo):** ativa a função do instrumento secundário no instrumento controlado pelo controle manual esquerdo (por exemplo, **Cut** para instrumentos monopolares).
- **Pedal secundário direito (amarelo):** ativa a função do instrumento secundário no instrumento controlado pelo controle manual direito (por exemplo, **Cut** para instrumentos monopolares).

Para obter informações sobre a interface do usuário associada à ativação do pedal, consulte [Pedais](#page-177-0) [de Ativação de Instrumentos](#page-177-0) na página 10-42 e [10.5 Monitor do visualizador 3D](#page-178-0) na página 10-43.

# <span id="page-178-0"></span>**10.5 Monitor do visualizador 3D**

O visualizador 3D apresenta o campo cirúrgico e fornece informações abrangentes sobre o sistema por meio de ícones e mensagens de texto. Para obter uma lista geral dos ícones e das mensagens, consulte [Anexo D Símbolos, Ícones e Mensagens de Texto](#page-255-0) na página D-1.

## **Barra de Status da Ativação do Pedal**

**AVISO:** A configuração inadequada ou a ativação inadvertida de instrumentos de energia pode resultar em lesões ao paciente.

Uma barra do status de ativação e toque será mostrada na visualização do cirurgião para indicar que o pé está sobre um pedal ativo mas sem pressioná-lo e, em seguida, ativação (pedal pressionado). A barra de status da ativação do pedal inclui dois campos. O campo esquerdo apresenta os pedais do lado esquerdo. O campo direito apresenta os pedais do lado direito.

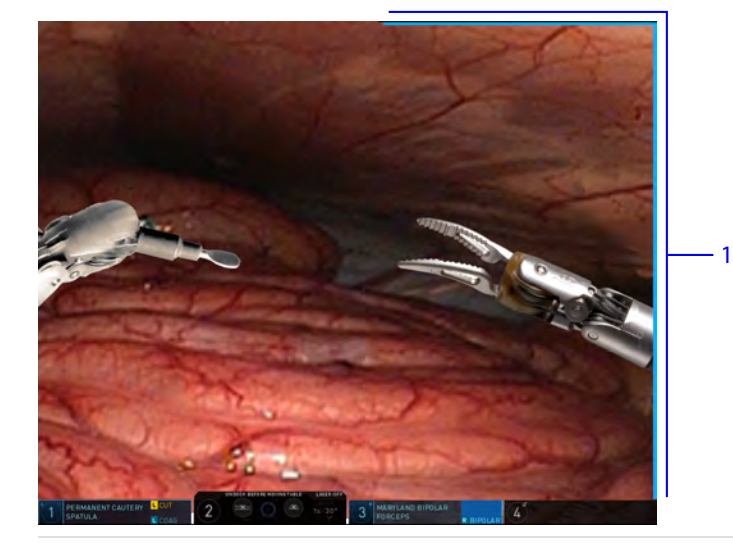

- **Figura 10.22** Barra de status da ativação do pedal
	- 1. Barra de status de ativação

As barras de status mudam de cor dependendo dos status dos pedais principal (azul) ou secundário (amarelo) [pé próximo do pedal ou prestes a tocar o pedal, ativação, sem atuação].

- Sem detecção de pé próximo do pedal ou prestes a tocar o pedal e sem detecção de ativação do pedal – Preto
- Detecção de pé próximo do pedal ou prestes a tocar o pedal, mas sem detecção de ativação do pedal – Realce verde
- Detecção de ativação da função designada ao pedal principal Cor do pedal associado
- Detecção da ativação da função designada ao pedal secundário Cor do pedal associado

## **Mensagens do visualizador 3D**

**Área de informações do braço e do instrumento:** exibe mensagens relativas aos braços, instrumentos ou ao endoscópio.

**Área de informação de estado do sistema:** exibe o status e informações básicos do sistema.
#### **Figura 10.23** Mensagens do visualizador 3D

- 1 1917 - PCC3 2
- 1. Área de informação do status do sistema
- 2. Área de informação do instrumento e do braço

Os ícones indicam que o recurso está ativo. Qualquer informação adicional relacionada ao sistema será apresentada em uma tela de mensagem abaixo deste campo. Este campo não apresenta informações sobre o braço ou o instrumento.

## **Informações do Braço, Instrumento e Endoscópio**

**AVISO:** Seja cauteloso ao identificar corretamente qual instrumento está associado a cada controle manual quando o endoscópio for deslocado da porta ou girado manualmente 180 graus. A não observância dessa instrução pode resultar em movimento ou remoção inadvertida do instrumento, o que pode levar a lesões aos tecidos.

**AVISO:** Esteja ciente de que as mensagens apresentadas em um módulo de braço indicam o braço associado a esse módulo; isso ocorre para evitar lesões ao paciente resultantes de confusão nas mensagens.

Quando um Console do Cirurgião estiver em uso, o visualizador 3D apresentará o status do controle manual, do instrumento e do endoscópio.

**Figura 10.24** Status do braço, instrumento/endoscópio

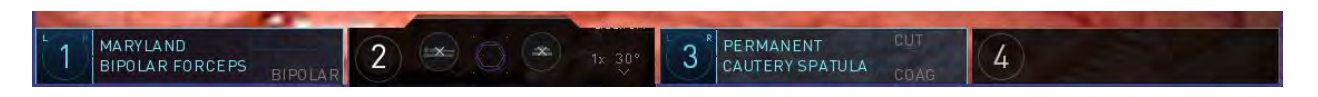

O módulo de status e braço fornece informações sobre os braços e instrumentos associados e do endoscópio. Se um instrumento instalado fornecer uma função especial (por exemplo, cauterização), essas funções serão apresentadas na margem direita do módulo do braço.

- 1. Status de não função Será apresentado apenas o nome do instrumento; para instrumentos sem funções especiais.
- 2. Status da função As funções especiais disponíveis serão apresentadas na margem direita do seu campo, como BIPOLAR, CUT e COAG.

3. Status do Endoscópio – apresenta o tipo de endoscópio (ângulo), indicador do ângulo de rotação, indicador de zoom digital e indicador de endoscópio inclinado para cima ou para baixo.

## **Status do Braço e do Instrumento**

**AVISO:** Seja cauteloso ao identificar corretamente qual instrumento está associado a cada controle manual quando o endoscópio for deslocado da porta ou girado manualmente 180 graus. A não observância dessa instrução pode resultar em movimento ou remoção inadvertida do instrumento, o que pode levar a lesões aos tecidos.

**AVISO:** Esteja atento à numeração dos braços nas telas do módulo do braço e nos braços do Carrinho do Paciente para evitar que a remoção não intencional de um instrumento possa causar lesões ao paciente.

Apresenta o status do braço, controle manual e do instrumento para os consoles em uso.

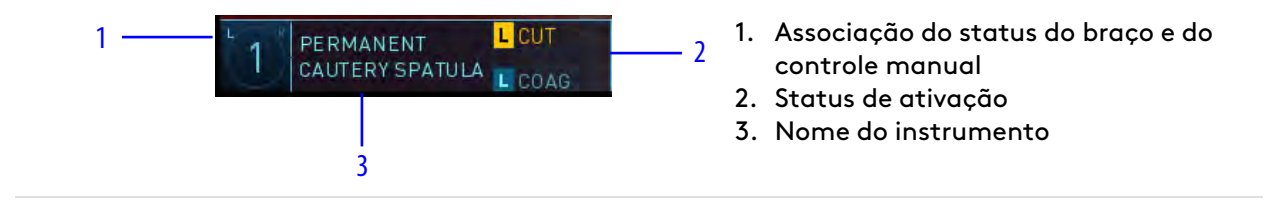

**Figura 10.25** Status do braço

O indicador de associação do controle manual é apresentado como um "L" ou um "R" nos cantos superiores esquerdo e direito do número do braço. "L" indica que o instrumento está designado ao controle manual esquerdo e "R" indica que o instrumento está designado ao controle manual direito.

O ícone com o número do braço fornece informações adicionais sobre o status adicional descritas na tabela abaixo:

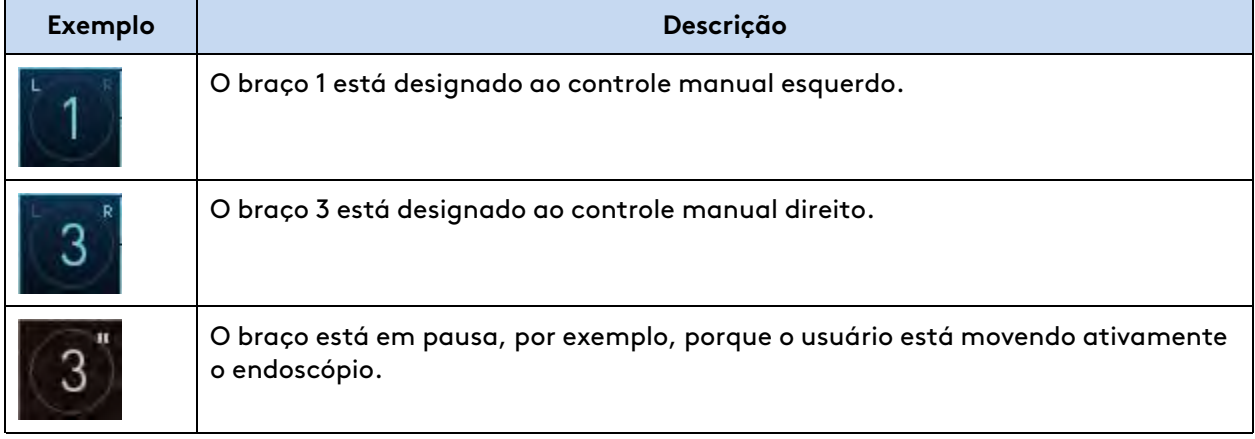

#### **Tabela 10.1** Indicadores de status do número do braço

(continua na página seguinte)

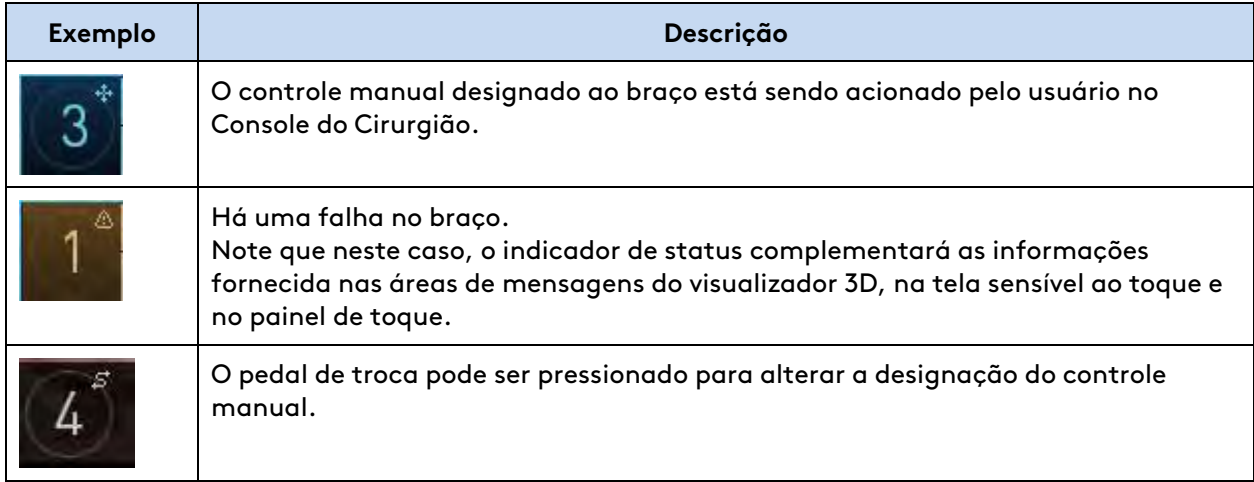

#### **Tabela 10.1** Indicadores de status do número do braço (continua)

Durante a operação no modo de console duplo, todos os braços controlados serão apresentados em cores no monitor da tela sensível ao toque. Na visualização do cirurgião, os braços serão apresentados em cores quando forem controlados pelo console local e em cinza quando forem controlados pelo segundo console.

## **Informações de Pop-up do Braço**

Se houver necessidade de uma ação do operador do Console do Cirurgião para controlar um braço, incluindo a correção de um erro específico do braço ou condição de falha, o sistema gerará uma mensagem de "pop-up" com informações sobre a ação necessária. Quando a ação for concluída, a mensagem de pop-up desaparece.

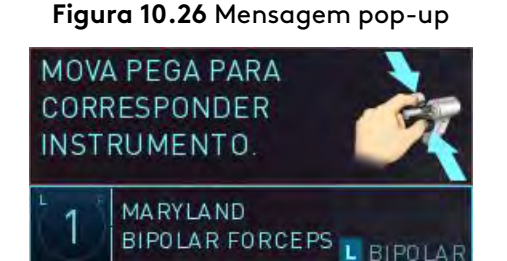

## **Status do Endoscópio**

Apresenta todas as informações do endoscópio associado, incluindo número do braço, tipo de endoscópio, direção do endoscópio, horizonte do endoscópio e zoom digital.

#### **Figura 10.27** Status do endoscópio

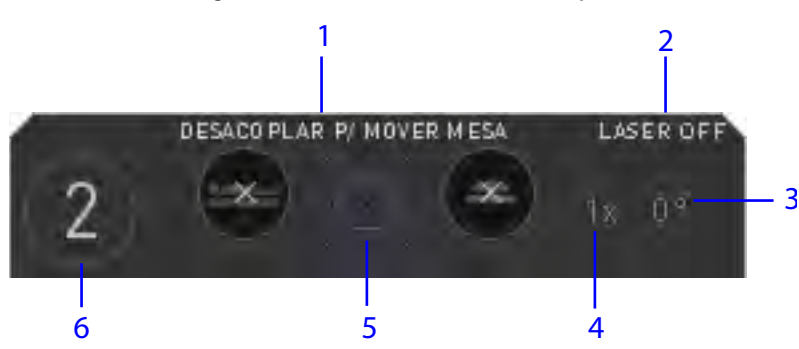

- 1. **Mesa:** apresenta o status da mesa cirúrgica (por exemplo, desacople antes de mover a mesa).
- 2. **Ligar/Desligar laser do Firefly:** apresenta o status do laser do Firefly (modo Firefly)4 Quando o modo Firefly estiver ativado, a luz normal do endoscópio será denominada modo de luz visível (branca).
- 3. **Tipo e direção do endoscópio:** apresenta a direção do endoscópio (por exemplo, 0°, 30° para cima ou 30° para baixo).
- 4. **Zoom digital:** apresenta o nível de zoom atual do visualizador 3D (1x, 2x, 4x).
- 5. **Indicador de Horizonte do Endoscópio:** fornece informações sobre a rotação do endoscópio em relação ao chão. Esse recurso é útil para compreender o quadro de referência do vídeo em relação à anatomia.
- 6. **Número do braço:** o número do braço com o endoscópio instalado.

## <span id="page-183-1"></span>**Área de Status dos Instrumentos do Segundo Console**

No modo de console duplo, o visualizador 3D fornece o estado do instrumento para o outro console.

• O nome do instrumento associado, número do braço e status da energia.

# <span id="page-183-0"></span>**10.6 Descrição Geral do ERBE VIO dV 1.0 e VIO dV 2.0 integrados compatíveis**

**AVISO:** Não execute o autoteste do gerador dentro do paciente. A finalidade é evitar lesões ao paciente devido a pedaços do instrumento que caírem no paciente e não forem retirados.

**AVISO:** Não conecte o cabo PMED do gerador em nenhuma configuração diferente da indicada, para evitar lesões ao paciente.

**AVISO:** Não permita o contato com um instrumento Harmonic ativado com instrumentos de metal, plástico ou objetos de plástico, para evitar danos à ponta do instrumento, resultando em lesões ao paciente.

**AVISO:** Não ative dois instrumentos de energia ao mesmo tempo para evitar lesões nos tecidos devido à possível descarga simultânea de energia.

<sup>4. .</sup> Nem todas as tecnologias podem ter aprovação regulatória ou podem estar disponíveis comercialmente em todas as regiões. Consulte o seu representante local para obter informações sobre a disponibilidade em seu país.

**CUIDADO:** Garanta a compatibilidade dos instrumentos com o gerador, para evitar queimaduras não intencionais em estruturas de tecidos.

A ERBE VIO dV (VIO dV) é uma Unidade Eletrocirúrgica (ESU) integrada que pode ser utilizada com o da Vinci Xi e instrumentos laparoscópicos. Esta seção apresenta informações gerais específicas para a utilização com o sistema da Vinci Xi e o sistema e instrumentos da Vinci X . Duas versões do gerador estão disponíveis, VIO dV 1.0 e VIO dV 2.0. Para informações adicionais, consulte o Manual do Usuário dos Instrumentos <sup>e</sup> Acessórios.

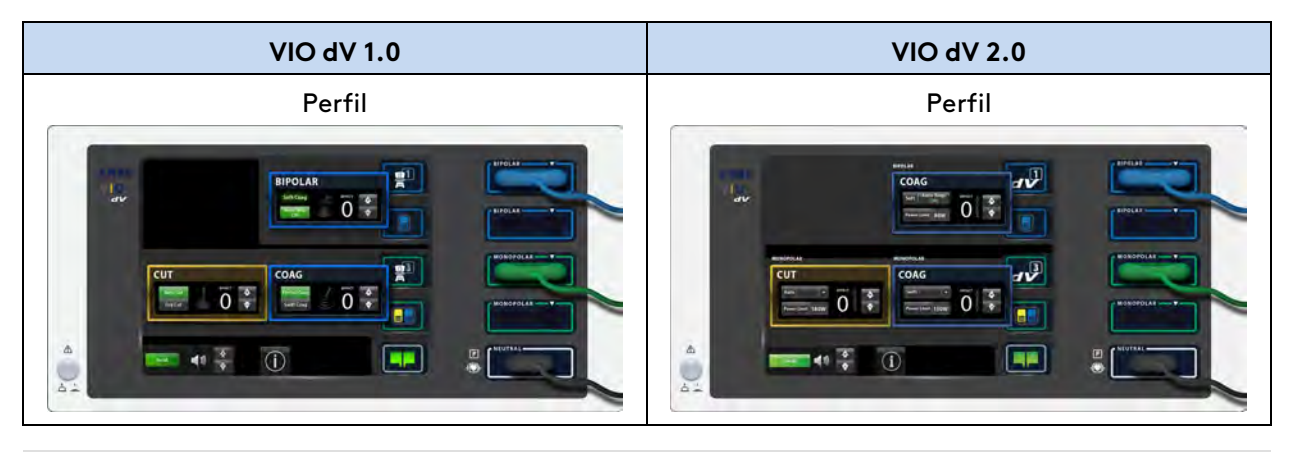

**Nota:** Siga as instruções específicas da versão do gerador utilizado em sua instalação. As instruções que não especificarem uma versão de VIO dV serão aplicadas às duas versões.

## **Configurações do VIO dV**

O botão **Energia** referente às mensagens de energia e configurações (Modo e Efeito) do VIO dV está localizado na aba Instrumento do painel de toque do Console do Cirurgião, acima de cada módulo do braço correspondente. As configurações ou mensagens aparecem no botão **Energia** se um instrumento monopolar ou bipolar estiver instalado no braço e conectado ao gerador.

O cirurgião pode tocar no botão **Energia** para:

- Acessar o painel de configurações do VIO dV para ajustar as configurações do VIO dV.
- Obter mais informações sobre uma mensagem de energia.

**Figura 10.28** Exemplos do botão de energia e do painel de configurações do VIO dV

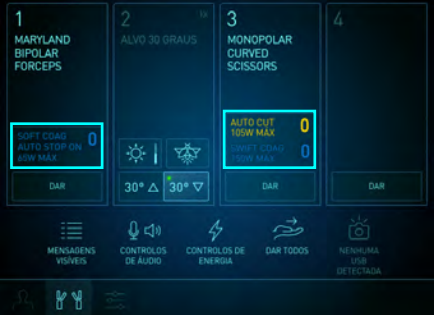

Botão Energia Painel de Configurações do VIO dV

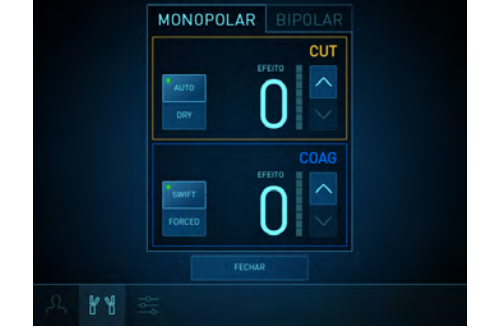

Se as configurações do VIO dV estiverem em "0" (ou seja, desligadas), o valor do efeito piscará.

#### **Utilização de Console Duplo**

**CUIDADO:** O ajuste simultâneo da configuração de energia será possível quando os consoles duplos estiverem presentes, para evitar danos ao tecido do paciente.

## <span id="page-185-0"></span>**Ajuste das definições do VIO dV 1.0 no Painel de Toque do Console do Cirurgião**

**Nota:** As definições não podem ser alteradas no(s) Console(s) do Cirurgião, nem na tela de H. toque do VIO dV, enquanto houver ativação de energia.

**Nota:** Quando uma configuração for ajustada, a alteração ocorrerá imediatamente. Para obter os melhores resultados, confirme os níveis das configurações antes de ativar os instrumentos.

Siga estes passos para ajustar as configurações do VIO dV no painel de toque do Console do Cirurgião:

- 1. Toque no botão **Energia** ou nas configurações rápidas de Controles de Energia para acessar o painel de Configurações VIO dV.
- 2. Toque no botão **Modo** para selecionar o modo. Toque na seta de Efeito para cima ou para baixo para ajustar o efeito.

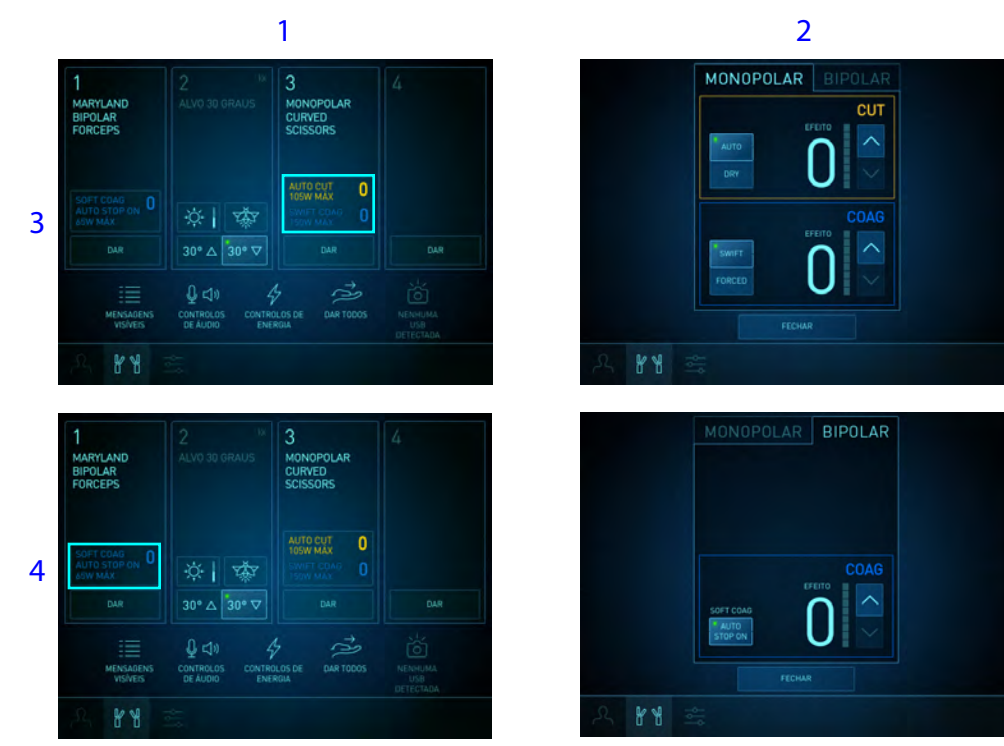

- 1. Botões de energia
- 2. Painel de configurações
- 3. Exemplo monopolar
- 4. Exemplo bipolar

Se for apresentada outra mensagem que não seja a mensagem de ajuste das definições, toque no botão **Energia** para obter informações adicionais para corrigir o problema. Consulte [Resolução de problemas de Visualização do VIO dV](#page-187-0) na página 10-52 para obter mais informações.

#### **Utilização de dois instrumentos do mesmo Tipo de Energia**

Embora haja duas portas monopolares e duas portas bipolares no VIO dV, há apenas 1 conjunto de configurações monopolares e apenas 1 conjunto de configurações bipolares.

**CUIDADO:** Utilizar o Console do Cirurgião para alterar as configurações de um instrumento monopolar alterará as configurações para todos os instrumentos monopolares conectados. Alterar as configurações de um instrumento bipolar alterará as configurações para todos os instrumentos bipolares conectados. Isso pode resultar em um nível de energia não intencional sendo fornecido ao paciente, causando danos nos tecidos.

Uma mensagem será apresentada quando dois instrumentos do mesmo tipo forem conectados ao VIO dV (por exemplo, 2 instrumentos monopolares ou 2 instrumentos bipolares). A mensagem deve ser reconhecida tocando-se em **OK** antes que as configurações do VIO dV sejam ajustadas a partir de um Console do Cirurgião.

## <span id="page-187-0"></span>**Resolução de problemas de Visualização do VIO dV**

Se houver um problema na conexão com o VIO dV ou com um instrumento de energia instalado, as configurações não poderão ser ajustadas a partir do Console do Cirurgião. O botão **Energia** do módulo do painel de toque apresentará as informações em mensagens coloridas piscantes (intermitentes).

Toque no botão **Energia** para ver mensagens detalhadas sobre como corrigir cada problema.

## <span id="page-187-1"></span>**Ajuste das configurações do VIO dV 2.0 no Painel de Toque do Console do Cirurgião**

Além dos ajustes no painel de controle do gerador, os ajustes de energia (modo, efeito, limite de potência e parada automática) dos instrumentos conectados ao VIO dV podem ser feitos na aba Instrumentos do painel de Toque do Console do Cirurgião.

Para instruções sobre os instrumentos de energia monopolar e bipolar da Vinci Xi, consulte Manual do Usuário dos Instrumentos <sup>e</sup> Acessórios.

## **Abra o Painel de Controle VIO dV**

O painel de controle VIO dV pode ser aberto de duas maneiras:

- No módulo do braço, toque no botão **Energia**.
- Na barra de configurações rápidas, toque no botão de configuração rápida de **Energia**.
- **Nota:** Na barra de configurações rápidas, o texto do botão de Energia nas configurações H. rápidas será alterado dependendo dos geradores que estiverem conectados, e se houver ou não uma predefinição de energia aplicada.
- **Nota:** As configurações não poderão ser alteradas no(s) Console(s) do Cirurgião, nem na tela sensível ao toque do VIO dV, enquanto houver ativação de energia.
- **Nota:** A alteração será aplicada imediatamente quando uma configuração for ajustada. Para obter os melhores resultados, confirme os níveis das configurações antes de ativar os instrumentos.

## **Ajuste das Configurações de Energia**

O painel de controle VIO dV inclui duas abas para alternar entre as configurações monopolar e bipolar sem o fechamento do painel.

1. No painel de controle VIO dV, selecione a aba de tipo de energia (monopolar ou bipolar) a ser ajustada.

- 2. Ajuste as configurações:
	- Para energia monopolar:
		- Toque no botão **Modo** para selecionar o modo.
		- Toque nas setas **Efeito** para cima/para baixo para ajustar o efeito.
		- Toque no botão **Ajustar Limite** para ajustar as configurações de limite de potência.
	- Para energia bipolar:
		- Há um modo, Soft Coag (Coagulação Suave), com definição de Auto Stop (Parada Automática). Toque no botão **Parada Automática** para selecionar se deseja ou não encerrar a ativação automaticamente.
		- Toque nas setas **Efeito** para cima/para baixo para ajustar o efeito.
		- Toque no botão **Ajustar Limite** para ajustar as configurações de limite de potência.

Para instruções sobre o ajuste de limites de potência, consulte [Ajuste das Configurações de](#page-190-0) [Limite de Potência no Painel de Toque do Console do Cirurgião](#page-190-0) na página 10-55.

As novas configurações serão aplicadas ao VIO dV imediatamente.

3. Toque em **Fechar** para ocultar o painel de toque do VIO dV e retornar à tela principal da aba Instrumentos.

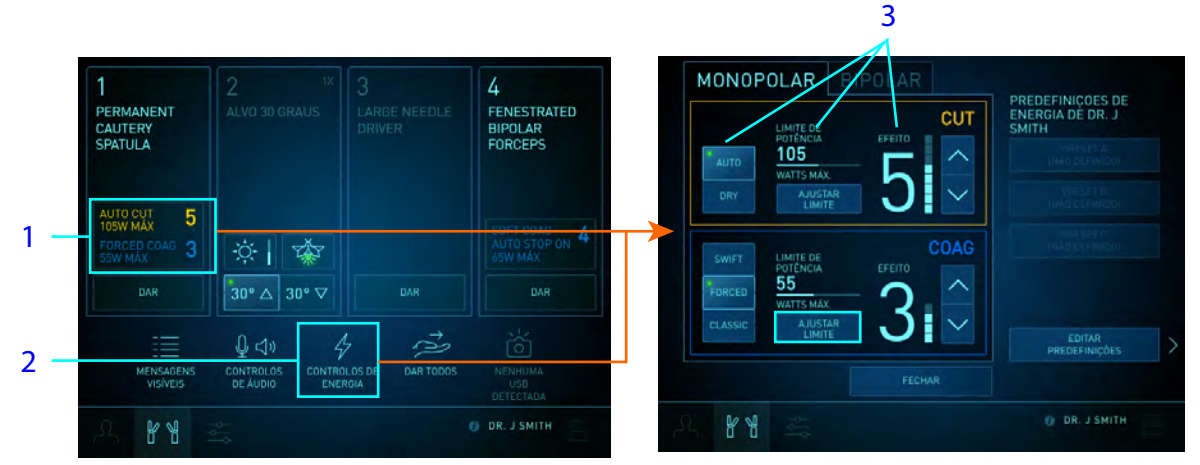

- 1. Botão de Energia monopolar no módulo do braço
- 2. Botão de configuração rápida de energia
- 3. Painel de controle do VIO dV Configurações de Modo/Limite de Potência/Efeito

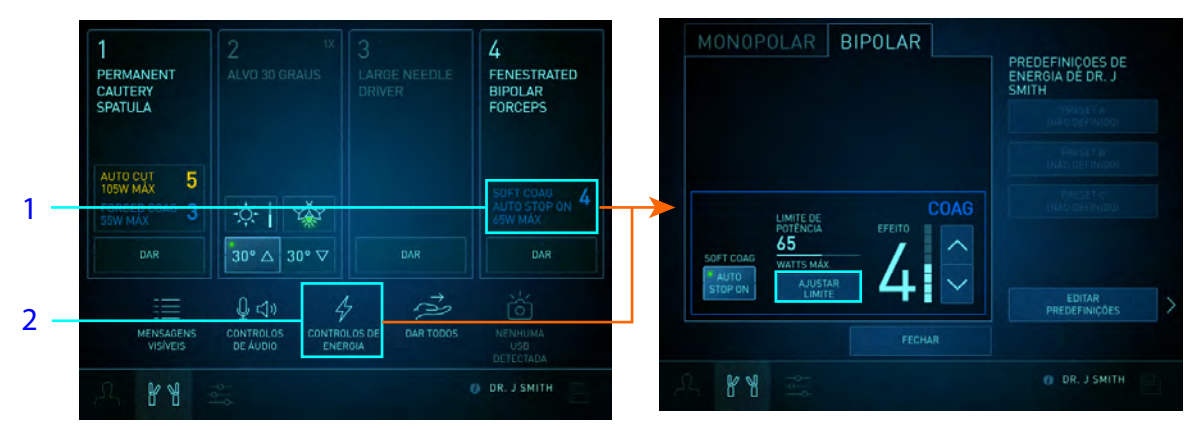

- 1. Botão de Energia Bipolar no módulo do braço
- 2. Botão de configuração rápida de energia

## **Descrição Geral das Configurações de Limite de Potência para o VIO dV 2.0**

Além de ajustar as configurações de modo e efeito, os usuários podem definir e ajustar as configurações de limite de potência no painel de toque do Console do Cirurgião. As configurações de limite de potência permitem que os usuários ajustem o limite de potência máxima fornecida para o controle de sintonização fina sobre o efeito do tecido em cada modo de potência. Diminuir os limites de potência reduzirá o alcance potencial da flutuação de energia.

Para obter detalhes sobre os modos monopolar e bipolar e respectivas configurações de limite de potência associadas no VIO dV 2.0, consulte o Manual do Usuário do ERBE VIO dV.

10-54

#### <span id="page-190-0"></span>**Ajuste das Configurações de Limite de Potência no Painel de Toque do Console do Cirurgião**

- 1. No painel de controle do VIO dV, selecione o modo para o qual o limite de potência deve ser ajustado.
- 2. Toque em **Ajustar Limite**.

As configurações e controles de limite de energia serão exibidos.

- 3. Ajuste as configurações de limite de potência:
	- Arraste a barra deslizante para fazer grandes ajustes. Mover a barra deslizante para a direita aumentará o limite de potência.
	- Toque nas setas para a esquerda/direita para fazer ajustes em incrementos. Tocar na seta direita aumentará o limite de potência em incrementos de um.
	- Toque em **Predefinição** para restaurar o modo ao limite de potência para o padrão de fábrica. Se o modo já estiver configurado como limite de potência padrão, o botão **Predefinição** estará inativo.

As novas configurações de limite de potência serão aplicadas ao VIO dV imediatamente.

4. Toque em **Fechar** para ocultar o painel de toque do VIO dV e retornar à tela principal da aba Instrumentos.

Depois de ser definido, o limite de potência será exibido no painel de controle do VIO dV e no botão **Energia** do módulo do braço de instrumentos.

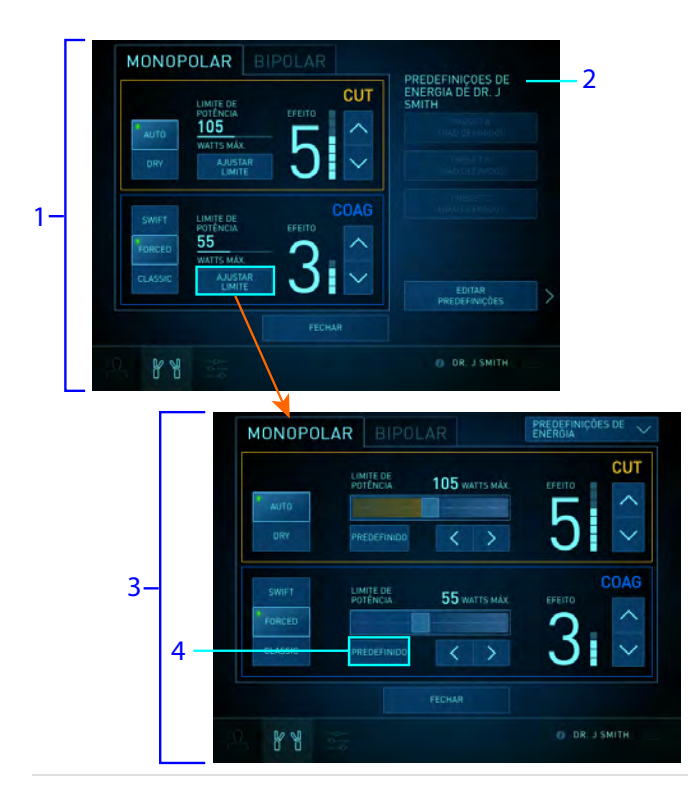

- 1. Painel de controle do VIO dV com controles predefinidos
- 2. Controles predefinidos
- 3. Painel de controle do VIO dV com controles de limite de potência
- 4. Botão Predefinido

## **Predefinições de energia do VIO dV 2.0{1}**

Se um VIO dV 2.0 estiver conectado ao sistema, até três conjuntos preferidos de configurações de energia (predefinições) poderão ser salvos em uma conta de usuário. As predefinições podem receber nomes personalizados e podem ser designadas para serem aplicadas por padrão no momento do acesso.

Cada predefinição inclui:

- configurações de limite de efeito e potência associadas a cada modo,
- um modo padrão selecionado para COAG monopolar,
- um modo padrão selecionado para CUT monopolar e
- uma definição de Parada Automática COAG bipolar.

As predefinições podem ser editadas, salvas e aplicadas ao VIO dV a partir do painel de controle VIO dV no painel de toque do Console do Cirurgião. Elas podem ser aplicadas ao VIO dV (mas não editadas ou salvas) na tela sensível ao toque do Carrinho de Visão.

## **Edição de Predefinições de Energia no Painel de Toque do Console do Cirurgião**

- **CUIDADO:** O ajuste das configurações de energia no painel de toque sempre ajustará as configurações de energia no VIO dV imediatamente.
- **Nota:** Os usuários devem estar logados no sistema para editar as predefinições de energia. Para obter instruções para o acesso, consulte o manual do usuário do sistema correspondente.

Para obter detalhes sobre como ajustar as configurações no painel de toque, consulte [Ajuste das](#page-187-1) [configurações do VIO dV 2.0 no Painel de Toque do Console do Cirurgião](#page-187-1) na página 10-52. Para obter detalhes sobre como ajustar as configurações de limite de potência, consulte [Ajuste das](#page-190-0) [Configurações de Limite de Potência no Painel de Toque do Console do Cirurgião](#page-190-0) na página 10-55.

#### Edição de Predefinições

- 1. No módulo do braço, toque no botão **Energia**, ou, na barra Configurações rápidas, toque no botão **Energia** Configurações rápidas para abrir o painel de controle do VIO dV.
- 2. No painel de controle do VIO dV, ajuste as configurações aos valores desejados.

Se os limites de potência tiverem sido ajustados, tocar no botão **Predefinições de Energia** provocará falhas nos controles de limite de potência e exibirá os controles predefinidos.

- 3. Toque em **Editar Predefinições**.
- 4. Toque no botão da predefinição a ser editada.

#### 5. Toque em **Guardar Definições de Energia**.

As configurações serão salvas imediatamente de acordo com a predefinição, e a predefinição será selecionada. A predefinição selecionada será indicada na lista de predefinições do painel de controle do VIO dV e no texto do botão de Energia na configuração rápida.

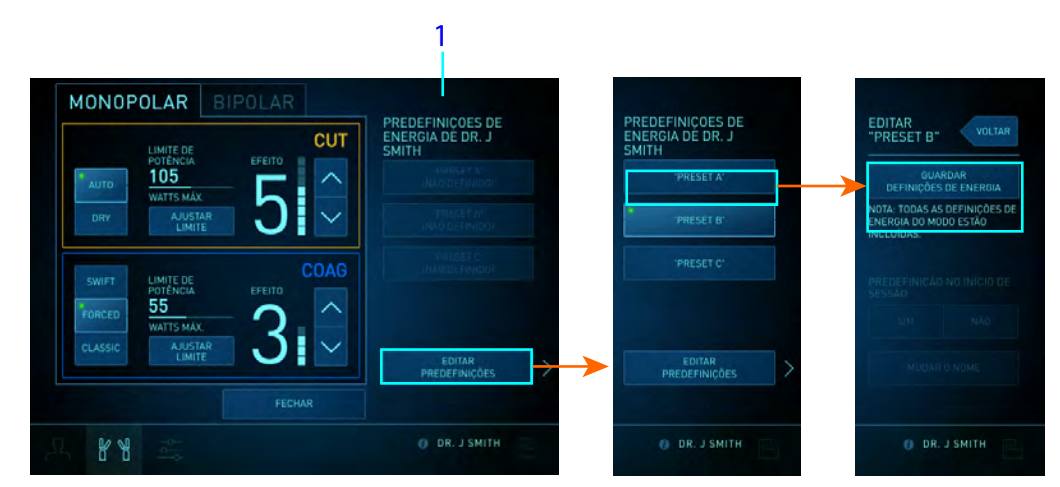

1. Lista predefinida

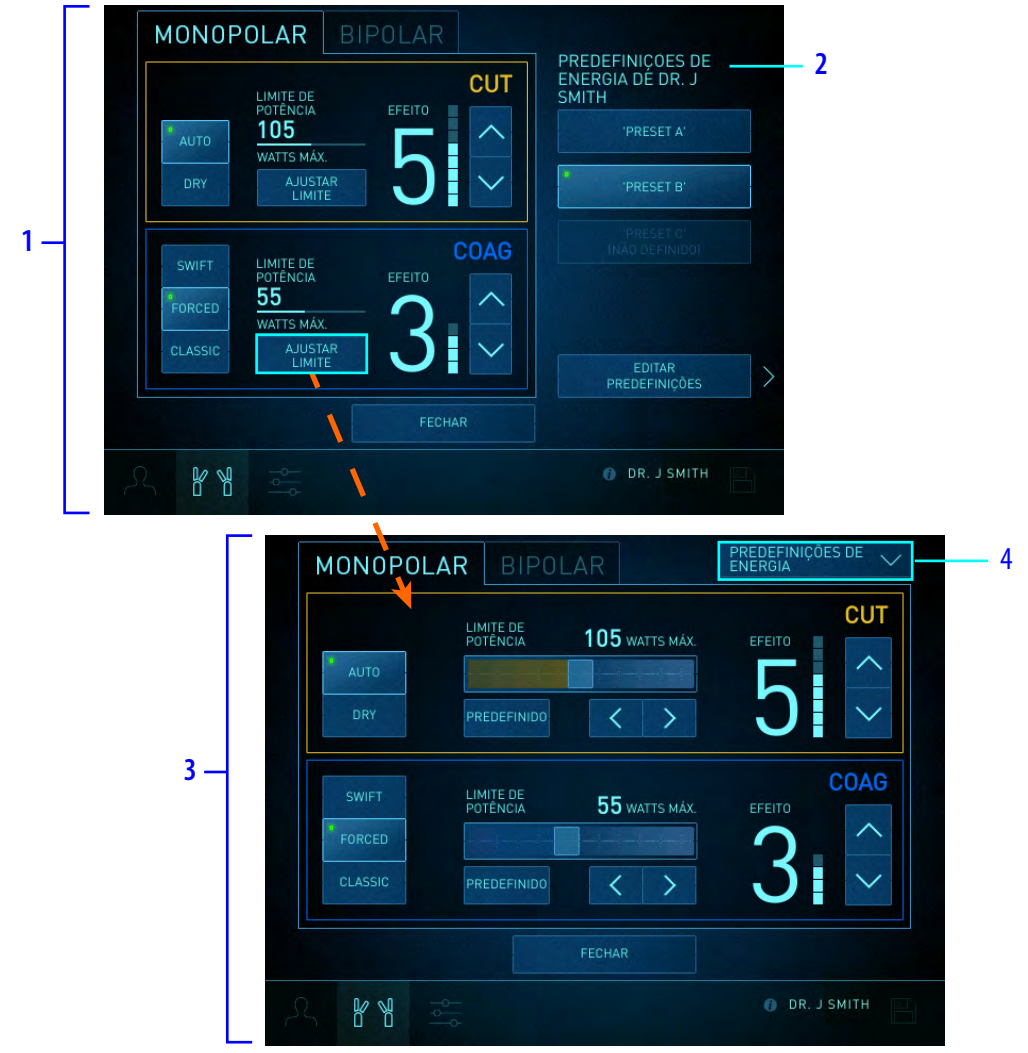

- 1. painel de controle do VIO dV com controles predefinidos
- 2. Controles predefinidos
- 3. Painel de controle do VIO dV com controles de limite de potência
- 4. O botão Predefinições de Energia retorna o usuário à tela do painel de controle do VIO dV
- 6. Renomeie a predefinição se desejar um novo nome (opcional).
	- a. Toque em **Renomear**.
	- b. Na tela Renomear Predefinições, use o teclado para inserir o novo nome da predefinição.
	- c. Toque em **Salvar nome**.

O novo nome da predefinição será exibido no painel de controle do VIO dV.

- 7. Para criar ou modificar outra predefinição, toque em **Voltar** (opcional).
- 8. Toque em **Fechar** para ocultar o painel de toque do VIO dV e retornar à tela principal da aba Instrumentos.

## Aplicação de Predefinições ao VIO dV

As predefinições podem ser aplicadas pelo cirurgião no painel de toque do Console do Cirurgião ou pela equipe do centro cirúrgico na tela sensível ao toque do Carrinho de Visão. Quando for aplicada a partir do painel de toque, ou da tela sensível ao toque, uma predefinição passará a ser predefinição selecionada imediatamente.

Sempre que uma predefinição for aplicada, seja no painel de toque do Console do Cirurgião ou da tela sensível ao toque do Carrinho de Visão, o sistema fechará todas as telas de confirmação Aplicar Predefinição que estiverem sendo exibidas no(s) painel(is) de toque do Console do Cirurgião.

**Nota:** Os usuários devem estar logados no sistema para editar as predefinições de energia. H. Para obter instruções para o acesso, consulte o manual do usuário do sistema correspondente.

**Nota:** A aplicação de predefinições no painel de toque ou na tela sensível ao toque não é permitida durante ativação de energia.

**Nota:** Os usuários podem aplicar e editar predefinições somente quando o VIO dV estiver ligado.

#### No Painel de Toque do Console do Cirurgião

- 1. Na aba Instrumentos, abra o painel de controle do VIO dV.
- 2. Na lista de predefinições, toque em um botão de predefinição.
- 3. Na tela de confirmação Aplicar Predefinições de Energia, toque em **Aplicar**.

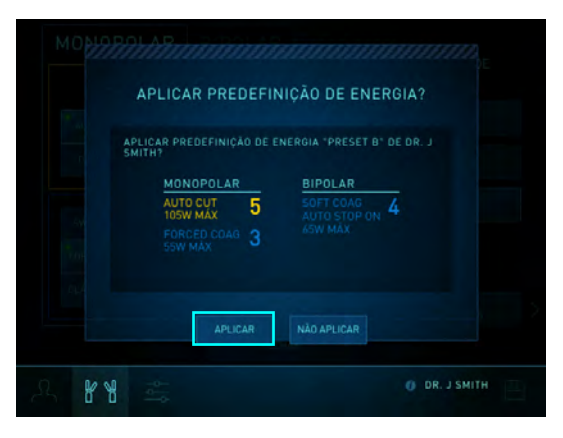

As configurações serão aplicadas ao VIO dV imediatamente. Uma mensagem indicando que a predefinição foi aplicada será apresentada na visualização cirúrgica.

#### Uso do padrão em Predefinições de Login nas Configurações de Console Simples e Duplo

Na configuração de console único ou duplo:

• Apenas uma predefinição para uma conta pode ser definida como padrão no login.

- Se o usuário tiver salvo uma predefinição para ser aplicada como padrão ao fazer login:
	- Se o VIO dV já estiver ligado quando o usuário fizer o acesso, a tela de confirmação Aplicar Predefinição de Energia solicitará que a predefinição seja aplicada.
	- Se o VIO dV não estiver ligado quando ele fizer o acesso, a tela de confirmação Aplicar Predefinição de Energia solicitará que a predefinição seja aplicada depois que VIO dV for ligado e detectado pelo sistema.

Na configuração de console duplo:

Mesmo se os usuários tiverem um padrão para a predefinição do login, não haverá solicitação automática da tela de confirmação Aplicar Predefinições de Energia se uma predefinição estiver aplicada no outro console ao mesmo tempo.

#### Na tela sensível ao toque do Carrinho de Visão

- 1. Na Aba Definições , toque no botão **Predefinições de Energia** para abrir o menu de predefinições de energia.
- 2. No menu de predefinições de energia:
	- Para configurações de console único, toque em um botão de predefinição.
	- Para configurações de console duplo, toque no nome de um usuário para exibir as predefinições desse usuário e toque em um botão de predefinição.

As configurações serão aplicadas ao VIO dV imediatamente. Uma mensagem indicando que a predefinição foi aplicada será apresentada na visualização cirúrgica.

3. Toque em **Fechar** para ocultar o menu de predefinições de energia.

**Figura 10.29** Seleção de predefinições na tela sensível ao toque, exemplo em console duplo

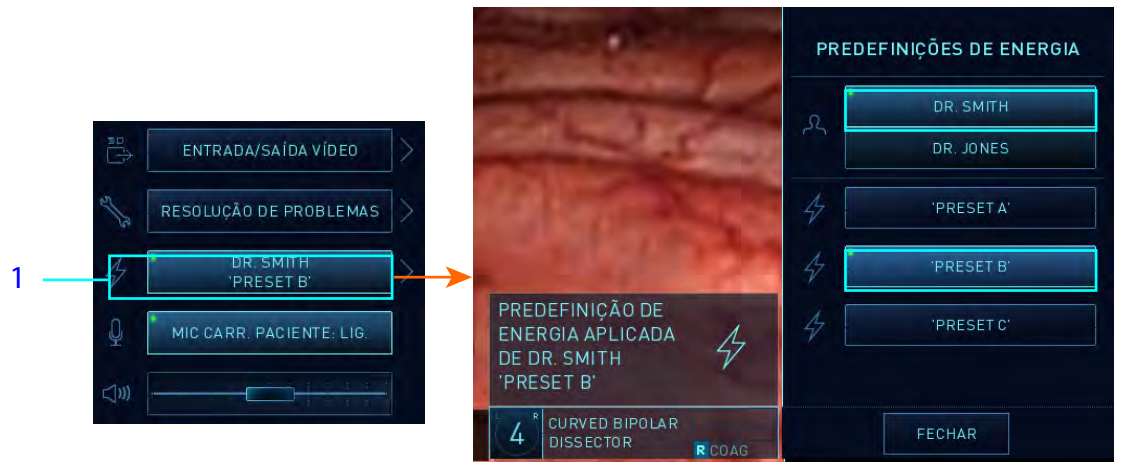

1. Botão de Predefinições de Energia

## **Utilização de Gerador Duplo**

## **Descrição Geral**

O ERBE VIO dV (VIO dV) pode ser conectado a até dois instrumentos do mesmo tipo de energia, mas usando apenas um conjunto de configurações para ambos os instrumentos. O ForceTriad pode ser usado apenas com um instrumento de um determinado tipo de energia.

Existem casos em que os usuários necessitarão de vários instrumentos do mesmo tipo de energia para configurações de energia diferentes e independentes.

O recurso do Gerador Duplo do sistema da Vinci permite esse comportamento. Para permitir configurações independentes de energia, um instrumento será conectado ao VIO dV e o outro será conectado ao ForceTriad.

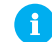

**Nota:** Quando um instrumento monopolar for conectado ao VIO dV e o outro instrumento monopolar for conectado ao ForceTriad, deverão ser usados dois suportes (neutros) de paciente.

## **Configuração do Gerador Duplo**

Como exemplo, em uma configuração de Gerador Duplo [\(Figura 10.30](#page-197-0)):

- Um VIO dV integrado e um ForceTriad não integrado são conectados simultaneamente ao sistema, cada um fornecendo configurações independentes de energia. O ForceTriad é conectado ao núcleo do Carrinho de Visão com um cabo de ativação de energia.
- Como ambos estão conectados ao sistema, os dois geradores podem ser ativados usando os pedais de ativação de instrumentos do sistema.
- Um instrumento está conectado ao VIO dV e o outro está conectado ao ForceTriad.

<span id="page-197-0"></span>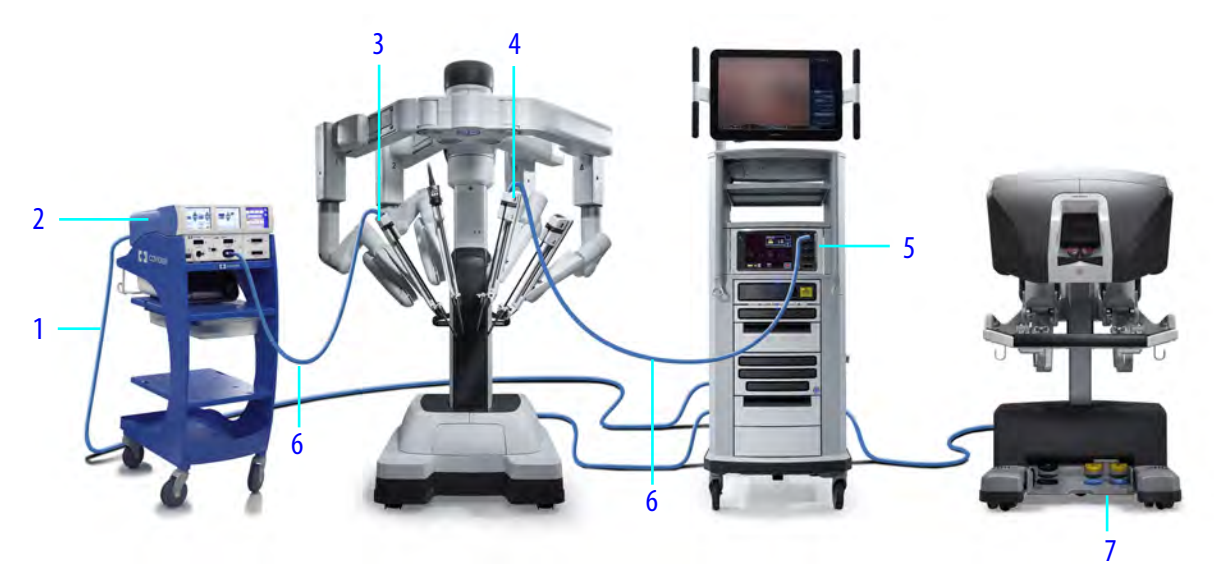

**Figura 10.30** Configuração de Gerador Duplo - exemplo de dois instrumentos bipolares

- 1. Cabo de ativação de energia
- 2. Gerador não integrado ForceTriad
- 3. Instrumento bipolar do braço 1
- 4. Instrumento bipolar do braço 3
- 5. Gerador integrado do VIO dV
- 6. Cabo bipolar
- 7. Pedais de ativação de instrumentos (braços 1 e 3)

#### **Conexão de Geradores**

**A** CUIDADO: Para evitar lesões ao paciente ou ao usuário, certifique-se que o instrumento receba energia do gerador correspondente.

- 1. Certifique-se de que o VIO dV esteja ligado.
- 2. Conecte o ForceTriad ao núcleo do Carrinho de Visão usando um Cabo de Ativação de Energia (PN 371716).

Para mais detalhes, consulte o Manual do Usuário dos Instrumentos <sup>e</sup> Acessórios.

3. Certifique-se de que o ForceTriad esteja ligado.

#### **Conexão de Instrumentos**

1. Conecte o(s) instrumento(s) ao VIO dV.

2. Conecte o outro instrumento ao ForceTriad.

O botão **Energia** no módulo do braço indica quando o ForceTriad está associado com um instrumento. Tocar no botão exibe informações detalhadas sobre a configuração das conexões do instrumento.

- FENESTRATED **FORCE TRIAD** ₩  $30^\circ \triangle$  30°  $\nabla$ **DAR**  $0 \triangleleft i$
- **Figura 10.31** VIO dV e ForceTriad conectados dois instrumentos bipolares, exemplo

#### **Ajuste das Configurações de Energia**

Os botões **Energia** do módulo do braço do painel de toque no Console do Cirurgião exibem as configurações de energia para cada instrumento conectado ao VIO dV.

- As configurações do VIO dV podem ser ajustadas no painel de toque ou no gerador. Para obter instruções sobre o uso do painel de toque para ajustar as configurações do VIO dV 1.0, consulte [Ajuste das definições do VIO dV 1.0 no Painel de Toque do Console do](#page-185-0) Cirurgião [na página](#page-185-0) 10-50.Para configurações do VIO dV 2.0 no painel de toque, consulte [Ajuste das configurações do VIO dV 2.0 no Painel de Toque do Console do](#page-187-1) Cirurgião [na página](#page-187-1) 10-52. Para obter detalhes sobre as configurações do VIO dV, consulte Manual do Usuário do ERBE VIO dV fornecido com o gerador.
- O ForceTriad é um gerador de terceiros, fabricado pela ValleyLab e compatível com o sistema da Vinci. O gerador foi desenvolvido para fornecer energia de RF para aplicações cirúrgicas monopolares e bipolares e de fusão de tecidos. As configurações do ForceTriad são ajustadas diretamente no gerador ForceTriad. Para obter detalhes sobre o ajuste das configurações do ForceTriad, consulte o manual do usuário do ForceTriad e siga as instruções para ajuste do Manual do Usuário dos Instrumentos <sup>e</sup> Acessórios. Leia todos os avisos, cuidados e instruções fornecidos com o ForceTriad antes de usá-lo. Informações adicionais sobre a compatibilidade e uso do instrumento são fornecidas no Manual do Usuário de Instrumentos <sup>e</sup> Acessórios.

## **Resolução de Problemas**

## **Troca das Conexões do Instrumento do VIO dV para o ForceTriad**

Poderá haver situações em que a configuração inicial não seja a desejada. Por exemplo, um instrumento pode estar conectado ao VIO dV, e ser decidido que ele deve ser conectado ao ForceTriad.

Embora o sistema possa detectar quando um instrumento estiver conectado corretamente ao VIO dV, este nem sempre é o caso para as conexões ao ForceTriad. Se um instrumento tiver sido previamente conectado ao VIO dV e, em seguida, a conexão for mudada para o ForceTriad, os usuários deverão confirmar manualmente o ForceTriad como o gerador desejado antes de ativar a energia desse instrumento. Nesse cenário, siga as instruções abaixo:

- 1. Desconecte o instrumento do VIO dV.
- 2. Conecte o instrumento ao ForceTriad.

Os botões de Energia do módulo do braço do painel de toque exibirão mensagens para cada instrumento:

- Para o instrumento conectado ao VIO dV, as configurações de energia serão exibidas.
- Para o instrumento que estiver conectado ao ForceTriad no momento, será apresentada a mensagem Confirmar Gerador.
- 3. No painel de toque, toque em **Confirmar Gerador**.
- 4. Na tela Confirmar Gerador, toque em **Utilizar Force Triad**.

O botão Energia no módulo do braço referente àquele instrumento indicará que o ForceTriad está conectado.

**Figura 10.32** Após a troca do instrumento, confirme manualmente a conexão ao ForceTriad, exemplo

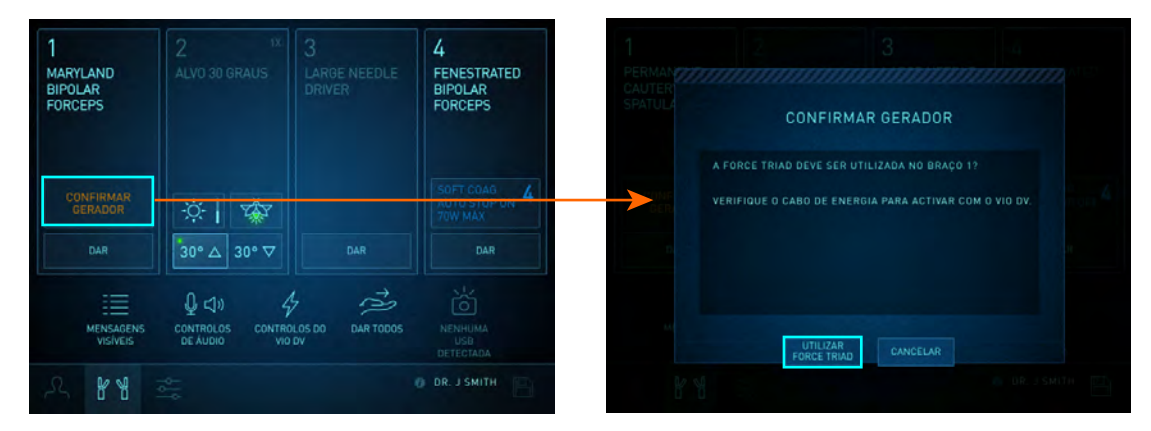

#### **Outras Resoluções de Problemas**

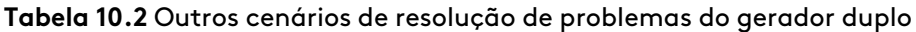

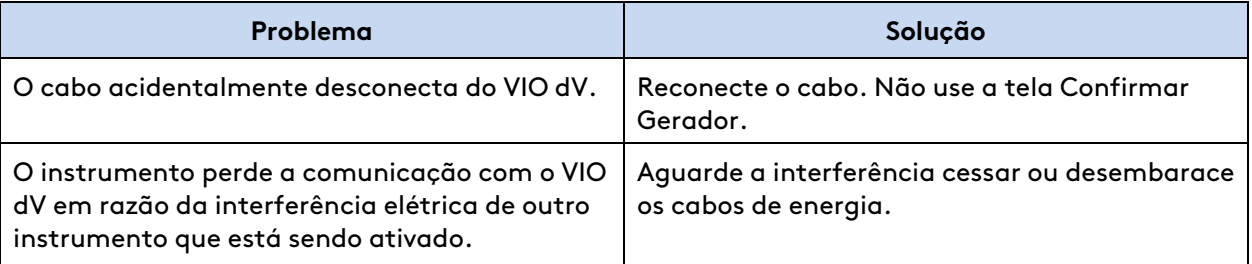

Para instrumentos de energia instalados, o visualizador 3D nomeia a função associada a cada pedal e indica o status de ativação utilizando cores de realce. O nome de um instrumento em cinza indica que o instrumento não está associado a um controle manual ou que não está pronto para a ativação.

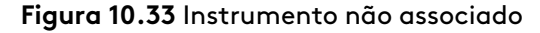

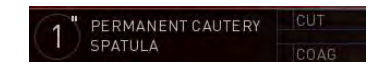

O nome de um instrumento que não estiver em cor cinza indica que o instrumento está associado a um controle manual (ou seja, o instrumento está sob o controle do cirurgião). Os nomes da função do pedal serão realçados na cor do pedal associado (amarelo ou azul) quando a ativação estiver disponível. Se os nomes da função do pedal estiverem em cor cinza, ou se as cores associadas ao pedal estiverem esmaecidas, a ativação não estará disponível.

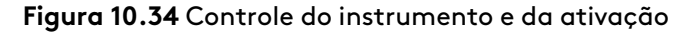

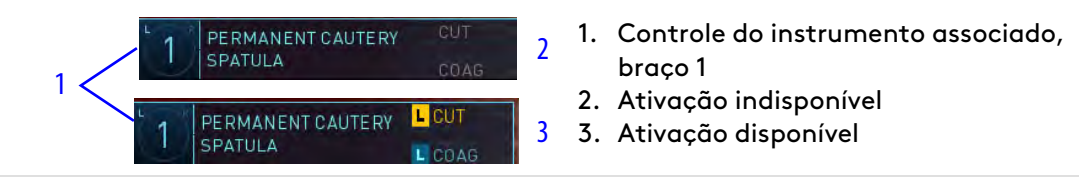

Quando o pé do cirurgião estiver próximo ou prestes a tocar um par de pedais, será apresentado um realce verde em torno dos nomes da função do pedal.

**Figura 10.35** Pé do cirurgião próximo do pedal ou prestes a tocar o pedal

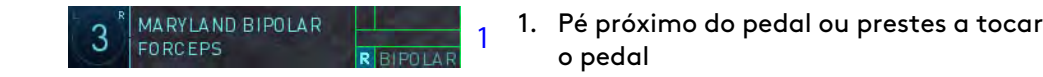

Quando o cirurgião pressionar um pedal de ativação, o fundo será alterado para uma cor fixa associada ao pedal. No exemplo abaixo, o cirurgião está ativando um instrumento bipolar.

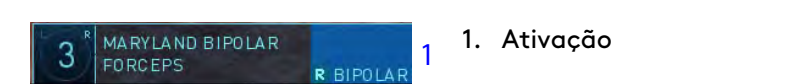

**Figura 10.36** Cirurgião ativando energia

## **Comportamento de Ativação do Pedal**

- O sistema pode ativar apenas um instrumento por vez: pressionar um segundo pedal em um console único anulará o disparo do primeiro e nenhum deles poderá disparar até que ambos sejam liberados.
- No modo de console duplo, se cada um dos cirurgiões controlar um instrumento de ativação, a primeira vez que um pedal for pressionado ativará o instrumento associado e se houver outras ações de pressionar, estas serão bloqueadas até que a primeira termine. Quando a primeira ação de pressionar terminar, uma ação de pressionar bloqueada deverá ser liberada e reaplicada para ser efetivada.
- No modo de console único e duplo, pressionar o pedal de controle do endoscópio interrompe todos os disparos (e movimentos do instrumento).
- O sistema emitirá um bipe se o cirurgião pressionar um pedal enquanto o instrumento não puder ser ativado.

## **Resolução de problemas: Ativação Não Disponível**

A ativação está desabilitada em qualquer das seguintes situações:

- A unidade eletrocirúrgica associada não está conectada ao Sistema da Vinci X, nem à corrente elétrica.
- Se não utilizar a VIO dV, encontram-se instalados dois instrumentos com o mesmo tipo de energia no sistema, por exemplo, dois instrumentos bipolares conforme apresentado abaixo.
- Se os pedais estiverem desabilitados.

# <span id="page-201-0"></span>**10.7 Cirurgia com Console Duplo**

Esta seção descreve a interface de trabalho com dois Consoles de Cirurgião.

## **Conexão e Inicialização do Console Duplo**

Para operar no modo de console duplo (utilizando um segundo Console do Cirurgião), conecte o cabo de fibra do segundo Console a uma das portas de fibra do Carrinho de Visão disponíveis no painel traseiro (para mais informações, consulte [Conexão dos Cabos do Sistema](#page-43-0) na página 4-5) e conecte o segundo console a uma tomada de energia CA dedicada (consulte [4.1 Conexões](#page-39-0) Elétricas [na página](#page-39-0) 4-1 para obter mais informações). O comportamento do segundo Console do Cirurgião é igual ao comportamento do primeiro quanto às operações de alimentação descritas no [Capítulo 5 Inicialização](#page-48-0) na página 5-1.

## **Comparação Entre Consoles**

Esta seção descreve as relações entre os painéis de toque, visualizadores 3D e controles de instrumentos quando dois Consoles de Cirurgião forem utilizados.

#### **Painéis de toque**

Exceto com relação à disponibilidade dos botões **Dar** e **Tirar**, TilePro e configurações de zoom digital, a área do status do braço funciona da forma habitual, relatando o status do braço a ambos os consoles. Cada cirurgião controlará as configurações do painel de toque que afetarem o seu console de forma independente, e o visualizador, globalmente. Por exemplo, quando um cirurgião aplicar o zoom digital e TilePro no seu visualizador, o visualizador do outro cirurgião também será alterado. Cada cirurgião pode utilizar o botão **Salvar** para salvar as configurações do painel de toque que afetam o seu Console do Cirurgião independentemente. Para obter mais informações sobre o que é salvo com uso de console único em comparação ao console duplo, consulte [Botão](#page-145-0) Salvar [na página](#page-145-0) 10-10.

#### **Visualizadores 3D**

Os visualizadores 3D atuam de forma independente, exceto por compartilharem a fonte de vídeo endoscópica e as respectivas configurações de vídeo associadas para visualização do local da cirurgia, e as sobreposições associadas a elementos compartilhados, como o endoscópio (por exemplo, o indicador de rotação do endoscópio). Cada visualizador 3D apresenta as sobreposições para os instrumentos que o cirurgião estiver controlando nos locais usuais e apresenta informações sobre os instrumentos controlados pelo outro cirurgião no visualizador 3D. As alterações às configurações de visualização são implementadas globalmente. Por exemplo, quando um cirurgião aplicar o zoom digital ou o TilePro no seu visualizador de 3D, exatamente a mesma imagem será mostrada no visualizador 3D do outro cirurgião (e também na tela de toque do Carrinho de Visão). Para mais informações sobre o que os cirurgiões podem visualizar sobre o Status do Instrumento do outro console, consulte [Área de Status dos Instrumentos do Segundo Console](#page-183-1) na página 10-48.

#### **Controle de Instrumentos**

As configurações de controle de instrumentos, especialmente a escala de movimento (também mencionado como dimensionamento), funcionam de maneira independente para cada Console do Cirurgião. Quando o controle do instrumento for transferido, o cirurgião que assumir o controle fará a correspondência das mandíbulas da forma habitual (consulte [Correspondência das](#page-173-0) [mandíbulas](#page-173-0) na página 10-38). Quando assumir o controle, o cirurgião usará as configurações do controle selecionadas no seu console.

#### **Designações de Controles Manuais**

O sistema permite a ambos os cirurgiões redesignar instrumentos para controles manuais diferentes e esta função continuará ativada no modo de console duplo. A nova designação do instrumento será aplicada aos dois consoles e persistirá quando os instrumentos forem cedidos ou tomados. Para detalhes, consulte [Controles Manuais](#page-167-0) na página 10-32.

## **Configurações do Controle do Instrumento do Console Duplo**

**AVISO:** Seja cauteloso para reconhecer corretamente as associações de braço e o controle do instrumento para cada console ao usar o modo de console duplo, uma vez que o movimento inadvertido do instrumento pode causar lesões aos tecidos.

Quando o sistema detectar a presença de dois Consoles de Cirurgião em utilização, os botões **Dar/Tirar** serão apresentados na tela Instrumentos do painel de toque.

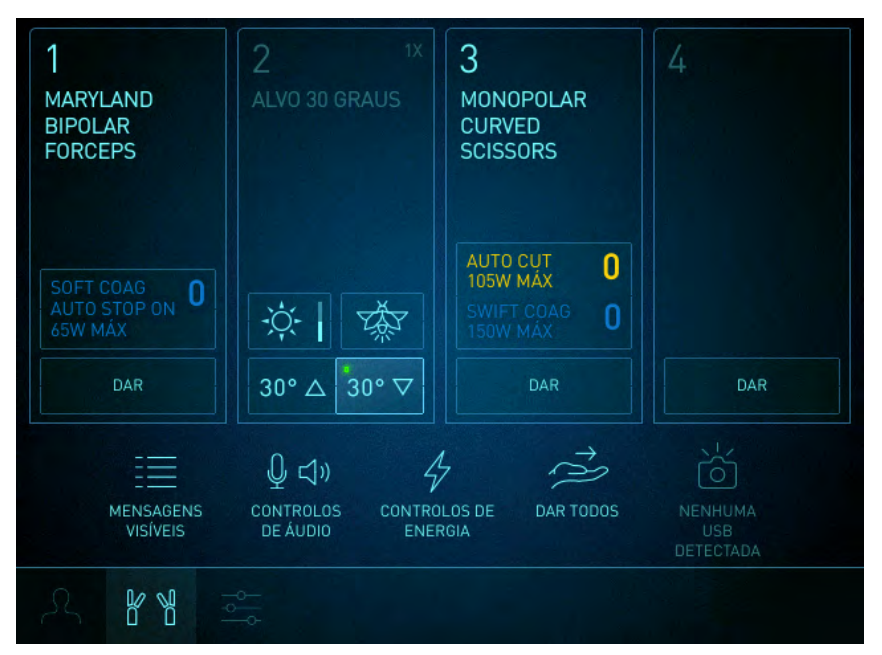

**Figura 10.37** Exemplo de tela de Instrumentos do Console Duplo

Qualquer um dos cirurgiões poderá dar ou tomar o controle de um braço de instrumentos específico, tocando no respectivo botão **Dar** ou **Tirar**. Para cada braço, o botão do painel de toque apresentará "Dar" no Console do Cirurgião que tiver o controle do braço e "Tirar" no painel de toque que não tiver o controle.

**Dar ou Tirar:** este botão diz "Dar" para o console que estiver sob o controle e "Tirar" para o console que não estiver sob o controle. Qualquer um dos cirurgiões poderá dar ou tirar o controle de um braço específico, tocando no respectivo botão **Dar** ou **Tirar**. Quando o controle for transferido por meio de um toque em **Dar** ou **Tirar**, o instrumento sairá do modo de seguimento até que o cirurgião que assumir o controle realize a correspondência das mandíbulas da maneira habitual.

Os instrumentos que não estiverem sob o controle de nenhum controle manual poderão ser livremente "dados" ou "tirados", mas a ação de tomar um braço de instrumento que estiver sendo controlado por um dos controles manuais no outro console exigirá que o usuário responda a uma caixa de diálogo de confirmação.

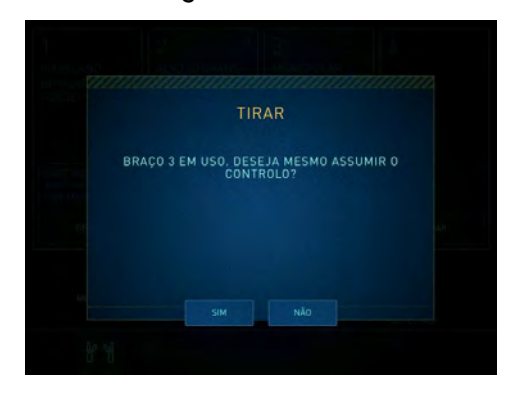

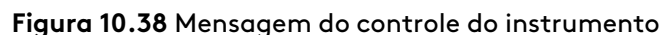

Quando o controle for transferido tocando-se em **Dar** ou **Tirar**, o instrumento associado será desacoplado do controle manual que o estiver controlando e será bloqueado na posição até que o cirurgião receptor satisfaça as condições normais para assumir o controle de um instrumento (consulte [Correspondência das mandíbulas](#page-173-0) na página 10-38).

**Nota:** Durante a cirurgia com console duplo, o cirurgião pode dar ou tomar um braço bloqueado utilizando o botão Dar/Tirar no painel de toque. Os braços de instrumentos permanecerão bloqueados quando transferidos, até serem desbloqueados no painel de toque, como habitualmente.

Quando as ações de um cirurgião em um Console do Cirurgião causarem mudanças nas atribuições dos controles manuais no outro Console do Cirurgião, o cirurgião cujas atribuições dos controles manuais forem afetadas receberá uma notificação e não poderá movimentar nenhum instrumento sem confirmar a notificação (pressionando o pedal de troca de braço).

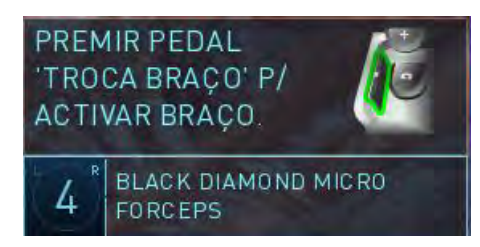

**Figura 10.39** Mensagem de troca de braço

**Dar tudo e Tirar tudo:** cada um dos cirurgiões pode alterar o controle de todos os braços (com instrumentos instalados) tocando em **Dar tudo** ou **Tirar tudo**. O controle da ativação acompanhará o braço. Todos os instrumentos sairão do controle do cirurgião até que o cirurgião que assumir o controle faça a correspondência das mandíbulas da forma habitual (consulte [Correspondência das mandíbulas](#page-173-0) na página 10-38).

Esta função afetará todos os braços com instrumentos instalados (não o endoscópio). No entanto, se o Cirurgião A não controlar nenhum braço antes da troca, quando fizer a correspondência das mandíbulas depois da troca, o Cirurgião A só poderá controlar no máximo dois braços. Primeiramente, o cirurgião precisa fazer a correspondência das mandíbulas referentes aos dois instrumentos que estavam sob o controle do outro cirurgião antes da troca; o terceiro braço permanecerá fora do controle do cirurgião como estava. Para assumir o controle do terceiro instrumento, o cirurgião precisará pressionar o pedal de troca (painel esquerdo).

Quando os instrumentos forem redesignados, o sistema retirará os instrumentos do controle do cirurgião, notificará o cirurgião e apresentará o ícone e mensagem associada: "Premir Pedal "Troca de Braço" P/ Activar Braço".

## **Controle do Endoscópio**

Cada cirurgião pode assumir o controle do endoscópio, pressionando o pedal do endoscópio normalmente. O primeiro que o fizer terá o controle do endoscópio, e assim todos os braços de instrumentos saem do modo de controle do cirurgião enquanto o braço do endoscópio é mantido sob controle, e os instrumentos de energia no outro Console do Cirurgião deixam de disparar.

## **Controle do Vídeo**

No modo de console duplo, as configurações de vídeo são compartilhadas entre os dois Consoles de Cirurgião, bem como o monitor de tela de toque no Carrinho de Visão. As configurações de vídeo não podem ser salvas no modo de console duplo.

## **Ponteiro Virtual (Auxiliar de Ensino do Console Duplo)**

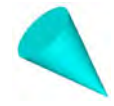

O ponteiro virtual é uma ferramenta de software concebida como auxiliar de instrução, geralmente para uso na cirurgia com console duplo. O ponteiro é um objeto gráfico tridimensional (3D), azul claro e com formato cônico, que aparece sobreposto na imagem de vídeo ao vivo quando ativado. Permite a um cirurgião indicar e referir-se a caraterísticas anatômicas específicas na imagem de vídeo ao vivo no modo intraoperatório. O cirurgião pode ativar e controlar um ponteiro através de cada controle manual que não esteja associado a um braço.

## **Cenário de Utilização Comum**

**Figura 10.40** Utilização Comum do console duplo para Fins de Exame

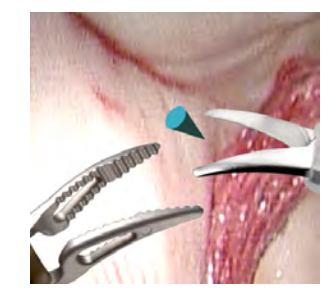

Console duplo, 1 ponteiro

## **Um Ponteiro Controlado em Cada Console**

Neste cenário, um cirurgião controla dois braços associados ao mesmo controle manual e o outro cirurgião controla o outro braço de instrumentos, de modo que um controle manual em cada um dos consoles não esteja associado a um braço de instrumentos.

## **Ponteiro Virtual**

Para ativar um ponteiro virtual, feche e mantenha fechadas as pegas de um controle manual que não esteja associado a um braço e, em seguida, mova o controle manual como usualmente para mover o ponteiro. O acoplamento está disponível como usualmente para obter espaço utilizando um ponteiro virtual.

## **Caraterísticas de Utilização**

O ponteiro virtual tem as seguintes caraterísticas de utilização:

- Ao fechar as pegas de um controle manual não associado, o cirurgião ativa um ponteiro virtual. Na sua posição inicial, o ponteiro está centrado e ligeiramente desviado para a direita ou para a esquerda para corresponder ao controle manual utilizado. Em um console no qual nenhum dos controles manuais esteja associado a um braço de instrumentos, o cirurgião pode ativar dois ponteiros simultaneamente, fechando as pegas de ambos os controles manuais.
- Enquanto o ponteiro estiver ativado, o controle manual que controla esse ponteiro tem movimento livre. O cirurgião controla a posição e a orientação do ponteiro utilizando o controle manual enquanto mantém as pegas fechadas. A ponta do ponteiro corresponde às pontas dos dedos que fecham as pegas.
	- Como parte do efeito 3D, o ponteiro é sombreado como se a luz viesse de onde o cirurgião estivesse olhando, diminui à medida que o cirurgião o afasta e aumenta à medida que o cirurgião o retorna. O ponteiro tem pontos de desaparecimento à esquerda e à direita, perto e longe, além dos quais o cirurgião pode trazê-lo de volta à tela, se o cirurgião não liberar as pegas. Se as pegas forem liberadas enquanto o ponteiro estiver além do ponto de desaparecimento, o ponteiro reaparecerá na posição predefinida (padrão) quando o cirurgião fechar novamente as pegas.
- Se estiverem na tela, as marcas de telestration serão apagadas quando o ponteiro estiver ativado e a função de telestration estará indisponível enquanto o ponteiro estiver ativado.
- O cirurgião pode acoplar o controle manual enquanto o ponteiro estiver ativo, para reposicionar o controle manual sem mover o ponteiro.
- O ponteiro desaparecerá quando o cirurgião liberar as pegas, e também enquanto um cirurgião pressionar o pedal do endoscópio (durante o modo de controle do endoscópio). O controle manual que movimentou o ponteiro não tem liberdade para movimentar quando o ponteiro não estiver presente, exceto se o acoplamento do controle manual for realizado como usualmente.
- Nas ativações subsequentes, o ponteiro aparece na sua última posição, exceto se essa posição estiver fora da tela. Nesse caso, reaparece na sua posição inicial.

Fim da seção

# <span id="page-207-2"></span>**Capítulo 11 Como Desligar e Armazenar o Sistema**

## **Índice**

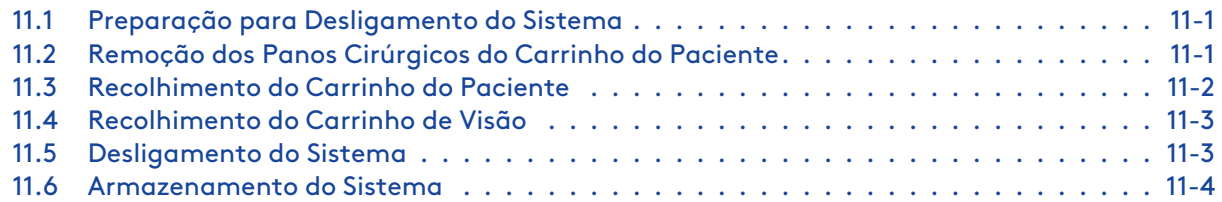

## <span id="page-207-0"></span>**11.1 Preparação para Desligamento do Sistema**

- 1. Remova do Carrinho do Paciente, os instrumentos e o endoscópio. Consulte [9.8 Remoção do](#page-130-0) [Instrumento](#page-130-0) na página 9-24 e [7.6 Instalação e Remoção do Endoscópio](#page-82-0) na página 7-14.
- 2. Desligue (desacople) as cânulas dos braços. Para liberar a cânula, segure a cânula e pressione a alavanca do suporte da cânula.

**AVISO:** Certifique-se de que os braços do Carrinho do Paciente estejam desacoplados (separados) das cânulas antes de afastar os braços do paciente. A não observância dessa instrução pode resultar em lesões ao paciente.

- 3. Utilize os botões da embreagem da porta para afastar os braços de instrumentos do paciente. As instruções da embreagem da porta podem ser econtradas em [9.2 Posição e Ajuste dos](#page-112-0) Braços [na página](#page-112-0) 9-6.
- 4. Afaste o Carrinho do Paciente da mesa do Centro Cirúrgico.
- 5. Remova para limpeza todos os acessórios estéreis do sistema.

Para obter instruções sobre como executar a limpeza dos componentes do sistema, consulte [12.1 Limpeza do Sistema](#page-211-0) na página 12-1.

**Nota:** Descarte os produtos de utilização única, de acordo com o protocolo da instituição para riscos biológicos.

# <span id="page-207-1"></span>**11.2 Remoção dos Panos Cirúrgicos do Carrinho do Paciente**

- 1. Comece pela frente do braço e libere o adaptador esterilizado do instrumento.
- 2. Libere o adaptador estéril da cânula.
- 3. Libere o clipe do braço localizado ao lado do botão da embreagem do instrumento.
- 4. Libere os discos metálicos, na parte de trás do braço.
- 5. A partir da parte de trás do braço, inverta o pano cirúrgico no sentido da frente do braço.
	- Para o braço 4, corte a tira do pano cirúrgico e começando por trás do braço, inverta o pano cirúrgico extensão do braço 4 junto com o pano cirúrgico do braço principal no sentido da frente do braço.
- 6. Descarte o pano cirúrgico em um recipiente especificado para riscos biológicos.
- 7. Usando luvas limpas (ou com o auxílio de uma segunda pessoa usando com luvas limpas), afaste o braço já não protegido por panos cirúrgicos.
- 8. Descarte os panos cirúrgicos, de acordo com o protocolo da instituição para riscos biológicos.

# <span id="page-208-0"></span>**11.3 Recolhimento do Carrinho do Paciente**

Para obter informações adicionais, consulte [6.3 Recolhimento Estéril do Carrinho do Paciente com](#page-68-0) [os Campos cirúrgicos Colocados \(Opcional\)](#page-68-0) na página 6-16.

Recolha o Carrinho do Paciente para o transporte no hospital ou dentro do centro cirúrgico, e para armazenamento quando não estiver em uso. Enquanto estiverem na posição de recolhimento, os braços não terão movimento durante a sequência de partida. Quando estiver na posição de recolhimento, o braço não poderá ser ativado. As únicas funções disponíveis durante a posição de recolhimento são o acoplamento e os LEDs de estado de falha. O Carrinho do Paciente é recolhido quando a estrutura se encontra no seu estado mais compacto.

**Nota:** Seja extremamente cuidadoso ao mover ou posicionar o Carrinho do Paciente para Œ garantir que os braços não atinjam nenhum objeto. Se um braço atingir um objeto enquanto o Carrinho do Paciente estiver sendo movido ou posicionado, entre em contato com o Serviço de Atendimento ao Cliente da Intuitive Surgical para inspeção do Carrinho do Paciente quanto a danos.

## **Para colocar o braço 4 na posição de recolhimento:**

- 1. Certifique-se de que a primeira articulação de ajuste do braço 4 esteja direcionada para o braço 1 (à direita quando visto por trás).
- 2. Certifique-se de que a segunda articulação de ajuste do braço 4 esteja direcionada para o braço 3 (à esquerda quando visto por trás).
- 3. Abaixe o braço 4 completamente.
- 4. Posicione a parte restante do braço 4 ao redor da coluna, mantendo o braço voltado para frente. O braço deverá estar posicionado exatamente acima e dentro da base do Carrinho do Paciente.

## **Para colocar o braço 1, 2 ou 3 em posição de recolhimento:**

- 1. Use o botão da embreagem da porta para posicionar a articulação de ajuste dos braços 1 e 3 voltada para o leme (articulações de ajuste na coluna), em seguida, puxe os braços 1 e 3 para frente.
- 2. Abaixe os braços o máximo possível para garantir que o perfil do Carrinho do Paciente seja o menor possível.

3. Dobre o braço 2 da esquerda para a direita ou da direita para a esquerda.

Para referência, disponha as articulações de ajuste conforme indicado no exemplo abaixo.

Abaixe os braços 1 a 3 até que estejam na mesma altura ou abaixo da capa do alto-falante.

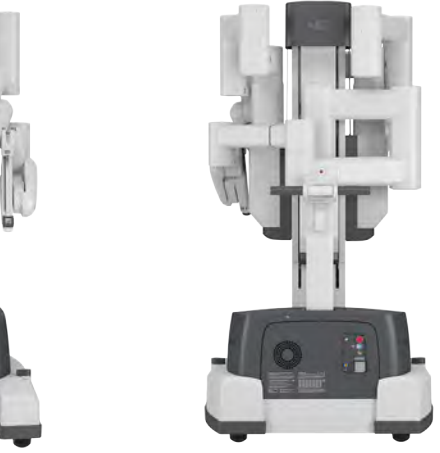

**Figura 11.1** Sistema recolhido

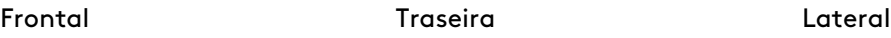

## <span id="page-209-0"></span>**11.4 Recolhimento do Carrinho de Visão**

Consulte [3.4 Posicionamento do Carrinho de Visão](#page-37-0) na página 3-7.

## <span id="page-209-1"></span>**11.5 Desligamento do Sistema**

## **Siga essas etapas para desligar o sistema:**

1. Pressione qualquer botão de **Alimentação de Energia** do sistema. O sistema iniciará o processo de desligamento de dez segundos e apresentará a seguinte mensagem:

Preparação para o desligamento

Para desligar em X Segundos, pressione o Botão de Alimentação de Energia para Cancelar

**Nota:** Se não for reinicializado dentro de 10 minutos após o desligamento, o sistema irá considerar qualquer reinicialização como um novo procedimento cirúrgico e o número de utilizações disponíveis dos instrumentos será reduzido de forma correspondente.

**Nota:** As ventoinhas de arrefecimento no Carrinho do Paciente e no Núcleo (Carrinho de Visão) funcionarão continuamente quando qualquer um dos carrinhos estiver conectado à corrente alternada (CA). Esse comportamento é normal.

**Nota:** Não utilize o botão de Desligamento de Emergência de Energia (EPO) do Carrinho do Paciente para desligar as ventoinhas de arrefecimento. Essa ação impede o carregamento da bateria do Carrinho do Paciente.

2. Agora é seguro desconectar todos os cabos azuis do sistema, entretanto recomendamos que os cabos sejam mantidos conectados para minimizar a exposição dos conectores a contaminantes.

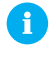

**Nota:** Se possível, os cabos azuis do sistema devem permanecer conectados para minimizar a exposição a contaminantes.

## **Desconexão dos Cabos Azuis do Sistema**

Se for necessário soltar os cabos azuis do sistema, siga estas etapas:

- 1. Remova quaisquer conexões não pertencentes ao sistema, conforme necessário (por exemplo, cabos auxiliares de vídeo e áudio, unidades eletrocirúrgicas, insufladores, etc.).
- 2. Desconecte os cabos azuis do Console do Cirurgião e do Carrinho do Paciente, torcendo-os no sentido anti-horário e puxando para trás o anel metálico.

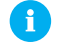

**Nota:** Fixe imediatamente a tampa de proteção para proteger os conectores contra contaminação e danos físicos.

3. Armazene os cabos do sistema no lado do Carrinho de Visão.

## <span id="page-210-0"></span>**11.6 Armazenamento do Sistema**

Execute estes passos para armazenar o Sistemada Vinci X:

- 1. Certifique-se de que a sala de armazenamento atenda às seguintes especificações:
	- Temperatura ambiente entre -20 e 60 °C (-4 e 140 °F).
	- Umidade relativa entre 5 a 90% sem condensação.
- 2. Coloque o Carrinho do Paciente perto de uma tomada da parede e conecte-o à corrente alternada (CA).

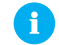

**Nota:** Para manter a carga da bateria de suporte, é importante manter o Carrinho do Paciente ligado à corrente CA enquanto armazenado, caso contrário, as baterias serão descarregadas. Durante o período de armazenamento não é preciso manter o Console do Cirurgião e o Carrinho de Visão conectados à corrente alternada (CA).

**Nota:** As ventoinhas de arrefecimento no Carrinho do Paciente funcionarão  $\mathbf{f}$ continuamente quando estiverem conectadas à corrente alternada (CA). Não utilize o botão de Desligamento de Emergência de Energia (EPO) do Carrinho do Paciente para desligar a ventoinha de arrefecimento. Essa ação impede o carregamento da bateria do Carrinho do Paciente.

Fim da seção

# **Capítulo 12 Manutenção do Sistema**

## **Índice**

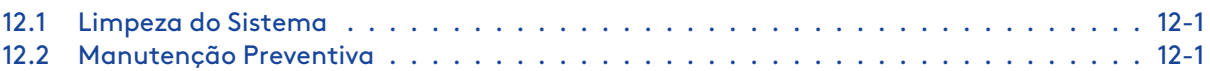

# <span id="page-211-0"></span>**12.1 Limpeza do Sistema**

Utilize um pano macio e livre de fiapos e um produto desinfetante de superfícies (ou um lenço de limpeza desinfetante pré-umedecido) para limpar as superfícies externas dos componentes do sistema e os cabos com a frequência exigida pela política hospitalar específica. Os exemplos desses produtos incluem Envirocide®, CaviCide®, deconex® S-WIPES, neodisher® neoform MED rapid e álcool isopropílico a 70% ou o produto de limpeza desinfetante pré-umedecido correspondente. Aguarde até que os componentes estejam secos antes de usá-los. Se quaisquer líquidos, incluindo fluidos corporais, entrarem no sistema, entre em contato com o Serviço de Atendimento ao Cliente da Intuitive (nos E.U.A. disque 1.800.876.1310, na Europa disque +33.1.77.68.88.45).

**AVISO:** Para evitar infecção ao paciente, limpe o sistema corretamente.

**AVISO:** Os equipamentos do Console do Cirurgião, Carrinho do Paciente e Carrinho de Visão não devem ser expostos a líquidos. Não pulverize líquidos ao desinfetar o Console do Cirurgião, o Carrinho do Paciente e o Carrinho de Visão. Todo cuidado deve ser observado para garantir que nenhum líquido entre em contato com o equipamento eletrônico dos componentes do sistema.

**Nota:** Os cabos azuis do sistema e as respectivas tomadas contêm fibra ótica. Apenas quando solicitado pela equipe da Intuitive, limpe os cabos e as tomadas soprando um jato de ar seco e livre de óleo sobre as extremidades da fibra, utilizando ar comprimido em lata (spray) genérico.

**Nota:** Preste atenção especial às áreas nas quais o operador do Console do Cirurgião faz contato com o sistema (tais como os controles manuais, o visualizador 3D e o apoio do braço).

# <span id="page-211-1"></span>**12.2 Manutenção Preventiva**

O sistema necessita de manutenção preventiva e esta deve ser efetuada por um representante autorizado do Serviço de Assistência da Intuitive. Não há peças cuja manutenção possa ser executada pelo usuário nos principais componentes do sistema, exceto os acessórios do sistema.

## **Para Serviço de Atendimento ao Cliente**

Se o sistema necessitar de manutenção ou assistência, entre em contato com o Serviço de Atendimento ao Cliente da Intuitive. Nos EUA, ligue para 1.800.876.1310. A linha está disponível 24 horas por dia, sete dias por semana. Na Europa, ligue para +33.1.77.68.88.45.

Fim da seção

# <span id="page-212-1"></span>**Anexo A OnSite para o sistema da Vinci X**

## **Índice**

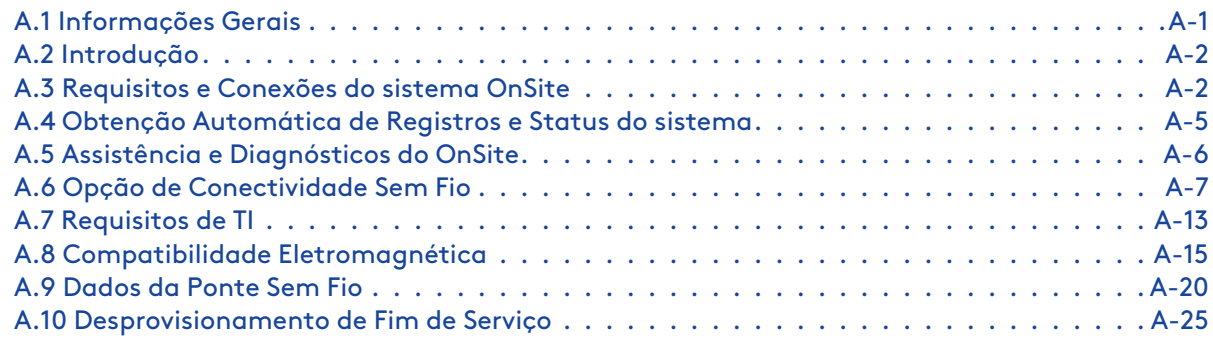

# <span id="page-212-0"></span>**A.1 Informações Gerais**

#### **Precauções Gerais, Avisos e Contraindicações**

**AVISO:** Antes de utilizar estes produtos, certifique-se de ler e compreender todas as informações, especialmente as informações referentes a indicações de cuidado e aviso apresentadas nos manuais do usuário aplicáveis. O não cumprimento de todas as instruções, incluindo as fornecidas com as unidades eletrocirúrgicas, pode causar ferimentos e funcionamento incorreto do dispositivo.

**AVISO:** Assegure-se do uso adequado e seguro do acesso remoto para prevenir qualquer possibilidade de corrupção de dados que possa afetar o comportamento do sistema.

**AVISO:** Tome cuidado para usar os componentes elétricos do sistema com segurança e eficácia para evitar choque elétrico.

**AVISO:** A corrente de fuga de equipamento elétrico interligado pode exceder os níveis seguros. Para manter a segurança dos pacientes e dos usuários, faça interconexão apenas com dispositivos que estejam em conformidade com os requisitos da norma IEC 60601-1-1. O usuário é responsável por garantir que qualquer equipamento interligado que não seja fornecido pela Intuitive mantenha a conformidade com a norma IEC 60601-1-1.

**AVISO:** As redes Ethernet (tanto com fio como sem fio) estão sujeitas a perdas de conectividade que podem interferir no uso do OnSite ou tornar os dados não confiáveis quando recebidos em uma localização remota. Se ocorrerem, essas interferências não terão efeito sobre o desempenho ou a funcionalidade do sistema da Vinci.

#### **Indicações de Utilização – OnSite**

O OnSite é um acessório indicado para utilização por profissionais treinados em Serviços de Campo da Intuitive Surgical para: (1) obter informações do sistema com o objetivo de diagnosticar falhas, (2) ativar/desativar funções remotamente, incluindo atualizações da configuração, via conexão Ethernet, por cabo ou sem fio, entre o sistema da Vinci X e a infraestrutura de IP (Protocolo de Internet) do hospital.

#### **Conexões de Rede**

O OnSite requer uma conexão de rede com Fio RJ45 Ethernet 10bT/100bT e/ou rede sem fio 802.11, com acesso à Internet, no local onde o sistema da Vinci X (mencionado neste documento como o sistema) será utilizado.

## **Etiqueta do Módulo Transmissor**

Quando a ponte sem fio opcional for instalada, a seguinte etiqueta de identificação da Comissão Federal de Comunicações (CFC) será afixada no Carrinho de Visão.

#### **Figura A.1** Etiqueta do Módulo Transmissor

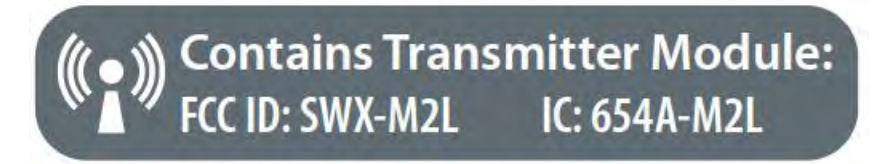

# <span id="page-213-0"></span>**A.2 Introdução**

O OnSite proporciona conectividade que permite que a equipe de Suporte Técnico da Intuitive execute serviços remotamente no sistema em condição operatória. Ativa os seguintes recursos:

- Recuperação automática de registro, em que o sistema envia registros para um servidor da Intuitive, quando estiver ocioso
- Monitoração remota de status do sistema
- Diagnósticos e assistência remotos
- Alterações à configuração remotas
- Ativação ou desativação de funções do dispositivo
- Ferramenta de Atualização da Vinci (DUT), anteriormente Atualização Remota de Software (RSU).

O recurso de monitoramento possibilita um tempo de resposta mais rápido por parte do Suporte Técnico da Vinci da Intuitive para resolução de problemas, diagnóstico em tempo real e maior precisão no diagnóstico.

Para implementar os recursos de assistência remota, o sistema precisa ter acesso à Internet. O OnSite foi concebido para esse objetivo, utilizando as redes hospitalares existentes.

# <span id="page-213-1"></span>**A.3 Requisitos e Conexões do sistema OnSite**

As funções de assistência remota do OnSite foram concebidas para serem altamente seguras e para terem um funcionamento transparente. O sistema faz comunicação com um servidor do OnSite da Intuitive por meio de conexões de saída de rede para permitir a equipe de Suporte Técnico da Intuitive monitore e preste assistência remotamente ao sistema, durante a utilização.

Em resumo, o OnSite consiste de três componentes principais: o sistema com componentes da conexão em rede instalados, o servidor da Intuitive e o usuário remoto (equipe de assistência técnica da Intuitive). O diagrama em bloco abaixo, ilustra a infraestrutura da conexão em rede do OnSite.

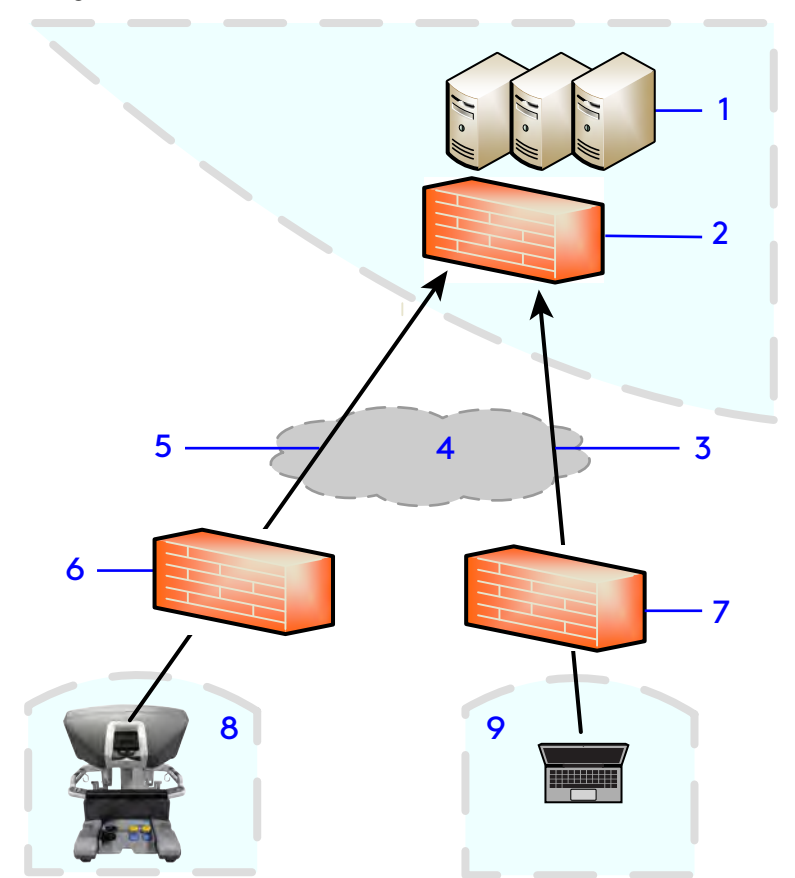

**Figura A.2** Infraestrutura da conexão em rede do OnSite

- 1. Servidores
- 2. Firewall do servidor da Intuitive
- 3. TCP 443 (saída TLS 1.2)
- 4. Internet
- 5. TCP 443 (saída TLS 1.2)
- 6. Firewall do hospital
- 7. Firewall da Intuitive
- 8. Hospital

f.

9. Suporte Técnico da Intuitive:

**Nota:** Para tirar proveito de todo o potencial do OnSite, o sistema deve ser mantido conectado à rede.

#### **Conexão à Rede com Fio**

A equipe de Suporte Técnico da Intuitive instalará um dispositivo de segurança de rede dentro do sistema, juntamente com os cabos e os painéis necessários para ativar uma conexão de rede com fio ao OnSite.

#### **Figura A.3** Dispositivo de Segurança de Rede

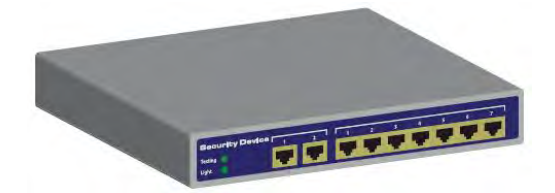

#### **Para estabelecer uma conexão com fio:**

Estabeleça a conexão Ethernet da Vinci à rede hospitalar (placa da parede), com um cabo de rede CAT5e.

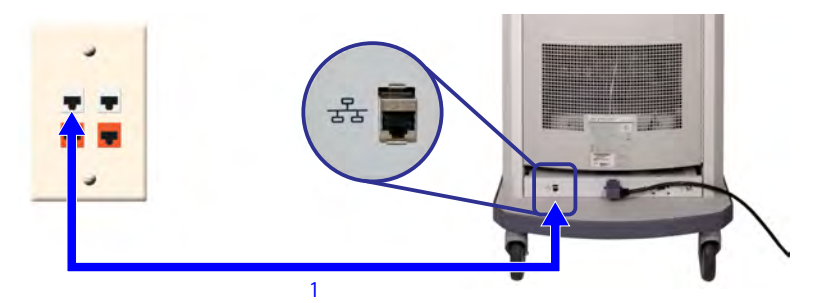

**Figura A.4** Conexões de Rede por Cabo (sistema da Vinci)

1. A rede Ethernet para o hospital (parede) conecta o sistema à rede

#### **Conexão Opcional Sem Fio**

Existe uma conexão sem fio opcional<sup>1</sup> disponível usando o dispositivo de Segurança de Rede e uma Ponte sem Fio. Consulte [A.6 Opção de Conectividade Sem Fio](#page-218-0) na página A-7 para obter informações sobre a conectividade sem fio.

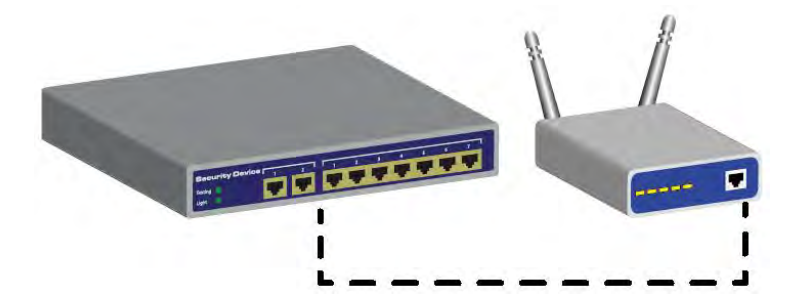

**Figura A.5** Dispositivo de Segurança de Rede com Ponte Sem Fio

**Nota:** Não são necessárias conexões externas para o desempenho clínico essencial do sistema.

<sup>1.</sup> Nem todas as tecnologias podem ter aprovação regulatória ou estar comercialmente disponíveis em todas as regiões geográficas. Para a disponibilidade em seu país, verifique com seu representante de Vendas.
## **Desativação de Toda a Conectividade da Rede**

Esta seção descreve os procedimentos necessários para desativar toda a conectividade da rede para o sistema.

Se for necessário desativar toda a conectividade da rede para o sistema, abra a parte de trás do Carrinho de Visão e desconecte o conector RJ-45 (Ethernet) na parte inferior central do Núcleo, conforme indicado abaixo.

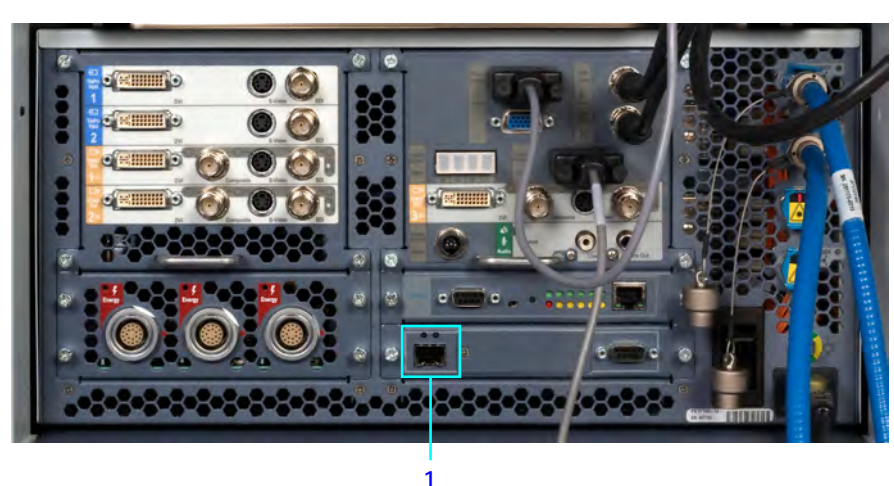

**Figura A.6** Conector RJ-45

1. Desconecte para desativar a rede

**Nota:** Essa ação desativará toda a conectividade de rede para o sistema, mas não desligará a alimentação elétrica do equipamento de rede com fio ou sem fio.

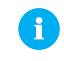

**Nota:** Para restabelecer a conectividade de rede, conecte novamente o conector RJ-45 indicado, na parte de trás do Núcleo.

# <span id="page-216-0"></span>**A.4 Obtenção Automática de Registros e Status do sistema**

O OnSite permite o monitoramento em tempo real do status do sistema, bem como o envio dos registros do sistema após o procedimento, para que a equipe de suporte possa prestar serviço ao sistema. Quando o Suporte Técnico da Intuitive habilitar a funcionalidade OnSite, o sistema poderá:

- 1. Conectar-se a um servidor da Intuitive para as seguintes finalidades:
	- Oferecer atualizações de status indicando que o sistema está funcionando, em intervalos de 10 segundos
	- Enviar todos os registos do sistema para o servidor da Intuitive após cada procedimento cirúrgico
- 2. Estabelecer conexão com aplicações de diagnóstico da Assistência de Campo executadas em um laptop remoto.

# <span id="page-217-0"></span>**A.5 Assistência e Diagnósticos do OnSite**

O OnSite permite que o técnico resolva problemas remotamente, utilizando um aplicativo de serviço exclusivo. Por meio de uma conexão remota com o OnSite, o técnico poderá interagir com o sistema no modo Normal ou no modo de Manutenção.

## **Modo Normal**

No modo Normal, o OnSite apenas pode ativar a monitorização remota do status do sistema. Isso permitirá que o Suporte Técnico da Intuitive monitore passivamente as informações transmitidas, sem possibilidade de realizar qualquer atividade que interfira com a segurança ou o desempenho do sistema cirúrgico.

No modo Normal, o Suporte Técnico da Intuitive pode:

- Ler registros do sistema
- Verificar a configuração do sistema

### **Modo Normal – Indicações de Modo do OnSite**

Quando estiver no modo Normal, o sistema indicará o status da conexão de rede na tela sensível ao toque do Carrinho de Visão.

**Figura A.7** Indicadores de Status da Conexão do OnSite

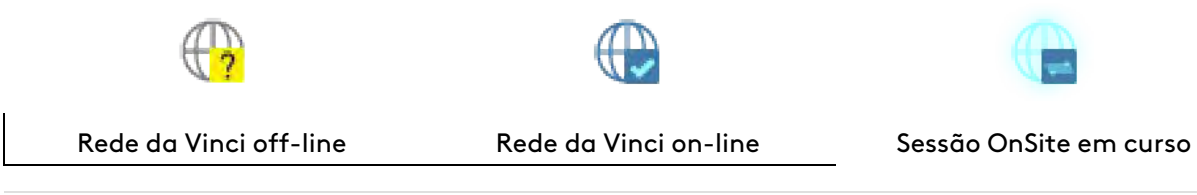

**Nota:** Após a conexão do cabo Ethernet, a detecção da rede da Vinci e a atualização do status da tela sensível ao toque poderão demorar até 2 minutos.

## **Modo de espera**

O modo de espera é o estado em que o sistema recebe energia e serviços mínimos ou de baixo nível são executados, como carregamento de bateria e serviços básicos de rede do OnSite.

## **Modo de Manutenção**

O modo de Manutenção é um estado no qual o Suporte Técnico da Intuitivo pode realizar operações de diagnóstico e solução de problemas.

Quando estiver no modo de Manutenção, o sistema **não deve ser usado em seres humanos.**

### **Colocação do sistema no Modo de Manutenção**

Para colocar o sistema no modo de espera, certifique-se de que haja as seguintes condições:

• Todos os componentes do sistema devem estar conectados à fonte de alimentação elétrica de corrente alternada.

• Os cabos do sistema do Console do Cirurgião e do Carrinho do Paciente devem estar conectados ao Núcleo

Alguém fisicamente presente no sistema deverá colocar o sistema no modo de Espera antes que o sistema possa ser colocado no modo de Manutenção.

Durante uma sessão do OnSite em modo de Manutenção, o sistema mostrará as seguintes mensagens:

Modo de Manutenção - Não adequado para utilização em seres humanos

Sessão Remota em Curso

## **Serviço e Diagnóstico do Sistema**

Um exemplo da capacidade de prestação de serviços do OnSite que exige a assistência e o feedback dos profissionais do hospital é durante os testes remotos do comando e da movimentação dos manipuladores e dos braços robóticos.

A lista a seguir apresenta vários recursos de diagnóstico que o Suporte Técnico da Intuitive pode executar remotamente, quando conectado ao modo de Manutenção via OnSite:

- Testar articulações, sensores internos e potenciômetros de posicionamento
- Verificar a condição de interruptores e botões do sistema
- Verificar a sincronização da configuração do sistema
- Modificar as configurações do sistema
- Efetuar testes do movimento dos braços e outros testes diagnósticos
- Verificar a funcionalidade dos instrumentos cirúrgicos
- Verificar os dados do horímetro de utilização

# <span id="page-218-0"></span>**A.6 Opção de Conectividade Sem Fio**

## <span id="page-218-1"></span>**Visão Geral da Conectividade Sem Fio**

Para ativar a Opção de Conectividade Sem Fio, uma ponte sem fio é instalada no sistema. Para estabelecer a conectividade sem fio é necessário um Ponto de Acesso Sem fio com acesso à Internet, fornecido pelo hospital.

## **Requisitos da Rede Sem Fio**

A equipe de Assistência de Campo da Intuitive instalará e configurará a Opção de Conectividade Sem Fio. A seguir, são apresentados detalhes de uma rede sem fio adequada para comportar as aplicações sem fio do da Vinci.

### **Especificações de WiFi**

- A Opção de Conectividade Sem Fio utiliza a norma sobre conectividade sem fio IEEE 802.11b/g/ usada na banda 2,4 GHz Industrial, Científica e Médica (ISM).
- A Ponte Sem Fio opera como cliente para o Ponto de Acesso Sem Fio fornecido pelo hospital, transmitindo dados de entrada e de saída entre a rede do hospital e o sistema.
- O Ponto de Acesso Sem Fio precisa estar localizado a 23 metros (75 pés) do sistema.
- Por definição padrão, a Ponte Sem Fio comporta 20 MHz canais.
- A modulação sem fio utilizada é:
	- DSSS (Direct Sequence Spread Spectrum) para 802.11.b
	- OFDM (Orthogonal Frequency Division Multiplexing) para 802.11g e 802.11n
- A potência máxima de saída (EIRP) é 20 dBm.

### **Segurança do WiFi**

- Infraestrutura da Rede Sem Fio
	- A Intuitive testou a Opção de Conectividade Sem Fio em modo de chave pré-compartilhada WPA2 com encriptação AES e recomenda que a Opção de Conectividade Sem Fio seja integrada à rede hospitalar utilizando esta configuração de segurança.
- Aplicação do Software OnSite
	- O Aplicativo do Software OnSite utiliza uma sessão Transport Layer Security (TLS) v.1.2. ou mais avançada, com base em certificados únicos do sistema e o servidor OnSite.
	- Os dados transmitidos do sistema para o servidor são criptografados a 256 bits.

### **Qualidade do Serviço de WiFi**

- Ponte Sem Fio
	- Latência máxima de 50 ms entre a Ponte Sem Fio e o Ponto de Acesso Sem Fio fornecido pelo hospital
	- Canal Sem Fio com 20% ou menos de utilização
- Rede Geral
	- Perda máxima de pacotes (packet loss) de ponta a ponta inferior a 10%
	- A latência de rede não deve exceder 300 ms

Após a instalação e configuração com êxito, a equipe de Suporte Técnico da Intuitive realizará um teste funcional de ponta a ponta para garantir que o OnSite esteja funcionando conforme o esperado.

**Nota:** Após a instalação, a Intuitive recomenda que o hospital realize o monitoramento com regularidade, para garantir que o Canal Sem Fio não exceda 20% de utilização, e que a latência entre o Ponto de Acesso Sem Fio e a Ponte Sem Fio não exceda 50 ms. Se algum desses valores exceder os níveis especificados, entre em contato com o Serviço de Atendimento ao Cliente da Intuitive.

É possível que as condições da rede sem fio apresentem degradação ao longo do tempo ou que sejam sujeitas a períodos de interferência. Os aplicativos da Vinci foram desenvolvidos para resistir às interferências típicas de rede, mas, se houver persistência do problema, contate o Serviço de Atendimento ao Cliente para obter assistência e corrigir o problema.

**Nota:** A Intuitive recomenda que uma porta ativa com fio esteja disponível ao utilizar a Opção de Conectividade Sem Fio. A configuração da Opção de Conectividade Sem Fio oferece uma conexão de reserva com fio que o roteador ativará automaticamente quando o conector for inserido. Consulte [A.7 Requisitos de TI](#page-224-0) na página A-13 para mais informações sobre como estabelecer uma conexão com fio.

- **Nota:** É importante observar que, se a rede sem fio for modificada ou atualizada depois de ter sido instalada a Opção de Conectividade Sem Fio, a sua adequação para comportar as aplicações sem fio deverá ser reavaliada. Em particular, entre em contato com o Serviço de Atendimento ao Cliente em caso de planejamento ou ocorrência de alguma das alterações a seguir.
- Se o Ponto de Acesso Sem Fio ou o sistema for movido do local da instalação original
- Se o Ponto de Acesso Sem Fio for substituído por outra marca ou por outro modelo

## **Coexistência Sem Fio**

A coexistência sem fio com outros dispositivos que transmitam na faixa de 2,4 GHz é preocupante, porque pode afetar a confiabilidade da conexão Sem Fio. Esta seção resume os testes conduzidos pela Intuitive em um ambiente com outros dispositivos sem fio, representativo de um típico centro cirúrgico, para demonstrar que a Opção de Conectividade Sem Fio funcionou conforme o esperado. A configuração do teste representou o pior caso de configuração do sistema e a posição dos dispositivos comuns sem fio foi definida para garantir que eles estivessem localizados próximos da Opção de Conectividade Sem Fio ou do Ponto de Acesso Sem Fio, e que o caminho entre o transmissor e o receptor para a maioria dos dispositivos emparelhados passasse através do caminho do sinal entre a Opção de Conectividade Sem Fio e o Ponto de Acesso Sem Fio. Foram realizados testes com uma rede sem fio que satisfizeram as características identificadas em [Visão](#page-218-1) [Geral da Conectividade Sem Fio](#page-218-1) na página A-7.

O Ponto de Acesso Sem Fio utilizado durante os testes foi o Ubiquiti NanoStation Series. O Ubiquiti NanoStation Series foi configurado para funcionar como um Ponto de Acesso típico e, portanto, os Pontos de Acesso Sem Fio de outros fabricantes deverão apresentar o mesmo desempenho. É importante observar que as características de uma rede sem fio adequada estão resumidas em [Visão Geral da Conectividade Sem Fio](#page-218-1) na página A-7, e que a equipe de Suporte Técnico da Intuitive garantirá que a rede sem fio funcionará conforme o esperado após a instalação. Uma lista completa dos dispositivos comuns sem fio utilizados durante os testes (juntamente com dados sobre o posicionamento, a orientação e o tipo de transmissão de dados) encontra-se resumida na tabela em [Dispositivos Sem Fio Comuns Testados](#page-221-0) na página A-10.

- **Nota:** Se forem utilizados diferentes tipos de dispositivos sem fio no centro cirúrgico, ou se A) os dispositivos sem fio forem utilizados em locais diferentes dos descritos abaixo, a Intuitive recomenda que o desempenho seja testado antes da utilização, com os dispositivos sem fio ativos. Se houver algum problema durante o uso da Opção de Conectividade Sem Fio na presença de outros dispositivos sem fio na sala de cirurgia, contate o Serviço de Atendimento ao Cliente da Intuitive.
- **Nota:** Os testes de coexistência sem fio realizados pela Intuitive não incluem a utilização na presença de sistemas de ressonância magnética ou de diatermia. A Opção de Conectividade Sem Fio não deverá ser utilizada na proximidade destes dispositivos.

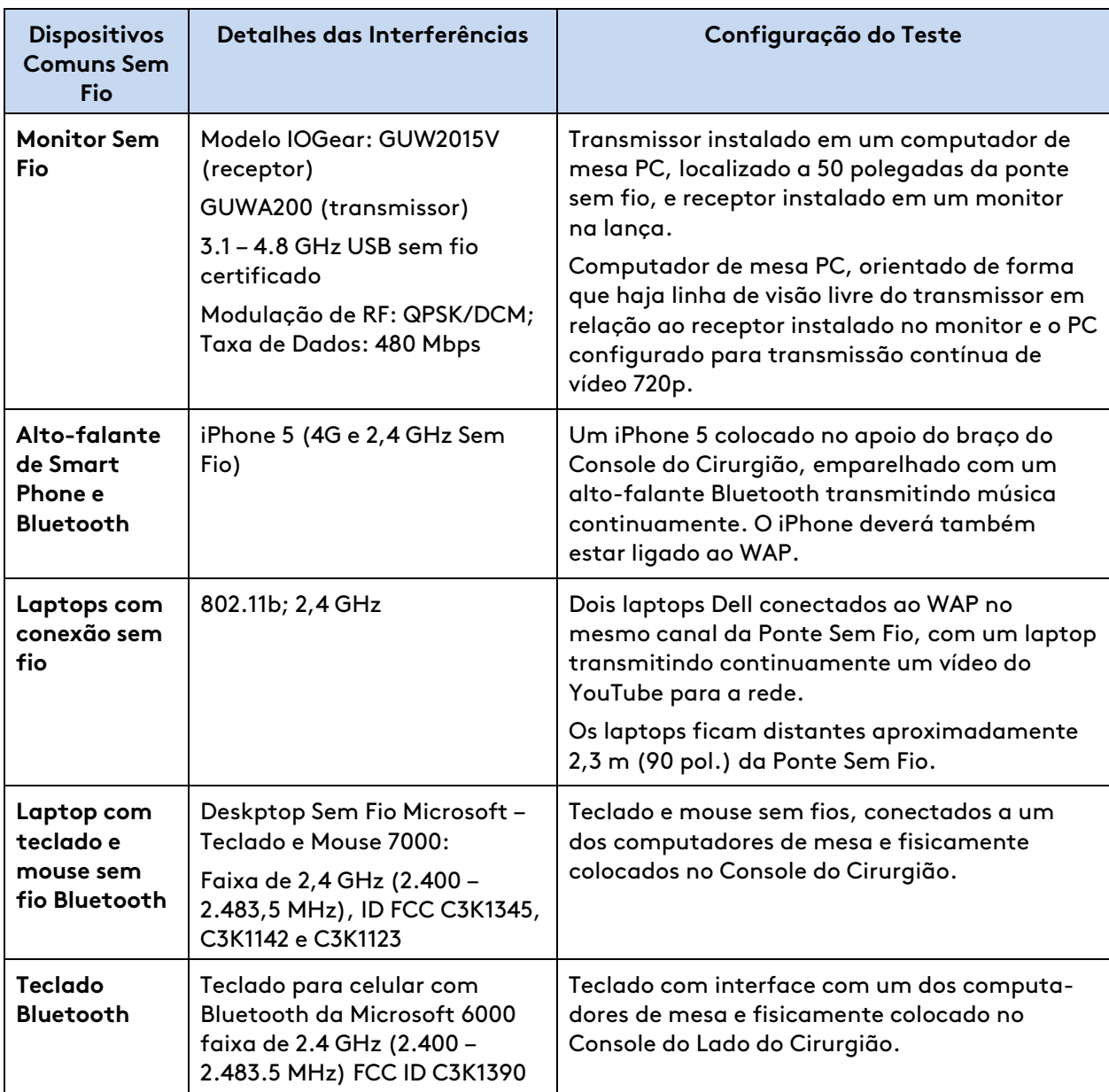

# <span id="page-221-0"></span>**Dispositivos Sem Fio Comuns Testados**

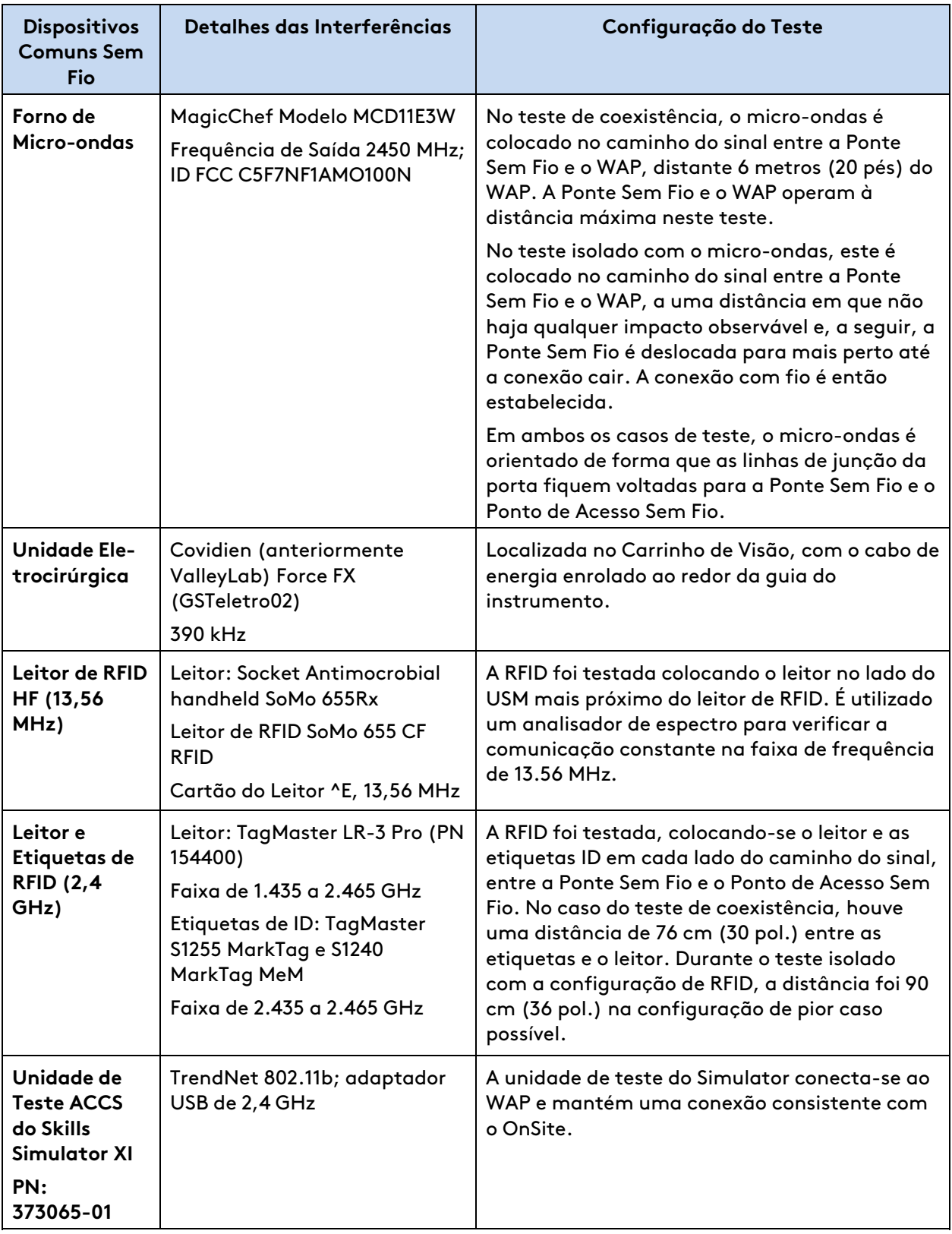

## **Dispositivos Conhecidos que Causam Interferências**

## **Forno de Micro-ondas**

Os testes realizados pela Intuitive determinaram que os fornos de micro-ondas podem interferir na comunicação sem fio em certas configurações:

- A Intuitive recomenda manter os fornos de micro-ondas (1.000 Watts) a uma distância mínima de 7,6 m (25 pés) da Ponte Sem Fio ou do Ponto de Acesso Sem Fio, especialmente se estiverem localizados no caminho do sinal. Os micro-ondas com elevado nível de watts devem ser colocados a distâncias superiores.
- Se um forno de micro-ondas causar interferência, utilize o sistema de reserva com fio para corrigir o problema.

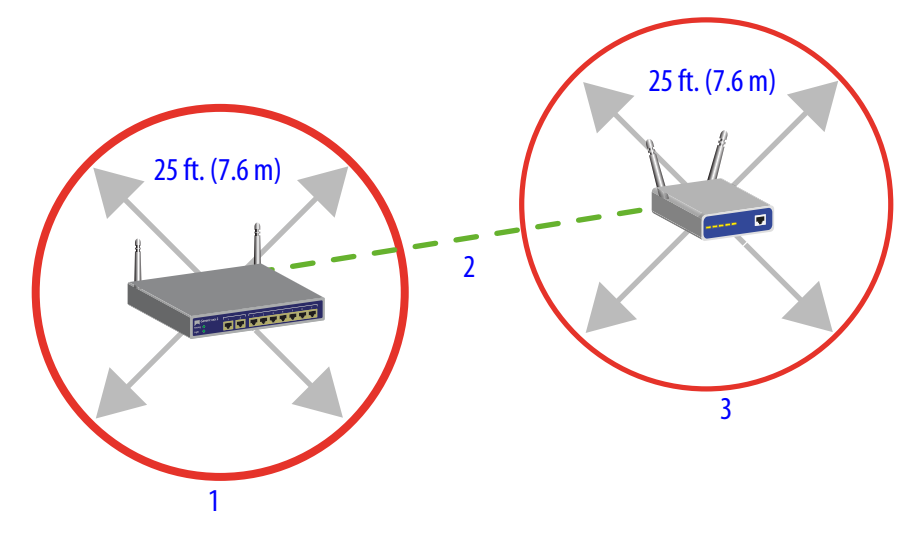

**Figura A.8** Limites de colocação para fornos de micro-ondas

- 1. Ponte sem fio
- 2. Caminho do sinal
- 3. Ponto de acesso sem fio

### **Leitor de RFID (2,4 GHz)**

Os testes realizados pela Intuitive determinaram que os leitores de RFID que operem no modo de saltos de frequência, ou que estejam configuradas para operar a uma frequência que se sobreponha ao canal utilizado pela ponte sem fio e o WAP, causarão menores interferências de rede.

Para eliminar a interferência, a Intuitive faz as seguintes recomendações:

- O leitor de RFID não deve operar no modo de salto de frequência, se estiver sendo utilizado na mesma sala que a Opção de Conectividade Sem Fio.
- Deve haver uma separação de no mínimo 4 MHz entre a faixa de frequência do canal utilizada pela ponte sem fio/WAP e a frequência operativa do leitor de RFID. Por exemplo, uma ponte sem fio/WAP que opere no canal 10 abrange 2.446 – 2.468 GHz; portanto, para evitar interferências do leitor de RFID, a sua frequência operacional deve ser inferior ou igual a 2.442 GHz, ou superior ou igual a 2.472 GHz.

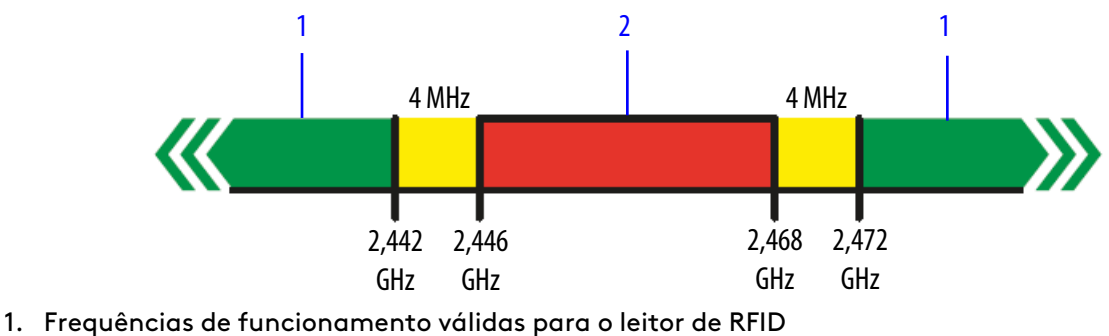

**Figura A.9** Frequências Operacionais Válidas para o leitor de RFID

2. Amplitude de frequência da opção de Conectividade Sem Fio

Note que os dispositivos de RFID podem funcionar fora da faixa de frequência que foi incluída nos testes resumidos acima. Se existirem no centro cirúrgico dispositivos de RFID que funcionem fora da faixa indicada acima, a Intuitive recomenda que o desempenho seja testado antes da utilização, com o dispositivo RFID ativo.

## **Problemas na Conectividade Sem Fio**

Se forem detectados problemas de conectividade durante a utilização da Opção de Conectividade Sem Fio, a Intuitive recomenda as seguintes medidas:

- Verifique se existe no centro cirúrgico um dispositivo transmitindo na faixa de 2,4 GHz e, em caso afirmativo, desative o dispositivo e veja se isso corrige os problemas de conectividade.
- Se a conexão apresentar quedas repetidas e se a etapa anterior não corrigir o problema, ou se o dispositivo causador da interferência precisar ser utilizado, estabeleça uma conexão de rede com fio ao sistema (consulte [Conexão à Rede com Fio](#page-214-0) na página A-3 para mais informações).

# <span id="page-224-0"></span>**A.7 Requisitos de TI**

### **Acesso à Internet**

O dispositivo de segurança da rede que será integrado ao sistema exige acesso à Internet para contatar os servidores da Intuitive.

A Intuitive exige uma rede RJ45 Ethernet 10bT/100bT/1000bT{1} conectada por fio e/ou uma rede sem fio 802.11b/g/n com acesso à Internet no centro cirúrgico onde o sistema da instalação será utilizado. Se o sistema for utilizado em diversos locais, a Intuitive exige que o acesso à Internet acima descrito seja disponibilizado em cada localização.

O OnSite é compatível com ambos os endereços de conexão à rede, DHCP e estáticos.

### **Servidor Proxy**

O OnSite é compatível com servidores proxy HTTP básicos não criptografados e comporta autenticação básica sobre o texto em placas (depreciado). Devido à autenticação do certificado do cliente, o OnSite não é compatível com dispositivos de política de rede TLS de decriptação/encriptação (MITM), como o BlueCoat. Nesses casos, pode ser necessária uma configuração de rede de bypass.

## **Requisitos de Firewall**

O OnSite exige que a porta de saída TCP:443 (TLS) seja aberta para os servidores do OnSite. Não há requisitos para permitir o tráfego de entrada no firewall de borda.

## **Topologia da Rede**

O OnSite exige uma largura de banda mínima para enviar os arquivos de registo (normalmente, menos de 50 MiB por cirurgia).

### **Segurança Física**

O sistema é um dispositivo médico complexo e a adulteração física do hardware ou software do sistema pode anular a garantia e resultar em um desempenho subótimo. O cliente deve usar precauções suficientes de segurança física.

### **Implementação Segura de TI**

O sistema foi testado para funcionar em uma rede de clientes com um firewall de cliente que isola o dispositivo médico da Internet em geral. Para aumentar o tempo de atividade e reduzir as chances de ataques de Negação de Serviço baseados em rede, o sistema deverá ser colocado em um segmento de rede confiável e protegido que seja capaz de atender aos requisitos de firewall acima.

### **Endereço de IP**

Atualmente o sistema comporta apenas o endereço de IPv4. O DHCP é habilitado por padrão no dispositivo roteador/gateway, mas o endereço de IPv4 estático é comportado quando necessário.

### **Resolução DNS**

Atualmente, o sistema não exige serviços DNS.

### **OnSite não Habilitado**

Não há necessidade de conectar um cabo Ethernet quando o OnSite não estiver habilitado.

**Nota:** A porta Ethernet RJ45 no canto inferior esquerdo do Carrinho de Visão e o dispositivo roteador/gateway serão alimentados por padrão quando o carrinho estiver ligado. Quando o recurso opcional OnSite não estiver habilitado, o roteador/gateway ainda tentará obter um endereço DHCP quando o cabo Ethernet estiver conectado, mas o sistema não enviará nenhum dado. Os clientes podem requisitar que esse serviço de campo desabilite manualmente a conexão de energia do roteador/gateway. A conectividade Wi-Fi geralmente é fornecida apenas a pedido do cliente no momento em que o OnSite for ativado, não é oferecido por padrão.

### **OnSite Habilitado**

Uma vez habilitado, o OnSite será conectado aos servidores da Intuitive sempre que a conexão de rede estiver disponível e o sistema estiver ligado.

### **Comportamento e detecção anômalos da rede**

O sistema não gerará tráfego de rede quando o OnSite não estiver habilitado.

O sistema será conectado ao endereço IP anycast IPv4 da infraestrutura do servidor OnSite quando o OnSite estiver habilitado. Atualmente o sistema não faz conexão a nenhuma infraestrutura da rede do hospital, a menos que o recurso HTTP opcional esteja habilitado. Para todos os casos de uso, as únicas conexões de saída serão TCP:443 para o endereço do servidor OnSite.

Sendo assim, a detecção do tráfego originado do sistema para dispositivos na rede do hospital ou da infraestrutura baseada na Internet seria considerada anômala quando, por exemplo, qualquer um dos seguintes protocolos ou serviços fossem detectados:

- SMB/CIFS
- NFS
- Escaneamento de rede
- SSH/telnet
- RDP
- Conexões a portas conhecidas de banco de dados
- Serviços do Diretório Ativo
- POP3/IMAP/SMTP
- FTP
- Endpoints da Nuvem Pública

Entre em contato com o Serviço de Atendimento ao Cliente da Intuitive se suspeitar que um comportamento anômalo seja originário do sistema. Você pode desativar imediatamente todo o tráfego de rede desconectando o cabo de rede.

**Nota:** A Assistência Técnica pode conectar-se ao sistema durante o serviço e alguns tráfegos de rede poderiam ser gerados durante o serviço para teste e solução de problemas.

**Nota:** Outros aplicativos e serviços da Intuitive podem ser conectados ao sistema e gerar outro tráfego de rede específico e seriam documentados na documentação relevante do produto.

### **Registro de Auditoria**

O sistema produz dados relativos ao desempenho do hardware e software, inserções do usuário e erros detectados. Esses registros são binários em composição e exigem o software exclusivo da Intuitive para interpretar os dados. Entre em contato com o Atendimento ao Cliente da Intuitive para obter assistência.

## <span id="page-226-0"></span>**A.8 Compatibilidade Eletromagnética**

O desempenho essencial da Conectividade Sem Fio da Vinci durante os testes de compatibilidade eletromagnética foi definido da seguinte forma, durante todos os testes exigidos:

- Sem falhas de componentes
- A qualidade de vídeo excedeu a métrica predefinida, demonstrando que a qualidade de vídeo não foi afetada
- Aprovação no teste de script de áudio, demonstrando que a conexão áudio não foi afetada
- Nenhuma alteração nos parâmetros programáveis
- Sem resets para as predefinições de fábrica
- Nenhuma alteração no modo operacional
- Nenhum alarme falso
- Nenhuma iniciação de qualquer operação não intencional
- Nenhuma parada ou interrupção de qualquer operação prevista

**Exceção:** no caso de Quedas e Interrupções de Tensão, os critérios de aceitação são ausência de falha de componentes e ser restaurável para qualquer estado de pré-teste mediante intervenção do operador. Para Imunidade Irradiada na faixa de 2,0 a 2,5 GHz, os critérios de aceitação são a ausência de falhas de componentes, ser restaurável para qualquer estado de pré-teste mediante intervenção do operador e ser restaurável durante o teste com uma conexão com fio.

O sistema está em conformidade com a norma IEC60601-1-2:2014, – Norma de garantia: Compatibilidade eletromagnética. As precauções especiais e as informações de instalação para o sistema referentes à compatibilidade eletromagnética (EMC) são disponibilizadas na seção a seguir.

Utilize apenas cabos e acessórios de interconexão da marca Intuitive. O desempenho dos cabos ou acessórios que não sejam especificados pela Intuitive, como peças de substituição para componentes internos, não pode ser garantido. Quaisquer danos resultantes para o sistema não serão cobertos pelos termos da garantia.

Os equipamentos do centro cirúrgico, incluindo o sistema e outros equipamentos portáteis ou de comunicações móveis, podem produzir Interferências Eletromagnéticas (EMI) que podem afetar o funcionamento desses dispositivos. Estes efeitos são evitados pela utilização de equipamento com características EMI comprovadamente abaixo dos limites reconhecidos, conforme identificado nas tabelas abaixo.

No caso de suspeita de interferência por parte de outro equipamento que impeça o funcionamento correto do sistema, contate a Intuitive e/ou descontinue a utilização do sistema até que o problema possa ser corrigido.

As tabelas seguintes contêm a declaração do Fabricante e informações adicionais exigidas pela norma IEC 60601-1-2: 2014.

**Nota:** Este equipamento foi testado e verificou-se que cumpre os limites de um dispositivo  $\mathbf{1}$ digital de Classe A, de acordo com a Parte 15 das Regras do FCC. Esses limites são estabelecidos para fornecer proteção razoável contra interferências nocivas quando o equipamento for utilizado em um ambiente comercial. Este equipamento gera, utiliza e pode irradiar energia de radiofrequência e, se não for instalado e utilizado de acordo com as indicações do manual de instruções, pode provocar interferências nocivas nas comunicações por rádio. A utilização deste equipamento em uma área residencial pode provocar interferências nocivas e, nesse caso, o usuário deverá corrigir a interferência às suas próprias custas.

#### **Tabela 1: Declaração do Fabricante – Emissões Eletromagnéticas**

O sistema é destinado ao uso no ambiente eletromagnético especificado a seguir. O cliente ou o usuário do sistema deve certificar-se de que o sistema seja utilizado em ambiente dessa natureza.

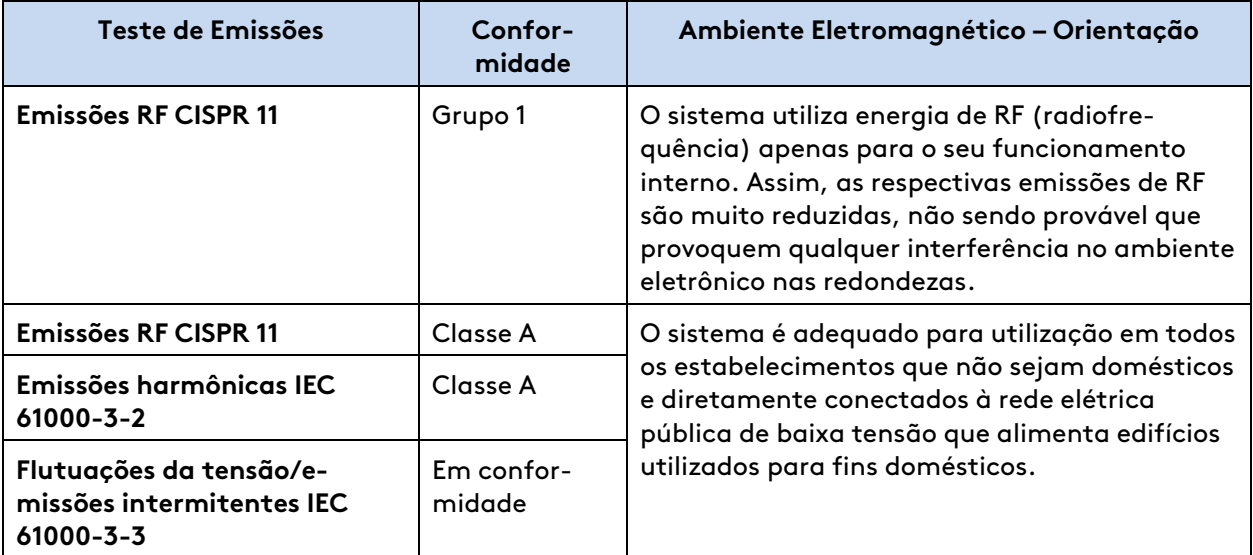

### **Tabela 2: Declaração do Fabricante – Imunidade Eletromagnética**

O sistema é destinado ao uso no ambiente eletromagnético especificado a seguir. O cliente ou o usuário do sistema deve certificar-se de que o sistema seja utilizado em ambiente dessa natureza.

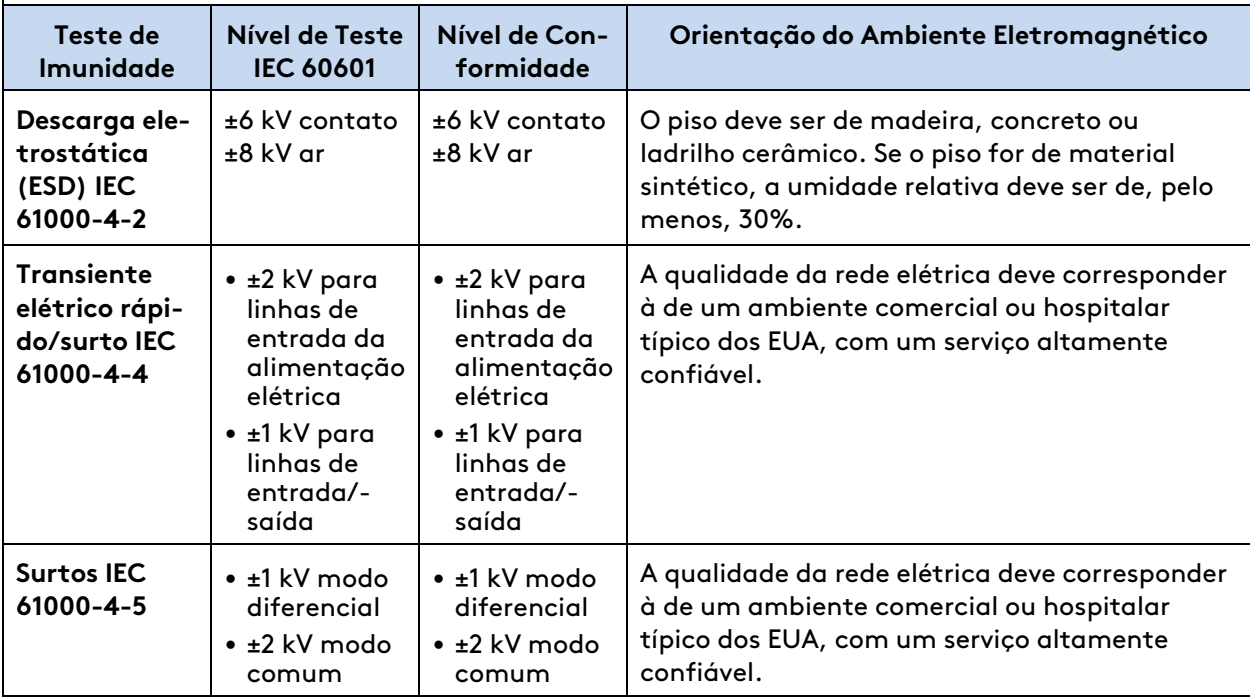

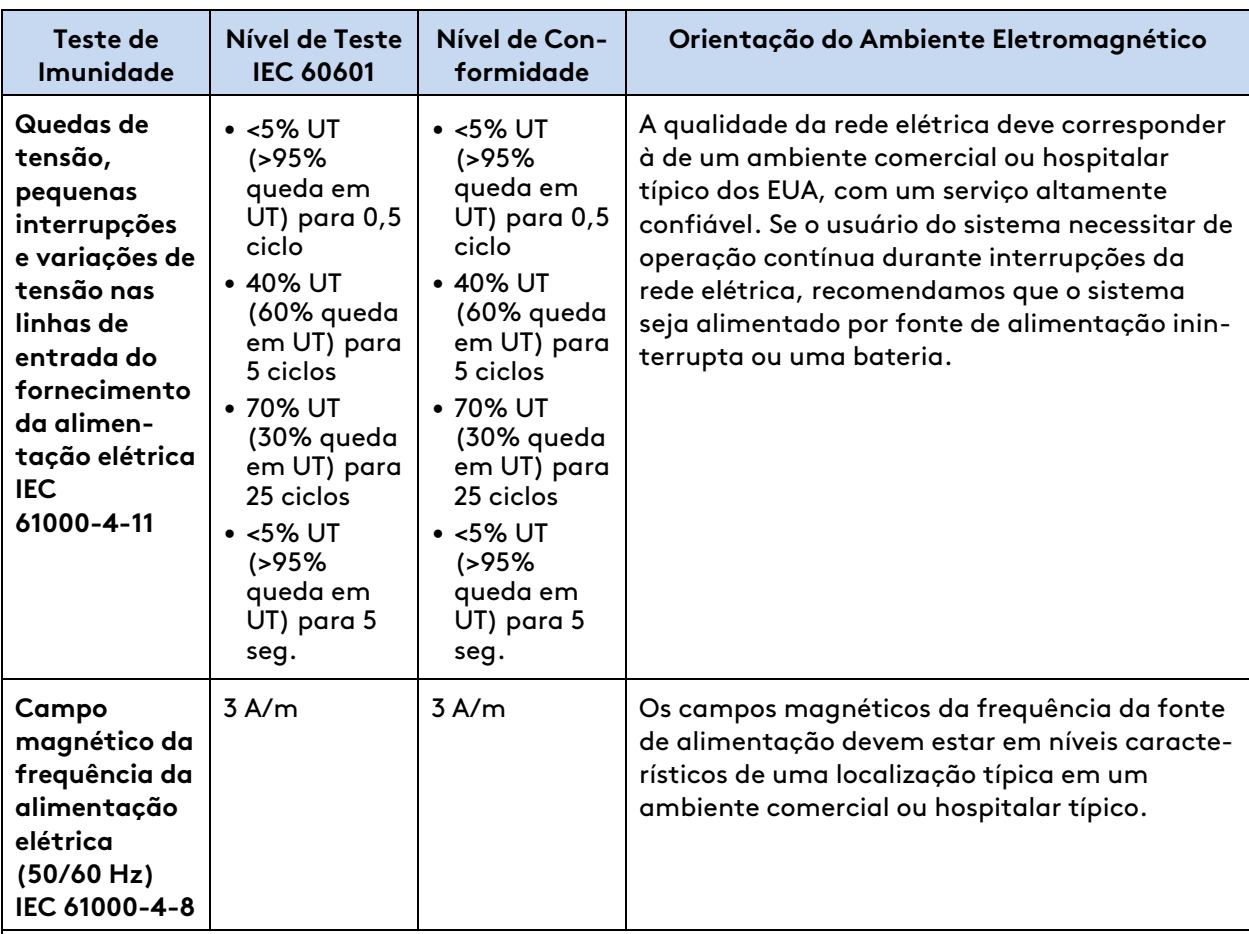

**Nota:** UT é a voltagem da corrente CA antes da aplicação do nível de teste.  $\blacksquare$ 

### **Tabela 3: Declaração do Fabricante – Imunidade Eletromagnética**

O sistema é destinado ao uso no ambiente eletromagnético especificado a seguir. O cliente ou o usuário do sistema deve certificar-se de que o sistema seja utilizado em ambiente dessa natureza.

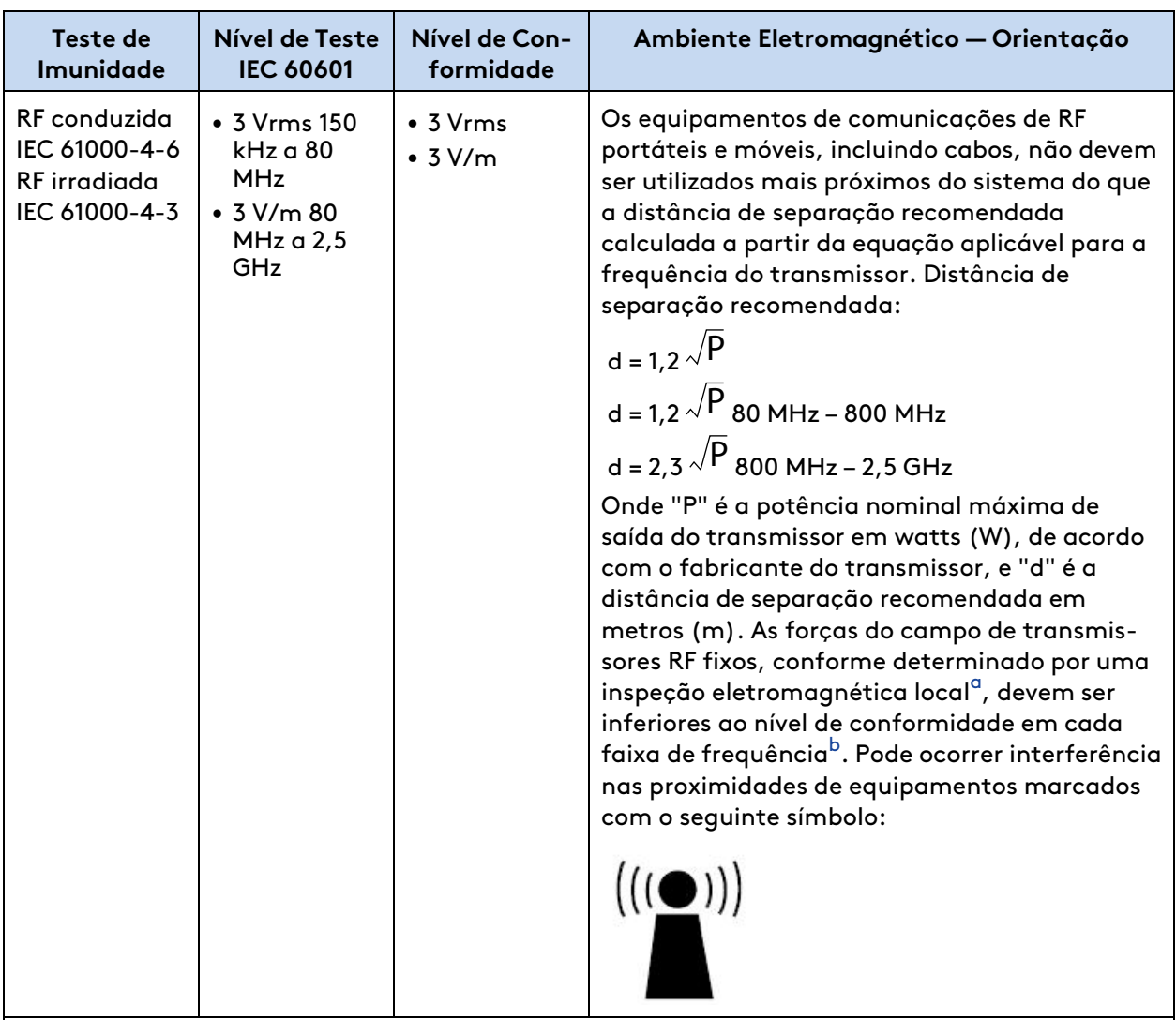

**Nota:** A 80 MHz e 800 MHz, aplica-se a amplitude de frequência mais elevada.

**Nota:** Estas diretrizes podem não se aplicar a todas as situações. A propagação eletromagnética é afetada pela absorção e reflexão de estruturas, objetos e pessoas.

### **Notas**

 $\mathbf{f}$ 

Đ

- <span id="page-230-0"></span>a. As forças do campo de transmissores fixos, como estações de base para telefones via rádio (celular/sem fio) e rádios móveis terrestres, rádio amador, transmissões de rádio AM e FM, e transmissão de TV, não podem ser previstas teoricamente com precisão. Para avaliar o ambiente eletromagnético em razão de transmissores RF fixos, deve ser executada uma inspeção eletromagnética do local. Se a força do campo medida no local onde o sistema for utilizado exceder o nível de conformidade de RF aplicável, o sistema deverá ser monitorado para verificar a operação normal. Se for observado um desempenho anormal, pode ser necessário adotar medidas adicionais, como a reorientação ou o reposicionamento do sistema.
- <span id="page-230-1"></span>b. Acima da amplitude de frequência de 150 kHz a 80 MHz, os campos de força devem ser inferiores a 3 V/m.

### **Tabela 4: Distâncias de separação recomendadas entre os equipamentos de comunicações de RF portáteis e móveis e o sistema**

O sistema é destinado ao uso em um ambiente eletromagnético no qual as interferências de RF irradiadas sejam controladas. O cliente ou usuário do sistema pode ajudar a evitar a ocorrência de interferências eletromagnéticas mantendo uma distância mínima entre os equipamentos de comunicações de RF portáteis e móveis (transmissores) e o sistema, conforme recomendado a seguir, de acordo com a potência máxima de saída do equipamento de comunicação.

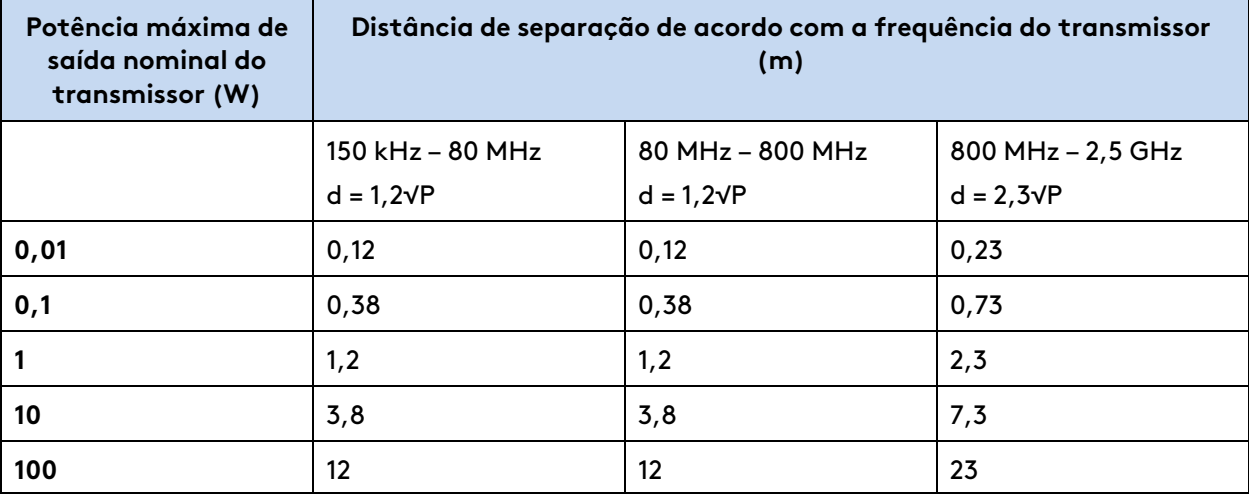

No caso de transmissores com potência nominal máxima de saída não listada acima, a distância de separação recomendada (d) em metros (m) pode ser calculada, utilizando-se a equação aplicável à frequência do transmissor, onde "P" é a potência nominal máxima de saída do transmissor em watts (W), de acordo com o fabricante do transmissor.

**Nota:** Na faixa de 80 MHz a 800 MHz, aplica-se a distância de separação para a amplitude de frequência mais elevada.

**Nota:** Estas diretrizes podem não se aplicar a todas as situações. A propagação eletromagnética é afetada pela absorção e reflexão de estruturas, objetos e pessoas.

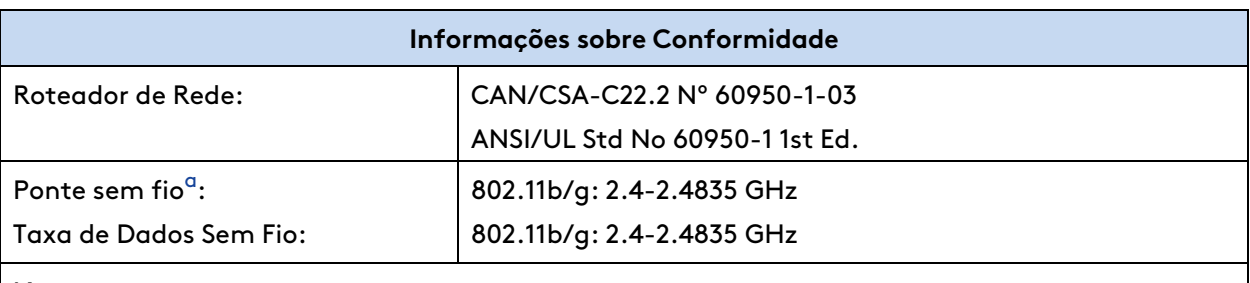

### **Notas**

H.

<span id="page-231-0"></span>a. Consulte [A.9 Dados da Ponte Sem Fio](#page-231-1) na página A-20 para obter mais informações.

# <span id="page-231-1"></span>**A.9 Dados da Ponte Sem Fio**

Consulte o modelo LocoM2 para obter dados sobre a ponte sem fio.

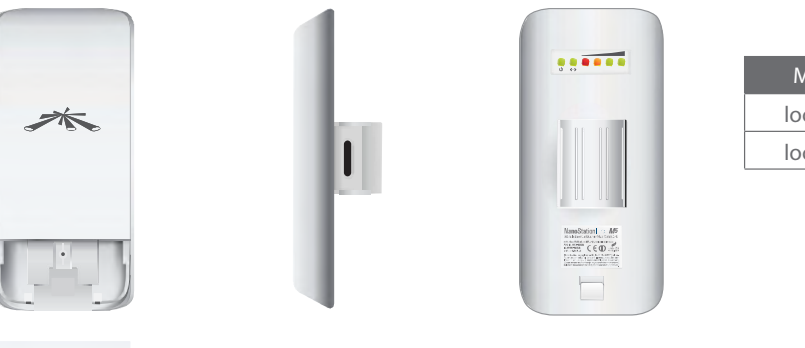

# NanoStation locoM

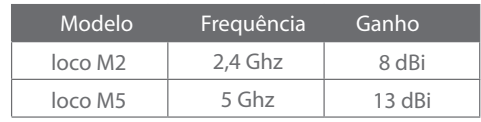

# **Especificações**

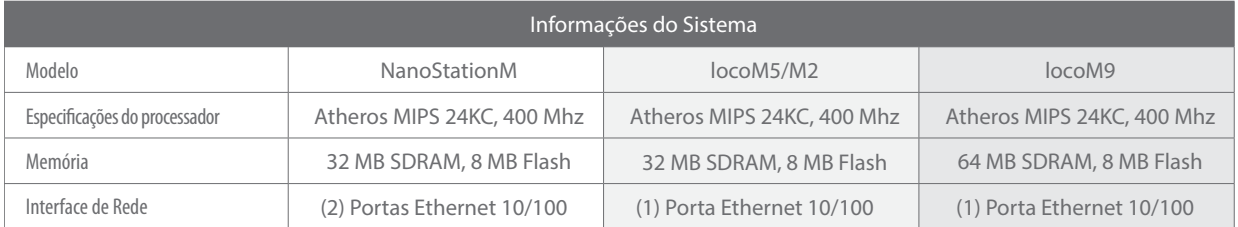

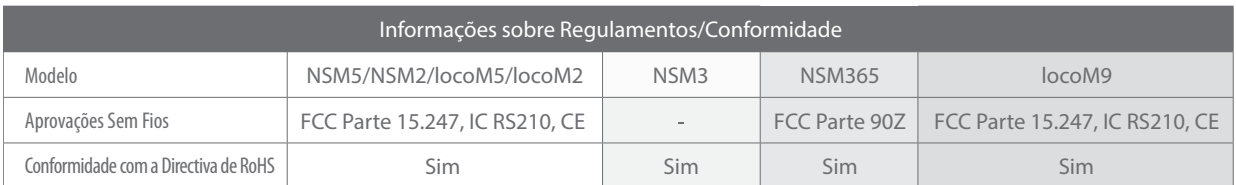

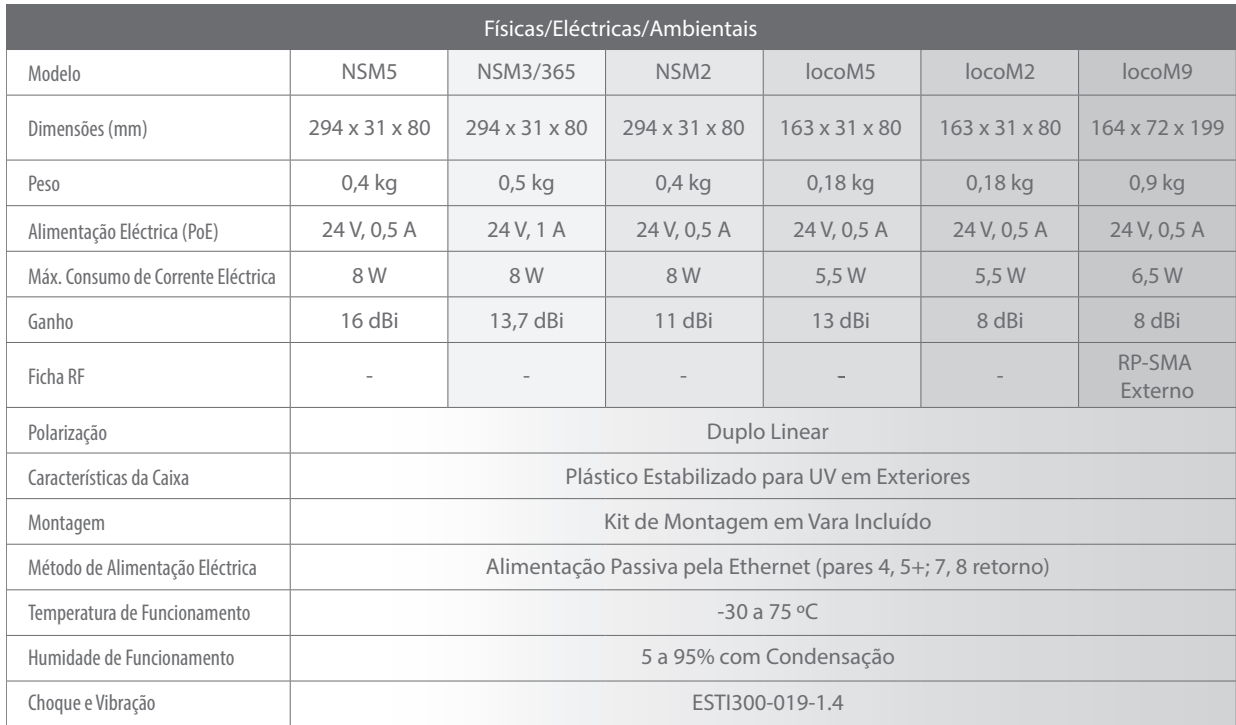

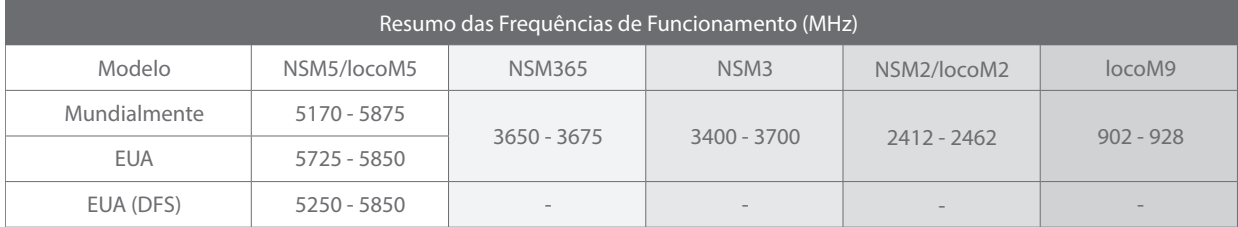

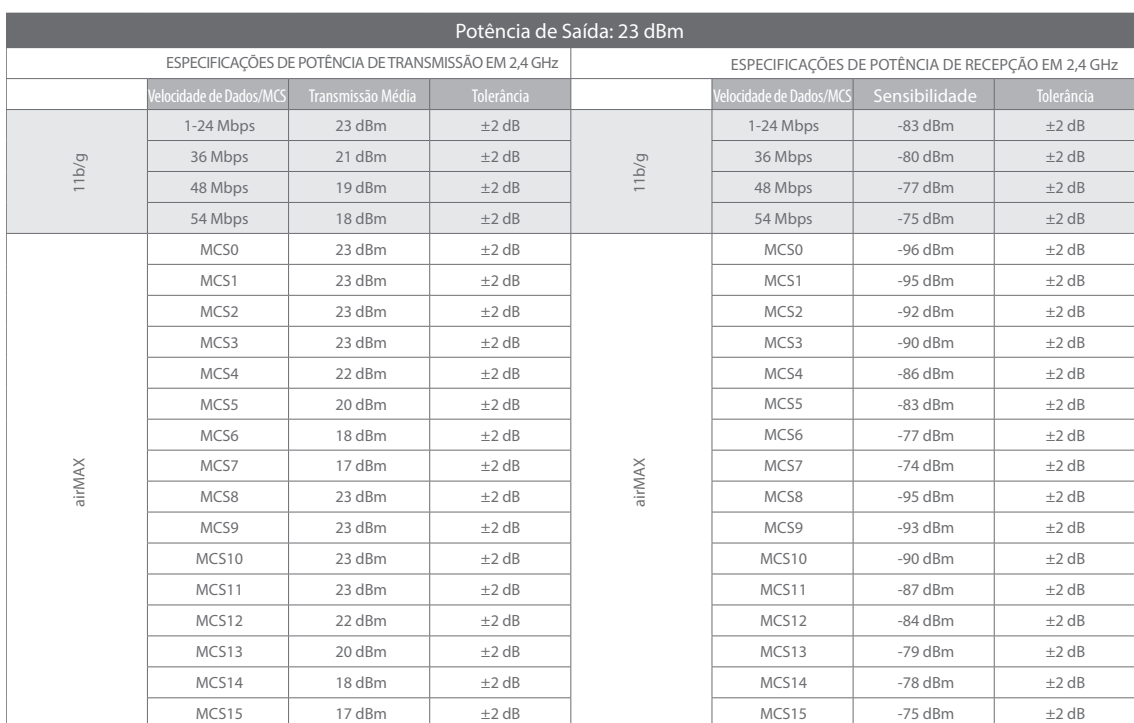

## **NanoStationlocoM2 - Especificações**

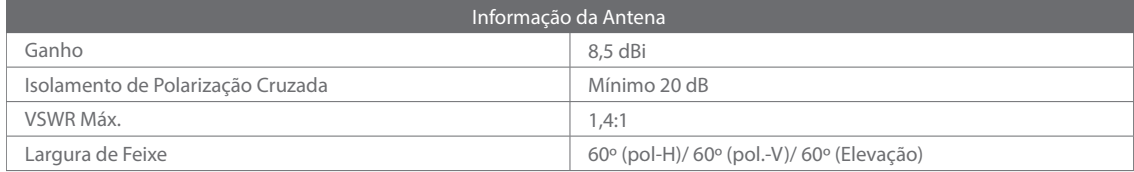

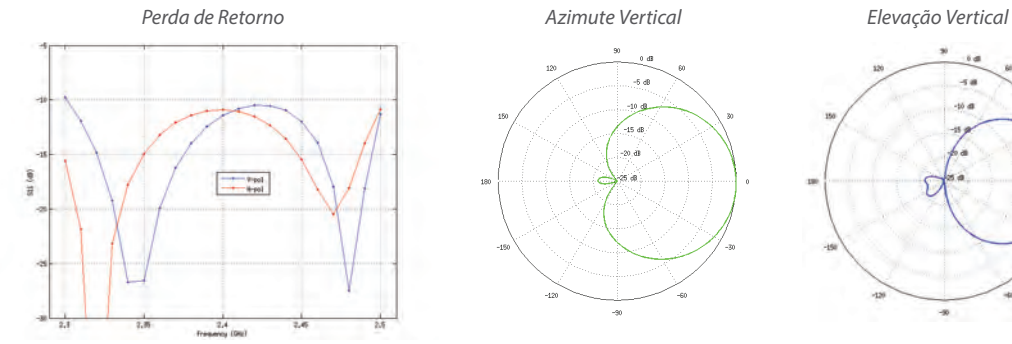

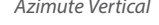

 $-6$  dB

l5 dB .<br>20. de

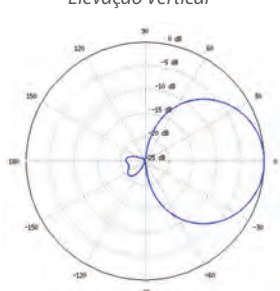

-90

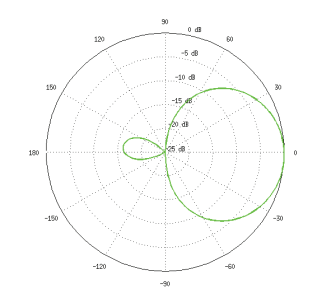

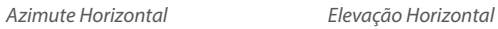

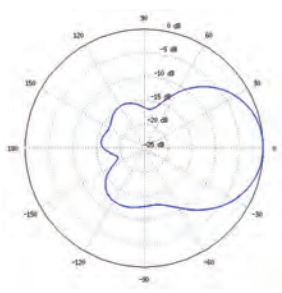

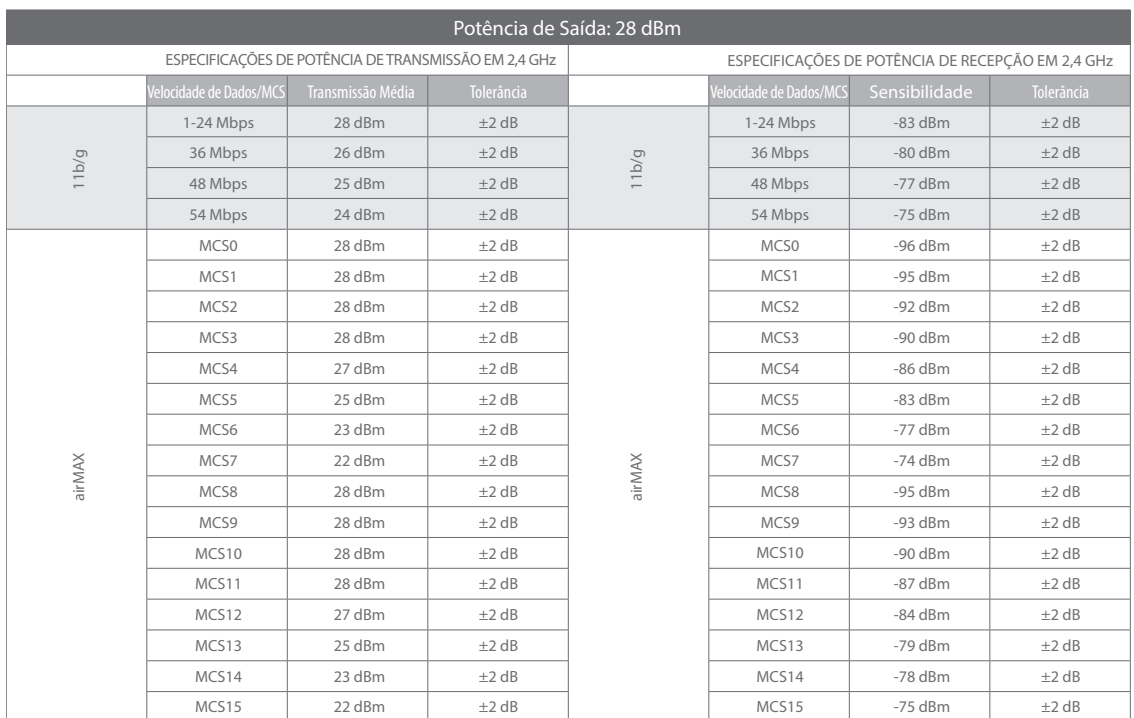

## **NanoStationM2 - Especificações**

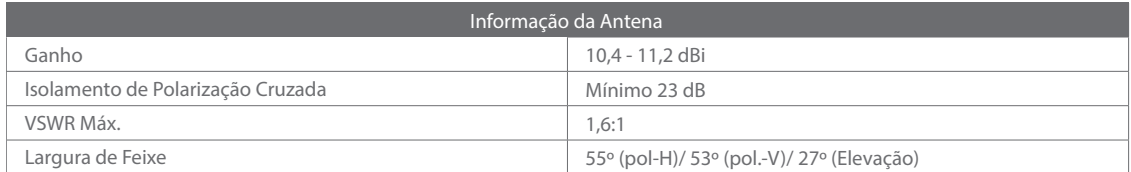

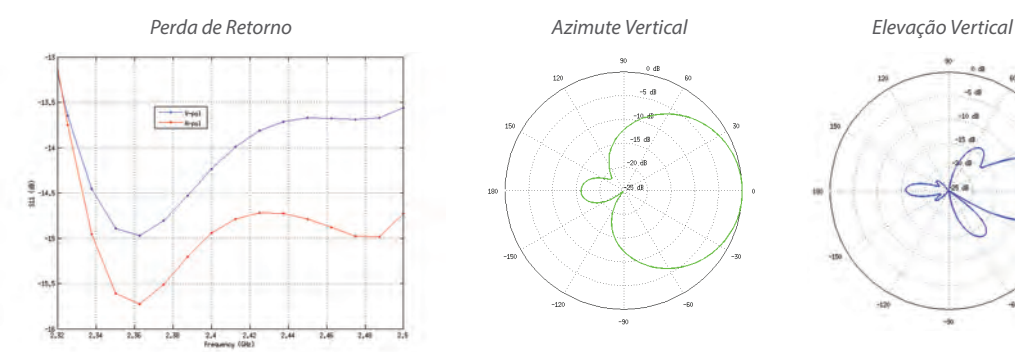

 $\sim$   $\alpha$  $-6d$ 

 $-15$  dB

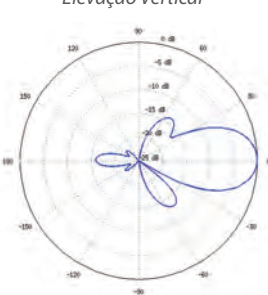

 $-9($ 

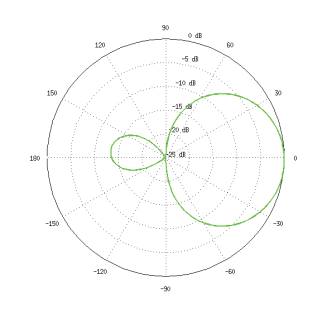

*Azimute Horizontal Elevação Horizontal*

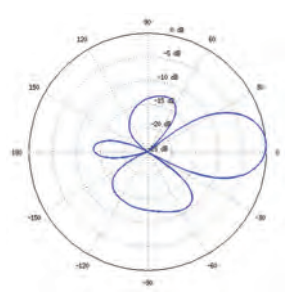

# <span id="page-236-0"></span>**A.10 Desprovisionamento de Fim de Serviço**

## **Remoção de Dados Armazenados**

- O sistema da Vinci em operação normal pode conter uma lista de perfis ergonômicos locais que inclua o nome e sobrenome conforme inseridos pelo cirurgião ou pela equipe do centro cirúrgico. Perfis locais serão criados e armazenados individualmente em cada sistema da Vinci específico.
	- Para remover uma única conta, faça login na conta e clique no botão **Excluir**.
	- Para excluir todos os perfis, faça login em cada perfil em sequência para excluí-los.
	- Como alternativa, entre em contato com o Suporte Técnico da Intuitive para obter assistência.
- Para sistemas da Vinci nos quais o recurso opcional Surgeon Login OnSite para contas da Intuitive tiver sido ativado, os perfis de usuário da Intuitive serão protegidos por um código PIN. Os perfis individuais não poderão ser excluídos pelo usuário neste momento. Entre em contato com o Suporte Técnico da Intuitive para obter assistência.
- O sistema reterá e armazenará uma quantidade de dados do sistema internamente, incluindo os dados da máquina coletados durante todos os procedimentos ocorridos desde que o sistema tiver sido comissionado ou desde a última manutenção. Esses dados não contêm informações sobre a saúde do paciente, mas podem conter o nome do cirurgião (perfil ergonômico ou login na nuvem) e tipo de procedimento (se o login na nuvem tiver sido habilitado). Esses dados não são acessíveis ao usuário e nenhum mecanismo voltado ao usuário para excluir esses dados está disponível. Entre em contato com o Suporte Técnico da Intuitive para obter assistência.

Fim da seção

# <span id="page-237-2"></span>**Anexo B Resolução de Problemas do Sistema**

## **Índice**

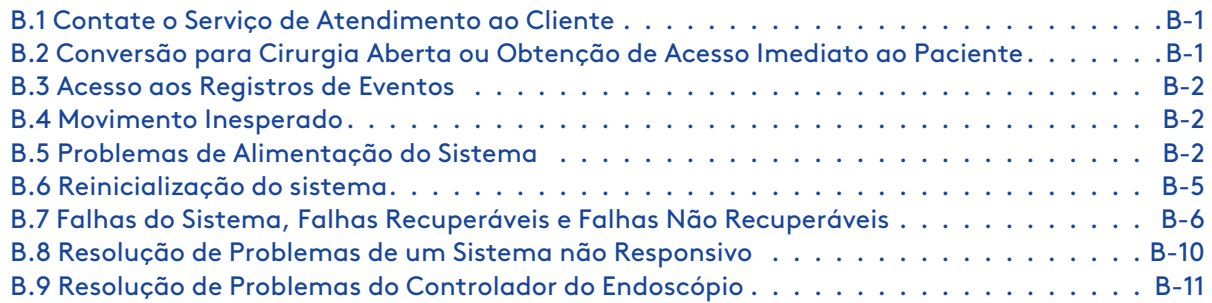

# <span id="page-237-0"></span>**B.1 Contate o Serviço de Atendimento ao Cliente**

Se o sistema necessitar de manutenção ou assistência, ligue para o Serviço de Atendimento ao Cliente. Nos EUA, o atendimento telefônico está disponível 24 horas por dia, 7 dias por semana.

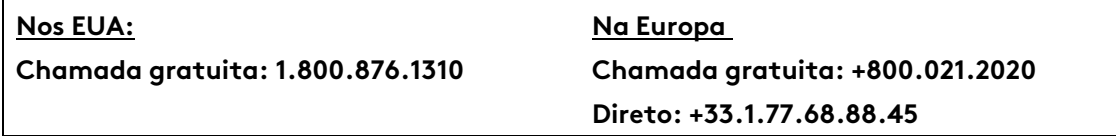

## <span id="page-237-1"></span>**B.2 Conversão para Cirurgia Aberta ou Obtenção de Acesso Imediato ao Paciente**

**AVISO:** Use métodos adequados para obter acesso de emergência ao paciente a qualquer momento, incluindo o reposicionamento manual do Carrinho do Paciente, para evitar lesões ao paciente.

Se surgir uma situação que exija a conversão para cirurgia aberta ou acesso imediato ao paciente, execute os passos a seguir para remover o paciente do sistema:

- 1. Remova os instrumentos do paciente.
	- a. Se necessário, utilize o controle robótico do Console do Cirurgião para liberar as mandíbulas do instrumento.
	- b. Se não for possível utilizar o controle robótico para liberar as mandíbulas do instrumento, consulte [Liberação Manual das Mandíbulas](#page-131-0) na página 9-25.
- 2. Remova o endoscópio do paciente.
- 3. Desconecte as cânulas dos braços.
- 4. Afaste imediatamente os braços de instrumentos do paciente.

5. Se necessário, afaste o Carrinho do Paciente do paciente. Se o motor do Carrinho do Paciente não estiver funcionando, consulte a seção [Para mover o Carrinho do Paciente](#page-246-1) [manualmente:](#page-246-1) na página B-10.

**Nota:** Se o sistema estiver em estado de erro durante a conversão para cirurgia aberta, o Carrinho do Paciente ainda permitirá utilizar os botões da embreagem da porta. Se o sistema perder toda a energia, ainda será possível mover (com alguma força) os braços e as articulações de configuração conforme necessário.

## <span id="page-238-0"></span>**B.3 Acesso aos Registros de Eventos**

Para ajudar o seu representante de suporte da Intuitive Surgical no diagnóstico do sistema, poderá ser necessário que a equipe do Centro Cirúrgico acesse os registos de eventos. **Para acessar os registros de eventos na tela sensível ao toque no Carrinho de Visão**

- 1. Na tela sensível ao toque do Carrinho de Visão, toque no botão **Resolução de Problemas** e toque em **Mostrar registro de eventos**. O registro do sistema será apresentado na tela de toque. Utilize os botões de navegação para rolar nos registros.
- 2. Toque em **Fechar** para fechar o registro.

## <span id="page-238-1"></span>**B.4 Movimento Inesperado**

Um movimento inesperado ocorre quando os freios do braço são aplicados com força excessiva. Isso pode ser causado por diversos fatores, incluindo força excessiva sobre o paciente e interferência dos componentes do Carrinho do Paciente (braços, objetos próximos). Se o sistema detectar um movimento inesperado da articulação configurada, o LED da articulação configurada associada acenderá na cor amarela e uma mensagem será apresentada na tela.

Para eliminar o erro, pressione o botão da embreagem da porta correspondente ao braço. Isso alivia também qualquer força excessiva potencial sobre o paciente.

## <span id="page-238-2"></span>**B.5 Problemas de Alimentação do Sistema**

Esta seção fornece informações sobre a resolução de problemas para ajudar a resolver problemas elétricos do sistema.

Quando o sistema da Vinci ou um componente individual (Console do Cirurgião, Carrinho do Paciente e Carrinho de Visão) não ligar normalmente ou quando uma sequência automática e controlada de desligamento não ocorrer, o sistema poderá apresentar um comportamento anômalo.

Por exemplo, conexões elétricas defeituosas podem resultar em problemas de alimentação do sistema. Ou, um problema de superaquecimento do componente do sistema pode provocar problemas de desligamento.

## **Inspeção de Conexões**

#### **Inspeção de Conexões de Corrente Alternada (CA)**

Em todos os casos de comportamento inconsistente da alimentação, em primeiro lugar, verifique as conexões de corrente alternada (CA):

- 1. Confirme se o cabo de alimentação elétrica para o Console do Cirurgião, Carrinho do Paciente e Carrinho de Visão está devidamente conectado a uma tomada de corrente alternada (CA) dedicada.
- 2. Confirme se o interruptor de alimentação elétrica no Console do Cirurgião, Carrinho do Paciente e Carrinho de Visão está configurado corretamente na posição ligar (indicado pela letra "I" próxima de cada interruptor). Estes interruptores encontram-se na parte traseira de cada componente.

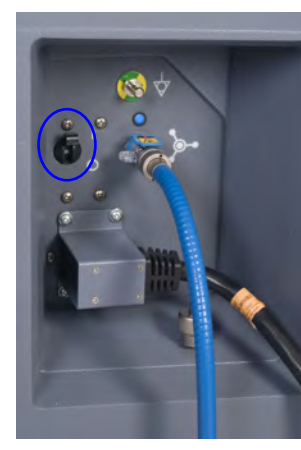

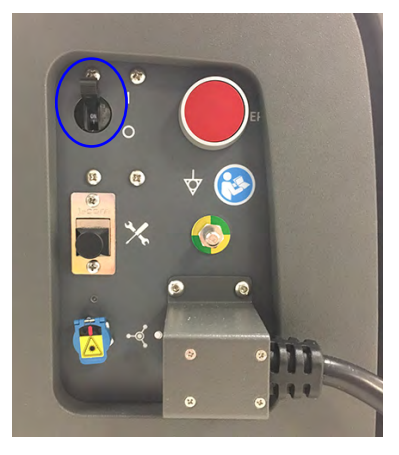

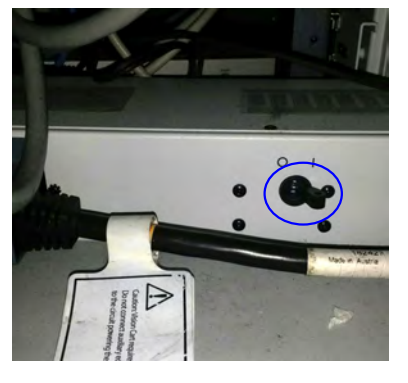

Console do Cirurgião Carrinho do Paciente Carrinho de Visão (na base)

3. No Carrinho do Paciente, certifique-se de que o botão de Parada de Emergência (EPO) não esteja pressionado. Um botão EPO pressionado deverá ser pressionado uma segunda vez para reiniciá-lo uma vez que tenha sido utilizado (Consulte [Energização Forçada do](#page-240-0) Sistema [na página](#page-240-0) B-4).

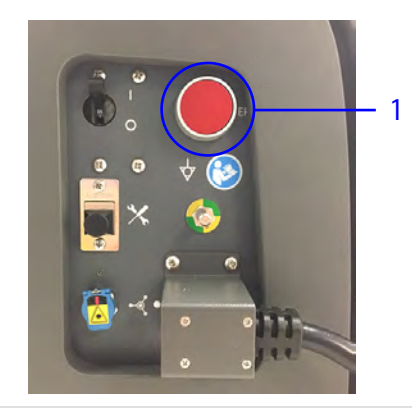

1. Botão EPO não pressionado

- 4. No Carrinho de Visão:
	- Confirme se o interruptor de alimentação elétrica de cada componente (Controlador do Endoscópio, Processador de Vídeo, Núcleo) está posicionado corretamente na posição ligar (indicada por "I" no interruptor). Esses componentes não devem ser desligados ou desconectados em nenhum momento, a menos que determinado pelo Serviço de Atendimento ao Cliente da Intuitive.
	- Confirme se o cabo de alimentação elétrica de cada componente (Controlador do Endoscópio, Processador de Vídeo, Núcleo) está conectado na tomada elétrica integrada do Carrinho de Visão.

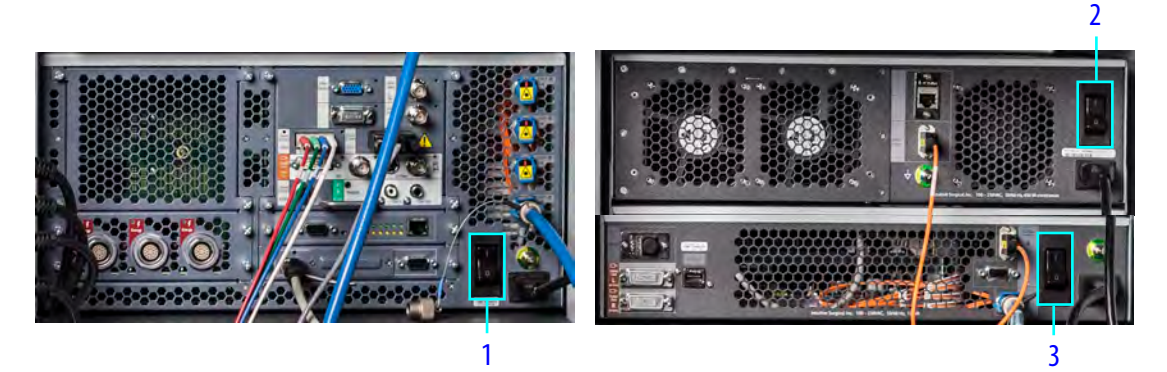

- 1. Interruptor de alimentação da parte eletrônica do sistema (Núcleo)
- 2. Interruptor de alimentação do controlador do endoscópio
- 3. Interruptor de alimentação do processador de vídeo

### **Verificação das conexões dos cabos de fibra ótica**

Certifique-se de que os cabos azuis do sistema estejam devidamente conectados entre o Carrinho do Paciente, o Console do Cirurgião e o Núcleo. Consulte [Capítulo 4 Conexão do](#page-39-0) Sistema [na página](#page-39-0) 4-1 para obter mais informações.

## <span id="page-240-0"></span>**Energização Forçada do Sistema**

Utilize este procedimento de resolução de problemas se todo o sistema ou o Console do Cirurgião, o Carrinho do Paciente ou o Carrinho de Visão não ligarem normalmente depois de pressionar o botão de Alimentação Elétrica de um componente. Todos os instrumentos podem permanecer instalados nos braços do instrumento.

**Nota:** Após ligar o sistema com energização forçada, use o botão de liberação manual para remover o grampeador SureForm, se aplicável<sup>1</sup> Consulte o Manual do Usuário do SureForm 45 <sup>e</sup> do SureForm 60 para obter instruções sobre a remoção do grampeador.

Em primeiro lugar, verifique as conexões de alimentação elétrica de corrente alternada conforme descrito acima. Se todas as conexões de alimentação elétrica de corrente alternada estiverem corretas, siga as etapas abaixo:

<sup>1. .</sup> Nem todas as tecnologias podem ter aprovação regulatória ou podem estar disponíveis comercialmente em todas as regiões geográficas. Para disponibilidade em seu país, verifique com seu representante de vendas local.

- 1. Remova a alimentação elétrica de corrente alternada do Carrinho de Visão e do Console do Cirurgião desligando cada interruptor de corrente alternada (indicado por "O" próximo de cada interruptor).
- 2. No Carrinho do Paciente, pressione o botão **EPO** para remover toda a alimentação elétrica. O botão permanecerá parcialmente pressionado.
- 3. Aguarde dois segundos e, em seguida, pressione o botão **EPO** para reiniciá-lo; o botão retornará à posição totalmente distendido.

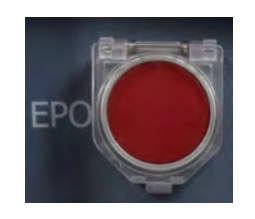

**Nota:** O Carrinho do Paciente será alimentado por bateria, mesmo após o desligamento ÷. do interruptor de alimentação. Usar o botão EPO fará com que o Carrinho do Paciente seja desconectado da corrente alternada e saia do modo de espera padrão (repouso).

- 4. Ligue os interruptores de alimentação elétrica de corrente alternada do Carrinho de Visão e do Console do Cirurgião.
- 5. Verifique se o interruptor de corrente alternada do Carrinho do Paciente está na posição ligado (se não estiver, coloque-o nessa posição). Após 30 segundos, os três componentes do sistema retornarão ao modo de espera padrão. Os três botões de energização acenderão na cor amarela

 $(\circled{b})$ .

6. Ligue o sistema normalmente, pressionando o botão de Alimentação Elétrica no Console do Cirurgião, no Carrinho de Visão ou no Carrinho do Paciente.

Em caso de comportamento anômalo da energização ao tentar ligar um componente do sistema, faça energização forçada (hard-cycle), conforme descrito acima para o componente em questão.

# <span id="page-241-0"></span>**B.6 Reinicialização do sistema**

## **Reinicialização devido a Desligamento Automático por Temperatura Elevada**

O sistema da Vinci foi desenvolvido para realizar uma sequência de desligamento controlado automático, no caso de superaquecimento de um componente ou subsistema no modo de funcionamento normal (em oposição ao modo de manutenção). Esse desligamento controlado evita danos ao sistema.

Quando detectar superaquecimento, o sistema iniciará automaticamente uma sequência de desligamento de 60 segundos.

Não interrompa a sequência de desligamento. Após a conclusão da sequência, os 3 botões de

**Alimentação Elétrica** acenderão na cor amarela ( ), indicando que os sistemas estão nos respectivos modos de espera padrão (repouso).

Para reiniciar o sistema após um desligamento automático devido à temperatura elevada:

- 1. Aguarde 5 minutos para o resfriamento do componente superaquecido do sistema.
- 2. Corrija as situações que possam estar causando superaquecimento do sistema. Por exemplo, certifique-se de que haja ventilação adequada em todas as tampas de ventilação do sistema. Afaste o sistema de objetos que possam obstruir o fluxo de ar para dentro e para fora das tampas do sistema.
- 3. Reinicialize o sistema a partir do modo de espera. Pressione um dos botões de **Alimentação Elétrica** do sistema. O botão picará em azul ( ) normalmente durante a sequência de inicialização; após a inicialização,  $(\phi)$ ) a luz azul passará a ser contínua.

**Nota:** Se o superaquecimento voltar a ocorrer, entre em contato com o Serviço de Atendimento ao Cliente da Intuitive Surgical (1.800.876.1310 nos Estados Unidos, +33.1.77.68.88.45 na Europa) para correção da causa do superaquecimento.

## **Reinicialização no Modo Frio a partir de Alimentação Elétrica Individual**

Se um problema de superaquecimento de um componente individual resultar em desligamento automático durante o funcionamento, pressione o botão de **Alimentação Elétrica** 3 vezes para que o componente retorne à operação normal. Esta condição é denominada "modo frio", ou seja, é o modo no qual um componente do sistema está esfriando após um estado de superaquecimento.

- 1. A primeira pressão do botão de Alimentação Elétrica não terá nenhum efeito observável.
- 2. A segunda pressão do botão de Alimentação Elétrica retornará o componente do sistema ao

modo de espera. O botão de Alimentação Elétrica acenderá na cor amarela ( $\ket{\psi}$ ).

3. A terceira pressão do botão de Alimentação Elétrica ligará o componente normalmente.

Esse comportamento de reinicialização também se aplica em caso de superaquecimento quando um componente ou sistema estiver no modo de manutenção. O modo de manutenção é reservado para utilização da equipe de assistência da Intuitive, portanto essa situação não ocorrerá normalmente.

# <span id="page-242-0"></span>**B.7 Falhas do Sistema, Falhas Recuperáveis e Falhas Não Recuperáveis**

 $\sqrt{N}$ **CUIDADO:** Utilize ações adequadas para reconhecer e recuperar as falhas do sistema, para evitar lesões ao paciente.

## **Falhas do Sistema**

Quando ocorrer uma falha, o sistema determinará se a falha é recuperável ou não recuperável. Quando houver uma falha, o sistema procederá assim:

- Bloqueia todos os braços. Nesse estado, os botões de embreagem funcionam normalmente, mas o movimento do instrumento passa a ser levemente mais difícil, não podendo ser deixado no modo de embreagem.
- Uma série de sinais sonoros (bipes) indicadores de erro será emitida.

• Os monitores apresentarão uma mensagem de texto para descrever o erro.

FALHA NÃO RECUPERÁVEL 5003 **REINICIAR SISTEMA P/ CONTINUAR.**  $\triangle$ 

**Figura B.1** O painel de toque apresentará mensagem de falha (o texto pode variar)

- Se a falha for específica do braço, o sistema apresentará um ícone de erro e acenderá o LED específico do braço na cor âmbar ou vermelha.
- Se a falha não for específica do braço, todos os LED do braço acenderão na cor âmbar ou vermelha.

## **Falhas Recuperáveis**

H.

Para cancelar a falha recuperável E-stop, toque em **Retomar Utilização**. Para cancelar todas as outras falhas recuperáveis, toque em **Reparar Falha** nos painéis de toque ou na tela sensível ao toque. O alarme silenciará e o sistema será recuperado após alguns segundos.

**Nota:** Pressionar o botão Reparar Falha não diminui a capacidade de detecção de falha do sistema. Se a condição de falha permanecer, o sistema retornará imediatamente ao estado de falha. Se a condição de falha for removida, o sistema passará à condição totalmente funcional.

**AVISO:** A equipe do Centro Cirúrgico deve compreender na íntegra a causa da falha antes de utilizar o botão Reparar Falha. O cancelamento de uma falha sem a compreensão da causa pode originar um movimento não controlado dos braços de até 2 cm, ou um movimento não controlado dos comandos manuais principais de até 5 cm.

## **Desativar os Braços do Carrinho do Paciente ou Controles Manuais**

O sistema permitirá que o cirurgião desative um braço ou um controle manual se houver um erro específico do braço. Esse recurso permite que o cirurgião conclua um procedimento com os outros braços.

Se houver um erro específico do braço, o sistema apresentará uma opção de desativação do braço na tela sensível ao toque ou no painel de toque. Depois que for desativado, o braço não poderá ser reativado até o ciclo de energização seguinte.

Em caso de dúvidas quanto a desabilitar ou não um braço, entre em contato com o Serviço de Atendimento ao Cliente da Intuitive (1.800.876.1310 nos Estados Unidos, +33.1.77.68.88.45 na Europa).

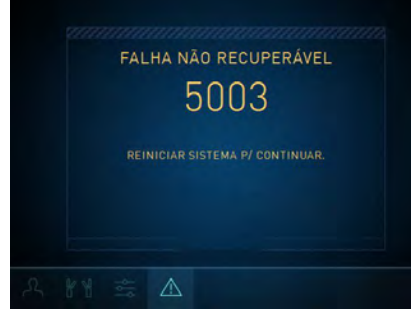

## **Após a Desativação de um Controle Manual**

O cirurgião não poderá controlar o braço do endoscópio em um Console do Cirurgião com um controle manual desativado.

### **Depois de desativar um braço**

Os botões da embreagem do braço e da embreagem da porta ainda poderão ser utilizados para afastar o braço do caminho.

## <span id="page-244-0"></span>**Falhas não recuperáveis**

Se a falha não for recuperável, reinicialize o sistema. A seguinte mensagem será apresentada na tela:

Falha não recuperável: XXXX

Reinicie o sistema para continuar.

### **Reinicialização do Sistema Durante um Procedimento**

Se houver uma falha não recuperável durante um procedimento, reinicie o sistema sem precisar remover os instrumentos e o endoscópio do paciente.

1. Toque no botão de **Alimentação Elétrica** em qualquer componente do sistema para desligar o sistema. Não é necessário remover os instrumentos ou o endoscópio.

O sistema levará vários segundos para desligar. Quando estiver concluído, todos os botões de

Alimentação Elétrica do sistema acenderão na cor amarela ( ), indicando o modo em espera e a prontidão para reiniciar.

2. Pressione o botão de **Alimentação Elétrica** em qualquer componente do sistema para reiniciar o referido sistema.

**Nota:** Ao reiniciar o Sistema, o vídeo ficará temporariamente indisponível no visualizador do Console do Cirurgião e no monitor da tela sensível ao toque.

**Nota:** Se não for possível eliminar a falha reiniciando o sistema, contate o Serviço de Atendimento ao Cliente da Intuitive.

## **Parada de emergência – Console do Cirurgião**

1. Pressione o botão de **Parada de Emergência** do Console do Cirurgião se for necessário parar a operação do sistema. O sistema classificará essa ação como uma falha recuperável.

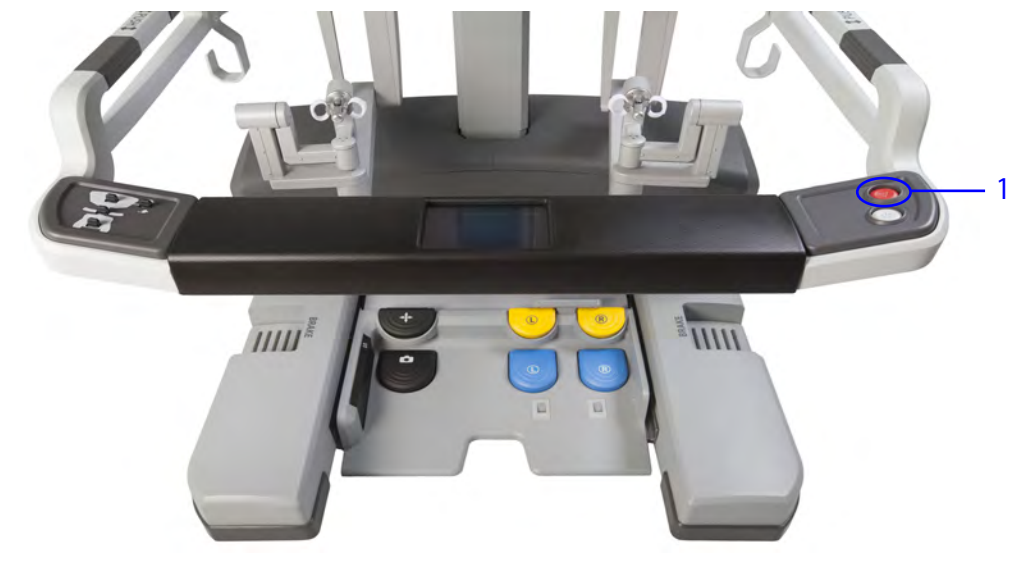

- 1. Botão de Parada de Emergência
- 2. Toque em **Retomar o Uso** na tela sensível ao toque ou painel de toque para cancelar esta falha.

Se o botão Parada de Emergência for pressionado enquanto as mandíbulas estiverem prendendo um tecido, consulte [Liberação Manual das Mandíbulas](#page-131-0) na página 9-25.

## **Desligamento de Emergência – Carrinho do Paciente**

Para desligar o Carrinho do Paciente, Toque o botão Parada de Emergência (EPO) do Carrinho do Paciente. O sistema classificará esta ação como uma falha não recuperável. O sistema precisará ser reinicializado. (Consulte [Falhas não recuperáveis](#page-244-0) na página B-8).

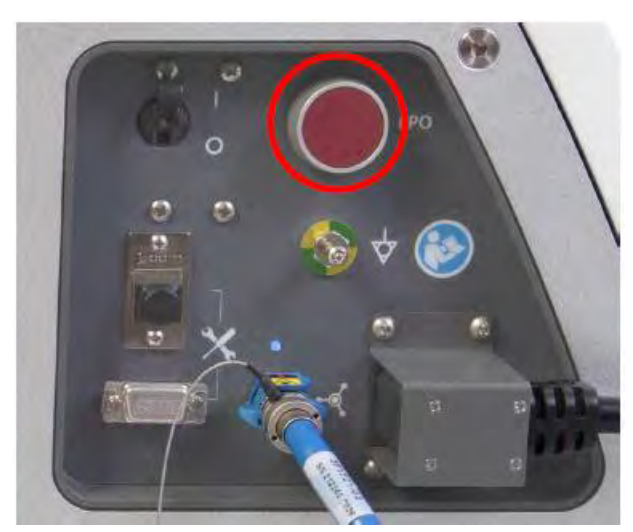

**Figura B.2** Botão EPO – Painel traseiro do Carrinho do Paciente

## **Bateria de Reserva**

Se o Carrinho do Paciente for desconectado da rede elétrica, o sistema emitirá alerta indicando que está funcionando alimentado pela bateria e aconselhará que o Carrinho do Paciente seja conectado à rede elétrica para evitar a perda de energia. O funcionamento do sistema será permitido com a alimentação elétrica de reserva.

**Nota:** A bateria de reserva é destinada apenas à remoção segura dos componentes do sistema do paciente e não deve ser utilizada para continuidade de um procedimento.

## **Condição de Carga Baixa da Bateria**

Se a reserva da bateria do Carrinho do Paciente for insuficiente, o motor do carrinho será desativado. Aguarde o carregamento da reserva da bateria antes de utilizar o motor do carrinho.

**Nota:** A bateria do Carrinho do Paciente deve estar devidamente carregada. Caso contrário, uma mensagem de erro será apresentada nos monitores. O erro poderá ser cancelado se o Carrinho do Paciente estiver conectado à corrente alternada (CA).

**Nota:** A bateria de reserva não tem quaisquer peças às quais o usuário possa efetuar assistência, e deve ser substituída apenas por profissionais devidamente autorizados. Entre em contato com o Serviço de Atendimento ao Cliente da Intuitive para obter informações detalhadas.

### <span id="page-246-1"></span>**Para mover o Carrinho do Paciente manualmente:**

**AVISO:** Para prevenir lesões ao usuário ou ao paciente, não movimente o Carrinho do Paciente enquanto um ou mais braços estiverem acoplados ao paciente.

**AVISO:** Para prevenir lesões ao usuário ou à equipe, não desconecte o motor do Carrinho do Paciente enquanto o Carrinho do Paciente estiver em um local inclinado.

**Nota:** Recomenda-se a utilização de duas pessoas para mover manualmente o Carrinho do Paciente devido à força elevada que é necessária.

- 1. Coloque em posição neutra os interruptores da embreagem localizados na base do Carrinho do Paciente.
- 2. Ao concluir o deslocamento do carrinho, retorne os interruptores da embreagem à posição drive.

## <span id="page-246-0"></span>**B.8 Resolução de Problemas de um Sistema não Responsivo**

Se o sistema não responder ou não funcionar conforme desejado:

- 1. Verifique as mensagens apresentadas na tela para ver se o sistema está executando uma ação (por exemplo, fazendo download de dados dos instrumentos ou realizando a calibração automática do endoscópio).
- 2. Toque o botão de **Parada de Emergência** no Carrinho do Paciente ou no Console do Cirurgião.
- 3. Toque em **Retomar o Uso** nos painéis de toque ou na tela de toque e confirme se o sistema está funcionando normalmente.

Se o problema persistir:

- Reinicie o sistema pressionando o botão **Alimentação Elétrica** no Carrinho de Visão, no Carrinho do Paciente ou no Console do Cirurgião.
	- Se não houver reinicialização do sistema, execute a energização "forçada", como descrito em [Energização Forçada do Sistema](#page-240-0) na página B-4, em seguida, toque qualquer botão de **Alimentação Elétrica** para iniciar o sistema normalmente.

# <span id="page-247-0"></span>**B.9 Resolução de Problemas do Controlador do Endoscópio**

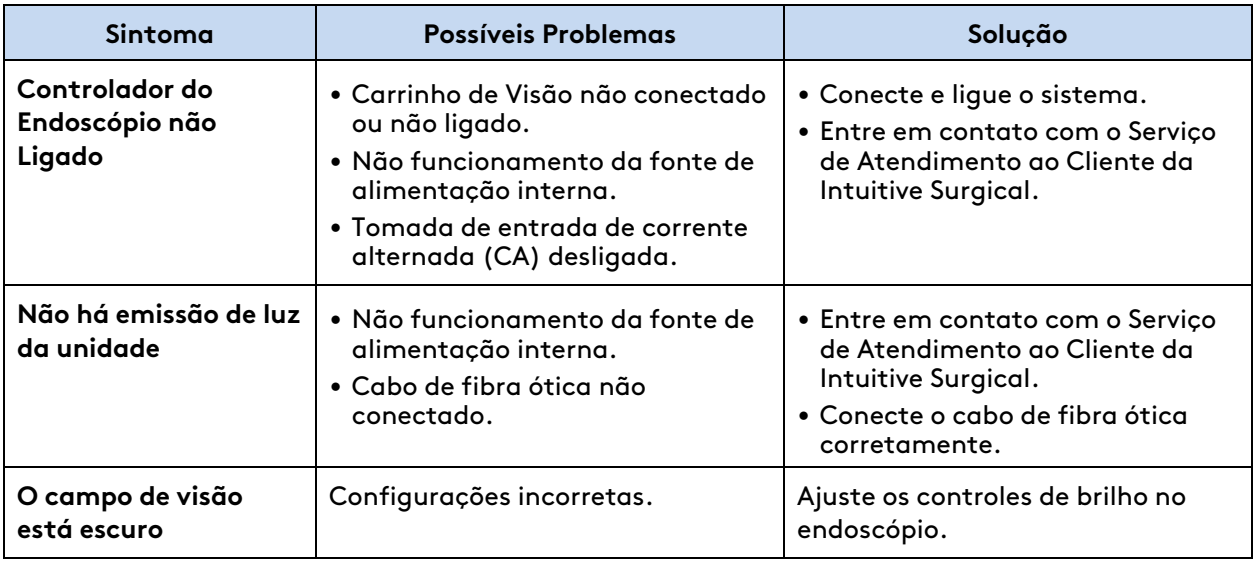

**Tabela B.1** Resolução de Problemas do Controlador do Endoscópio

Fim da seção

# <span id="page-248-2"></span>**Anexo C Technical System Information**

## **Índice**

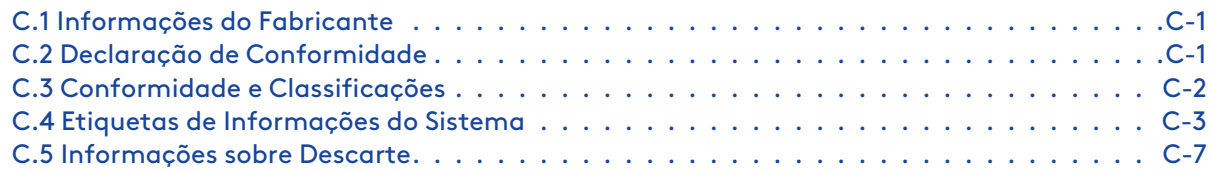

# <span id="page-248-0"></span>**C.1 Informações do Fabricante**

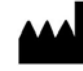

**Nos EUA. Intuitive Surgical, Inc. 1266 Kifer Road Sunnyvale, CA 94086 USA www.intuitive.com**

EC REP

**Na Europa** Intuitive Surgical SAS 11 avenue de Canteranne 33600 Pessac, France

Assinatura e Data no arquivo Mark Johnson Vice-Presidente Sênior, RAQA e PMO Sunnyvale, California, USA

# <span id="page-248-1"></span>**C.2 Declaração de Conformidade**

A Intuitive declara sob sua exclusiva responsabilidade que o equipamento da Vinci X, Carrinho do Paciente, PS4200 está em conformidade com a Radio Equipment Directive 2014/53/EU.

As seguintes normas de produtos foram aplicadas:

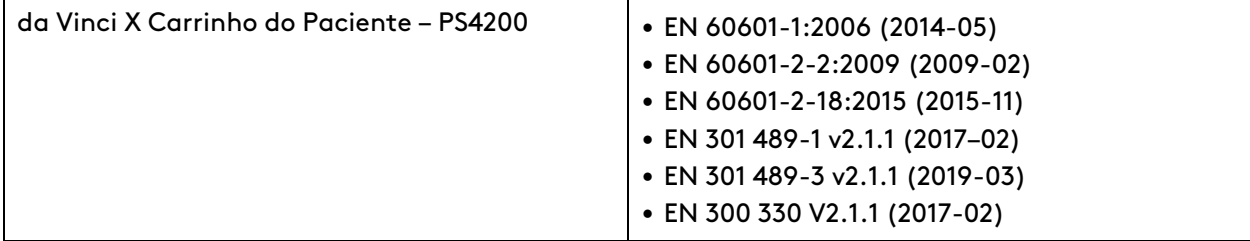

A Intuitive também declara que os produtos mencionados acima estão em conformidade com as disposições aplicáveis do Regulamento (UE)2017/745, Regulamento Europeu para Dispositivos Médicos (MDR). Uma cópia da Declaração de Conformidade com esta diretiva está disponível mediante solicitação.

# <span id="page-249-0"></span>**C.3 Conformidade e Classificações**

## **Conformidade e Classificações**

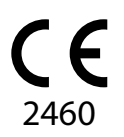

O da Vinci X foi desenvolvido para estar em conformidade com o Regulamento (EU) 2017/745 Regulamento Europeu para Dispositivos Médicos (MDR)

O da Vinci X foi desenvolvido para estar em conformidade com a norma IEC 60601-1, com o modo de funcionamento e o tipo e grau de proteção contra choques elétricos descritos de seguida.

- **Modo de operação:** Contínuo
- **Tipo de Proteção:** Classe I
- **Grau de Proteção:** CF para todas as peças aplicadas no paciente (parte introduzida dos instrumentos). Consulte Manual do Usuário dos Instrumentos <sup>e</sup> Acessórios para informações adicionais.
- **Grau de Proteção IP:** comum, exceto o interruptor de pedal do Console do Cirurgião, contendo a classificação IPX8.

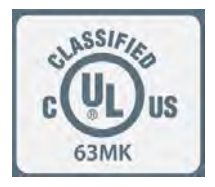

O da Vinci X é fabricado nos EUA.

O da Vinci X está classificado quanto a choques elétricos, incêndios e riscos mecânicos apenas de acordo com as normas ANSI/AAMI ES60601-1 (2005), CAN/CSA-C22.2 No. 60601-1 (2008), Publicações IEC(s) 60601-1, 60601-2-2 e 60601-2-18.

O da Vinci X consiste de: Console do Cirurgião Modelo SS4000, Carrinho do Paciente Modelo PS4200 e Carrinho de Visão Modelo VS4000. O Carrinho de Visão contém o Núcleo Modelo CR3000, o Controlador do Endoscópio Modelo EC4000 e o Processador de Vídeo Modelo VP4000. O Console do Cirurgião, o Carrinho do Paciente e o Carrinho de Visão, incluindo o Núcleo, o Controlador do Endoscópio e o Processador de Vídeo foram avaliados quanto à conformidade com as normas citadas acima, por um Laboratório de Testes Reconhecido Nacionalmente (Nationally Recognized Test Laboratory - NRTL), a Underwriters Laboratories, Inc. (UL). Os acessórios citados no Manual do Usuário dos Instrumentos <sup>e</sup> Acessórios não estão cobertos pela avaliação do UL.

### **Desempenho Essencial do sistema da Vinci**

As informações essenciais sobre desempenho descritas abaixo estão em conformidade com a norma IEC 60601-1.

- O sistema apresenta uma imagem do local da cirurgia em tempo real. Se a imagem apresentada não for imagem ao vivo, ou seja, no caso de visualização de uma imagem gravada ou falha do sistema, será óbvio para o usuário que a imagem exibida não é a imagem ao vivo.
- Níveis insuficientes de iluminação endoscópica, níveis de luz não uniformes no espectro das frequências ou outras imperfeições na qualidade da imagem mostrada serão prontamente visíveis para o cirurgião que estiver executando a cirurgia, cabendo-lhe optar entre continuar ou não a cirurgia planejada.
- A orientação da imagem mostrada é ser controlada pelo cirurgião que estiver executando a cirurgia ou pela equipe cirúrgica. O usuário recebe uma indicação da orientação da imagem.
- Exceto quando estiver acoplado e sob o controle do assistente do lado do paciente, o movimento da ponta do instrumento, da haste do instrumento e do braço do Carrinho do Paciente ocorrerá apenas em resposta aos movimentos dos controles manuais iniciados pelo cirurgião que estiver realizando a cirurgia. Os movimentos da ponta do instrumento são aproximadamente proporcionais aos movimentos dos controles manuais iniciados pelo cirurgião e acontecem aproximadamente na mesma direção em relação aos quadros de referência do visualizador 3D/endoscópio. Não deverá haver nenhum movimento não controlado ou não esperado da ponta do instrumento.
- O sistema da Vinci inclui a Lógica de Reação a Falhas (Fault Reaction Logic FRL), que permite a transição do sistema ou do subsistema apropriado, para um estado de segurança (motores elétricos parados, freios aplicados conforme necessário, ativação da energia desligada). A FRL será ativada mediante instrução do usuário (um dos botões de parada eletrônica **E-Stop pressionado**) ou quando a monitoração da condição do sistema em tempo real detectar um problema potencial que exija a interrupção de todos os movimentos do sistema ou do subsistema. Mensagens de erro serão exibidas para alertar o usuário.
- Os geradores eletrocirúrgicos conectados ao sistema, ou outros dispositivos de energização, podem ser ativados pelo da Vinci X somente quando forem inicializados e continuamente controlados pelo cirurgião que estiver executando a cirurgia.

# <span id="page-250-0"></span>**C.4 Etiquetas de Informações do Sistema**

**Nota:** Este manual do usuário identifica os rótulos que aparecem em sistemas configurados para destinos nos EUA. Os idiomas das etiquetas podem variar, conforme o país ou países para os quais um sistema for configurado.

Os componentes do sistema inclui etiquetas individuais como mostrado abaixo. Os componentes com essas etiquetas incluem o Console do Cirurgião Modelo SS4000, o Carrinho do Paciente Modelo PS4200, o Carrinho de Visão Modelo VS4000, o Núcleo Modelo CR3000, o Controlador do Endoscópio Modelo EC4000 e o Processador de Vídeo Modelo VP4000. As informações fornecidas nessas etiquetas são repetidas neste manual.

### **Figura C.1** Etiqueta do Console do Cirurgião (exemplo)

#### **Designed and manufactured in the United States United**

**BY INTUITIVE SURGICAL OPERATIONS, INC.** ENDOSCOPIC INSTRUMENT CONTROL SYSTEM - SURGEON CONSOLE

This device complies with part 15 of the FCC Rules. Operation is subject to the following two conditions: (1) This device may not cause harmful interference, and (2) this device must accept any interference received, including interference that may cause undesired operation.

Classified with respect to electric shock, fire and mechanical hazards only in accordance with ANSI/AAMI ES60601-1 (2005), CAN/CSA-C22.2 No. 60601-1 (2008),  $\delta$ UU) us and IEC Publication(s) 60601-1, 60601-2-2, and 60601-

! **TO BE OPENED BY AUTHORIZED SERVICE PERSONNEL ONLY**

**A** RISK OF EXPLOSION IF USED IN THE PRESENCE OF FLAMMABLE ANESTHETICS

#### **Model: SS4000**

This *da Vinci®* Surgical System and/or its accessories and associated equipment may be covered<br>in whole or in part by at least one or more of the following United States Patents and counterpart<br>non-U.S. patents, and/or by

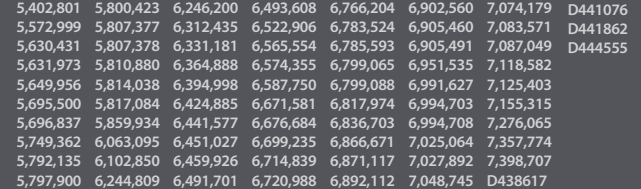

In addition, this *da Vinci®* Surgical System and/or its accessories and associated equipment may<br>be covered in whole or in part by at least one or more other United States Patents and counterpart<br>non-U.S. patents, and/or

**100-230V ~ (1.0kW) 50/60 Hz**

**Intuitive Surgical, Inc. 1266 Kifer Road, Sunnyvale, CA 94086, USA**

**1000VA Continuous**  Emergo Europe B.V. • Prinsessegracht 20 2514 AP The Hague • The Netherlands

> **THIS SURGEON CONSOLE, INCLUDING AUXILLARY EQUIPMENT COULD WEIGH** UP TO 620 LBS (281 KG)

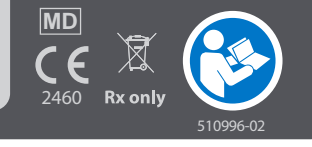

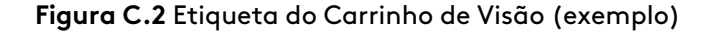

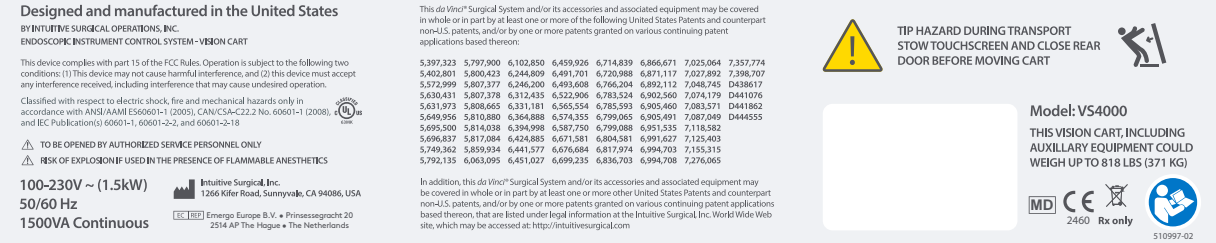
#### **Figura C.3** Etiqueta do Carrinho do Paciente — da Vinci Xi (exemplo)

#### Designed and manufactured in the United States BY INTUITIVE SURGICAL OPERATIONS, INC.

Contains FCC ID: 2AAZF-ACCRX01 IC: 11508A-ACCRX01 FCC ID: 2AGCQANY2400SC1REV0 IC: 20829-0ANY2400SC1 This device complies with part 15 of the FCC Rules. Operation is subject to the following two conditions: (1) This device may not cause harmful interference, and (2) this device must accept any interference received, including interference that may cause undesired operation.

Classified with respect to electric shock, fire and mechanical hazards only in accordance with ANSI/AAMI ES60601-1 (2005), CAN/CSA-C22.2, No. 60601-1 (2008), and IEC Publication(s) 60601-1, 60601-2-2, and 60601-2-18

 $\triangle$  TO BE OPENED BY AUTHORIZED SERVICE PERSONNEL ONLY

 $\Lambda$  RISK OF EXPLOSION IF USED IN THE PRESENCE OF FLAMMABLE ANESTHETICS

COMPLIES WITH 21 CFR 1040.10 AND 1040.11 EXCEPT FOR DEVIATIONS PURSUANT TO LASER NOTICE NO. 50 DATED JUNE 24, 2007

 $100 - 230V \sim (1.0kW)$ 50/60 Hz **1000VA Continuous** 

Intuitive Surgical, Inc. ш 1266 Kifer Road, Sunnyvale, CA 94086, USA

Emergo Europe B.V. • Prinsessegracht 20 2514 AP The Hague • The Netherlands

**Model: PS4200 ENDOSCOPIC INSTRUMENT CONTROL SYSTEM - PATIENT CART,<br>RECONDITIONED** 

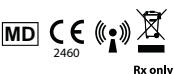

This da Vinci® Surgical System and/or its accessories and associated equipment may be covered in whole or in part by at least one or more of the following United States Patents and counterpart non-U.S. patents, and/or by one or more patents granted on various continuing patent applications based thereon:

5,402,801 5,800,423 6,246,200 6,493,608 6,766,204 6,902,560 7,074,179 D441076 5,572,999 5,807,377 6,312,435 6,522,906<br>5,630,431 5,807,378 6,331,181 6,565,554 6,783,524 6,905,460 7,083,571 D441862 7,087,049 6,785,593 6,905,491 D444555 5,631,973 5,810,880 6,364,888 6,574,355 6,799,065 6,951,535 7,118,582 6.587.750 5.649.956 5.814.038 6.394.998 6.799.088 6.991.627 7.125.403  $5,695,500$ 5,817,084 6,424,885  $6,671,581$ 6,817,974 6,994,703 7,155,315 5.696.837 5.859.934 6.441.577 6.676.684 6.836.703 6.994.708 7.276.065 6,451,027 6,699,235 6,866,671 7,025,064 7,357,774 5,749,362 6,063,095 5.792.135 6.102.850 6,459,926 6,714,839 6.871.117 7.027.892 7398707 D438617 5,797,900 6,244,809 6,491,701 6,720,988 6,892,112 7,048,745

In addition, this da Vinci® Surgical System and/or its accessories and associated equipment may be covered in whole or in part by at least one or more other United States Patents and counterpart non-U.S. patents, and/or by one or more patents granted on various continuing patent applications based thereon, that are listed under legal information at the Intuitive Surgical, Inc. World Wide Web site, which may be accessed at: http://intuitivesurgical.com 880341-03

 $(U_L)_{us}$ 

#### **Figura C.4** Processador de Vídeo Modelo VP4000 (exemplo)

#### **Designed and manufactured in the United States**

**ENDOSCOPIC INSTRUMENT CONTROL SYSTEM - VIDEO PROCESSOR BY INTUITIVE SURGICAL OPERATIONS, INC.**

Classiÿed with respect to electric shock, ÿre and mechanical hazards only in accordance with ANSI/AAMI ES60601-1 (2005), CAN/CSA-C22.2, No. 60601-1 (2008) Also classiÿed by UL to IEC Publication(s) 60601-1, 60601-2-2, and 60601-2-18

**TO BE OPENED BY AUTHORIZED SERVICE PERSONNEL ONLY** 

**RISK OF EXPLOSION IF USED IN THE PRESENCE OF FLAMMABLE ANESTHETICS**

**50/60 Hz**

**Intuitive Surgical, Inc. 100-230V ~ (0.17kW)** htuitive Surgical, Inc.<br>1266 Kifer Road, Sunnyvale, CA 94086, USA

**175VA Continuous**

EC REP Emergo Europe B.V. • Prinsessegracht 20 2514 AP The Hague • The Netherlands

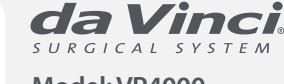

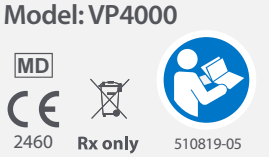

#### **Figura C.5** Core Modelo CR3000 (exemplo)

#### Designed and manufactured in the United States

BY INTUITIVE SURGICAL OPERATIONS, INC. ENDOSCOPIC INSTRUMENT CONTROL SYSTEM - CORE

Classified with respect to electric shock, fire and mechanical hazards only in accordance with ANSI/AAMI ES60601-1 (2005), CAN/CSA-C22.2 No. 60601-1 (2008), UL60601-1, CAN/CSA C22.2 No. 601.1

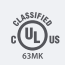

- $\hat{\mathcal{A}}$  TO BE OPENED BY AUTHORIZED SERVICE PERSONNEL ONLY
- $\Lambda$  RISK OF EXPLOSION IF USED IN THE PRESENCE OF FLAMMABLE ANESTHETICS

#### $100 - 230V \sim (0.65 \text{ kW})$ 50/60 Hz **650VA Continuous**

**M** 1266 Kifer Road, Sunnyvale, CA 94086, USA EC REP Emergo Europe B.V. • Prinsessegracht 20

Intuitive Surgical, Inc.

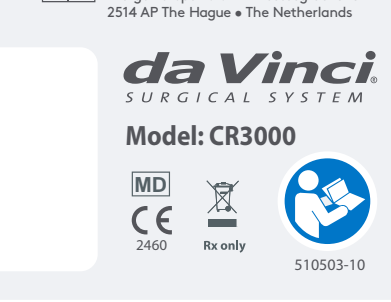

#### **Figura C.6** Controlador do Endoscópio Modelo EC4000 (exemplo)

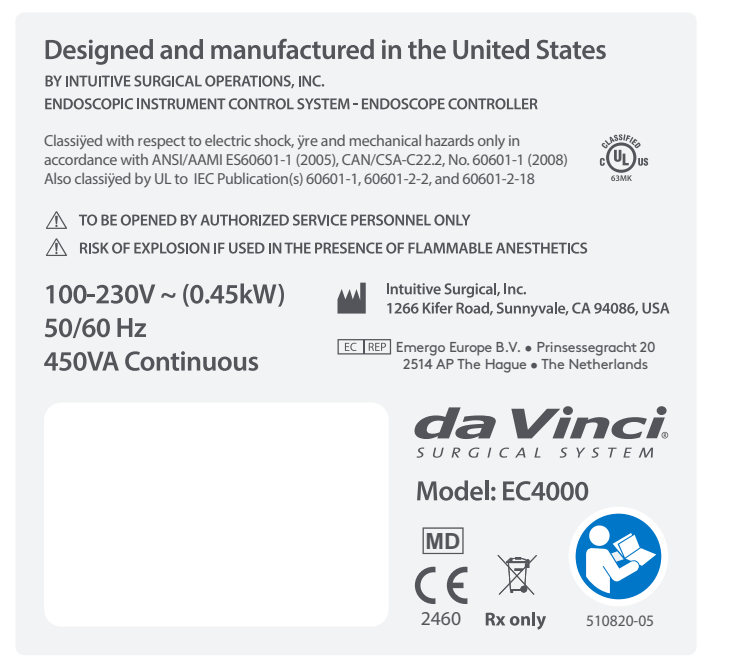

**Nota:** As etiquetas de identificação da unidade incluem o número de série, a classificação elétrica e a data de fabricação. Para ler essas informações, pode ser necessário que o leitor esteja a uma distância de 15 cm (6 polegadas) das etiquetas.

### <span id="page-254-0"></span>**C.5 Informações sobre Descarte**

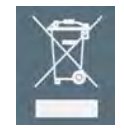

Descarte todos os componentes de acordo com os regulamentos locais. Essa regra aplica-se em particular aos componentes eletrônicos.

#### **Descarte da Bateria**

O sistema contém um módulo de bateria vedada de chumbo ácido, e várias baterias de lítio que não podem ser reparadas pelo usuário. Estes módulos de baterias devem ser descartados de acordo com os regulamentos locais. Para obter mais informações sobre o descarte, contate o representante local da Intuitive.

#### **Descarte de Instrumentos**

Quando o número de utilizações dos instrumentos expirar, os instrumentos serão desativados automaticamente e não poderão mais ser utilizados. Consulte [9.10 Gestão do Inventário de](#page-134-0) [Instrumentos](#page-134-0) na página 9-28 para obter mais informações.

Os instrumentos vencidos devem ser descartados corretamente de acordo com todas as leis e diretrizes nacionais e locais vigentes. Para obter mais informações sobre o descarte, contate o representante local da Intuitive.

Fim da seção

# <span id="page-255-1"></span>**Anexo D Símbolos, Ícones e Mensagens de Texto**

### **Índice**

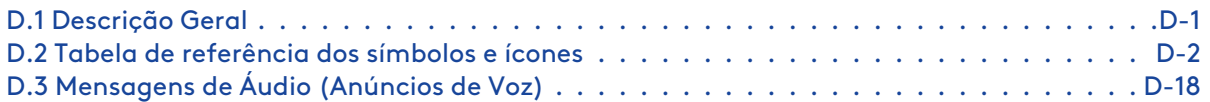

### <span id="page-255-0"></span>**D.1 Descrição Geral**

Este anexo fornece uma referência dos símbolos, LED (luzes coloridas), ícones e mensagens de texto que podem ser vistas nos componentes ou nos monitores do sistema.

#### **Símbolos**

Os símbolos são apresentados nos componentes do sistema e servem para:

- Identificar conexões e funções importantes do sistema
- Fornecer informações de advertência e aviso

#### **Ícones na Tela**

Os ícones são sobrepostos nas telas de vídeo para fornecer informações sobre o status do sistema. Note que as mensagens não críticas podem estar ocultas. As mensagens críticas ou de fluxo de trabalho não podem estar ocultas. Para instruções sobre como ocultar as mensagens na tela, consulte [7.8 Tela de Toque do Carrinho de Visão](#page-87-0) na página 7-19.

Quando as mensagens estão ocultas, qualquer mensagem nova que seja gerada pelo sistema faz com que a janela da mensagem seja revelada automaticamente.

A área de mensagens traz três categorias de notificação:

• Avisos

As mensagens de aviso são utilizadas quando ocorre uma situação potencialmente perigosa e é aconselhada atenção.

• Alertas

As mensagens de alerta são utilizadas quando algo requer a atenção do usuário, mas o nível de perigo é menos grave que um aviso.

• Informação

As mensagens de informação são utilizadas para itens que possam ser de interesse, mas que não são relacionados com problemas ou perigos e podem não exigir qualquer ação do usuário.

# <span id="page-256-0"></span>**D.2 Tabela de referência dos símbolos e ícones**

#### **Tabela D.1** Símbolos e Ícones

Os símbolos a seguir podem ser apresentados em etiquetas de embalagens de instrumentos ou acessórios com indicação do respectivo significado.

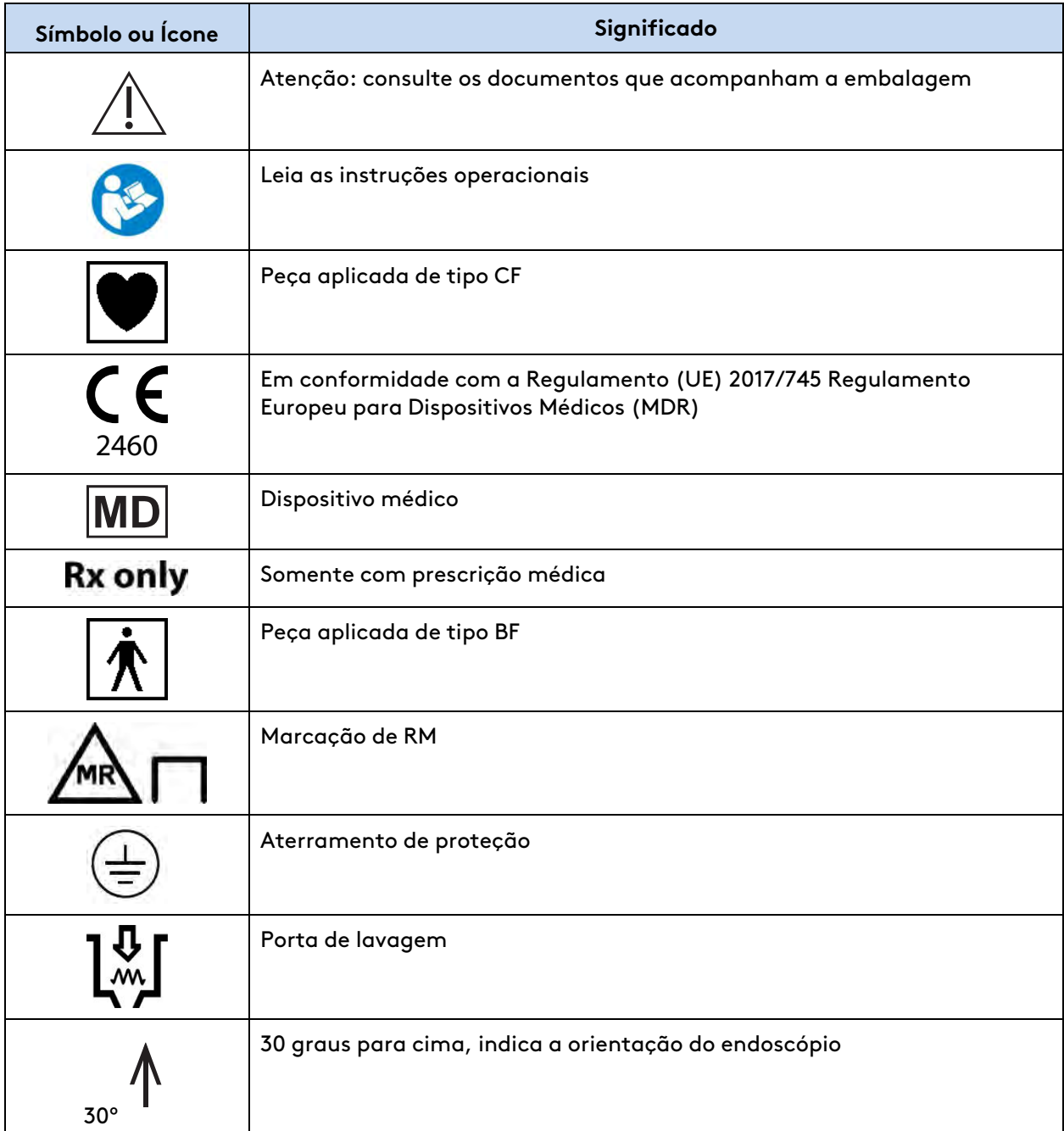

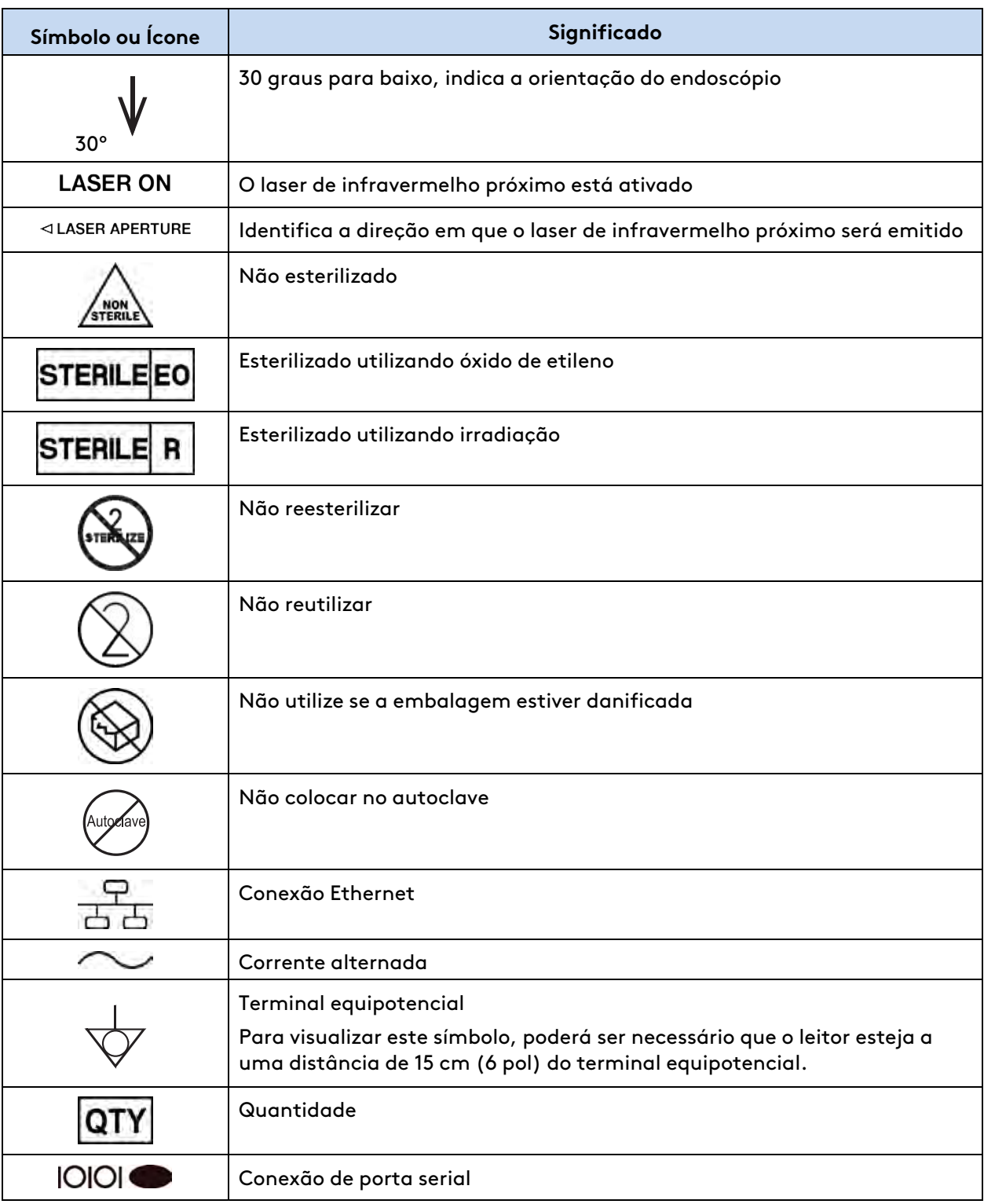

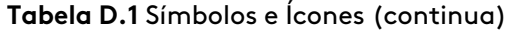

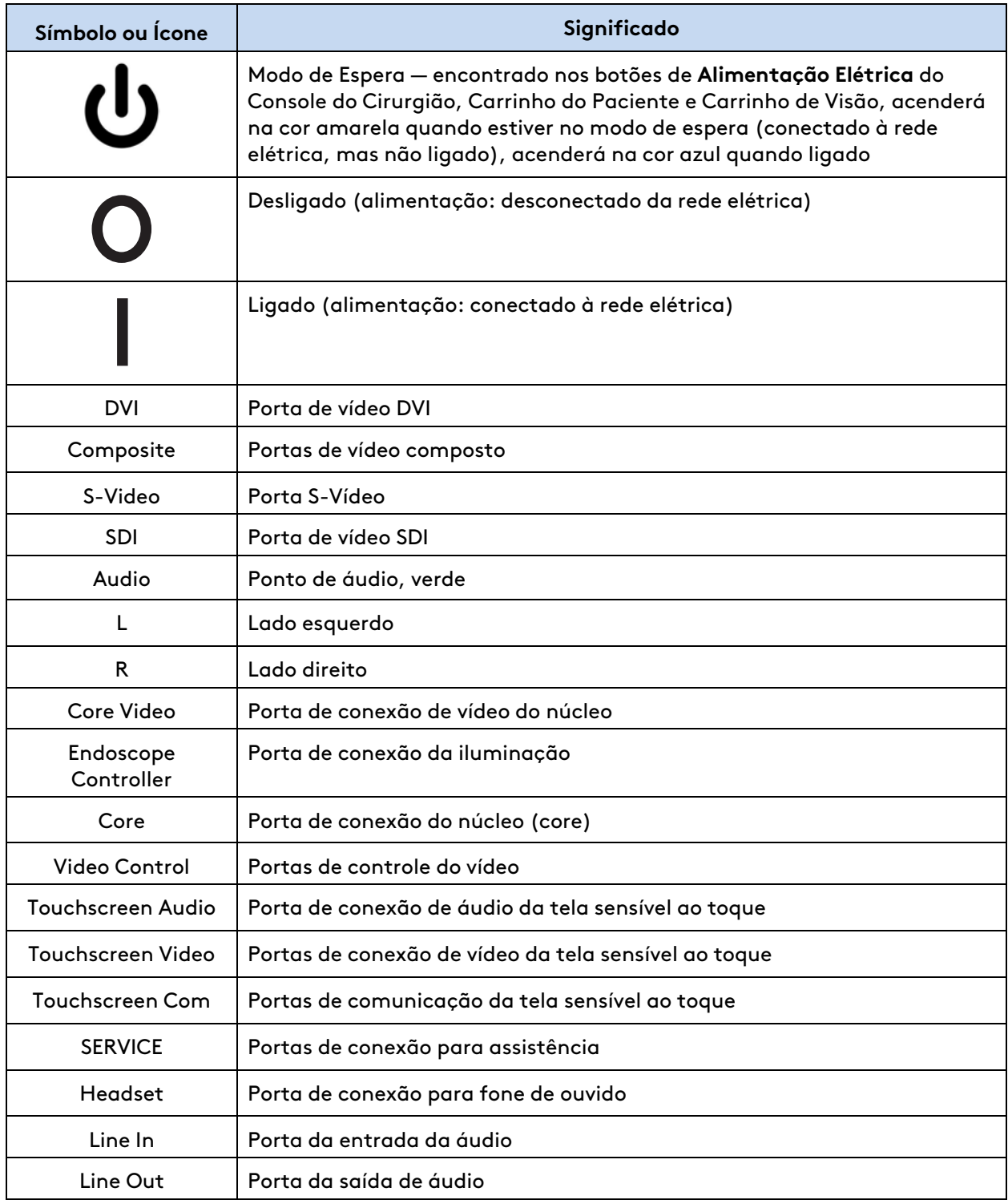

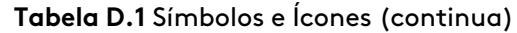

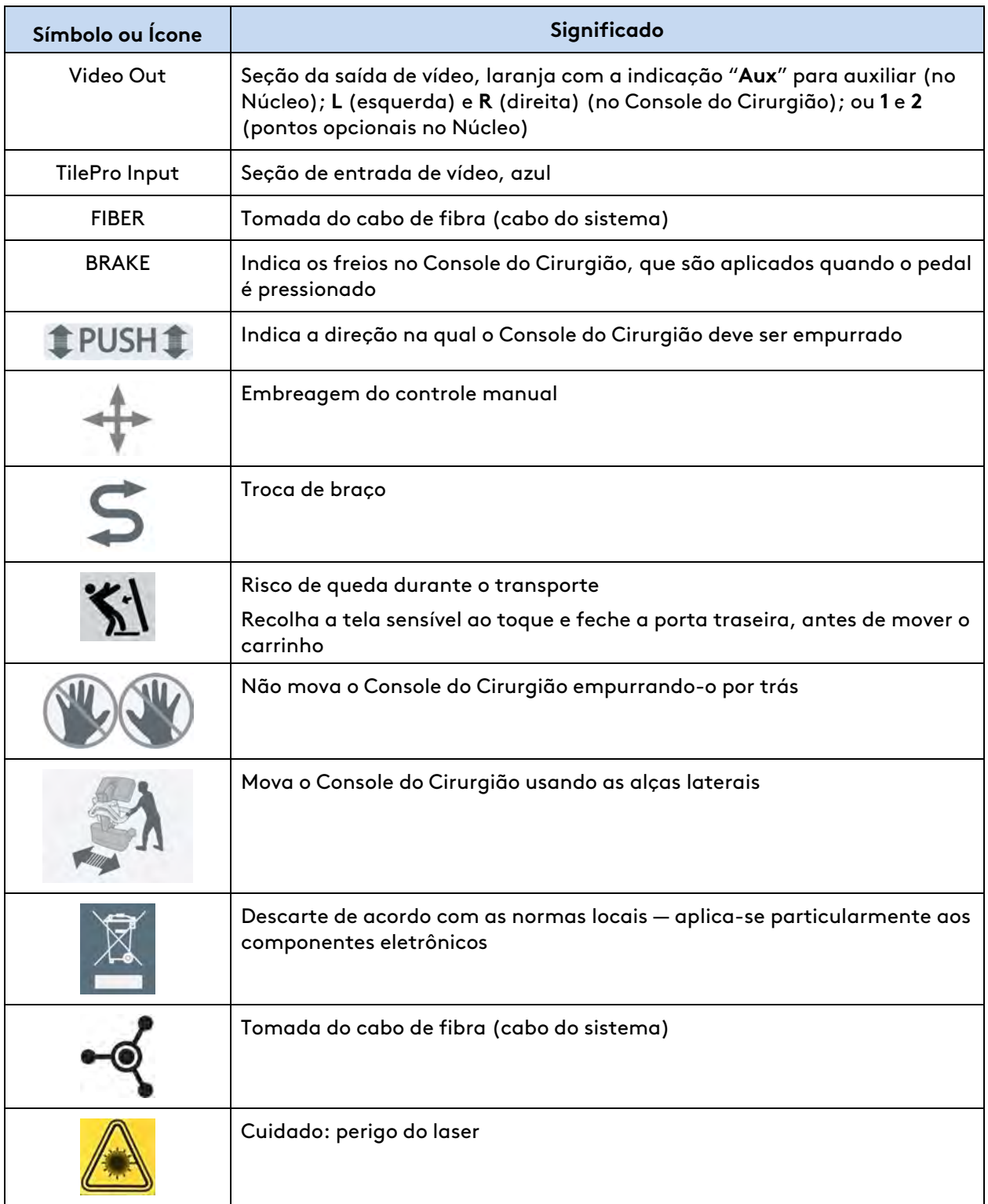

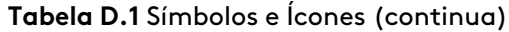

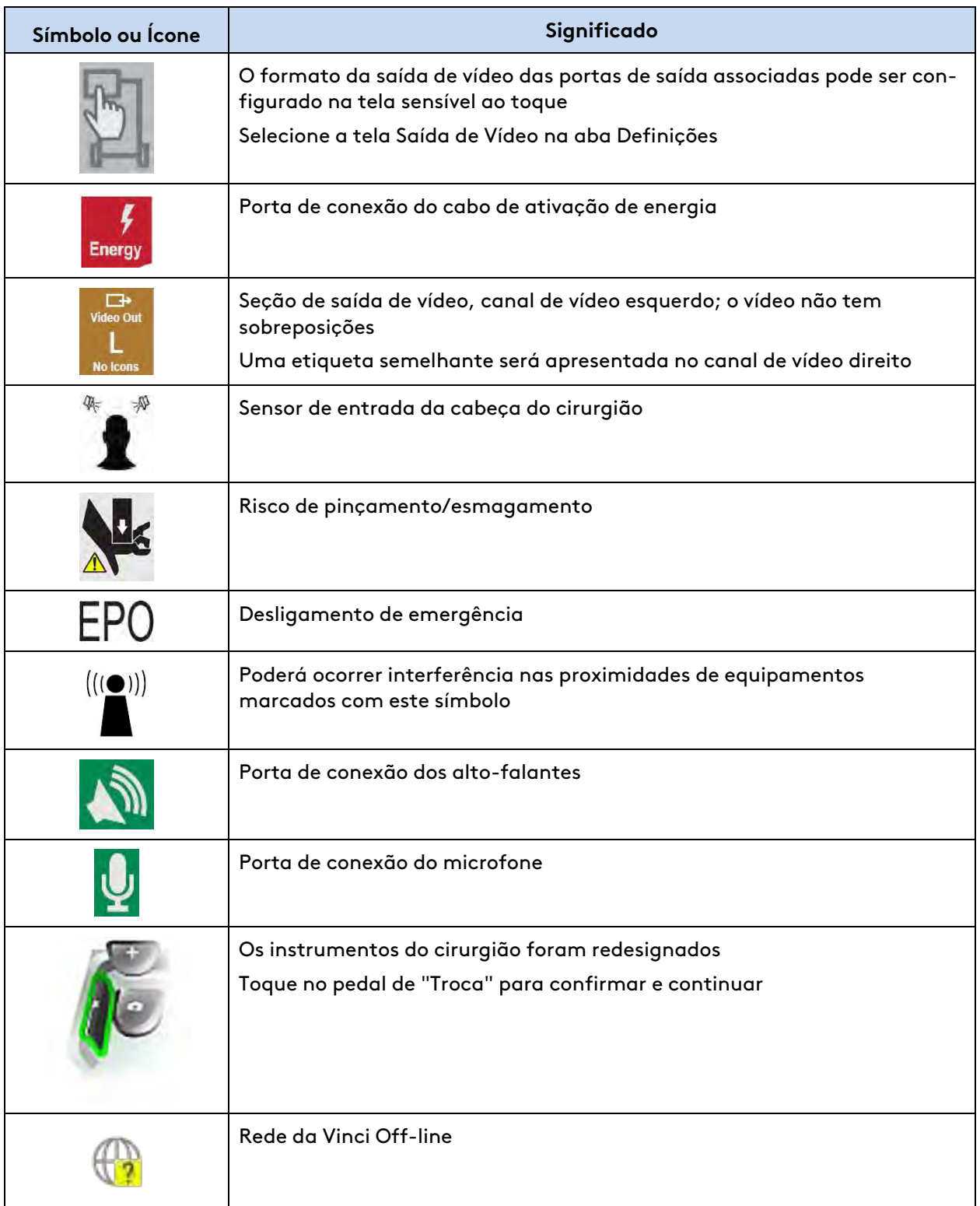

#### **Tabela D.1** Símbolos e Ícones (continua)

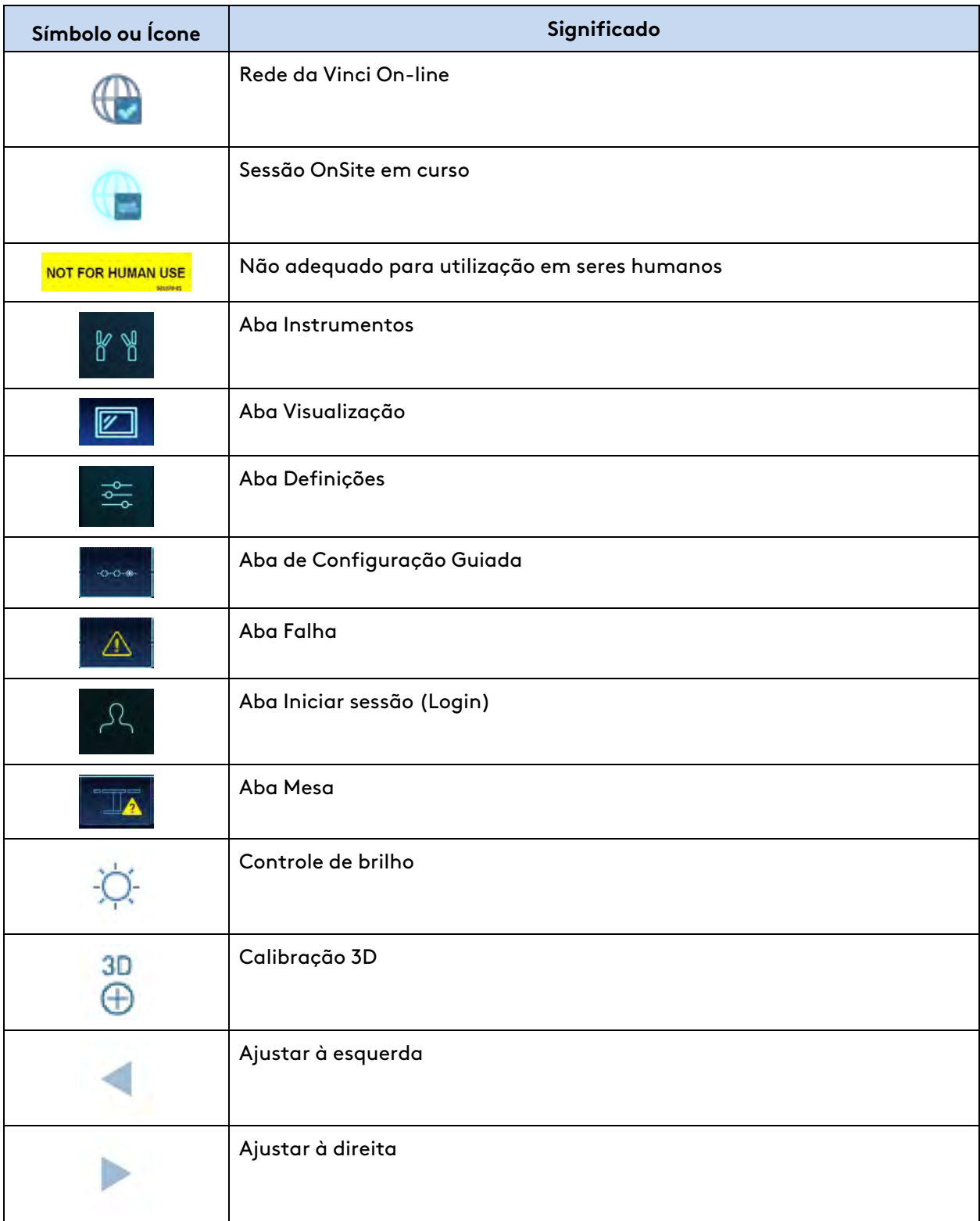

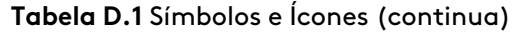

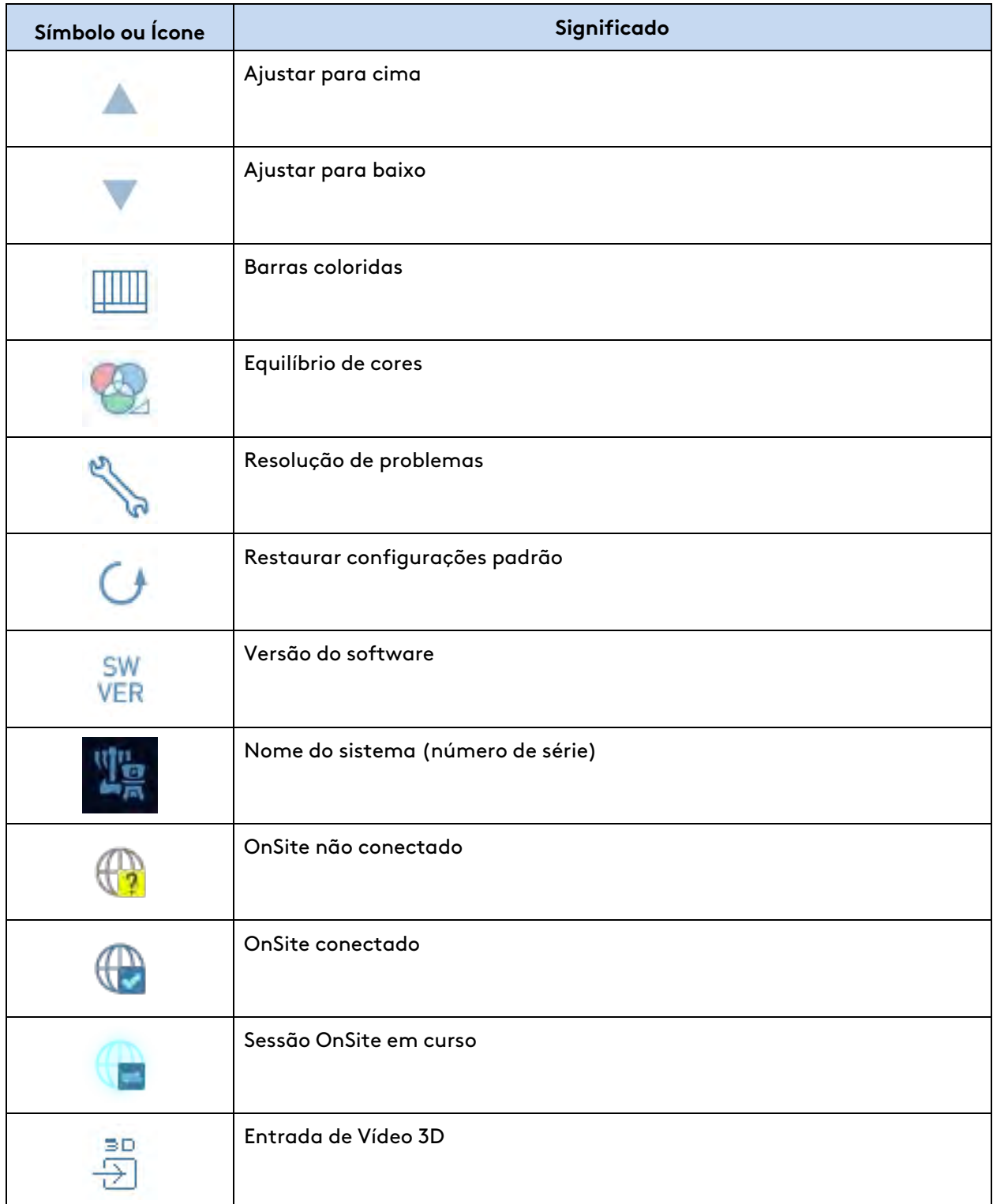

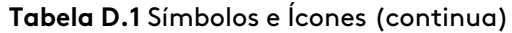

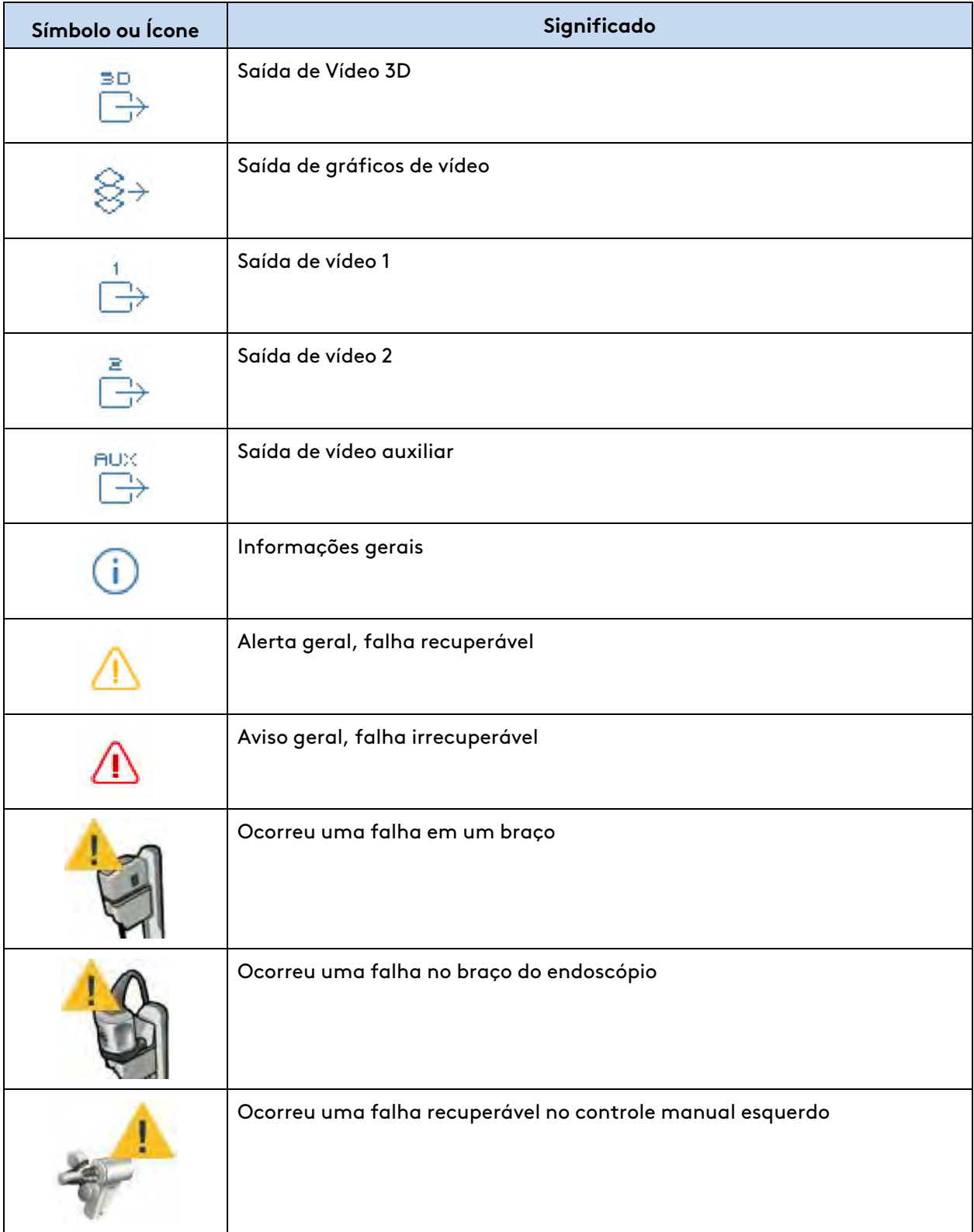

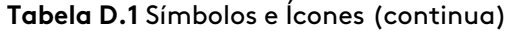

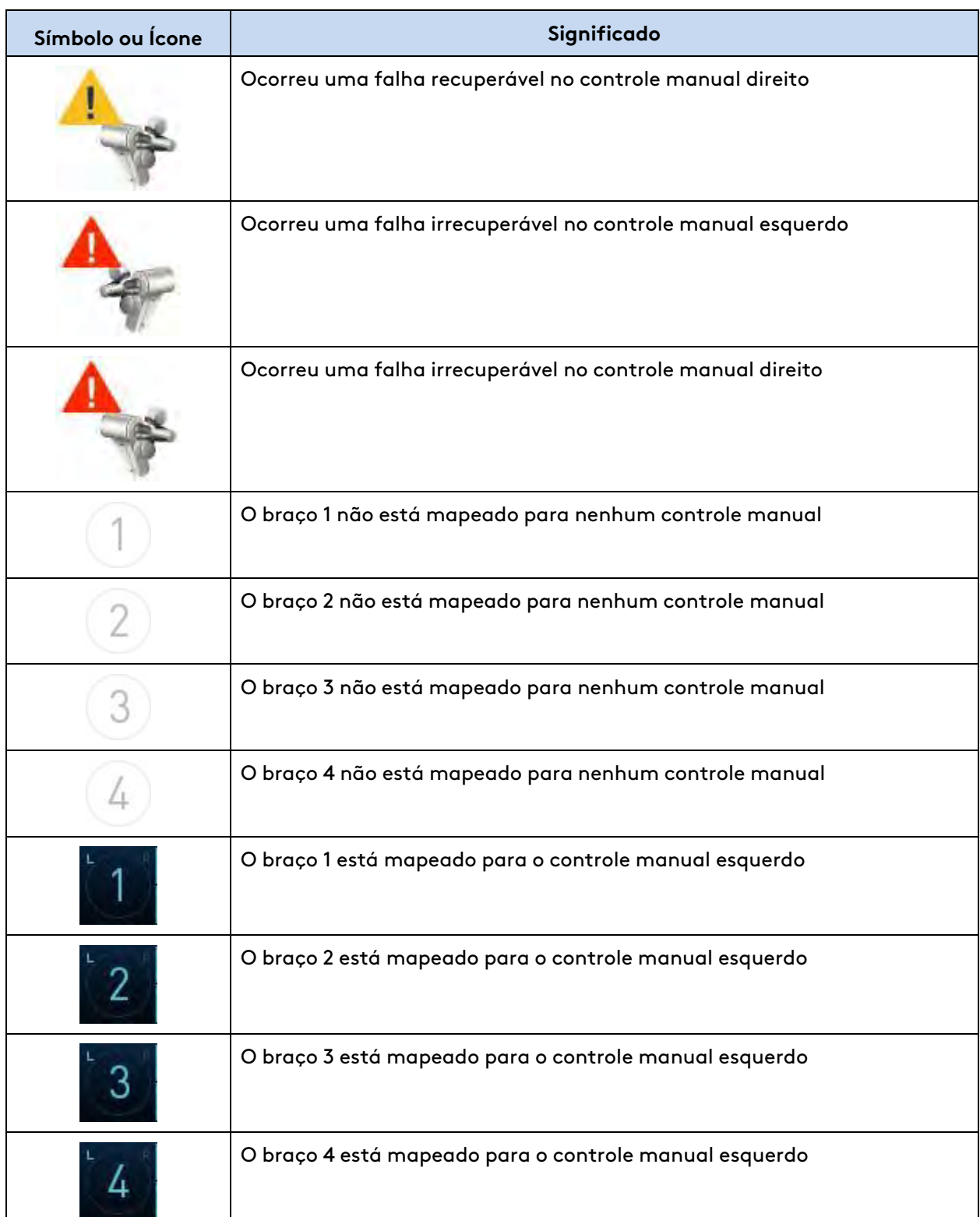

#### **Tabela D.1** Símbolos e Ícones (continua)

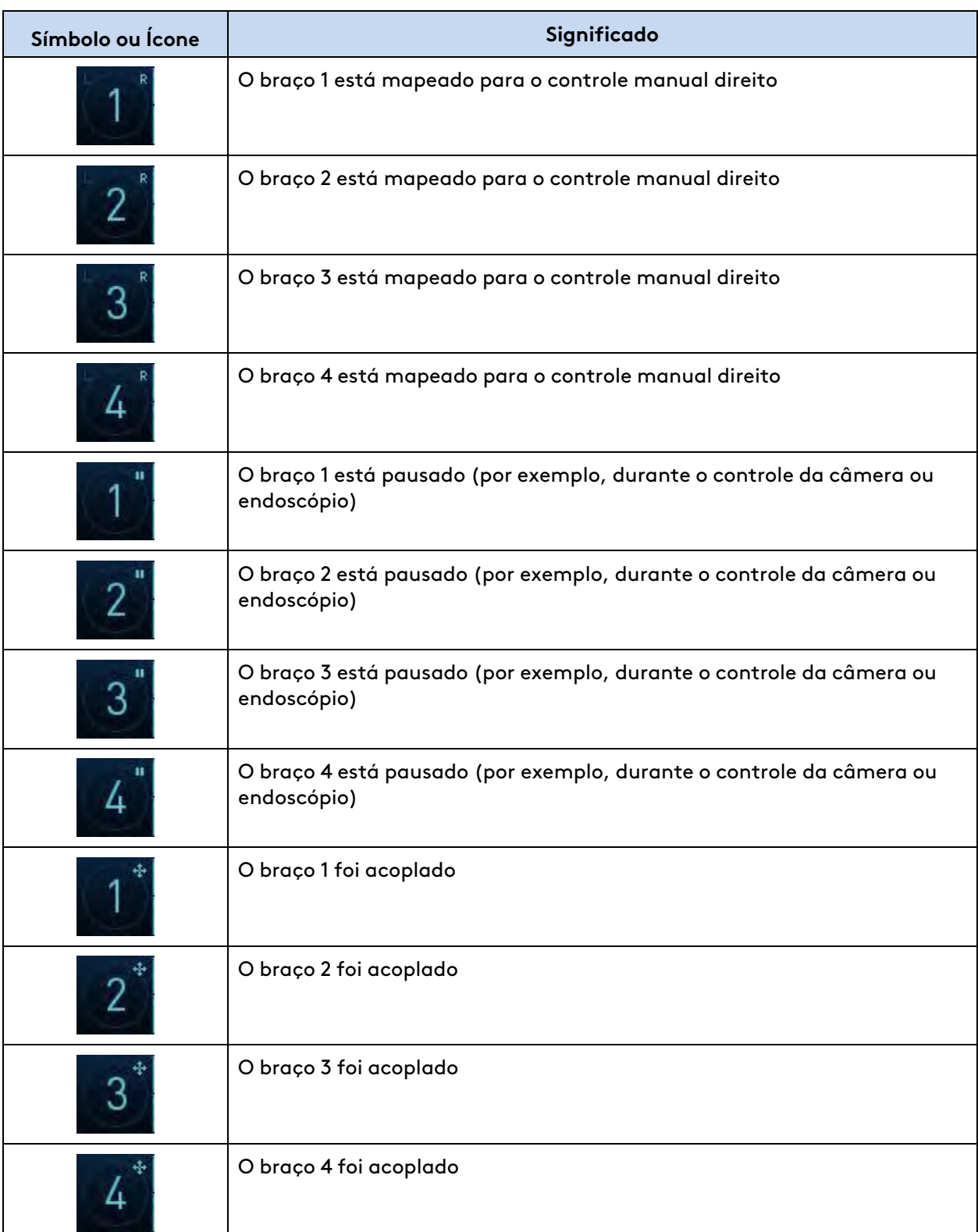

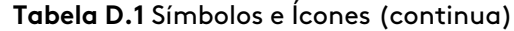

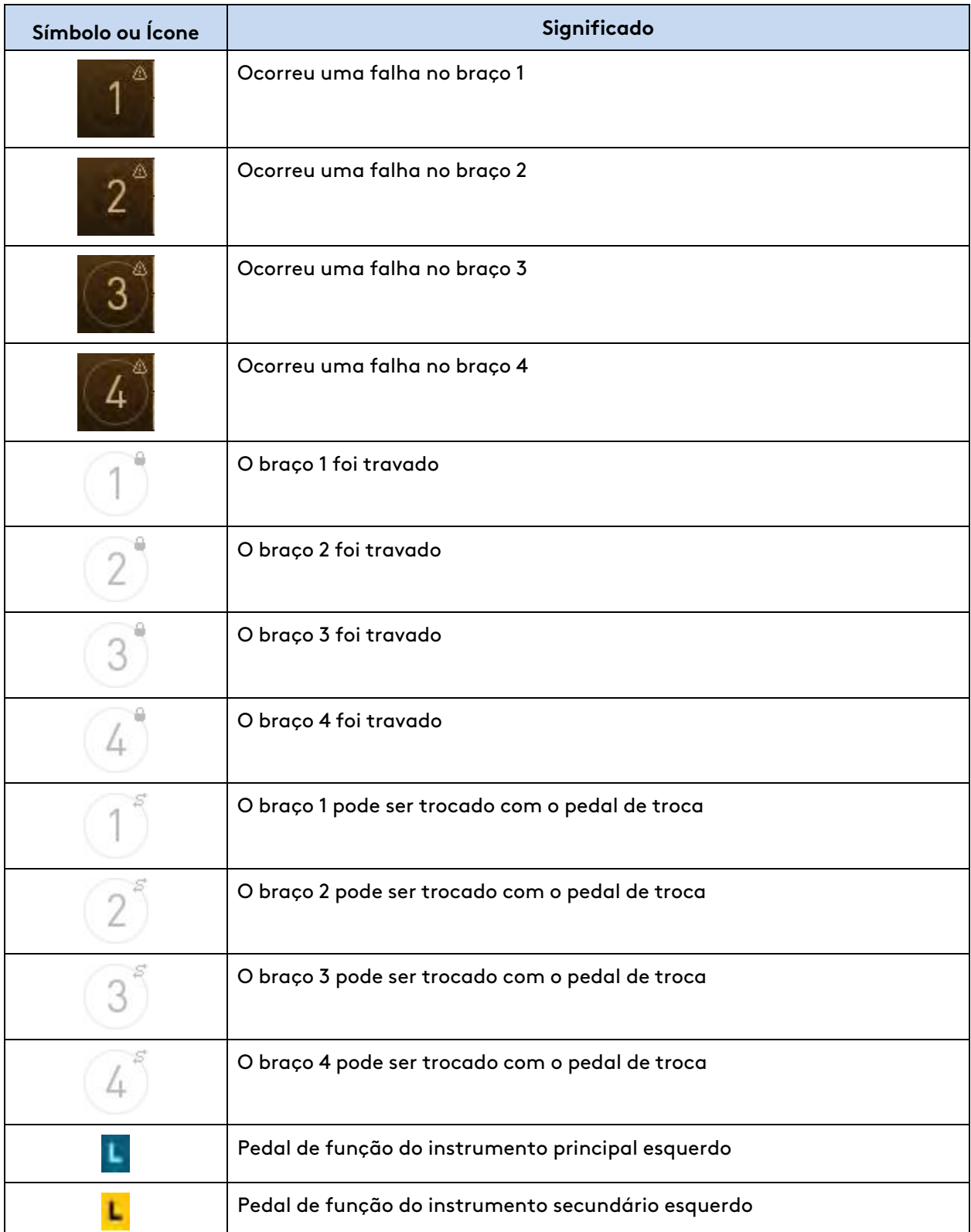

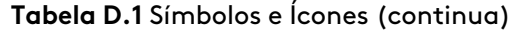

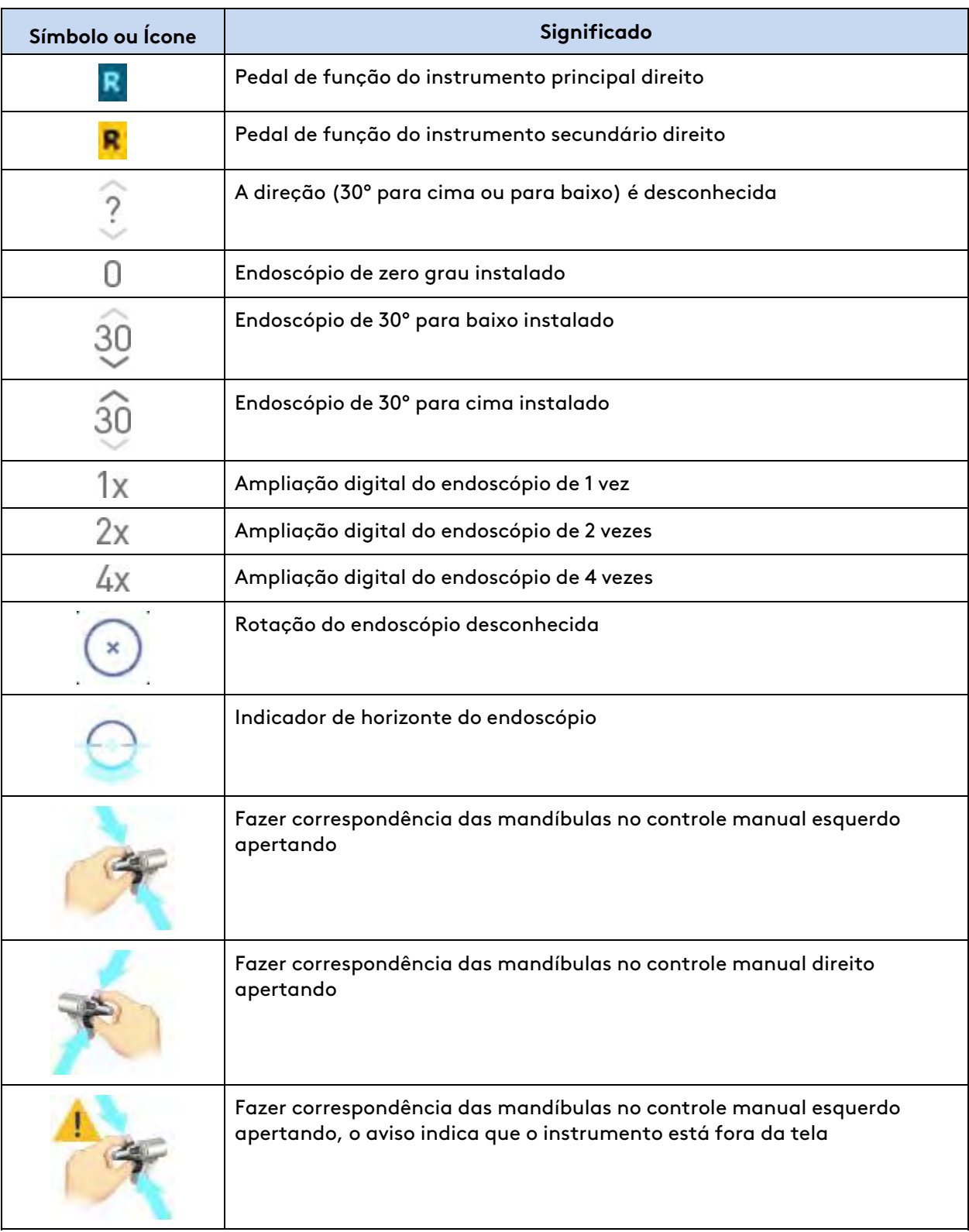

#### **Tabela D.1** Símbolos e Ícones (continua)

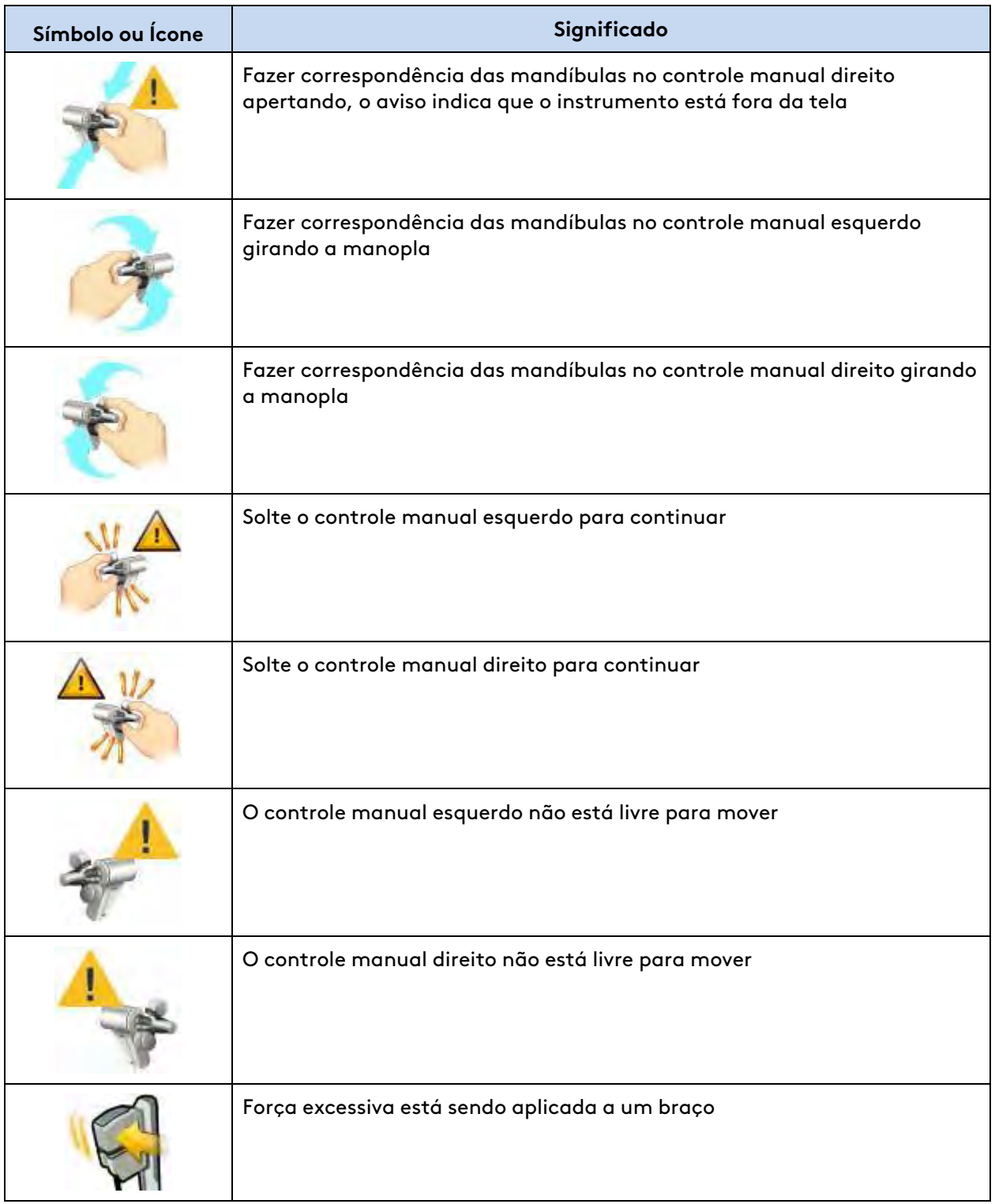

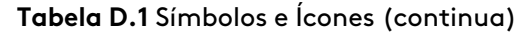

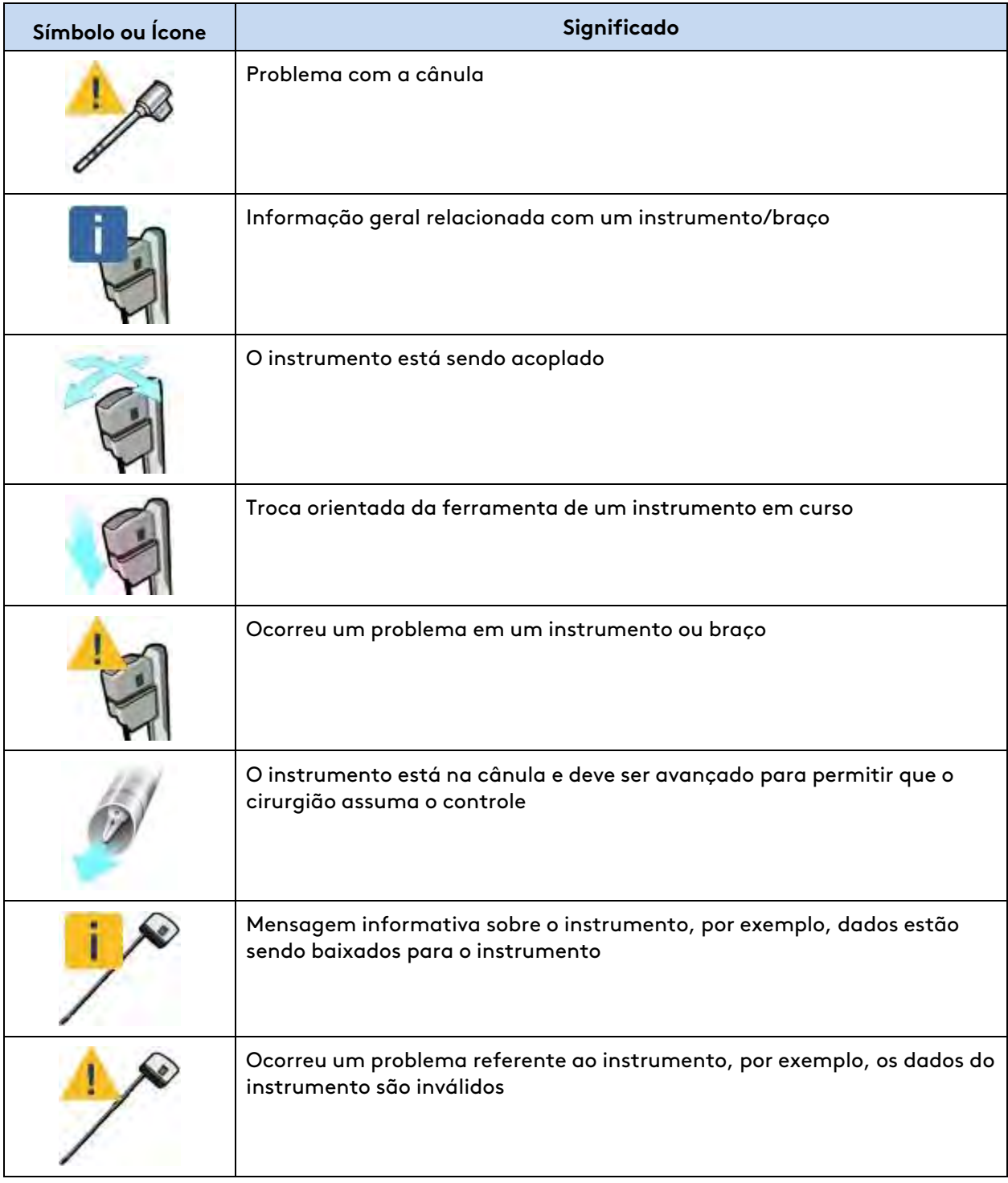

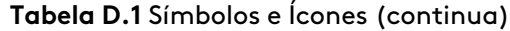

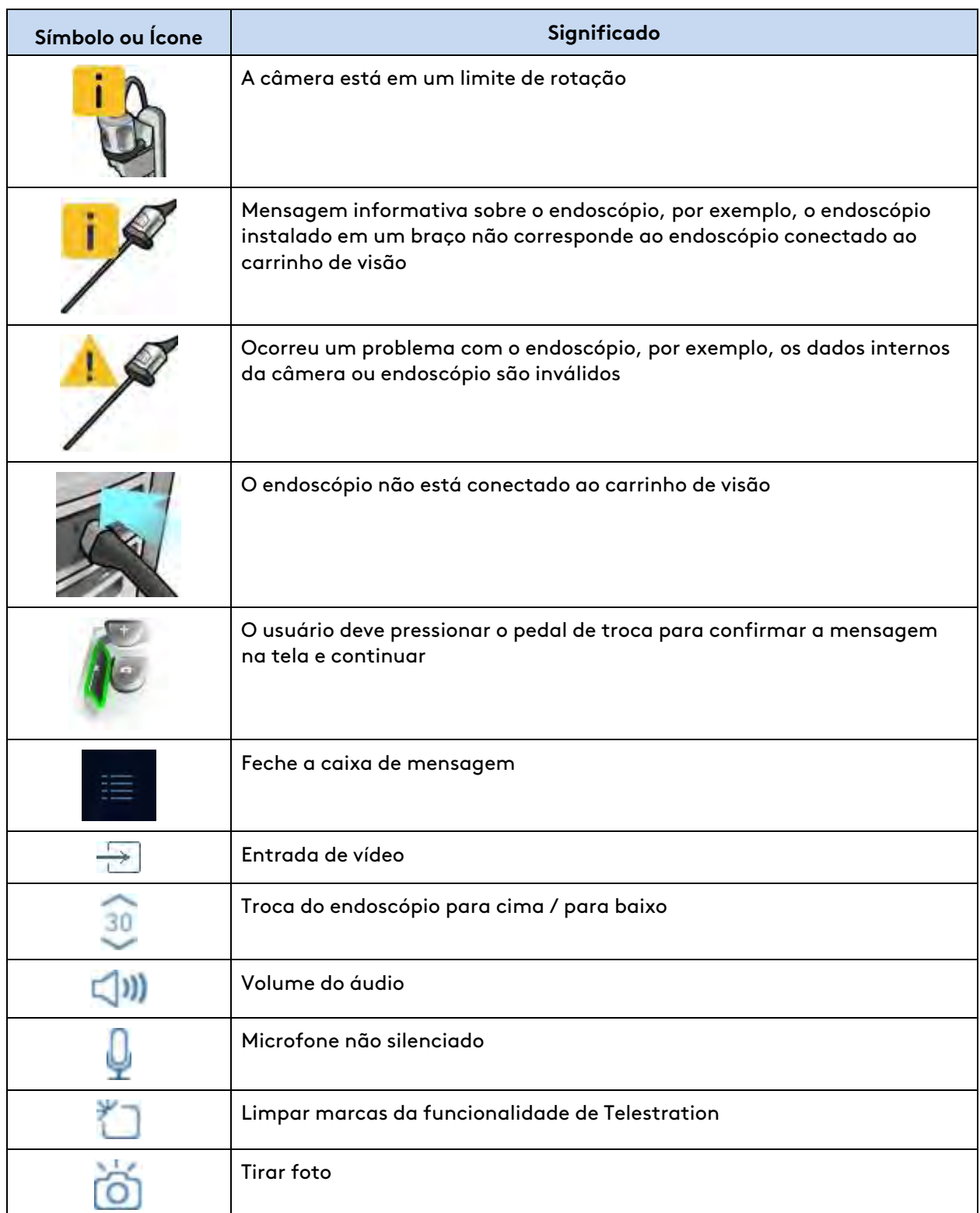

#### **Tabela D.1** Símbolos e Ícones (continua)

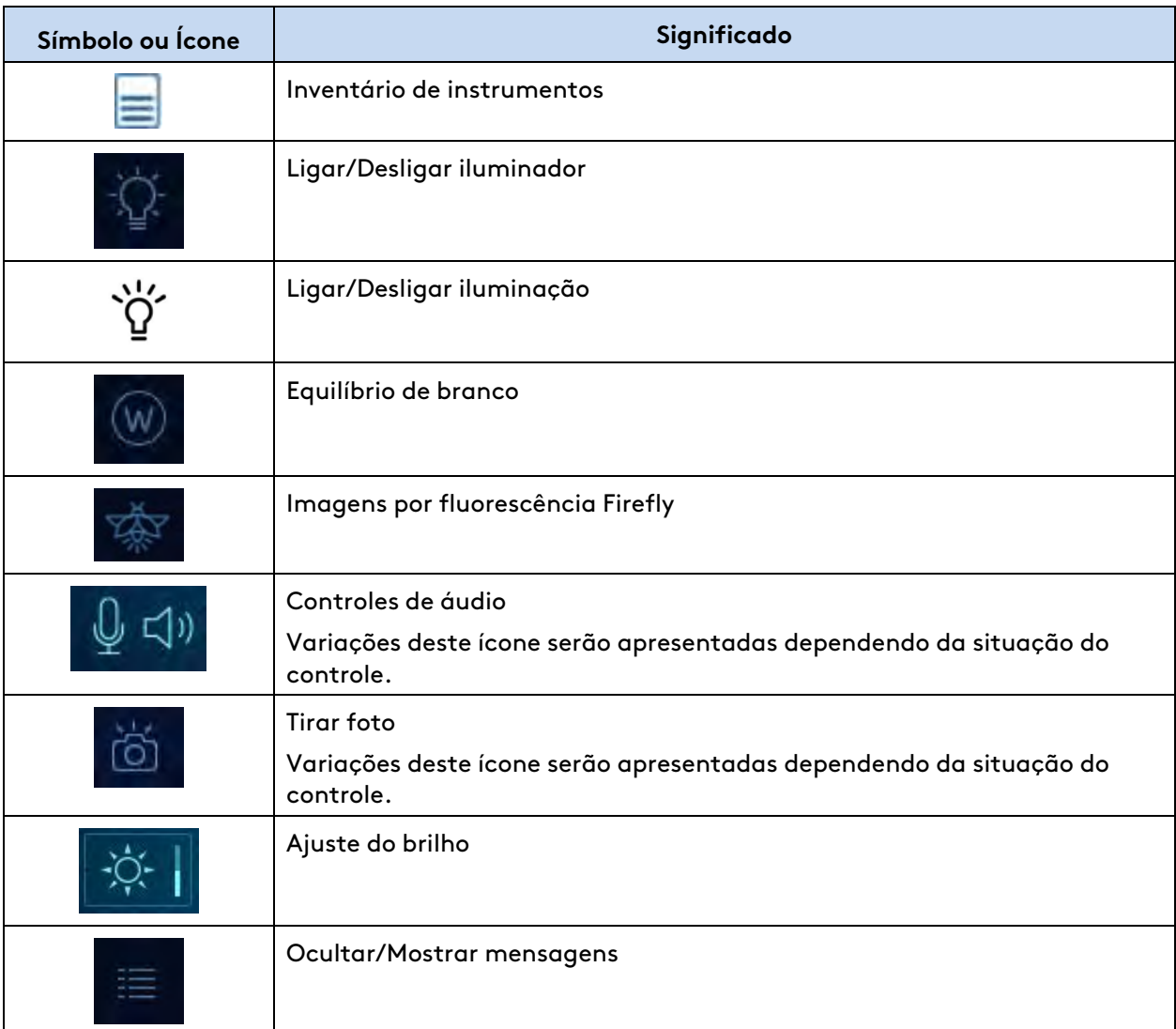

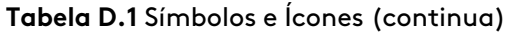

## <span id="page-272-0"></span>**D.3 Mensagens de Áudio (Anúncios de Voz)**

Em determinadas situações, o da Vinci X produz mensagens de voz para ajudar o usuário a compreender o estado do sistema e as ações a realizar. [Tabela D.2 Exemplo de Mensagens de](#page-272-1) Áudio [na página](#page-272-1) D-18contém uma lista de exemplos de mensagens de voz e as situações em que podem ocorrer.

<span id="page-272-1"></span>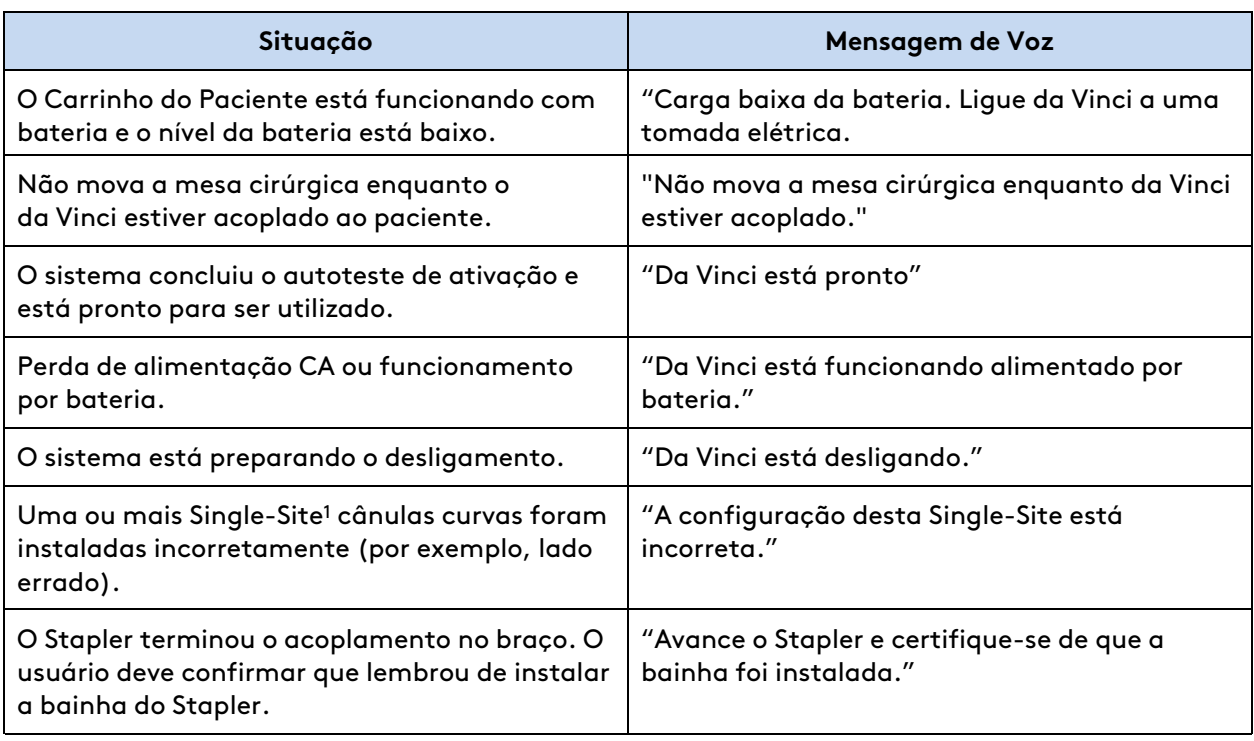

#### **Tabela D.2** Exemplo de Mensagens de Áudio

Fim da seção

<sup>1.</sup> Nem todas as tecnologias podem ter aprovação regulatória ou podem estar disponíveis comercialmente em todas as regiões. Consulte seu representante local para obter informações sobre a disponibilidade em seu país.

# <span id="page-273-2"></span>**Anexo E Especificações do Sistema**

### **Índice**

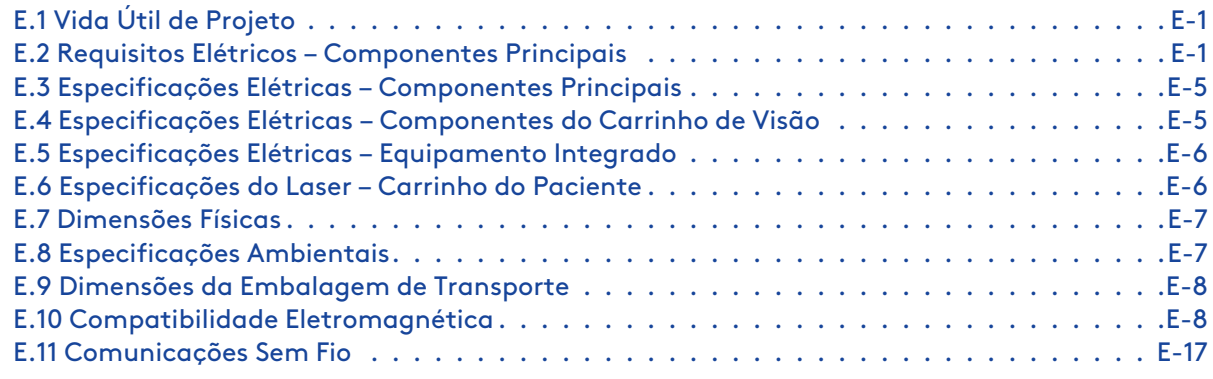

# <span id="page-273-0"></span>**E.1 Vida Útil de Projeto**

O Sistemada Vinci X é projetado para uma vida útil de 5 anos. No entanto, após 5 anos, o contrato de manutenção padrão contempla a manutenção preventiva, inspeção e requalificação por técnicos qualificados da Intuitive Surgical que prolonga a vida útil de serviço do sistema até a revisão agendada seguinte, que ocorre, no mínimo, a cada dois anos.

### <span id="page-273-1"></span>**E.2 Requisitos Elétricos – Componentes Principais**

O sistema inclui 3 componentes principais que exigem alimentação elétrica: Console do Cirurgião, Carrinho do Paciente e Carrinho de Visão. A unidade eletrocirúrgica integrada VIO dV também requer energia elétrica. Para garantir o melhor desempenho, certifique-se de que cada componente do sistema (incluindo o VIO dV) esteja conectado a uma tomada de corrente alternada dedicada, livre de ruído e devidamente aterrada.

Uma etiqueta na parte de trás do Carrinho de Visão reforça esta precaução. Este texto aparece abaixo da imagem da etiqueta.

Vision Cart requires dedicated circuit. Do not connect auxiliary equipment to the circuit powering the vision cart.

**"O Carrinho de Visão requer um circuito dedicado. Não ligue equipamentos auxiliares ao circuito que alimenta o Carrinho de Visão."**

O bloco de tomadas integrado no Carrinho de Visão também inclui a etiqueta abaixo:

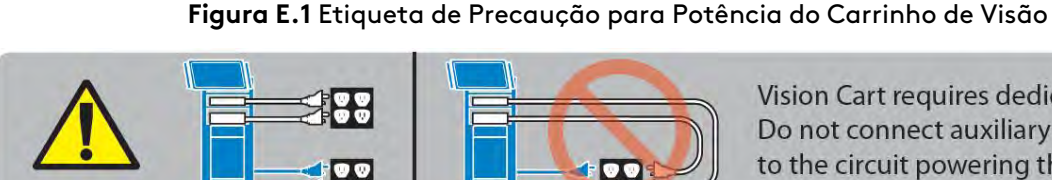

**Figura E.2** Etiqueta de Precaução para o Bloco de Tomadas Integrado no Carrinho de Visão

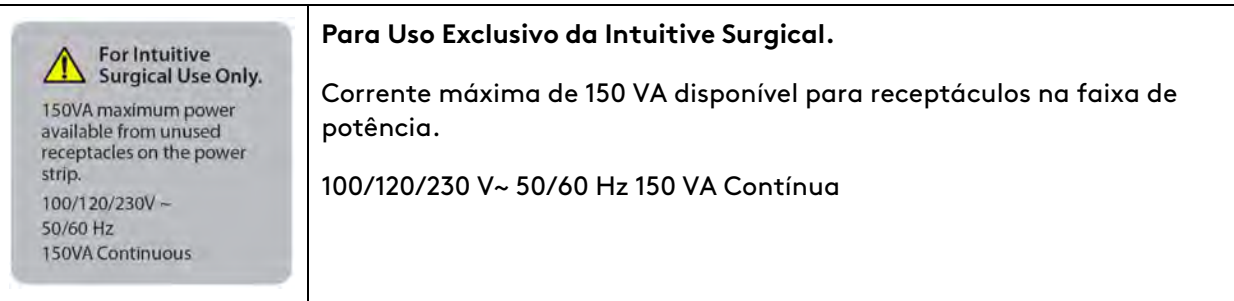

Uma etiqueta em volta do cabo elétrico do Carrinho de Visão também reforça este ponto:

**Figura E.3** Etiqueta de Precaução para o Cabo Elétrico do Carrinho de Visão

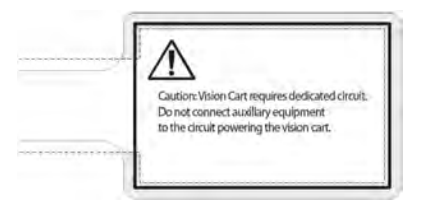

**Cuidado: o Carrinho de Visão exige um circuito dedicado. Não ligue equipamentos auxiliares ao circuito que alimenta o Carrinho de Visão.**

As tabelas abaixo apresentam os requisitos de circuitos dedicados para cada componente.

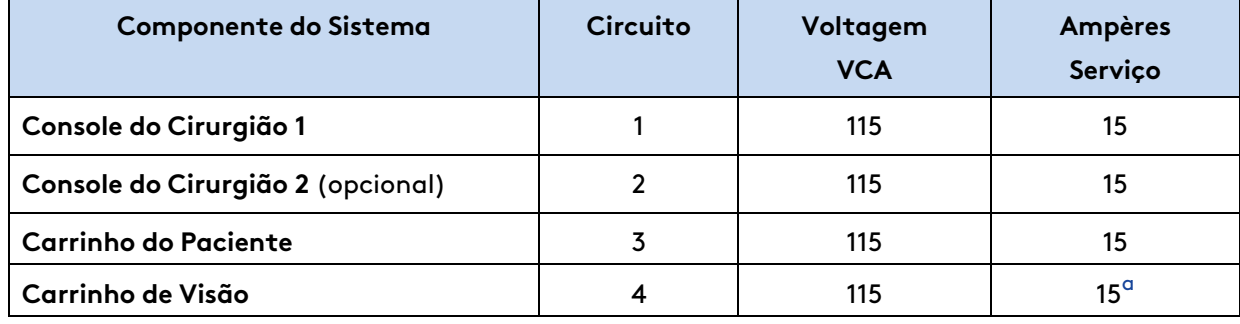

**Tabela E.1** Circuitos dedicados necessários para 115VCA, 60 ciclos a 15 ampères

**Tabela E.1** Circuitos dedicados necessários para 115VCA, 60 ciclos a 15 ampères (continua)

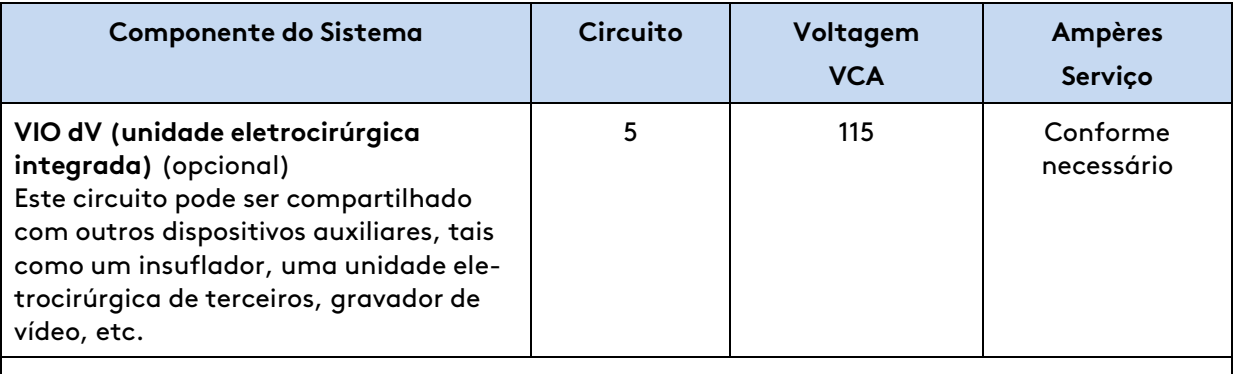

#### **Notas**

<span id="page-275-0"></span>a. O disjuntor do Carrinho de Visão deve ser adequado a cargas de motor-transformador. (Por exemplo, característica de disparo "K".)

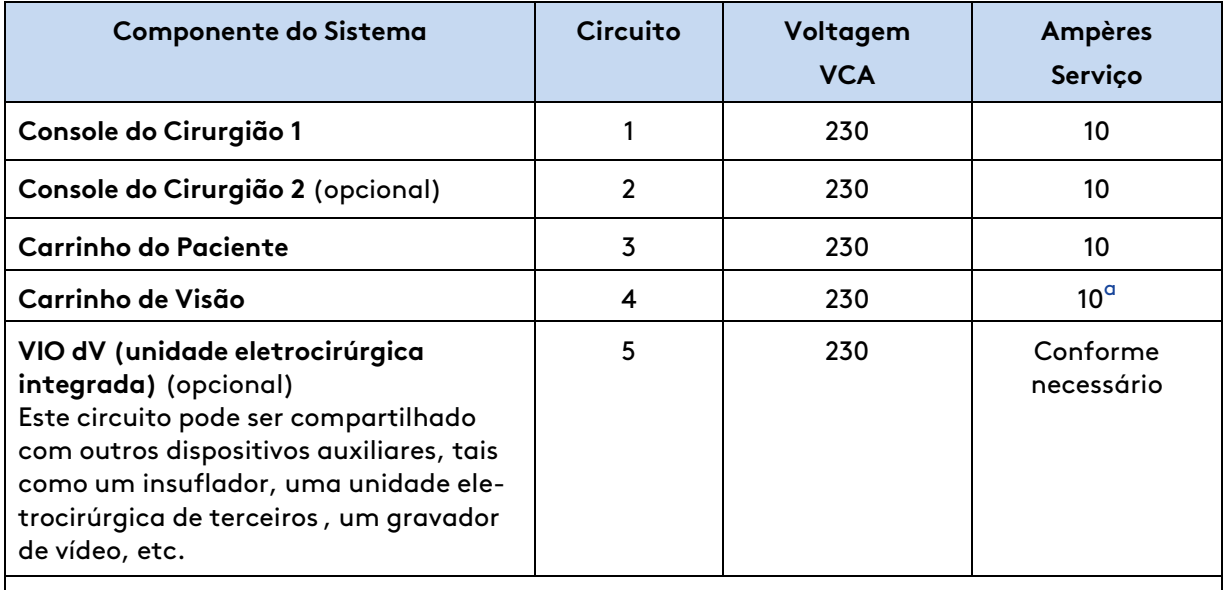

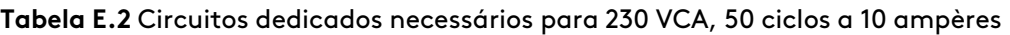

#### **Notas**

<span id="page-275-1"></span>a. O disjuntor do Carrinho de Visão deve ser adequado a cargas de motor-transformador. (Por exemplo, característica de disparo "K".)

O Console do Cirurgião, o Carrinho do Paciente e o Carrinho de Visão são adaptados automaticamente à alimentação de 100VCA a 230VCA. Essa técnica é designada "Detecção Automática". (Consulte a tabela abaixo.) Consulte a etiqueta da classificação elétrica, localizada no painel inferior traseiro dos componentes do sistema da Vinci X .

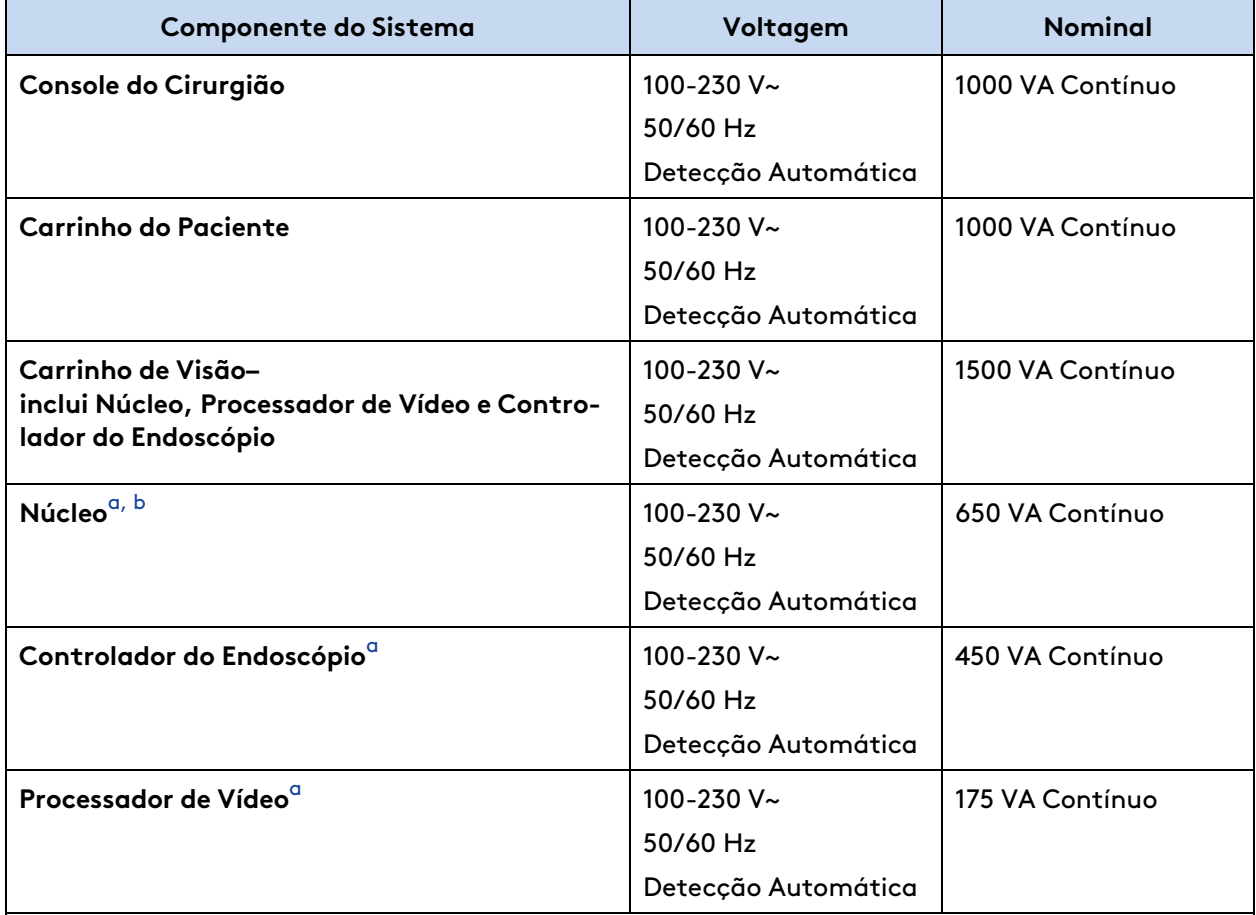

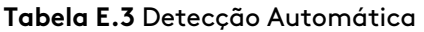

#### **Notas**

<span id="page-276-0"></span>a. Os requisitos de energia do Núcleo e do Controlador do Endoscópio estão incluídos no Carrinho de Visão. Esses requisitos são fornecidos separadamente apenas como referência.

<span id="page-276-1"></span>b. Se funcionar com uma tensão superior a 120VCA nos Estados Unidos, qualquer um dos carrinhos do sistema deverá ser alimentado por um circuito monofásico com tap central.

## <span id="page-277-0"></span>**E.3 Especificações Elétricas – Componentes Principais**

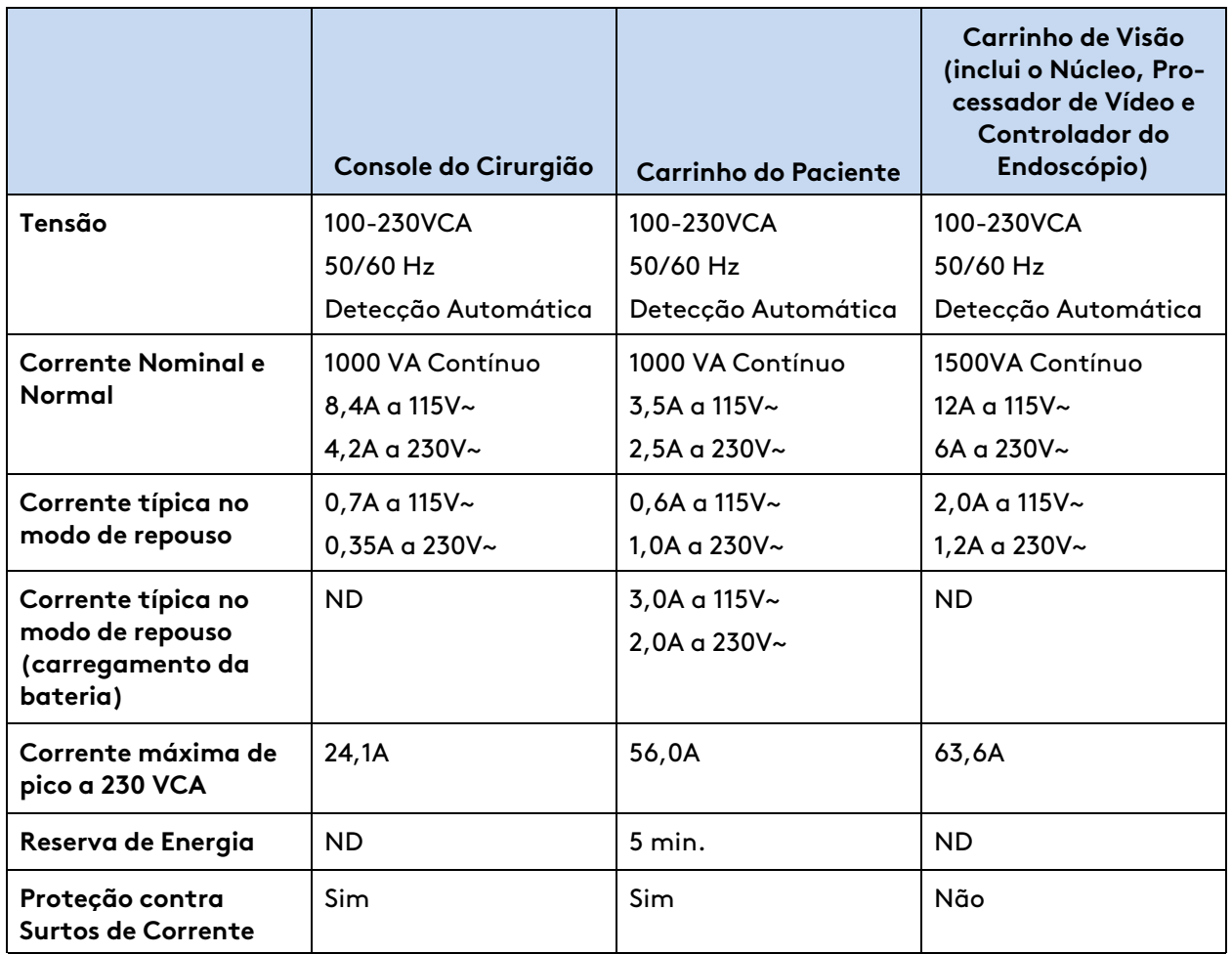

**Tabela E.4** Especificações Elétricas para Componentes Principais

### <span id="page-277-1"></span>**E.4 Especificações Elétricas – Componentes do Carrinho de Visão**

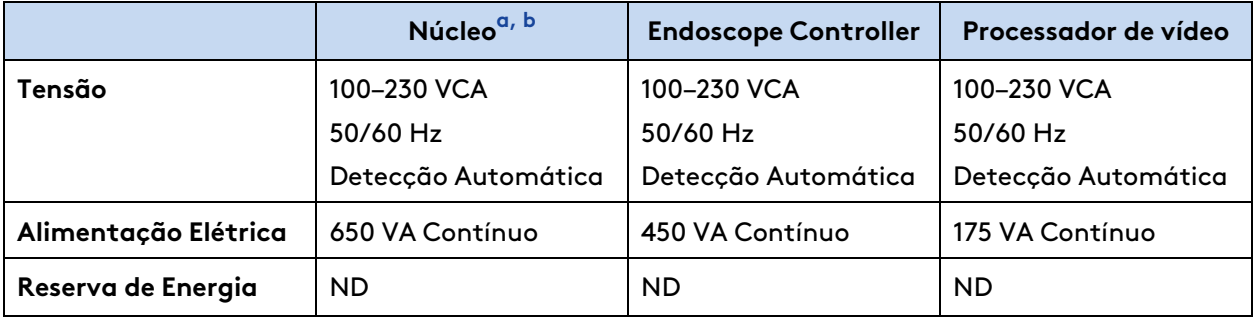

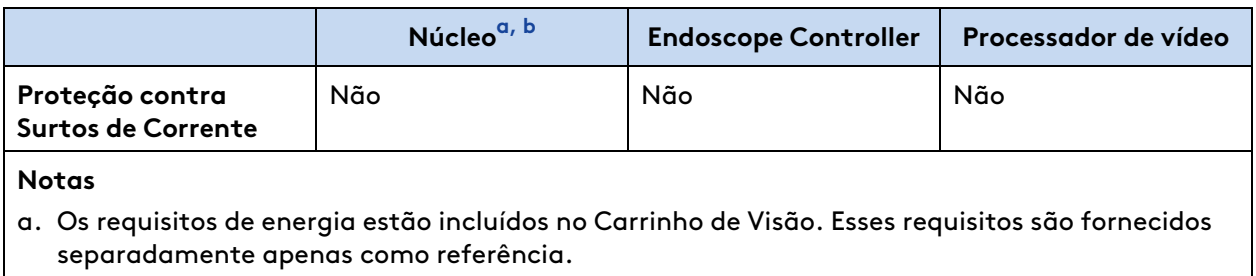

<span id="page-278-3"></span><span id="page-278-2"></span>b. Se for alimentado separadamente do Carrinho de Visão, o Núcleo deve ser alimentado a partir de um circuito monofásico de 240V com tap central. Esse requisito só se aplica aos EUA.

### <span id="page-278-0"></span>**E.5 Especificações Elétricas – Equipamento Integrado**

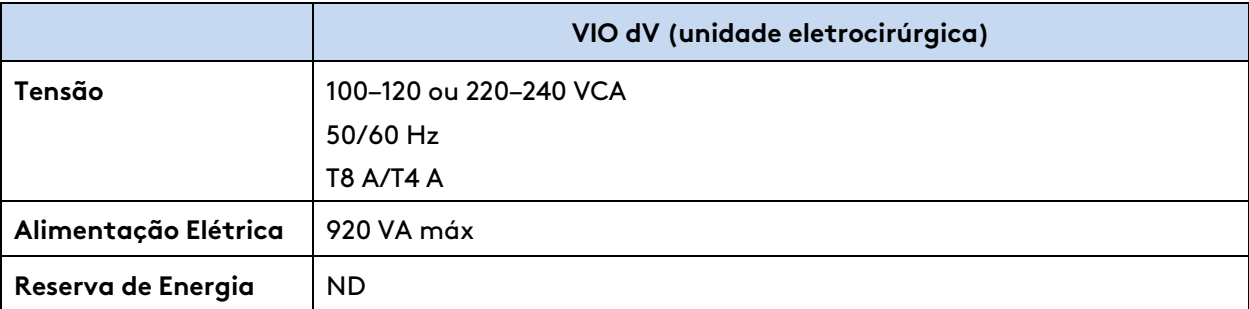

**Tabela E.5** Especificações de energia para o equipamento integrado (VIO dV)

## <span id="page-278-1"></span>**E.6 Especificações do Laser – Carrinho do Paciente**

**Tabela E.6** Classificação do Laser do Carrinho do Paciente

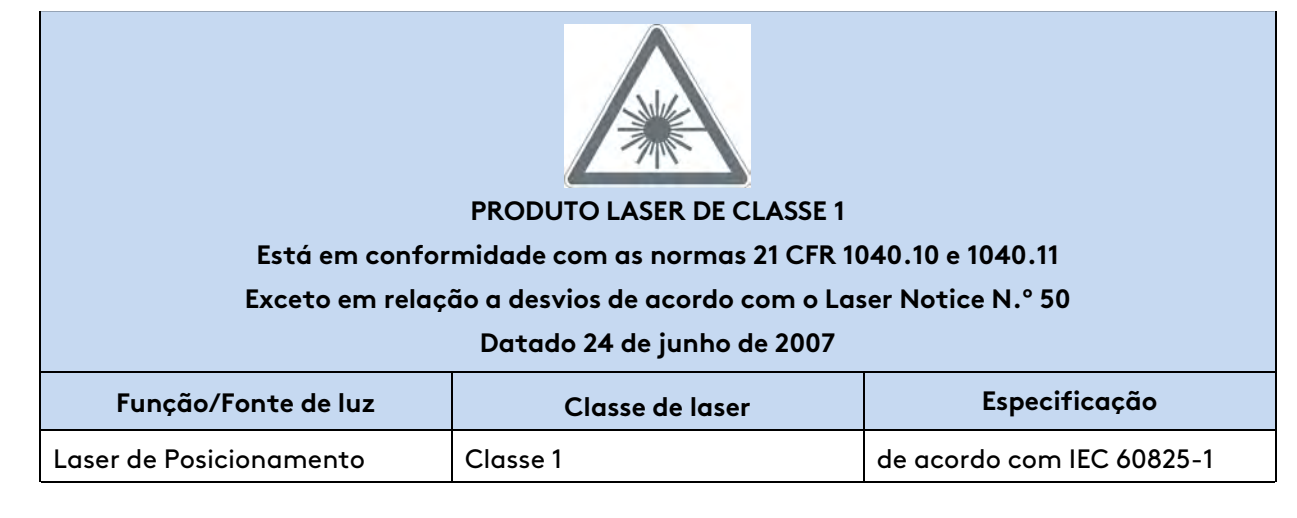

#### **Tabela E.7** Radiação Laser do Carrinho do Paciente e Características da Fonte

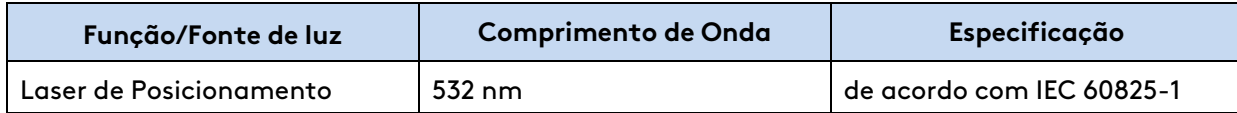

### <span id="page-279-0"></span>**E.7 Dimensões Físicas**

|                      | Console do Cirurgião | Carrinho do Paciente | Carrinho de Visão                                                 |
|----------------------|----------------------|----------------------|-------------------------------------------------------------------|
| Altura (mín.)        | 145 cm (57 pol.)     | 183 cm (72 pol.)     | 193,0 cm (76,0 pol.)<br>com a tela sensível ao<br>toque recolhida |
| Altura (máx.)        | 180 cm (71 pol.)     | 210 cm (82,5 pol.)   | 223 cm (87,5 pol.)<br>com a tela sensível ao<br>toque estendida   |
| Largura              | 96,5 cm (38 pol.)    | 92,7 cm (36,5 pol.)  | 68,6 cm (27 pol.)                                                 |
| Profundidade         | 86 cm (34 pol.)      | 158 cm (62 pol.)     | 92,7 cm (36,5 pol.)                                               |
| Peso                 | 281 kg (620 lbs.)    | 545 kg (1.200 lbs.)  | 402 kg (887 lbs.)<br>com equipamentos<br>auxiliares               |
| Distância até o Solo | 48 mm (1,9 pol.)     | 48 mm (1,9 pol.)     | 10,2 cm (4 pol.)                                                  |

**Tabela E.8** Peso e dimensões de cada carrinho — totalmente instalado

### <span id="page-279-1"></span>**E.8 Especificações Ambientais**

#### **Tabela E.9** Condições Ambientais: Funcionamento

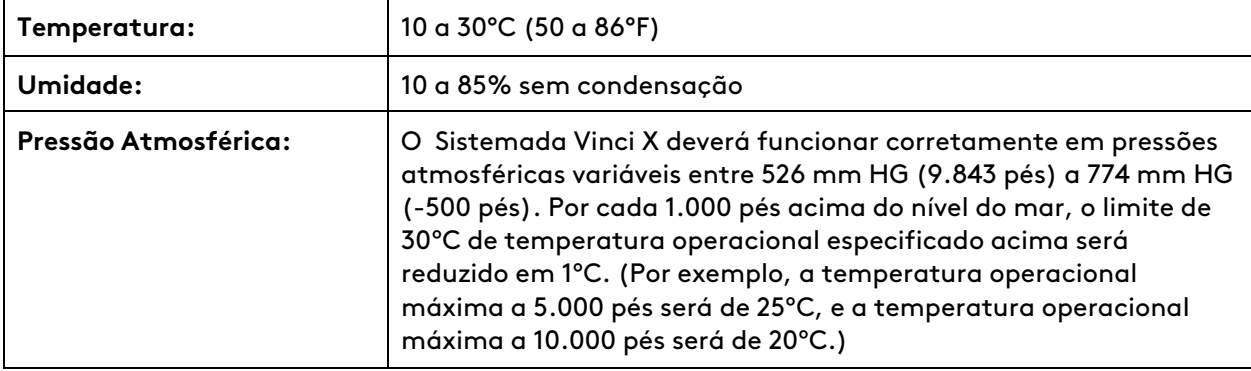

#### **Tabela E.10** Condições ambientais: armazenamento e transporte

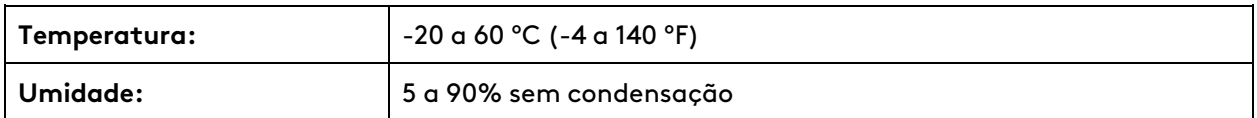

**Nota:** O armazenamento e transporte do sistema não são afetados pela pressão atmosférica.

f.

### <span id="page-280-0"></span>**E.9 Dimensões da Embalagem de Transporte**

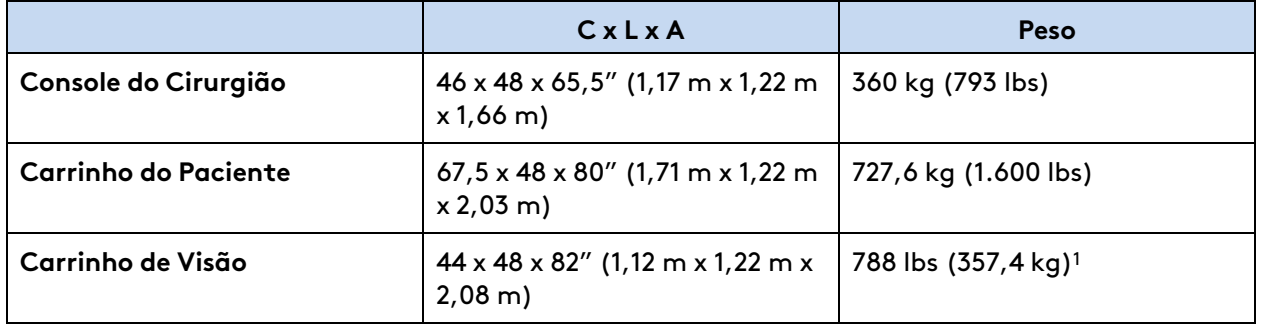

**Tabela E.11** Peso e dimensões de remessa para cada carrinho

### <span id="page-280-1"></span>**E.10 Compatibilidade Eletromagnética**

O sistema foi testado e considerado em conformidade com a norma IEC 60601-1-2:2007 ou IEC 60601-1-2:2014, dependendo da data de fabricação. Para obter mais informações sobre a conformidade com a norma IEC, contate o Serviço de Atendimento ao Cliente da Intuitive.

O sistema se destina ao uso em ambiente de centro cirúrgico e a operação do sistema não será afetada quando utilizado em um ambiente eletromagnético, conforme especificado nas Tabelas 2 a 4 abaixo na seção de Tabelas de EMC. As precauções especiais e informações de instalação para o sistema de compatibilidade eletromagnética (EMC) são fornecidas nesta seção.

O desempenho do sistema não é afetado quando exposto à gama completa de ambientes eletromagnéticos, como descrito na norma IEC 60601-1-2. Não ocorre degradação do desempenho e, portanto, não existem riscos para o paciente ou outros dispositivos por Interferência Eletromagnética (EMI), quando utilizado em ambiente eletromagnético, conforme especificado nas Tabelas 2 – 4 abaixo na seção Tabelas de EMC.

Utilize apenas cabos e acessórios de interconexão da marca Intuitive. O desempenho dos cabos ou acessórios que não sejam especificados pela Intuitive, como peças de substituição para componentes internos, não pode ser garantido. Quaisquer danos resultantes para o sistema não serão cobertos pelos termos da garantia.

**Nota:** A utilização de cabos ou acessórios que não sejam especificados pela Intuitive poderá resultar em aumento das emissões eletromagnéticas ou na redução da imunidade do sistema da Vinci X .

Os equipamentos do centro cirúrgico, incluindo o sistema da Vinci X e outros equipamentos portáteis ou de comunicações móveis, podem produzir Interferências Eletromagnéticas (EMI) que podem afetar o funcionamento desses dispositivos. Estes efeitos serão evitados com o uso de equipamentos com características de EMI comprovadamente abaixo dos limites reconhecidos, conforme identificado nas tabelas abaixo.

**AVISO:** Esteja ciente dos perigos relacionados à interferência sem fio para evitar erros no comportamento do sistema ou possíveis lesões ao paciente. Para obter informações sobre como reiniciar o sistema, consulte [B.6 Reinicialização do sistema](#page-241-0) na página B-5.

<sup>1.</sup> Alguns componentes do Carrinho de Visão são enviados separadamente.

- **Nota:** O sistema da Vinci X não deve ser utilizado ao lado ou empilhado sobre outro equipamento. No entanto, se a utilização adjacente ou empilhada for necessária, o sistema da Vinci X deve ser observado para assegurar o funcionamento normal na configuração em que for utilizado.
- **Nota:** Este dispositivo está em conformidade com as normas RSS da Industry Canada para isenção de licença. O funcionamento está sujeito às seguintes duas condições: (1) este dispositivo não pode provocar interferências e (2) este equipamento obrigatoriamente deve aceitar qualquer interferência, incluindo interferências que possam provocar o funcionamento indesejado do dispositivo.

#### **Conformidade com o FCC**

**Nota:** Este equipamento foi testado e verificou-se que cumpre os limites de um dispositivo digital de Classe A, de acordo com a Parte 15 das Regras do FCC. Esses limites são estabelecidos para fornecer proteção razoável contra interferências nocivas quando o equipamento for utilizado em um ambiente comercial. Este equipamento gera, utiliza e pode irradiar energia de radiofrequência e, se não for instalado e utilizado de acordo com o respectivo manual de instruções, pode provocar interferências nocivas nas comunicações de rádio. O funcionamento deste equipamento em uma zona residencial pode provocar interferências nocivas, caso em que o usuário deverá corrigir as interferências às suas próprias custas.

Para obter informações sobre a confiabilidade do aterramento e sobre interferência eletromagnética, consulte a etiqueta abaixo afixada no Console do Cirurgião e no Carrinho do Paciente. O texto é repetido abaixo da imagem da etiqueta:

### **GROUNDING RELIABILITY CAN ONLY BE ACHIEVED** WHEN THE EQUIPMENT IS CONNECTED TO AN **EQUIVALENT RECEPTACLE MARKED** "HOSPITAL ONLY" OR "HOSPITAL GRADE"

This device complies with part 15 of the FCC Rules. Operation is subject to the following two conditions: (1) This device may not cause harmful interference, and (2) this device must accept any interference received, including interference that may cause undesired operation.

#### **A CONFIABILIDADE DO ATERRAMENTO SÓ PODERÁ SER ATINGIDA QUANDO O EQUIPAMENTO FOR CONECTADO A UMA TOMADA EQUIVALENTE MARCADA COM "APENAS HOSPITAL" OU "GRAU HOSPITALAR"**

Este dispositivo está em conformidade com a Parte 15 das Regras do FCC. O funcionamento está sujeito a duas condições: (1) este dispositivo não pode provocar interferências nocivas e (2) este equipamento deve aceitar qualquer interferência recebida, incluindo interferências que possam provocar o funcionamento indesejado.

#### **Desempenho Essencial**

**Nota:** O desempenho essencial da Conectividade Sem Fio do sistema da Vinci X durante os testes de compatibilidade eletromagnética foi definido da seguinte forma, durante todos os testes exigidos:

O sistema deverá apresentar uma imagem em tempo real do local da cirurgia com um desempenho clínico aceitável. Se a imagem apresentada não for imagem ao vivo, ou seja, no caso de visualização de uma imagem gravada ou falha do sistema, será óbvio para o usuário que a imagem exibida não é a imagem ao vivo. Não deverá haver nenhum movimento não controlado ou não esperado do endoscópio ou das pontas do instrumento.

Durante os testes de imunidade, as condições a seguir não serão permitidas para que haja conformidade com os critérios de segurança básica e desempenho essencial:

- Falhas que provoquem o reinicialização do sistema durante o estado READY MODE HEAD IN, salvo se permitido pela norma clínica
- Movimento não intencional dos braços
- Perda de imagem ou imagem congelada em que a oscilação transitória seja aceitável
- Nenhuma ativação da ESU ou de outra fonte de energia, exceto se solicitado e continuamente sob o controle do cirurgião

Perda persistente de conectividade para a Opção de Conectividade Sem Fio em que a perda de conectividade seja aceitável se a conexão puder ser restabelecida após o teste.

#### **Tabelas de EMC**

As tabelas a seguir contêm a declaração do Fabricante e informações adicionais exigidas pela norma IEC 60601-1: 2015.

#### **Tabelas IEC 60601-1:2007 EMC**

**Tabela 1: IEC60601–1:2007, Declaração do Fabricante – Emissões Eletromagnéticas**

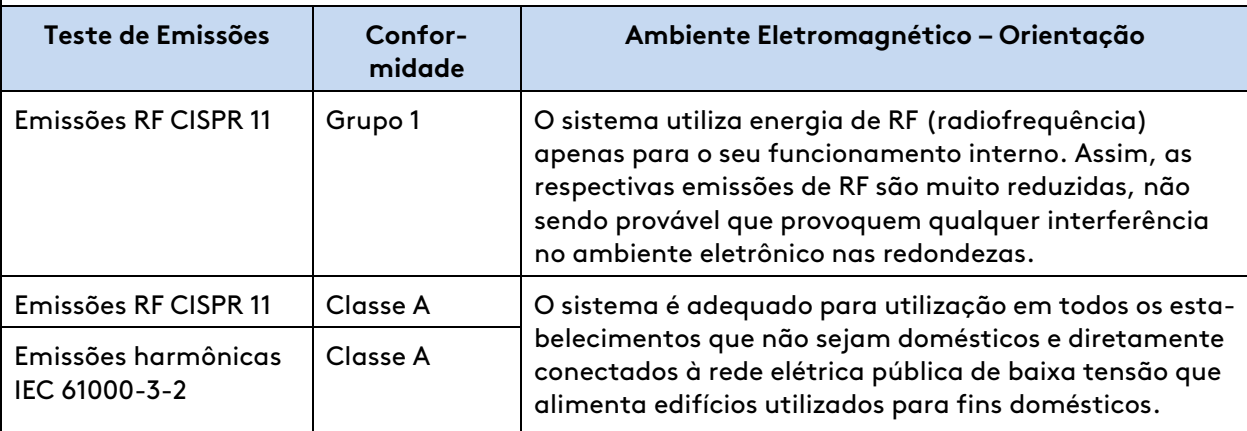

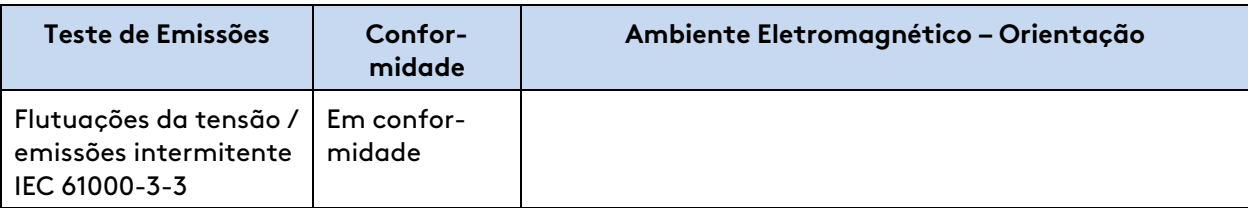

#### **Tabela 2: IEC 60601-1-2:2007, Declaração do Fabricante – Imunidade Eletromagnética**

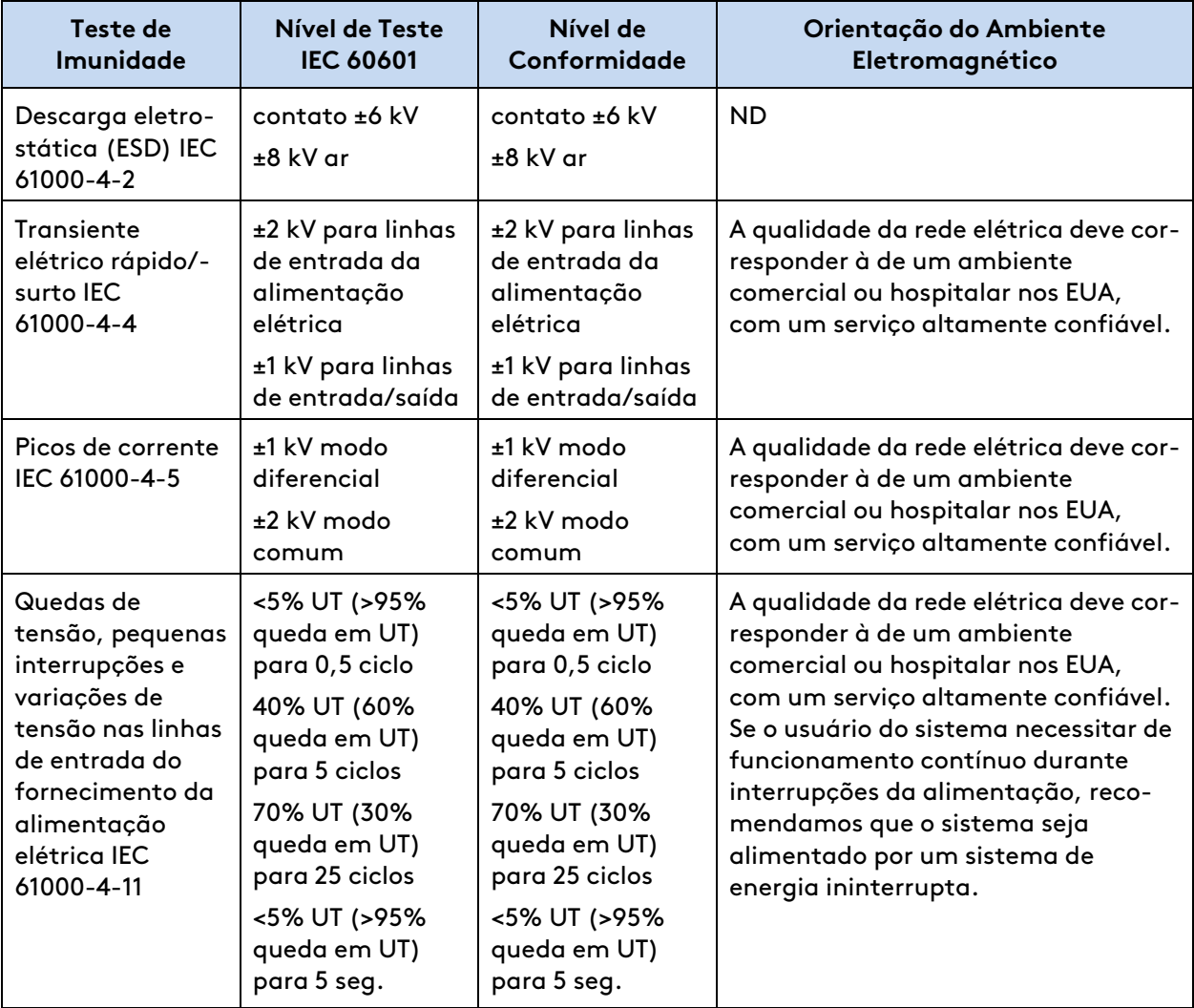

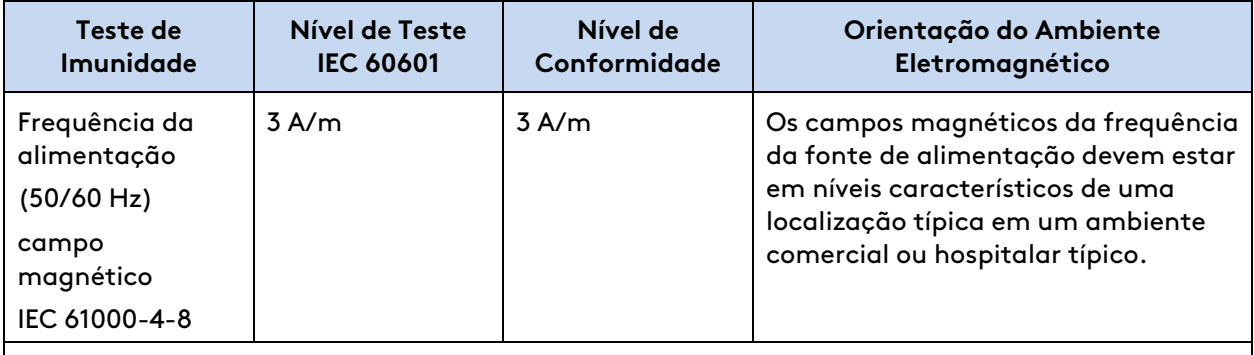

**Nota:** UT é a voltagem da corrente CA antes da aplicação do nível de teste. A

#### **Tabela 3: IEC 60601-1-2:2007, Declaração do Fabricante – Imunidade Eletromagnética**

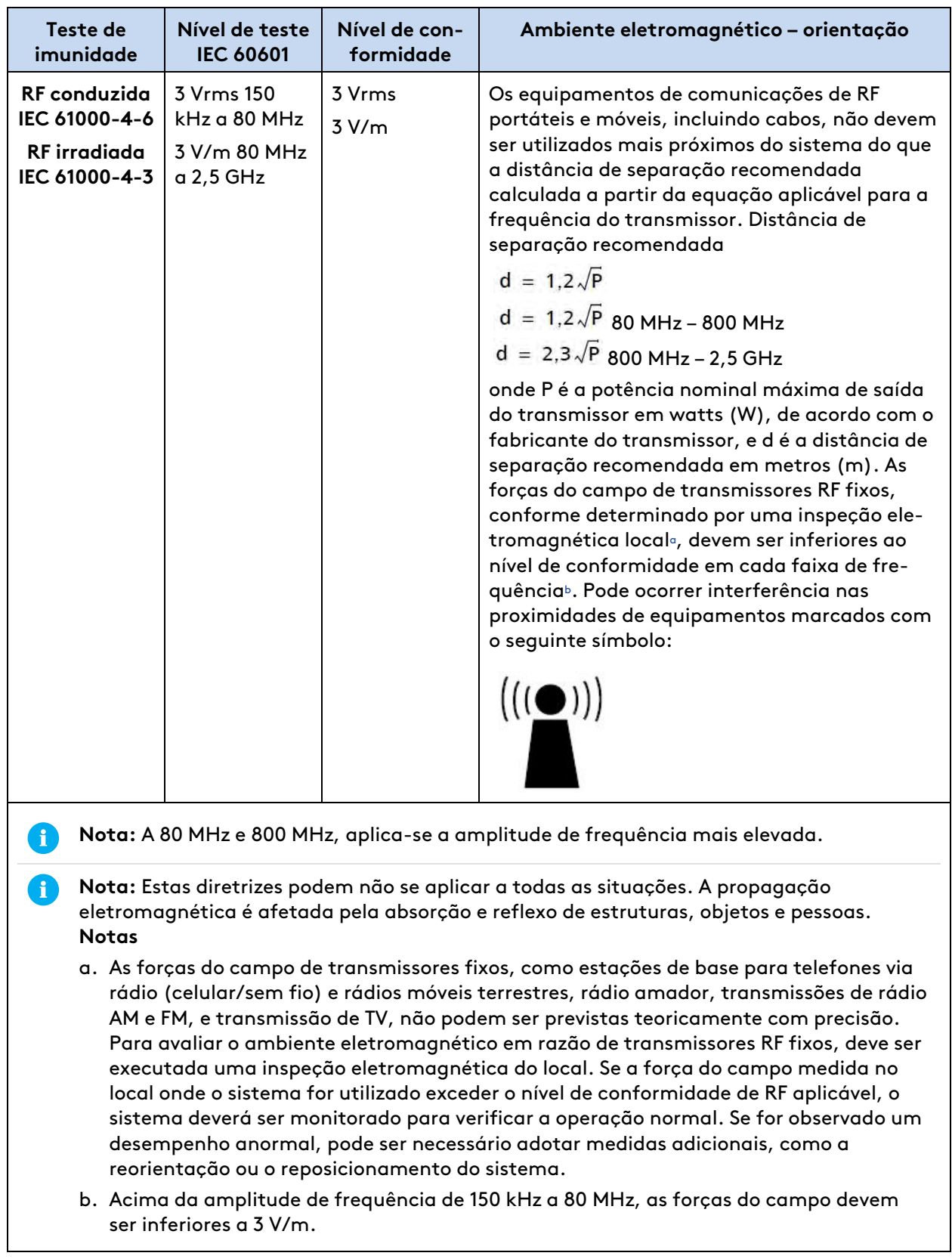

#### **Tabela 4: IEC 60601-1-2:2007, Distâncias de separação recomendadas entre os equipamentos de comunicações de RF portátil e móvel e o sistema**

O sistema é destinado ao uso em um ambiente eletromagnético no qual as interferências de RF irradiadas sejam controladas. O cliente ou usuário do sistema pode ajudar a evitar a ocorrência de interferências eletromagnéticas mantendo uma distância mínima entre os equipamentos de comunicações de RF portáteis e móveis (transmissores) e o sistema, conforme recomendado a seguir, de acordo com a potência máxima de saída do equipamento de comunicação.

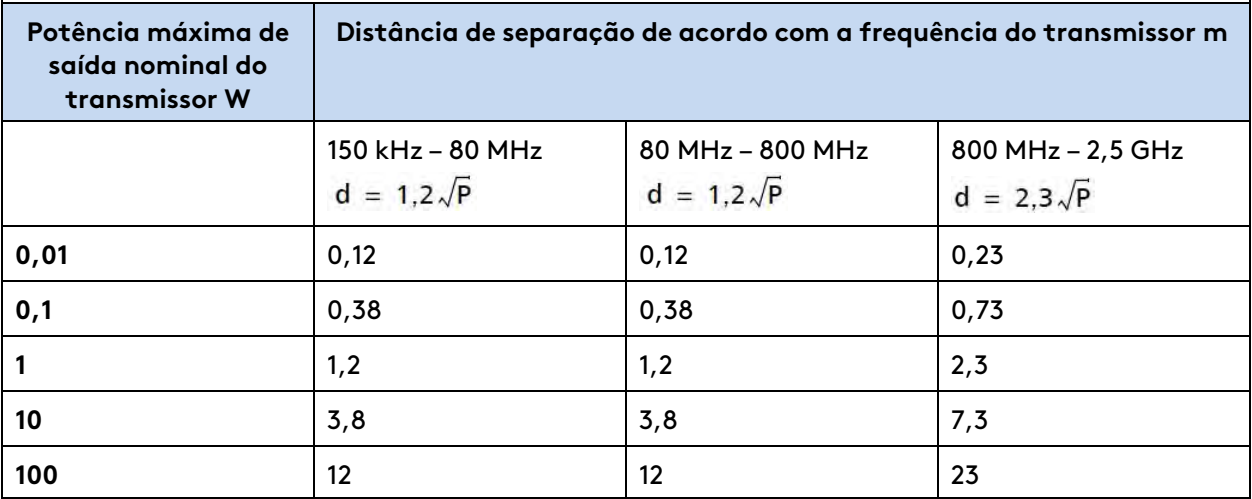

No caso de transmissores com potência nominal máxima de saída não listada acima, a distância de separação recomendada d em metros (m) pode ser calculada, utilizando-se a equação aplicável à frequência do transmissor, onde P é a potência nominal máxima de saída do transmissor em watts (W), de acordo com o fabricante do transmissor.

**Nota:** Na faixa de 80 MHz a 800 MHz, aplica-se a distância de separação para a amplitude de frequência mais elevada.

**Nota:** Estas diretrizes podem não se aplicar a todas as situações. A propagação eletromagnética é afetada pela absorção e reflexo de estruturas, objetos e pessoas.

#### **Tabelas IEC 60601-1:2015 EMC**

H.

**Tabela 1: IEC60601–1:2015, Declaração do Fabricante – Emissões Eletromagnéticas**

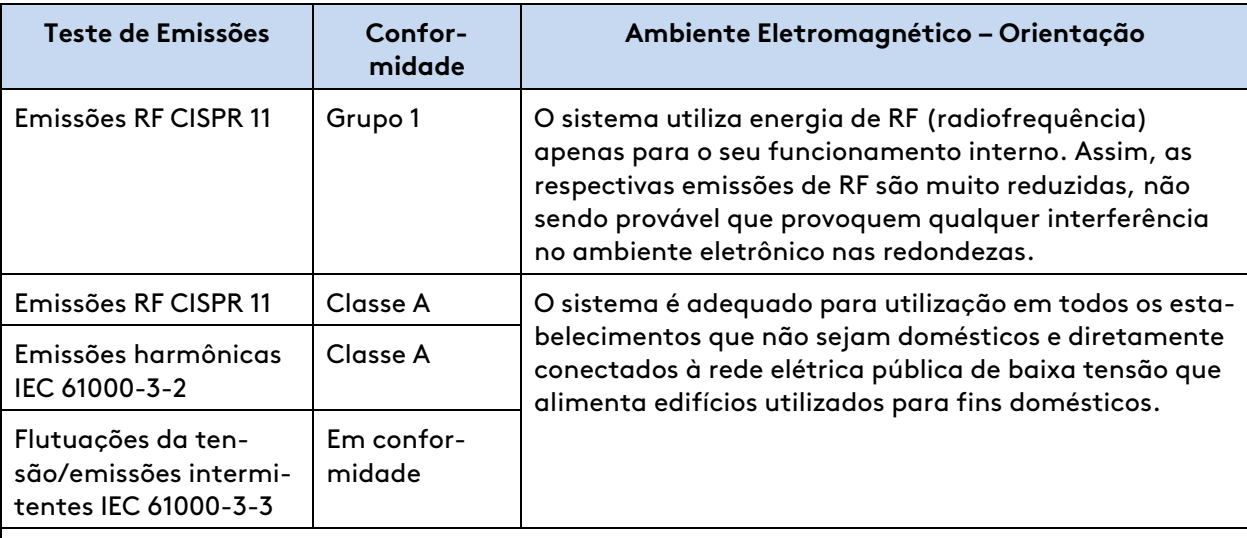

A. **Nota:** As características de emissões deste equipamento o tornam adequado para utilização em áreas industriais e hospitais (CISPR 11 classe A). Se for utilizado em um ambiente residencial (para o qual o CISPR 11 classe B é normalmente necessário), este equipamento pode não oferecer proteção adequada aos serviços de comunicação por radiofrequência. O usuário pode precisar tomar medidas de mitigação, como realocação ou reorientação do equipamento.

#### **Tabela 2: IEC60601–1:2015, Declaração do Fabricante – Imunidade Eletromagnética**

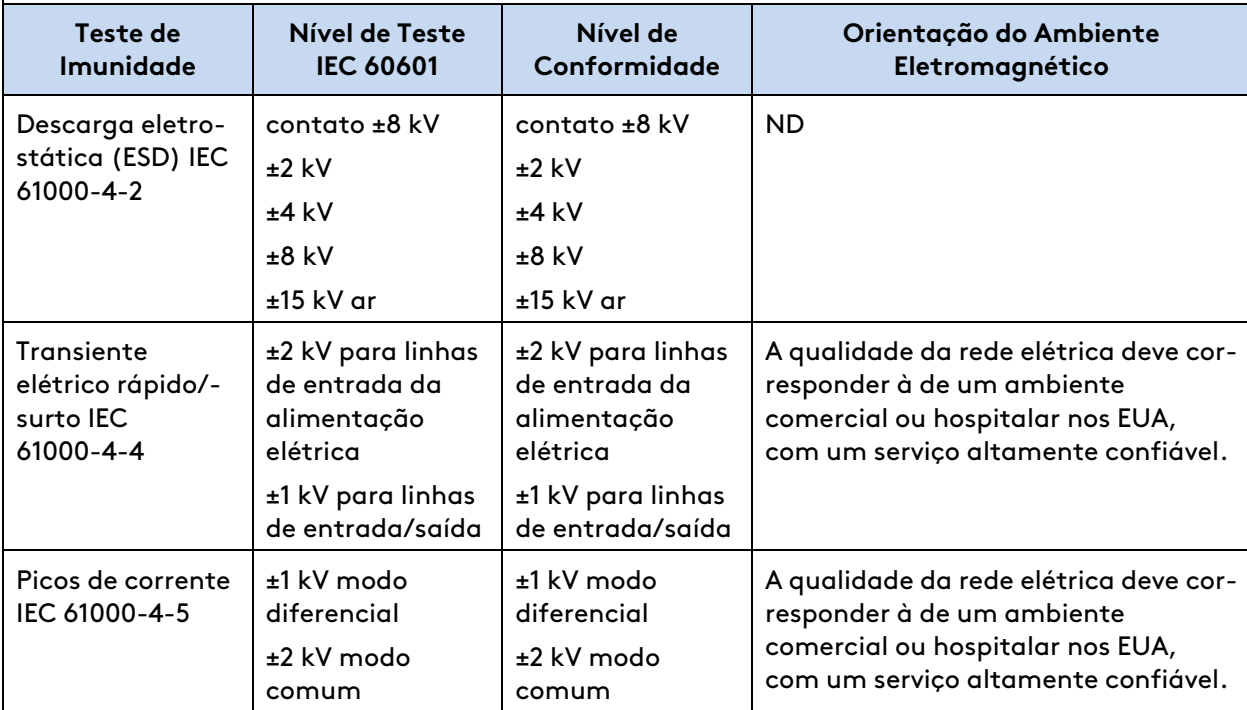
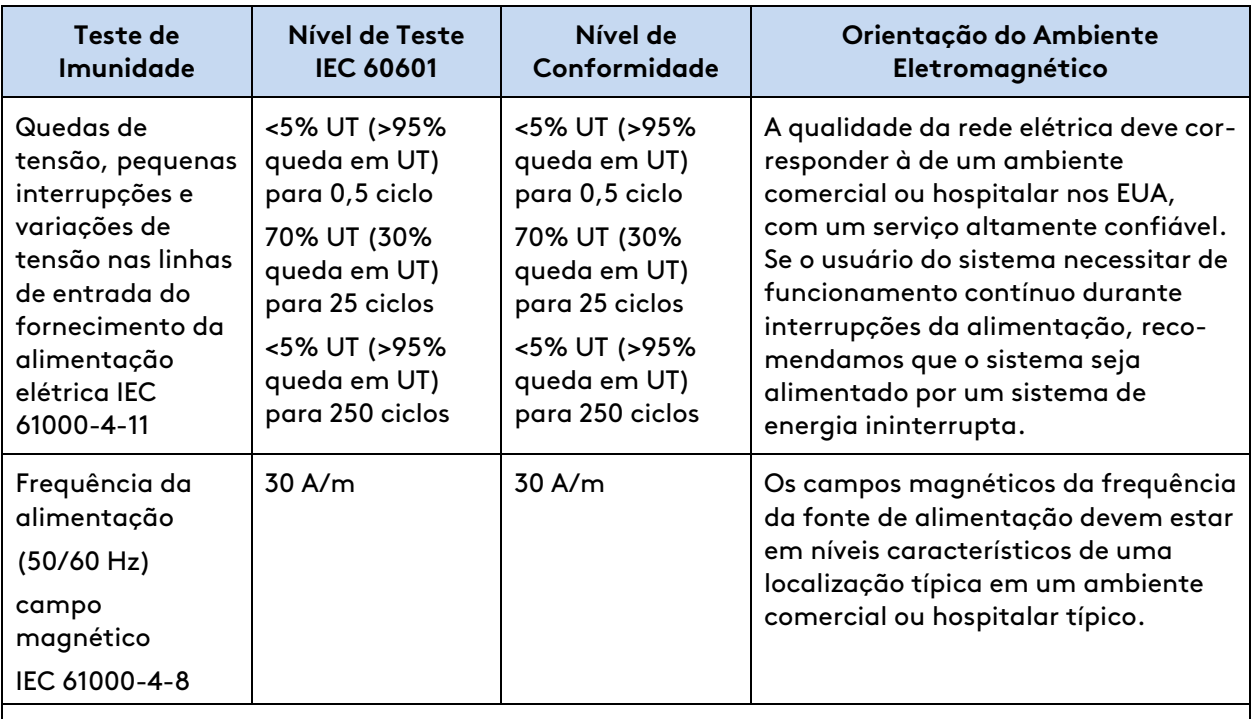

**Nota:** UT é a voltagem da corrente CA antes da aplicação do nível de teste.

#### **Tabela 3: IEC60601–1:2015, Declaração do Fabricante – Imunidade Eletromagnética**

O sistema é destinado ao uso no ambiente eletromagnético especificado a seguir. O cliente ou o usuário do sistema deve certificar-se de que o sistema seja utilizado em ambiente dessa natureza.

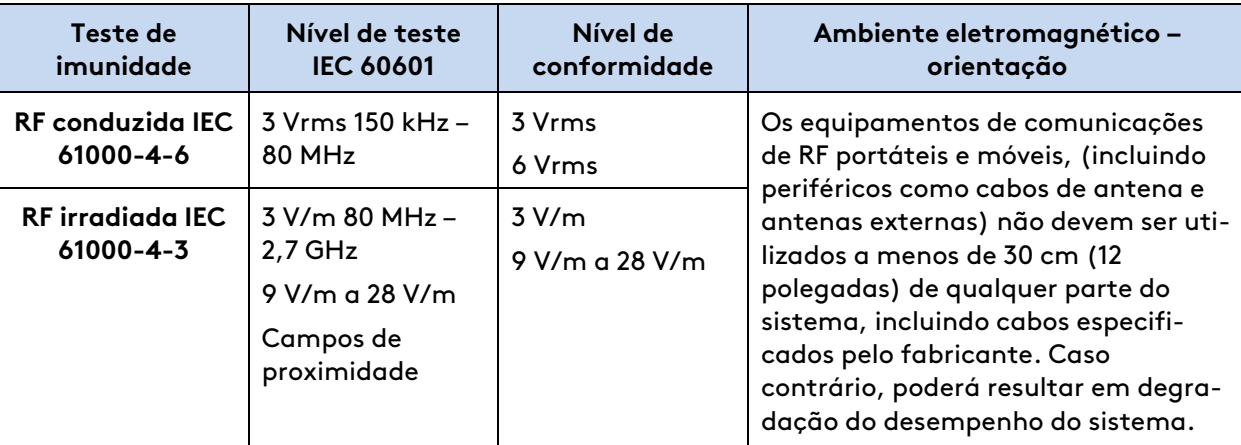

#### **Estas diretrizes podem não se aplicar a todas as situações. A propagação eletromagnética é afetada pela absorção e reflexo de estruturas, objetos e pessoas.**

Em todos os casos, o sistema deve ser observado quanto à operação normal. Se for observado um desempenho anormal, pode ser necessário adotar medidas adicionais, como a reorientação ou o reposicionamento do sistema.

 $\parallel$ 

## <span id="page-289-0"></span>**E.11 Comunicações Sem Fio**

## <span id="page-289-2"></span>**Descrição Geral**

<span id="page-289-1"></span>O sistema utiliza dois tipos de comunicação sem fio: Identificação por Radiofrequência (RFID e infravermelhos [IR]).

A comunicação RFID é utilizada pelo sistema para detectar e identificar instrumentos e endoscópios instalados no sistema.

No caso de suspeita de interferência por parte de outro equipamento que impeça o funcionamento correto do sistema, contate a Intuitive Surgical e/ou suspenda a utilização do sistema até que o problema possa ser corrigido. O transdutor de RFID no interior do sistema foi testado e considerado em conformidade com os requisitos da norma IEC 14443 para Cartões de Identificação Sem Contato de Proximidade de Tipo B. A energia irradiada efetiva é inferior a -90 dBm.

As comunicações sem fio são utilizadas pelo sistema quando a funcionalidade de movimento da mesa é ativada, para permitir o emparelhamento e a comunicação do sistema entre a mesa cirúrgica e o sistema.

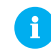

**Nota:** Devido à utilização intencional de comunicações sem fio, o sistema poderá sofrer interferências de outros equipamentos, mesmo que esses equipamentos cumpram os requisitos de emissões CISPR.

#### <span id="page-289-3"></span>**Especificação**

A comunicação RFID é realizada a 13,56 MHz e em conformidade com as seguintes normas:

• ISO/IEC 14443 Tipo B

#### <span id="page-289-4"></span>**Segurança**

RFID

- Autenticação mútua (utilizando uma chave pré-partilhada) realizada entre da Vinci e a etiqueta RFID.
- Os dados transmitidos entre o da Vinci e a etiqueta RFID são criptografados utilizando o Algoritmo Secure Hash.

## **Informações dos Módulos RFID**

<span id="page-289-5"></span>O sistema da Vinci comporta dois modelos de módulos RFID . As informações sobre o modelo usado em cada sistema são apresentadas na etiqueta localizada no painel de ventilação do Carrinho do Paciente.

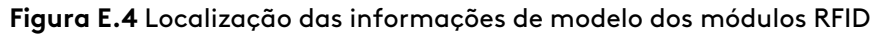

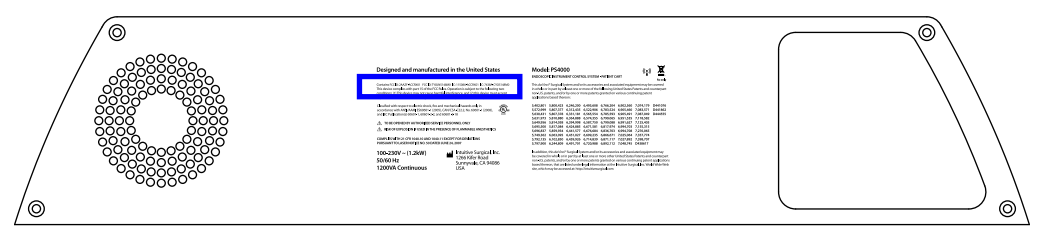

#### **Tabela E.12** Informações dos Módulos RFID

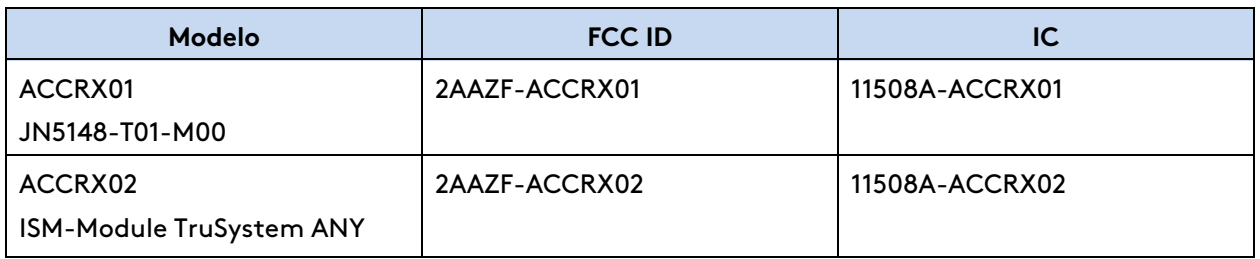

## **RFID ACCRX01 e ACCRX02**

Os modelos RFID ACCRX01 e ACCRX02 da Intuitive Surgical Inc. são módulos transceptores RFID de 13,56 MHz para uso no Sistema de Controle do Instrumento Endoscópico modelo IS4000 e se destinam a auxiliar no controle preciso de instrumentos endoscópicos.

De acordo com o Anúncio do MIIT [2019] No. 52 e respectivo anexo "Categoria de equipamento de transmissão de rádio de curto alcance Micro Power e requisitos técnicos". Os modelos RFID ACCRX01 e ACCRX02 devem ser classificados como Classe C.

A RFID só funciona no modo ASK, o modo de modulação não pode ser ajustado/alterado pelo usuário. A RFID não tem um interruptor de alimentação separado. Ele deve ser instalado e alimentado a partir do Carrinho Lateral do Paciente (PSC) As especificações técnicas estão listadas nas tabelas a seguir.

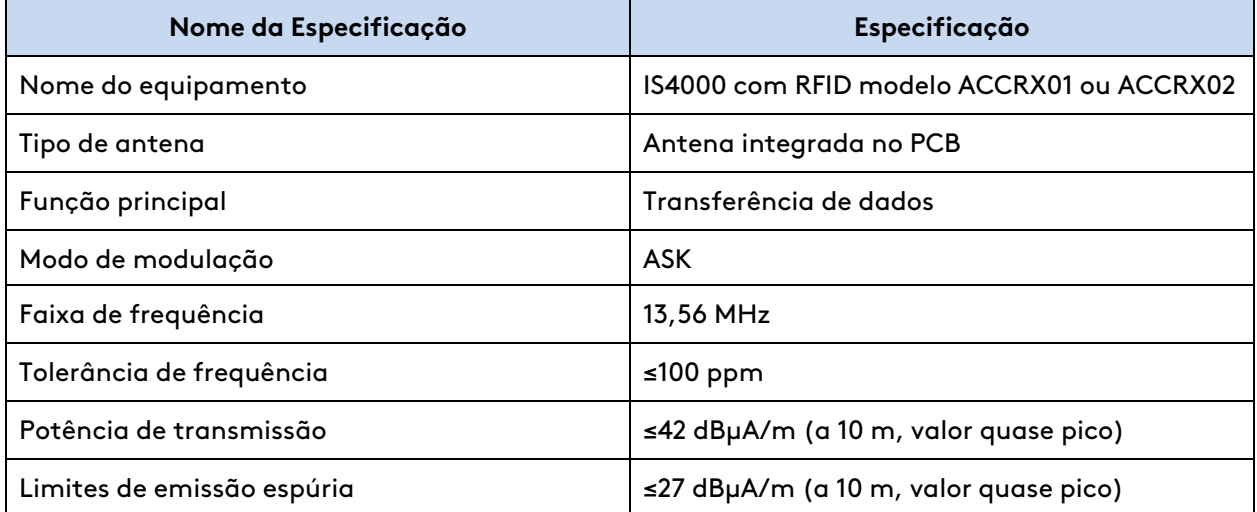

#### **Tabela E.13** Especificações Técnicas

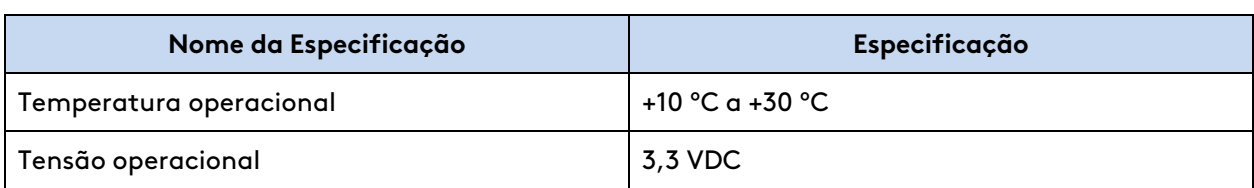

#### **Tabela E.13** Especificações Técnicas (continua)

#### **Tabela E.14** Faixa de frequência de medição de emissão espúria irradiada

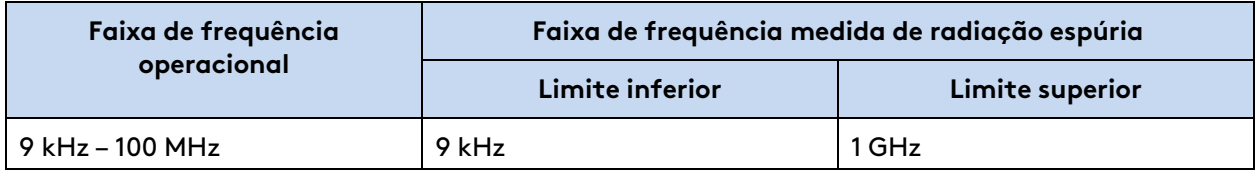

#### **Tabela E.15** Limite de emissão espúria de transmissão irradiada

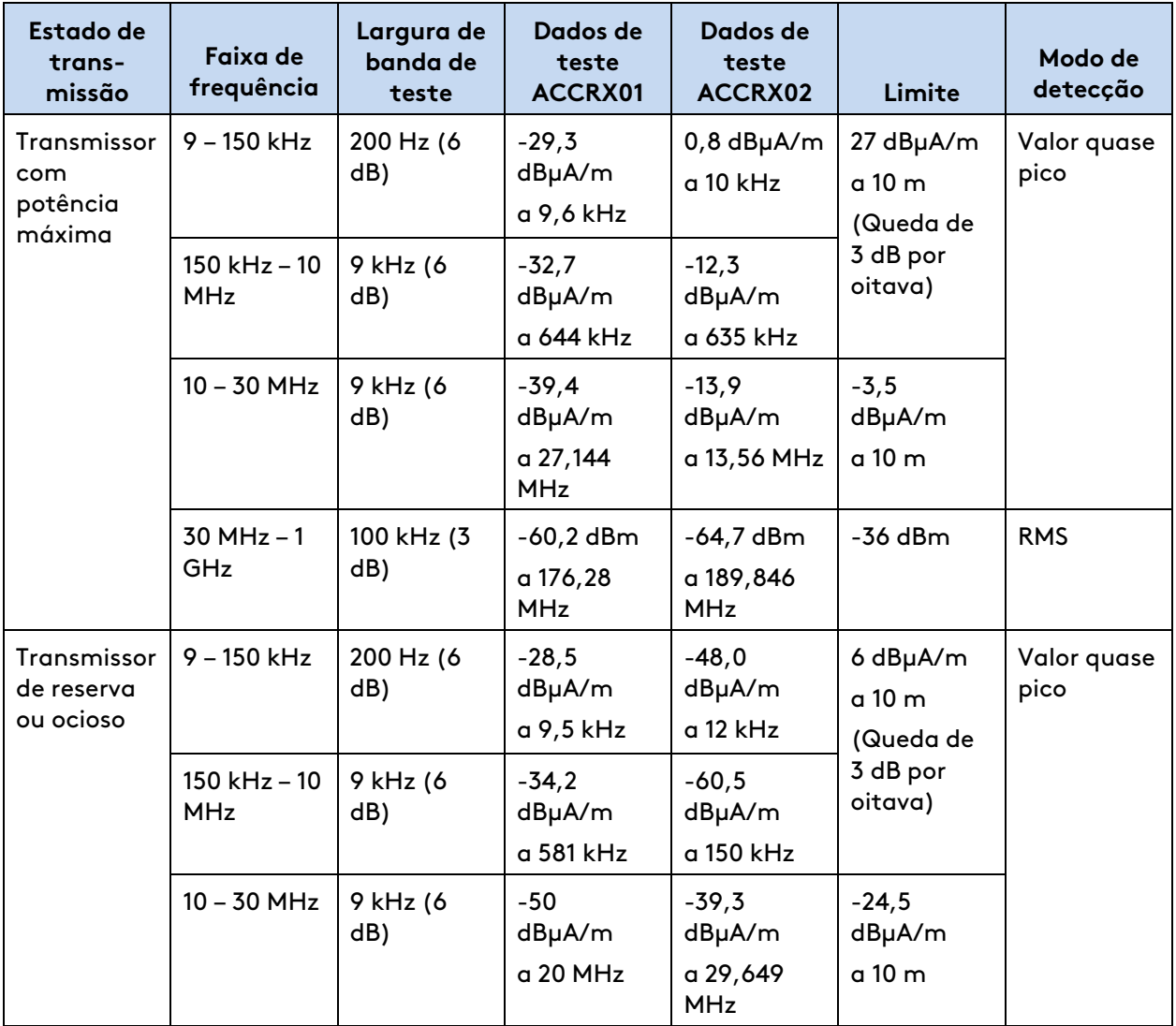

| Estado de<br>trans-<br>missão | Faixa de<br>frequência | Largura de<br>banda de<br>teste | Dados de<br>teste<br>ACCRX01        | Dados de<br>teste<br>ACCRX02          | Limite    | Modo de<br>detecção |
|-------------------------------|------------------------|---------------------------------|-------------------------------------|---------------------------------------|-----------|---------------------|
|                               | $30 MHz - 1$<br>GHz    | 100 kHz (3<br>dB)               | -63,5 dBm<br>a 527,33<br><b>MHz</b> | -68,73 dBm<br>a 192.003<br><b>MHz</b> | $-47$ dBm | <b>RMS</b>          |

**Tabela E.15** Limite de emissão espúria de transmissão irradiada (continua)

## **Descrição Geral da Opção de Conectividade Sem Fio**

<span id="page-292-0"></span>Uma ponte sem fio foi instalada no sistema para ativar a Opção de Conectividade Sem Fio. Para estabelecer a conectividade sem fio é necessário um Ponto de Acesso Sem fio com acesso à Internet, fornecido pelo hospital.

**Nota:** As redes Ethernet (tanto com fio, como sem fio) estão sujeitas a perdas de conectividade que podem perturbar o uso da aplicação OnSite ou tornar os dados pouco confiáveis quando recebidos em uma localização remota. Se ocorrerem, essas interferências não terão efeito sobre o desempenho ou a funcionalidade do sistema da Vinci.

#### <span id="page-292-1"></span>**Especificação**

- A Opção de Conectividade Sem Fio utiliza a norma sobre conectividade sem fio IEEE 802.11, com 802.11b ou 802.11g, com banda 2,4 GHz Industrial, Científica e Médica (ISM).
- A Ponte Sem Fio opera como cliente para o Ponto de Acesso Sem Fios fornecido pelo hospital, transmitindo dados de entrada e de saída entre a rede do hospital e as aplicações da Vinci.
- O Ponto de Acesso Sem Fio deve estar localizado a 23 m (75 pés) do sistema.

#### <span id="page-292-3"></span>**Segurança**

Infraestrutura da Rede Sem Fio

• A Intuitive testou a Opção de Conectividade Sem Fio em modo de chave pré-compartilhada WPA2 com encriptação AES e recomenda que a Opção de Conectividade Sem Fio seja integrada à rede hospitalar utilizando esta configuração de segurança.

Aplicação do Software OnSite

- O Aplicativo do Software OnSite utiliza uma sessão Secure Socket Layer (SSL) com base em certificados únicos do sistema e o servidor OnSite.
- Os dados transmitidos do sistema para o servidor são criptografados a 128 bits.

## <span id="page-292-2"></span>**Qualidade de Serviço**

Ponte Sem Fio

- Utiliza latência máxima de 50 ms entre a Ponte Sem Fio e o Ponto de Acesso Sem Fio fornecido pelo hospital.
- Utiliza canal sem fio com utilização igual ou inferior a 20%.

Rede Geral

- Perda máxima de pacotes de ponta a ponta inferior a 10%
- A latência de rede não deve exceder 300 ms

## **Coexistência Sem Fio**

<span id="page-293-0"></span>A coexistência de dispositivos sem fio com outros dispositivos que transmitem na faixa de 13,56MHz é preocupante, uma vez que pode afetar a confiabilidade da comunicação RFID do sistema. Esta seção resume os testes realizados pela Intuitive Surgical em um ambiente com outros dispositivos sem fio representativos de um Centro Cirúrgico típico para demonstrar que a comunicação RFID funcionou conforme esperado. A configuração do teste representou o pior cenário de configuração do sistema e a posição comum dos dispositivos sem fio foi definida para garantir que estivessem posicionados próximos do transmissor e receptor de RFID.

Para a comunicação RFID na faixa de 13,56 MHz, o dispositivo sem fio comum esperado é uma leitora de etiquetas RFID normalmente utilizada em controle de inventário. Nos testes realizados, como dispositivo representativo foi utilizada uma leitora RFID portátil de tomada antimicrobiana SoMo 655Rx.

A coexistência de dispositivos sem fio com outros dispositivos que transmitem na faixa de 2,4GHz é preocupante, uma vez que pode haver impacto sobre a confiabilidade da comunicação com a mesa cirúrgica. Esta seção resume os testes realizados pela Intuitive Surgical em um ambiente com outros dispositivos sem fio, representativo de um Centro Cirúrgico típico, para demonstrar que a comunicação com a mesa cirúrgica funcionou conforme esperado. A configuração do teste representou o pior cenário de configuração do sistema e a posição comum dos dispositivos sem fios foi definida para garantir a sua colocação próxima dos transmissores e receptores da mesa cirúrgica.

**Nota:** Se forem utilizados diferentes tipos de dispositivos sem fio ou IR no Centro Cirúrgico, ou se os dispositivos sem fio ou IR forem utilizados em locais diferentes dos descritos, a Intuitive Surgical recomenda que o desempenho seja testado antes da utilização com os dispositivos ativos. Se houver algum problema ao utilizar a função sem fio ou IR na presença de outros dispositivos sem fio no Centro Cirúrgico, entre em contato com o Serviço de Atendimento ao Cliente da Intuitive Surgical.

**Nota:** Os testes de coexistência sem fio realizados pela Intuitive Surgical não incluem a utilização na presença de sistemas de ressonância magnética ou de diatermia.

## **Dispositivos Causadores de Interferências Conhecidos**

#### <span id="page-293-1"></span>**Leitoras de RFID**

 $\mathbf{f}$ 

Os testes realizados pela Intuitive Surgical determinaram que as leitoras de RFID podem perturbar a comunicação de RFID em determinadas configurações.

• A Intuitive Surgical recomenda manter as leitoras de RFID (-67,5 dBm) a uma distância mínima de 30,5 cm (1 pé) do instrumento ou do endoscópio.

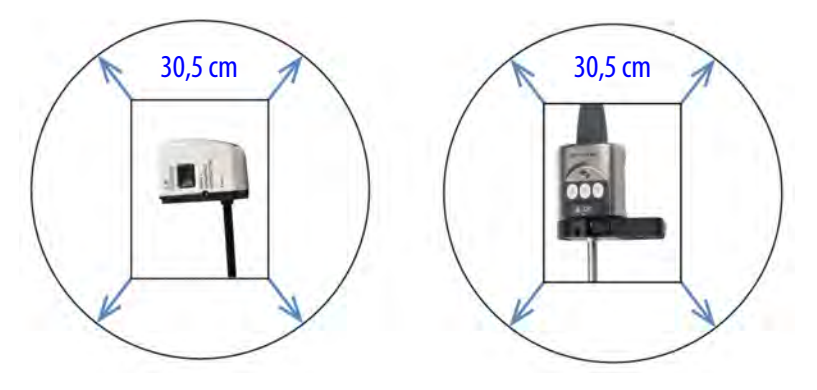

#### **Figura E.5** Limites de posição de instalação para leitoras de RFID

## **Problemas de Comunicação RFID**

<span id="page-294-0"></span>Se durante a instalação no sistema forem encontrados problemas de detecção do instrumento ou do endoscópio, a Intuitive Surgical recomenda os seguintes procedimentos:

• Verifique se na sala existe um dispositivo transmitindo na faixa de 13,56 MHz e, em caso afirmativo, desabilite o dispositivo e veja se isso resolve o problema.

Se o problema persistir, contate o Serviço de Atendimento ao Cliente da Intuitive Surgical.

## <span id="page-295-4"></span><span id="page-295-2"></span>**Anexo F Conexões de Vídeo e Áudio**

## **Índice**

f.

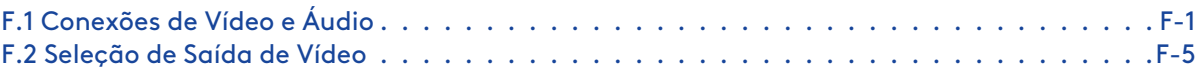

## <span id="page-295-0"></span>**F.1 Conexões de Vídeo e Áudio**

<span id="page-295-3"></span>Na parte traseira do Carrinho de Visão há 6 seções de conexões auxiliares: duas para entrada de vídeo, três para saída de vídeo e uma para entrada/saída de áudio. Em cada seção há 3-4 conectores, mas cada um comporta apenas uma conexão por vez. Um painel de conexões na parte de trás do Console do Cirurgião disponibiliza as entradas TilePro predefinidas. Além disso, há duas saídas de vídeo no painel traseiro do Processador de Vídeo. Para informações adicionais, consulte a [Diagrama de conexões do núcleo](#page-299-1) na página F-5.

**Nota:** Cada seção de entrada e saída comporta somente um formato de vídeo de cada vez.

#### <span id="page-295-5"></span><span id="page-295-1"></span>**Conexões do Carrinho de Visão**

**Figura F.1** Conexões de vídeo e áudio na parte traseira do Carrinho de Visão

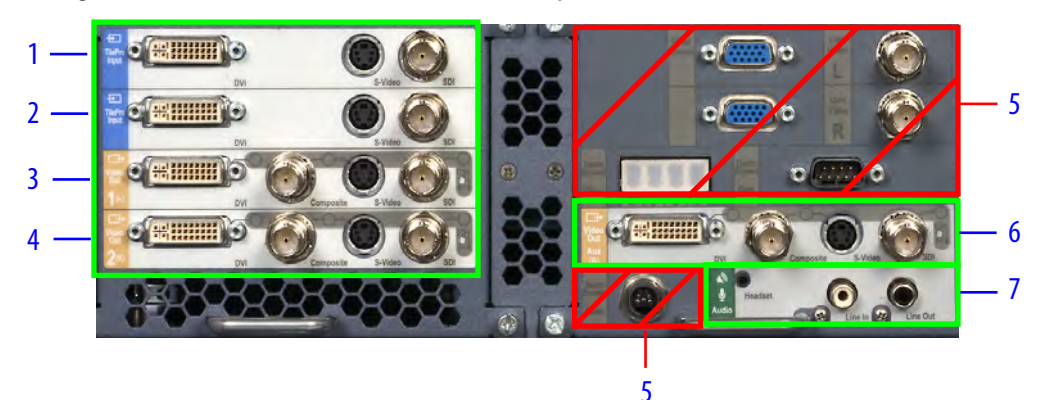

- 1. Entrada TilePro esquerda (L)
- 2. Entrada TilePro direita (R)
- 3. Saída de Vídeo seção 1
- 4. Saída de Vídeo seção 2
- 5. Não deve ser conectado por usuários
- 6. Saída de Vídeo seção Aux.
- 7. Entrada/Saída de áudio

**Nota:** Os conectores no Carrinho de Visão marcados com texto cinza em um fundo opaco, conforme indicado pelas caixas vermelhas na [Figura F.1](#page-295-1) acima, devem ser conectados conforme a necessidade por profissionais autorizados da Intuitive quando eles instalarem ou fizerem a manutenção do sistema. Por este motivo, não são fornecidas quaisquer instruções sobre as respectivas conexões neste Manual do Usuário, embora as etiquetas sejam descritas em [Anexo D Símbolos, Ícones e Mensagens de Texto](#page-255-0) na página D-1. **Não desligue nenhuma dessas conexões.**

#### **Conexões do Console do Cirurgião**

- As seções de Saída de vídeo L e a Saída de vídeo R no Console do Cirurgião suportam a transmissão de vídeo do olho esquerdo e do olho direito vistos no Console do Cirurgião via conexão DVI. Essas seções operam independentemente em relação às seções Saída de vídeo 1 e Saída de vídeo 2 opcionais no Núcleo (Core).
- <span id="page-296-0"></span>• A seção Áudio comporta a transmissão de áudio do Console do Cirurgião com conectores para saída RCA (Saída de Linha), entrada RCA (Entrada de Linha) e uma tomada para entrada/saída de fone de ouvido de 2,5 mm (Headset).

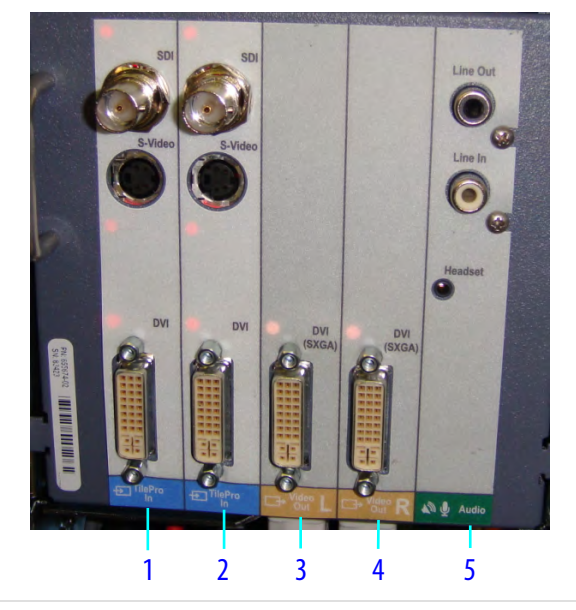

**Figura F.2** Conexões na parte traseira do Console do Cirurgião

- 1. Entrada TilePro esquerda (L)
- 2. Entrada TilePro direita (R)
- 3. Saída de vídeo esquerda (L)
- 4. Saída de vídeo direita (R)
- 5. Audio

**AVISO:** Tome cuidado para usar os componentes elétricos do sistema com segurança e eficácia para evitar choque elétrico.

**AVISO:** Para evitar um risco elétrico, não toque no paciente enquanto estiver tocando quaisquer conectores simultaneamente.

#### **Saídas de Vídeo do Carrinho de Visão**

O Carrinho de Visão tem 3 seções de saída de vídeo ([Figura F.1](#page-295-1)).

- **Video Out 1 (L)**
- **Video Out 2 (R)**

#### • **Video Out Aux (R)**

O sinal disponibilizado por todas as 3 saídas de vídeo poderá incluir os ícones e as mensagens de texto mostrados no Console do Cirurgião. As indicações (L) ou (R) definem se a fonte de vídeo é originada, respectivamente, do olho esquerdo ou do olho direito. Cada seção de saída de vídeo suporta um sinal DVI, HD-SDI, S-Vídeo ou Composto único.

## **Saídas de Vídeo do Processador de Vídeo**

Na parte traseira do Processador de Vídeo estão disponíveis duas saídas de vídeo auxiliares. As saídas de vídeo DVI do olho esquerdo (L) e do olho direito (R) disponibilizam a imagem cirúrgica sem ícones nem mensagens de texto.

## **Saídas de vídeo do Console do Cirurgião**

No Console do Cirurgião há duas seções de saída de vídeo [\(Figura F.2\)](#page-296-0).

- **Saída de vídeo esquerda (L)**
- **Saída de vídeo direita (R)**

Cada seção inclui um único conector DVI e transmite o vídeo do olho indicado (L) ou (R), respectivamente esquerdo ou direito, a partir do Console do Cirurgião, um dos quais poderá incluir os ícones e as mensagens de texto sobrepostas. Essas seções operam de forma independente das seções Video Out 1 e Video Out 2 no Carrinho de Visão; as seções não podem ser configuradas pela tela sensível ao toque, assim como as do Carrinho de Visão (consulte [F.2 Seleção de Saída de](#page-299-0) Vídeo [na página](#page-299-0) F-5).

## **Entradas e Saídas de Áudio**

<span id="page-297-0"></span>No Carrinho de Visão ([Figura F.1](#page-295-1)) e no Console do Cirurgião ([Figura F.2](#page-296-0)) há respectivamente 3 conectores de áudio.

- **Fone de ouvido:** tomada de 2,5 mm para entrada e saída de fone de ouvido
- **Entrada de linha:** entrada RCA
- **Saída de linha:** saída RCA

## **Entradas de vídeo (TilePro)**

<span id="page-297-1"></span>Todas as entradas de vídeo habilitam o modo de visualização de múltiplas imagens TilePro no modo de visualização do Console do Cirurgião. No Carrinho de Visão, há duas seções de entrada de vídeo [Figura F.1\)](#page-295-1).

- **Entrada TilePro esquerda** (L)
- **Entrada TilePro direita** (R)

Também há duas seções de entrada de vídeo TilePro [\(Figura F.2](#page-296-0)) no Console do Cirurgião.

- **Entrada TilePro esquerda** (L)
- **Entrada TilePro direita** (R)

As indicações (L) e(R), respectivamente esquerdo e direito, definem em qual visualização de olho a entrada de vídeo será apresentada. Cada seção de entrada de vídeo aceita uma única conexão DVI, HD-SDI ou S-Vídeo.

#### <span id="page-298-0"></span>**TilePro 2D e 3D**

O modo de visualização de múltiplas imagens TilePro permite ao cirurgião ver um máximo de duas entradas de vídeo adicionais no visualizador tridimensional (3D) do Console do Cirurgião, juntamente com a imagem de vídeo ao vivo do endoscópio. A maioria das fontes de vídeo são conectadas utilizando apenas uma conector de entrada, o que gera uma imagem bidimensional (2D). Se houver dois consoles, a ativação do TilePro em um console afetará o outro console.

- **TilePro 3D**: para apresentar uma fonte de vídeo 3D TilePro no visualizador 3D, conecte uma fonte de vídeo (estéreo) compatível em ambos os conectores **TilePro** (L) e (R), respectivamente esquerdo e direito, ao mesmo tempo e toque em **3D** no painel de toque.
- Considerando as seções de **Entrada TilePro** no Núcleo (consulte [Figura F.1](#page-295-1)) juntamente com as seções do Console do Cirurgião, use qualquer um dos conjuntos de entrada TilePro, mas não mais do que dois.
- O sistema verificará automaticamente a existência de conexões TilePro por ordem: primeiramente no Núcleo (se presente) e, em seguida, no Console do Cirurgião. As entradas TilePro do Núcleo terão prioridade se estiverem em uso.

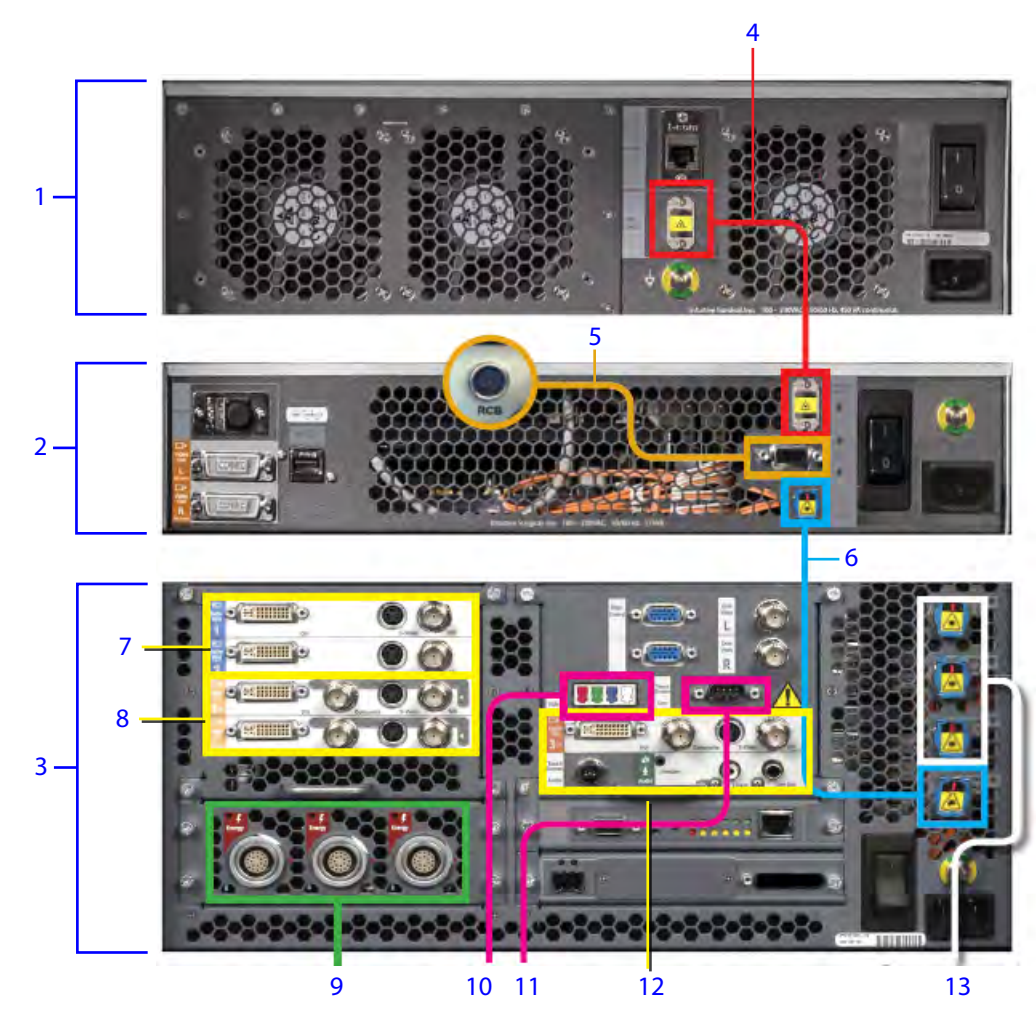

## <span id="page-299-2"></span><span id="page-299-1"></span>**Diagrama de conexões do núcleo**

- 1. Controlador do Endoscópio
- 2. Processador de vídeo
- 3. Núcleo
- 4. Controlador do Endoscópio ao Processador de Vídeo –conector de fibra
- 5. Processador de Vídeo ao VIO dV conector DB-9
- 6. Processador de Vídeo ao Núcleo conector de fibra
- 7. Núcleo ao TilePro vídeo 1 equipamento do cliente
- 8. Núcleo ao Video in/out 2 equipamento do cliente
- 9. Núcleo a ESUs cabos de ativação de energia
- 10. Núcleo à tela sensível ao toque do Carrinho de Visão cabo do vídeo
- 11. Núcleo à tela sensível ao toque do Carrinho de Visão porta serial DB-9
- 12. Núcleo ao Video/audio in/ out 3 Equipamento do cliente
- 13. Núcleo ao(s) Console(s) do Cirurgião, Carrinho do Paciente Cabo do sistema

## <span id="page-299-0"></span>**F.2 Seleção de Saída de Vídeo**

Selecione a aba **Definições** na tela sensível ao toque e, em seguida, toque em **Entrada/Saída de Vídeo** para ajustar as configurações de vídeo.

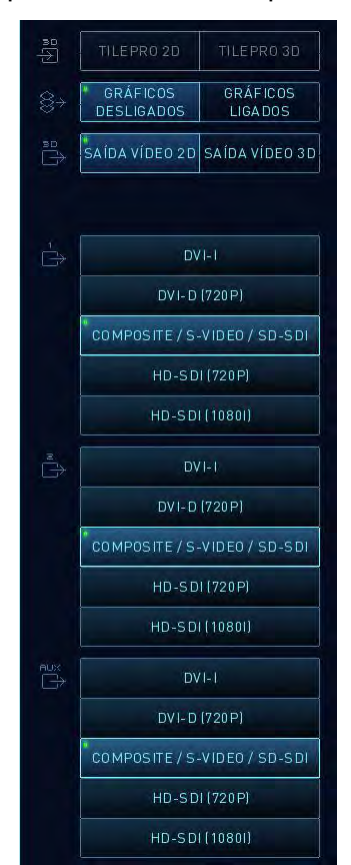

**Figura F.3** Exemplo das seleções da opção de saída de vídeo

Os botões do software desta tela correspondem à seção do conector de Saída de Vídeo correspondente, conforme explicado abaixo na [Tabela F.1.](#page-300-0)

#### **Conexões de Vídeo do Carrinho de Visão**

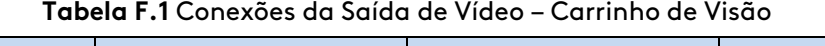

<span id="page-300-0"></span>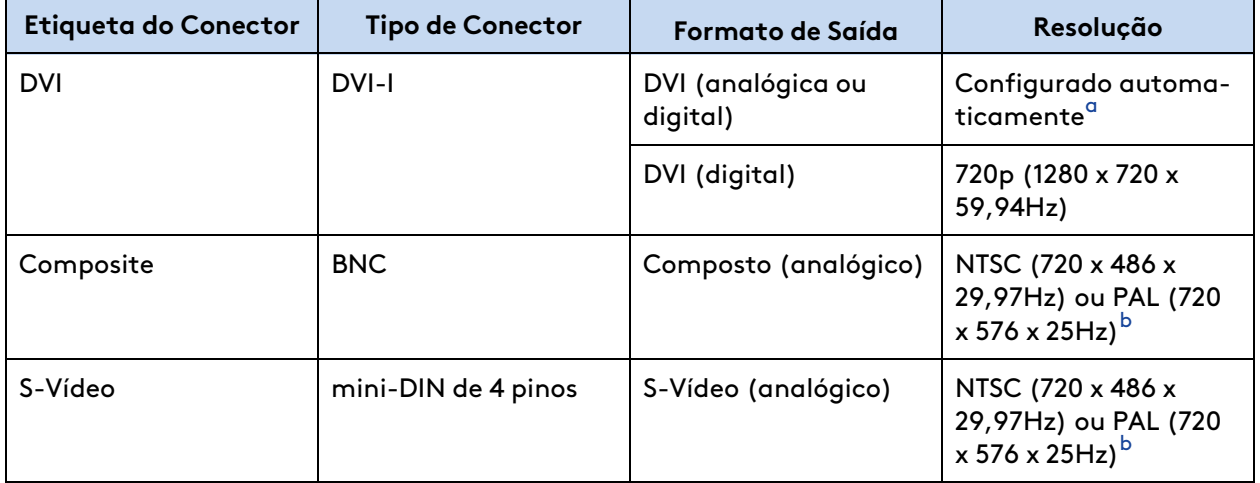

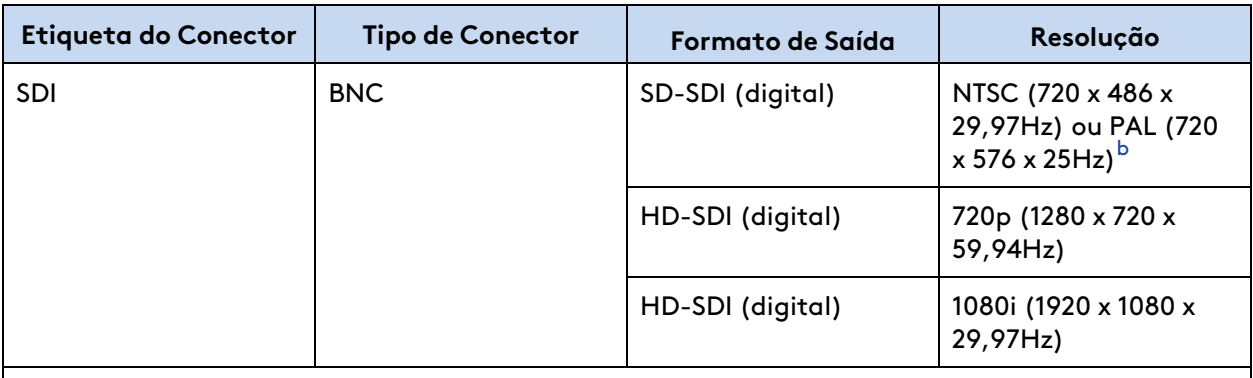

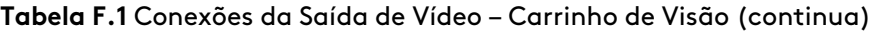

#### **Notas**

<span id="page-301-0"></span>a. O formato de vídeo configurado automaticamente suporta XGA, SXGA, WXGA-Plus analógico e digital; 720p digital apenas. Nem todos os dispositivos receptores de DVI suportam a configuração automática. Para garantir o formato da saída de vídeo de 720p, selecione o botão **DVI-D (720p)**.

<span id="page-301-1"></span>b. b. NTSC ou PAL é determinado pelo país.

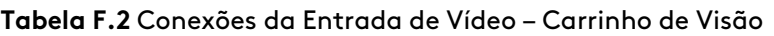

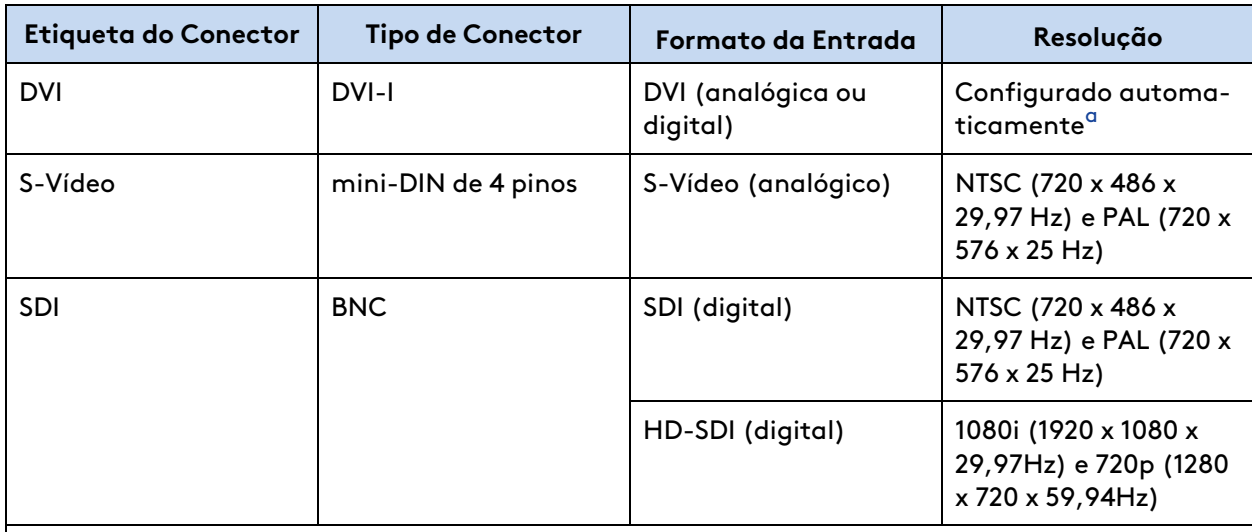

#### **Notas**

 $\mathbf{i}$ 

<span id="page-301-2"></span>a. O formato de vídeo configurado automaticamente suporta XGA, SXGA, WXGA-Plus analógico e digital; 720p digital apenas.

**Nota:** Cada seção de entrada e saída só suporta um formato de vídeo de cada vez.

## <span id="page-302-0"></span>**Anexo G Látex de Borracha Natural**

Para os seguintes produtos cirúrgicos elastoméricos/maleáveis da Intuitive mencionados neste manual, os materiais destinados ao contato com usuários ou pacientes durante o uso e manuseio normais não são fabricados com látex de borracha natural:

- Arm 4 extension drape (Campo cirúrgico da extensão do braço 4), PN 470473
- Instrument Arm Drape (20 pack) (Campo Cirúrgico do Braço de Instrumentos (pacote de 20)), PN 470015
- Energy Activation Cable (Cabo de Ativação de Energia), PN 371716

# <span id="page-303-0"></span>**Anexo H Métodos de Esterilização**

As tabelas a seguir listam os métodos de esterilização utilizados para instrumentos e acessórios e campos cirúrgicos.

#### **Campos cirúrgicos**

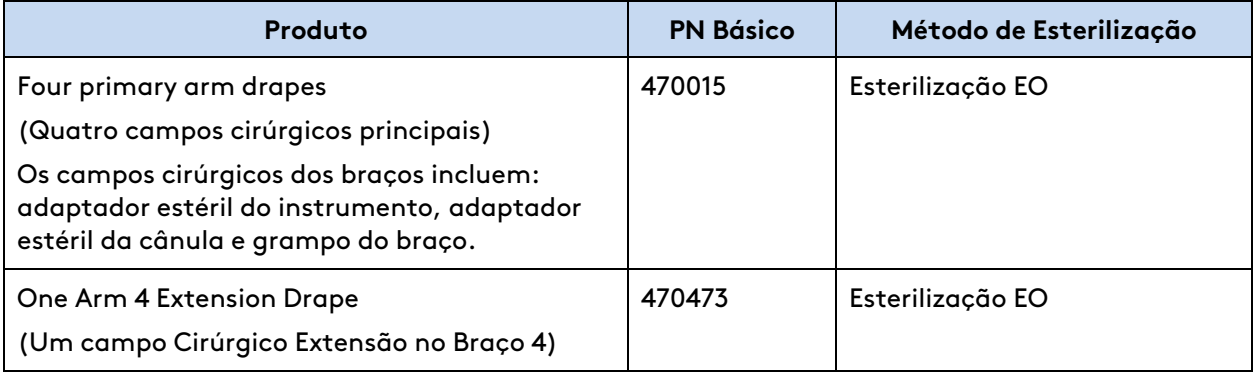

# <span id="page-304-0"></span>**Anexo I Glossário**

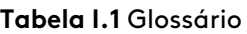

<span id="page-304-2"></span><span id="page-304-1"></span>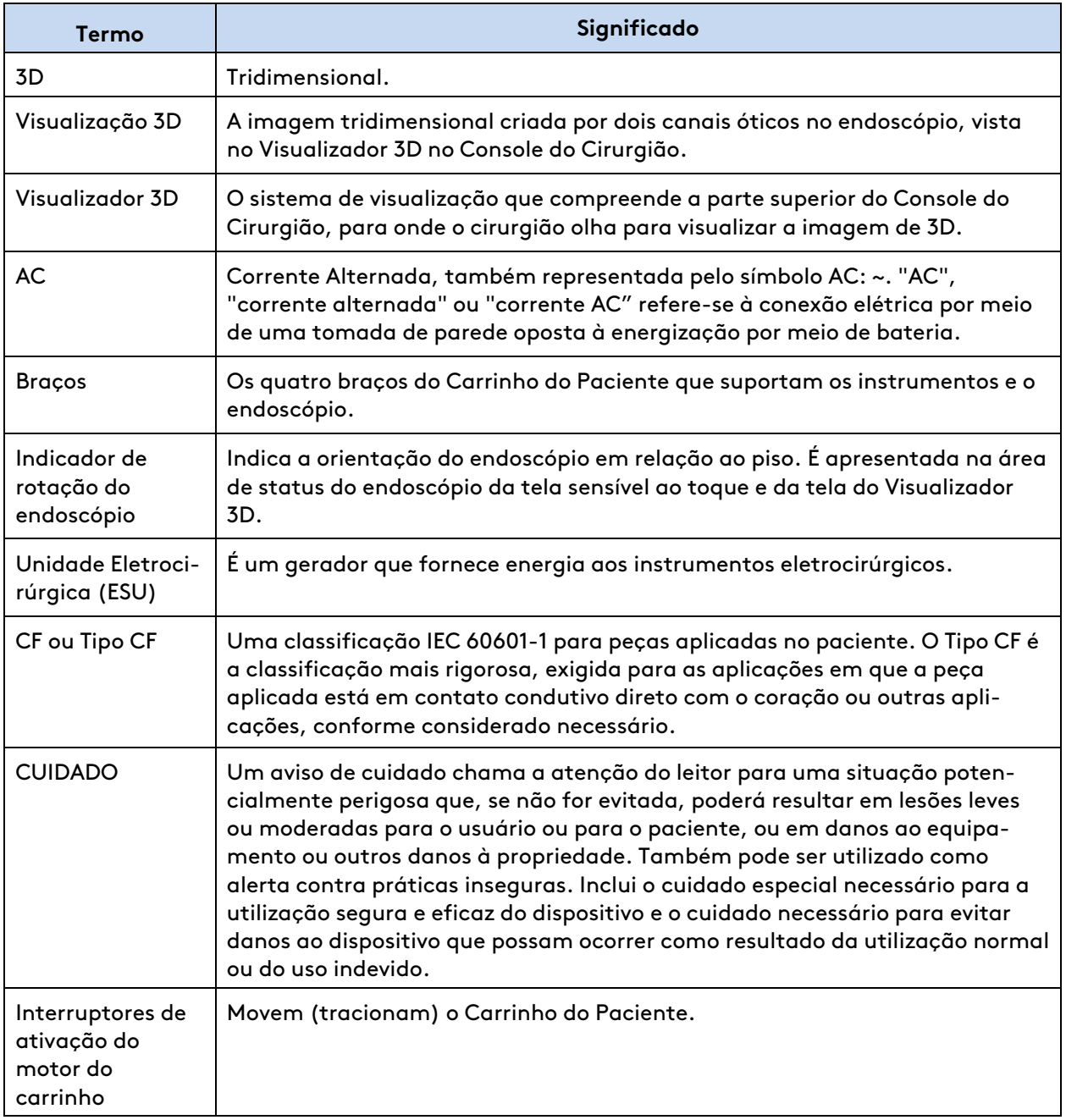

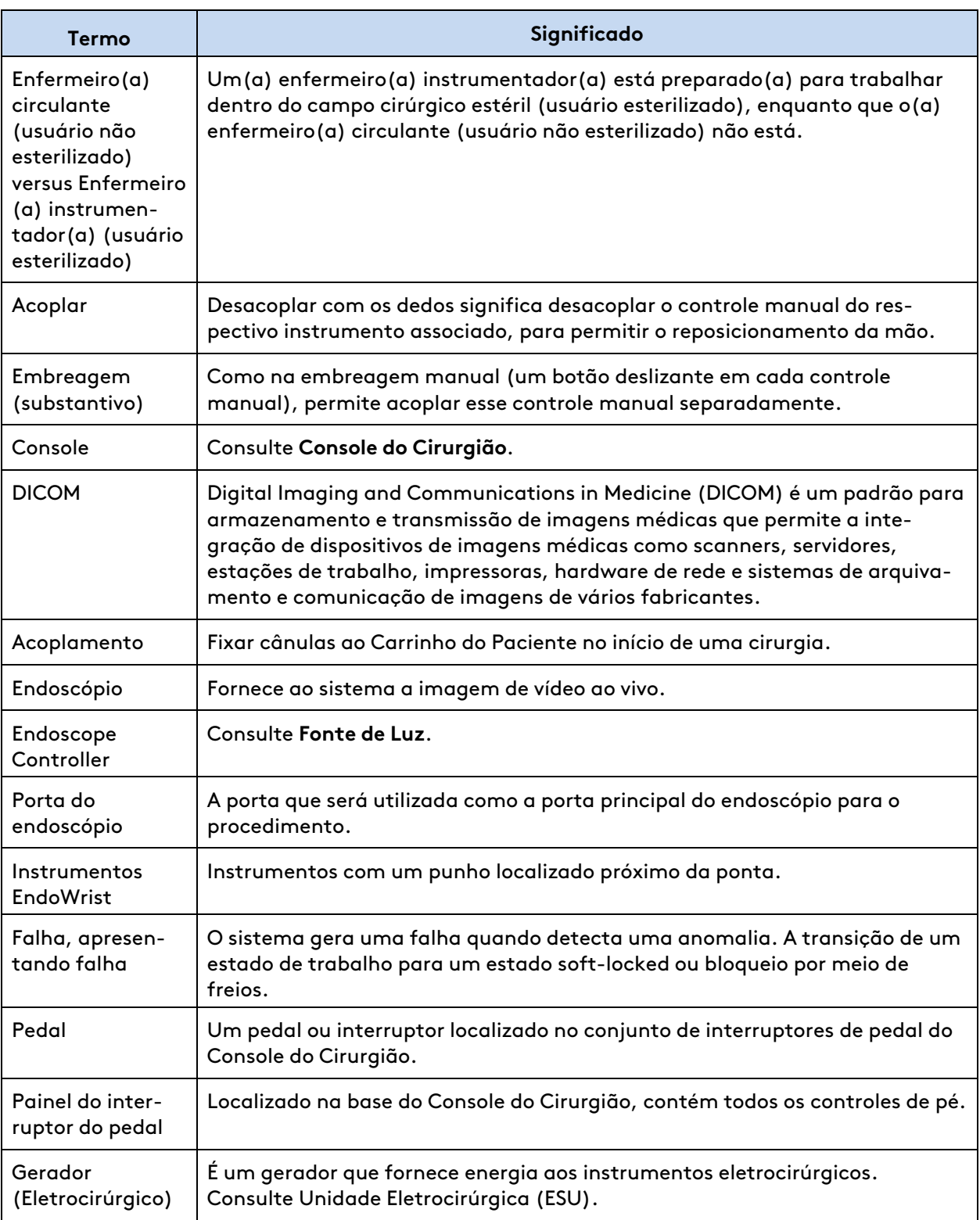

#### **Tabela I.1** Glossário (continua)

#### **Termo Significado** Sensor da cabeça | Sensor de luz infravermelha em qualquer um dos lados da porta de visualização do Console do Cirurgião, localizado acima do visualizador 3D. Sistema de Iluminação ou Controlador do Endoscópio Consulte **Fonte de Luz.** Instrumento Qualquer uma das várias ferramentas utilizadas para executar o procedimento cirúrgico no paciente, depois de fixadas em um braço e introduzidas no paciente. Os instrumentos incluem, por exemplo, Large Needle Drivers, DeBakey Forceps e Round Tip Scissors. Módulo, lado esquerdo O anexo no lado esquerdo do apoio do braço do Console do Cirurgião, usado para os controles de ajuste ergonômico. LED Diodo emissor de luz. Fonte de luz Sistema de iluminação do Controlador do Endoscópio. O da Vinci X inclui uma fonte de luz única integrada no Carrinho de Visão e fixada no endoscópio por meio do conector integrado do endoscópio. Fornece iluminação no interior do corpo para visualização. Controles manuais (principais) Os braços e as mandíbulas no Console do Cirurgião, que o cirurgião segura e movimenta. Os movimentos do cirurgião são transmitidos para os instrumentos e para o endoscópio fixados nos braços do Carrinho do Paciente. MIS | Cirurgia Minimamente Invasiva. Notas **Informação ao usuário para enfatizar um ponto importante.** PACS PACS Picture Archiving and Communication Systems (PACS) é uma tecnologia de imagem médica que permite o armazenamento econômico e acesso conveniente a imagens de várias modalidades (tipos de máquinas de origem). Carrinho do Paciente (PSC) A parte do sistema que está localizada no lado do paciente e é constituída pela coluna que suporta as articulações de configuração que, por sua vez, suportam os braços. Braços do Carrinho do Paciente Os braços no Carrinho do Paciente que suportam os instrumentos e o endoscópio e manipulam os instrumentos e o endoscópio de acordo com os movimentos dos controles manuais executados pelo cirurgião. Também mencionados como braços. Alternar Portas A capacidade que o usuário tem de instalar o endoscópio em qualquer um dos 4 braços. Laser de Posicionamento Guia de posicionamento que projeta a partir do laser de posicionamento do Carrinho do Paciente.

#### **Tabela I.1** Glossário (continua)

#### <span id="page-307-0"></span>**Tabela I.1** Glossário (continua)

<span id="page-307-1"></span>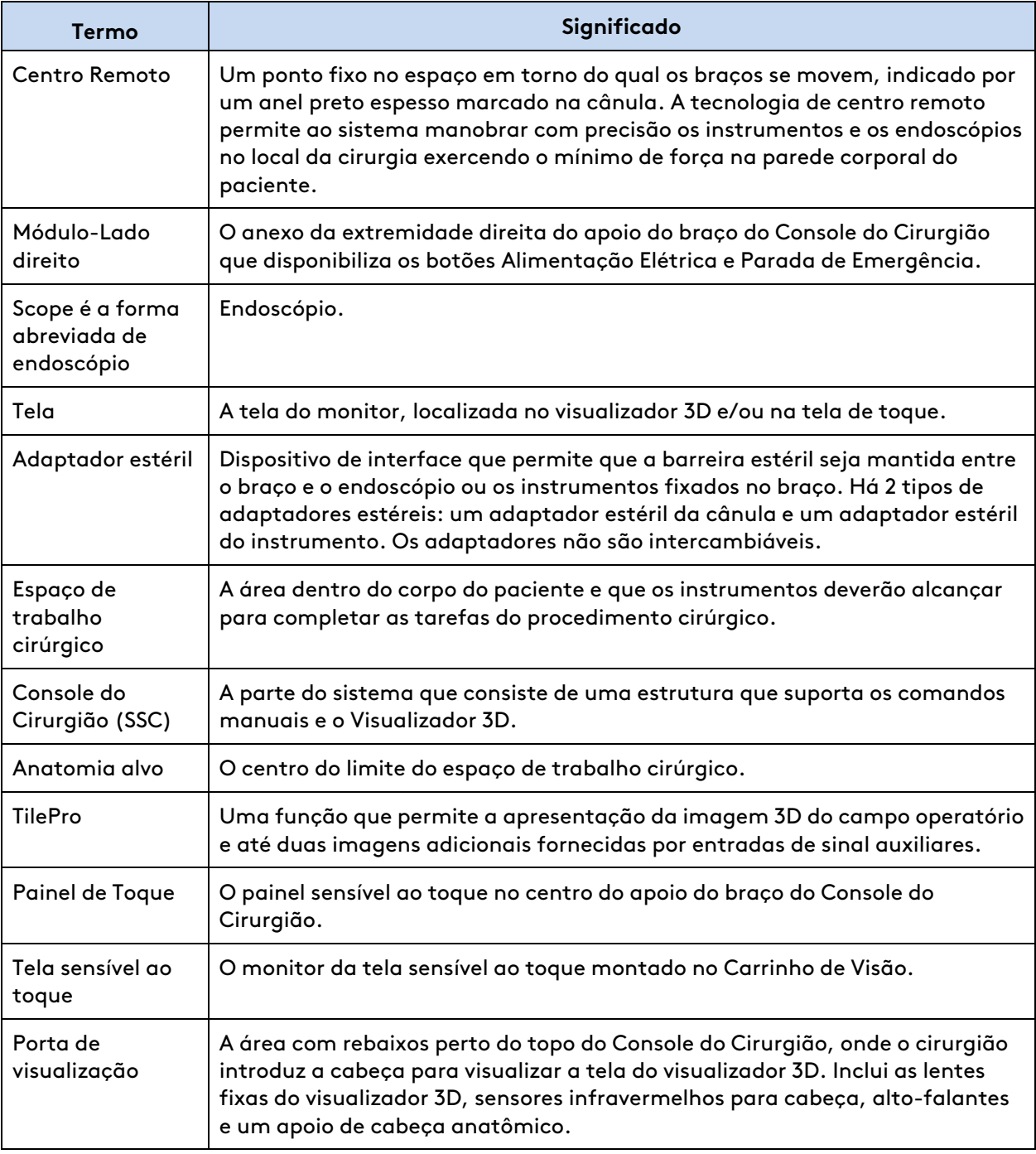

#### **Tabela I.1** Glossário (continua)

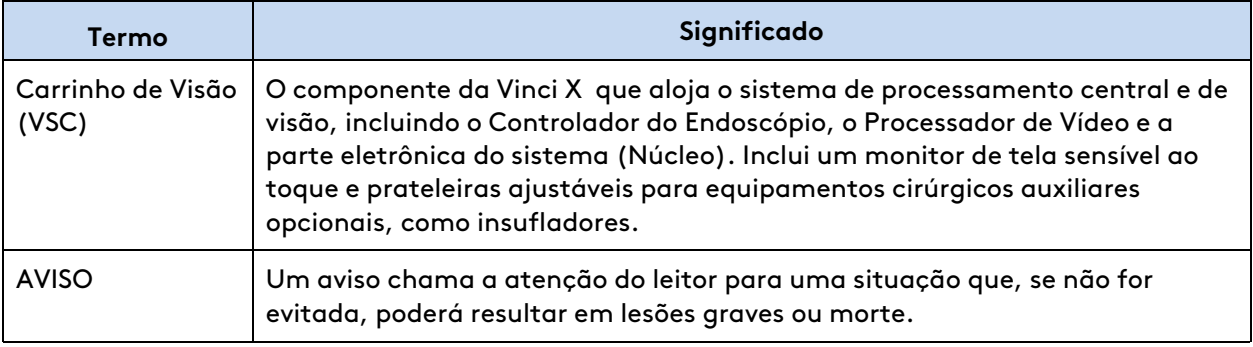

Esta página foi propositadamente deixada em branco.

## <span id="page-310-0"></span>**Índice Remissivo** 3D

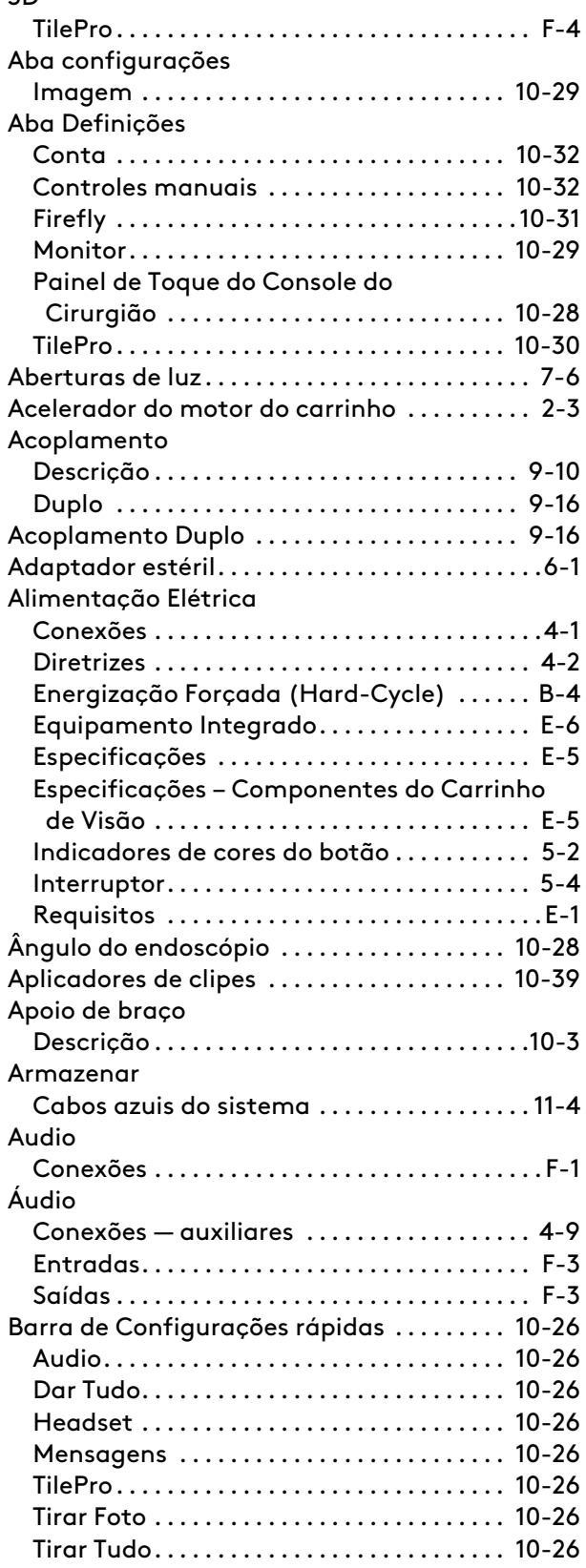

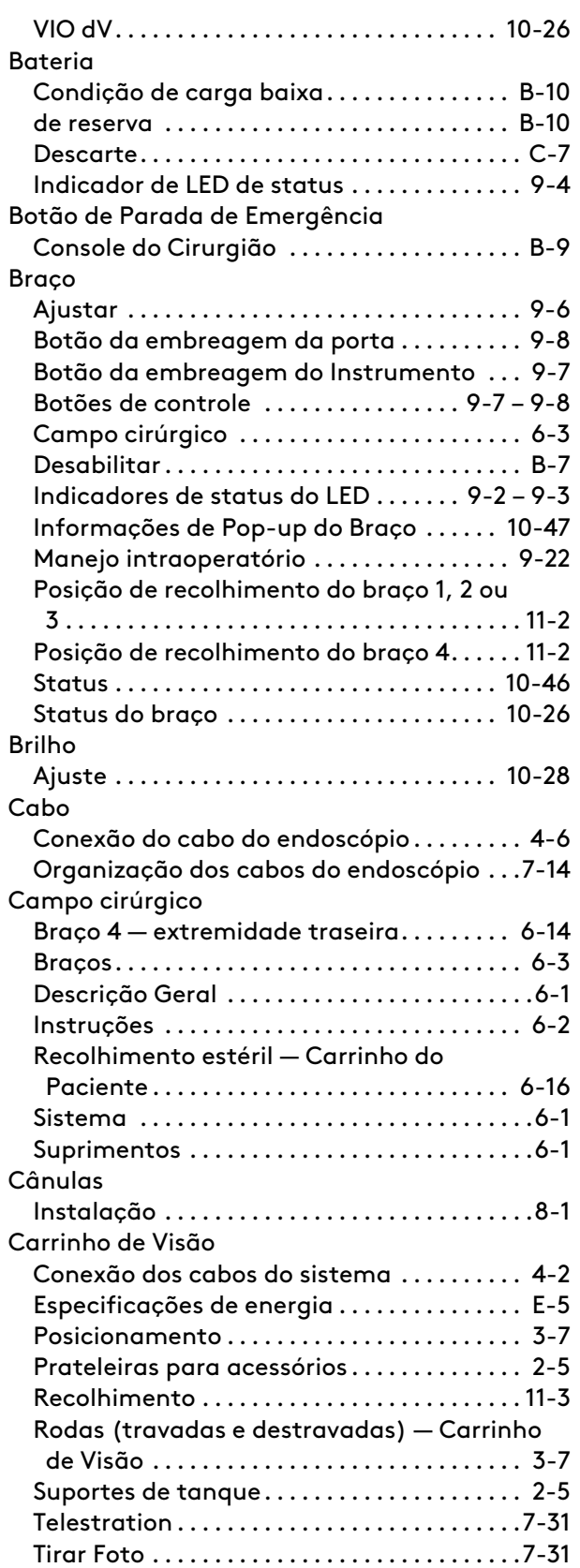

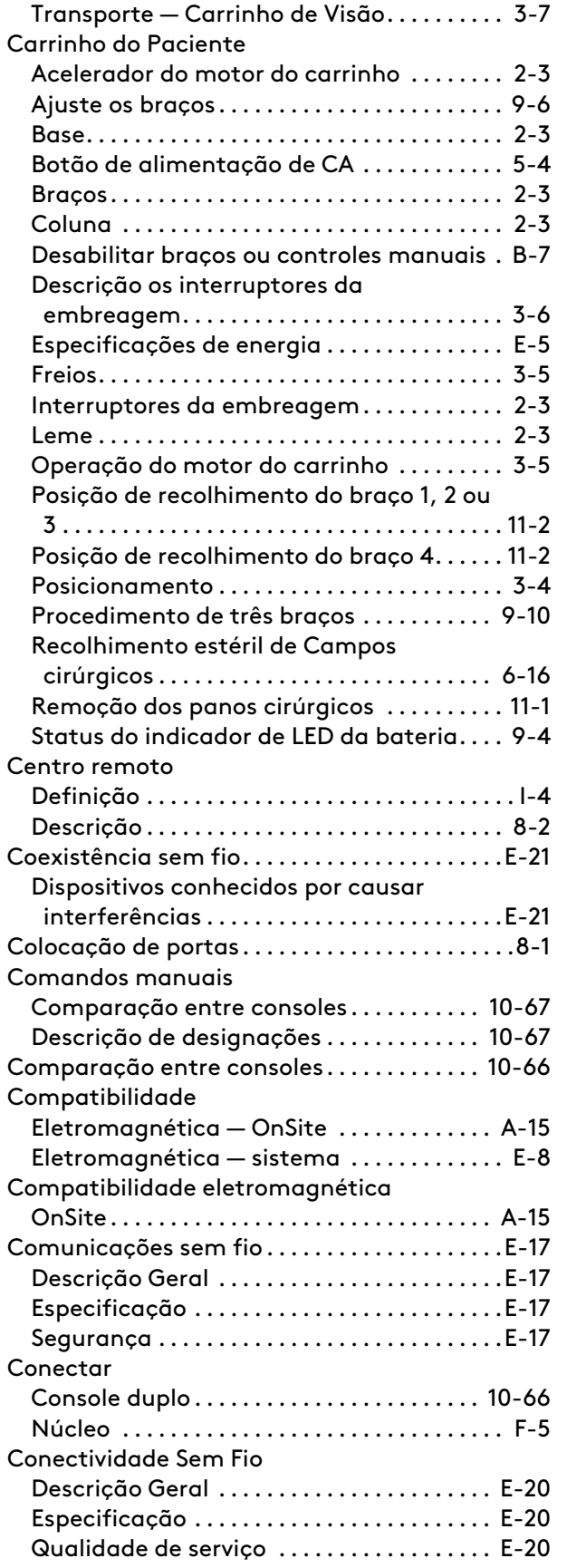

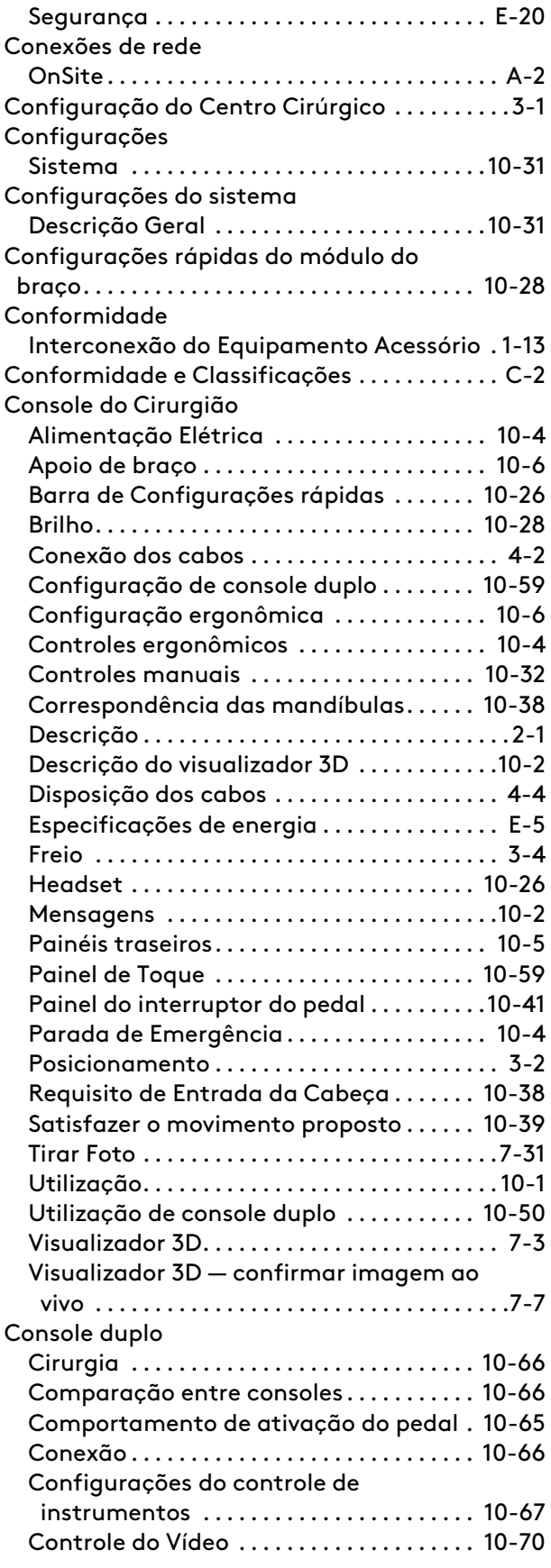

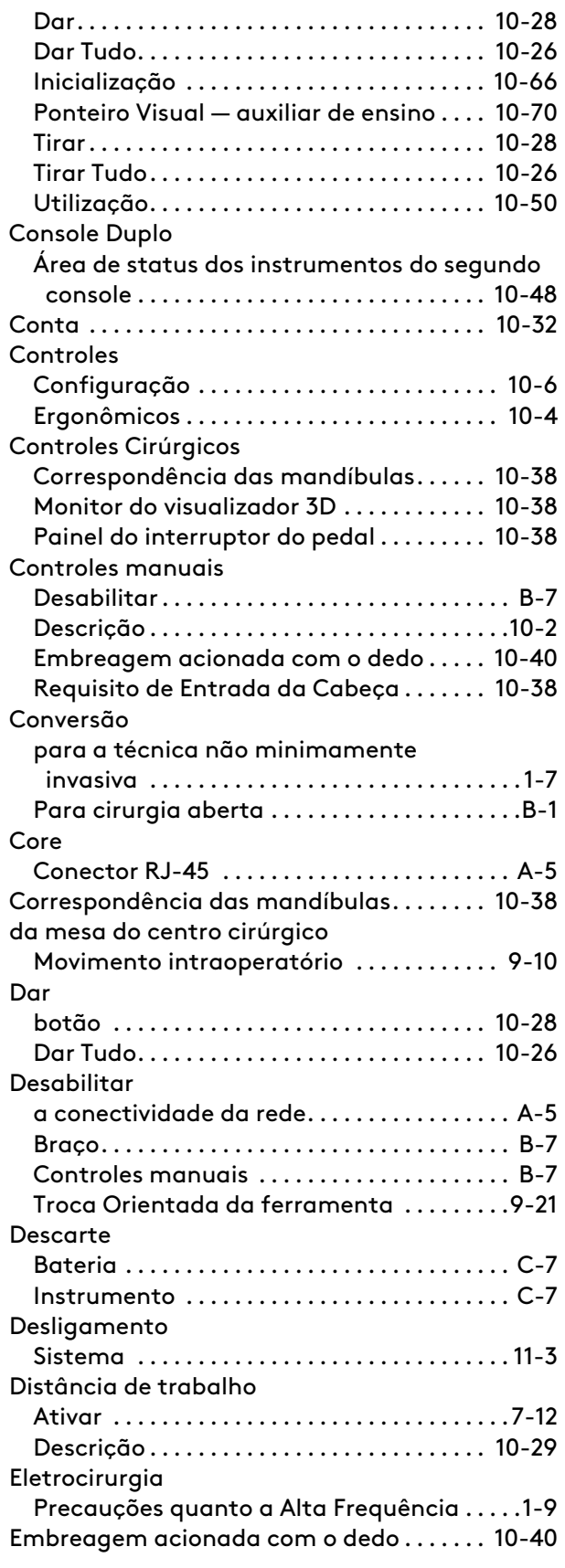

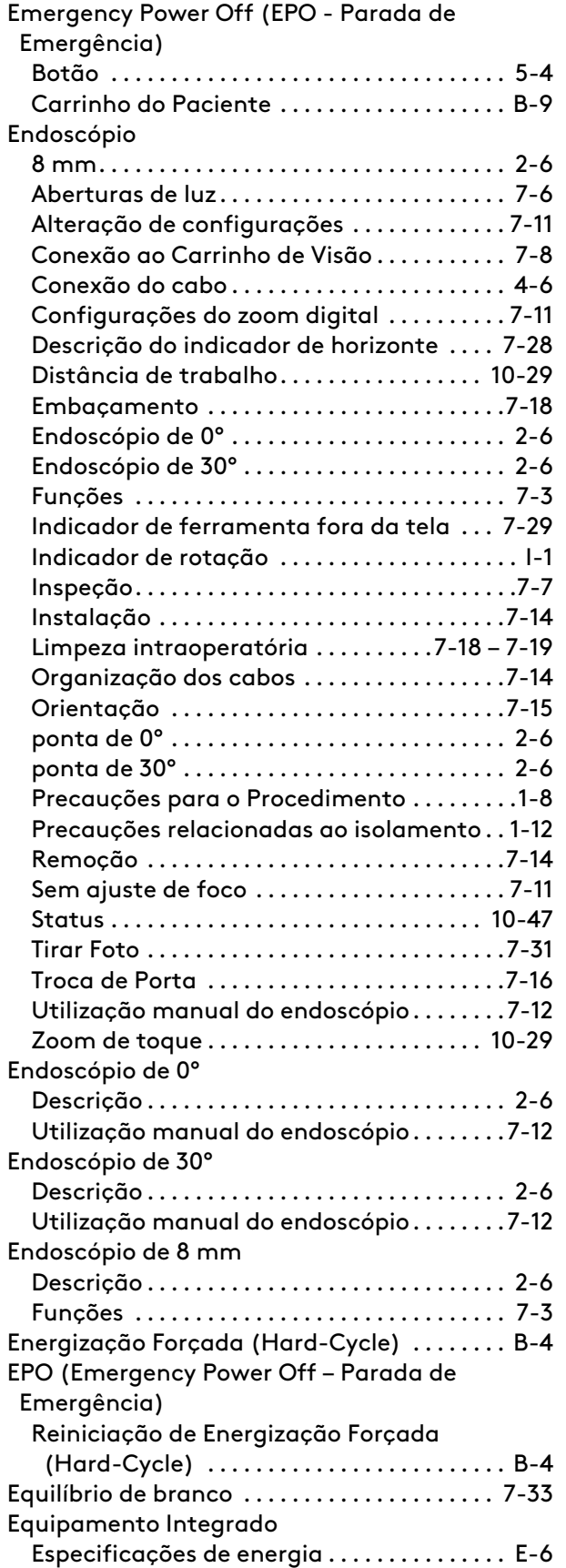

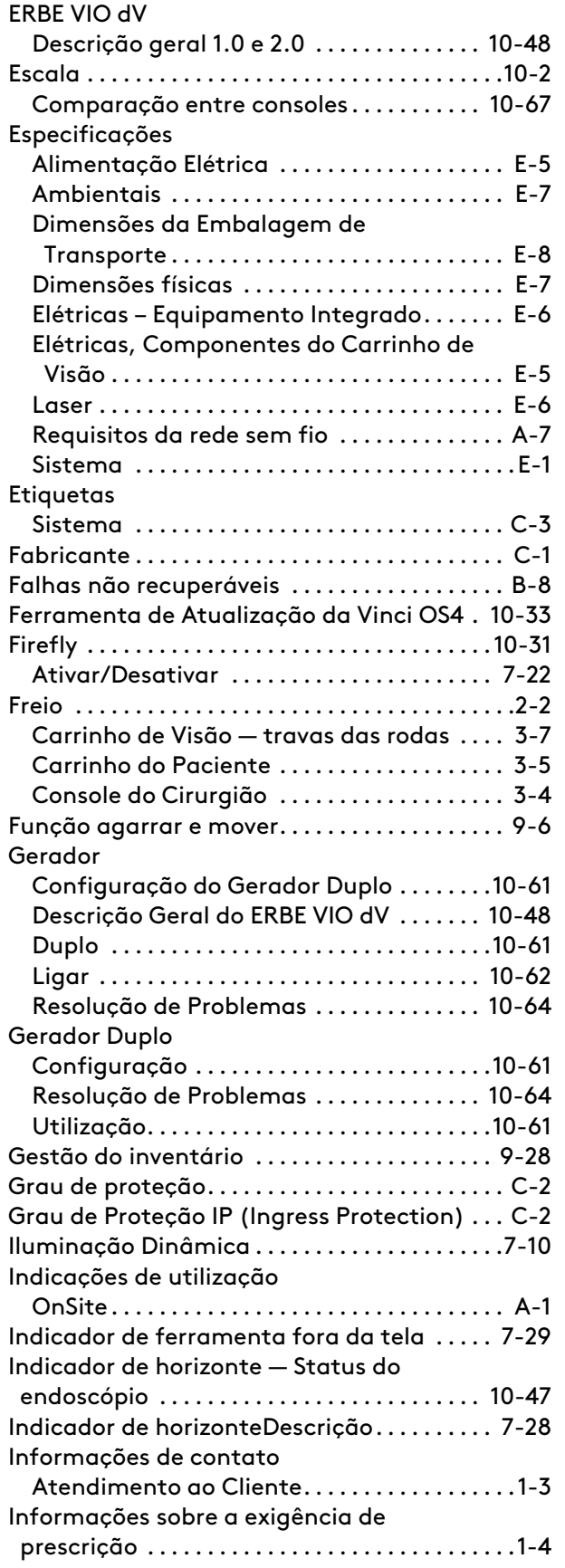

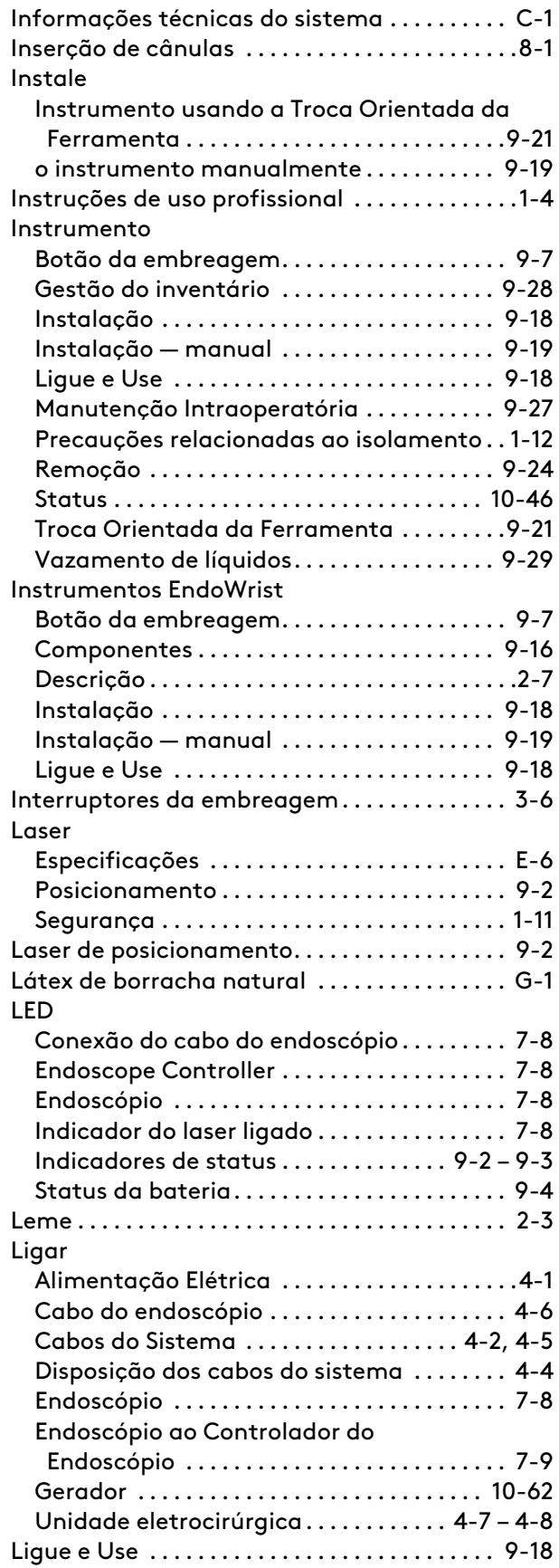

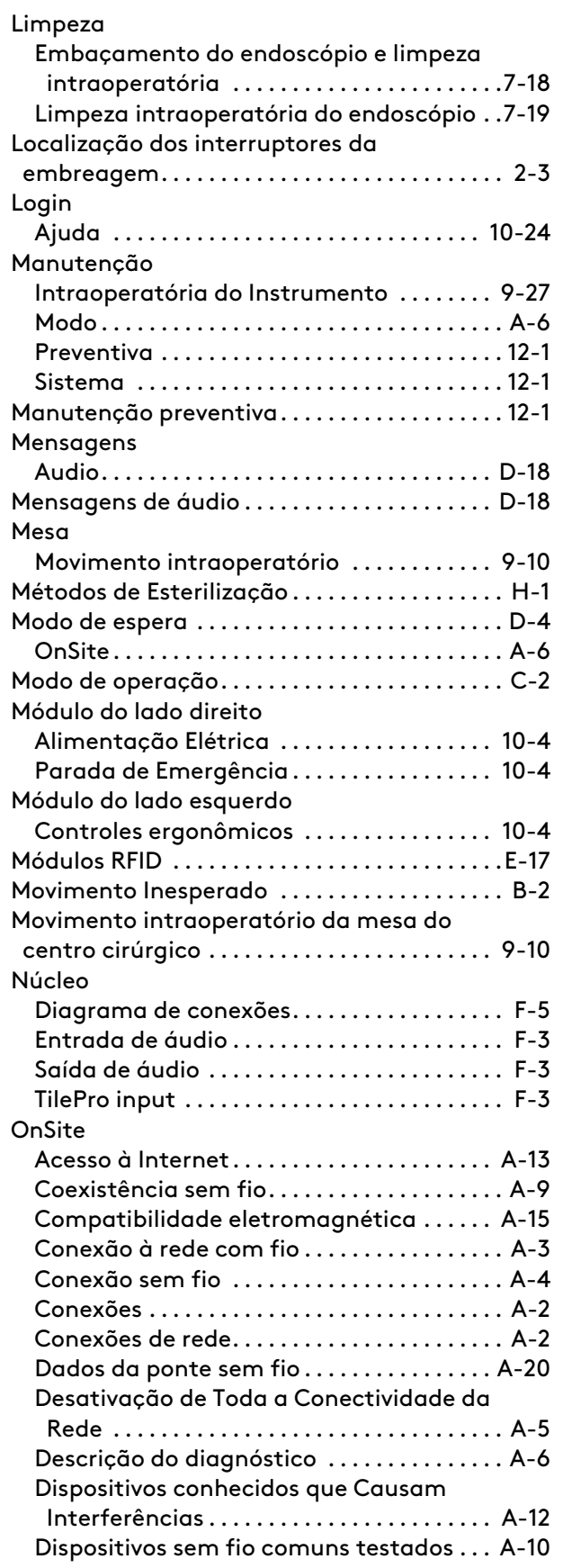

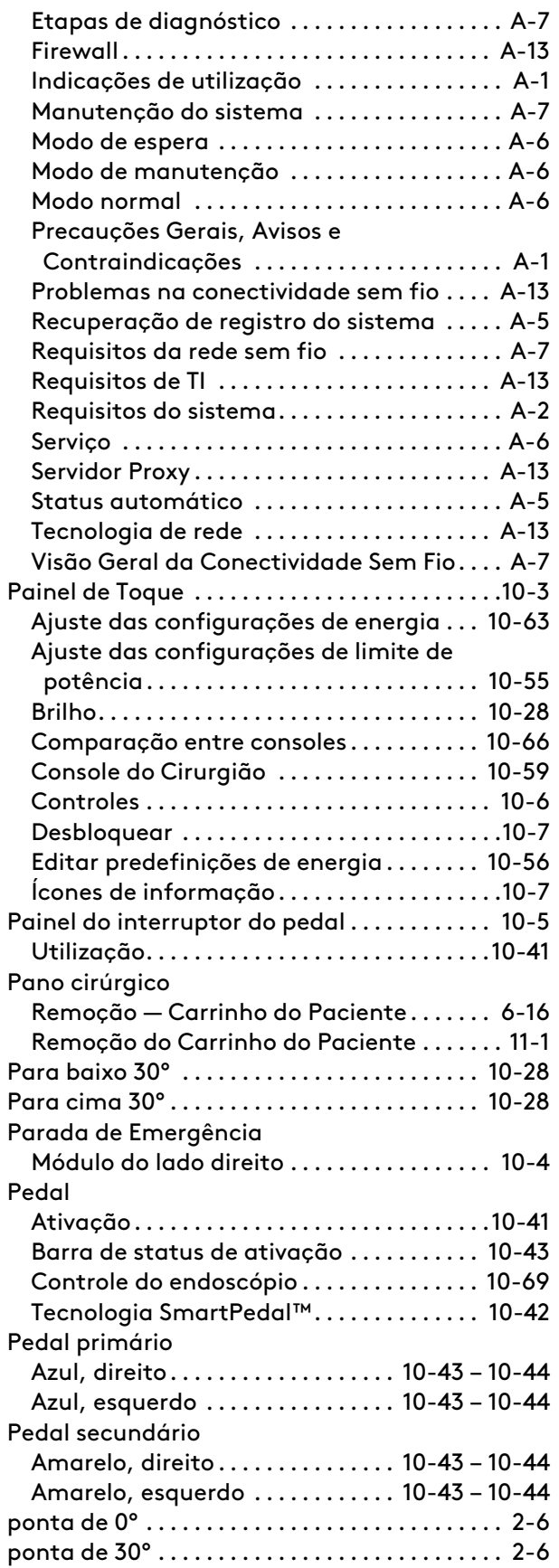

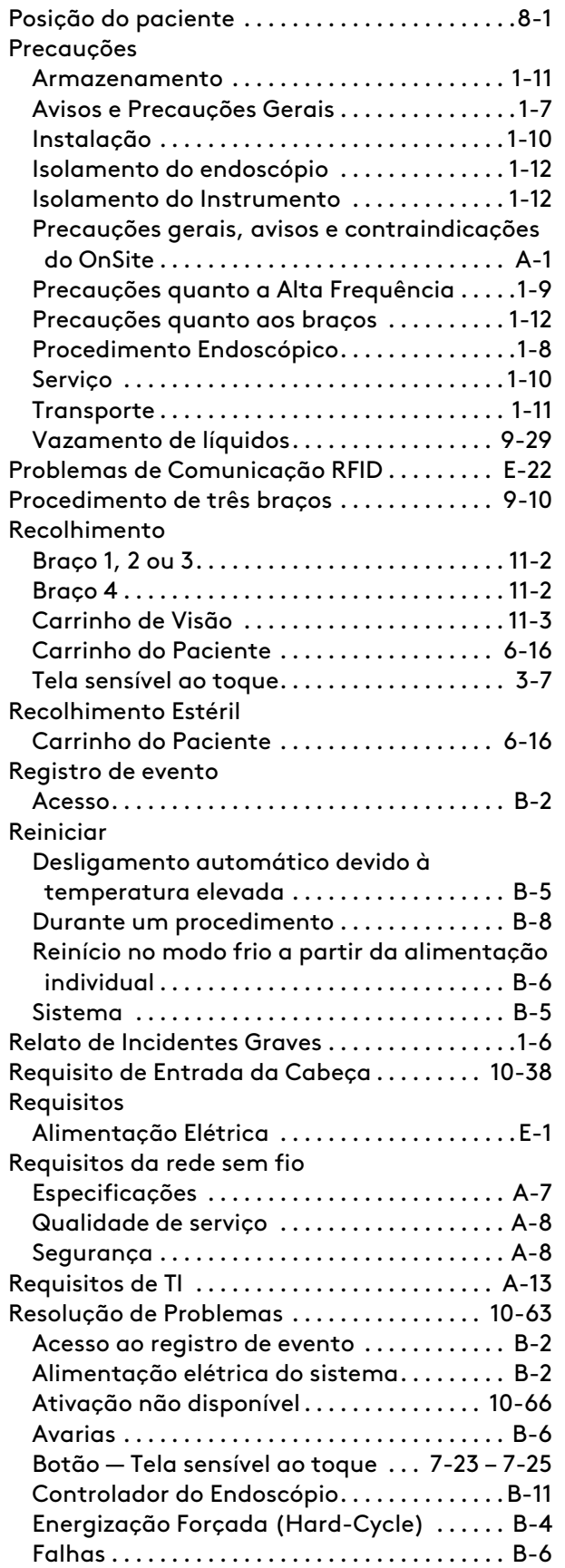

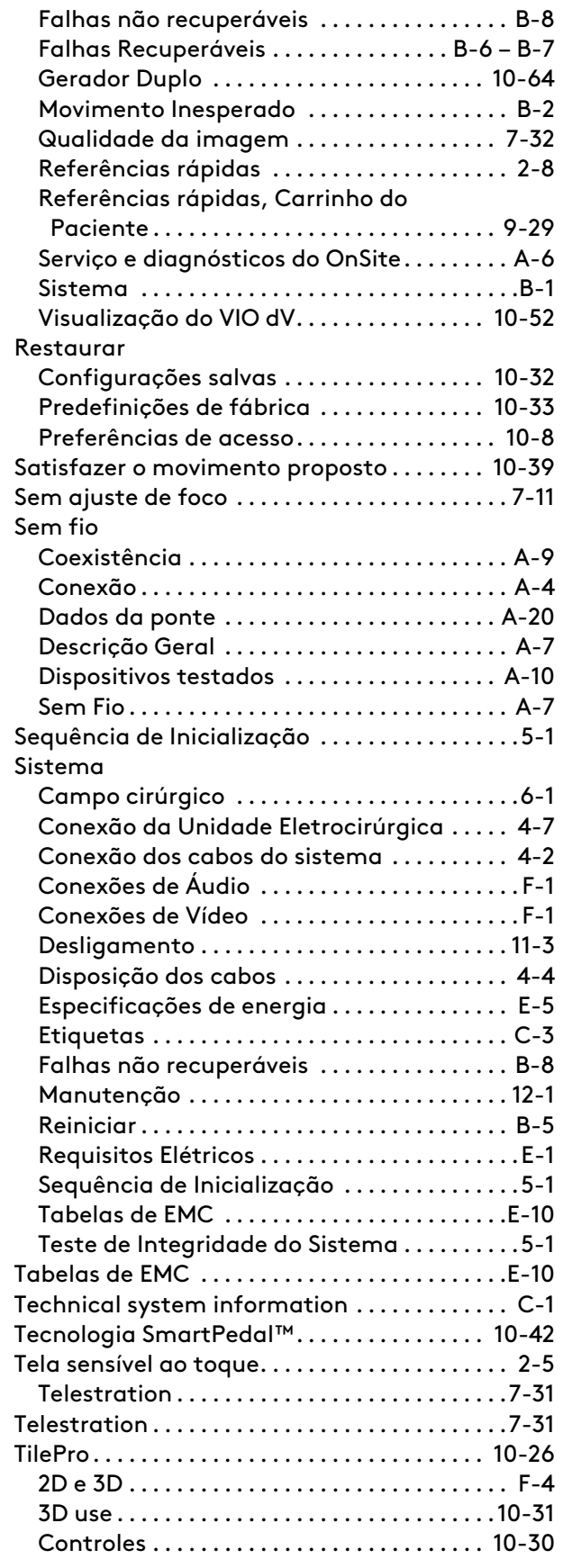

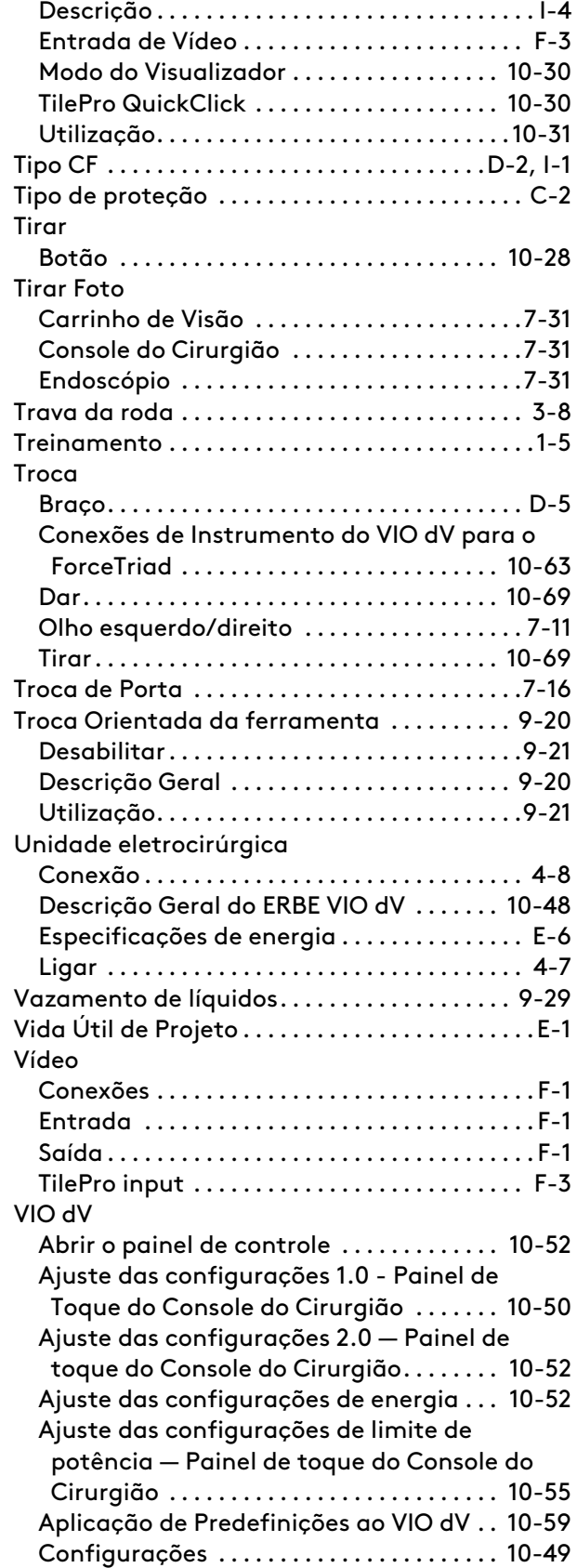

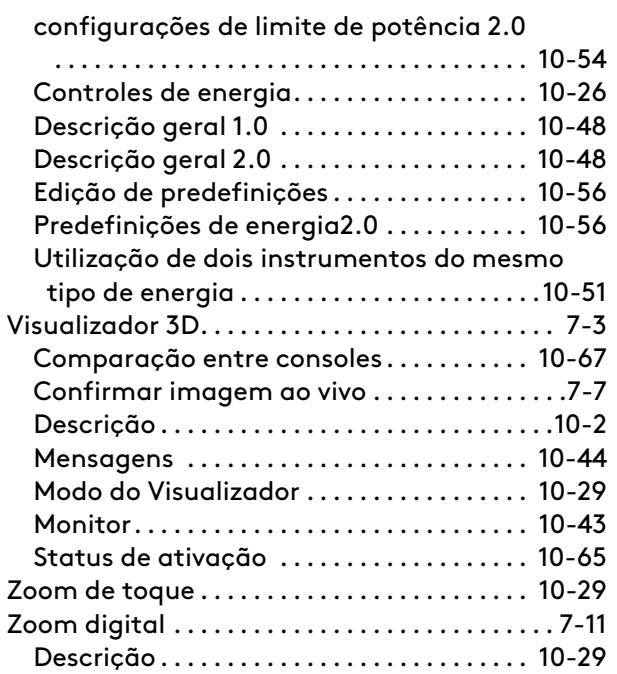